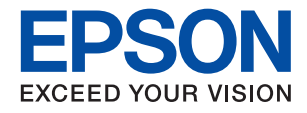

# ET-8500 Series L8160 Series

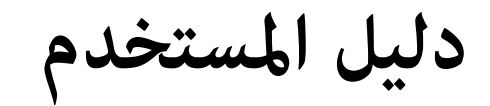

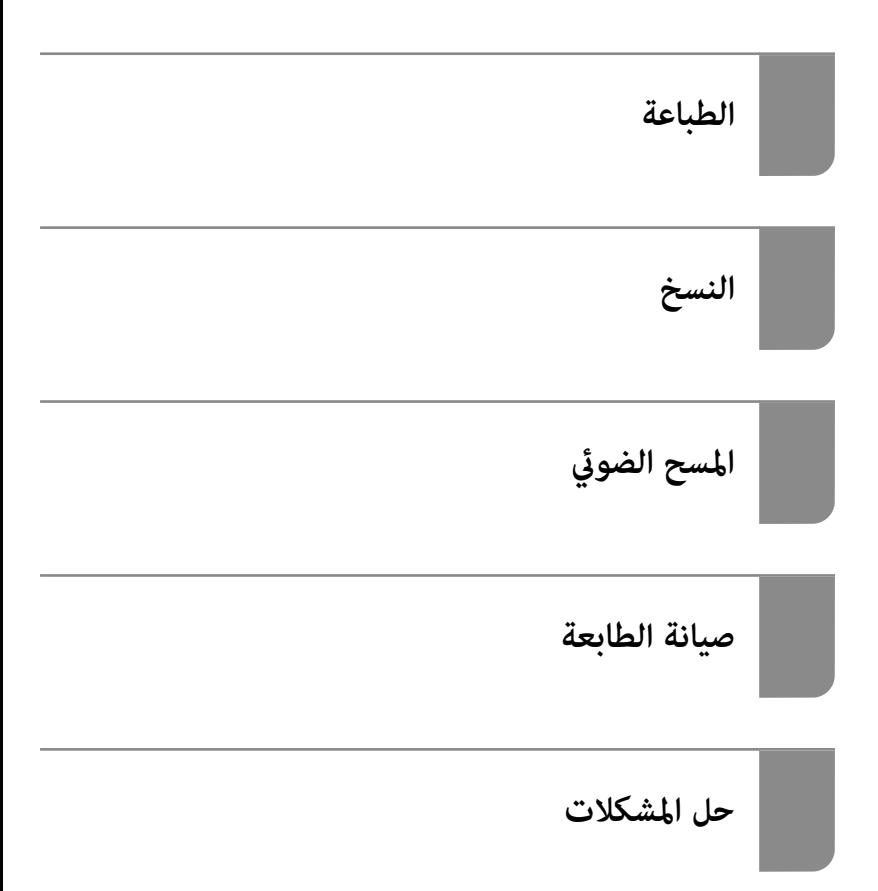

## *المحتويات*

#### *دليل لهذا [الدليل](#page-4-0)*

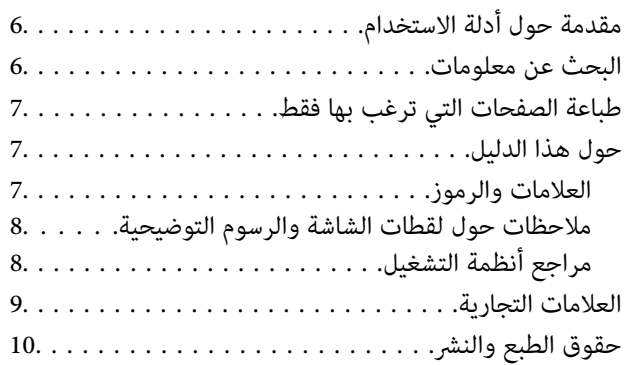

#### *[تعليامت](#page-10-0) هامة*

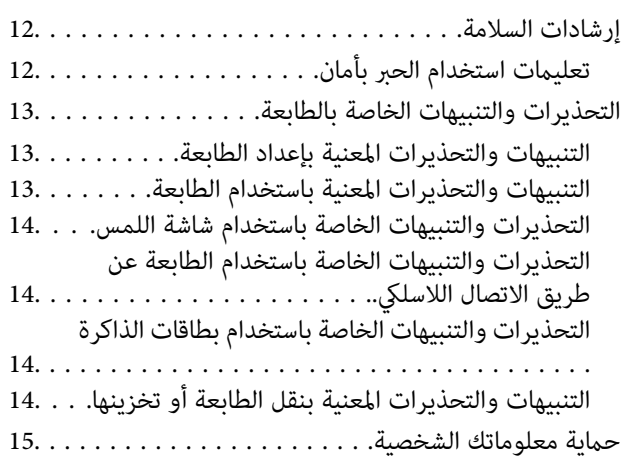

### *أسامء الأجزاء [ووظائفها](#page-15-0)*

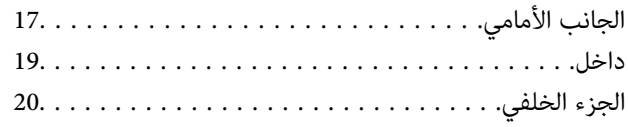

## *دليل لوحة [التحكم](#page-20-0)*

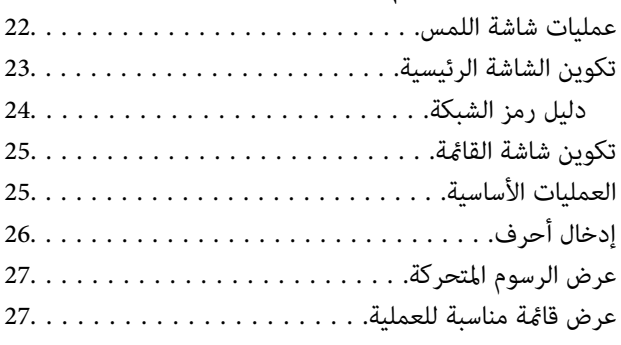

# *تحميل الأوراق [وأقراص](#page-28-0) [DVD/CD](#page-28-0)*

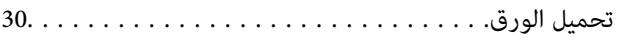

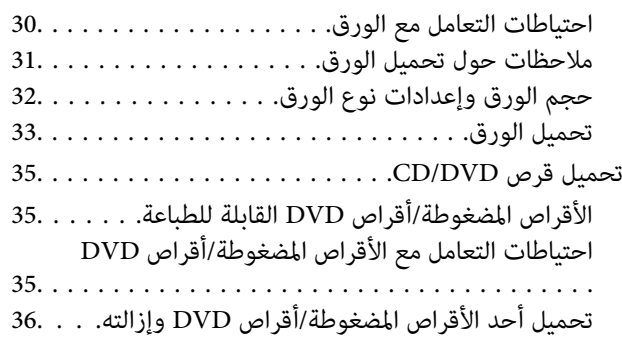

## *وضع [المستندات](#page-36-0) الأصلية*

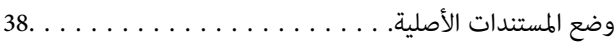

#### *إدخال بطاقة ذاكرة [وإخراجها](#page-39-0)*

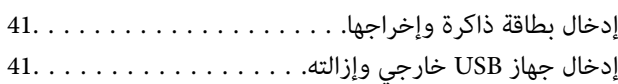

#### *[الطباعة](#page-42-0)*

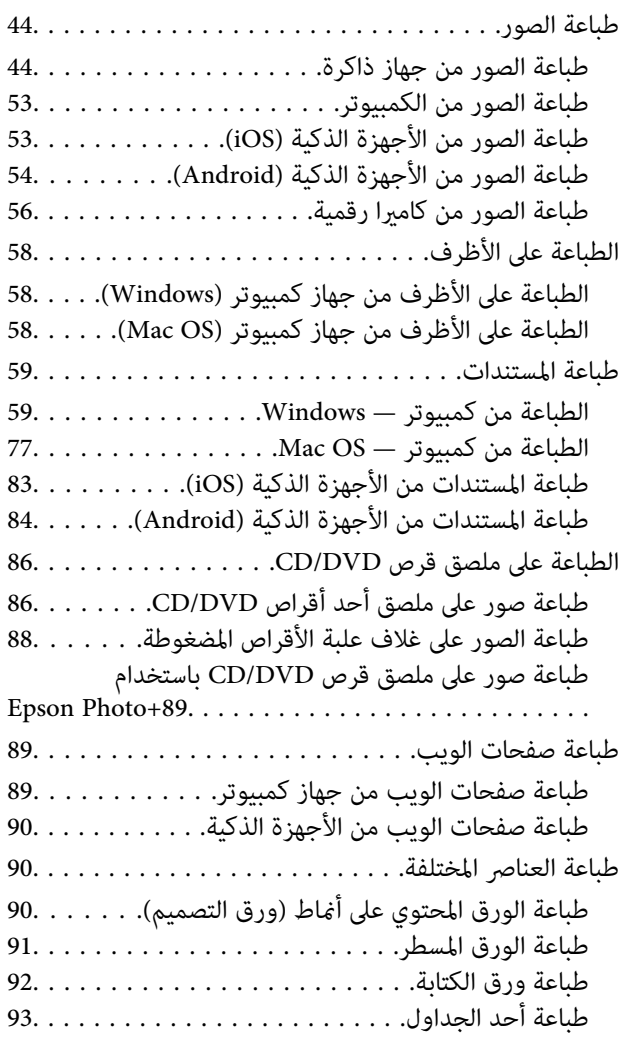

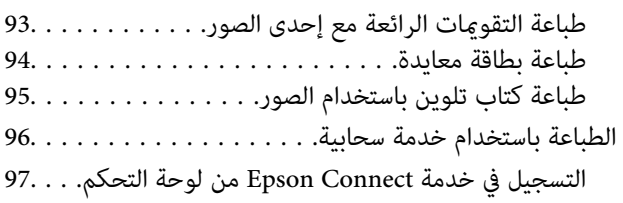

#### *[النسخ](#page-97-0)*

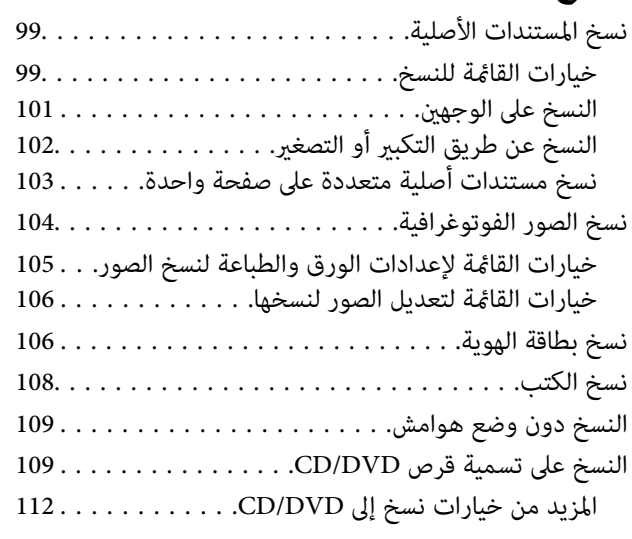

### *المسح [الضويئ](#page-112-0)*

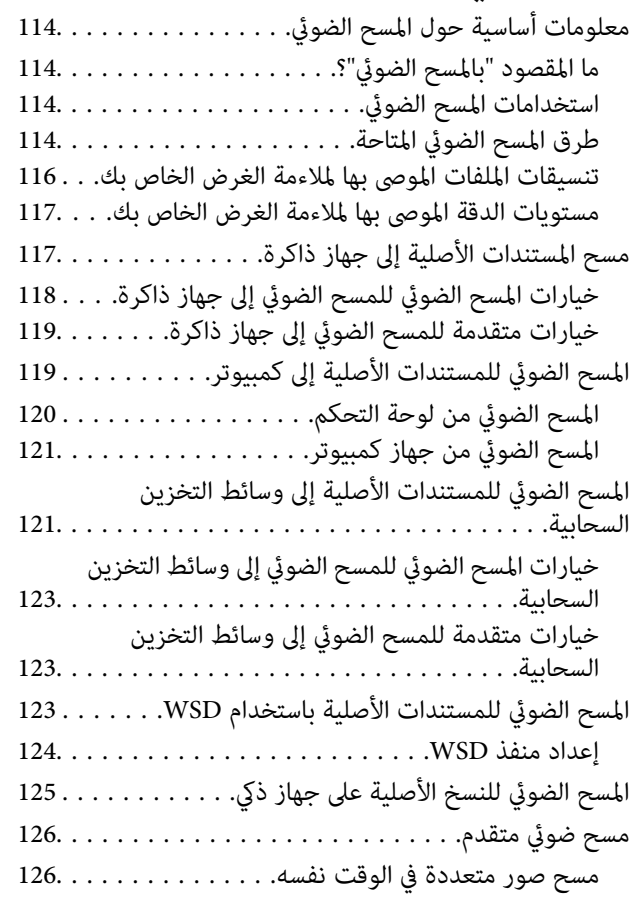

# *حفظ البيانات [ومشاركتها](#page-126-0)*

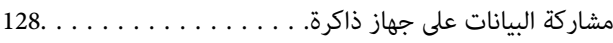

## *صيانة [الطابعة](#page-128-0)*

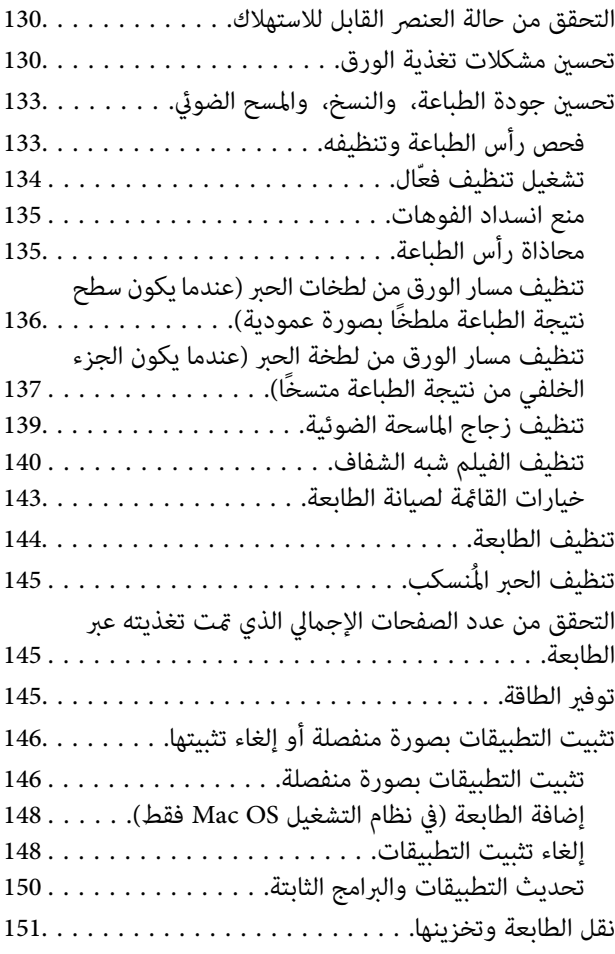

## *حل [المشكلات](#page-156-0)*

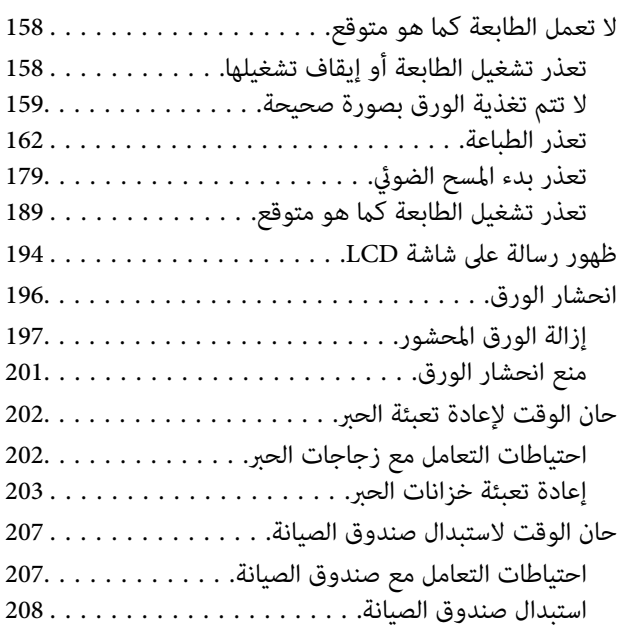

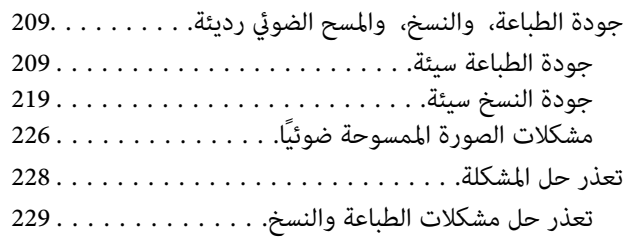

# *إضافة كمبيوتر أو أجهزة أو [استبدالها](#page-229-0)*

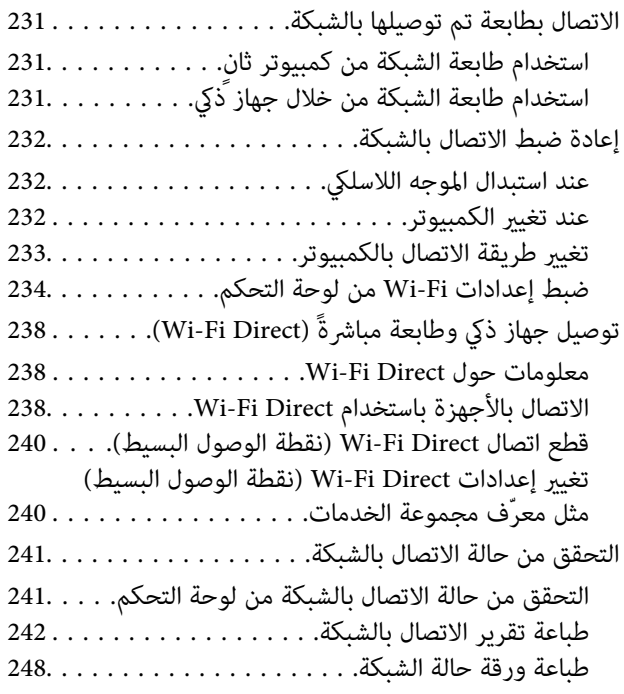

#### *[معلومات](#page-248-0) المنتج*

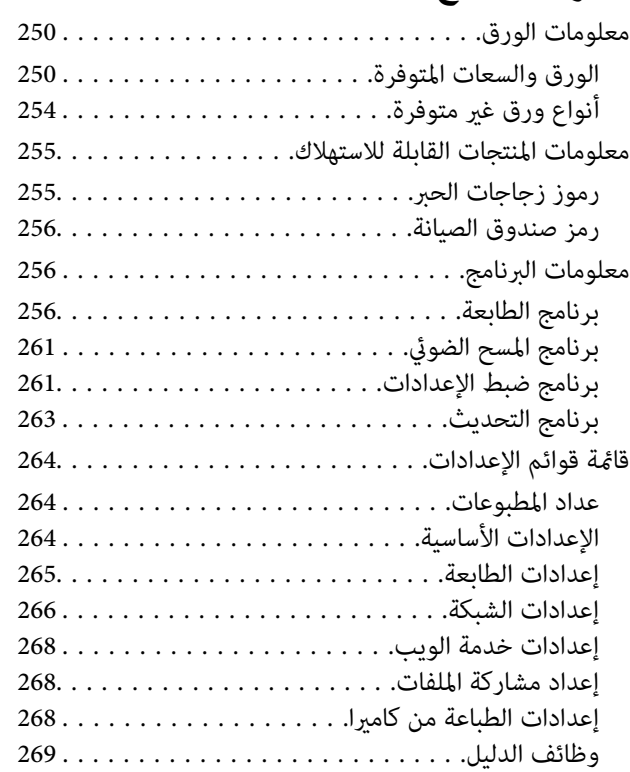

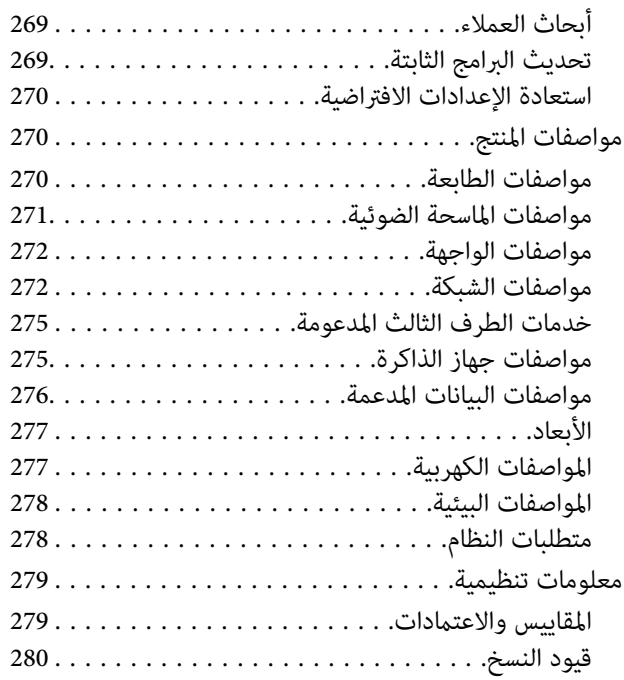

# *أين تجد [المساعدة](#page-280-0)*

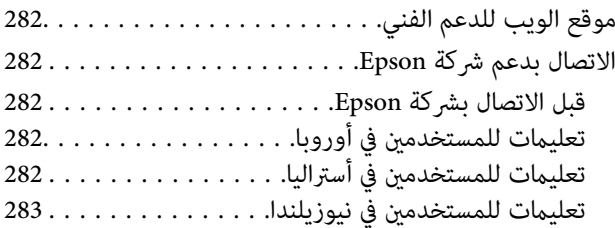

# دليل لهذا الدليل

<span id="page-4-0"></span>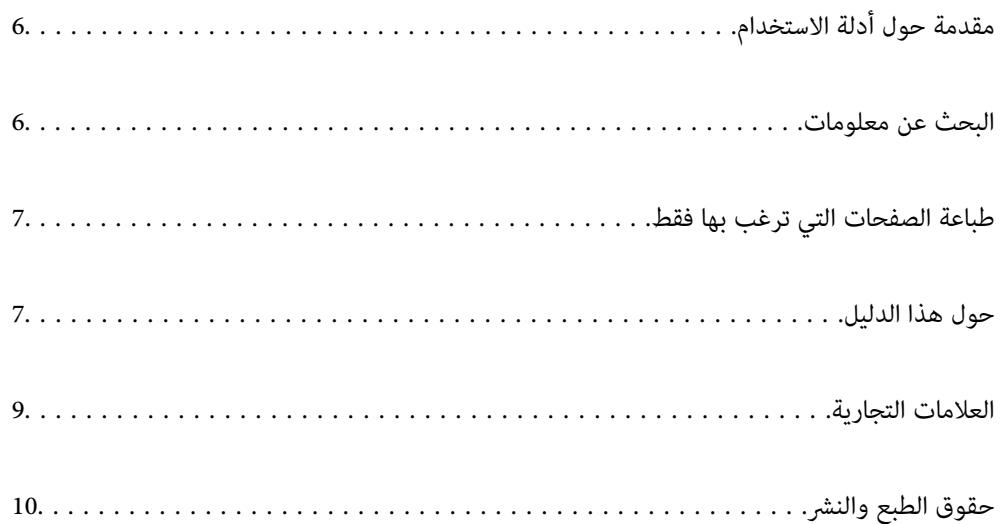

# **مقدمة حول أدلة الاستخدام**

<span id="page-5-0"></span>تُرفق أدلة الاستخدام التالية بطابعتك من Epson. بالإضافة إلى الأدلة، تحقق من الأنواع المختلفة من المعلومات المتعلقة بالتعليمات المتوفرة من<br>الطابعة نفسها أو من التطبيقات الخاصة ببرنامج Epson.

عليمات أمان هامة (الدليل المطبوع) $\Box$ 

يوفر لك الإرشادات اللازمة لضامن الاستخدام الآمن لهذه الطابعة.

❏ابدأ من هنا (الدليل المطبوع)

يوفر لك معلومات حول إعداد الطابعة وتثبيت البرامج.

❏دليل المستخدم (الدليل الرقمي)

هذا الدليل. يتوفر هذا الدليل في إصدارات PDF وأدلة عبر الويب. يقدم معلومات وإرشادات عامة حول كيفية استخدام الطابعة، وإعدادات<br>الشبكة عند استخدام الطابعة على شبكة الإنترنت، وحول حل المشكلات.

ميكنك الحصول على أحدث الإصدارات من الأدلة السابقة عبر الطرق التالية.

❏الدليل المطبوع

تفضل بزيارة موقع ويب دعم Epson للمستخدمين في أوروبا عبر الرابط http://www.epson.eu/support، أو موقع ويب دعم Epson<br>العالمي عبر الرابط /http://support.epson.net.

❏الدليل الرقمي

لعرض دليل الويب، تفضل بزيارة موقع الويب التالي وإدخال اسم المنتج ثم الانتقال إلى **الدعم**. <http://epson.sn>

# **البحث عن معلومات**

يسمح لك دليل الاستخدام بصيغةPDF بالبحث عن المعلومات باستخدام كلمة البحث الرئيسية، أو الوصول مباشرة إلى قسم معني باستخدام الإشارات المرجعية. يوضح هذا القسم كيفية استخدام الدليل بصيغة PDF والذي يتم فتحه بواسطة Adobe Acrobat Reader DC على جهاز<br>الكمبيوتر الخاص بك.

**البحث باستخدام كلمة البحث الرئيسية**

انقر فوق **تحرير** > ا**لبحث المتقدم**. أدخل الكلمة الرئيسية (النص) المتعلقة بالمعلومات التي ترغب في العثور عليها في نافذة البحث، ثم انقر فوق<br>ا**لبحث**. يتم عرض نتائج البحث في قاءًة. انقر فوق إحدى نتائج البحث للذهاب إلى تلك ال

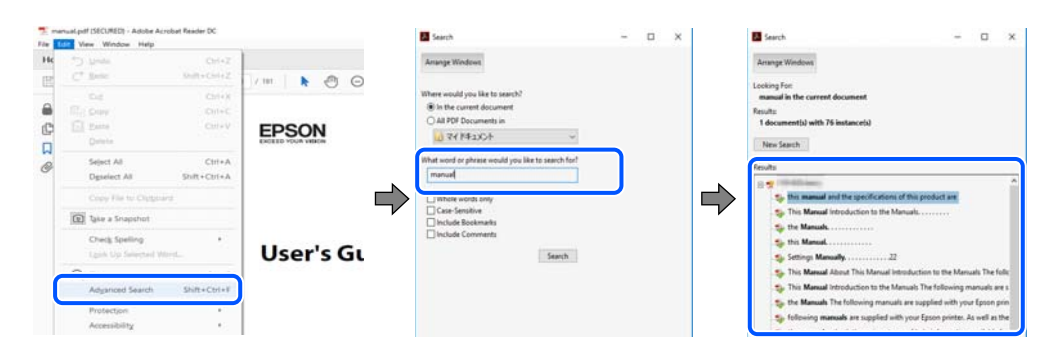

#### **الذهاب مباشرة من خلال الإشارات المرجعية**

انقر فوق العنوان للذهاب إلى تلك الصفحة. انقر على + أو > لعرض العناوين ذات المستوى الأقل في ذلك القسم. للعودة إلى الصفحة السابقة، قم<br>بإجراء العملية التالية على لوحة المفاتيح الخاصة بك.

❏Windows: اضغط مع الاستمرار على **Alt**. ثم اضغط على **←**.

<span id="page-6-0"></span>❏OS Mac: اضغط مع الاستمرار على مفتاح الأمر، ثم اضغط على **←**.

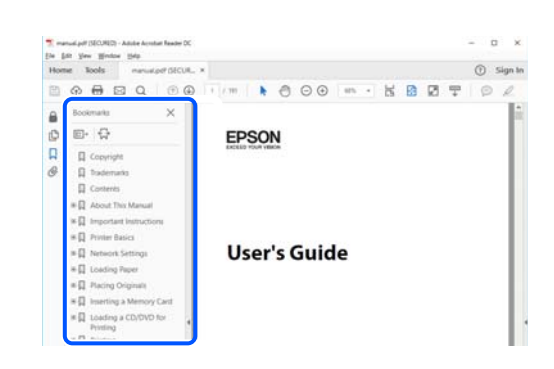

# **طباعة الصفحات التي ترغب بها فقط**

عكنك استخلاص الصفحات التي تريدها وطباعتها فقط. انقر فوق **طباعة** في قامًة ا**لملف** ثم حدد الصفحات التي ترغب في طباعتها في **الصفحات** في<br>**صفحات الطباعة**.

لتحديد مجموعة من الصفحات، أدخل واصلة بين صفحة البدء وصفحة الانتهاء. $\Box$ 

مثال: 20-25

❏لتحديد الصفحات التي لاتوجد في التسلسل، افصل الصفحات باستخدام الفواصل.

مثال: 5، 10، 15

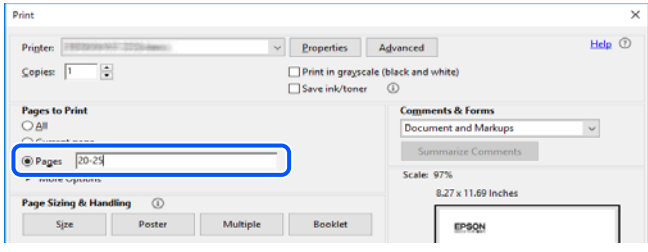

# **حول هذا الدليل**

يشرح هذا القسم معنى العلامات والرموز والملاحظات المتعلقة بالأوصاف والمعلومات المرجعية لنظام التشغيل المستخدمة في هذا الدليل.

#### **العلامات والرموز**

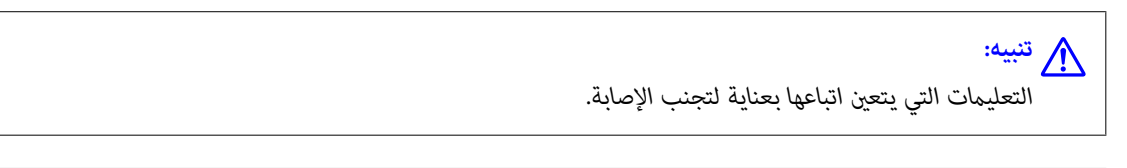

#### *هام:*c

*التعليامت التي يتعني اتباعها لتجنب تلف الجهاز.*

# *يوفر معلومات إضافية ومرجعية. ملاحظة:*

**معلومات ذات صلة**

| روابط للأقسام ذات الصلة.

#### **ملاحظات حول لقطات الشاشة والرسوم التوضيحية**

- <span id="page-7-0"></span> $\Box$  لقطات الشاشة الخاصة ببرنامج تشغيل الطابعة من Windows 10 أو macOS High Sierra. يختلف المحتوى المعروض على الشاشات حسب<br>الطراز والموقف.
- تعد الأشكال التوضيحية المستخدمة في هذا الدليل مجرد أمثلة فقط. بالرغم من وجود اختلافات طفيفة بناءً على الطراز المستخدم لديك، إلا أن<br>ط بقة التشغيل تظل واحدة.
	- ❏تختلف بعض عناصر القامئة الموجودة على شاشة LCDبناءً على الطراز والإعدادات.
		- وكنك قراءة رمز الاستجابة السريعة (QR) باستخدام تطبيق مخصص.  $\Box$

**مراجع أنظمة التشغيل**

#### **Windows**

في هذا الدليل، تشري المصطلحات مثل "10 Windows"، و"8.1 Windows"، و"8 Windows"، و"7 Windows"، و"Vista Windows"، Windows Server"و ،"Windows Server 2012 R2"و ،"Windows Server 2016"و ،"Windows Server 2019"و ،"Windows XP"و 2012"، و"Windows Server 2008 R2"، و"Windows Server 2003 R2"، و"Windows Server 2003 R2"، و"Windows Server 2003" إلى<br>أنظمة التشغيل التالية. إضافة إلى ذلك، يُستخدم مصطلح "Windows" للإشارة إلى كل الإصدارات.

- 10 RWindows❏ ® نظام التشغيل Microsoft
- 8.1 RWindows❏ ® نظام التشغيل Microsoft
	- 8 RWindows❏ ® نظام التشغيل Microsoft
	- 7 RWindows❏ ® نظام التشغيل Microsoft
- $\blacksquare$ idows Vista® التشغيل Microsoft® Windows Vista®
	- $\blacksquare$ انظام التشغيل XP ™icrosoft التشغيل لطام التشغيل
- $\blacksquare$ ا نظام التشغيل Microsoft® Windows® XP Professional x64 Edition
	- $\blacksquare$ icrosoft® Windows Server® 2019 التشغيل 2019
	- $\rm{Microsoft}^{\tiny{\textregistered}}$  Windows Server® 2016 أنظام التشغيل  $\Box$
	- $\blacksquare$ icrosoft® Windows Server® 2012 R2 نظام التشغيل  $\blacksquare$ 
		- $\blacksquare$  نظام التشغيل 2012 ®Microsoft Windows Server
	- $\blacksquare$ انظام التشغيل 2008 ®Microsoft التشغيل 2008 R2
		- $\blacksquare$ انظام التشغيل 2008 ®Microsoft التشغيل 2008 R ∐wi
	- Microsoft التشغيل نظام R ❏Windows Server® 2003 R2
		- $\blacksquare$ idicrosoft® Windows Server® 2003 التشغيل 2003

#### **Mac OS**

في هذا الدليل، يُستخدم "OS Mac "للإشارة إلى إصدار 10.6.8v X OS Mac أو الأحدث.

## **العلامات التجارية**

<span id="page-8-0"></span>EPSON® ۞ علامة تجارية مسجَّلة، و EXCEED YOUR VISION أو EXCEED YOUR VISION علامة تجارية لشركة Seiko<br>Epson Corporation.

Epson Scan 2 software is based in part on the work of the Independent JPEG Group.❏

libtiff❏

Copyright © 1988-1997 Sam Leffler

Copyright © 1991-1997 Silicon Graphics, Inc.

Permission to use, copy, modify, distribute, and sell this software and its documentation for any purpose is hereby granted without fee, provided that (i) the above copyright notices and this permission notice appear in all copies of the software and related documentation, and (ii) the names of Sam Leffler and Silicon Graphics may not be used in any advertising or publicity relating to the software without the specific, prior written permission of Sam Leffler and Silicon Graphics.

THE SOFTWARE IS PROVIDED "AS-IS" AND WITHOUT WARRANTY OF ANY KIND, EXPRESS, IMPLIED OR OTHERWISE, INCLUDING WITHOUT LIMITATION, ANY WARRANTY OF MERCHANTABILITY OR FITNESS FOR A PARTICULAR PURPOSE.

IN NO EVENT SHALL SAM LEFFLER OR SILICON GRAPHICS BE LIABLE FOR ANY SPECIAL, INCIDENTAL, INDIRECT OR CONSEQUENTIAL DAMAGES OF ANY KIND, OR ANY DAMAGES WHATSOEVER RESULTING FROM LOSS OF USE, DATA OR PROFITS, WHETHER OR NOT ADVISED OF THE POSSIBILITY OF DAMAGE, AND ON ANY THEORY OF LIABILITY, ARISING OUT OF OR IN CONNECTION WITH THE USE OR PERFORMANCE OF THIS SOFTWARE.

SDXC Logo is a trademark of SD-3C, LLC. □

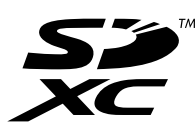

PictBridge is a trademark.❏

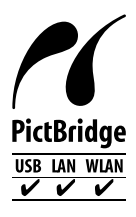

QR Code is a registered trademark of DENSO WAVE INCORPORATED in Japan and other countries. □

Microsoft<sup>®</sup>, Windows®, Windows Server<sup>®</sup>, and Windows Vista® are registered trademarks of Microsoft  $\Box$ Corporation.

Apple, Mac, macOS, OS X, Bonjour, ColorSync, Safari, AirPrint, iPad, iPhone, iPod touch, and iTunes are trademarks of ■ Apple Inc., registered in the U.S. and other countries.

Use of the Works with Apple badge means that an accessory has been designed to work specifically with the technology❏ identified in the badge and has been certified by the developer to meet Apple performance standards.

Chrome, Google Play, and Android are trademarks of Google LLC.❏

Adobe, Acrobat, and Reader are either registered trademarks or trademarks of Adobe in the United States and/or other countries.

Firefox is a trademark of the Mozilla Foundation in the U.S. and other countries.❏

<span id="page-9-0"></span>Mopria® and the Mopria® Logo are registered and/or unregistered trademarks and service marks of Mopria Alliance, Inc. □ in the United States and other countries. Unauthorized use is strictly prohibited.

 $\Box$  تنبيه عام: أسماء المنتجات الأخرى المستخدمة في هذا الدليل هي لأغراض التعريف فقط وقد تكون علامات تجارية تخص مالكيها.تخلي Epson<br>مسؤولىتها تحاه كل الحقوق في هذه العلامات.

# **حقوق الطبع والنشر**

يُحظر إعادة إنتاج أي جزء من هذا الدليل أو تخزينه في نظام استرجاع أو نقله بأي شكل أو طريقة، إلكترونيًا أو ميكانيكيًا أو نُسخًا مصورة أو تسجيلاً أو خلاف ذلك، بدون تصريح مسبق مكتوب من شركة Seiko Epson Corporation. لا توجد مسؤولية قانونية تجاه براءة الاختراع فيما يخص استخدام المعلومات الواردة هنا. كما لا توجد أي مسؤولية قانونية تجاه الأضرار الناجمة عن استخدام المعلومات الواردة هنا. تُعد المعلومات<br>المذكورة هنا مُعدة للاستخدام مع منتج Epson هذه فقط. لا تُعد Epson مسؤولة عن أي استخدام له

لن تتحمل Seiko Epson Corporation أو أيٍّ من الشركات التابعة لها تجاه مشترى هذا المنتج أو أطراف أخرى المسؤولية عن الأضرار أو الخسائر أوالتكاليف أو النفقات التي يتعرض لها المشتري أو أطراف أخرى كنتيجة لحادث أو سوء استخدام أو العبث بهذا المنتج أو التعديلات أو الإصلاحات أو التغييرات غير المصرح بها لهذا المنتج، أو (باستثناء الولايات المتحدة) الفشل في الالتزام الكامل بإرشادات الصيانة والتشغيل الخاصة بشركة Seiko<br>Epson Corporation.

لن تتحمل شركة Seiko Epson Corporation والشركات التابعة لها مسؤولية أي أضرار أو مشاكل تنجم عن استخدام أي وحدات اختيارية أو أي<br>منتجات استهلاكية غير تلك المعينة كمنتجات Epson الأصلية أو المنتجات المعتمدة من Epson بواسطة شركة

لن تتحمل شركة Seiko Epson Corporation مسؤولية أي ضرر ناجم عن التشويش الكهرومغناطيسي الذي يحدث نتيجة استخدام أي كابلات<br>توصيل غير تلك المعينة كمنتجات معتمدة من Epson بواسطة شركة Seiko Epson Corporation.

Seiko Epson Corporation 2020 ©

تُعد محتويات هذا الدليل والمواصفات عُرضة للتغيري دون إشعار.

# **تعليامت هامة**

<span id="page-10-0"></span>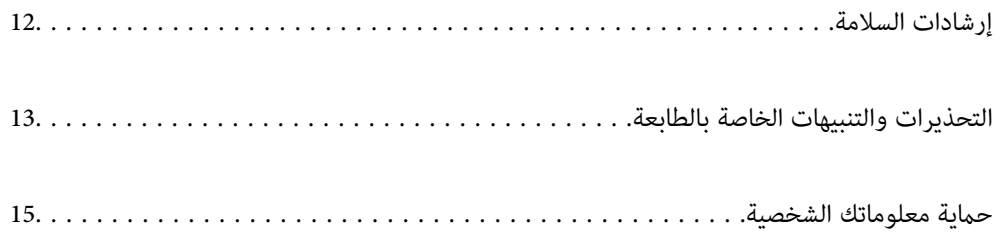

## **إرشادات السلامة**

<span id="page-11-0"></span>اقرأ الإرشادات التالية واتبعها لضمان الاستخدام الآمن لهذه الطابعة.تأكد من الحفاظ على هذا الدليل للرجوع إليه في المستقبل.تأكد أيضًا من اتباع<br>جميع التحذيرات والتعليمات الموضحة على الطابعة.

■ تهدف بعض الرموز المستخدمة على الطابعة إلى ضمان استخدام الطابعة بشكل آمن وسليم. تفضل بزيارة موقع الويب التالي للاطلاع على معاني<br>هذه الرموز .

<http://support.epson.net/symbols>

- $\Box$  استخدم سلك التيار المرفق مع الطابعة فقط ولا تستخدم السلك الموجود مع أي جهاز آخر. فقد يتسبب استخدام أسلاك أخرى مع هذه الطابعة<br>أو استخدام سلك التيار المرفق مع جهاز آخر في نشوب حريق أو التعرض لصدمة كهربائية.
	- ❏تأكد من توافق سلك التيار الكهريب المتردد مع مقاييس السلامة المحلية.
- الا تقم مطلقًا بفك سلك التيار أو تقم بتعديله أو تحاول إصلاحه، هو أو القابس أو وحدة الطابعة أو وحدة الماسحة الضوئية أو الوحدات الأو القابس أو الوحدات الصوئية أو القابس أو القابس أو الع<br>الاختيارية بنفسك، إلا إذا قمت بذلك
- ❏افصل الطابعة واستشر فني صيانة مؤهَّلاً حال التعرض للحالات التالية: تلف سلك أو قابس التيار الكهربائي أو انسكاب سائل في الطابعة أو سقوط الطابعة أو تحطم جسمها الخارجي أو عمل الطابعة بشكل غير طبيعي<br>أو ظهور تغير واضح في أدائها. لا تقم بتعديل عناصر التحكم التي لم يتم تناولها في إرشادات التشغيل
	- ❏ضع الطابعة بالقرب من منفذ تيار كهربايئ بالجدار بحيث يسهل فصل القابس.
- $\Box$  لا تضع الطابعة أو تخزّنها بالخارج أو بالقرب من مصادر الحرارة أو الماء أو الأتربة أو الأوساخ، أو في مواضع تكون فيها الطابعة عُرضة للصدمات<br>أو الاهتزازات أو درجات الحرارة أو الرطوبة العالية.
	- ❏احرص على عدم سكب أي سائل على الطابعة وعدم التعامل مع الطابعة بيدين مبتلتني.
- ــــا يجب حفظ الطابعة بعيدًا عن أجهزة تنظيم ضربات القلب مسافة 22 سم على الأقل. قد تؤثر موجات الراديو الصادرة عن هذه الطابعة سلبيًا<br>على عمل أجهزة تنظيم ضربات القلب.
- إذا كانت شاشة LCD تالفة، فاتصل بالموزع. إذا لامس محلول الكريستال السائل يديك، فاغسلهما بالكامل بالماء والصابون. وإذا لامس محلول الكريستال السائل عينيك، فاغسلهما فورًا بالماء. وفي حالة استمرار الشعور بعدم الارتياح أو الشعور مشكلات في الرؤية بعد غسل العينين جيداً<br>بالماء، سارع بزيارة الطبيب.

#### **تعليامت استخدام الحبر بأمان**

- ❏توخَ الحذر ليك لاتلمس الحبر عند التعامل مع خزانات الحبر وأغطية خزانات الحبر وأثناء فتح زجاجات الحبر أو إغلاقها.
	- ❏وإذالامس الحبر جلدك، فعليك غسل المنطقة التي وصل إليها جيدًا بالماء والصابون.
- $\Box$  وإذا وصل الحبر إلى عينيك، فعليك غسلها فورًا بالماء. وفي حالة استمرار الشعور بعدم الارتياح أو وجود مشاكل في الرؤية بعد غسل العينين<br>جيدًا بالماء، فقم بزيارة الطبيب على الفور.
	- ❏كذلك، إذا دخل الحبر إلى فمك، فقم بزيارة الطبيب على الفور.
	- ❏لا تفكك علبة الصيانة، وإلا فقد يصل الحبر إلى عينيك أو يلامس جلدك.
	- ❏لاتهز زجاجة الحبر بقوة مبالغ فيها أو تعرضها لصدمات قويّة فقد يؤدي ذلك إلى تسرب الحبر.
	- ❏احفظ زجاجات الحبر وصندوق الصيانة بعيدًا عن متناول الأطفال. لاتسمح للأطفال بالشرب من زجاجات الحبر.

# **التحذيرات والتنبيهات الخاصة بالطابعة**

<span id="page-12-0"></span>اقرأ هذه التعليامت واتبعها لتجنب تلف الطابعة أو ممتلكاتك. تأكد من الاحتفاظ بهذا الدليل للرجوع إليه مستقبلا.ً

#### **التنبيهات والتحذيرات المعنية بإعداد الطابعة**

❏لاتقم بسد أو تغطية الثقوب والفتحات الموجودة بالطابعة.

❏استخدم نوع مصدر التيار الكهربايئ الموضح على ملصق الطابعة فقط.

- ــــا تجنب استخدام مآخذ التيار الكهربائي الموجودة على نفس الدائرة الكهربائية مثل آلات النسخ الفوتوغرافي أو أنظمة التحكم في الهواء التي يتم<br>تشغىلها وإيقافها باستمرار.
	- ❏تجنب مآخذ التيار الكهربايئ التي يتم التحكم فيها عن طريق مفاتيح الحائط أو المؤقتات التلقائية.
- ــــا احتفظ بنظام الكمبيوتر بالكامل بعيدًا عن المصادر المحتملة للتشويش الكهرومغناطيسي، مثل مكبرات الصوت أو وحدات القواعد في الهواتف<br>اللاسلكىة.
- ❏يجب وضع أسلاك مصدر الإمداد بالتيار بطريقةتحميها من الكشط والقطع والبلى والثني والالتواء. لاتضع أشياءعلى أسلاك مصدر الإمداد بالتيار ولا تسمح بالسير علىها أو الجري فوقها. احرص بشكل خاص على المحافظة على كافة أسلاك مصدر الإمداد بالتيار مستقيمة في الأطراف وفي<br>مواضع اتصالها بالمحول وإخراجها منه.
- $\Box$ إذا كنت تستخدم سلك توصيل فرعيًا مع الطابعة، فتأكد من أن إجمالي معدل التيار بالأمبير للأجهزة المتصلة بسلك التوصيل الفرعي لا يتجاوز .<br>معدل التيار بالأمبير للسلك. تأكد أيضًا من أن إجمالي معدل الأمبير للأجهزة الموصلة مأخذ الحائط كافةً لا يتجاوز معدل أمبير مأخذ الحائط.
- $\blacksquare$ إذا كنت تعتزم استخدام الطابعة في ألمانيا، فيجب حماية التوصيلات الكهربية للمبنى بواسطة استخدام دائرة قاطع تيار بقوة 10 إلى 16 أمبير<br>لتوفير الحماية الكافية لهذه الطابعة من دوائر القصر وزيادة التيار الكهربائي.
- ـــا عند توصيل الطابعة بكمبيوتر أو جهاز آخر باستخدام كابل، تأكد من التوجيه الصحيح للموصلات. وذلك لأن كل موصل له اتجاه صحيح واحد<br>فقط. وقد يؤدي إدخال الموصل في الاتجاه الخطأ إلى تلف كلا الجهازين المتصلين بالكابل.
- بزاوية. ❏ضع الطابعة على سطح مستوٍ وثابت تتجاوز مساحته قاعدة الطابعة في كل الاتجاهات. ولن تعمل الطابعة على نحو صحيح إذا كانت مائلة
	- ❏اترك مساحة فوق الطابعة بحيث ميكنك رفع غطاء المستندات بالكامل.
		- ❏اترك مساحة كافية أمام الطابعةلإخراج الورق بالكامل.
- تجنب الأماكن المعرضة لتغيرات شديدة في درجة الحرارة والرطوبة. أيضًا، ضع الطابعة بعيدًا عن أشعة الشمس المباشرة أو الضوء الشديد أو أي<br>مصدر حرارة.

#### **التنبيهات والتحذيرات المعنية باستخدام الطابعة**

- ❏لاتدخل أي شيء في فتحات الطابعة.
- لا تضع يدك داخل الطابعة أثناء الطباعة.  $\Box$
- لا تلمس الكبل الأبيض المسطح وأنابيب الحبر الموجودة داخل الطابعة.  $\Box$
- ❏لاتستخدم منتجات الهباء الجوي التي تشتمل على غازات قابلة للاشتعال داخل الطابعة أو حولها. قد ينتج عن ذلك نشوب حريق.
	- لا تحرك رأس الطباعة يدويًا إذا لم توجد تعليمات للقيام بذلك، وإلا فقد يؤدي ذلك إلى تلف الطابعة. و
		- كن حذرًا حتى لا تنحشر أصابعك عند إغلاق وحدة الماسحة الضوئية.  $\Box$
- ❏لاتضغط بشدة على زجاج الماسحة الضوئية عند وضع المستندات الأصلية.
- <span id="page-13-0"></span> $\Box$  في حالة عدم امتلاء أي من خزانات الحبر إلى الخط الأدنى، فقم بإعادة تعبئة الحبر فورًا.فقد تتلف الطابعة في حالة استخدامها لفترات زمنية ممتدة<br>عندما بكون مستوى الحبر أقل من الخط الأدنى.
- قم دومًا بإيقاف تشغيل الطابعة باستخدام الزر  $\bf C$ . لا تفصل الطابعة أو توقف تشغيل التيار الكهربائي عن المأخذ حتى يتوقف المصباح  $\bf C$ عن  $\bf C$

❏إذا كنت تنوي عدم استخدام الطابعة لفترة طويلة، فتأكد من فصل سلك التيار عن مأخذ التيار الكهربايئ.

#### **التحذيرات والتنبيهات الخاصة باستخدام شاشة اللمس**

- القد تشتمل شاشة LCD على بضع نقاط ساطعة أو مظلمة صغيرة. ونظرًا لميزاتها، فقد تشتمل على مستويات سطوع غير متساوية. تعتبر هذه<br>النقاط طبيعية ولا تشير إلى تلف الشاشة بأي حال من الأحوال.
	- ❏استخدم فقط قطعة قامش جافة وناعمة للتنظيف. لا تستخدم منظفات كيميائية أو سائلة.
- الماقد ينكسر الغطاء الخارجي لشاشة اللمس إذا تلقى صدمة قوية. اتصل بالموزع إذا انكسر سطح اللوحة أو تشقق، ولا تلمس أو تحاول إزالة القطع ال<br>المكسورة.
	- ❏اضغط على شاشة اللمس بإصبعك برفق. لاتضغط بشدة أو تشغلها بأظافرك.
	- ❏لاتستخدم أية أدوات حادة مثل أقلام الحبر الجاف أو الأقلام الحادة لتنفيذ العملية.
	- ❏قد ينتج عن التكاثف داخل شاشة اللمس بسبب التغيريات المفاجئة في درجة الحرارة أو الرطوبة إلى تدهور الأداء.

#### **التحذيرات والتنبيهات الخاصة باستخدام الطابعة عن طريق الاتصال اللاسليك.**

- قد تؤثر موجات الراديو الصادرة عن هذه الطابعة سلبًا على عمل الأجهزة الطبية الإلكترونية، مما يتسبب في تعطيلها.عند استخدام هذه الطابعة  $\Box$ داخل المرافق الطبية أو بالقرب من الأجهزة الطبية، اتبع إرشادات الموظفين المعتمدين الذين عثلون المرافق الطبية، واتبع جميع الإرشادات<br>والتحذيرات المنشورة على الأجهزة الطبية.
- قد تؤثر موجات الراديو الصادرة عن هذه الطابعة سلبًا على عمل الأجهزة التي يتم التحكم فيها أوتوماتيكيًا مثل الأبواب الأوتوماتيكية أو أجهزة إنذار الحريق، ومكنّ أن تؤدي إلى حوادث بسبب تعطل عملها.عند استخدام هذه الطابعة بالقرب من الأجهزة التي يتم التحكم فيها<br>أتوماتيكيًا، اتبع جميع الإرشادات والتحذيرات المنشورة على هذه الأجهزة.

#### **التحذيرات والتنبيهات الخاصة باستخدام بطاقات الذاكرة**

- ❏لاتقم بإزالة بطاقة ذاكرة أو إيقاف تشغيل الطابعة أثناء وميض مصباح بطاقة الذاكرة.
- ❏تختلف طرق استخدام بطاقات الذاكرة حسب نوع البطاقة. تأكد من الرجوع إلى الدليل المرفق ببطاقة الذاكرة للتعرف على التفاصيل.
	- ❏لاتستخدم إلابطاقات الذاكرة المتوافقة مع الطابعة.

#### **التنبيهات والتحذيرات المعنية بنقل الطابعة أو تخزينها**

❏عند تخزين الطابعة أو نقلها، تجنب إمالتها أو وضعها بشكل رأسي أو قلبها رأسًا على عقب، وإلا فقد يتسرب الحبر.

❏تأكد من ضبط قفل النقل على موضع (النقل) المقفول وبأن رأس الطابعة في موضعه الأصلي (أقصى اليمني)، وذلك قبل نقل الطابعة.

# **حامية معلوماتك الشخصية**

<span id="page-14-0"></span>إذا أعطيت الطابعة لشخص آخر أو تخلصت منها، فامسح جميع المعلومات الشخصية المخزنة في ذاكرة الطابعة عن طريق تحديد ا**لإعدادات** ><br>ا**ستعادة الإعدادات الافتراضية > كل الإعدادات** بلوحة التحكم.

# أسماء الأجزاء ووظائفها

<span id="page-15-0"></span>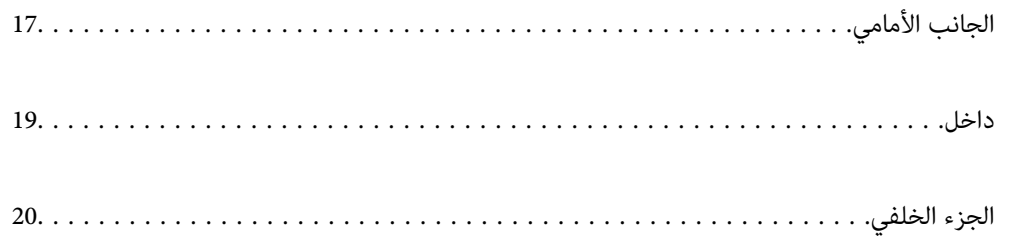

<span id="page-16-0"></span>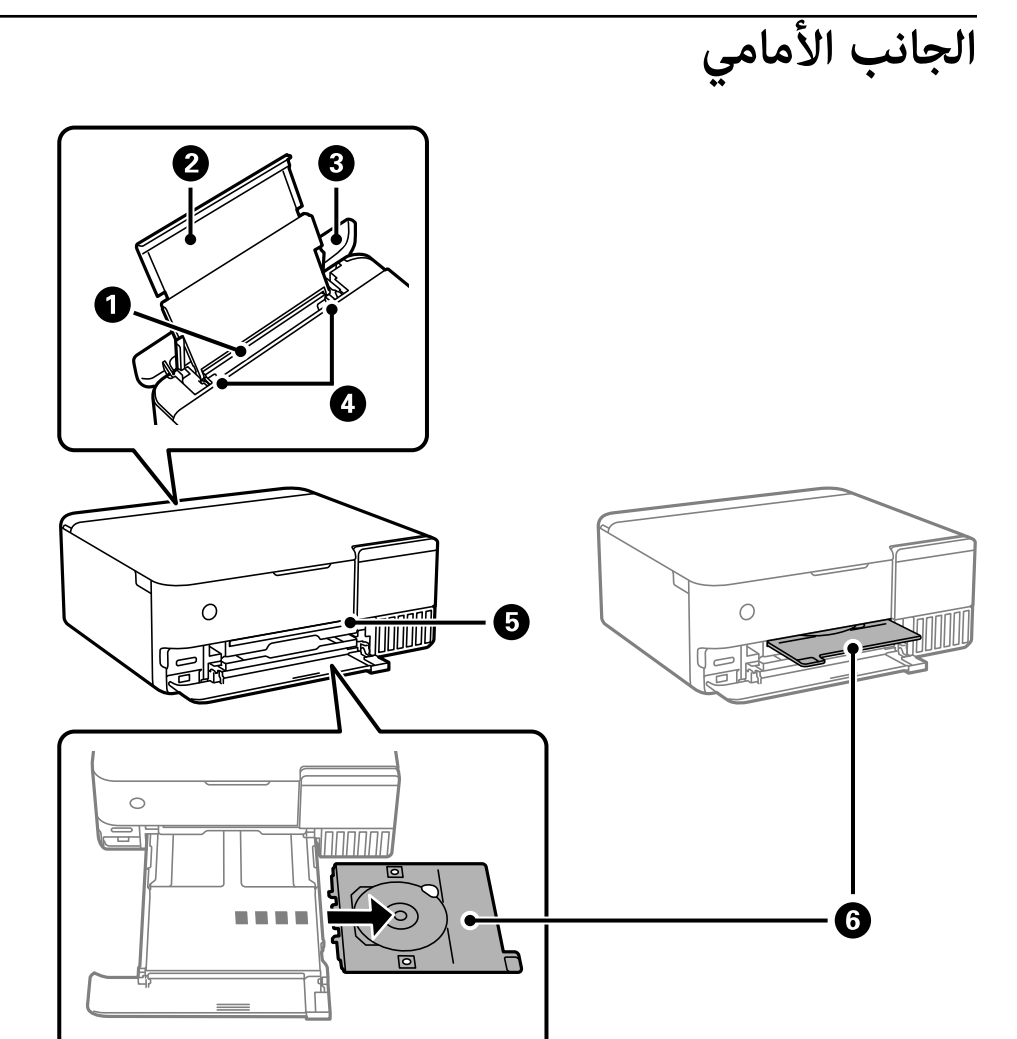

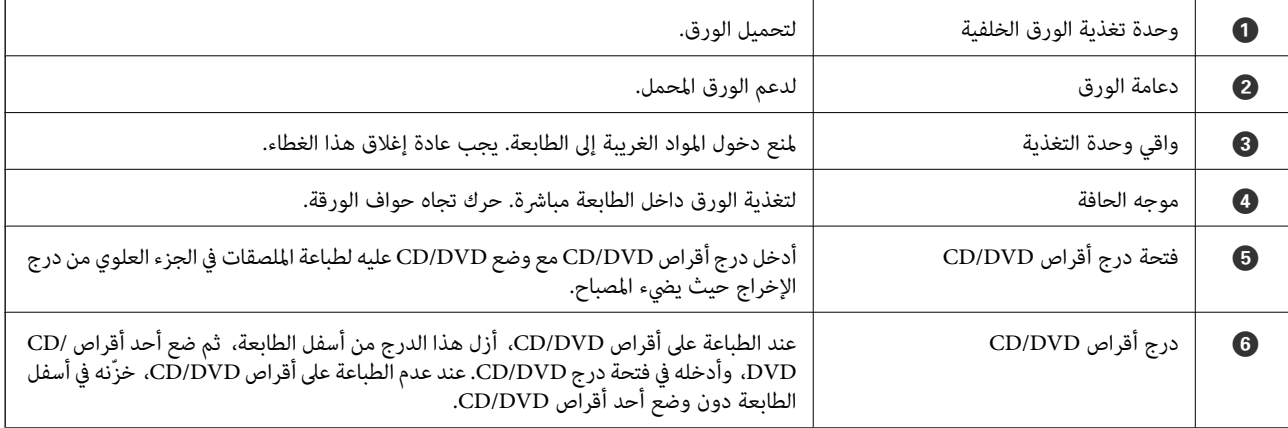

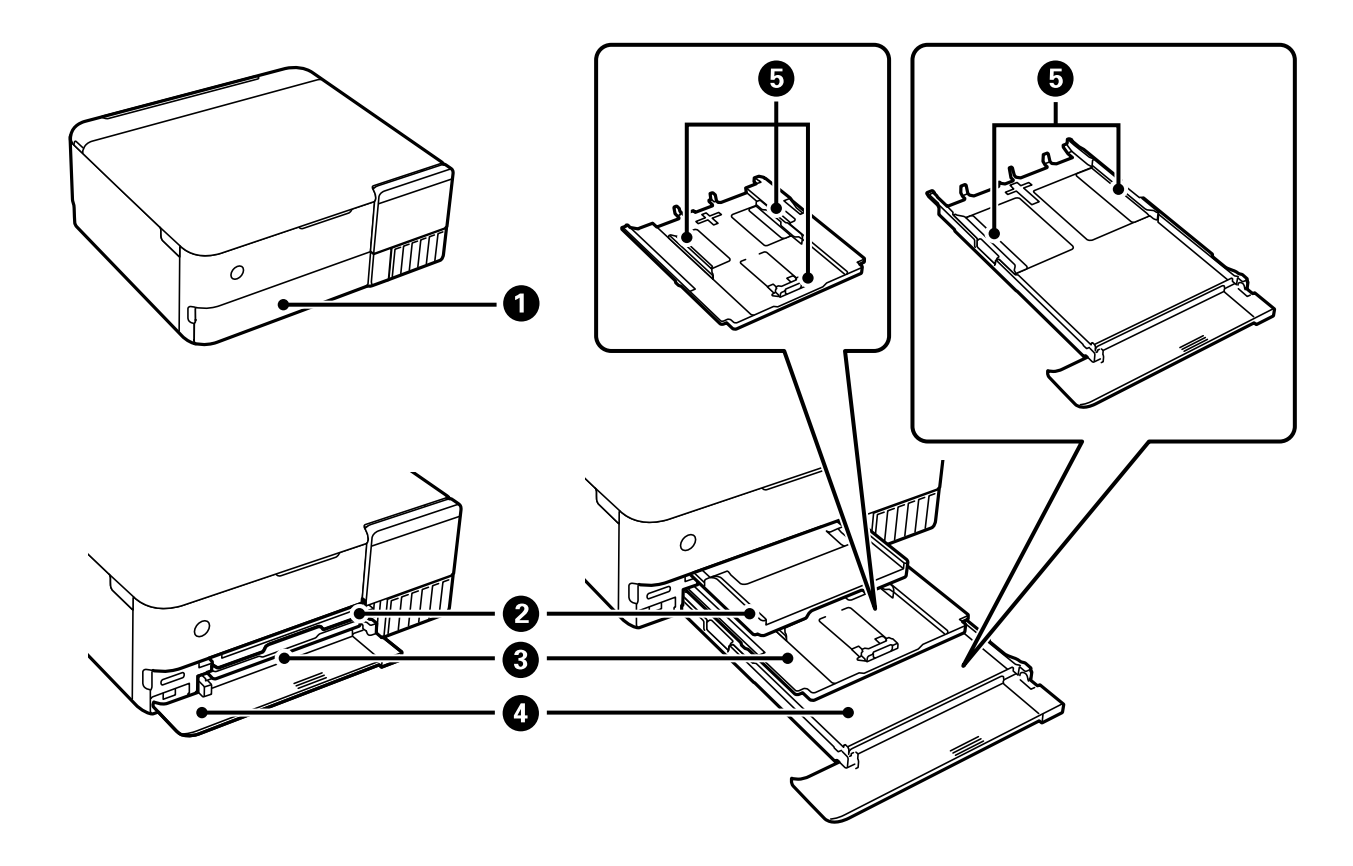

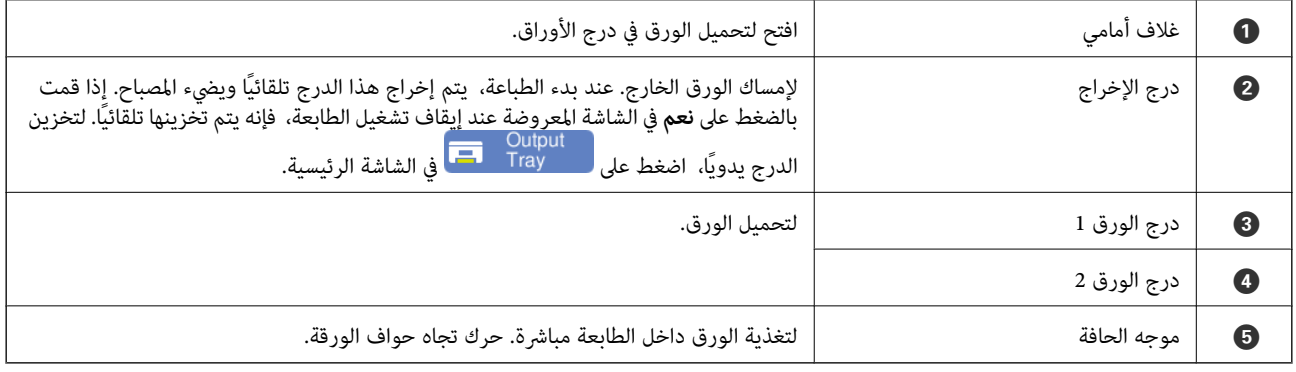

**داخل**

<span id="page-18-0"></span>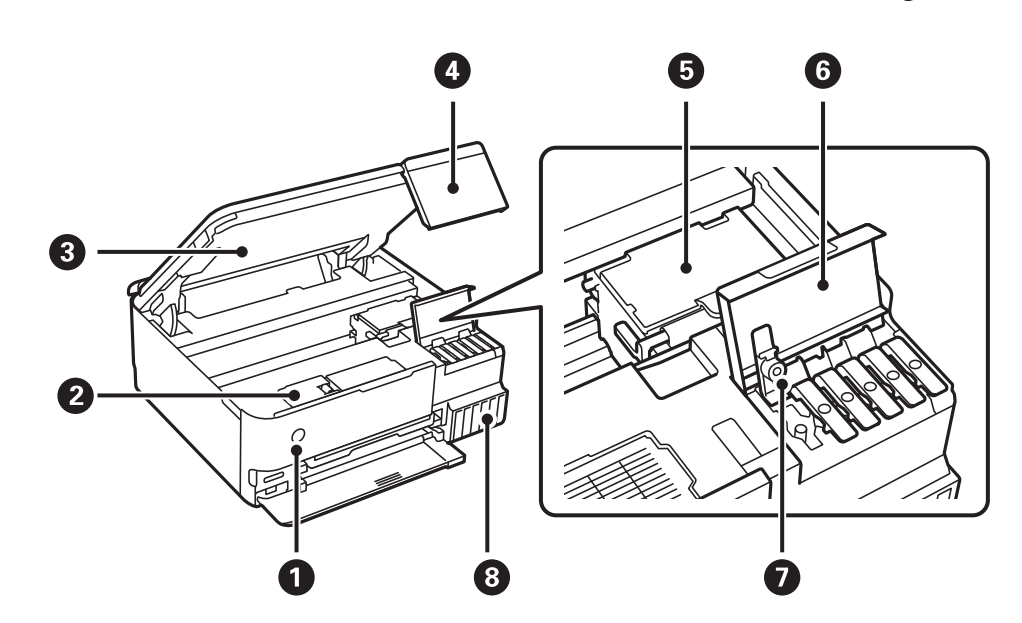

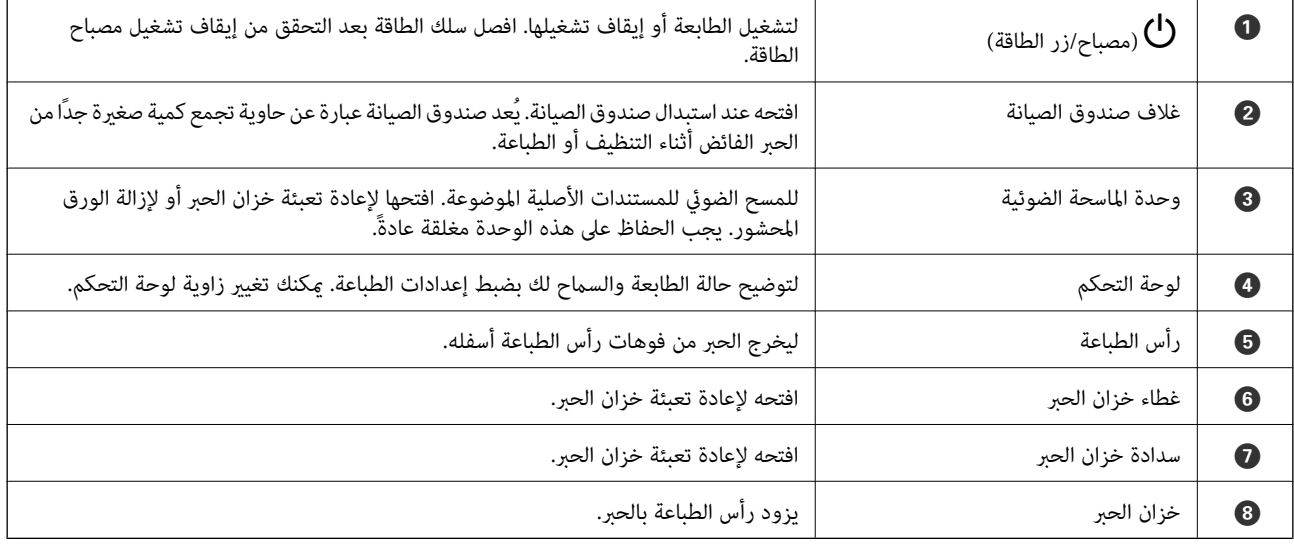

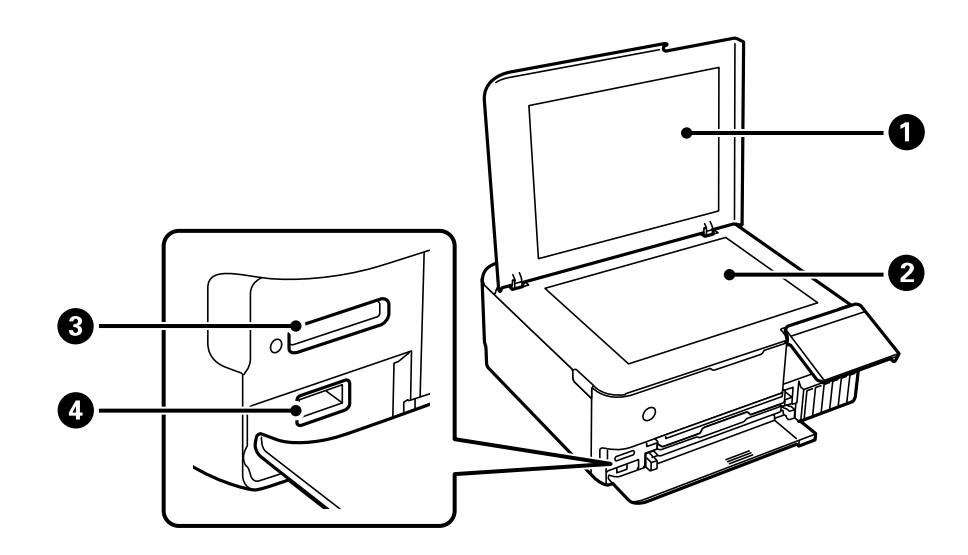

<span id="page-19-0"></span>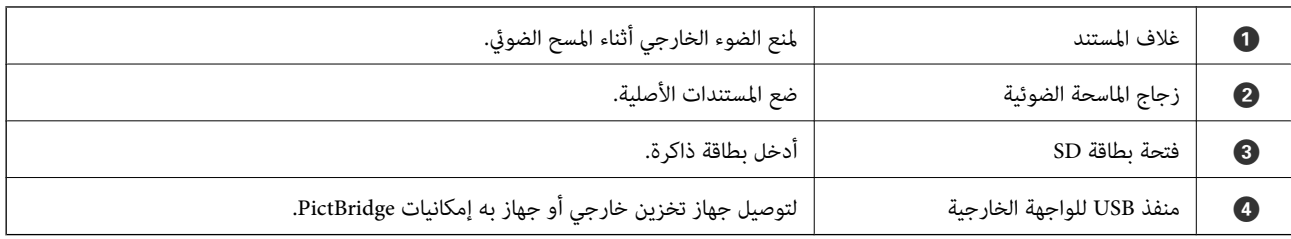

**الجزء الخلفي**

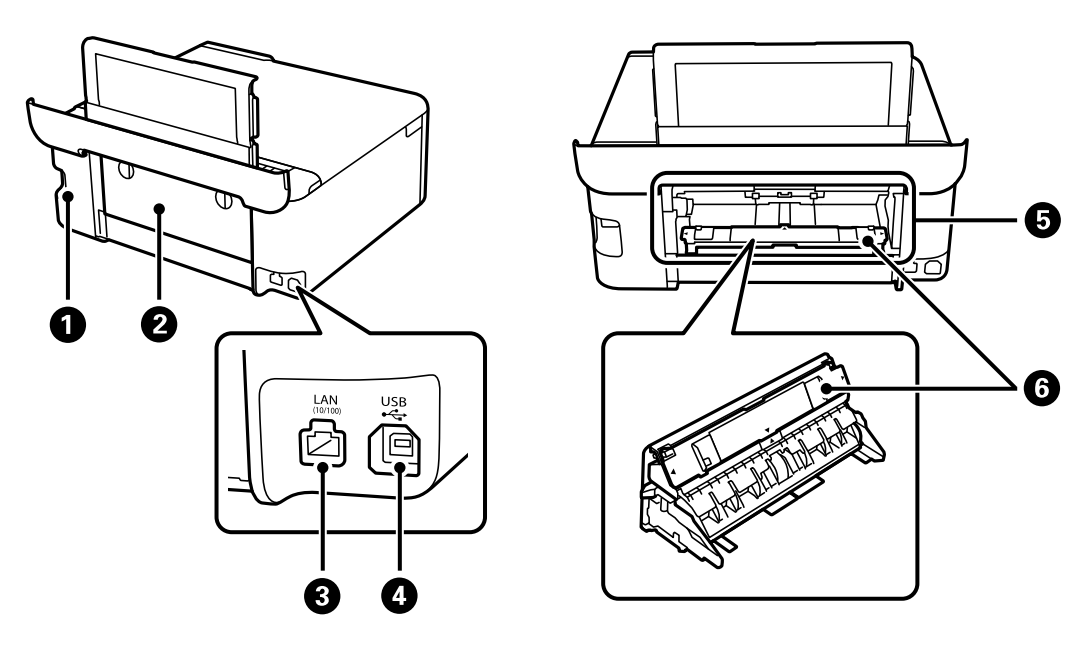

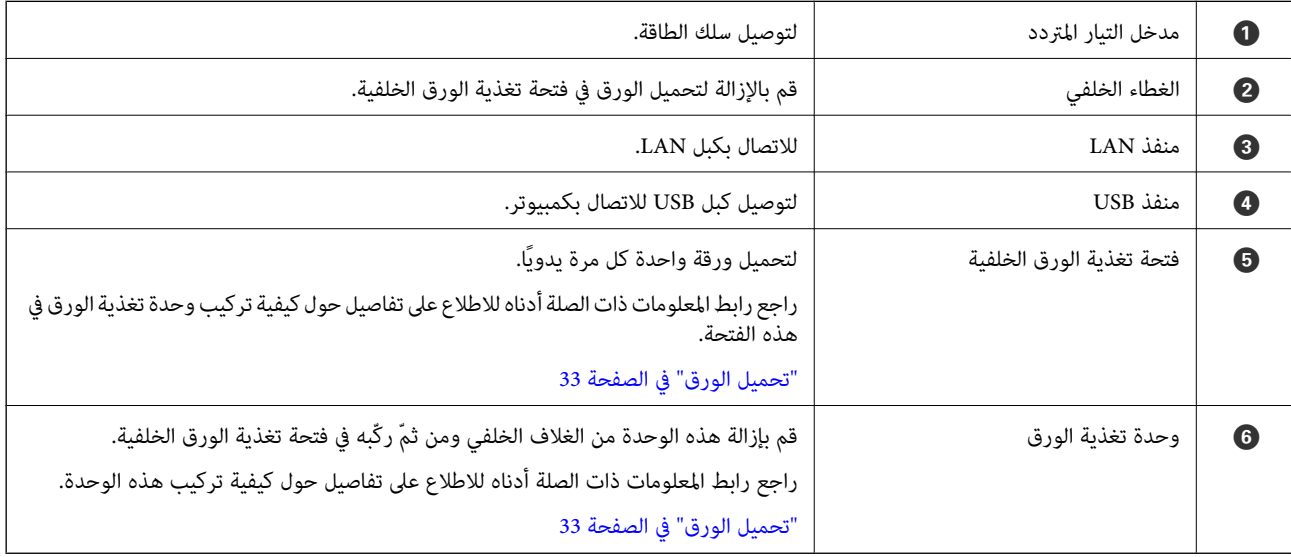

دليل لوحة التحكم

<span id="page-20-0"></span>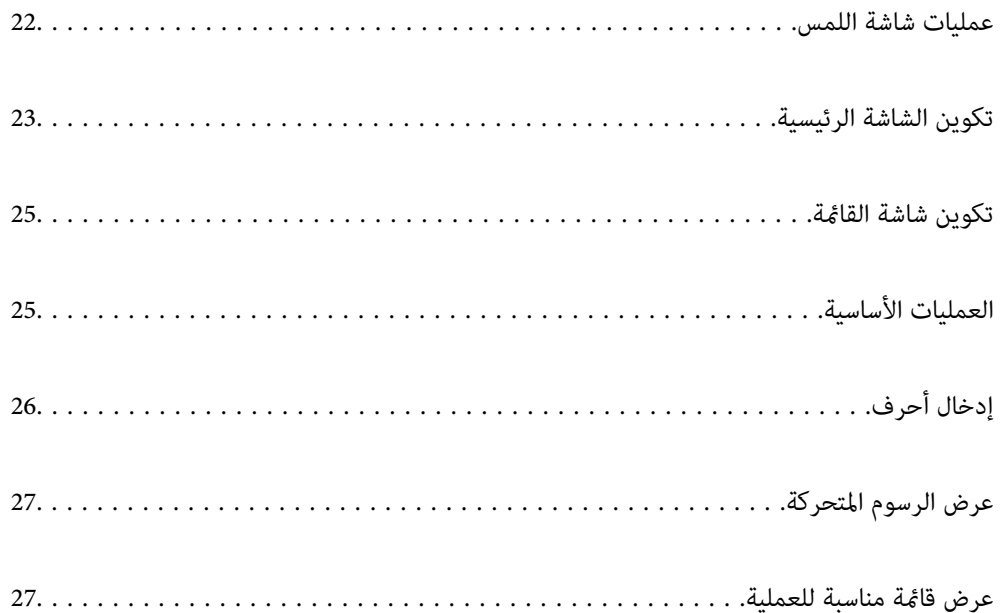

# **عمليات شاشة اللمس**

تتوافق شاشة اللمس مع العمليات التالية.

<span id="page-21-0"></span>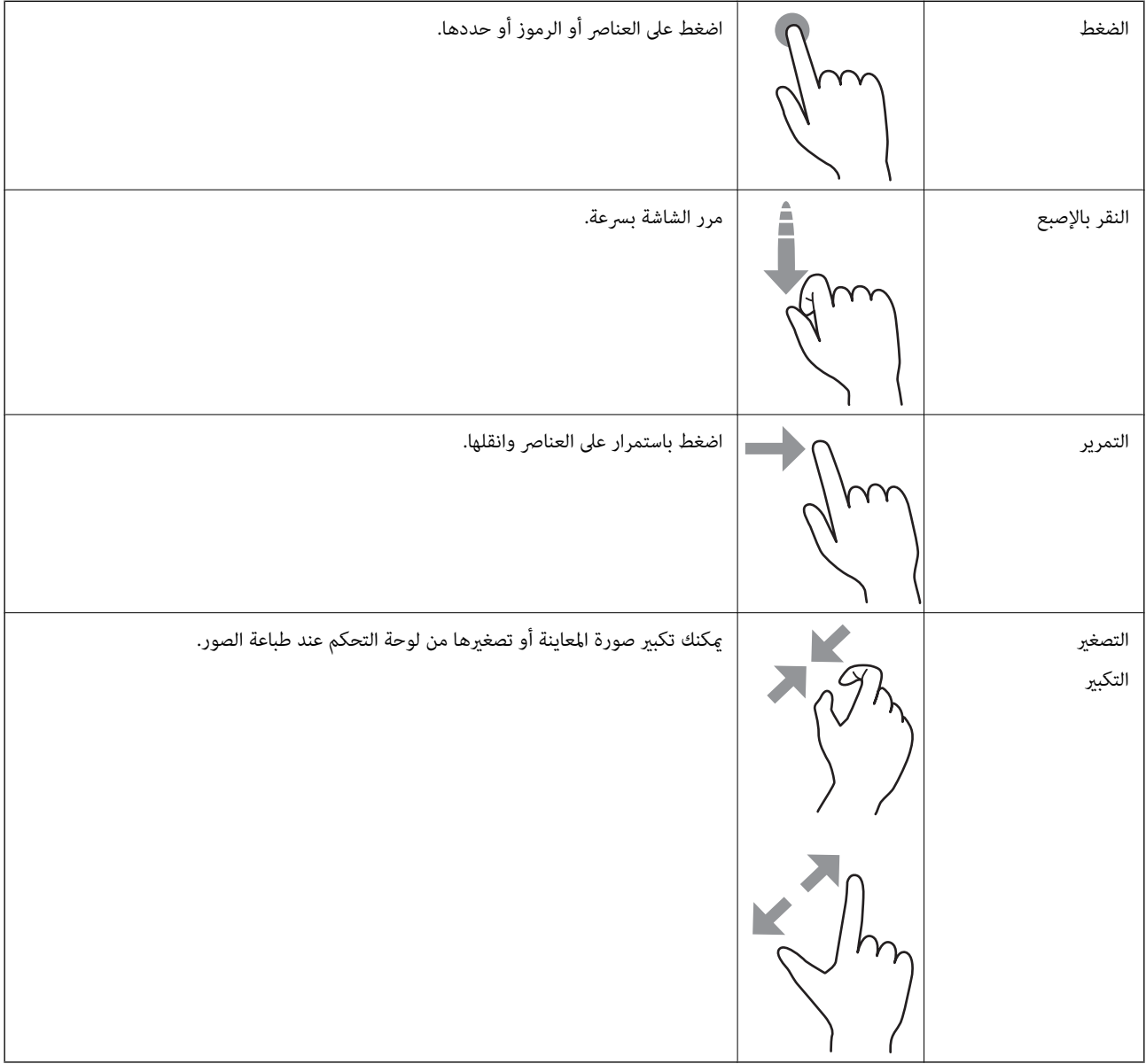

**تكوين الشاشة الرئيسية**

<span id="page-22-0"></span>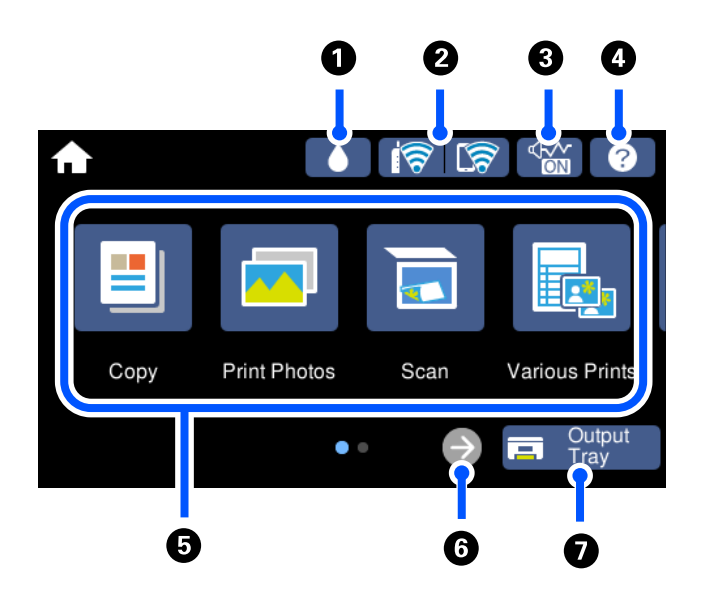

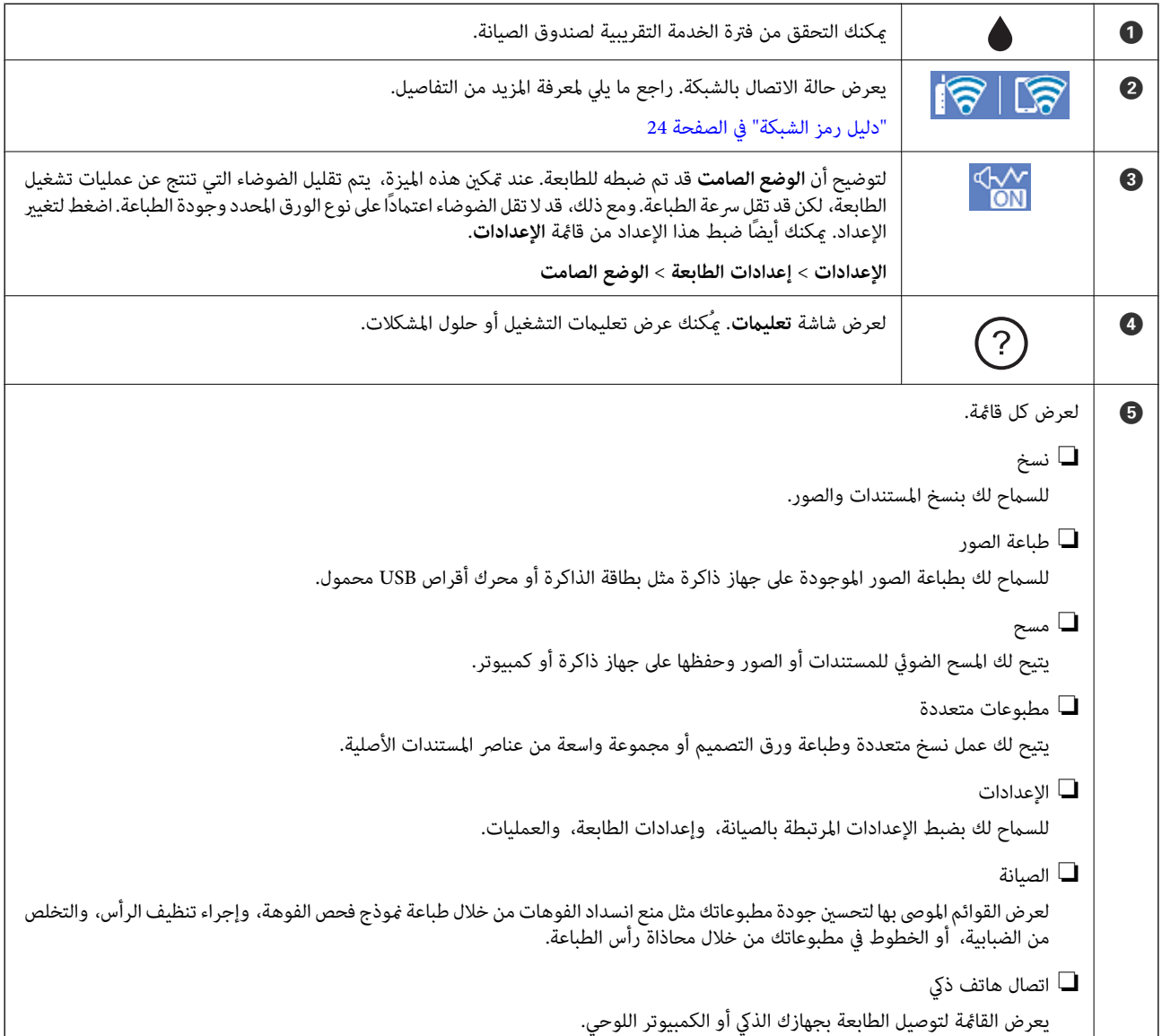

<span id="page-23-0"></span>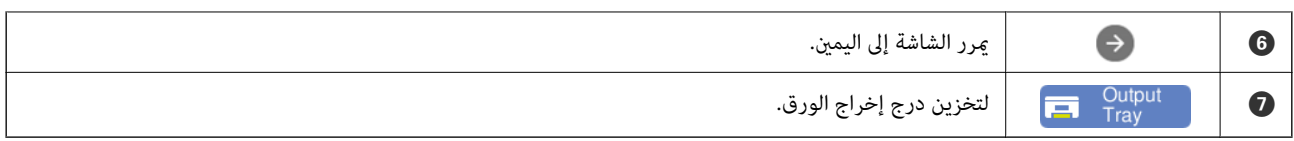

**دليل رمز الشبكة**

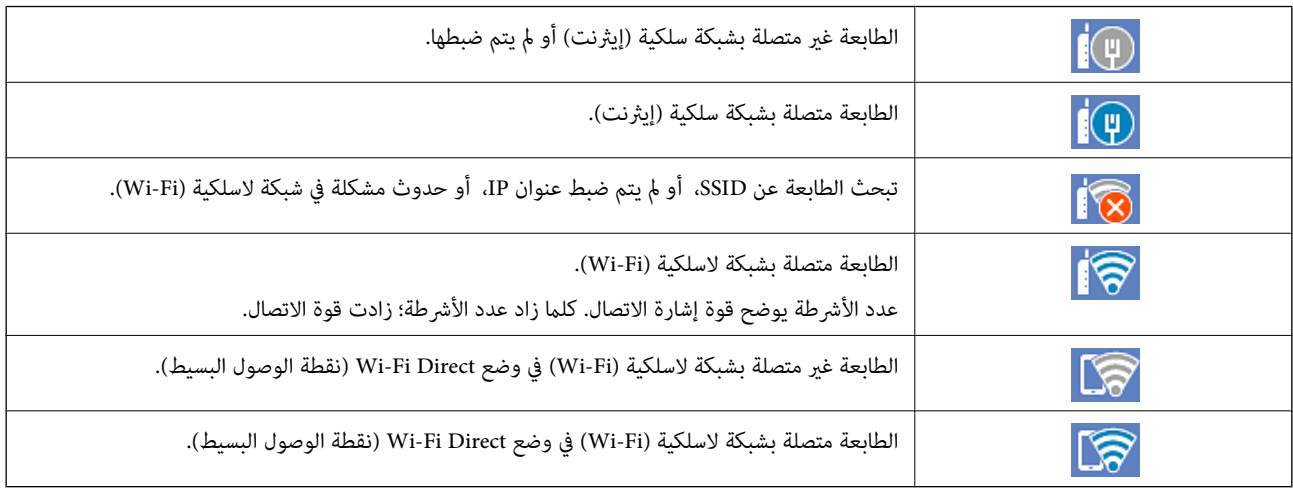

حدد الرمز لعرض الرسالة شاشة **إعدادات اتصال الشبكة**.

عندما تكون الطابعة غير متصلة بالشبكة حتى الآن. $\Box$ 

حدد رمز الطريقة التي ترغب في استخدامها للاتصال، ثم اضغط على **بدء الإعداد** في الشاشة التالية لعرض قامئة الإعداد.

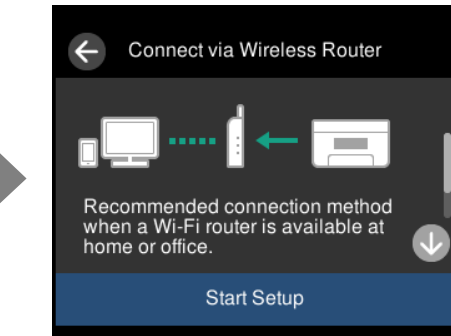

Close Network Connection Select Connection Method. Wi-Fi<br>(Recommended) Ш Wi-Fi Direct

❏عندما تكون الطابعة متصلة بالشبكة بالفعل.

لعرض معلومات إعدادات الشبكة مثل عنوان IP الخاص بالطابعة.

ميكنك أيضًا ضبط هذا الإعداد من قامئة **الإعدادات**. **الإعدادات** >**إعدادات الشبكة**>**إعدادFi-Wi**

# **تكوين شاشة القامئة**

<span id="page-24-0"></span>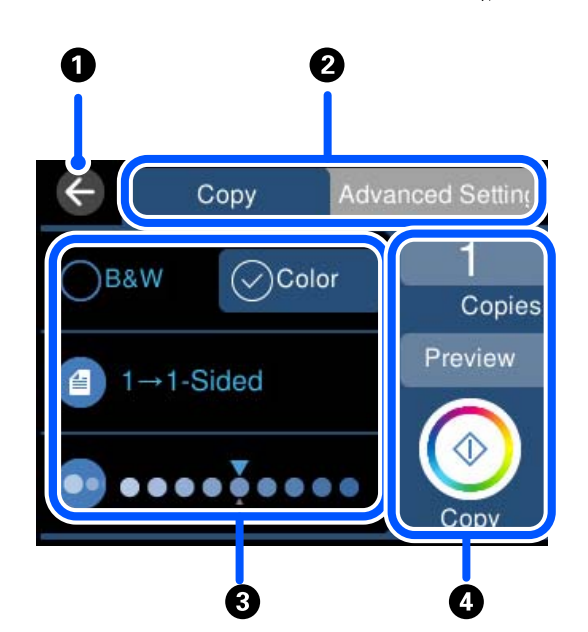

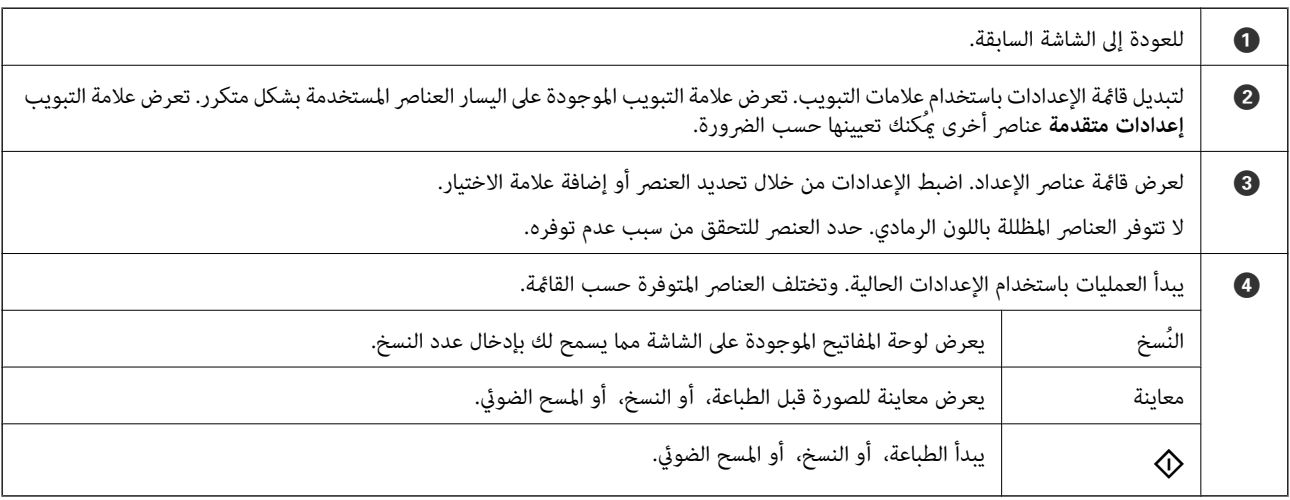

# **العمليات الأساسية**

اضغط في أي مكان على عنصر الإعداد لتشغيله وإيقاف تشغيله.

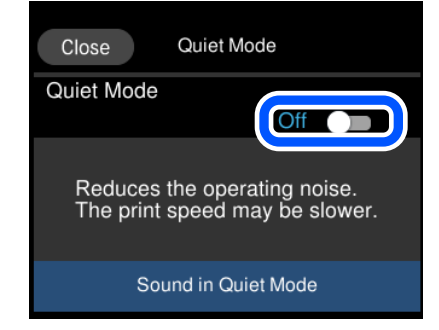

اضغط على حقل الإدخال لإدخال القيمة، والاسم وما إلى ذلك.

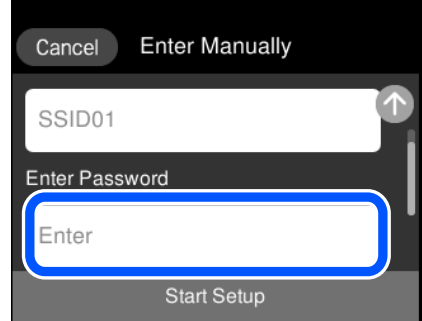

# **إدخال أحرف**

<span id="page-25-0"></span>ميكنك إدخال الحروف والرموز باستخدام لوحة المفاتيح المعروضة على الشاشة عند إجراء ضبط الإعدادات وما شابه ذلك.

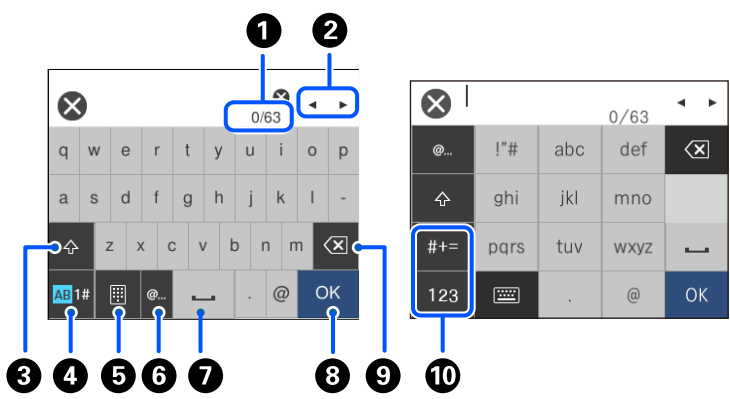

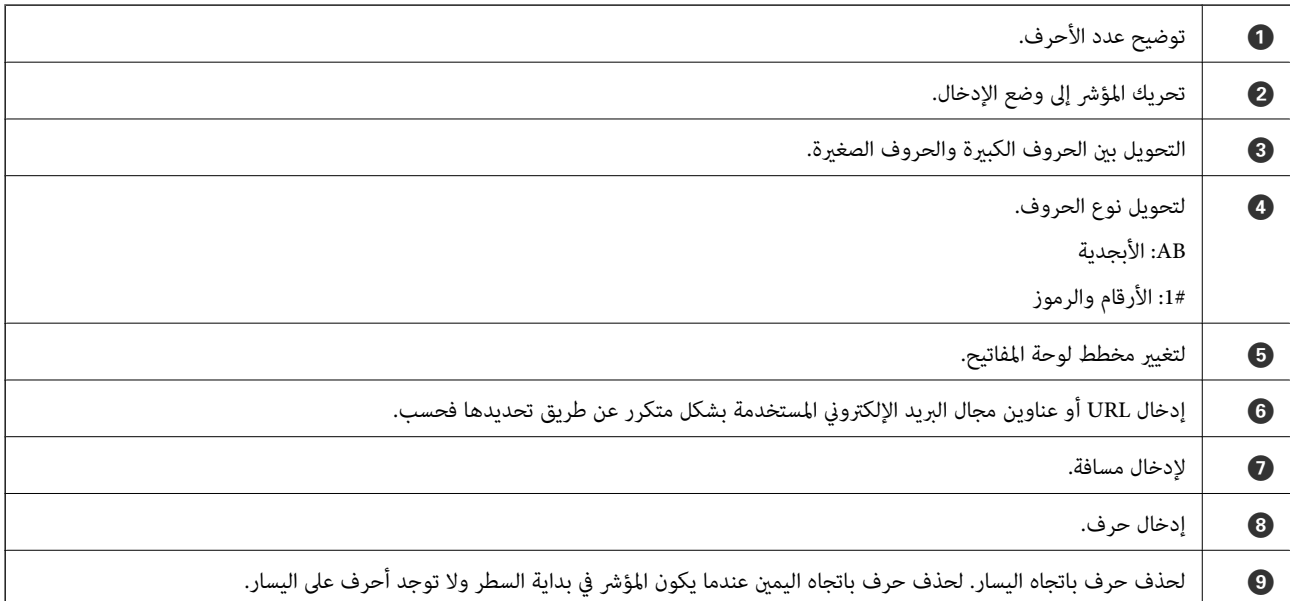

<span id="page-26-0"></span>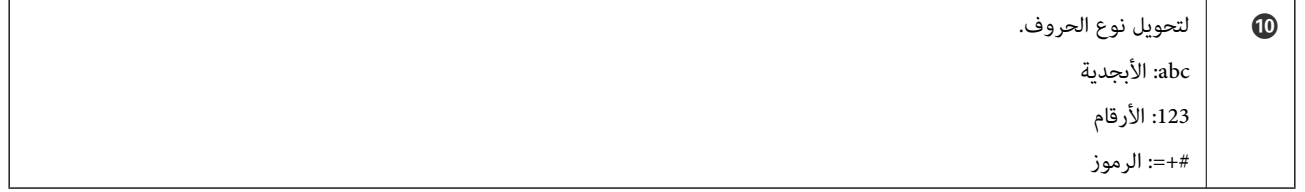

# **عرض الرسوم المتحركة**

ميكنك عرض الرسوم المتحركةلإرشادات التشغيل مثل تحميل الورق أو إزالة الورق المنحشر على شاشة LCD.

❏اضغط على : لعرض شاشة التعليامت. اضغط على **طريقة استخدام** وحدد العناصر التي ترغب في عرضها.

**أ**حدد **طريقة استخدام** الموجودة على الجانب السفلي من شاشة التشغيل: لعرض الرسوم المتحركة التي تتبع السياق. ولاحظ أن الرسوم المتحركة<br>تعتمد على طراز الطابعة.

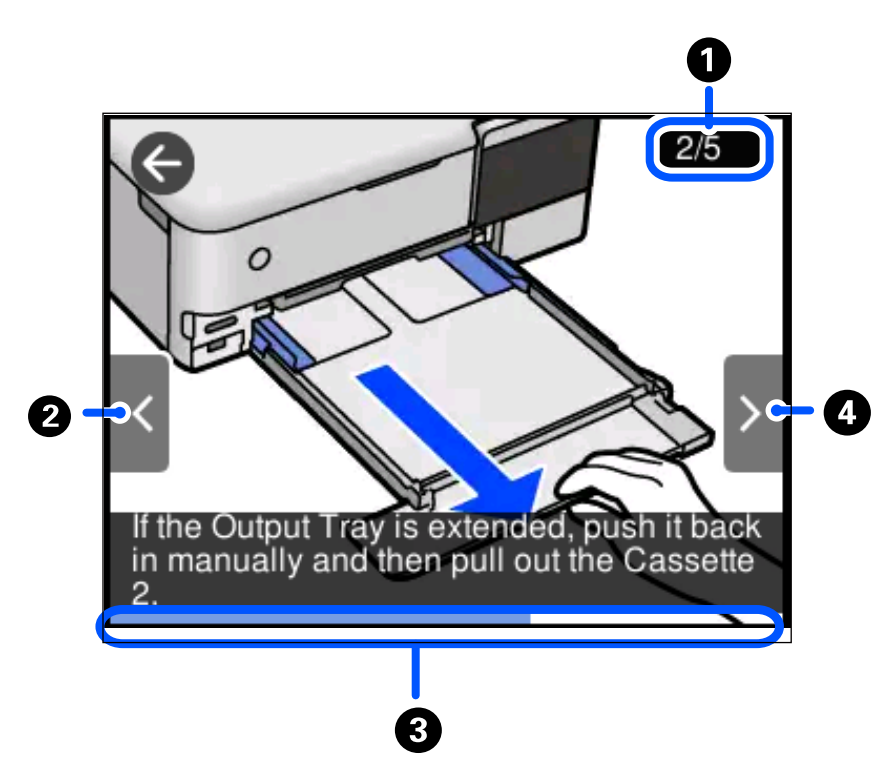

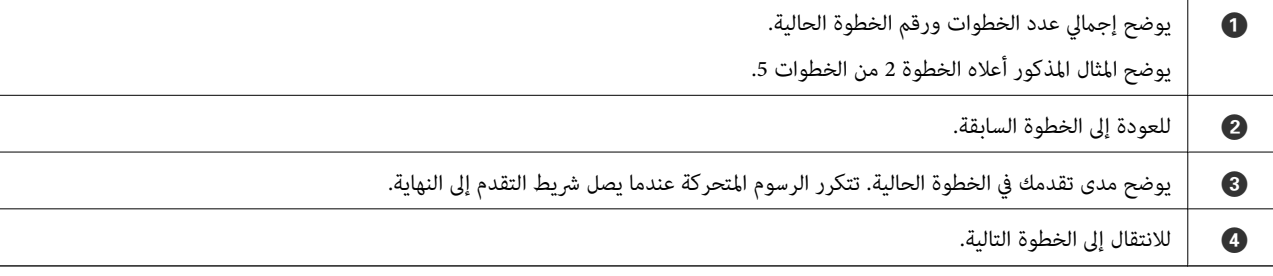

# **عرض قامئة مناسبة للعملية**

تعرض الطابعة تلقائيًا القوائم المناسبة للعملية. إذا كنت ترغب في إيقاف الميزة، فقم بتعطيل إعدادات **وضع التحديد التلقايئ**.

#### **الإعدادات** >**وظائف الدليل** >**وضع التحديد التلقايئ**

 $\Box$ أدخل أحد أجهزة الذاكرة الخارجية مثل بطاقة الذاكرة أو جهاز USB.

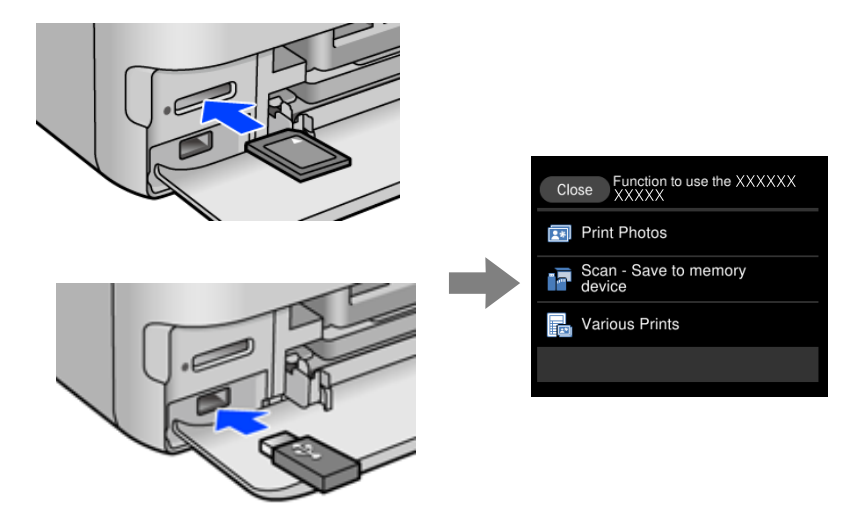

# **تحميل الأوراق وأقراص DVD/CD**

<span id="page-28-0"></span>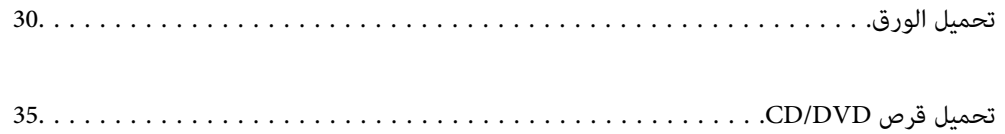

# **تحميل الورق**

### **احتياطات التعامل مع الورق**

❏اقرأ الإرشادات المرفقة مع الورق.

<span id="page-29-0"></span> $\Box$  قم بتهوية حواف الورق ومحاذاتها قبل التحميل. لا تقم بتهوية ورق الصور الفوتوغرافية أو تجعيدها. فقد ينجم عن ذلك تلف الجانب القابل<br>للطباعة.

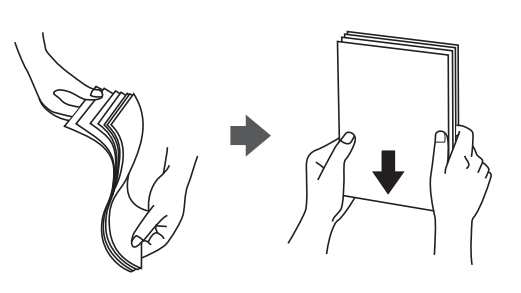

اذا كان الورق مجعدًا، فقم بتسويته أو لفه برفق في الاتجاه المعاكس قبل التحميل. قد ينتج عن الطباعة على ورق مجعد انحشار الورق وتلطخ<br>الحبر على المطبوعات.

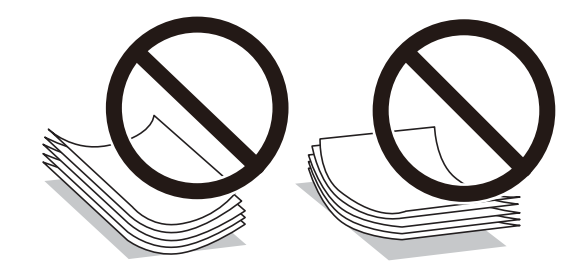

- قد تحدث مشكلات تغذية الورق بصورة متكررة للطباعة اليدوية على الوجهين عند الطباعة على جانب واحد من الورق المطبوع مسبقًا. ولذلك<br>قلل عدد الأوراق إلى النصف أو أقل، أو حمّل ورقة واحدة فى كل مرة إذا استمر انحشار الورق.
	- ط قم بتهوية حواف الأظرف ومحاذاتها قبل التحميل. عندما تكون الأظرف المرصوصة منتفخة بالهواء، اضغط عليها لأسفل لتسويتها قبل الأسفل لتسويتها قبل لتسويتها قبل للهويتها قبل للهويتها قبل التسويتها قبل التسويتها قبل التسويتها قب

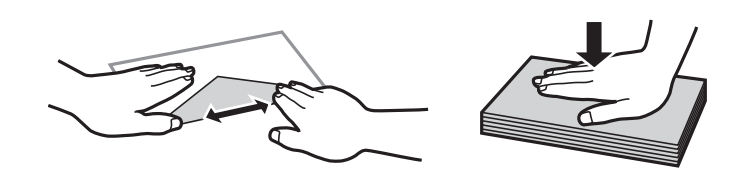

**معلومات ذات صلة**  $\,$  "أنواع ورق غير [متوفرة" في](#page-253-0) الصفحة 254 $\,$ 

#### **ملاحظات حول تحميل الورق**

<span id="page-30-0"></span>متتلك هذه الطابعة أربعة مصادر للورق. قم بتحميل الورق بالحجم والنوع المناسبني لملاءمة احتياجات الطباعة لديك.

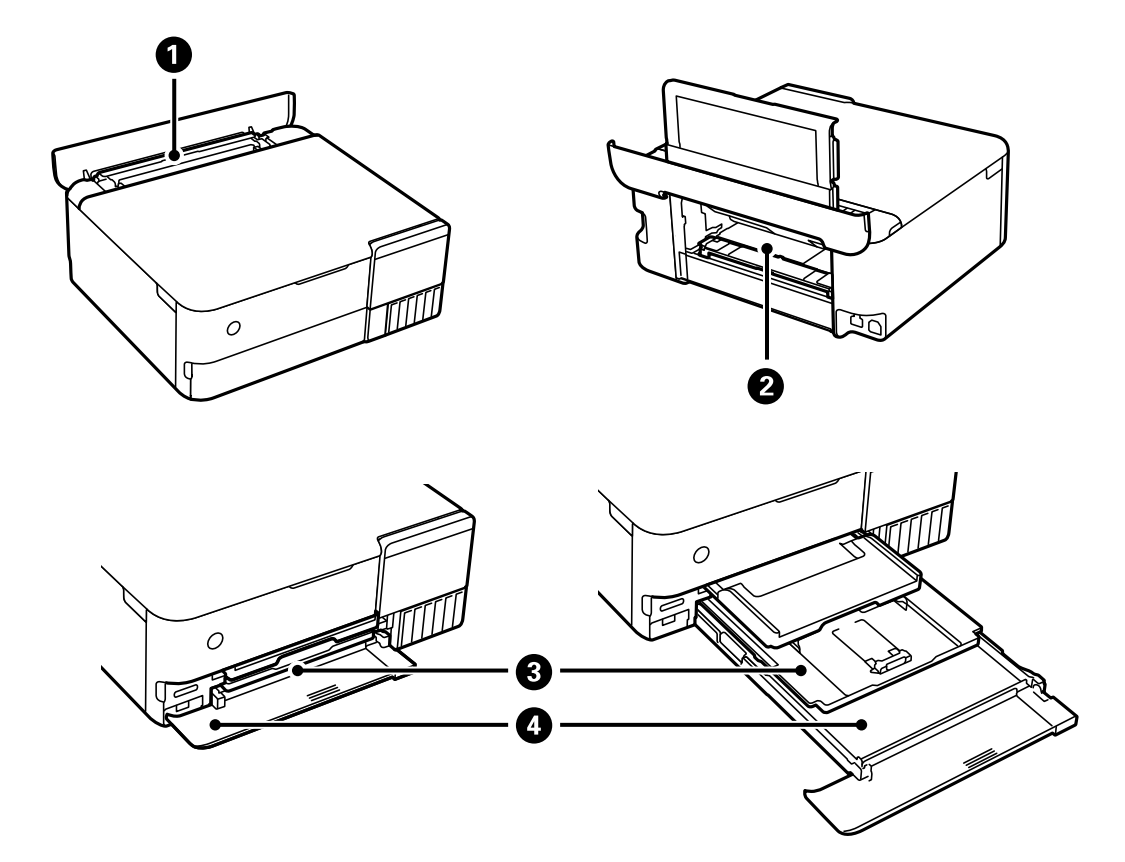

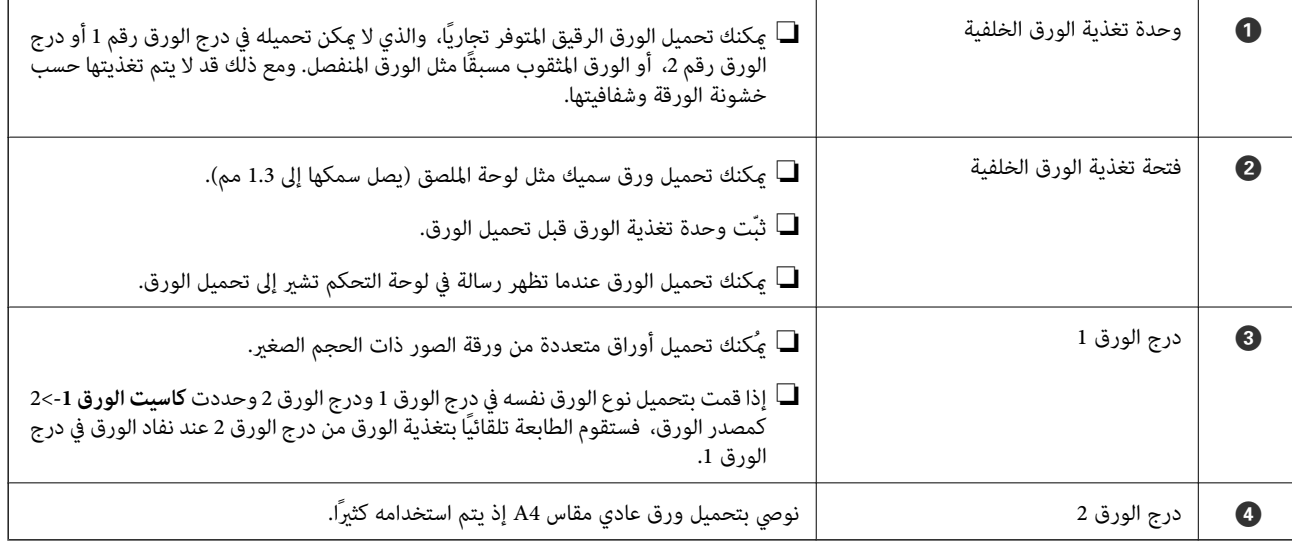

## **حجم الورق وإعدادات نوع الورق**

<span id="page-31-0"></span>إذا سجّلت حجم الورق ونوعه على الشاشة المعروضة عند إدخال درج الورق، فإن الطابعة تعلمك عند حدوث اختلاف بين المعلومات المسجلة وبين إعدادات الطباعة. وعكنك هذا من تفادي إهدار الورق والحبر من خلال التأكد من عدم طباعة حجم ورق غير صحيح أو الطباعة بلون خطأ بسبب<br>استخدام الإعدادات التي لا تتوافق مع نوع الورق.

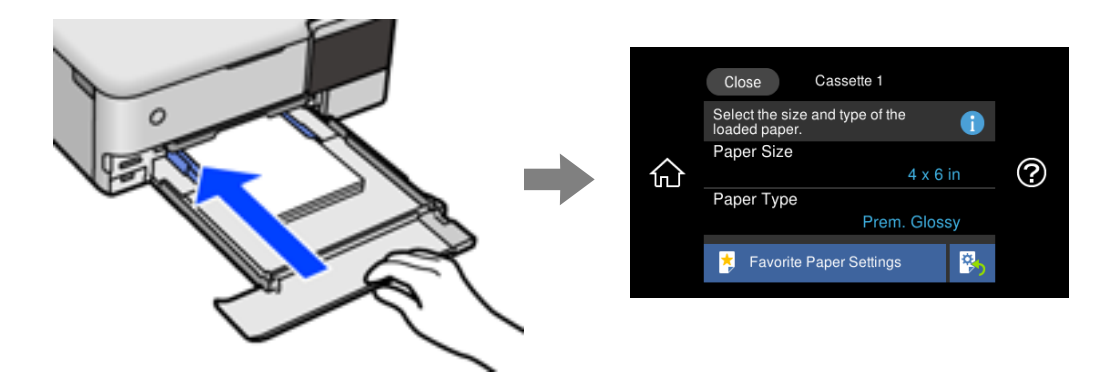

إذا اختلف حجم الورق المعروض ونوعه عن الورق الذي تم تحميله، فحدد العنصر المراد تغييره. أما إذا كانت الإعدادات مطابقة للورق الذي تم<br>تحميله، فأغلق الشاشة.

#### *ملاحظة:*

- عكنك تعيين الإعدادات بسهولة عن طريق تسجيل مجموعات متكررة الاستخدام من حجم الورق ونوعه كإعدادات مفضلة. عُكنك ضبط إعدادات الورق فقط من خلال تحديد الإعداد المسبق المسجّل. لتسجيل إعداد مسبق، حدد **إعداد ورق مفضل**، في الشاشة التالية ثمّ حدد حجم الورق *ونوعه.*
- لا تظهر شاشة إعداد الورق إذا عطَّتت **تهيئة الورق** في القوائم التالية. في هذه الحالة، لا يمكنك الطباعة من خلال *iPhone،* أو *iPad touch،*<br>باستخدام *AirPrint.*

*الإعدادات > إعدادات الطابعة > إعداد مصدر الورق > تهيئة الورق*

#### **قامئة نوع الورق**

للحصول على نتائج طباعة مثلى، حدد نوع الورق المناسب.

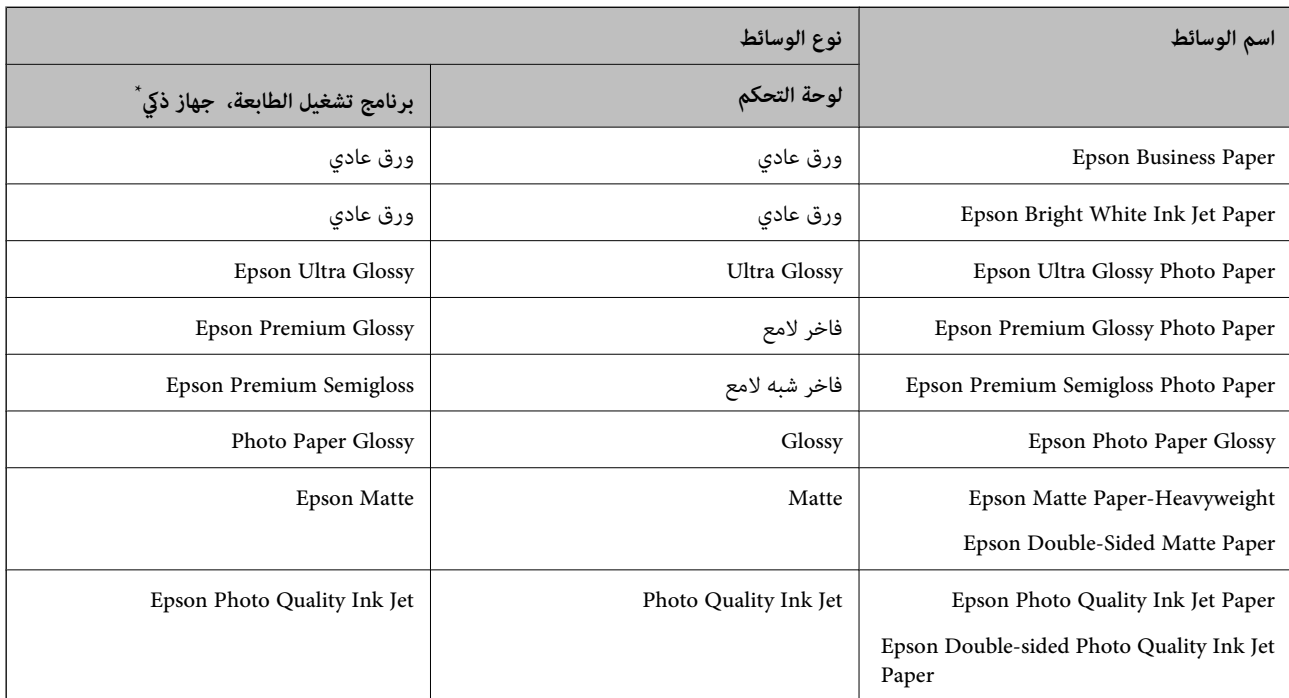

<span id="page-32-0"></span>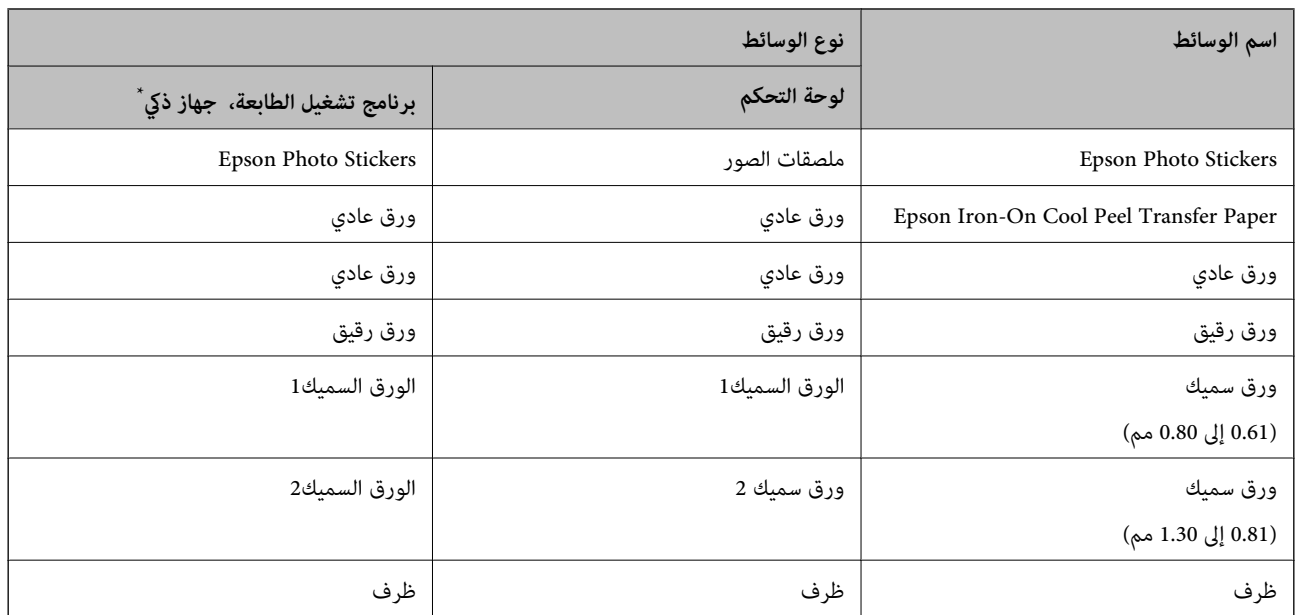

\* بالنسبة للأجهزة الذكية، ميكن تحديد أنواع الوسائط هذه عند الطباعة باستخدام iPrint Epson.

#### **تحميل الورق**

راجع الرسوم المتحركة المعروضة في شاشة LCDالخاصة بالطابعة لتحميل الورق، أو الأظرف، أو ورقة الصورة السميكة.

حدد<sup>ه</sup>. ثم حدد **طريقة استخدام > تحميل ورق**. حدد نوع الورق ومصدر الورق الذي تريد استخدامه لعرض الرسوم المتحركة. حدد **إمّام** لإغلاق<br>شاشة الرسوم المتحركة.

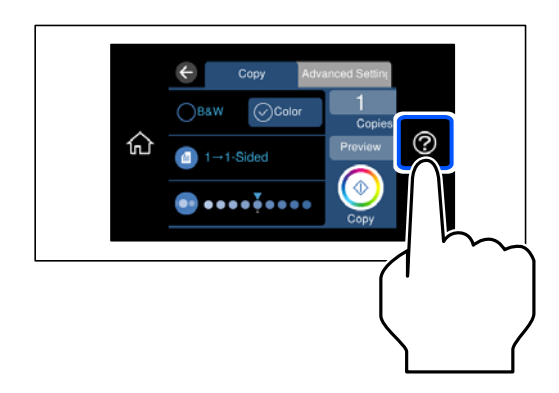

**تحميل الورق المثقوب مسبقًا**

حمِّل الورق في منتصف وحدة تغذية الورق الخلفية مع توجيه الجانب القابل للطباعة نحو الأعلى.

قم بتحميل ورقة واحدة من النوع العادي بالحجم المحدد مع جعل فتحات التجليد تجاه اليسار أو اليمين. اضبط وضع الطباعة الخاص علفك لتجنب<br>الطباعة فوق الفتحات.

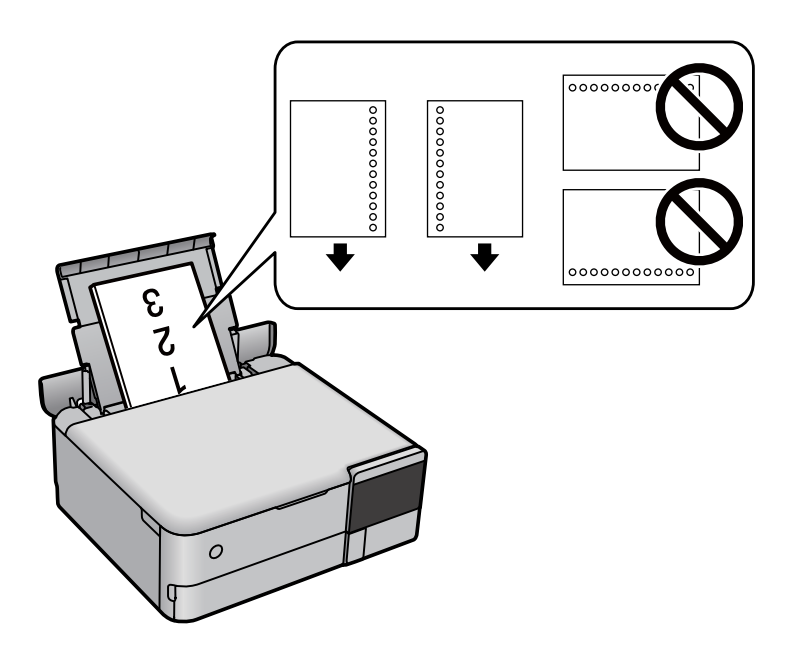

#### **تحميل ملصقات الصور**

اتبع التعليامت المرفقة مع الملصقات لتحميل ورقة واحدة من Stickers Photo Epson. يجب ألاتقم بتحميل أوراق دعم التحميل في هذه المنتج.

#### ❏درج الورق 1 أو درج الورق 2

حمِّل الملصق حتى يلمس نهاية درج الورق 1 أو درج الورق 2 بحيث يكون الوجه القابل للطباعة متجهًالأسفل.

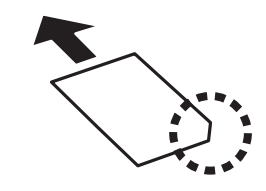

وحدة تغذية الورق الخلفية $\Box$ 

<span id="page-34-0"></span>حمِّل ملصقًا في منتصف وحدة تغذية الورق الخلفية مع توجيه الجانب القابل للطباعة نحو الأعلى.

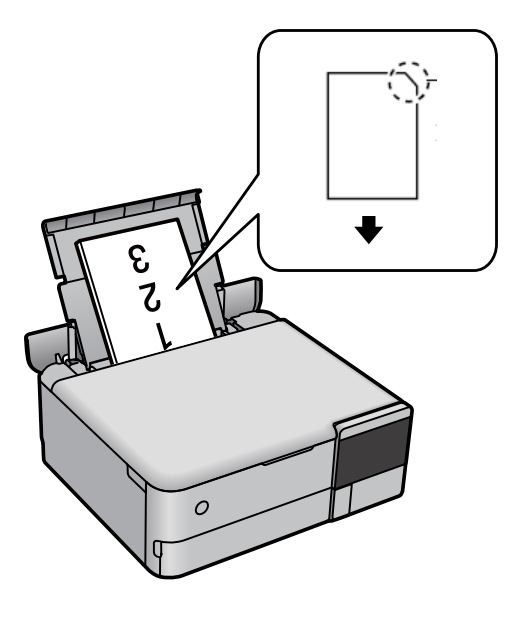

# **تحميل قرص DVD/CD**

### **الأقراص المضغوطة/أقراص DVD القابلة للطباعة**

لا تستخدم سوى الأقراص المضغوطة/أقراص DVD الدائرية بحجم 12 سم المُبينّ إمكانية الطباعة عليها، مثل "قابل للطباعة على سطح الملصق"<br>أو "قابل للطباعة مع الطابعات النافثة للحبر."

ميكنك أيضًا الطباعة على أقراص Discs ray-Blu™.

#### **احتياطات التعامل مع الأقراص المضغوطة/أقراص DVD**

❏راجع المستندات المرفقة مع الأقراص المطبوعة/أقراص DVD للحصول على مزيد من المعلومات حول التعامل معها أو كتابة البيانات.

- $\Box$  لا تقم بالطباعة على أقراص مضغوطة/أقراص DVD قبل كتابة البيانات عليها. لأنه في حالة ذلك، قد تحدث أخطاء نتيجة لوجود بصمات أصابع<br>أو تعلق قاذورات أو حدوث خدوش على السطح أثناء كتابة البيانات.
- بناءً على نوع القرص CD/DVD أو بيانات الطباعة، قد يحدث تشويه. حاول إجراء طبعة اختبار على قرص مضغوط/قرص DVD إضافي. تحقق<br>من السطح المطبوع بعد الانتظار ليومٍ كامل.
- $\Box$ مقارنةً بالطباعة على ورق Epson الأصلي، تنخفض كثافة الطباعة لمنع تلطخ الحبر على القرص المضغوط/قرص DVD. اضبط كثافة الطباعة<br>حسب الضرورة.
- $\Box$  اترك القرص CD/DVD المطبوع لمدة 24 ساعة على الأقل حتى يجف مع تجنب تعريضه لضوء الشمس المباشر. لا تكدس الأقراص المضغوطة/<br>أقراص DVD أو تدخلها في جهازك حتى تجف قامًا.
	- ❏في حالة بقاء السطح المطبوع لزجًا حتى بعد تركه يجف، قم بتقليل كثافة الطباعة.
	- ❏من الممكن ألاتتحسن جودة الطباعة في حالة إعادة الطباعة على نفس القرص DVD/CD.
	- ❏إذا متت الطباعة دون قصد على درج الأقراص أو الحجرية الداخلية الشفافة، فامسح الحبر فورًا.
- ❏حسب إعداد منطقة الطباعة، قد يتسخ القرص DVD/CD أو درج الأقراص. قم بإجراء الإعدادات للطباعة على المنطقة القابلة للطباعة.

<span id="page-35-0"></span>يكنك ضبط نطاق الطباعة للقرص CD/DVD بحد أدنى 18 مم للقطر الداخلي، وبحد أقصى 120 مم للقطر الخارجي. حسب الإعدادات، قد<br>يتلطخ القرص CD/DVD أو درجٍ الأقراص. قم بالَّضبط في نطاق الطباعة للقرص CD/DVD الذي تريد طباعته.

# **تحميل أحد الأقراص المضغوطة/أقراص DVD وإزالته**

عند طباعة أحد الأقراص المضغوطة/أقراص DVD أو نسخها، يتم عرض تعليمات على لوحة التحكم تخبرك بتوقيت تحميل القرص المضغوط/قرص<br>DVD.اتبع التعليمات المعروضة على الشاشة.
# **وضع المستندات الأصلية**

<span id="page-36-0"></span>وضع المستندات [الأصلية38.................................................](#page-37-0)

## **وضع المستندات الأصلية**

ضع المستندات الأصلية على زجاج الماسحة الضوئية.

اتبع الخطوات أدناه لعرض الفيديو الخاص بوضع المستندات الأصلية.

<span id="page-37-0"></span>حدد ، ثم حدد **طريقة استخدام** > **ضع المستندات الأصلية**. حدد **إمتام** لإغلاق شاشة الرسوم المتحركة.

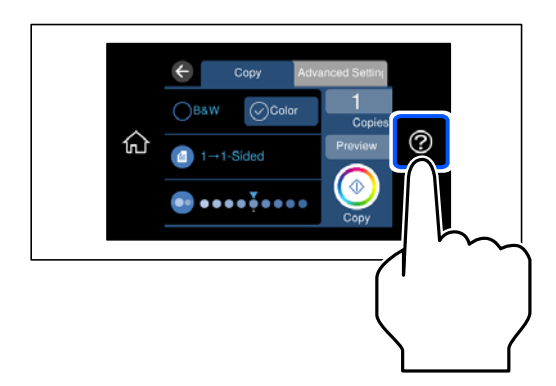

**استخدام زجاج الماسحة الضوئية**

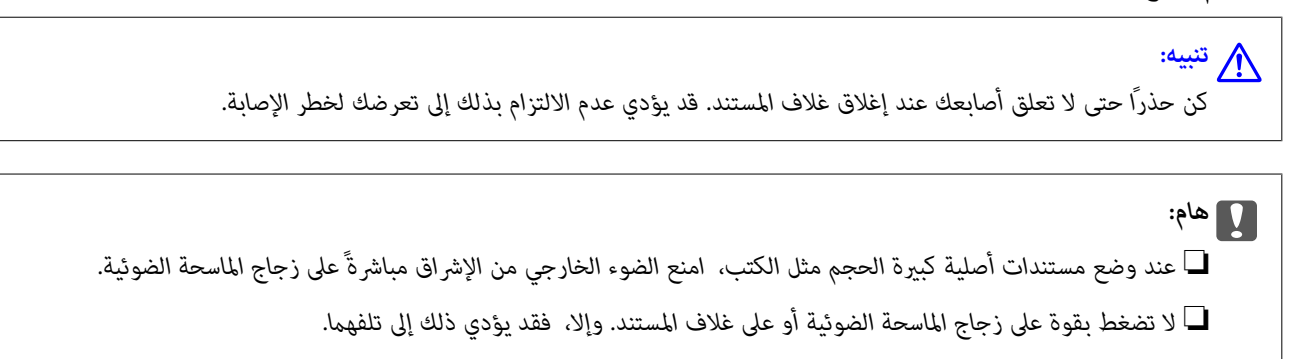

❏ *لاتقم بإضافة مستندات أصلية أثناء المسح الضويئ.*

*ملاحظة:*

] إذا كانت هناك أي نفايات أو أتربة على زجاج الماسحة الضوئية، فقد عتد نطاق المسح الضوئي ليشملها، مما قد يغير موضع صورة المستند الأصلي أو<br>يقلله. قم بإزالة أي نفايات أو أوساخ على زجاج الماسحة الضوئية قبل إجراء المسح الضوئي.

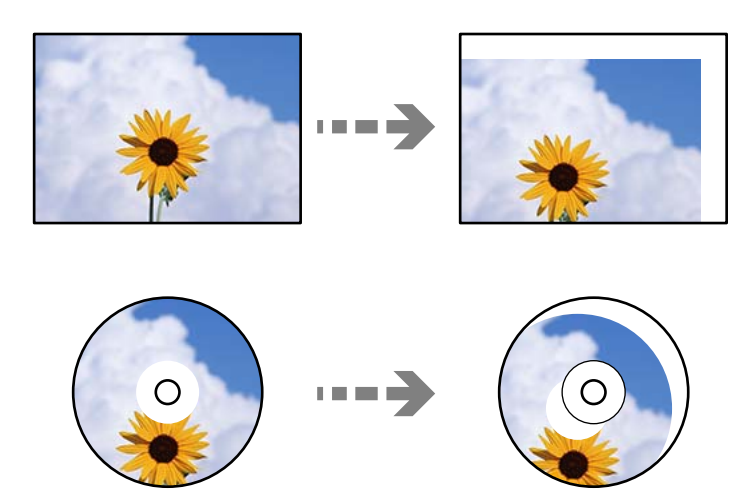

❏ *إذا تركت المستندات الأصلية على زجاج الماسحة الضوئية لفترة طويلة، فقد تلتصق تلك المستندات بسطح الزجاج.*

**معلومات ذات صلة**

| "مواصفات الماسحة [الضوئية" في](#page-270-0) الصفحة 271

## **إدخال بطاقة ذاكرة وإخراجها**

<span id="page-39-0"></span>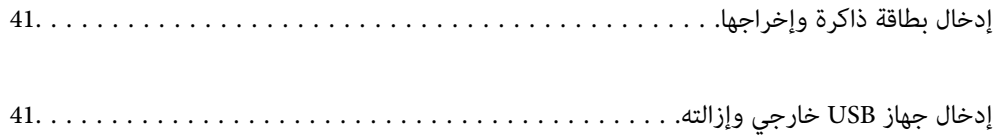

## **إدخال بطاقة ذاكرة وإخراجها**

<span id="page-40-0"></span>ميكنك إدخال بطاقة ذاكرة في الطابعة بالرجوع إلى الرسوم المتحركة المعروضة على شاشة LCDالخاصة بالطابعة.

حدد ، ثم حدد **طريقة استخدام** >**إدخال بطاقة ذاكرة**.

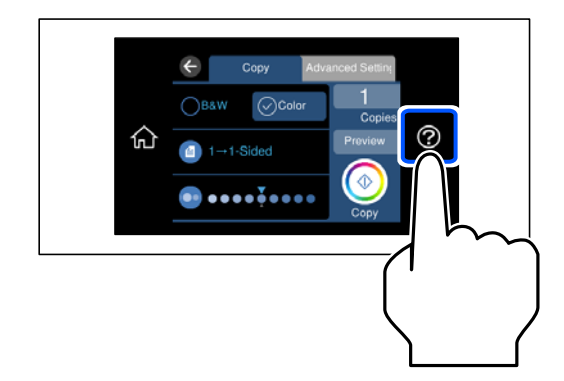

طبّق الخطوات بترتيب عكسي لإزالة بطاقة الذاكرة.

#### *هام:*c *في حال إخراج بطاقة الذاكرة أثناء وميض المصباح، قد تفقد البيانات الموجودة في بطاقة الذاكرة.*

*في حال الوصول إلى بطاقة الذاكرة من كمبيوتر، يلزم تشغيل الكمبيوترلإزالة الجهاز القابل للإزالة بأمان. ملاحظة:*

#### **معلومات ذات صلة**

| "مواصفات جهاز [الذاكرة" في](#page-274-0) الصفحة 275

## **إدخال جهاز USB خارجي وإزالته**

ميكنك إدخال جهاز USB خارجي في منفذ USB للواجهة الخارجية من خلال الرجوع إلى الرسوم المتحركة المعروضة على شاشة LCDالخاصة بالطابعة.

حدد ، ثم حدد **طريقة استخدام** >**توصيل ذاكرة USB**.

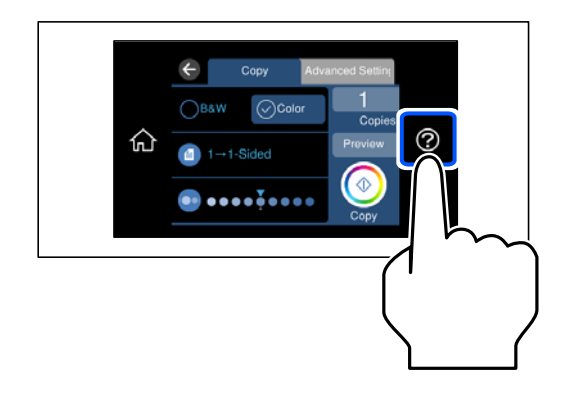

طبق الخطوات بترتيب عكسي لإزالة جهاز USB الخارجي.

### *هام:*c

*إذا أخرجت جهاز USB الخارجي أثناء تشغيل الطابعة، فقد تُفقد البيانات الموجودة على جهاز USB الخارجي.*

#### **معلومات ذات صلة**

| "مواصفات جهاز [الذاكرة" في](#page-274-0) الصفحة 275

# الطباعة

<span id="page-42-0"></span>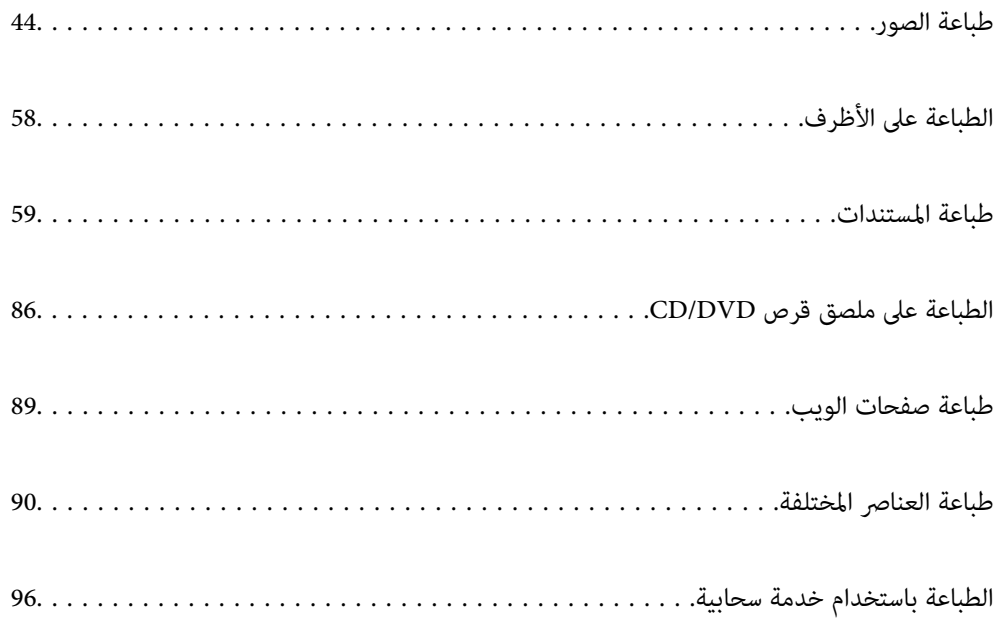

## **طباعة الصور**

## **طباعة الصور من جهاز ذاكرة**

<span id="page-43-0"></span>ميُكنك طباعة بيانات من أحد أجهزة الذاكرة مثل بطاقة الذاكرة أو جهاز USB خارجي.

**معلومات ذات صلة** | "مواصفات جهاز [الذاكرة" في](#page-274-0) الصفحة 275

#### **طباعة صور محددة**

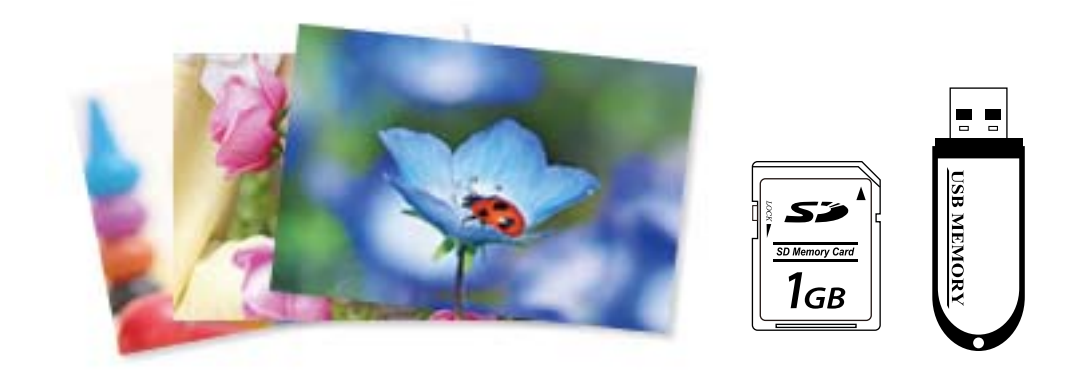

- . حمِّل الورق في الطابعة. "تحميل [الورق" في](#page-32-0) الصفحة 33
- أدخل جهاز الذاكرة في فتحة بطاقة SD أو في منفذ USB للواجهة الخارجية للطابعة.  $^2$ "إدخال بطاقة ذاكرة [وإخراجها" في](#page-40-0) الصفحة 41 ["إدخال](#page-40-0) جهاز [USB](#page-40-0) خارجي [وإزالته" في](#page-40-0) الصفحة 41 في حال تشغيل **وضع التحديد التلقايئ** في **وظائف الدليل**، يتم عرض إحدى الرسائل. افحص الرسالة، ثم حدد **إلى فهرس الوظائف**.
	- حدد **طباعة الصور** على لوحة التحكم. .3
		- حدد **طباعة**. .4
	- .<br>5. عندما تظهر إحدى الرسائل تخبرك باكتمال تحميل الصورة، حدد **موافق**.
	- وسورة ترغب في طباعتها من الشاشة التي تعرض صورًا مصغرة.  $^6$ تحتوي الصورة المحددة على علامة اختيار وعدد المطبوعات (واحدة في البداية) عليها.
- *ملاحظة:*
- \_\_<br>\_\_ حدد <mark>للتقتا</mark> في الجزء العلوي الأمن من الشاشة لعرض **تحديد قائمة الصور**. إذا قمت بتحديد أحد التواريخ باستخدام **تصفح**، يتم عرض الصور التي<br>تحمل التاريخ المحدد فقط. *"خيارات القامئة لتحديد [الصور" في](#page-49-0) الصفحة 50*
	- ❏ *لتغيري عدد المطبوعات، حدد عرض أحادي، ثم استخدم (-) أو (+). إذامليتم عرض الرموز، فاضغط في أي مكان على الشاشة. "دليل استخدام شاشة تحديد الصور (عرض [أحادي\)" في](#page-45-0) الصفحة 46*
		- حدد **عرض أحادي**، ثم حدد لتحرير الصورة إذا لزم الأمر. .7 "خيارات القامئة لتحرير [الصور" في](#page-51-0) الصفحة 52
		- حدد **التالي**، واضبط الإعدادات في علامة تبويب **الإعدادات الأساسية**، ثم عنيّ عدد النسخ. .8 "خيارات [القامئةلإعدادات](#page-50-0) الورق والطباعة" في الصفحة 51
			- حدد علامة التبويب **إعدادات متقدمة**، ثم قم بتغيري الإعدادات حسب الضرورة. .9
				- حدّد علامة التبويب **الإعدادات الأساسية** ثم اضغط علىx. .10
					- تأكد من اكتامل عملية الطباعة، ثم حدد **إغلاق**. .11

إذا لاحظت وجود أي مشكلات تتعلق بجودة الطباعة مثل وجود أشرطة، أو ألوان غير متوقعة، أو صور غير واضحة، فحدد **حل مشكلات**<br>للاطلاع على الحلول.

#### *دليل استخدام شاشة تحديد الصور (عرض متجانب)*

ميُكنك تحديد الصور من الشاشة المصغرة.ويُعد ذلك مفيدًا عند تحديد عدد قليل من الصور من بني عدد كبري من الصور.

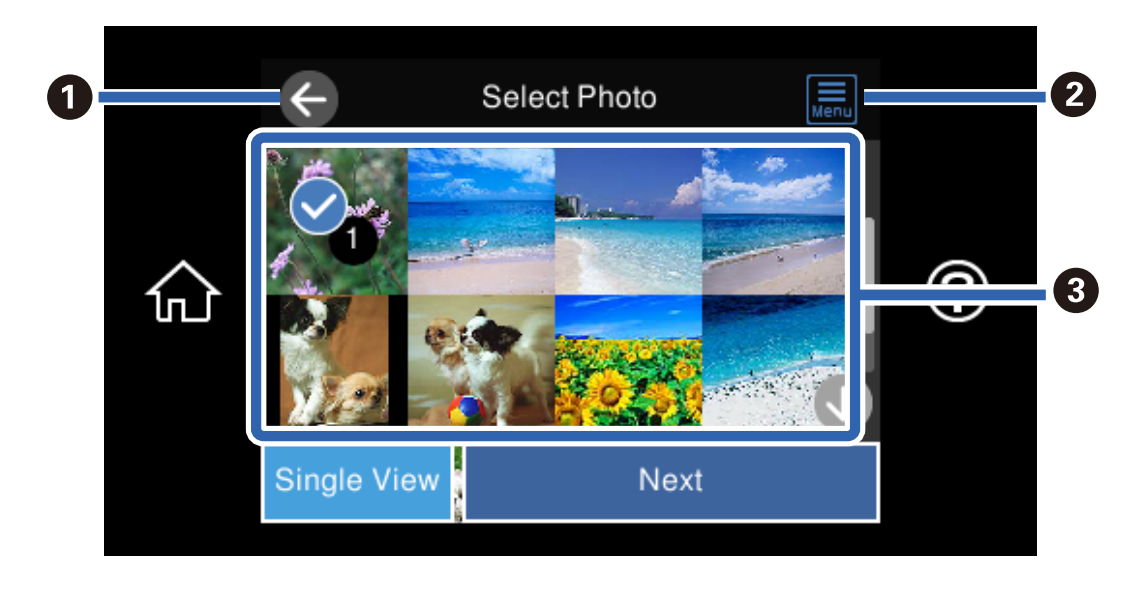

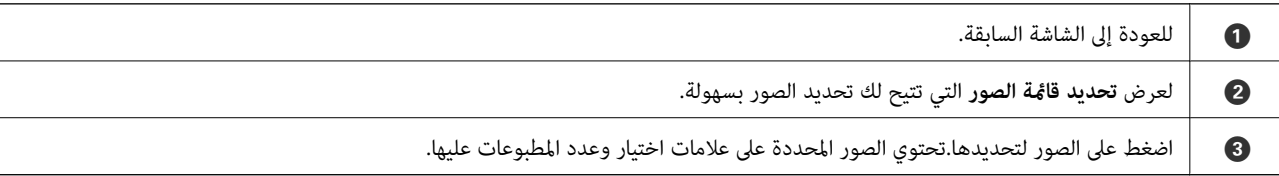

*دليل استخدام شاشة تحديد الصور (عرض أحادي)*

حدد **عرض أحادي** في شاشة تحديد الصور لعرض هذه الشاشة. ميُكنك هنا عرض صور مكبرة واحدة تلو الأخرى.

<span id="page-45-0"></span>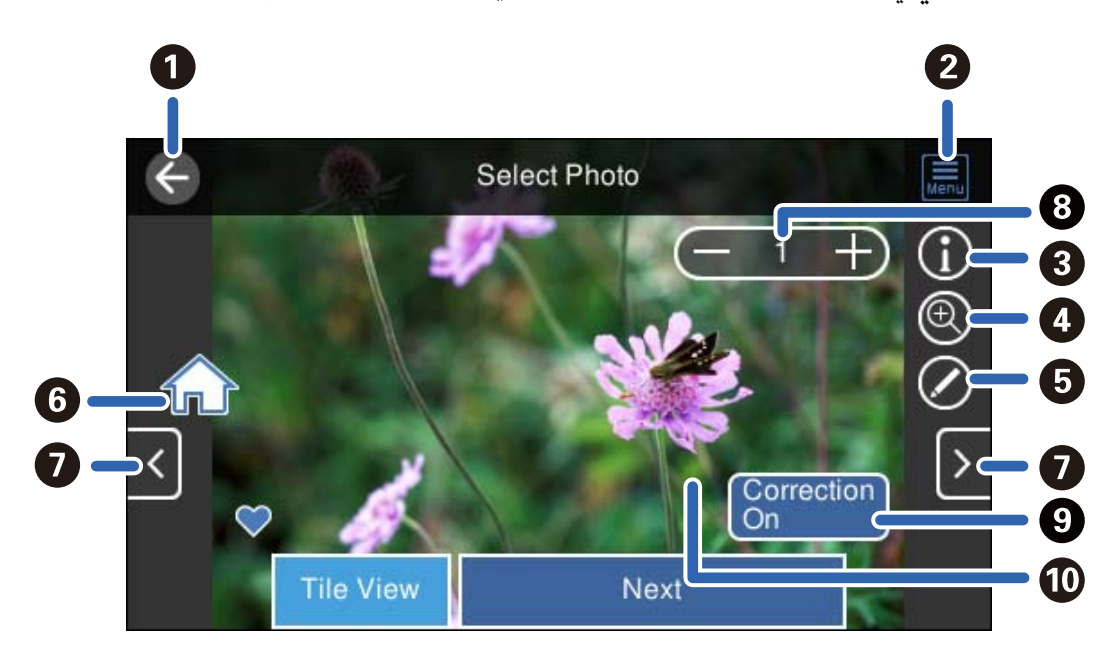

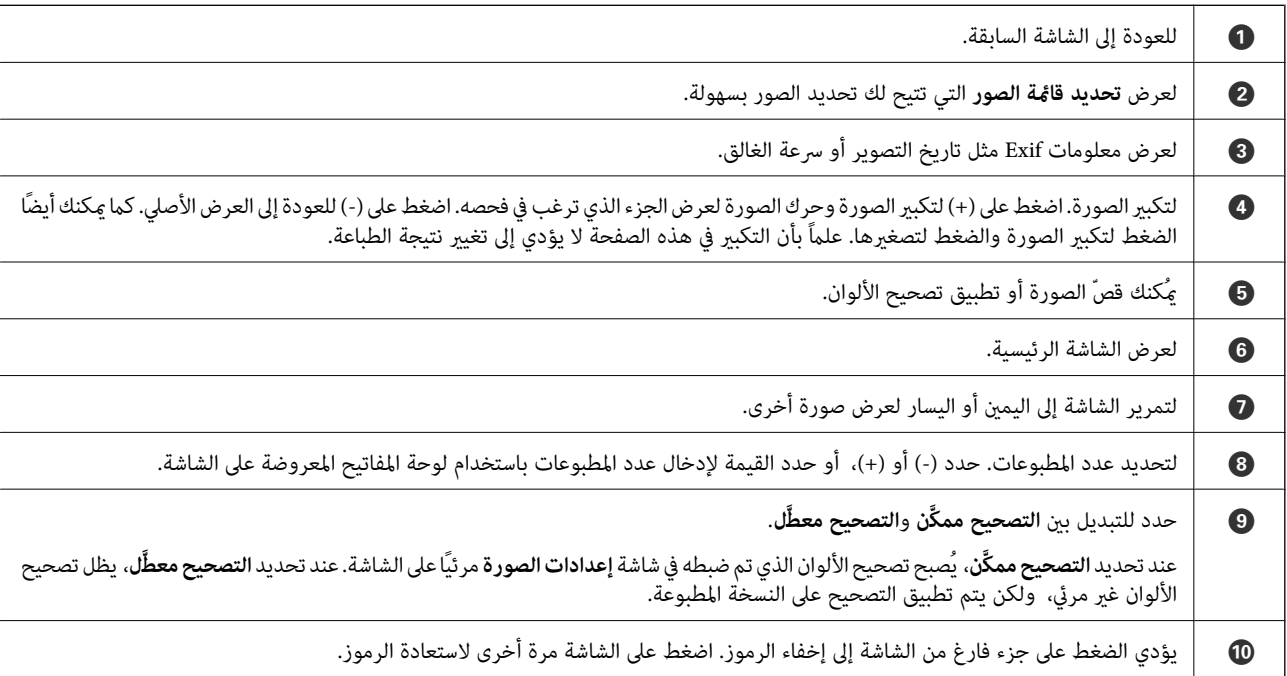

#### **طباعة قصاصات الصور الفنية وأمناط الخلفيات**

ميكنك طباعة الصور على جهاز ذاكرة عن طريق إنشاء تخطيط وإضافة تصميم خلفية.

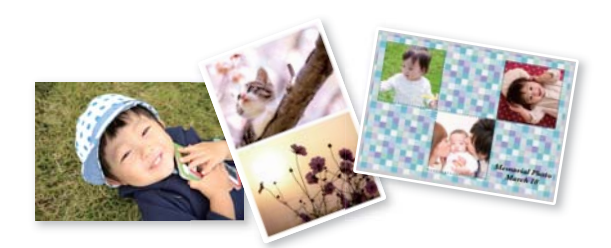

- حمِّل الورق في الطابعة. .1 "تحميل [الورق" في](#page-32-0) الصفحة 33
- أدخل جهاز الذاكرة في فتحة بطاقة SD أو في منفذ USB للواجهة الخارجية للطابعة.  $^2$ "إدخال بطاقة ذاكرة [وإخراجها" في](#page-40-0) الصفحة 41 ["إدخال](#page-40-0) جهاز [USB](#page-40-0) خارجي [وإزالته" في](#page-40-0) الصفحة 41
	- حدد **طباعة الصور** على لوحة التحكم. .3
		- حدد **تجميع** >**تجميع الصور**. .4
			- حدد المخطط. .5
	- د. حدد نوع الخلفية التي تريد استخدامها. قد لا يكون هذا متاحًا لبعض التخطيطات.  $^6$

❏التصميم

حدد النمط، مثل الحدود أو الرقطة، أو **تصميم أصلي**، ثم حدد النمط الذي أنشأته باستخدام ميزة ورق التصميم.

❏بلا خلفية

انتقل إلى الخطوة التالية.

- .<br>7. عندما تظهر إحدى الرسائل تخبرك باكتمال تحميل الصورة، حدد **موافق**.
	- نفِّذ أحد الإجراءات التالية. .8

.13 ❏عندتحديدتخطيطصورةواحدة في الخطوة:5 حدد ، وحددصورةواحدة في شاشةتحديدالصور، ثم حدد**التالي**. انتقل إلى الخطوة

ــ<mark>ـا</mark> عند تحديد تخطيط عدة صور في الخطوة 5 ووضع الصور تلقائيًا: حدد **تخطيط تلقائي**، وحدد الصور على شاشة تحديد الصور، ثم حدد<br>ا**لتالي**. انتقل إلى الخطوة 13.

عند تحديد تخطيط عدة صور ووضع الصور يدويًا: انتقل إلى الخطوة التالية. $\Box$ 

 $\bullet$  .  $9$ 

حدد الصورة التي ترغب في طباعتها على شاشة تحديد الصور، ثم اضغط على **تم**. .10 حدد **عرض أحادي**، ثم حدد لتحرير الصورة إذا لزم الأمر.

"خيارات القامئة لتحرير [الصور" في](#page-51-0) الصفحة 52

- كرّر الخطوتين 9 و10 حتى يتم وضع جميع الصور.  $^{11}$ 
	- حدد **التالي**. .12
- عنيّ الإعدادات في علامة تبويب **الإعدادات الأساسية**، ثم عنيّ عدد النسخ. .13 "خيارات [القامئةلإعدادات](#page-50-0) الورق والطباعة" في الصفحة 51
- حدد علامة التبويب **إعدادات متقدمة**، ثم قم بتغيري الإعدادات حسب الضرورة. .14
	- حدّد علامة التبويب **الإعدادات الأساسية** ثم اضغط علىx. .15

#### **الطباعة بحجم صورة بطاقة الهوية**

عُكنك طباعة صور بطاقات الهوية باستخدام البيانات الموجودة في جهاز الذاكرة. تتم طباعة نسختين لصورة واحدة بحجمين مختلفين 50.8×50.8-<br>مم و35.0×45.0 مم- على حجم ورقة الصورة 15×10 سم (6×4 بوصات).

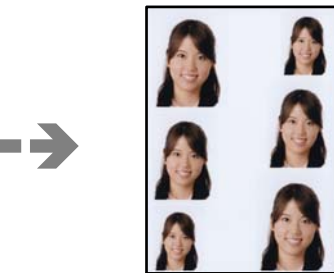

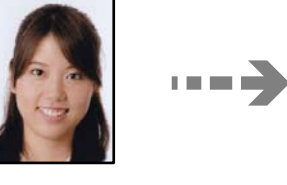

- حمِّل الورق في الطابعة. .1 "تحميل [الورق" في](#page-32-0) الصفحة 33
- أدخل جهاز الذاكرة في فتحة بطاقة SD أو في منفذ USB للواجهة الخارجية للطابعة. . $^2$ "إدخال بطاقة ذاكرة [وإخراجها" في](#page-40-0) الصفحة 41 ["إدخال](#page-40-0) جهاز [USB](#page-40-0) خارجي [وإزالته" في](#page-40-0) الصفحة 41
	- حدد **طباعة الصور** على لوحة التحكم. .3
	- حدد **تجميع** > **طباعة بطاقة هوية تحمل صورة**. .4
	- .<br><sup>5.</sup> عندما تظهر إحدى الرسائل تخبرك باكتمال تحميل الصورة، حدد **موافق**.
		- $\bigoplus$   $\bigoplus$  .6
	- حدد الصورة التي ترغب في طباعتها على شاشة تحديد الصور، ثم اضغط على **تم**. .7 حدد **عرض أحادي**، ثم حدد لتحرير الصورة إذا لزم الأمر. "خيارات القامئة لتحرير [الصور" في](#page-51-0) الصفحة 52
- حدد **التالي**. .8
- عنيّ الإعدادات في علامة تبويب **الإعدادات الأساسية**، ثم عنيّ عدد النسخ. .9 "خيارات [القامئةلإعدادات](#page-50-0) الورق والطباعة" في الصفحة 51
- حدد علامة التبويب **إعدادات متقدمة**، ثم قم بتغيري الإعدادات حسب الضرورة. .10
	- حدّد علامة التبويب **الإعدادات الأساسية** ثم اضغط علىx. .11

#### **طباعة الصور مع ملاحظات مكتوبة بخط اليد**

عكنك طباعة صورة موجودة على جهاز الذاكرة مع نص أو رسومات بخط اليد. يتيح لك هذا الأمر إنشاء بطاقات أصلية مثل بطاقات التهنئة بالعام<br>الجديد أو بطاقات أعباد المبلاد.

حدد أولاً صورة واطبع قالبًا على ورقة عادية. اكتب أو ارسم على القالب ثم قم عسحه ضوئيًا بواسطة الطابعة. عكنك بعد ذلك طباعة صورة عليها<br>ملاحظاتك ورسوماتك الشخصىة.

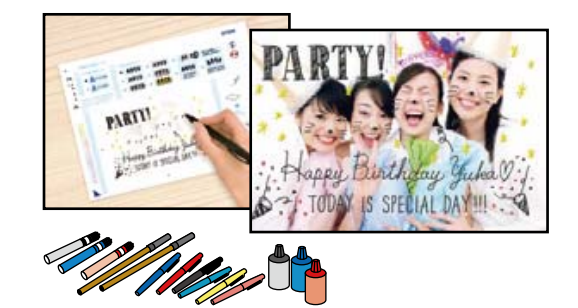

أدخل جهاز الذاكرة في فتحة بطاقة SD أو في منفذ USB للواجهة الخارجية للطابعة. . $^1$ "إدخال بطاقة ذاكرة [وإخراجها" في](#page-40-0) الصفحة 41 ["إدخال](#page-40-0) جهاز [USB](#page-40-0) خارجي [وإزالته" في](#page-40-0) الصفحة 41

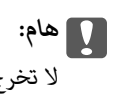

- *لاتخرج جهاز الذاكرة حتى تنتهي من الطباعة.*
	- حدد **مطبوعات متعددة** على لوحة التحكم. .2
- حدد **بطاقة معايدة**> **حدد الصورة ومنوذج الطباعة**. .3
- عندما تظهر إحدى الرسائل تخبرك باكتامل تحميل الصورة، حدد **موافق**. .4
- حدد الصورة التي ترغب في طباعتها على شاشة تحديد الصور، ثم اضغط على **التالي**. .5
- اضبط إعدادات الطباعة مثل نوع الورق أو تنسيقه لطباعة إحدى الصور مع ملاحظات مكتوبة بخط اليد، ثم حدد **حدد الصورة ومنوذج** .6 **الطباعة**.
	- د. حمّل ورقًا عاديًا مقاس A4 في درج الورق 2 لطباعة أحد القوالب.  $^7$ "تحميل [الورق" في](#page-32-0) الصفحة 33
- اضغط على  $\bigcirc \hspace{-3.6mm}\mathbb{Q}$  لطباعة أحد القوالب.  $^8$
- تحقق من المطبوعات، ثم حدد **إغلاق**. .9
- اتبع الإرشادات الموضحة على القالب للكتابة والرسم.  $^{10}$
- $\,$ أغلق درج إخراج الورق. حمّل photo paper (ورق الصور) في درج الورق 1.  $^{11}$ "تحميل [الورق" في](#page-32-0) الصفحة 33
	- حدد **طباعة باستخدام النموذج**. .12
- <span id="page-49-0"></span>حدد **تعليامت**، ثم ضع القالب على زجاج الماسحة الضوئية. .13 *ملاحظة:* تأكد من جفاف النص الموجود على القالب مّامًا قبل وضعه على زجاج الماسحة الضوئية. في حال وجود بقع على زجاج الماسحة الضوئية، تتم طباعة<br>البقع أيضًا على الصورة.

"وضع المستندات [الأصلية" في](#page-37-0) الصفحة 38

- حدد **تعديل** لتحرير الصور إذا لزم الأمر. .14 "خيارات القامئة لتحرير [الصور" في](#page-51-0) الصفحة 52
	- $\Omega$ . عينّ عدد النسخ، ثم اضغط على  $^{15}$ .

#### **خيارات القامئة للطباعة من لوحة التحكم**

*خيارات القامئة لتحديد الصور*

تصفح:

لعرض الصور الموجودة على جهاز الذاكرة مصنفة باستخدام شروط محددة. تعتمد الخيارات المتاحة على الميزات المستخدمة.

❏إلغاء الاستعراض:

لإلغاء تصنيف الصور وعرض جميع الصور.

❏س س:

حدد سنة التقاط الصور التي ترغب في عرضها.

❏العام/الشهر:

حدد سنة التقاط الصور وشهرها التي ترغب في عرضها.

❏العام/الشهر/اليوم:

حدد سنة التقاط الصور، وشهرها، وتاريخها التي ترغب في عرضها.

ترتيب العرض:

لتغيري ترتيب عرض الصور بترتيب تصاعدي أو تنازلي.

تحديد كل الصور:

حدد جميع الصور وعنيّ عدد المطبوعات.

إلغاء تحديد كل الصور:

<span id="page-50-0"></span>لإعادة عدد جميع الصور الفوتوغرافية المطبوعة إلى 0 (صفر).

حدد جهاز الذاكرة:

حدد الجهاز الذي ترغب في تحميل الصور منه.

#### *خيارات القامئة لإعدادات الورق والطباعة*

إعداد الورق:

حدد مصدر الورق الذي تريد استخدامه. حدد لتحديد حجم الورق ونوعه.

إعداد الحد

❏بلا حدود:

للطباعة دون وضع هوامش حول الحواف. لتكبير بيانات الطباعة لتكون أكبر من حجم الورق قليلاً حتى لا تتم طباعة هوامش<br>حول حواف الورقة.

❏بحدود:

للطباعة مع وضع هوامش بيضاء حول الحواف.

توسيع:

مع الطباعة من دون حدود، يتم تكبير هذه الصورة قليلاً لإزالة الحدود من حواف الورقة. حدد درجة تكبير الصورة.

ملامئة الإطار:

إذا كانت نسبة العرض إلى الارتفاع لبيانات الصورة وحجم الورق مختلفة، يتم تكبير الصورة أو تصغيرها تلقائيًا بحيث تكون الجوانب القصرة للصورة مطابقة للجوانب القصرة للورق. ويتم اقتصاص الجانب الطويل للصورة إذا تخطى الجانب الطويل للورق. وقد لا<br>تعمل هذه الميزة في الصور البانورامية.

الجودة:

حدد درجة جودة الطباعة. يؤدي تحديد **عالي** إلى الحصول على جودة طباعة أعلى، ولكن سرعة الطباعة قد تكون أقل. وإذا كنت<br>ترغب في الطباعة على ورق عادى باستخدام جودة أعلى بكثير، فحدد ا**لأفضل**. ولاحظ أن سرعة الطباعة قد تقل إلى حد

التاريخ:

حدد التنسيق المستخدم لطباعة التاريخ على الصور التي تتضمن تاريخ الصور الملتقطة أو تاريخ حفظها. ولا تتم طباعة التاريخ في بعض<br>التخطىطات.

معلومات الطباعة. على الصور

ايقاف:  $\Box$ 

للطباعة دون أي معلومات.

❏إعدادات الكامريا:

للطباعة مع بعض معلومات Exif، مثل سرعة الغالق، أو نسبة التباين، أو حساسية ISO. لن تتم طباعة المعلومات غري المسجلة.

❏نص الكامريا:

لطباعة النص المعين في الكامير ا الرقمية. وللحصول على معلومات حول إعدادات النص، اطلع على الوثائق المرفقة مع الكاميرا. علماً<br>بأنه عُكن طباعة المعلومات فقط في وضع الطباعة بلا حدود على عرض 15×10 سم، أو 13×13 سم، أو 16:9.

#### ❏مَعلم:

<span id="page-51-0"></span>لطباعة اسم المكان أو المعلم الذي تم التقاط الصورة فيه وذلك بالنسبة للكاميرات الرقمية التي تتمتع ميزة المعلم. اطلع على موقع الشر كة المصنعة لكاميرتك للحصول على مزيد من التفاصيل. علماً بأنه عُكن طباعة المعلومات فقط في وضع الطباعة بلا حدود على<br>عرض 15×10 سم، أو 18×13 سم، أو 16:9.

#### مسح كل الإعدادات:

لإعادة ضبط إعدادات الورق والطباعة على إعداداتها الافتراضية.

#### كثافة القرص المضغوط:

للطباعة على القرص المضغوط/قرص DVD. حدد الكثافة المستخدمة عند الطباعة على قرص DVD/CD.

#### الكثافة:

لطباعة كتاب التلوين. حدد مستوى الكثافة للحدود في ورقة التلوين.

#### اكتشاف الأسطر:

لطباعة كتاب التلوين. حدد الحساسية المستخدمة للكشف عن الحدود في الصور.

#### *خيارات القامئة لتحرير الصور*

#### تكبر أو تصغير/تدوير:

لضبط منطقة الاقتصاص. يُكنك تحريك الإطار إلى المنطقة التي تريد اقتصاصها، أو تغيير حجم الإطار من خلال تحريك �� الموجودة<br>عند الزوايا. كما يُكنك أيضًا تدوير الإطار.

#### تصفية:

للطباعة بدرجة البني الداكن أو بلونٍ أحادي.

#### تحسني:

حدد أحد خيارات ضبط الصورة. يؤدي إعداد **تلقائي**، أو **أشخاص**، أو **منظر طبيعي،** أو **مشهد ليلي** إلى الحصول على صور أكث<sub>ر</sub> وضوحًا<br>وألوان زاهية من خلال الضبط التلقائي للتباين والتشبع والسطوع الخاص ببيانات الصورة الأصلية.

#### ❏تلقايئ:

تكتشف الطابعة محتوى الصورة وتحسنها تلقائيًا وفقًا للمحتوى المكتشف.

❏أشخاص:

يُنصح باستخدامه مع صور الأشخاص.

#### ❏منظر طبيعي:

يُنصح باستخدامه مع صور المناظر الطبيعية أو صور المشاهد الجميلة.

❏مشهد ليلي:

يُنصح باستخدامه مع صور المشاهد الليلية.

ايقاف التحسني:  $\Box$ 

لإيقاف تشغيل ميزة **تحسني**.

إصلاح العني الحمرا:

لمعالجة ظاهرة احمرار العين في الصور. لا يتم تطبيق التعديلات على الملف الأصلي، بل على المطبوعات فقط. اعتمادًا على نوع<br>الصورة، قد يتم تصحيح أجزاء من الصورة بخلاف العينين.

السطوع: لضبط سطوع الصورة. التباين: لضبط التباين بني السطوع والتعتيم. حدة الألوان: لتحسني حدود الصورة الخارجية أو إزالة التركيز عليها. تشبع الألوان: لضبط وضوح الصورة.

## **طباعة الصور من الكمبيوتر**

يسمح لك +Epson Photo بطباعة الصور بسهولة ودقة في تخطيطات متعددة على ورق الصور أو ملصقات CD/DVD (طباعة ملصقات<br>CD/DVD مدعومة فقط من قبل بعض الطرز.). راجع تعليمات التطبيق للاطلاع على التفاصيل.

## **طباعة الصور من الأجهزة الذكية (iOS(**

يمكنك طباعة الصور من جهاز ذكي مثل الهاتف الذكي أو جهاز الكمبيوتر اللوحي.

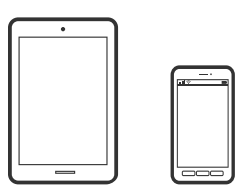

#### **طباعة صور فوتوغرافية باستخدام Panel Smart Epson**

*قد تختلف العمليات بناءً على الجهاز. ملاحظة:*

- . حمِّل الورق في الطابعة. $^{1}$ "تحميل [الورق" في](#page-32-0) الصفحة 33
- .<br>2. قم بإعداد طابعتك لإجراء الطباعة اللاسلكية.
- $\,$  إذا لم يتم تثبيت Epson Smart Panel، فقم بتثبيته.  $^3$ "تطبيق لتشغيل الطابعة بسهولة من جهاز ذكي (Epson Smart Panel)" في الصفحة 259
	- وصل جهازك الذكى بالشبكة اللاسلكية نفسها التي تتصل بها الطابعة. $\,^4\,$ 
		- .5 .Epson Smart Panel تشغيل ابدأ
		- و.<br>في حدد قائمة صور الطباعة على الشاشة الرئيسية.  $^6$

- .<br>7. حدد الصورة التي تريد طباعتها.
	- ابدأ الطباعة. .8

#### **طباعة صور فوتوغرافية باستخدام AirPrint**

<span id="page-53-0"></span>يتسبب AirPrint في مّكين الطباعة اللاسلكية الفورية من أجهزة iPhone، وiPad، وiPod touch، وMac دون الحاجة إلى تثبيت برامج تشغيل أو<br>تنزيل برامج.

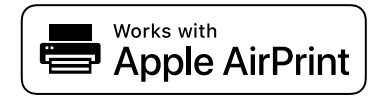

```
ملاحظة:
```

```
إذا قمت بتعطيل رسائل تهيئة الورق للوحة تحكم المنتج الخاص بك، فلن تتمكن من استخدام AirPrint. لتفعيل الرسائل عند الضرورة، انظر الرابط
                                                                                                                               أدناه.
```
- . حمِّل الورق في الطابعة.  $^{1}$ "تحميل [الورق" في](#page-32-0) الصفحة 33
- قم بإعداد طابعتك لإجراء الطباعة اللاسلكية. راجع الرابط أدناه. .2 [http://epson.sn](http://epson.sn/?q=2)
- وصِّل جهاز Apple بالشبكة اللاسلكية نفسها التي تتصل بها الطابعة. $^3$ 
	- اطبع ما تحتاجه من جهازك إلى الطابعة. .4

*للاطلاع على التفاصيل، راجع صفحة AirPrint في موقع Apple على الويب. ملاحظة:*

**معلومات ذات صلة**

```
| "تعذر الطباعة حتى ولو تم إنشاء اتصال (iOS "(في الصفحة 177
```
## **طباعة الصور من الأجهزة الذكية (Android(**

ميكنك طباعة الصور من جهاز ذيك مثل الهاتف الذيك أو جهاز الكمبيوتر اللوحي.

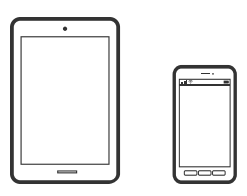

#### **طباعة صور فوتوغرافية باستخدام Panel Smart Epson**

*قد تختلف العمليات بناءً على الجهاز. ملاحظة:*

- . حمِّل الورق في الطابعة.  $^{1}$ "تحميل [الورق" في](#page-32-0) الصفحة 33
- .<br>2. قم بإعداد طابعتك لإجراء الطباعة اللاسلكية.
- $\,$ .  $\,$  إذا $\,$  لم يتم تثبيته. Epson Smart Panel  $\,$  فقم بتثبيته.  $^3$ 'تطبيق لتشغيل الطابعة بسهولة من جهاز ذكى (Epson Smart Panel)" في الصفحة 259
	- وصل جهازك الذكي بالشبكة اللاسلكية نفسها التي تتصل بها الطابعة. $\,^4\,$ 
		- .5 .Epson Smart Panel تشغيل ابدأ
		- حدد قائمة صور الطباعة على الشاشة الرئيسية. $^6$ 
			- .<br>7. حدد الصورة التي تريد طباعتها.
				- ابدأ الطباعة. $^{\rm 8}$

#### **طباعة الصور باستخدام برنامج Enabler Print Epson**

ميُكنك طباعة المستندات، والرسائل الإلكترونية، والصور، وصفحات الويب لاسلكيًا من هاتفك أو جهازك اللوحي الذي يعمل بنظام التشغيل Android (الإصدار 4.4 من Android أو إصدار أحدث). ومع عدد قليل من النقرات، سيكتشف جهاز Android الخاص بكٌ طابعة Epson المتصلة<br>بالشبكة اللاسلكية نفسها.

*قد تختلف العمليات بناءً على الجهاز. ملاحظة:*

- . حمِّل الورق في الطابعة.  $^{\rm l}$ "تحميل [الورق" في](#page-32-0) الصفحة 33
- .<br>2. قم بإعداد طابعتك لإجراء الطباعة اللاسلكية.
- تطبيق Epson Print Enabler من Google Play على جهاز Android الخاص بك.  $^3$ 
	- وصل جهاز Android الخاص بك بالشبكة اللاسلكية نفسها التي تتصل بها الطابعة.  $^4$
- انتقل إلى **الإعدادات** في جهازAndroid الخاص بك، وحدد **طباعة** ثم قم بتمكني تطبيق Enabler Print Epson. .5
	- ن من أحد تطبيقات جهاز Android مثل Chrome، اضغط على رمز القامًة واطبع ما هو ظاهر على الشاشة.  $^6$ *إذا كنت لاترى طابعتك، فاضغط على جميع الطابعات وحدد طابعتك. ملاحظة:*

#### **Mopria Print Service باستخدام الطباعة**

<span id="page-55-0"></span>تُتيح خدمة Service Print Mopria الطباعة اللاسلكية من الأجهزة اللوحية والهواتف الذكية التي تعمل بنظام Android.

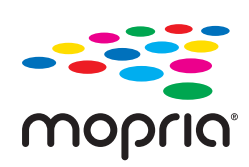

- Mopria Print Service ثبت .1 .Google Play من
	- . حمِّل الورق في الطابعة.  $^2$
- قم بإعداد طابعتك لإجراء الطباعة اللاسلكية. راجع الرابط أدناه. .3 [http://epson.sn](http://epson.sn/?q=2)
- وصِّل جهاز Android الخاص بك بالشبكة اللاسلكية نفسها التي تتصل بها الطابعة الخاصة بك.  $^4$ 
	- اطبع ما تحتاجه من جهازك إلى الطابعة. $^5$

*للحصول على مزيد من التفاصيل، تفضل بزيارة موقع ويب Mopria عبر [org.mopria://https.](https://mopria.org) ملاحظة:*

## **طباعة الصور من كامريا رقمية**

*ملاحظة:* ط عكنك طباعة صور فوتوغرافية مباشرةً من كاميرا رقمية متوافقة مع PictBridge. للحصول على معلومات حول إجراء عمليات بالكاميرا، انظر الوثائق<br>المرفقة مع الكامرا. ❏ *عادةً ما يتم إعطاء إعدادات الكامريا الرقمية الأولوية، ولكن في الحالات التالية، يتم إعطاء إعدادات الطابعة الأولوية.* ❏عند ضبط إعداد طباعة الكامريا على "استخدام إعدادات الطابعة" ❏عند تحديد الخيار **بني داكن** أو **أسود وأبيض** في إعدادات الطباعة الخاصة بالطابعة. ❏عند دمج إعدادات الطباعة الخاصة بالكامريا، تظهر الطابعة إعدادات غري متوفرة في الطابعة.

#### **طباعة الصور من كامريا رقمية متصلة بكابل USB**

ميكنك طباعة صور فوتوغرافية من كامريا رقمية متصلة بواسطة كبل USB.

- $\,$ أخرج جهاز الذاكرة من الطابعة.  $^1$ 
	- حمِّل الورق في الطابعة. .2 "تحميل [الورق" في](#page-32-0) الصفحة 33
- حدد **الإعدادات** >**إعدادات الطباعة من كامريا** على لوحة التحكم. .3
- حدد **إعدادات الطباعة** أو **عمليات ضبط الصورة** وغريّ الإعدادات حسب الضرورة. .4

قم بتشغيل الكاميرا الرقمية، ثم قم بتوصيلها بالطابعة باستخدام كبل USB.

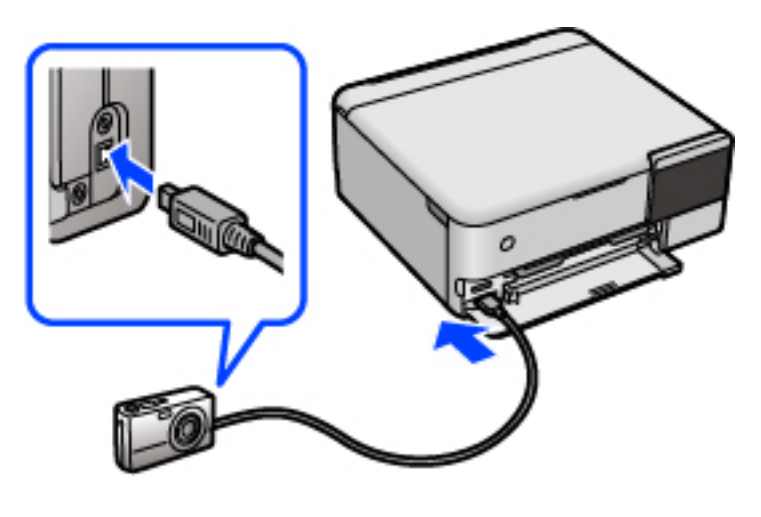

*استخدم كبل USB طوله أقصر من مترين. ملاحظة:*

حدد الصور التي تريد طباعتها من الكاميرا الرقمية، واضبط الإعدادات مثل عدد النسخ، ثم ابدأ الطباعة. . $\rm^6$ 

## **طباعة الصور من كامريا رقمية متصلة لاسلكيًا**

عُكنك طباعة الصور لاسلكيًا من الكاميرات الرقمية التي تدعم معيار الطباعة المباشرة (DPS) عبر معيار بروتوكول الإنترنت (IP) (ويشار إليه هنا<br>باسم PictBridge (شبكة LAN لاسلكية)).

- تأكد من ظهور الرمز الذي يشير إلى أن الطابعة متصلة بإحدى الشبكات اللاسلكية على الشاشة الرئيسية. . $^1$ "دليل رمز [الشبكة" في](#page-23-0) الصفحة 24
	- .<br>2. حمِّل الورق في الطابعة. "تحميل [الورق" في](#page-32-0) الصفحة 33
	- حدد **الإعدادات** >**إعدادات الطباعة من كامريا** على لوحة التحكم. .3
	- حدد **إعدادات الطباعة** أو **عمليات ضبط الصورة** وغريّ الإعدادات حسب الضرورة. .4
		- وصل الكاميرا الرقمية بالشبكة نفسها التي تتصل بها الطابعة. $^5$
	- قام اعرض قامًة الطابعات المتوفرة على الكاميرا الرقمية، ثم حدد الطابعة التي ترغب في الاتصال بها. . $\epsilon$ *ملاحظة:* ❏ *للتحقق من اسم الطابعة، اضغط على رمز حالة الشبكة في الشاشة الرئيسية.*

■ إذا كانت كاميرتك الرقمية تتمتع بوظيفة تسمح لك بتسجيل الطابعات، عُكنك الاتصال إلى الطابعة من خلال تحديدها من المرة القادمة.

ر.<br>يسمح الصور التي تريد طباعتها من الكامرا الرقمية، واضبط الإعدادات مثل عدد النسخ، ثم ابدأ الطباعة. .

افصل اتصال PictBridge) شبكة LAN اللاسلكية) بالطابعة من الكامريا الرقمية. .8

#### *هام:*c

<span id="page-57-0"></span>عند استخدام *PictBridge (*شبكة LAN اللاسلكية)، لا يمكنك استخدام وظائف الطابعة الأخرى أو الطباعة من أجهزة أخرى. افصل الاتصال<br>مباشر ة عند الانتهاء من الطباعة.

## **الطباعة على الأظرف**

### **الطباعة على الأظرف من جهاز كمبيوتر (Windows(**

- $\,$ . قم بتحميل الأظرف في الطابعة.  $^1$ "تحميل [الورق" في](#page-32-0) الصفحة 33
- . افتح الملف الذي تريد طباعته.  $^2$
- قم بالوصول إلى نافذة برنامج تشغيل الطابعة. $^3$
- حدد حجم الظرف من **حجم المستند** في علامة التبويب **رئيسي**، ثم حدد **ظرف** من **نوع الورق**. .4
- اضبط العناصر الأخرى الموجودة بعلامتي التبويب **رئيسي** و**مزيد من الخيارات** إذا لزم الأمر، ثم انقر فوق **موافق**. .5
	- انقر فوق **طباعة**. .6

## **الطباعة على الأظرف من جهاز كمبيوتر (OS Mac(**

- $\,$ . قم بتحميل الأظرف في الطابعة.  $^1$ "تحميل [الورق" في](#page-32-0) الصفحة 33
- .<br>2. افتح الملف الذي تريد طباعته.
- حدد **طباعة** من القامئة **ملف** أو أمر آخر للوصول إلى مربع حوار الطباعة. .3
	- حدد الحجم كإعداد **حجم الورق**. .4
	- حدد **إعدادات الطباعة** من القامئة المنبثقة. .5
		- حدد **الظرف** ليكون إعداد **نوع الوسائط**. .6
		- اشبط العناصر الأخرى حسب الضرورة.  $^7$ 
			- انقر فوق **طباعة**. .8

## **طباعة المستندات**

<span id="page-58-0"></span>**الطباعة من كمبيوتر — Windows**

**الطباعة باستخدام إعدادات سهلة**

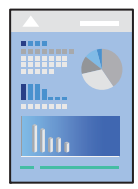

*قد تختلف العمليات بناءً على التطبيق. راجع تعليامت التطبيق للاطلاع على التفاصيل. ملاحظة:*

- حمِّل الورق في الطابعة. .1 "تحميل [الورق" في](#page-32-0) الصفحة 33
- .<br>2. افتح الملف الذي تريد طباعته.
- حدد **طباعة** أو **إعداد الطباعة** من القامئة **ملف**. .3
	- حدد الطابعة الخاصة بك. .4

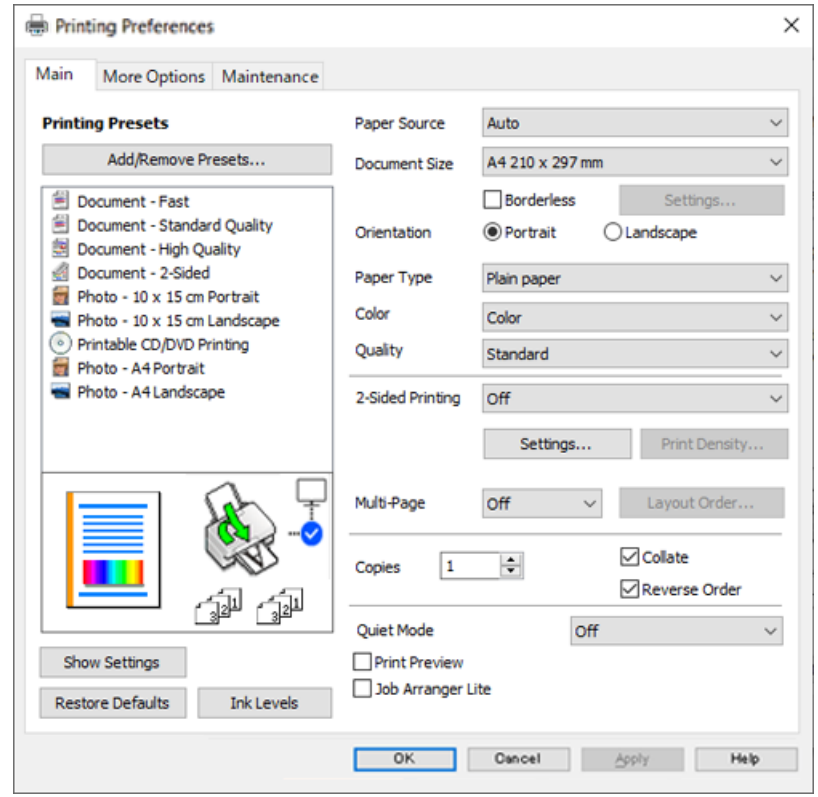

حدد **التفضيلات** أو **الخصائص** للوصول إلى إطار برنامج تشغيل الطابعة. .5

.<br>6. غيرٌ الإعدادات حسب الضرورة.

ميكنك الاطلاع على التعليامت عبر الإنترنت للحصول على شرح لعناصر الإعداد. يعرض النقر بزر الماوس الأمين فوق أحد العناصر **تعليامت**.

- انقر فوق **OK** لإغلاق نافذة برنامج تشغيل الطابعة. .7
	- انقر فوق **طباعة**. .8

#### **معلومات ذات صلة**

| "الورق والسعات [المتوفرة" في](#page-249-0) الصفحة 250

#### **إضافة إعدادات الطباعة المسبقة لسهولة الطباعة**

إذا قمت بإنشاء إعداد مسبق خاص بك لأكثر إعدادات الطباعة استخدامًا وشيوعًا ببرنامج تشغيل الطابعة، عكنك الطباعة بسهولة عن طريق تحديد<br>الإعداد المسبق من القاعًة.

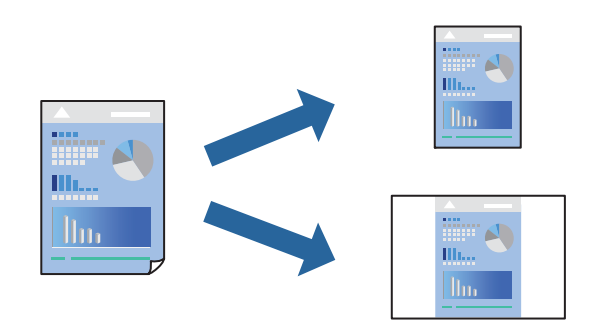

- من علامة تبويب برنامج تشغيل الطابعة **رئيسي** أو **مزيد من الخيارات**، عنيّ كل عنصر (مثل **حجم المستند** و **نوع الورق**). .1
	- انقر فوق **إضافة/إزالة إعدادات مسبقة الضبط** في **إعدادات طباعة مسبقة الضبط**. .2
		- أدخل **الاسم** وإذا لزم الأمر، فأدخل تعليقًا. .3
			- انقر فوق **حفظ**. .4

```
ملاحظة:
لحذف إعداد مسبق مّت إضافته،  انقر فوق إضافة/إزالة إعدادات مسبقة الضبط،  وحدد اسم الإعداد المسبق الذي تريد حذفه من القامْة،  ثم
                                                                                                                       احذفه.
```
انقر فوق **طباعة**. .5

في المرة التالية التي تريدفيها الطباعة باستخدام الإعدادات نفسها، حدد اسم الإعداد المسجل من **إعدادات طباعة مسبقة الضبط**، وانقر فوق .**OK**

**معلومات ذات صلة**

- | "تحميل [الورق" في](#page-32-0) الصفحة 33
- | "الطباعة [باستخدام](#page-58-0) إعدادات سهلة" في الصفحة 59

### **الطباعة على الوجهني**

ميكنك استخدام أي من الطرق التالية للطباعة على كلا جانبي الورق. ❏الطباعة التلقائية على الوجهني

#### ❏الطباعة اليدوية على الوجهني

عندما تنتهي الطابعة من الطباعة على الوجه الأول، اقلب الورقة للطباعة على الجانب الآخر.

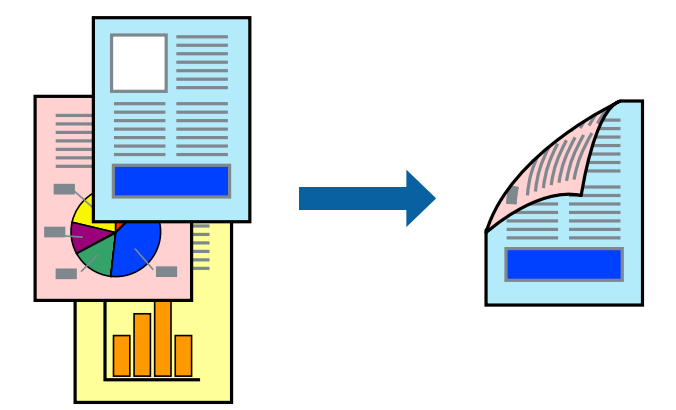

#### *ملاحظة:*

❏ *لا تتوفر هذه الميزة للطباعة بلا حدود.*

- ❏ *في حال عدم استخدام ورق مناسب للطباعة على الوجهني، قد تنخفض جودة الطباعة ويُحشر الورق. "ورق للطباعة على [الوجهني" في](#page-253-0) الصفحة 254*
	- ❏ *بناءً على الورق والبيانات، قد يفيض الحبر إلى الوجه الآخر من الورق.*
- ◘ يتعذر عليك إجراء طباعة يدوية على الوجهين ما لم مَّكِّن EPSON Status Monitor 3. في حال تعطيل EPSON Status Monitor 3، ادخل إلى<br>نافذة برنامج تشغيل الطابعة، وانقر فوق إع**دادات موسعة** من علامة التبويب ا**لصيانة**، ثم حدد **مَ**

❏ *ومع ذلك، قدلاتتوفر عند الوصول إلى الطابعة عبر إحدى الشبكات أو عند استخدام الطابعة كطابعة مشتركة.*

- في علامة التبويب **رئيسي** الخاصة ببرنامج تشغيل الطابعة، حدد طريقة **الطباعة على الوجهني**. .1
	- انقر فوق **الإعدادات**، واضبط الإعدادات المناسبة، ثم انقر فوق **موافق**. .2
	- انقر فوق **كثافة الطباعة**، واضبط الإعدادات المناسبة، ثم انقر فوق **موافق**. .3

عند ضبط **كثافة الطباعة**، ميكنك ضبط كثافة الطباعة حسب نوع الملف.

#### *ملاحظة:*

❏ *لايعد هذا الإعداد متوفرًا عندما تقوم بتحديد الطباعة اليدوية على الوجهني.*

- قد تكون عملية الطباعة بطيئة حسب مجموعة الخيارات المحددة لـ **حدد** *''''***نوع المستند''''** في نافذة ضبط كثافة الطباعة والمُحددة لـ **الجودة** في<br>علامة تبويب **رئيسي**.
	- اضبط العناصر الأخرى الموجودة بعلامتي التبويب **رئيسي** و**مزيد من الخيارات** إذا لزم الأمر، ثم انقر فوق **موافق**. .4
		- انقر فوق **طباعة**. .5

للطباعة اليدوية على الوجهني، يظهر إطار منبثق على الكمبيوتر عندما تنتهي الطباعة على الجانب الأول. اتبع التعليامت المعروضة على الشاشة.

**معلومات ذات صلة**

- | "الورق والسعات [المتوفرة" في](#page-249-0) الصفحة 250
	- | "تحميل [الورق" في](#page-32-0) الصفحة 33
- | "الطباعة [باستخدام](#page-58-0) إعدادات سهلة" في الصفحة 59

#### **طباعة كتيب**

كام ميكنك طباعة الكتيبات التي ميكن إنشاؤها عن طريق إعادة ترتيب الصفحات وطي المطبوعات.

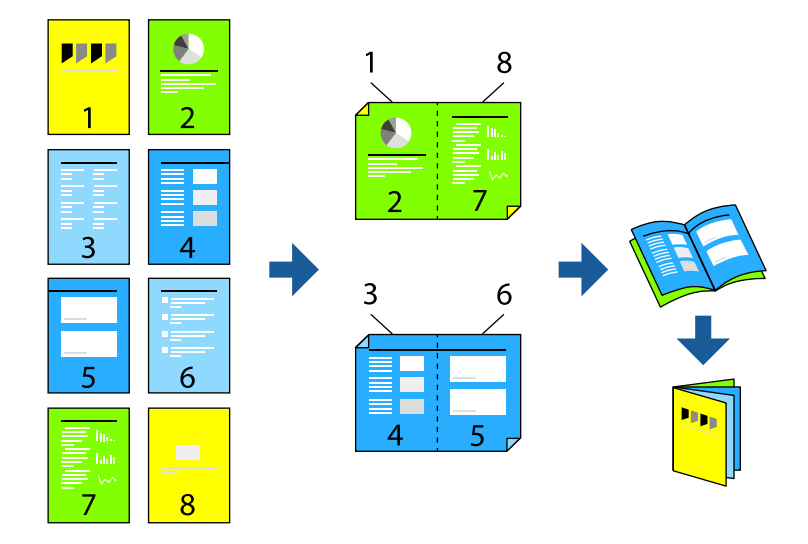

#### *ملاحظة:*

- ❏ *لا تتوفر هذه الميزة مع الطباعة بلا حدود.*
- ❏ *في حال عدم استخدام ورق مناسب للطباعة على الوجهني، قد تنخفض جودة الطباعة ويُحشر الورق. "ورق للطباعة على [الوجهني" في](#page-253-0) الصفحة 254*
	- ❏ *بناءً على الورق والبيانات، قد يفيض الحبر إلى الوجه الآخر من الورق.*
- *نافذة برنامج تشغيل الطابعة، وانقر فوق إعدادات موسعة من علامة التبويب الصيانة، ثم حدد متكني 3 Monitor Status EPSON.* ❏ *يتعذرعليك إجراء طباعة يدويةعلى الوجهني مامل متُكّن 3 Monitor Status EPSON. في حال تعطيل 3 Monitor Status EPSON، ادخل إلى*
	- ❏ *ومع ذلك، قدلاتتوفر عند الوصول إلى الطابعة عبر إحدى الشبكات أو عند استخدام الطابعة كطابعة مشتركة.*
	- **الوجهني**. في علامة التبويب **رئيسي** الخاصة ببرنامج تشغيل الطابعة، حدد نوع التجليد ذا الحافة الطويلة الذي تود استخدامه من **الطباعة على** .1
		- انقر فوق **إعدادات**، وحدد **كتيب**، ومن ثم حدد **الربط الأوسط** أو **الربط الجانبي**. .2

❏الربط الأوسط: استخدم هذه الطريقة عند طباعة عدد صغري من الصفحات والتي ُميكن تكديسها وطيها بسهولة إلى نصفني.

 $\Box$  الربط الجانبي. استخدم هذه الطريقة عند طباعة ورقة واحدة (أربع صفحات) في كل مرة، مع طي كلٍّ منها إلى نصفين، ثم تجميعها في مجلد<br>واحد.

- انقر **OK**. .3
- <sup>4.</sup> عند طباعة البيانات التي تحتوي على الكثير من الصور والصور الفوتوغرافية، انقر فوق **كثافة الطباعة**، وبعد ذلك اضبط الإعدادات المناسبة، ثم<br>انقر فوق **موافق**.

عند ضبط **كثافة الطباعة**، ميكنك ضبط كثافة الطباعة حسب نوع الملف.

*ملاحظة:*

قد تكون عملية الطباعة بطيئة حسب مجموعة الخيارات المحددة لـ **حدد** *""***نوع المستند***""* **في نافذة ضبط كثافة الطباعة والمُحددة لـ الجودة في علامة**<br>تبويب **رئيسي**.

اضبط العناصر الأخرى الموجودة بعلامتي التبويب **رئيسي** و**مزيد من الخيارات** إذا لزم الأمر، ثم انقر فوق **موافق**. .5

انقر فوق **طباعة**. .6

**معلومات ذات صلة**

- | "الورق والسعات [المتوفرة" في](#page-249-0) الصفحة 250
	- | "تحميل [الورق" في](#page-32-0) الصفحة 33
- | "الطباعة [باستخدام](#page-58-0) إعدادات سهلة" في الصفحة 59

#### **طباعة صفحات متعددة على ورقة واحدة**

ميكنك طباعة عدة صفحات من البيانات على ورقة واحدة.

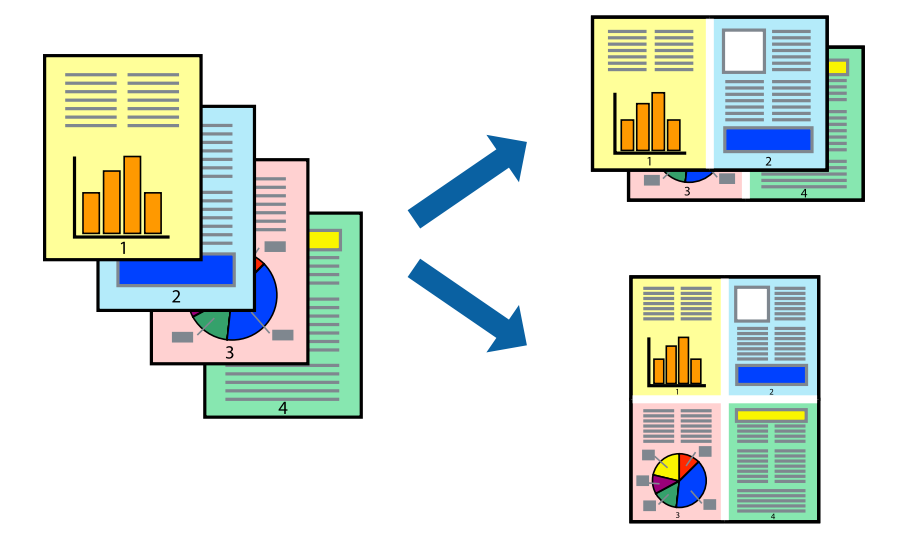

*لا تتوفر هذه الميزة مع الطباعة بلا حدود. ملاحظة:*

- <sup>1.</sup> في علامة التبويب **رئيسي** الخاصة ببرنامج تشغيل الطابعة، حدد 2 **فأعلى، أو 4 صفحات في ورقة**، أو 8 **فأعلى، 9 صفحات في**<br>ورقة، أو 16 صفحة في ورقة كإعداد لـ متعدد الصفحات.
	- انقر فوق **ترتيب التخطيط**، واضبط الإعدادات المناسبة، ثم انقر فوق **موافق**. .2
	- اضبط العناصر الأخرى الموجودة بعلامتي التبويب **رئيسي** و**مزيد من الخيارات** إذا لزم الأمر، ثم انقر فوق **موافق**. .3
		- انقر فوق **طباعة**. .4

**معلومات ذات صلة**

- | "تحميل [الورق" في](#page-32-0) الصفحة 33
- | "الطباعة [باستخدام](#page-58-0) إعدادات سهلة" في الصفحة 59

## **الطباعة لملاءمة حجم الورق**

حدد حجم الورق الذي قمت بتحميله في الطابعة كإعداد حجم ورق الوجهة.

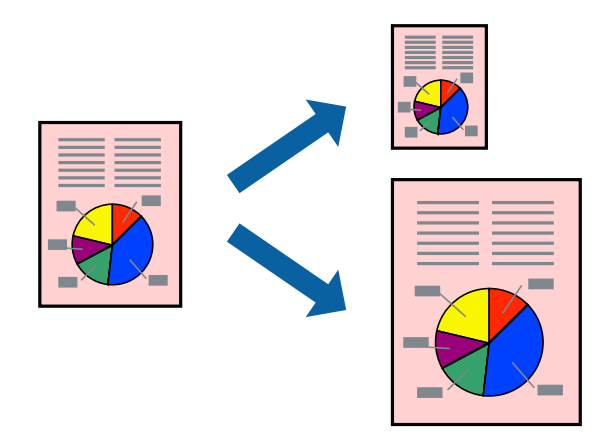

*لا تتوفر هذه الميزة مع الطباعة بلا حدود. ملاحظة:*

من علامة التبويب **مزيد من الخيارات** الخاصة ببرنامج تشغيل الطابعة، اضبط الإعدادات التالية. .1

❏حجم المستند: حدد حجم الورق الذي قمت بتعيينه في إعداد التطبيق.

ورق الإخراج: حدد حجم الورق الذي قمت بتحميله في الطابعة. $\Box$ يتم تحديد **ملاءمة الصفحة** تلقائيًا.

*انقر فوق مركز لطباعة الصورة المصغرة في منتصف الورقة. ملاحظة:*

- اضبط العناصر الأخرى الموجودة بعلامتي التبويب **رئيسي** و**مزيد من الخيارات** إذا لزم الأمر، ثم انقر فوق **موافق**. .2
	- انقر فوق **طباعة**. .3

#### **معلومات ذات صلة**

- | "تحميل [الورق" في](#page-32-0) الصفحة 33
- | "الطباعة [باستخدام](#page-58-0) إعدادات سهلة" في الصفحة 59

## **طباعة مستند مصغر أو مكبر في أي تكبري**

ميكنك تصغري حجم مستند أو تكبريه بنسبة مئوية معينة.

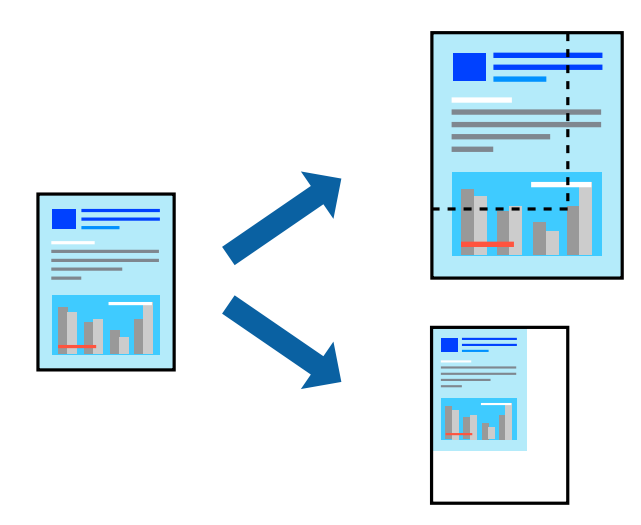

*لا تتوفر هذه الميزة مع الطباعة بلا حدود. ملاحظة:*

- من علامة التبويب **مزيد من الخيارات** الخاصة ببرنامج تشغيل الطابعة، حدد حجم المستند من إعداد **حجم المستند**. .1
	- حدد حجم الورق الذي تريد طباعته من إعداد **ورق الإخراج**. .2
	- حدد **تصغري/تكبري المستند** و**تكبري/تصغري إلى**، ثم أدخل نسبة مئوية. .3
	- اضبط العناصر الأخرى الموجودة بعلامتي التبويب **رئيسي** و**مزيد من الخيارات** إذا لزم الأمر، ثم انقر فوق **موافق**. .4
		- انقر فوق **طباعة**. .5

#### **معلومات ذات صلة**

- | "تحميل [الورق" في](#page-32-0) الصفحة 33
- | "الطباعة [باستخدام](#page-58-0) إعدادات سهلة" في الصفحة 59

#### **طباعة صورة واحدة على عدة صفحات للتكبري (إنشاء ملصق)**

تتيح هذه الميزة طباعة صورة واحدة على عدة صفحات من الورق. ميكنك عمل ملصق بحجم أكبر عن طريق لصقهام معا.ً

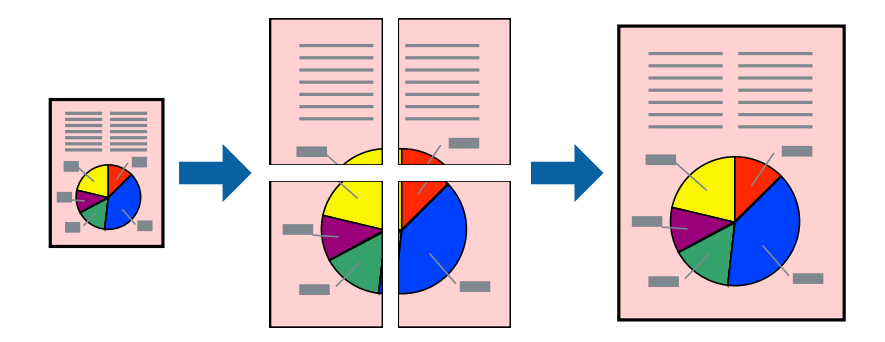

- **الصفحات**. في علامةالتبويبالخاصةببرنامج تشغيل الطابعة**رئيسي** حدد**ملصق 1x**،**2** أو**ملصق 2x**،**2** أو**ملصق 3x**،**3** أو**ملصق 4x4**كإعداد**متعدد** .1
	- انقر فوق **إعدادات**، واضبط الإعدادات المناسبة، ثم انقر فوق **موافق**. .2 *يُتيح لك طباعة موجهات القطع طباعة دليل القطع. ملاحظة:*
	- اضبط العناصر الأخرى الموجودة بعلامتي التبويب **رئيسي** و**مزيد من الخيارات** إذا لزم الأمر، ثم انقر فوق **موافق**. .3
		- انقر فوق **طباعة**. .4

**معلومات ذات صلة**

| "تحميل [الورق" في](#page-32-0) الصفحة 33 | "الطباعة [باستخدام](#page-58-0) إعدادات سهلة" في الصفحة 59

#### *عمل ملصقات باستخدام علامات المحاذاة المتداخلة*

إليك مثالاً لكيفية عمل ملصق عندما يتم تحديد **ملصق 2x2** ، وتحديد **علامات محاذاة متراكبة** في **طباعة موجهات القطع**.

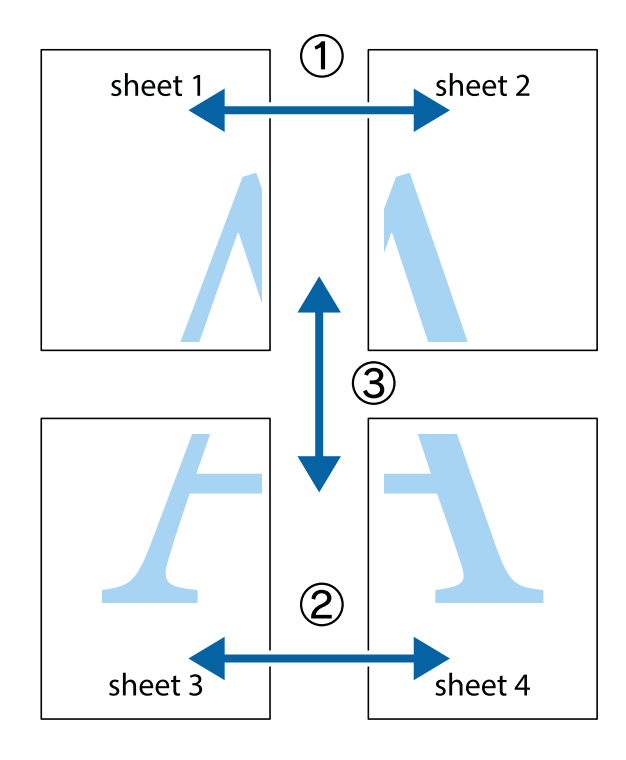

.<br>والسفلية.<br>والسفلية.

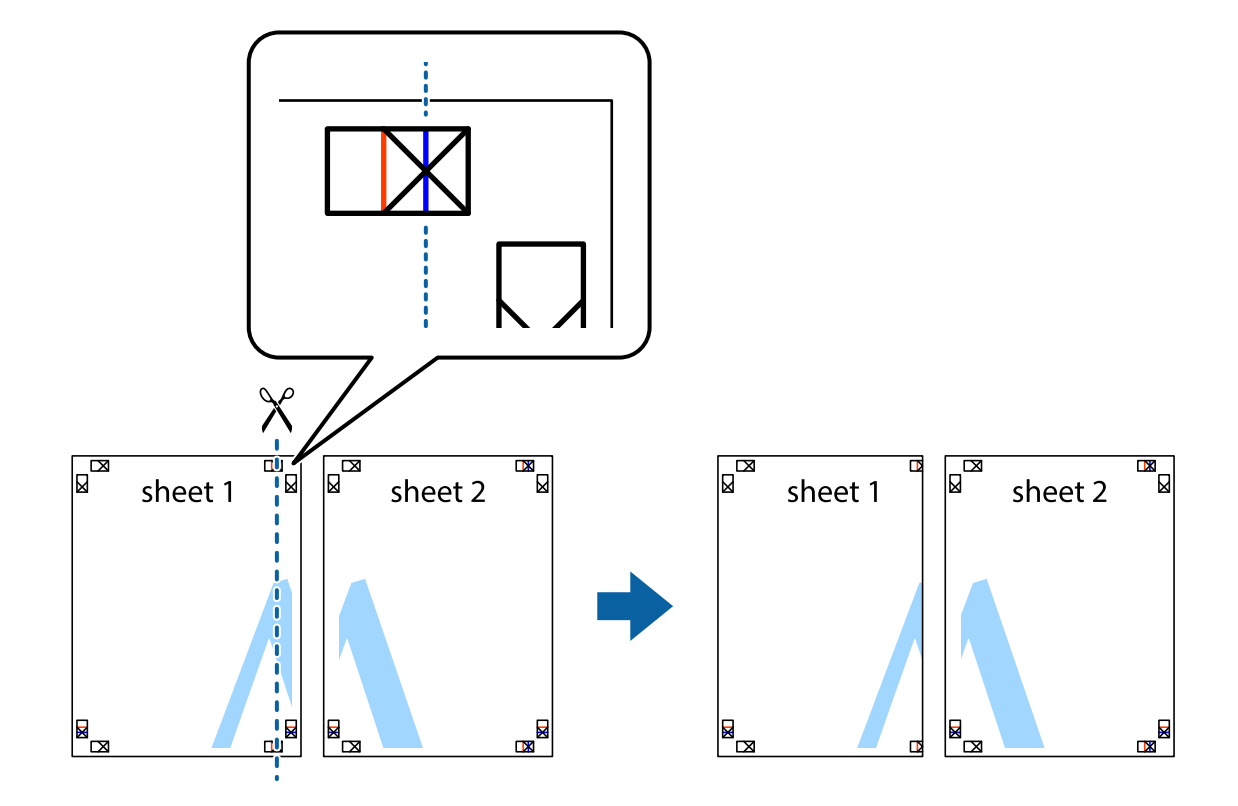

ن ضع حافة 1 Sheet فوق 2 Sheet وقم محاذاة العلامات المتصالبة، ثم قم بتثبيت الورقتين معًا من الخلف مؤقتًا.

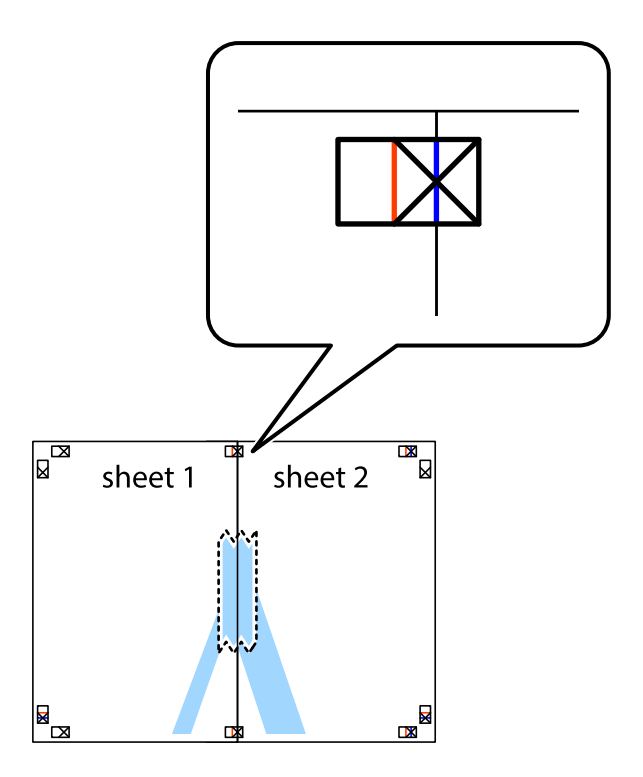

.<br>3. اقطع الورقتين اللتين قمت بتثبيتهما معًا إلى ورقتين في الخط الطولي الأحمر عبر علامات المحاذاة (الخط إلى يسار العلامات المتصالبة في هذه المرة).

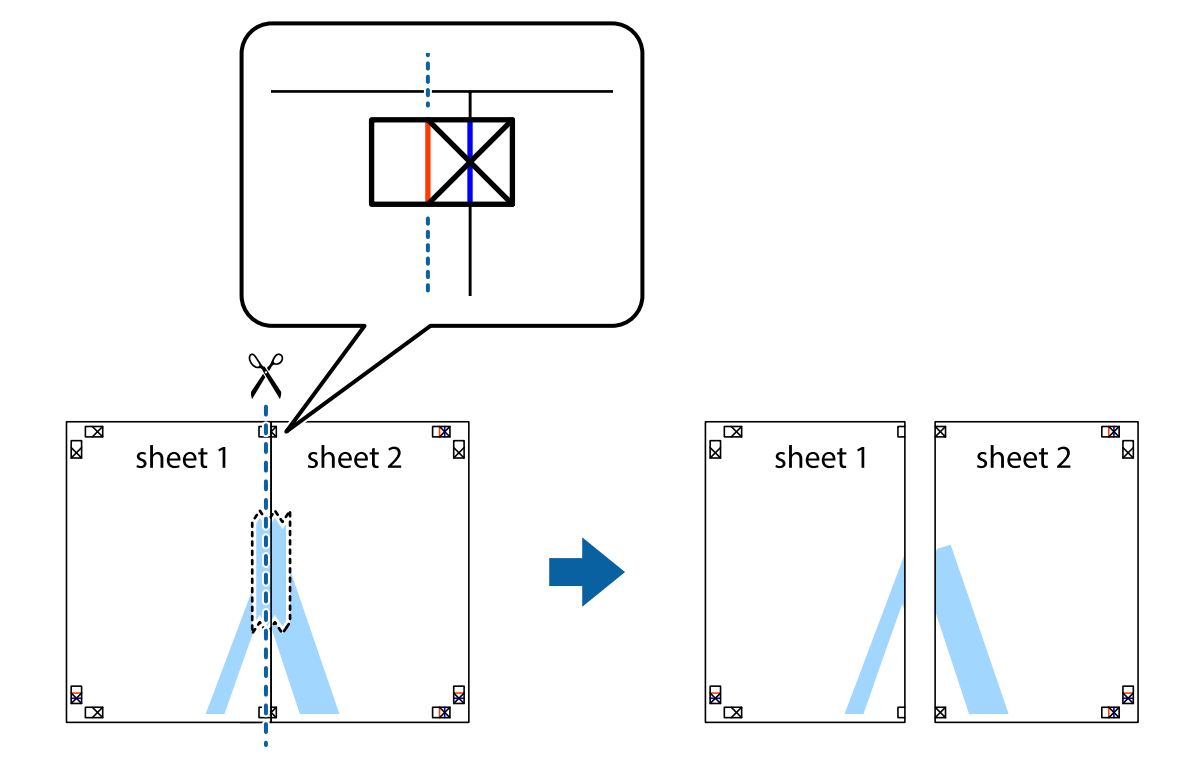

قم بتثبيت الورقتين معًا من الخلف. $^4$ 

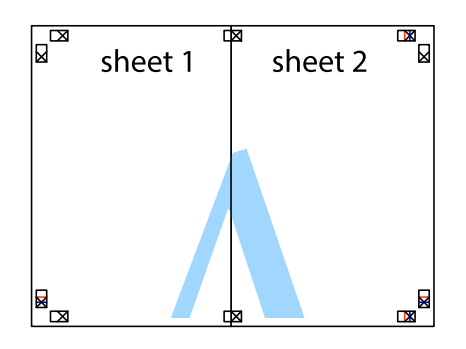

كرر الخطوات من 1 إلى 4 لتثبيت 3 Sheet و 4 Sheet معًا. .5

اقطع هوامش Sheet 1 و 2 Sheet بطول الخط الأزرق الأفقي ومرورًا منتصف العلامتين المتصالبتين اليسرى واليمنى. .

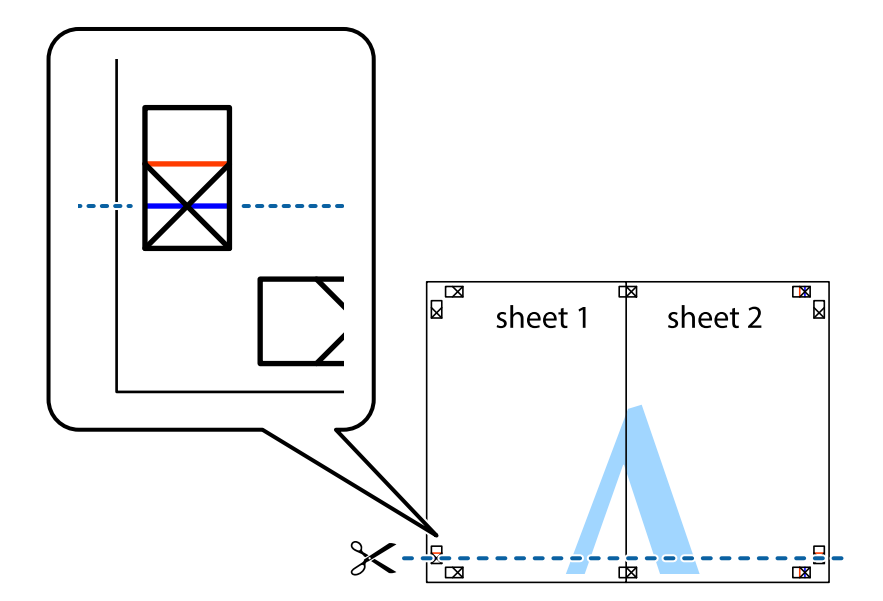

ر.<br>تمع حافة الورقة 1 Sheet و 2 Sheet فوق 3 Sheet و 4 Sheet وقم محاذاة العلامتين المتصالبتين، ثم قم بتثبيتهم معًا من الخلف مؤقتًا.

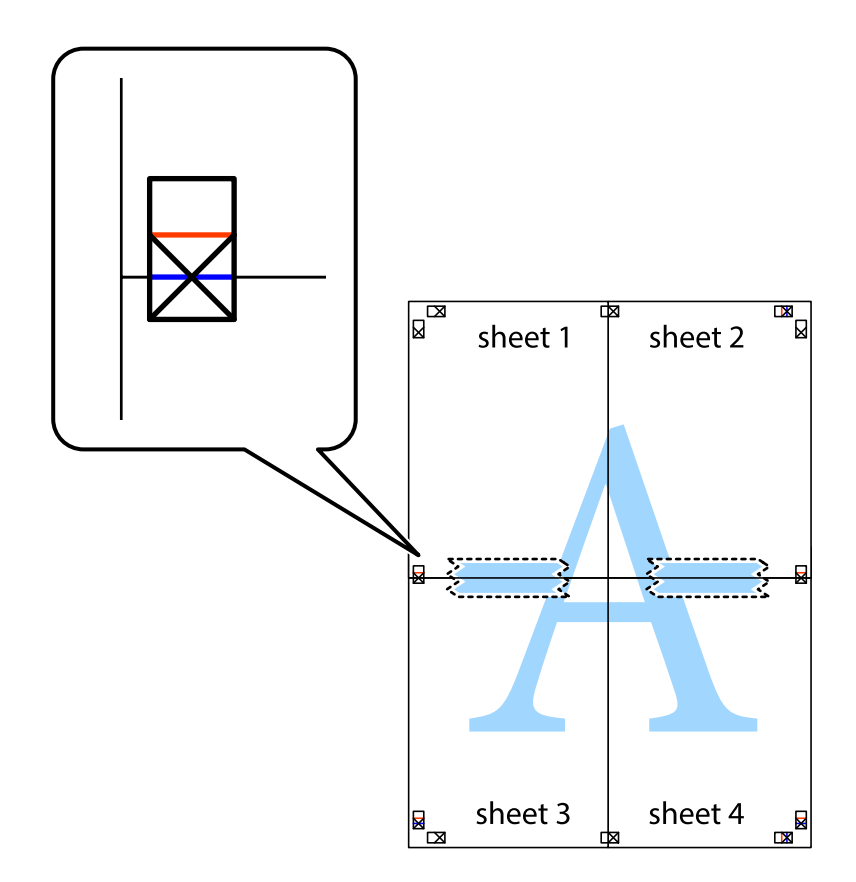

ي.<br>اقطع الورقتين اللتين قمت بتثبيتهما معًا إلى ورقتين في الخط الأفقي الأحمر عبر علامات المحاذاة (الخط إلى أعلى العلامات المتصالبة في هذه المرة).

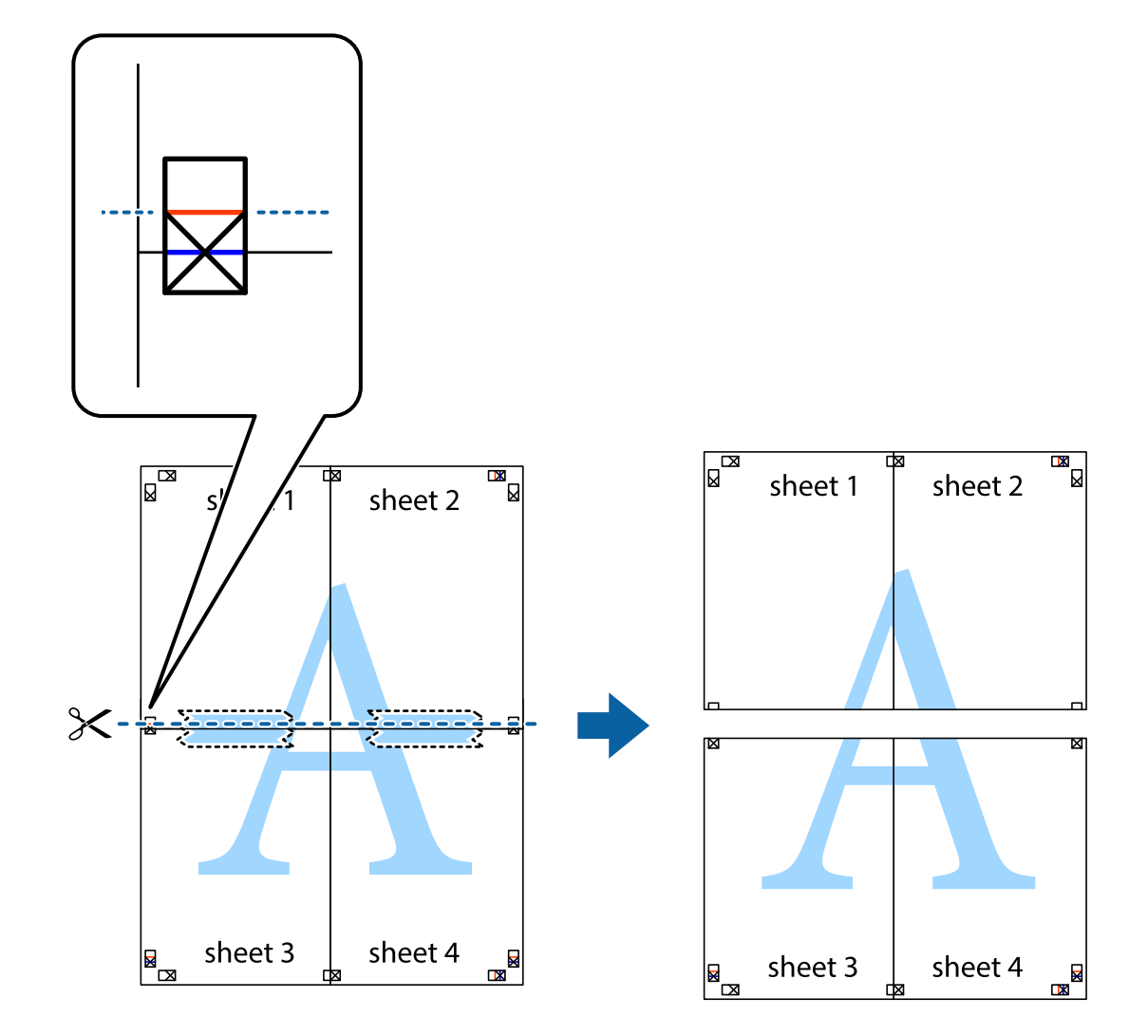

و.<br>يقم بتثبيت الورقتين معًا من الخلف.

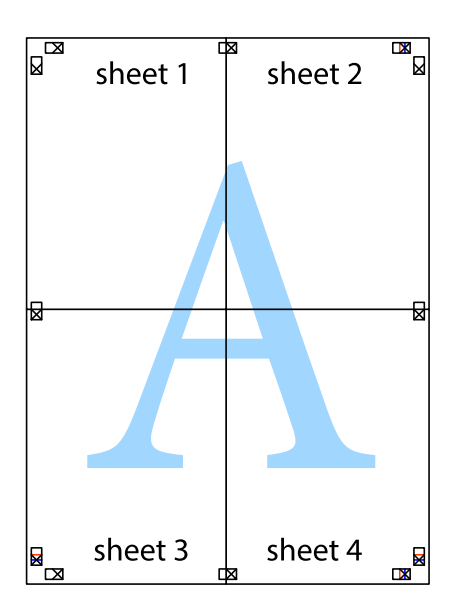

اس اقطع الهوامش المتبقية في الموجه الخارجي.  $^{\rm 10}$ 

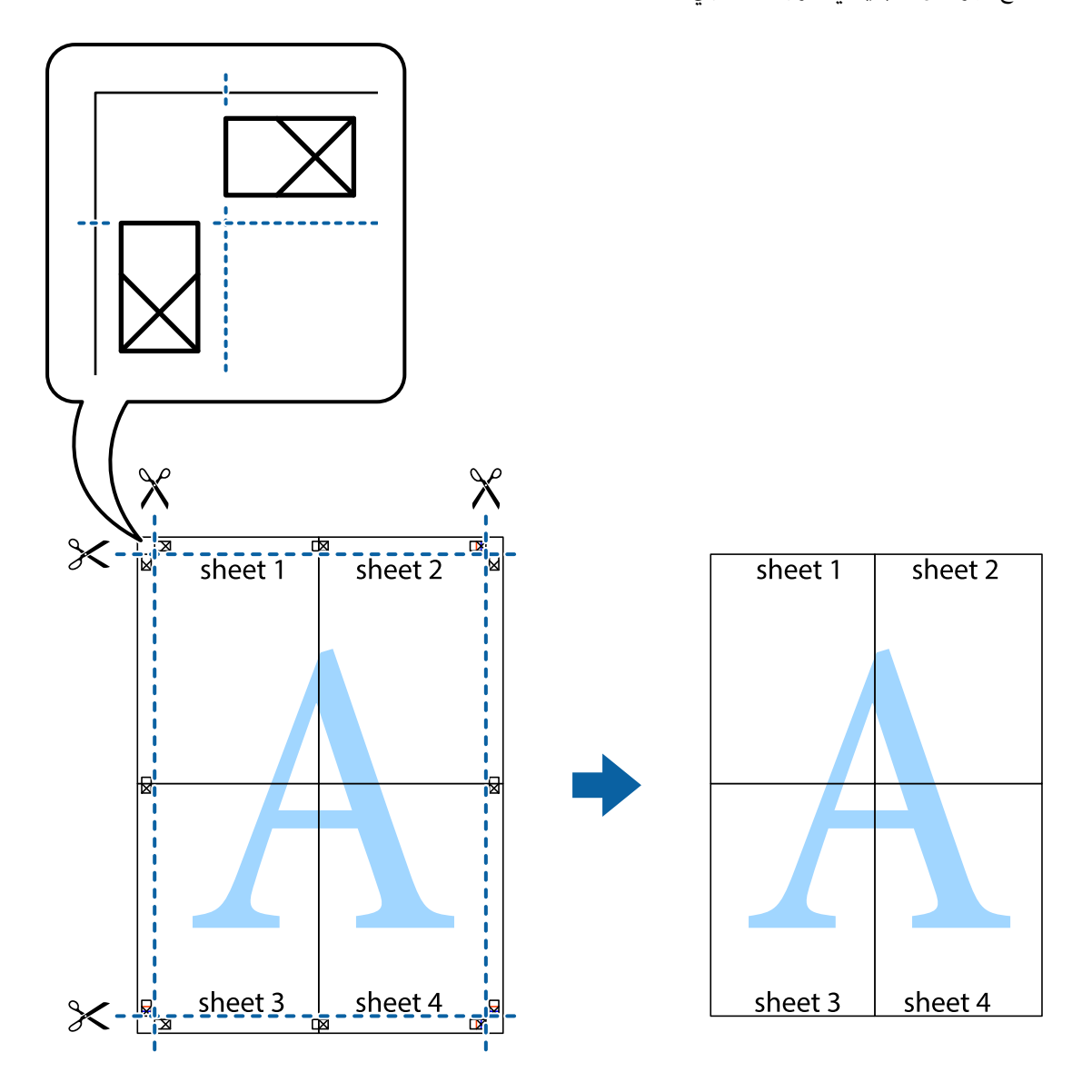

## **الطباعة باستخدام رأس الصفحة وتذييلها**

ميكنك طباعة معلومات مثل اسم المستخدم وتاريخ الطباعة في رؤوس الصفحات أو تذييلاتها.

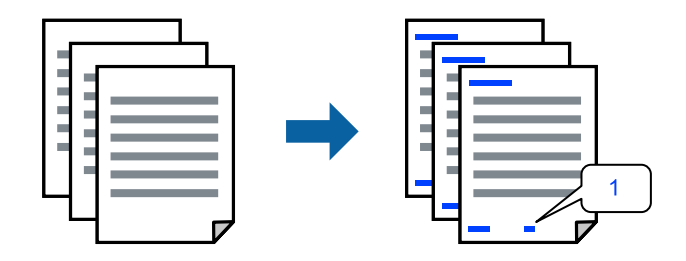

في علامة التبويب **مزيد من الخيارات** الخاصة ببرنامج تشغيل الطابعة، انقر فوق **ميزات العلامة المائية**، ثم حدد **العنوان/التذييل**. .1
، ثم حدد العناصر التي تريد طباعتها ثم انقر فوق OK. .2 **إعدادات**

*ملاحظة:*

ل لتحديد رقم الصفحة الأولى، حدد **رقم الصفحة** من الموضع الذي تريد طباعته في رأس الصفحة أو تذييلها، ثم حدد الرقم في **رقم البدء**.

*إدخال النص.* ❏ *إذاكنتترغبفي طباعةنصفي رأسالصفحةأوتذييلها، فحددالموضع الذيتريد طباعته، ثم حددنص. أدخل النصالذي تريد طباعتهفي حقل*

- اضبط العناصر الأخرى الموجودة بعلامتي التبويب **رئيسي** و**مزيد من الخيارات** إذا لزم الأمر، ثم انقر فوق **موافق**. .3
	- انقر فوق **طباعة**. .4

#### **معلومات ذات صلة**

- | "تحميل [الورق" في](#page-32-0) الصفحة 33
- | "الطباعة [باستخدام](#page-58-0) إعدادات سهلة" في الصفحة 59

### **طباعة علامة مائية**

عكنك طباعة علامة مائية مثل "سري" أو مُوذج غير قابل للنسخ على المطبوعات الخاصة بك. إذا أجريت الطباعة باستخدام مُوذج غير قابل<br>للنسخ، تظهر الأحرف المخفية عند تصويرها ماكينة تصوير من أجل مّييز المستند الأصلي عن النُسخ.

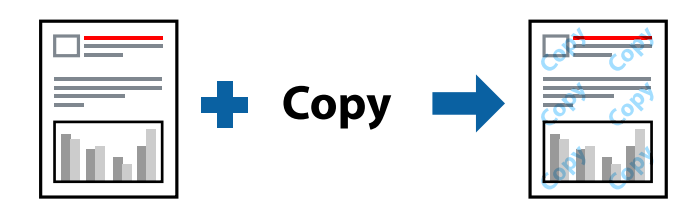

منوذج غري قابل للنسخ متوفر وفقًا للشروط التالية:

❏نوع الورق: ورق عادي، Letterhead

❏بلا أطر: مل يتم التحديد

❏الجودة: قياسي

❏الطباعة على الوجهني: إيقاف تشغيل، أو يدوي (ربط الحافة الطويلة)، أو يدوي (ربط الحافة القصرية)

❏تصحيح الألوان: تلقايئ

ورق قصير محبب: غير محدد $\Box$ 

*ميكنك أيضًا إضافة العلامة المائية أو النموذج غري القابل للنسخ الخاص بك. ملاحظة:*

- <sup>1.</sup> في علامة التبويب **مزيد من الخيارات** الخاصة ببرنامج تشغيل الطابعة، انقر فوق **ميزات العلامة المائية**، ثم حدد نموذج غير قابل للنسخ أو<br>علامة مائىة.
	- .<br><sup>2.</sup> انقر فوق إ**عدادات** لتغير التفاصيل مثل حجم النموذج أو العلامة أو كثافتهما أو موضعهما.
	- اضبط العناصر الأخرى الموجودة بعلامتي التبويب **رئيسي** و**مزيد من الخيارات** إذا لزم الأمر، ثم انقر فوق **موافق**. .3

انقر فوق **طباعة**. .4

#### **معلومات ذات صلة**

- | "تحميل [الورق" في](#page-32-0) الصفحة 33
- | "الطباعة [باستخدام](#page-58-0) إعدادات سهلة" في الصفحة 59

### **طباعة ملفات متعددة معا**

منظم المهام البسيط يسمح لك بجمع ملفات متعددة تم إنشاؤها بواسطة تطبيقات مختلفة وطباعتها كمهمة طباعة واحدة. مكنك تحديد إعدادات<br>الطباعة للملفات المجمعة، مثل تخطيط الصفحات المتعددة، والطباعة على الوجهين.

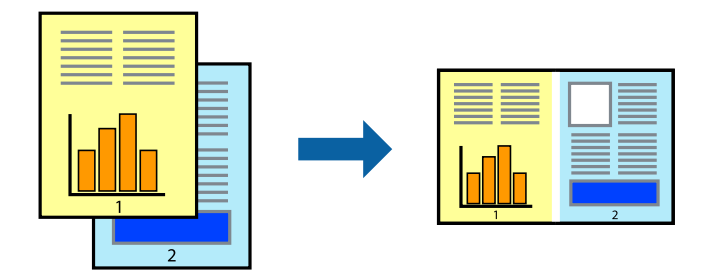

- في علامة التبويب **رئيسي** الخاصة ببرنامج تشغيل الطابعة، حدد **منظم المهام البسيط**. .1
	- انقر فوق **طباعة**. .2

عند بدء الطباعة، يتم عرض نافذة منظم المهام البسيط.

- $^3$  عند فتح نافذة منظم المهام البسيط، افتح الملف الذي تريد دمجه مع الملف الحالي، ثم كرر الخطوات المذكورة أعلاه.
- عند تحديد مهمة طباعة متت إضافتها إلى مشروع طباعة Lite في نافذة منظم المهام البسيط، ميكنك تحرير تخطيط الصفحة. .4
	- انقر فوق **طباعة** من القامئة **ملف** لبدء الطباعة. .5

#### *ملاحظة:*

إذا قمت بإغلاق نافذة منظم المهام البسيط قبل إضافة جميع بيانات الطباعة إلى مشروع طباعة، يتم إلغاء مهمة الطباعة التي تعمل عليها حاليًا. انقر *فوق حفظ من القامئة ملف لحفظ المهمة الحالية. امتداد الملفات المحفوظة هو "ecl".*

لفتح مشروع طباعة، انقر فوق **منظم المهام البسيط** في علامة التبويب **الصيانة** الخاصة ببرنامج تشغيل الطابعة لفتح نافذة Job Arranger Lite. ثم<br>حدد **فتح** من القامًة **ملف** لتحديد الملف.

#### **معلومات ذات صلة**

- | "تحميل [الورق" في](#page-32-0) الصفحة 33
- | "الطباعة [باستخدام](#page-58-0) إعدادات سهلة" في الصفحة 59

## **الطباعة باستخدام خاصية الطباعة العالمية بالألوان**

ميكنك تحسني عرض النص والصورة في المطبوعات.

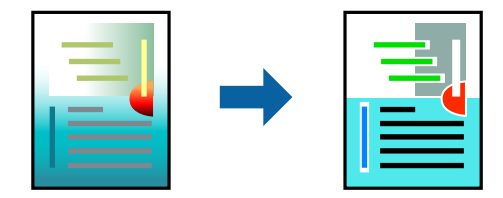

لاتتوفر طباعة عمومية بالألوان إلاعند تحديد الإعدادات التالية فقط.

❏نوع الورق: ورق عادي، Letterhead

❏الجودة: **قياسي** أو جودة أعلى

❏لون الطباعة: **اللون**

❏التطبيقات: 2007 Office® Microsoft أو الإصدار الأحدث

حجم النص: 96 نقطة أو أصغر $\Box$ 

من علامة تبويب **مزيد من الخيارات** الخاصة ببرنامج تشغيل الطابعة، انقر فوق **خيارات الصورة** في إعداد **تصحيح الألوان**. .1

حدد خيارًا من إعداد **طباعة عمومية بالألوان**. .2

**التحسني** لضبط مزيد من الإعدادات. .3 **خيارات**

اضبط العناصر الأخرى الموجودة بعلامتي التبويب **رئيسي** و**مزيد من الخيارات** إذا لزم الأمر، ثم انقر فوق **موافق**. .4

انقر فوق **طباعة**. .5

*ملاحظة:*

❏ *قد تتغري بعض الرموز المعينة ببعض النامذج، مثل "+" ليظهر كـ "±".*

❏ *قد تعمل النامذج أو التسطري الخاص بالتطبيقات على تغيري المحتوى المطبوع باستخدام هذه الإعدادات.*

❏ *قد تقل جودة الطباعة في الصور الفوتوغرافية والصور الأخرى عند استخدام إعدادات طباعة عمومية بالألوان.*

❏ *تسري الطباعة بشكل أبطأ عند استخدام إعدادات طباعة عمومية بالألوان.*

#### **معلومات ذات صلة**

```
| "تحميل الورق" في الصفحة 33
| "الطباعة باستخدام إعدادات سهلة" في الصفحة 59
```
### **ضبط لون الطباعة**

ميكنك ضبط الألوان المستخدمة في مهمة الطباعة. لايتم تطبيق هذه التعديلات على البيانات الأصلية.

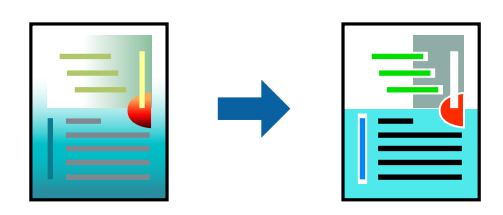

يؤدي إعداد PhotoEnhance إلى الحصول على صور أكثر وضوحًا وألوان زاهية من خلال الضبط التلقائي للتباين والتشبع والسطوع الخاص ببيانات<br>الصورة الأصلية.

#### *ملاحظة:*

يضبط PhotoEnhance اللون عن طريق تحليل موقع الهدف. لذلك، إذا غيَّتت موقع الهدف عِن طريق تصغير الصورة أو تكبيرها أو قصها أو تدويرها، فقد يتغير اللون بشكل غير متوقع. يعمل تحديد إعداد بلا حدود على تغيير موقّع الهدف أيضًا مما يؤدي إلى تغييرات في اللون. إذا كانت الصورة<br>خارج نطاق التركيز، فرما تصبح درجة اللون غير طبيعية. إذا تغير اللون أو أصبح غير

- من علامة التبويب **مزيد من الخيارات** في برنامج تشغيل الطابعة، حدد طريقة تصحيح الألوان من إعداد **تصحيح الألوان**. .1 ❏تلقايئ: يعمل هذا الإعداد على ضبط درجة الألوان تلقائيًا لتناسب إعدادات نوع الورق وجودة الطباعة. ❏مخصص: انقر فوق **متقدم**، وميكنك ضبط الإعدادات الخاصة بك.
	- اضبط العناصر الأخرى الموجودة بعلامتي التبويب **رئيسي** و**مزيد من الخيارات** إذا لزم الأمر، ثم انقر فوق **موافق**. .2

انقر فوق **طباعة**. .3

#### **معلومات ذات صلة**

```
| "تحميل الورق" في الصفحة 33
```
| "الطباعة [باستخدام](#page-58-0) إعدادات سهلة" في الصفحة 59

### **الطباعة لتوضيح الخطوط الرقيقة**

ميكنك جعل الخطوط الرفيعة التي تكون رقيقة جداً للطباعة سميكة.

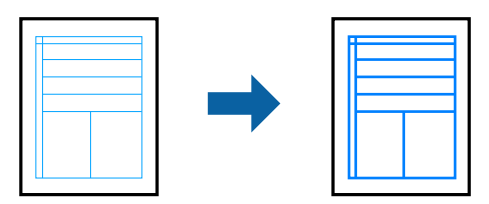

- من علامة تبويب **مزيد من الخيارات** الخاصة ببرنامج تشغيل الطابعة، انقر فوق **خيارات الصورة** في إعداد **تصحيح الألوان**. .1
	- حدد **إبراز الخطوط الرفيعة**. .2
	- اضبط العناصر الأخرى الموجودة بعلامتي التبويب **رئيسي** و**مزيد من الخيارات** إذا لزم الأمر، ثم انقر فوق **موافق**. .3
		- انقر فوق **طباعة**. .4

#### **معلومات ذات صلة**

- | "تحميل [الورق" في](#page-32-0) الصفحة 33
- | "الطباعة [باستخدام](#page-58-0) إعدادات سهلة" في الصفحة 59

### **طباعة الرموز الشريطية الواضحة**

<span id="page-76-0"></span>عكنك طباعة رمز شريطي بوضوح وجعل مسحه ضوئيًا أمرًا سهلاً. ولا تقم بتمكين هذه الميزة إلا إذا تعذّر إجراء المسح الضوئي للرمز الشريطي الذي<br>طبعته فقط.

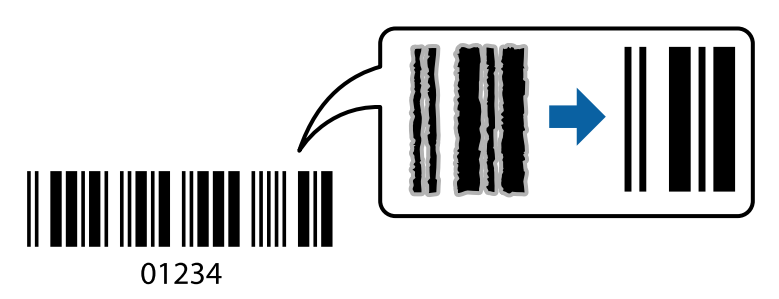

ميكنك استخدام هذه الميزة بالشروط التالية.

❏نوع الورق: ورق عادي، أو Letterhead، أو ظرف

❏الجودة: **قياسي**

- في علامة التبويب **الصيانة** الخاصة ببرنامج تشغيل الطابعة، انقر فوق **إعدادات موسعة**، ثم حدد **وضع الرمز الشريطي**. .1
	- اضبط العناصر الأخرى الموجودة بعلامتي التبويب **رئيسي** و**مزيد من الخيارات** إذا لزم الأمر، ثم انقر فوق **موافق**. .2
		- انقر فوق **طباعة**. .3

*قدلاتكون ميزة إزالة ضبابية الصورة متوفرة دامئًا وفقًا للظروف. ملاحظة:*

#### **معلومات ذات صلة**

- | "تحميل [الورق" في](#page-32-0) الصفحة 33
- | "الطباعة [باستخدام](#page-58-0) إعدادات سهلة" في الصفحة 59

**الطباعة من كمبيوتر — OS Mac**

**الطباعة باستخدام إعدادات سهلة**

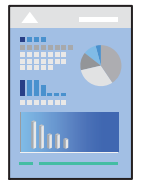

*قد تختلف العمليات والشاشات حسب التطبيق المستخدم. راجع تعليامت التطبيق للاطلاع على التفاصيل. ملاحظة:*

. حمِّل الورق في الطابعة. "تحميل [الورق" في](#page-32-0) الصفحة 33

- .<br>2. افتح الملف الذي تريد طباعته.
- حدد **طباعة** من القامئة **ملف** أو أمر آخر للوصول إلى مربع حوار الطباعة. .3 إذا لزم الأمر، انقر فوق **إظهار التفاصيل** أوdلتوسيع إطار الطباعة.
	- حدد الطابعة الخاصة بك. .4
	- حدد **إعدادات الطباعة** من القامئة المنبثقة. .5

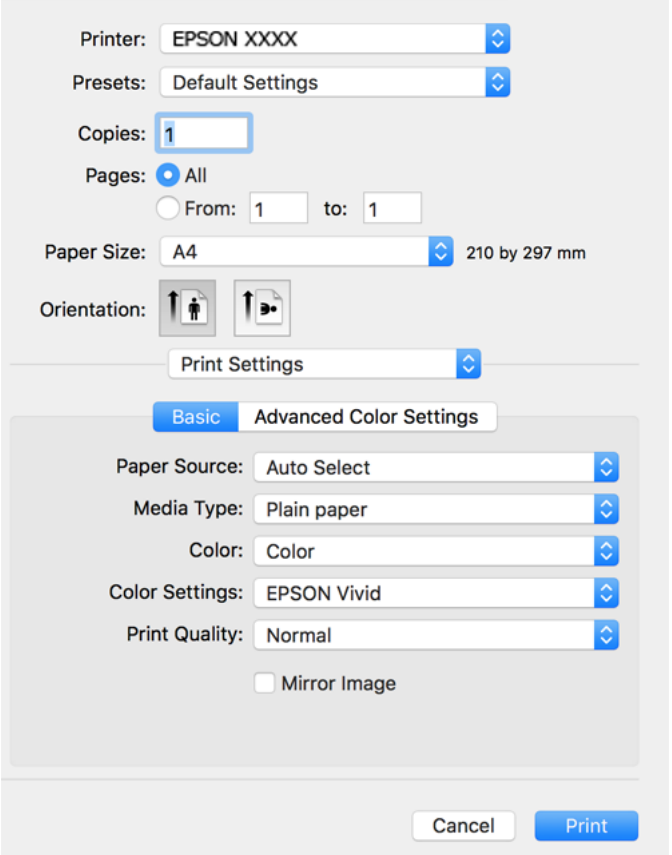

- .<br>6. غيرٌ الإعدادات حسب الضرورة.
	- انقر فوق **طباعة**. .7

**معلومات ذات صلة**

| "الورق والسعات [المتوفرة" في](#page-249-0) الصفحة 250

### **إضافة إعدادات الطباعة المسبقة لسهولة الطباعة**

إذا قمت بإنشاء إعداد مسبق خاص بك لأكثر إعدادات الطباعة استخدامًا وشيوعًا ببرنامج تشغيل الطابعة، عكنك الطباعة بسهولة عن طريق تحديد<br>الإعداد المسبق من القاعًة.

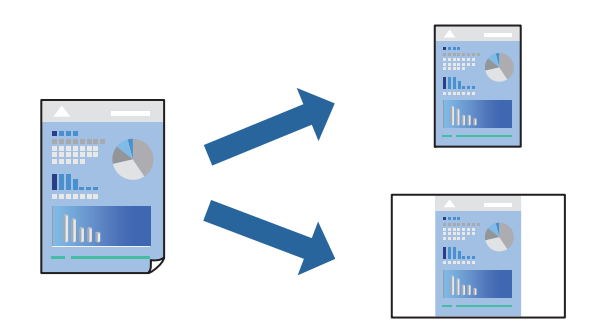

- عنيّ كل عنصر مثل **إعدادات الطباعة** و**المخطط** (**حجم الورق** و**نوع الوسائط**، وما إلى ذلك). .1
	- انقر فوق **الإعدادات المسبقة** لحفظ الإعدادات الحالية كإعداد مسبق. .2
		- انقر **OK**. .3

```
ملاحظة:
لحذف إعداد مسبق قت إضافته،  انقر فوق الإعدادات المسبقة > إظهار الإعدادات المسبقة،  وحدد اسم الإعداد المسبق الذي تريد حذفه من<br>القائمة،  ثم احذفه.
```
انقر فوق **طباعة**. .4

في المرة التالية التي تريدفيها الطباعة باستخدام الإعدادات نفسها، حدد اسم الإعداد المسبق المسجل من **الإعدادات المسبقة**.

#### **معلومات ذات صلة**

| "تحميل [الورق" في](#page-32-0) الصفحة 33 | "الطباعة [باستخدام](#page-76-0) إعدادات سهلة" في الصفحة 77

### **الطباعة على الوجهني**

ميكنك الطباعة على وجهي الورقة.

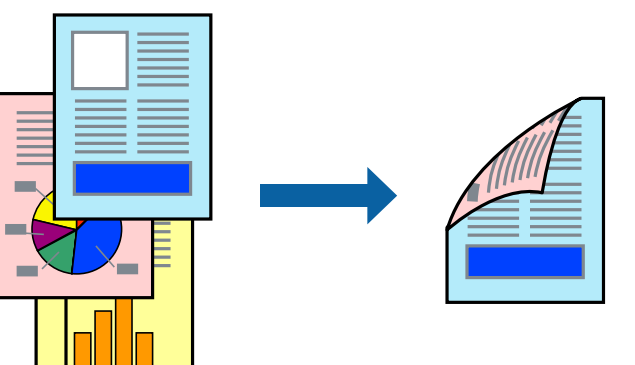

#### *ملاحظة:*

❏ *لا تتوفر هذه الميزة مع الطباعة بلا حدود.*

❏ *في حال عدم استخدام ورق مناسب للطباعة على الوجهني، قد تنخفض جودة الطباعة ويُحشر الورق. "ورق للطباعة على [الوجهني" في](#page-253-0) الصفحة 254*

❏ *بناءً على الورق والبيانات، قد يفيض الحبر إلى الوجه الآخر من الورق.*

- حدد **إعدادات الطباعة على الوجهني** من القامئة المنبثقة. .1
	- حدد أغلفة التجليد في **الطباعة على الوجهني**. .2
		- حدد نوع المستند الأصلي في **نوع المستند**. .3

*ملاحظة:* ❏ *قد تكون عملية الطباعة بطيئة على حسب إعداد نوع المستند.*

أذا كنت تقوم بطباعة بيانات عالية الكثافة مثل الصور أو الرسومات، فحدد **نص به صورة فوتوغرافية** أو **صورة فوتوغرافية** كإعداد **نوع "** ا**لمستند**. إذا حدث خدش أو فاض الحبر من الجانب المقابل، فاضبط كثافة الطباعة ووقت جفاف الحبر بالنقر فوق علامة السهم بجانب **عمليات** *الضبط.*

- اضبط العناصر الأخرى حسب الضرورة. $\frac{4}{3}$ 
	- انقر فوق **طباعة**. .5

**معلومات ذات صلة**

- | "الورق والسعات [المتوفرة" في](#page-249-0) الصفحة 250
	- | "تحميل [الورق" في](#page-32-0) الصفحة 33
- | "الطباعة [باستخدام](#page-76-0) إعدادات سهلة" في الصفحة 77

### **طباعة صفحات متعددة على ورقة واحدة**

ميكنك طباعة عدة صفحات من البيانات على ورقة واحدة.

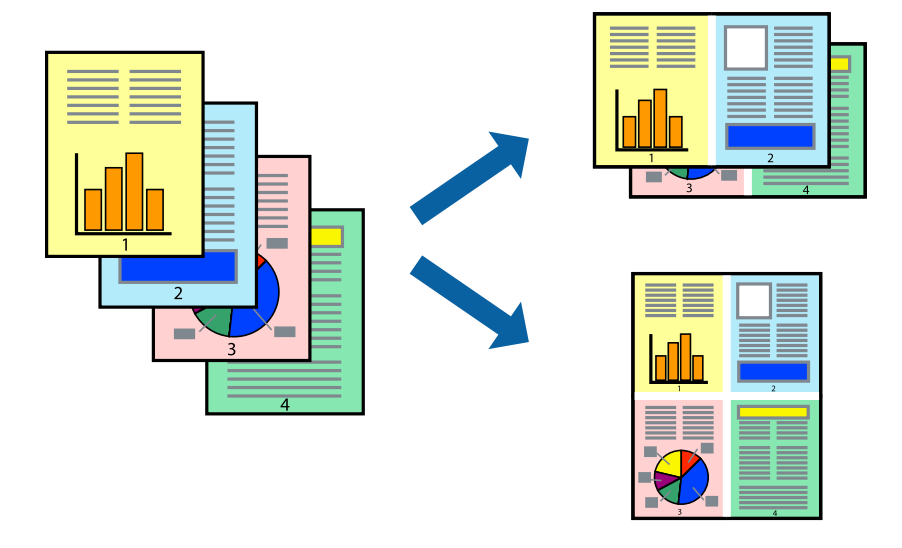

حدد **تخطيط** من القامئة المنبثقة. .1

- اضبط عدد الصفحات في **عدد الصفحات لكل ورقة**, و **اتجاه المخطط** (ترتيب الصفحات), و **الحد**. .2
	- .<br>اضبط العناصر الأخرى حسب الضرورة. $^3$ 
		- انقر فوق **طباعة**. .4

**معلومات ذات صلة** | "تحميل [الورق" في](#page-32-0) الصفحة 33

| "الطباعة [باستخدام](#page-76-0) إعدادات سهلة" في الصفحة 77

# **الطباعة لملاءمة حجم الورق**

حدد حجم الورق الذي قمت بتحميله في الطابعة كإعداد حجم ورق الوجهة.

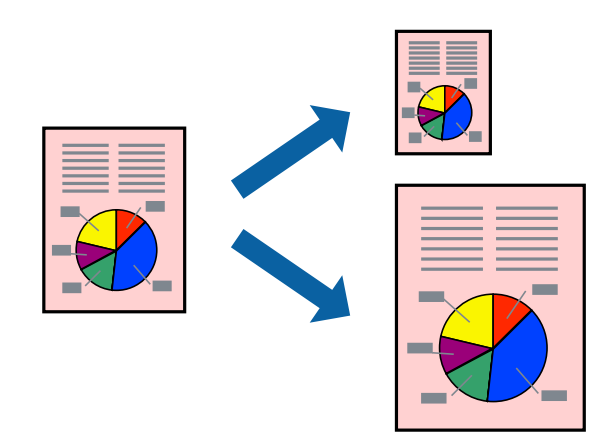

- حدد حجم الورق الذي قمت بإعداده في التطبيق كإعداد **حجم الورق**. .1
	- حدد **التعامل مع الورق** من القامئة المنبثقة. .2
		- حدد **تغيري الحجم لملاءمة حجم الورق**. .3
- حدد حجم الورق الذي قمت بتحميله في الطابعة كإعداد **حجم ورق الوجهة**. .4
	- اضبط العناصر الأخرى حسب الضرورة. . $^5$ 
		- انقر فوق **طباعة**. .6

#### **معلومات ذات صلة**

- | "تحميل [الورق" في](#page-32-0) الصفحة 33
- | "الطباعة [باستخدام](#page-76-0) إعدادات سهلة" في الصفحة 77

# **طباعة مستند مصغر أو مكبر في أي تكبري**

ميكنك تصغري حجم مستند أو تكبريه بنسبة مئوية معينة.

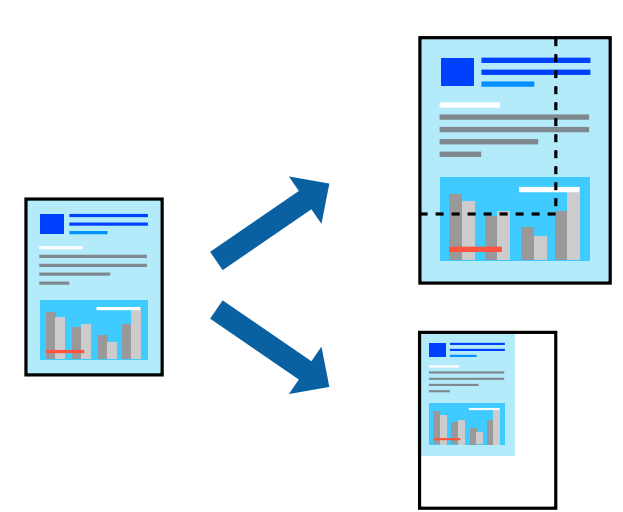

- حدد **طباعة** من القامئة **ملف** أو أمر آخر للوصول إلى مربع حوار الطباعة. .1
	- حدد **إعداد الصفحة** من قامئة **الملف** الخاصة بالتطبيق. .2
- حدد **الطابعة**، و**حجم الورق**، وأدخل النسبة المئوية في **تغيري الحجم**، ثم انقر فوق **OK**. .3 *حدد حجم الورق الذي قمت بتعيينه في التطبيق كإعداد حجم الورق. ملاحظة:*
	- اسبط العناصر الأخرى حسب الضرورة. . $^4$ 
		- انقر فوق **طباعة**. .5

#### **معلومات ذات صلة**

| "تحميل [الورق" في](#page-32-0) الصفحة 33 | "الطباعة [باستخدام](#page-76-0) إعدادات سهلة" في الصفحة 77

### **ضبط لون الطباعة**

ميكنك ضبط الألوان المستخدمة في مهمة الطباعة. لايتم تطبيق هذه التعديلات على البيانات الأصلية.

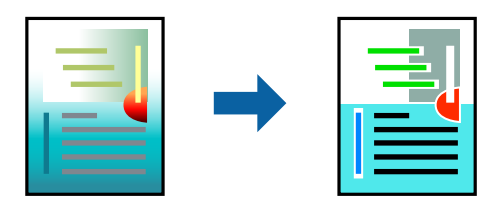

يؤدي إعداد PhotoEnhance إلى الحصول على صور أكثر وضوحًا وألوان زاهية من خلال الضبط التلقائي للتباين والتشبع والسطوع الخاص ببيانات<br>الصورة الأصلية.

#### *ملاحظة:*

يضبط PhotoEnhance اللون عن طريق تحليل موقع الهدف. لذلك، إذا غيَّتت موقع الهدف عن طريق تصغير الصورة أو تكبيرها أو قصها أو تدويرها، فقد يتغير اللون بشكل غير متوقع. يعمل تعديد إعداد بلا حدود على تغيير موقّع الهدف أيضًا مما يؤدي إلى تغييرات في اللون. إذا كانت الصورة<br>خارج نطاق التركيز، فرما تصبح درجة اللون غير طبيعية. إذا تغير اللون أو أصبح غير

- حدد **مطابقة الألوان** من القامئة المنبثقة، ثم حدد **عناصر تحكم ألوان EPSON**. .1
	- حدد **إعدادات الطباعة** من القامئة المنبثقة. .2
	- في علامة التبويب **أساسي**، حدد نوع تصحيح الألوان من **إعدادات اللون**. .3
	- حدد علامة التبويب **إعدادات اللون المتقدمة**، واضبط الإعدادات المناسبة. .4
		- .<br>5. اضبط العناصر الأخرى حسب الضرورة.
			- انقر فوق **طباعة**. .6

**معلومات ذات صلة**

- | "تحميل [الورق" في](#page-32-0) الصفحة 33
- | "الطباعة [باستخدام](#page-76-0) إعدادات سهلة" في الصفحة 77

## **طباعة المستندات من الأجهزة الذكية (iOS(**

ميكنك طباعة المستندات من جهاز ذيك مثل الهاتف الذيك أو جهاز الكمبيوتر اللوحي.

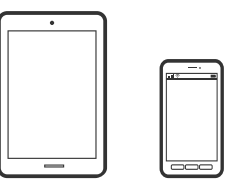

#### **طباعة المستندات باستخدام Panel Smart Epson**

```
قد تختلف العمليات بناءً على الجهاز. ملاحظة:
```
- . حمِّل الورق في الطابعة.  $^{1}$ "تحميل [الورق" في](#page-32-0) الصفحة 33
- .<br>قم بإعداد طابعتك لإجراء الطباعة اللاسلكية. $^2$
- إذامل يتم تثبيت Panel Smart Epson، فقم بتثبيته. .3 "تطبيق لتشغيل الطابعة بسهولة من جهاز ذكى (Epson Smart Panel)" في الصفحة 259
	- وصل جهازك الذكي بالشبكة اللاسلكية نفسها التي تتصل بها الطابعة. $\,^4\,$ 
		- .5 .Epson Smart Panel تشغيل ابدأ

- .<br>6. حدد قامًة مستند الطباعة على الشاشة الرئيسية.
	- حدد المستند الذي تريد طباعته. .7
		- ابدأ الطباعة. .8

### **طباعة المستندات باستخدام AirPrint**

<span id="page-83-0"></span>يتسبب AirPrint في مّكين الطباعة اللاسلكية الفورية من أجهزة iPhone، وiPad، وiPod touch، وMac دون الحاجة إلى تثبيت برامج تشغيل أو<br>تنزيل برامج.

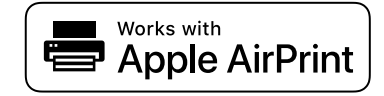

*ملاحظة:*

إذا قمت بتعطيل رسائل تكوين الورق على لوحة تحكم الطابعة الخاصة بك، فلن تتمكن من استخدام AirPrint. لتفعيل الرسائل عند الضرورة، انظر<br>الرابط أدناه.

. حمِّل الورق في الطابعة.  $^{1}$ 

"تحميل [الورق" في](#page-32-0) الصفحة 33

- قم بإعداد طابعتك لإجراء الطباعة اللاسلكية. راجع الرابط أدناه. .2 [http://epson.sn](http://epson.sn/?q=2)
- وصِّل جهاز Apple الخاص بك بالشبكة اللاسلكية نفسها التي تتصل بها الطابعة الخاصة بك. $^3$ 
	- اطبع ما تحتاجه من جهازك إلى الطابعة. .4

*للاطلاع على التفاصيل، راجع صفحة AirPrint في موقع Apple على الويب. ملاحظة:*

**معلومات ذات صلة**

| "تعذر الطباعة حتى ولو تم إنشاء اتصال [\(iOS "\(في](#page-176-0) الصفحة 177

## **طباعة المستندات من الأجهزة الذكية (Android(**

ميكنك طباعة المستندات من جهاز ذيك مثل الهاتف الذيك أو جهاز الكمبيوتر اللوحي.

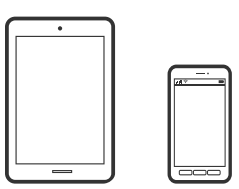

### **طباعة المستندات باستخدام Panel Smart Epson**

*قد تختلف العمليات بناءً على الجهاز. ملاحظة:*

- . حمِّل الورق في الطابعة.  $^{1}$ "تحميل [الورق" في](#page-32-0) الصفحة 33
- .<br>2. قم بإعداد طابعتك لإجراء الطباعة اللاسلكية.
- .<br>3. إذا لم يتم تثبيت Epson Smart Panel، فقم بتثبيته. "تطبيق لتشغيل الطابعة بسهولة من جهاز ذكى (Epson Smart Panel)" في الصفحة 259
	- وصل جهازك الذي بالشبكة اللاسلكية نفسها التي تتصل بها الطابعة.  $^4$ 
		- .5 .Epson Smart Panel تشغيل ابدأ
		- وبين محدد قائمة مستند الطباعة على الشاشة الرئيسية.  $^6$ 
			- حدد المستند الذي تريد طباعته. $^7$ 
				- ابدأ الطباعة. $^8$

#### **طباعة المستندات باستخدام تطبيق Enabler Print Epson**

ميُكنك طباعة المستندات، والرسائل الإلكترونية، والصور، وصفحات الويب لاسلكيًا من هاتفك أو جهازك اللوحي الذي يعمل بنظام التشغيل Android (الإصدار 4.4 من Android أو إصدار أحدث). ومع عدد قليل من النقرات، سيكتشف جهاز Android الخاص بكَ طابعة Epson المتصلة<br>ىالشبكة اللاسلكية نفسها.

*قد تختلف العمليات بناءً على الجهاز. ملاحظة:*

- . حمِّل الورق في الطابعة.  $^{\rm l}$ "تحميل [الورق" في](#page-32-0) الصفحة 33
- .<br>تم بإعداد طابعتك لإجراء الطباعة اللاسلكية. $^2$
- تطبيق Epson Print Enabler من Google Play على جهاز Android الخاص بك.  $^3$ 
	- وصل جهاز Android الخاص بك بالشبكة اللاسلكية نفسها التي تتصل بها الطابعة. .4
- انتقل إلى **الإعدادات** في جهازAndroid الخاص بك، وحدد **طباعة** ثم قم بتمكني تطبيق Enabler Print Epson. .5
	- من أحد تطبيقات جهاز Android مثل Chrome، اضغط على رمز القامًة واطبع ما هو ظاهر على الشاشة. . $^6$ *إذا كنت لاترى طابعتك، فاضغط على جميع الطابعات وحدد طابعتك. ملاحظة:*

### **Mopria Print Service باستخدام الطباعة**

<span id="page-85-0"></span>تُتيح خدمة Service Print Mopria الطباعة اللاسلكية من الأجهزة اللوحية والهواتف الذكية التي تعمل بنظام Android.

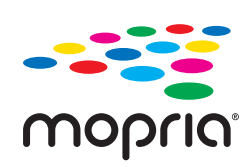

- Mopria Print Service ثبت .1 .Google Play من
	- . حمِّل الورق في الطابعة.  $^2$
- قم بإعداد طابعتك لإجراء الطباعة اللاسلكية. راجع الرابط أدناه. $^3$ [http://epson.sn](http://epson.sn/?q=2)
- وصِّل جهاز Android الخاص بك بالشبكة اللاسلكية نفسها التي تتصل بها الطابعة الخاصة بك.  $^4$ 
	- اطبع ما تحتاجه من جهازك إلى الطابعة. $^5$ *للحصول على مزيد من التفاصيل، تفضل بزيارة موقع ويب Mopria عبر [org.mopria://https.](https://mopria.org) ملاحظة:*

# **الطباعة على ملصق قرص DVD/CD**

**طباعة صور على ملصق أحد أقراص DVD/CD**

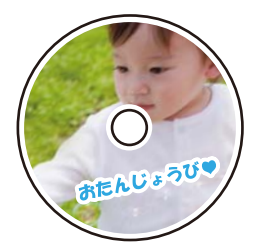

ميكنك تحديد الصور الموجودة على أحد أجهزة الذاكرة يك تتم طباعتها على قرص DVD/CD.

*هام:*c ❏ *قبل الطباعة على قرص DVD/CD، راجع احتياطات معالجة أقراص DVD/CD.* ❏ *لاتُدخل درج أقراص DVD/CD أثناء تشغيل الطابعة. قد ينجم عن ذلك تلف الطابعة.*

أدخل جهاز الذاكرة في فتحة بطاقة SD أو في منفذ USB للواجهة الخارجية للطابعة.  $^{-1}$ "إدخال بطاقة ذاكرة [وإخراجها" في](#page-40-0) الصفحة 41 ["إدخال](#page-40-0) جهاز [USB](#page-40-0) خارجي [وإزالته" في](#page-40-0) الصفحة 41

- حدد **مطبوعات متعددة** على لوحة التحكم. .2
- حدد **نسخ إلى** > **DVD/CDطباعة على DVD/CD**. .3
	- حدد المخطط. .4

.**CD/DVD** و**متعدد** ،**CD/DVD أعلى-4**و ،**CD/DVD أعلى-1** يتوفر

*ملاحظة:*

❏ *عندتغيري القطرالخارجي والداخلي، حدد في الجزء العلوي الأيسرمن الشاشة، ثم حددالقطرالداخلي/الخارجي للقرص CD. عنيّ القطر المعروضة على الشاشة. الخارجيوالداخليباستخدام ، ثمحددموافق. ميُكنكأيضًا تعينيالقطرمنخلال الضغطعلىالقيمةفيالإطارواستخداملوحةالمفاتيح*

عكنك ضبط قيمة تتراوح بين 114 و120 مم كقطر خارجي، وقيمة تتراوح بين 18 و46 مم كقطر داخلي بزيادات تدريجية مقدارها 1 مم.

ل تتم استعادة القطر الداخلي والقطر الخارجي اللذين قمت بضبطهما إلى قيمهما الأصلية بعد طباعة تسمية القرص. عكنك تغيير القيم الأصلية من<br>الإعدادات > إعدادات الطابعة > القطر الداخلي/الخارجي للقرص CD.

- عندما تظهر إحدى الرسائل تخبرك باكتامل تحميل الصورة، حدد **موافق**. .5
	- .<br>6. نفِّذ أحد الإجراءات التالية.

❏**-1أعلى DVD/CD**: حدد ، واختر صورة، ثم حدد **تم**. حدد **التالي**، ومن ثم انتقل إلى الخطوة رقم .9

❏**-4أعلى DVD/CD**: انتقل إلى الخطوة التالية.

❏**متعدد DVD/CD**: حدد الصور حتى يصل عدد الصور التي ميُكن ضبطها إلى .0 حدد **التالي**، ومن ثم انتقل إلى الخطوة رقم .9

حدد ، واختر الصورة التي ترغب في طباعتها على شاشة تحديد الصور، ثم حدد **تم**. .7

حدد **عرض أحادي**، ثم حدد لتحرير الصورة إذا لزم الأمر. "خيارات القامئة لتحرير [الصور" في](#page-51-0) الصفحة 52

- كرّر الخطوة 7 حتى يتم وضع جميع الصور، ثم حدد **التالي**. .8
	- حدد **DVD/CD** بعلامة التبويب **الإعدادات الأساسية**. .9

"خيارات القامًة لإعدادات الورق والطباعة" في الصفحة 51

*ملاحظة:*

*تسمية قرص DVD/CD. لإجراءاختبارالطباعة، حددكعمليةتجريبية، ثم حمّل ورقًاعاديًامقاس4Aفي درج الورق.2 ميكنكالتحققمن الصورةالمطبوعةقبل الطباعةعلى*

*"تحميل [الورق" في](#page-32-0) الصفحة 33*

حدد **تعليامت**، وحمّل قرص DVD/CD بالرجوع إلى التعليامت. .10

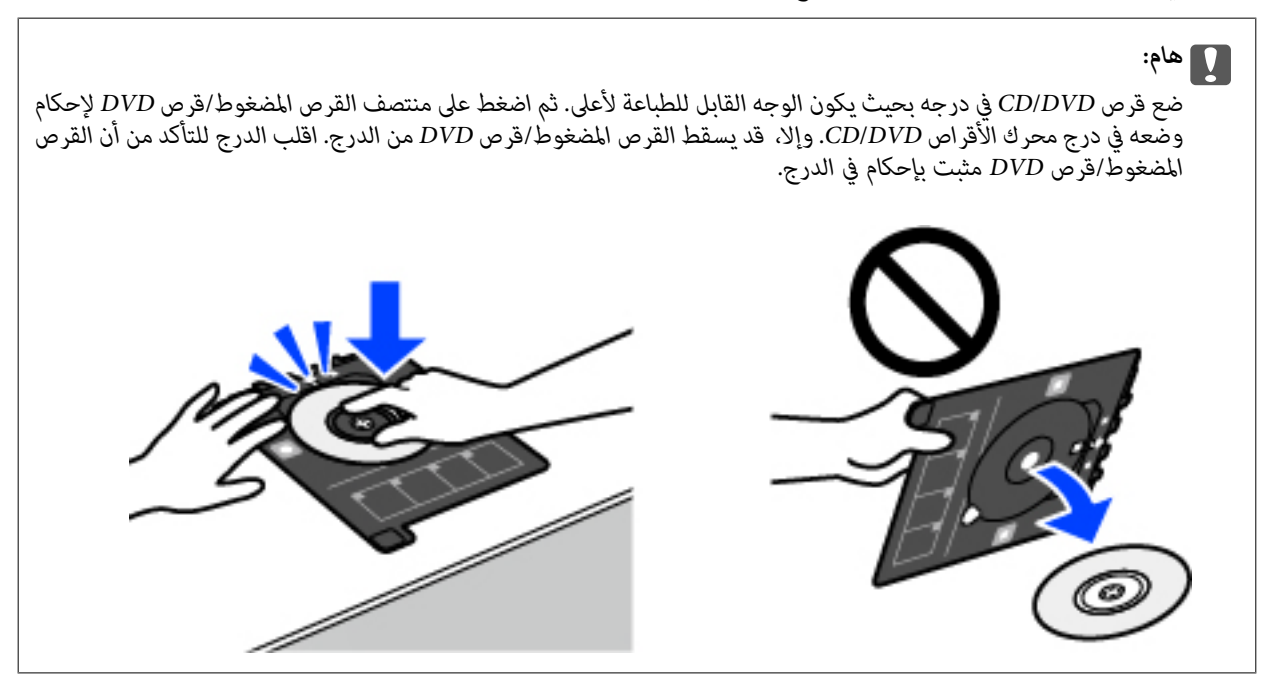

**ملاحظة:**<br>قد تشعر باحتكاك بسيط عند إدخال الدرج في الطابعة. وهذا أمر طبيعي ويجب الاستمرار في إدخال الدرج بشكل أفقي.

- حدد علامة التبويب **إعدادات متقدمة**، ثم قم بتغيري الإعدادات حسب الضرورة. .11
	- حدّد علامة التبويب **الإعدادات الأساسية** ثم اضغط علىx. .12
- عند انتهاء الطباعة، يتم إخراج درج DVD/CD. أزل الدرج من الطابعة، ثم حدد **اكتملت الطباعة**. .13

### *هام:*c

بعد انتهاء الطباعة، تأكد من إزالة درجة أقراص CD/DVD. إذا لم تقم بإزالة الدرج، وقمت بتشغيل الطابعة أو إيقاف تشغيلها، أو قمت<br>بتنظيف الرأس، فسوف يصطدم درج القرص المضغوط/قرص DVD برأس الطباعة وقد يتسبب ذلك في عطل الطابعة.

أزل القرص المضغوط/قرص DVD ثم احتفظ بدرج القرص المضغوط/قرص DVD في الجزء السفلي من درج الورق 2.

## **طباعة الصور على غلاف علبة الأقراص المضغوطة**

عُكنك بسهولة طباعة الصور على غلاف علبة الأقراص المضغوطة باستخدام إحدى الصور الموجودة على جهاز الذاكرة الخاص بك. اطبع الغلاف على<br>ورقة مقاس A4، ثم اقطعها بحيث تناسب علبة الأقراص المضغوطة.

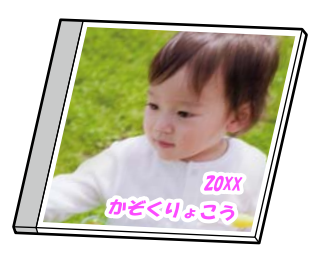

- . حمِّل الورق في الطابعة. "تحميل [الورق" في](#page-32-0) الصفحة 33
- أدخل جهاز الذاكرة في فتحة بطاقة SD أو في منفذ USB الموجود بالواجهة الخارجية للطابعة.  $^2$ "إدخال بطاقة ذاكرة [وإخراجها" في](#page-40-0) الصفحة 41 ["إدخال](#page-40-0) جهاز [USB](#page-40-0) خارجي [وإزالته" في](#page-40-0) الصفحة 41
	- حدد **مطبوعات متعددة** على لوحة التحكم. .3
	- حدد **نسخ إلى** > **DVD/CDطباعة على علبة مجوهرات**. .4
		- حدد المخطط. .5
	- .<br><sup>6.</sup> عندما تظهر إحدى الرسائل تخبرك باكتمال تحميل الصورة، حدد **موافق**.
		- .<br>7· نفِّذ أحد الإجراءات التالية.

**التالي**. ❏عندتحديد **صورةبالنصف العلوي للملصق** في الخطوة:5 حدد ، حدد صورةواحدةعلى شاشةتحديدالصورة، ثم حدد**تم**. حدد

**التالي**. ❏عند تحديد **فهرس صور على الملصق الداخلي** في الخطوة :5 حدد الصور حتى يصل عدد الصور التي ميكن ضبطها إلى ،0 ثم حدد

حدد **عرض أحادي**، ثم حدد لتحرير الصورة إذا لزم الأمر. "خيارات القامئة لتحرير [الصور" في](#page-51-0) الصفحة 52

- اضبط الإعدادات من علامة التبويب **الإعدادات الأساسية**. .8 "خيارات [القامئةلإعدادات](#page-50-0) الورق والطباعة" في الصفحة 51
- حدد علامة التبويب **إعدادات متقدمة**، ثم قم بتغيري الإعدادات حسب الضرورة. .9
	- حدّد علامة التبويب **الإعدادات الأساسية** ثم اضغط علىx. .10

# **طباعة صور على ملصق قرص DVD/CD باستخدام +Photo Epson**

يسمح لك +Epson Photo بطباعة الصور بسهولة ودقة في تخطيطات متعددة على ورق الصور أو ملصقات CD/DVD (تدعم بعض الطرز فقط<br>طباعة ملصقات CD/DVD.). راجع تعليمات التطبيق للاطلاع على التفاصيل.

# **طباعة صفحات الويب**

# **طباعة صفحات الويب من جهاز كمبيوتر**

يسمح لك +Photo Epson بعرض صفحات الويب، واقتصاص المنطقة المحددة، ثم تحريرها وطباعتها. راجع تعليامت التطبيق للاطلاع على التفاصيل.

# **طباعة صفحات الويب من الأجهزة الذكية**

*قد تختلف العمليات بناءً على الجهاز. ملاحظة:*

- . حمِّل الورق في الطابعة.  $^1$ "تحميل [الورق" في](#page-32-0) الصفحة 33
- .<br>قم بإعداد طابعتك لإجراء الطباعة اللاسلكية. $^2$
- <span id="page-89-0"></span>.<br>3. إذا لم يتم تثبيت Epson Smart Panel، فقم بتثبيته. "تطبيق لتشغيل الطابعة بسهولة من جهاز ذكى (Epson Smart Panel)" في الصفحة 259
	- وصل جهازك الذيك بالشبكة اللاسلكية نفسها التي تتصل بها الطابعة. .4
	- افتح صفحة الويب التي تريد طباعتها في تطبيق متصفح الويب الخاص بك. $^5$ 
		- اضغط على **مشاركة** من قامئة تطبيق متصفح الويب. .6
			- حدّد **Panel Smart**. .7
				- اضغط على **طباعة**. .8

# **طباعة العناصر المختلفة**

# **طباعة الورق المحتوي على أمناط (ورق التصميم)**

يُكنك طباعة مجموعة متنوعة من ورق التصميم من خلال استخدام الأماط المُخزّنة في الطابعة مثل الحدود والرقطة. ميكنك أيضًا طباعة الأماط الأصلية بصورة من جهاز ذاكرة. يُتيح ذلك لك استخدام الورق بوسائل متنوعة مثل إنشاء أغلفة كتب، وورق تغليف محلي الصنع وما إلى ذلك. قم<br>بزيارة الموقع التالي لمزيد من التفاصيل بشأن كيفية إنشاء عناصرك الخاصة.

[http://epson.sn](http://epson.sn/?q=2)

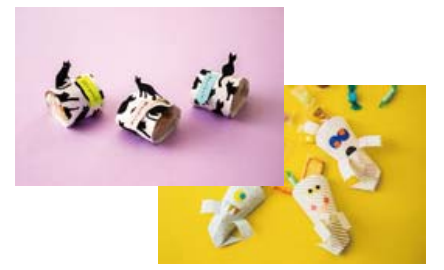

*يتيح لك تطبيق Print Creative Epson طباعة ورق التصميم باستخدام مجموعة متنوعة من الأمناط. ملاحظة: "تطبيق للاستمتاع مبجموعة متنوعة من طباعة الصور [\(Print Creative Epson "\(في](#page-259-0) الصفحة 260*

- .<br>ممِّل الورق في الطابعة. $^{\rm l}$ "تحميل [الورق" في](#page-32-0) الصفحة 33
- حدد **مطبوعات متعددة** على لوحة التحكم. .2
- حدد **أدوات مكتبية شخصية**> **ورق تصميم**. .3
	- نفِّذ أحد الإجراءات التالية. .4

❏لاستخدام الأمناط المخزنة على الطابعة، حدد النمط مثل الحدود أو الرقطة.

الاستخدام الصور المخزنة على جهاز ذاكرة، حدد **تصميم أصلي**، ثم أدخل جهاز الذاكرة. لإنشاء *غ*ط جديد، حدد **إنشاء**، ثم اتبع التعليمات<br>المعروضة على الشاشة لتحديد صورة وحفظها.

"إدخال بطاقة ذاكرة [وإخراجها" في](#page-40-0) الصفحة 41 ["إدخال](#page-40-0) جهاز [USB](#page-40-0) خارجي [وإزالته" في](#page-40-0) الصفحة 41

- اضبط إعدادات الورقة. .5
- $\bigcirc$ أدخل عدد النسخ، ثم اضغط على  $\bigcirc$ .

### **طباعة الورق المسطر**

ميُكنك طباعة بعض الأنواع من الورق المسطر، أو ورق الرسم البياين، أو ورق الموسيقى وإنشاء دفترك الأصلي أو أوراق قابلة للفصل.

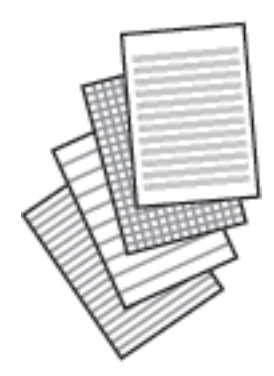

- . حمِّل الورق في الطابعة.  $^{1}$ "تحميل [الورق" في](#page-32-0) الصفحة 33
- حدد **مطبوعات متعددة** على لوحة التحكم. .2
- حدد **أدوات مكتبية شخصية**> **ورق مسطر**. .3
	- حدد نوع خط التسطري. .4
	- اضبط إعدادات الورقة. $^{\rm 5}$
	- $\bigcirc$ أدخل عدد النسخ، ثم اضغط على  $\bigcirc$ .

# **طباعة ورق الكتابة**

عُكنك طباعة ورق الكتابة الأصلي بسهولة فضلاً عن تعيين إحدى الصور من جهاز الذاكرة كخلفية. مّت طباعة الصورة الفوتوغرافية بدرجة وضوح<br>قليلة للكتابة عليها بسهولة.

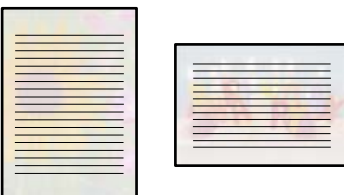

- . حمِّل الورق في الطابعة. "تحميل [الورق" في](#page-32-0) الصفحة 33
- أدخل جهاز الذاكرة في فتحة بطاقة SD أو في منفذ USB للواجهة الخارجية للطابعة.  $^2$ "إدخال بطاقة ذاكرة [وإخراجها" في](#page-40-0) الصفحة 41 ["إدخال](#page-40-0) جهاز [USB](#page-40-0) خارجي [وإزالته" في](#page-40-0) الصفحة 41
	- حدد **مطبوعات متعددة** على لوحة التحكم. .3
	- حدد **أدوات مكتبية شخصية**> **ورق الكتابة**. .4
		- حدد نوع ورق الكتابة. .5
		- حدد الخلفية. .6

تختلف الخيارات حسب نوع ورق الكتابة.

- قم بتنفيذ أحد الإجراءات التالية وفقًا للخلفية التي حددتها في الخطوة رقم 6. $^7$ تختلف الخيارات حسب نوع الخلفية.
	- ❏التصميم

حدد النمط، مثل الحدود أو الرقطة، أو **تصميم أصلي**، ثم حدد النمط الذي أنشأته باستخدام ميزة ورق التصميم.

❏الصورة

عندما تظهر إحدى الرسائل تخبرك باكتمال تحميل الصورة، حدد **موافق.** حدد <sup>1</sup> ، واختر الصورة التي ترغب في طباعتها على شاشة<br>تحديد الصور، ثم حدد **تم**. حدد ا**لتالي**.

### ❏اللون

حدد لون الخلفية.

❏بلا خلفية

انتقل إلى الخطوة التالية.

- اضبط إعدادات الورقة. .8
- $\bigcirc$ ادخل عدد النسخ، ثم اضغط على  $^9$ .

# **طباعة أحد الجداول**

ميُكنك بسهولة طباعة أحد الجداول شهري، أو أسبوعي، أو يومي.

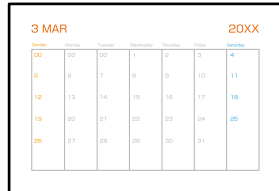

- حمِّل الورق في الطابعة.  $^{-1}$ "تحميل [الورق" في](#page-32-0) الصفحة 33
- حدد **مطبوعات متعددة** على لوحة التحكم. .2
- حدد **أدوات مكتبية شخصية**> **الجدول الزمني**. .3
	- حدد نوع الجدول. .4
- عندما تحدد **شهري** أو **يومي**، عنيّ التاريخ ثم حدد **موافق**. .5
	- اضبط إعدادات الورقة. .6
	- $\Omega$ . أدخل عدد النسخ، ثم اضغط على  $^7$ .

# **طباعة التقوميات الرائعة مع إحدى الصور**

ميُكنك طباعة التقوميات الرائعة مع إحدى الصور بسهولة من جهاز الذاكرة.

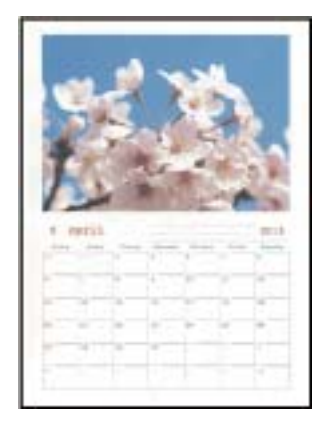

- $\,$ . حمِّل الورق في الطابعة.  $^1$ "تحميل [الورق" في](#page-32-0) الصفحة 33
- اء أدخل جهاز الذاكرة في فتحة بطاقة SD أو في منفذ USB للواجهة الخارجية للطابعة. $^2$ "إدخال بطاقة ذاكرة [وإخراجها" في](#page-40-0) الصفحة 41

["إدخال](#page-40-0) جهاز [USB](#page-40-0) خارجي [وإزالته" في](#page-40-0) الصفحة 41

- حدد **مطبوعات متعددة** على لوحة التحكم. .3
	- حدد **أدوات مكتبية شخصية**>**التقويم**. .4
		- حدد نوع التقويم. .5
		- عنيّ السنة والشهر، ثم حدد **موافق**. .6
- .<br>4. عندما تظهر إحدى الرسائل تخبرك باكتمال تحميل الصورة، حدد **موافق.** 
	- $\bullet$  .  $\bullet$  .8
- حدد الصورة التي ترغب في طباعتها على شاشة تحديد الصور، ثم اضغط على **تم**. .9 حدد **عرض أحادي**، ثم حدد لتحرير الصورة إذا لزم الأمر. "خيارات القامئة لتحرير [الصور" في](#page-51-0) الصفحة 52
	- حدد **التالي**. .10
	- $\bigcirc \!\!\!\! \Phi$ ا أدخل عدد النسخ، ثم اضغط على  $^{-11}$ .

### **طباعة بطاقة معايدة**

ميُكنك طباعة بطاقات معايدة أصلية بسهولة باستخدام الصورة على جهاز الذاكرة الخاص بك.

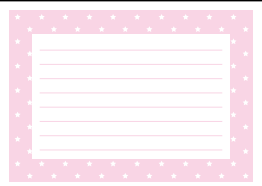

- . $\,$ حمِّل الورق في الطابعة.  $^{\,1}$ "تحميل [الورق" في](#page-32-0) الصفحة 33
- أدخل جهاز الذاكرة في فتحة بطاقة SD أو في منفذ USB للواجهة الخارجية للطابعة. $^2$ "إدخال بطاقة ذاكرة [وإخراجها" في](#page-40-0) الصفحة 41 ["إدخال](#page-40-0) جهاز [USB](#page-40-0) خارجي [وإزالته" في](#page-40-0) الصفحة 41
	- حدد **مطبوعات متعددة** على لوحة التحكم. .3
	- حدد **أدوات مكتبية شخصية**>**بطاقة الرسائل**. .4
- حدد موضع الصورة. .5 حدد في الجزء العلوي الأمين لتغيري نوع خطوط التسطري أو لونها.
	- حدد الصورة التي تريد وضعها. .6

❏التصميم: حدد النموذج، ثم انتقل إلى الخطوة رقم .11 ❏الصورة: انتقل إلى الخطوة التالية.

- .<br>7. عندما تظهر إحدى الرسائل تخبرك باكتمال تحميل الصورة، حدد **موافق**.
	- $\bigoplus$   $\bigoplus$  .8
- حدد الصورة التي ترغب في طباعتها على شاشة تحديد الصور، ثم اضغط على **تم**. .9 حدد **عرض أحادي**، ثم حدد لتحرير الصورة إذا لزم الأمر. "خيارات القامئة لتحرير [الصور" في](#page-51-0) الصفحة 52
	- حدد **التالي**. .10
	- $\bigcirc$ أدخل عدد النسخ، ثم اضغط على  $^{11}$ .

### **طباعة كتاب تلوين باستخدام الصور**

ميُكنك طباعة صور من خلال استخلاص حدود الصور فقط أو الرسوم التوضيحية لها. ويُتيح ذلك لك إنشاء كتب تلوين رائعة.

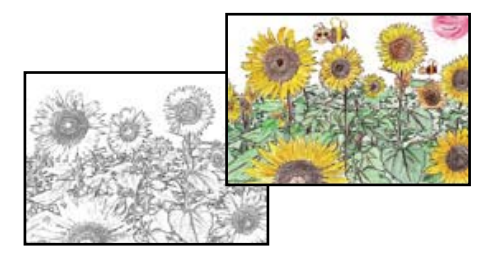

*ملاحظة:*

وفي حال ما لم تكن تُستخدم هذه الكتب للاستخدام الشخصي (في المنزل أو مناطق أخرى مقيدة)، يجب أن تحصل على إذن من صاحب حقوق الطبع والنشر<br>عند استخدام المستندات الأصلية المحمية عوجب حقوق الطبع والنشر لإنشاء أحد كتب التلوين.

حمِّل الورق في الطابعة. .1

"تحميل [الورق" في](#page-32-0) الصفحة 33

<sup>2.</sup> إذا كنت ترغب في استخدام إحدى الصور الموجودة على جهاز الذاكرة، فأدخل الجهاز في فتحة بطاقة DS أو في منفذ USB بالواجهة الخارجية<br>للطابعة.

"إدخال بطاقة ذاكرة [وإخراجها" في](#page-40-0) الصفحة 41

["إدخال](#page-40-0) جهاز [USB](#page-40-0) خارجي [وإزالته" في](#page-40-0) الصفحة 41

حدد **مطبوعات متعددة** على لوحة التحكم. .3

## حدد **كتاب تلوين**. .4

.<br>5. نفِّذ أحد الإجراءات التالية.

<span id="page-95-0"></span>❏عندما تحدد **مسح ضويئ لمستند أصلي**: اضبط إعدادات الطباعة، ثم ضع المستند الأصلي على زجاج الماسحة الضوئية. اضغط على  $\langle \hat{v} \rangle$ 

"وضع المستندات [الأصلية" في](#page-37-0) الصفحة 38

❏عندما تحدد **اختيار من بطاقة الذاكرة**: إذا ظهرت رسالة تخبرك باكتامل تحميل الصور، فحدد **موافق**. حدد الصورة التي ترغب في طباعتها، ثم حدد **التالي**. اضبط الإعدادات في علامة تبويب **الإعدادات الأساسية**، وحدد علامة تبويب **إعدادات متقدمة**، ثم غيّر الإعداداّت

حسب الضرورة. حدّد علامة التبويب **الإعدادات الأساسية** ثم اضغط علىx.

# **الطباعة باستخدام خدمة سحابية**

باستخدام خدمة Epson Connect المتوفرة على الإنترنت، يمكنك الطباعة من هاتفك الذي أو جهاز الكمبيوتر اللوحي أو الكمبيوتر المحمول، في أي<br>وقت وبشكل عملى في أي مكان. لاستخدام هذه الخدمة، يجب عليك تسجيل المستخدم والطابعة في Epso

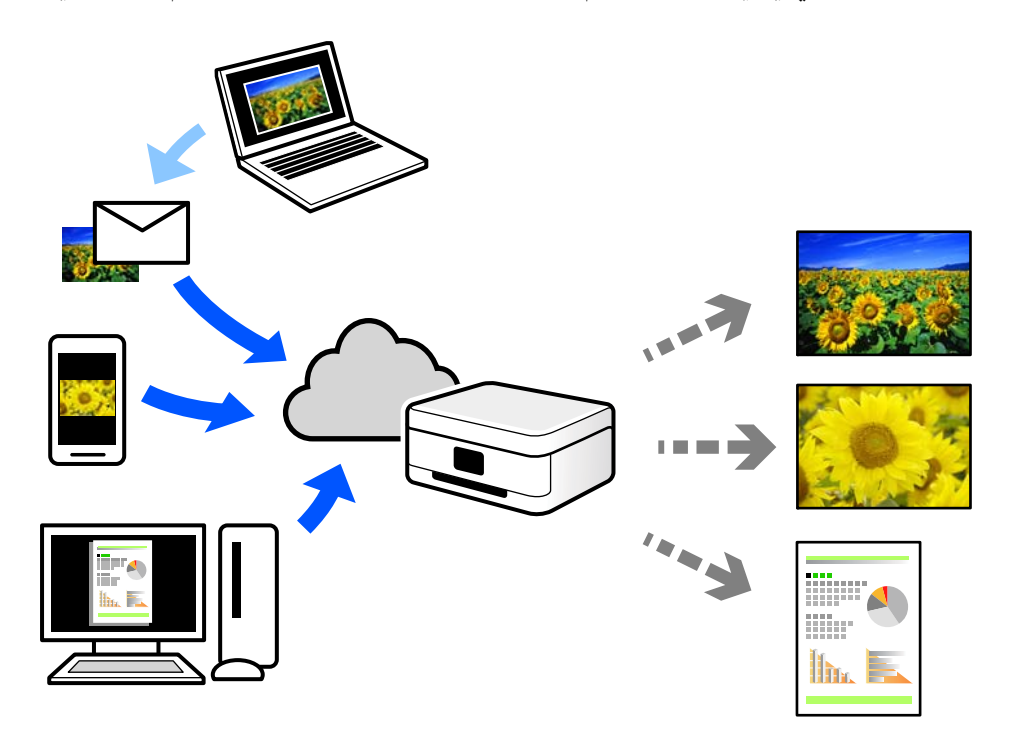

الميزات المتوفرة على الإنترنت على النحو التالي.

#### Email Print❏

عند إرسال رسالة بريد إلكتروني تحتوي على مرفقات مثل مستندات أو صور إلى عنوان بريد إلكتروني معين للطابعة، عكنك طباعة رسالة البريد<br>الإلكتروني هذه وكذلك المرفقات من موقع بعيد مثل البيت أو من الطابعة المكتبية.

#### Epson iPrint❏

يتوفر هذا التطبيق لنظامي التشغيل iOS وAndroid. ويسمح لك بالطباعة أو المسح الضوئي من خلال الهاتف الذي أو الكمبيوتر اللوحي. كما<br>عكنك طباعة المستندات، والصور، ومواقع الويب من خلال إرسالها مباشرة إلى الطابعة على شبكة LAN ال

#### Remote Print Driver❏

يُعد هذا التطبيق برنامج تشغيل مشتركًا مدعومًا من قبل برنامج تشغيل الطابعة عن بُعد. عند الطباعة باستخدام طابعة في موقع بعيد، عكنك<br>الطباعة من خلال تغيير الطابعة على نافذة التطبيقات المعتادة.

راجع مدخل الويب Connect Epson للحصول على تفاصيل حول كيفية الإعداد أو الطباعة. <https://www.epsonconnect.com/> (أوروبافقط) [http://www.epsonconnect.eu](http://www.epsonconnect.eu/)

# **التسجيل في خدمة Connect Epson من لوحة التحكم**

اتبع الخطوات التالية لتسجيل الطابعة.

- حدد **الإعدادات** على لوحة التحكم. .1
- حدد **إعدادات خدمة الويب** > **خدمات** > **Connect Epsonتسجيل** >**بدء الإعداد** لطباعة ورقة التسجيل. .2
	- اتبع التعليمات الموجودة في ورقة التسجيل لتسجيل الطابعة. $^3$

| النسخ

<span id="page-97-0"></span>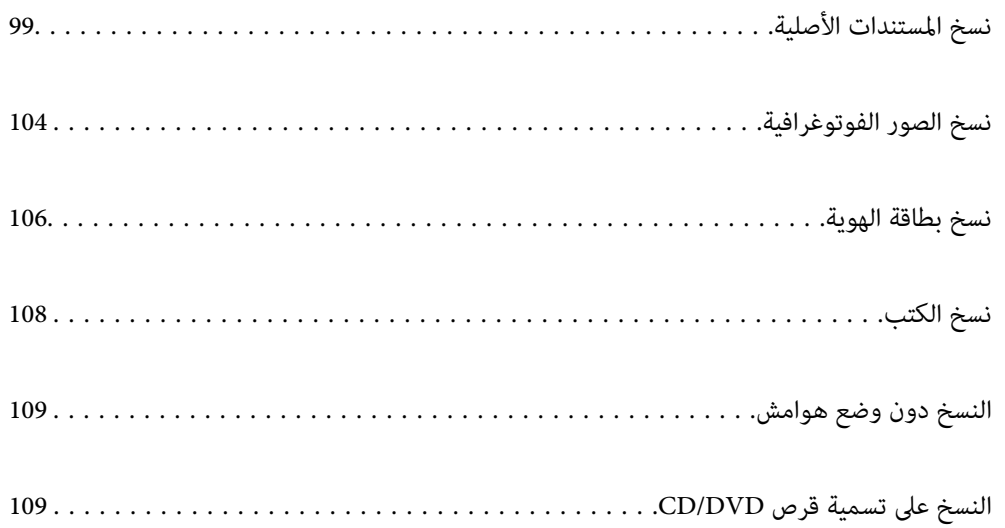

# **نسخ المستندات الأصلية**

<span id="page-98-0"></span>يوضح هذا القسم كيفية استخدام قامئة **نسخ** في لوحة التحكم لنسخ المستندات الأصلية.

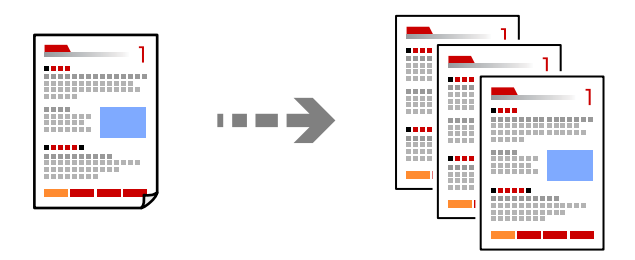

- . حمِّل الورق في الطابعة.  $^{\rm l}$ "تحميل [الورق" في](#page-32-0) الصفحة 33
- ضع المستندات الأصلية. .2 "وضع المستندات [الأصلية" في](#page-37-0) الصفحة 38
	- حدد **نسخ** على لوحة التحكم. .3
- حدد علامة التبويب **نسخ**، ثم حدد **أبيض وأسود** أو **اللون**. .4

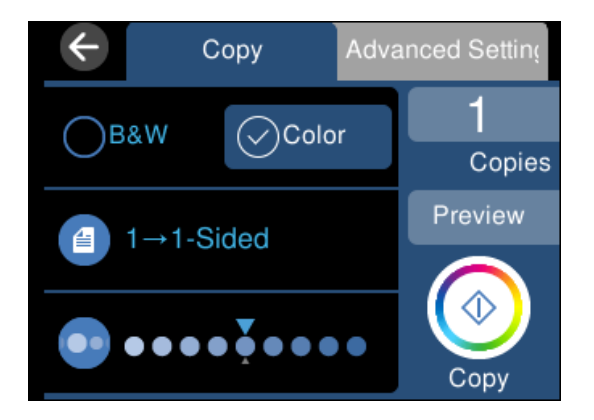

- حدد عدد النسخ. .5
- اضغط على  $\Phi$ . *ملاحظة:* ❏ *إذا حددت معاينة، ميُكنك التحقق من الصورة الممسوحة ضوئيًا.* ❏ *تبدو ألوان الصور المنسوخة، وأحجامها، وحدودها مختلفة قليلاً عن الصور الأصلية.*

## **خيارات القامئة للنسخ**

تختلف العناصر المتوفرة في علامة التبويب **نسخ** وعلامة التبويب **إعدادات متقدمة** حسب القامئة التي حددتها.

معاينة:

لعرض إحدى الصور الممسوحة ضوئيًا لمعاينة نتائج النسخ.

أبيض وأسود:

لنسخ المستندات الأصلية بالأبيض والأسود (نسخ أحادي اللون).

اللون:

لنسخ المستندات الأصلية بالألوان.

(ثنايئ الوجه):

❏من وجه إلى وجه لنسخ وجه واحد من مستند أصلي على وجه واحد من الورقة.

ثنائي الوجه  $1<\overline{\rule{0pt}{6pt}}$ 

لنسخ مستندات أصلية أحادية الوجه على كلا وجهي ورقة واحدة. حدد اتجاه مستندك الأصلي وموضع التجليد الخاص بالورق.

(الكثافة):

زد مستوى الكثافة باستخدام (+) عندما تكون نتائج النسخ باهتة. قلل مستوى الكثافة باستخدام (-) عند تلطخ الحبر.

تاب<sub>ير/تصغير):<br>تكبير/تصغير):</sub>

لتهيئة نسبة التكبير أو التصغير. حدد القيمة وعينّ نسبة التكبير المستخدمة لتكبير المستند الأصلي أو تصغيره بداخل نطاق من 25<br>حتى 400%.

❏المقاس الفعلي

لنسخ بنسبة تكبير 100%.

❏لائم صفحة تلقائيًا

لاكتشاف منطقة المسح الضويئ، ولتكبري المستندالأصلي أو تصغريه تلقائيًا ليناسب حجم الصفحة الذي حددته. عند ظهور الهوامش حول المستند الأصلي باللون الأبيض، يتم اكتشاف الهوامش البيضاء من العلامة الموجودة بزاوية زجاج الماسحة<br>الضوئية كمنطقة مسح ضوئي، لكن قد يتم قص الهوامش على الجهة المقابلة.

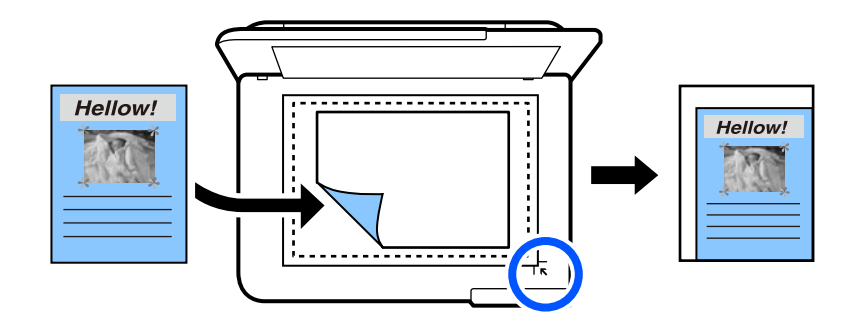

❏15x10 سم->4A، 15x10<4-Aسم، وما إلى ذلك لتكبري المستند الأصلي أو تصغريه بشكل تلقايئ ليناسب حجم الصفحة الذي حددته.

(إعداد الورق):

حدد مصدر الورق الذي تريد استخدامه. حدد لتحديد حجم الورق الذي قمت بتحميله ونوعه.

التخطيط:

❏صفحة مفردة

لنسخ مستند أصلي واحد له جانب واحد على ورقة واحدة.

❏2 فأعلى

لنسخ مستندين أصليني لهام جانب واحد على ورقة واحدة بتخطيط صفحتني على الورقة.

❏صفحة واحدة

لنسخ صفحة واحدة مقابلة من الكتاب على جانب واحد من الورق. يتم عرض هذه القامئة فقط في قامئة نسخ كتاب.

صورتان في صفحة  $\Box$ 

لنسخ صفحتني متقابلتني من كتاب على جانب واحد من الورق. يتم عرض هذه القامئة فقط في قامئة نسخ كتاب.

الجودة:

حدد جودة النسخ. يؤدي تحديد **عالي** إلى الحصول على جودة طباعة أعلى، ولكن سرعة الطباعة قد تكون أقل. وإذا كنت ترغب في<br>الطباعة على ورق عادي باستخدام جودة أعلى بكثير، فحدد **الأفضل**. ولاحظ أن سرعة الطباعة قد تقل إلى حد كبير.

إزالة الخلفية:

لاكتشاف لون ورق (لون الخلفية) المستند الأصلي، ولإزالة اللون أو تخفيفه. حسب تعتيم اللون أو وضوحه، قد لا تتم إزالته أو تخفيفه.

توسيع:

مع النسخ من دون حدود، يتم تكبير هذه الصورة قليلاً لإزالة الحدود من حواف الورقة. حدد درجة تكبير الصورة.

مسح كل الإعدادات:

لإعادة ضبط إعدادات النسخ إلى قيمها الافتراضية.

### **النسخ على الوجهني**

نسخ عدة مستندات أصلية على كلا جانبي الورقة.

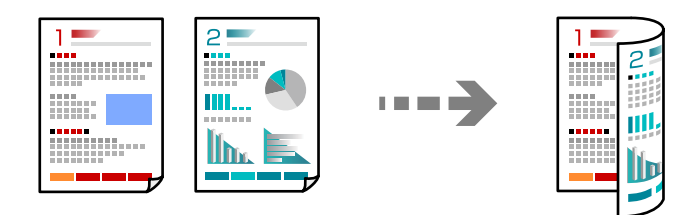

- . حمِّل الورق في الطابعة.  $^{\rm l}$ "تحميل [الورق" في](#page-32-0) الصفحة 33
- .<br>شع المستندات الأصلية.  $^2$ "وضع المستندات [الأصلية" في](#page-37-0) الصفحة 38
	- حدد **نسخ** على لوحة التحكم. .3
- حدد (ثنايئ الوجه) بعلامة التبويب **نسخ**. .4
- حدد>**1** ثنايئ الوجه. .5
- عنيّ اتجاه المستند الأصلي وهامش التجليد، ومن ثمّ حدد **موافق**. .6 ميكنك التحقق من الصورة النهائية على الجانب الأمين من الشاشة.

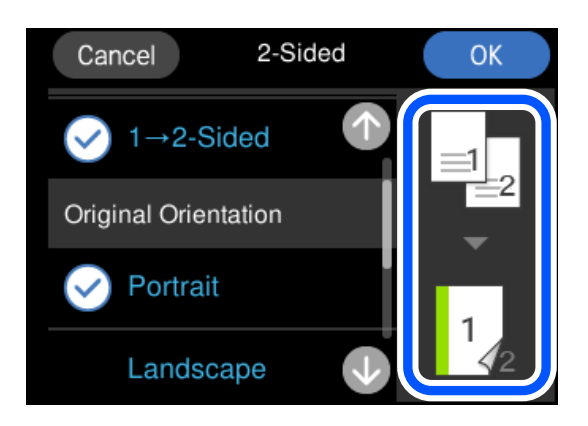

اضغط على  $^7$ .

*ملاحظة:*

❏ *إذا حددت معاينة، ميُكنك التحقق من الصورة الممسوحة ضوئيًا.*

❏ *تبدو ألوان الصور المنسوخة، وأحجامها، وحدودها مختلفة قليلاً عن الصور الأصلية.*

# **النسخ عن طريق التكبري أو التصغري**

ميكنك نسخ المستندات الأصلية بتكبري محدد.

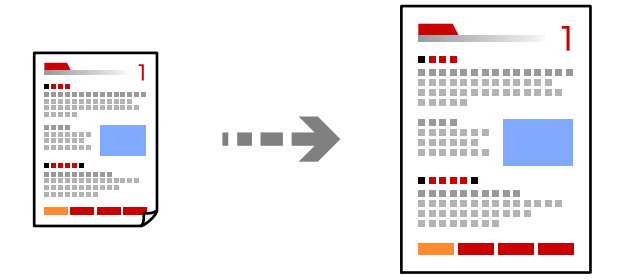

- . $\,$ حمِّل الورق في الطابعة.  $^{\rm 1}$ "تحميل [الورق" في](#page-32-0) الصفحة 33
- ضع المستندات الأصلية. .2 "وضع المستندات [الأصلية" في](#page-37-0) الصفحة 38
	- حدد **نسخ** على لوحة التحكم. .3
- حدد علامة التبويب **إعدادات متقدمة**، ثم حدد **تكبري/تصغري**. .4
- حدد التكبري لتناسب الحجم الأصلي وحجم الورق الذي قمت بتعيينه، ثم حدد **موافق**. .5 إذا قمت بتحديد **لائم صفحة تلقائيً**ا، فستكتشف منطقة المسح الضوئي تلقائيًا وتعمل على تكبير المستند الأصلي أو تصغيره ليناسب حجم الورق<br>الذي حددته.
	- حدد علامة التبويب **نسخ**. .6
		- . اضغط على $\Phi$ .  $^7$

*ملاحظة:* ❏ *إذا حددت معاينة، ميُكنك التحقق من الصورة الممسوحة ضوئيًا.* ❏ *تبدو ألوان الصور المنسوخة، وأحجامها، وحدودها مختلفة قليلاً عن الصور الأصلية.*

# **نسخ مستندات أصلية متعددة على صفحة واحدة**

لنسخ مستندين أصليين لهما جانب واحد على ورقة واحدة بتخطيط صفحتين على الورقة.

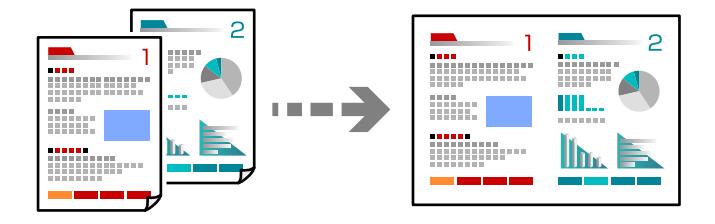

- . حمِّل الورق في الطابعة.  $^{1}$ "تحميل [الورق" في](#page-32-0) الصفحة 33
- .<br>مع المستندات الأصلية. $^2$ "وضع المستندات [الأصلية" في](#page-37-0) الصفحة 38
	- حدد **نسخ** على لوحة التحكم. .3
- حدد علامة التبويب **إعدادات متقدمة**، ثم حدد **التخطيط**. .4
	- حدد **2 فأعلى**. .5

<span id="page-103-0"></span>عنيّ اتجاه المستند الأصلي وحجمه، ومن ثمّ حدد **موافق**. .6 ميكنك التحقق من الصورة النهائية على الجانب الأمين من الشاشة.

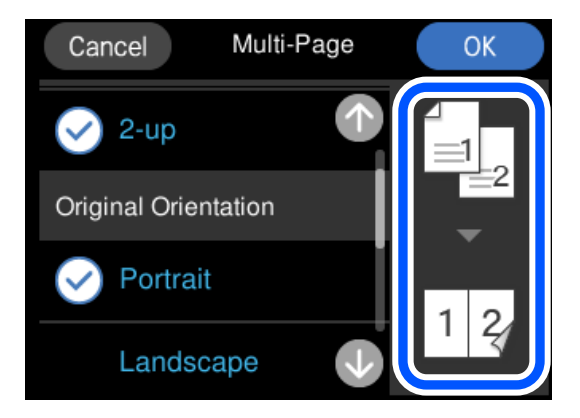

- حدد علامة التبويب **نسخ**. .7
- اضغط على $\bigotimes.$ . *ملاحظة:* ❏ *إذا حددت معاينة، ميُكنك التحقق من الصورة الممسوحة ضوئيًا.* ❏ *تبدو ألوان الصور المنسوخة، وأحجامها، وحدودها مختلفة قليلاً عن الصور الأصلية.*

# **نسخ الصور الفوتوغرافية**

ميكنك نسخ الصور الفوتوغرافية بسهولة. وميكنك أيضًا استعادة ألوان الصور الباهتة.

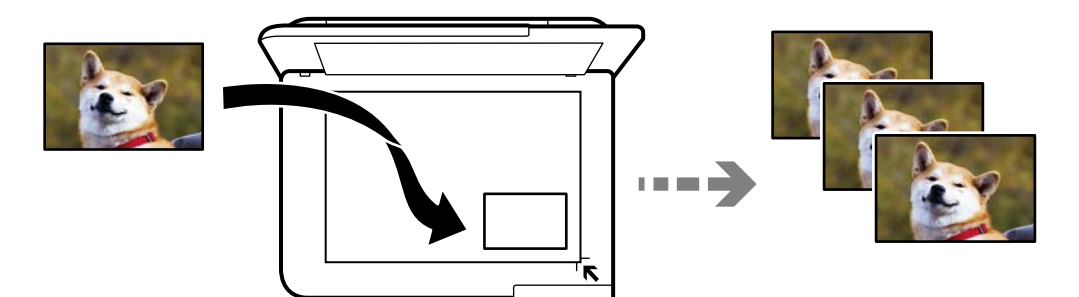

يبلغ أصغر حجم لصورة أصلية ميكنك نسخها 40×30 مم. *قدلايتم اكتشاف المساحة البيضاء حول الصورة الفوتوغرافية. ملاحظة:*

- . حمِّل الورق في الطابعة.  $^{1}$ "تحميل [الورق" في](#page-32-0) الصفحة 33
- حدد **مطبوعات متعددة** على لوحة التحكم. .2
- حدد **نسخ متعددة** >**نسخ/استعادة الصور**. .3
- غريّ إعدادات الطباعة حسب الضرورة، ثم حدّد **إلى "وضع المستندات الأصلية"**. .4 "خيارات القامًة لإعدادات الورق والطباعة لنسخ الصور" في الصفحة 105
- ضع المستند الأصلي بحيث يكون وجهه لأسفل وحركه باتجاه العلامة الموجودة بالزاوية. . $^5$ ضع الصور على بعد 5 مم من علامة زاوية زجاج الماسحة الضوئية. وميكنك وضع عدة صور وصور بأحجام مختلفة. عند وضع عدة صور، اترك مسافةلاتقل عن 5 مم بني الصورة والأخرى. الحد الأقصى للحجم: 15×10 سم (6×4 بوصات)

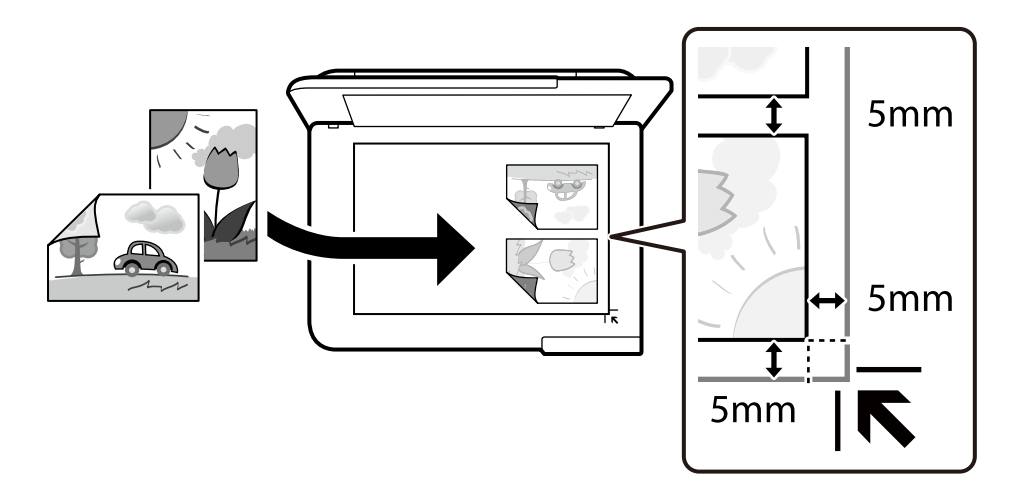

- حدد **بدء المسح الضويئ**. .6 يتم مسح الصور الفوتوغرافية ضوئيًا وعرضها على الشاشة.
- حدّد **تعديل** إذا لزم الأمر لضبط إعدادات مثل ضبط الصورة. .7

```
ملاحظة:
إذاكنتترغبفي الطباعةمع تكبري جزءمن الصورة، فحددتكبري/قص، ثم اضبطالإعدادات. حرك إطارمنطقةالطباعةإلى اليسار، واليمني، وإلى
                                                          أعلى وأسفل، ثم غريّ حجم الإطار باستخدام الموجودة في زوايا الإطار.
```
"خيارات القامئة لتعديل الصور [لنسخها" في](#page-105-0) الصفحة 106

اضغط على  $^{8}$ .

*تبدو ألوان الصور المنسوخة، وأحجامها، وحدودها مختلفة قليلاً عن الصور الأصلية. ملاحظة:*

# **خيارات القامئة لإعدادات الورق والطباعة لنسخ الصور**

#### استعادة اللون:

لاستعادة الألوان في الصور الباهتة.

### إعداد الورق:

حدد مصدر الورق الذي تريد استخدامه. حدد لتحديد حجم الورق الذي قمت بتحميله ونوعه.

```
إعداد الحد:
```
❏بلا حدود

<span id="page-105-0"></span>للنسخ دون وضع هوامش حول الحواف. يتم تكبير هذه الصورة قليلاً لإزالة الهوامش من حواف الورقة. حدد درجة التكبير في<br>إعداد توسيع.

❏بحدود

للنسخ مع وضع هوامش حول الحواف.

مسح كل الإعدادات:

لإعادة ضبط إعدادات النسخ إلى قيمها الافتراضية.

# **خيارات القامئة لتعديل الصور لنسخها**

عمليات ضبط الصورة:

يؤدي تحديد **تحسين الصورة** إلى الحصول على صور أكثر وضوحًا وألوان زاهية من خلال الضبط التلقائي للتباين والتشبع والسطوع<br>الخاص ببيانات الصورة الأصلية.

تصفية:

للنسخ بتقنية أحادية اللون.

تكبير/قص:

لتكبري جزء من الصورة المراد نسخها.

مسح التعديل:.

مسح تعديل الصور.

# **نسخ بطاقة الهوية**

لمسح بطاقة هوية ضوئيًا من الوجهني ونسخها من وجه واحد على ورقة مقاس 4A.

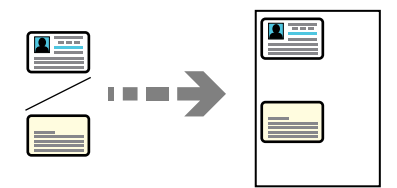

حمِّل الورق في الطابعة. .1 "تحميل [الورق" في](#page-32-0) الصفحة 33

شع المستند الأصلي بحيث يكون وجهه لأسفل وحركه باتجاه العلامة الموجودة بالزاوية. . $^2$ ضع بطاقة الهوية على بعد 5 مم من العلامة الموجودة بزاوية زجاج الماسحة الضوئية.

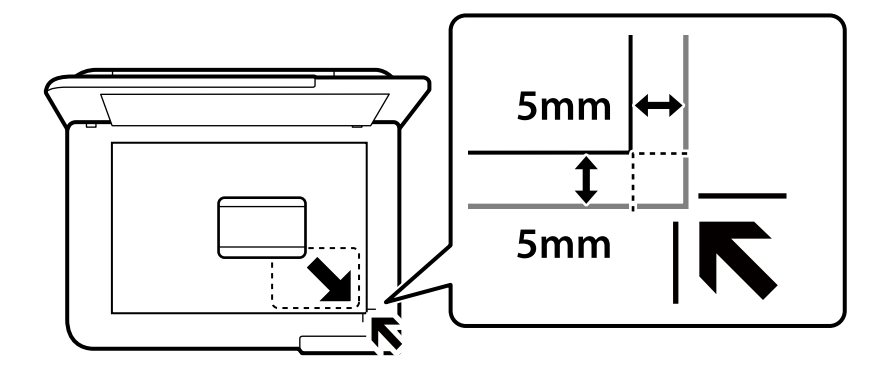

- حدد **مطبوعات متعددة** على لوحة التحكم. .3
	- حدد **نسخ متعددة** >**بطاقة المعرّف**. .4
- عنيّ مصدر الورق وحجمه، ومن ثمّ حدد **موافق**. .5
	- حدد علامة التبويب **نسخ**. .6
- . اضغط على $\Phi$ .  $^7$ *إذا قمت بالضغط على معاينة، ميكنك التحقق من الصورة الممسوحة ضوئيًا. ملاحظة:*
- اتبع التعليامت المعروضة على الشاشة لوضع الجزء الخلفي من المستند الأصلي، ثم اضغط على **بدء المسح الضويئ**. .8 ضع بطاقة الهوية على بعد 5 مم من العلامة الموجودة بزاوية زجاج الماسحة الضوئية.

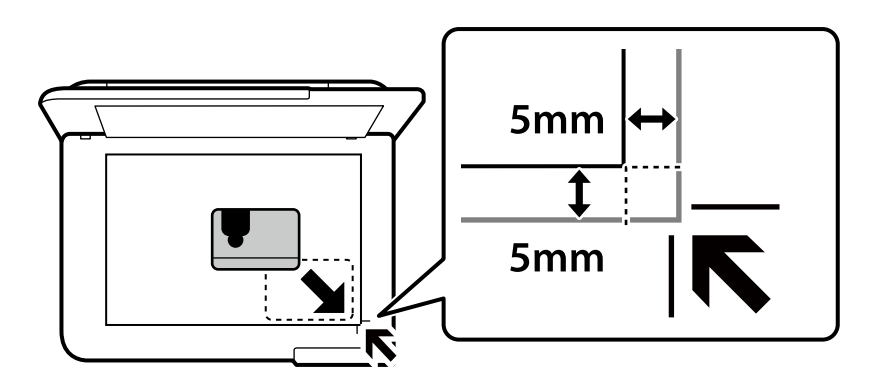

*تبدو ألوان الصور المنسوخة، وأحجامها، وحدودها مختلفة قليلاً عن الصور الأصلية. ملاحظة:*

# **نسخ الكتب**

<span id="page-107-0"></span>لنسخ صفحتني متقابلتني من كتاب بحجم 4A وما إلى ذلك، على صفحة واحدة من الورق.

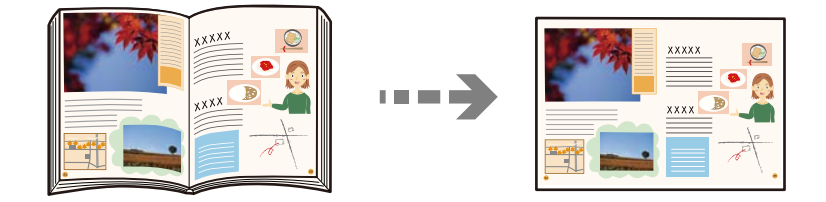

- . حمِّل الورق في الطابعة.  $^{1}$ "تحميل [الورق" في](#page-32-0) الصفحة 33
- حدد **مطبوعات متعددة** على لوحة التحكم. .2
	- حدد **نسخ متعددة** >**نسخ كتاب**. .3
- ضع المستندات الأصلية. .4 اتبع التعليامت المعروضة على الشاشة لوضع الصفحة الأولى من المستندات الأصلية، ثم اضغط على **إعدادات الطباعة**.
	- حدد أيقونة **إعدادات متقدمة**، ومن ثمّ قم بتغيري الإعدادات حسب الضرورة. .5 إذا حددت **صورتان في صفحة** في **التخطيط**، ميكنك طباعة صفحتني متقابلتني من كتاب على جانب واحد من الورق.
		- حدد علامة التبويب **نسخ**. .6
		- . اضغط على  $^7$ . *إذا قمت بالضغط على معاينة، ميكنك التحقق من الصورة الممسوحة ضوئيًا. ملاحظة:*
- اتبع التعليامت المعروضة على الشاشة لوضع الصفحة الثانية من المستندات الأصلية، ثم اضغط على **بدء المسح الضويئ**. .8 *تبدو ألوان الصور المنسوخة، وأحجامها، وحدودها مختلفة قليلاً عن الصور الأصلية. ملاحظة:*
### **النسخ دون وضع هوامش**

<span id="page-108-0"></span>للنسخ دون وضع هوامش حول الحواف. يتم تكبير هذه الصورة قليلاً لإزالة الهوامش من حواف الورقة.

CLASSIC

ONCERT

n na m

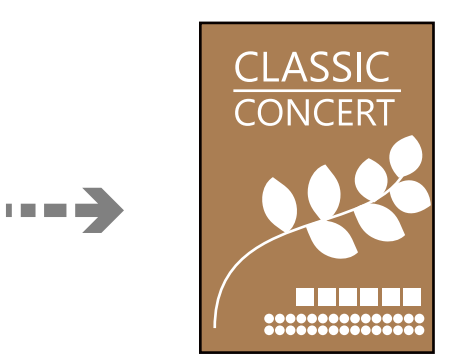

- . حمِّل الورق في الطابعة.  $^{\rm l}$ "تحميل [الورق" في](#page-32-0) الصفحة 33
- .<br>2. ضع المستندات الأصلية. "وضع المستندات [الأصلية" في](#page-37-0) الصفحة 38
- حدد **مطبوعات متعددة** على لوحة التحكم. .3
	- حدد **نسخ متعددة** >**نسخ بدون حدود**. .4
		- حدد علامة التبويب **نسخ**. .5
			- اضغط على $\bigcirc$ .  $^6$

*ملاحظة:* ❏ *إذا حددت معاينة، ميُكنك التحقق من الصورة الممسوحة ضوئيًا.* ❏ *تبدو ألوان الصور المنسوخة، وأحجامها، وحدودها مختلفة قليلاً عن الصور الأصلية.*

### **النسخ على تسمية قرص DVD/CD**

ميكنك نسخ تسمية قرص أو مستند أصلي مربع كصورة فوتوغرافية على تسمية قرص DVD/CD.

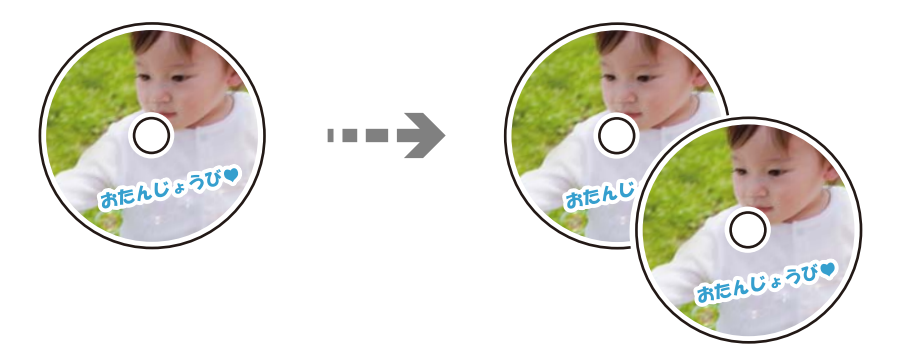

#### *هام:*c

- ❏ *قبل الطباعة على قرص DVD/CD، انظر احتياطات التعامل مع أقراص DVD/CD. "احتياطات التعامل مع الأقراص [المضغوطة/أقراص](#page-34-0) [DVD](#page-34-0) ["](#page-34-0)في [الصفحة](#page-34-0) 35*
- ❏ *لاتقم بإدخال درج أقراص DVD/CD أثناء تشغيل الطابعة. قد ينجم عن ذلك تلف الطابعة.*
- ❏ *لاتقم بإدخال درج DVD/CD حتى يُطلب منك ذلك. وإلا، سيحدث خطأ ويتم إخراج القرص المضغوط/قرص DVD.*

#### حدد **مطبوعات متعددة** على لوحة التحكم. .1

- حدد **نسخ إلى** > **DVD/CDنسخ إلى DVD/CD**. .2
- ضع المستند الأصلي متبعًا الإرشادات المعروضة على الشاشة، ثم حدّد **واصل العمل لإعداد القطر الجزء الخارجي/الجزء الداخلي**.**.** .3 إذامل يتم وضع قرص DVD/CD بدقةٍ في المنتصف، فسيتم ضبط موضعه تلقائيًا.
	- حدد القطر الداخلي والقطر الخارجي باستخدام ، ثم حدّد **تحديد النوع**. .4

ميُكنك كذلك التحديد داخل إطار القطر الداخلي والقطر الخارجي، ثم إدخال القيمة باستخدام لوحة المفاتيح المعروضة على الشاشة. *ملاحظة:*

عكنك ضبط قيمة تتراوح بين 114 و120 مم كقطر خارجي، وقيمة تتراوح بين 18 و46 مم كقطر داخلي بزيادات تدريجية مقدارها 1 مم.

■ لتم استعادة القطر الخارجي والقطر الداخلي اللذين قمت بضبطهما إلى قيمهما الأصلية بعد طباعة تسمية القرص. يجب عليك ضبط هذين<br>القطرين في كل مرة تقوم فيها بالطباعة.

"المزيد من [خيارات](#page-111-0) نسخ إلى [DVD/CD](#page-111-0) ["](#page-111-0)في [الصفحة](#page-111-0) 112

حدد **طباعة على DVD/CD**. .5

#### *ملاحظة:*

لإجراء اختبار الطباعة، حدد **طباعة اختبارية على ورق 4**4، ثم حمل ورقًا عاديًا مقاس 44 في درج الورق. عكنك التحقق من الصورة المطبوعة قبل<br>الطباعة على تسمية قرص CD/DVD.

<sup>6.</sup> عندما يتم عرض الرسالة على الشاشة تخبرك بتحميل قرص DVDVD، حدد **طريقة استخدام**، ثم اتبع التعليمات المعروضة على الشاشة<br>لتحميل قرص CD/DVD.

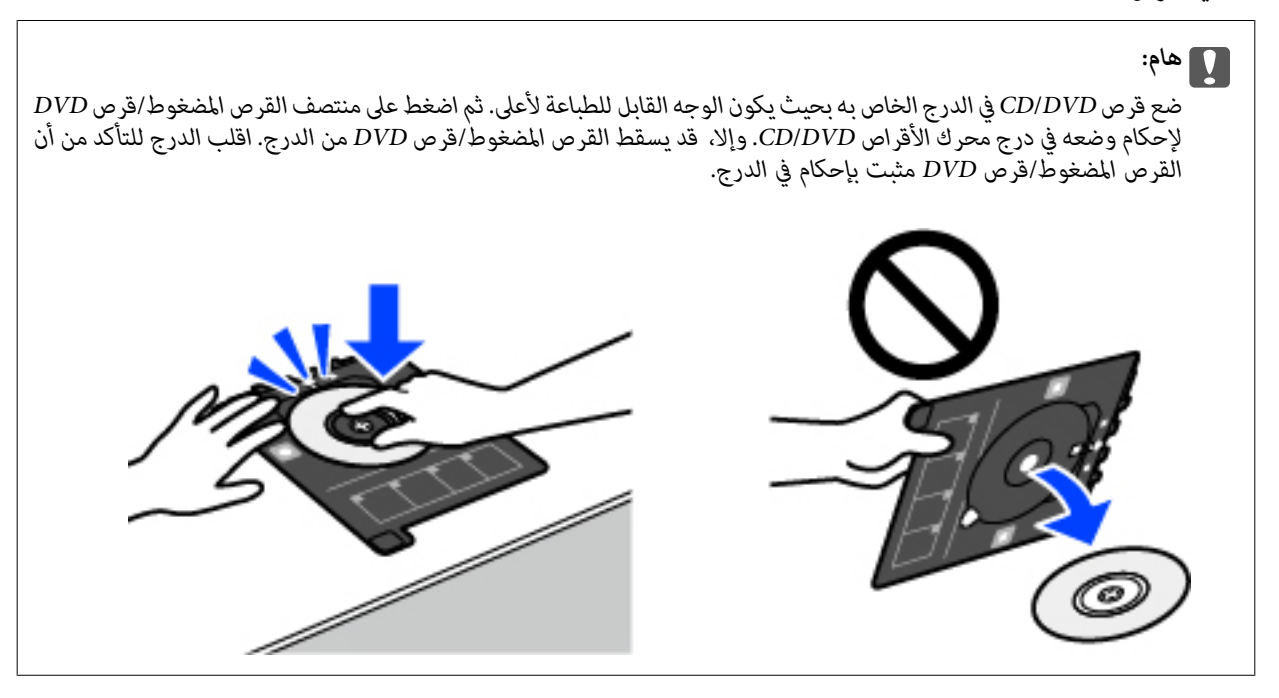

**ملاحظة:**<br>قد تشعر باحتكاك بسيط عند إدخال الدرج في الطابعة. وهذا أمر طبيعي ويجب الاستمرار في إدخال الدرج بشكل أفقي.

- حدد **تم التركيب**. .7
- .8 الضرورة. حدد علامة التبويب **طباعة على DVD/CD**، وحدد استخدام نسخة ملونة أو نسخة أحادية اللون، ثم غريّ مستوى كثافة النسخ حسب

*ملاحظة:*

*حدد لعرض الصورة الممسوحة ضوئيًا. ميُكنك ضبط موضع الطباعة على شاشة المعاينة.*

"المزيد من [خيارات](#page-111-0) نسخ إلى [DVD/CD](#page-111-0) ["](#page-111-0)في [الصفحة](#page-111-0) 112

- <sup>9.</sup> حدد أيقونة **إعدادات متقدمة**، ومن ثمّ قم بتغيير الإعدادات حسب الضرورة. "المزيد من [خيارات](#page-111-0) نسخ إلى [DVD/CD](#page-111-0) ["](#page-111-0)في [الصفحة](#page-111-0) 112
	- $\cdot$ جدد علامة التبويب **طباعة على DVDVD**، ثم اضغط على  $^{10}$ .
- **الطباعة**. عند انتهاء الطباعة، يتم إخراج درج DVD/CD. أزل الدرج من الطابعة، ثم اتبع التعليامت المعروضة على الشاشة لتحديد **اكتملت** .11

#### *هام:*c *بعد انتهاء الطباعة، تأكد من إزالة درجة القرص المضغوط/قرص DVD. إذاملتقم بإزالة الدرج، وقمت بتشغيل الطابعة أو إيقاف تشغيلها، أو قمت بتنظيف الرأس، فسوف يصطدم درج القرص المضغوط/قرص DVD برأس الطباعة وقد يتسبب ذلك في عطل الطابعة.*

 $^{12}$ أزل القرص المضغوط/قرص DVD ثم احتفظ بدرج القرص المضغوط/قرص DVD في الجزء السفلي من درج الورق 2.

### **المزيد من خيارات نسخ إلى DVD/CD**

#### الجزء الداخلي, الجزء الخارجي:

<span id="page-111-0"></span>حدد نطاق الطباعة. عكن تحديد حتى 120 مم للقطر الخارجي، و18 مم للقطر الداخلي بحد أدنى. بناءً على الإعداد، قد يصبح درج<br>CD/DVD أو درج CD/DVD متسخًا. اضبط النطاق ليناسب المنطقة القابلة للطباعة مَّن القرص المضغوط/قرص DVD.

#### طباعة على DVD/CD, طباعة اختبارية على ورق 4A:

*حد*د ما إذا كنت تريد الطباعة على القرص المضغوط/قرص DVD أو إجراء اختبار طباعة على ورقة عادية عقاس A4. عندما تحدد<br>**طباعة ا<b>ختبارية على ورق** 44، يُكنك فحص نتيجة الطباعة قبل الطباعة على أحد أقراص CD/DVD.

### (ضبط وضع الطباعة):

ابدأ عملية مسح المستند الأصلي ضوئيًا واعرض الصورة الممسوحة ضوئيًا. ميُكنك ضبط موضع الطباعة على شاشة المعاينة.

اللون:

لنسخ المستندات الأصلية بالألوان.

#### أبيض وأسود:

لنسخ المستندات الأصلية بالأبيض والأسود (نسخ أحادي اللون).

#### (الكثافة):

زد مستوى الكثافة باستخدام (+) عندما تكون نتائج النسخ باهتة. قلل مستوى الكثافة باستخدام (-) عند تلطخ الحبر.

#### الجودة:

حدد جودة النسخ. يؤدي تحديد **عالي** إلى الحصول على جودة طباعة أعلى، ولكن سرعة الطباعة قد تكون أقل. وإذا كنت ترغب في<br>الطباعة على ورق عادي باستخدام جودة أعلى بكثير، فحدد **الأفضل**. ولاحظ أن سرعة الطباعة قد تقل إلى حد كبير.

#### مسح كل الإعدادات:

لإعادة ضبط إعدادات النسخ إلى قيمها الافتراضية.

# **المسح الضويئ**

<span id="page-112-0"></span>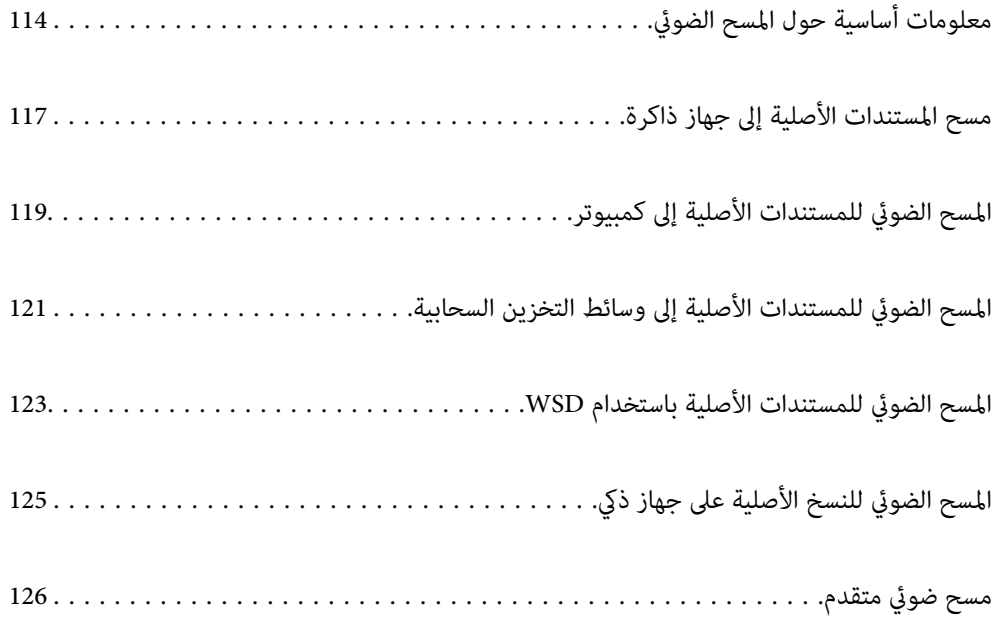

# **معلومات أساسية حول المسح الضويئ**

#### **ما المقصود "بالمسح الضويئ"؟**

<span id="page-113-0"></span>"المسح الضوئي" هو عملية تحويل المعلومات البصرية للبيانات الورقية (مثل المستندات، ومقاطع المجلات، والصور، والرسوم التوضيحية بخط اليد<br>وما إلى ذلك) إلى بيانات صور رقمية.

ميكنك حفظ البيانات الممسوحة ضوئيًا كصورة رقمية مثل JPEG أو PDF.

ميكنك بعد ذلك طباعة الصورة وإرسالها عبر البريد الإلكتروين وما إلى ذلك.

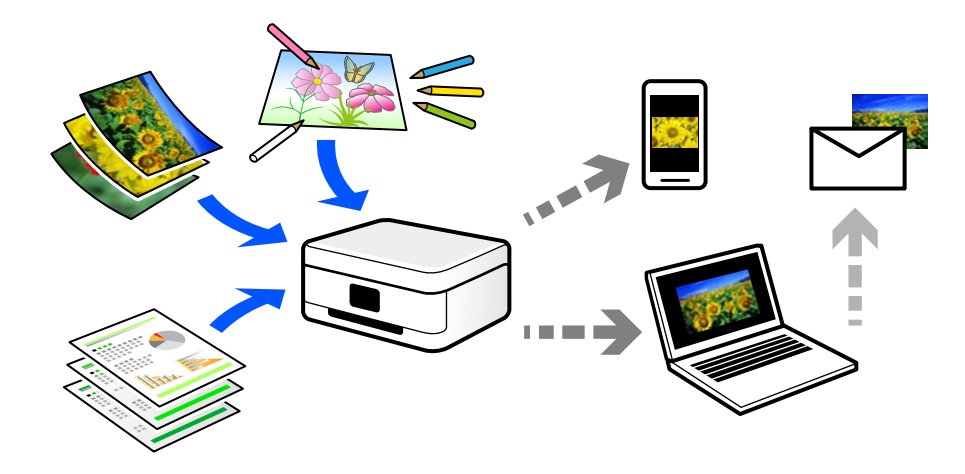

#### **استخدامات المسح الضويئ**

ميكنك استخدام المسح الضويئ بعدة طرق لجعل حياتك أكرث راحة.

❏من خلال المسح الضويئ لمستند ورقي وتحويله إلى بيانات رقمية، ميكنك قراءته على جهاز كمبيوتر أو جهاز ذيك.

- ط من خلال المسح الضوئي للتذاكر أو النشرات الإعلانية وتحويلها إلى بيانات رقمية، عكنك التخلص من النسخ الأصلية وتقليل تراكم<br>الأوراق.
- $\Box$ من خلال المسح الضوئي للمستندات المهمة، عكنك نسخها احتياطيًا على الخدمات السحابية أو على وسيلة تخزين أخرى، فقط في حال<br>ضياعها.
	- عِكنك إرسال الصور أو المستندات الممسوحة ضوئيًا إلى الأصدقاء عبر البريد الإلكتروني.  $\Box$
- ع من خلال المسح الضوئي للرسوم التوضيحية المرسومة باليد وما إلى ذلك، عكنك مشاركتها على وسائل التواصل الاجتماعي بجودة أعلى بكثير من<br>مجرد التقاط صورة على جهازك الذكي.
	- ❏من خلال مسح صفحاتك المفضلة من الصحف أو المجلات، ميكنك حفظها والتخلص من النسخ الأصلية.

### **طرق المسح الضويئ المتاحة**

ميكنك استخدام أي من الطرق التالية للمسح الضويئ باستخدام هذه الطابعة.

#### **معلومات ذات صلة**

- | "المسح الضويئ للحفظ على جهاز [ذاكرة" في](#page-114-0) الصفحة 115
	- | "المسح الضويئ إلى [كمبيوتر" في](#page-114-0) الصفحة 115

- | "إرسال إلى الخدمة [السحابية" في](#page-115-0) الصفحة 116
- | "المسح الضويئ [باستخدام](#page-115-0) [WSD](#page-115-0) "في [الصفحة](#page-115-0) 116
- | "المسح الضويئ من الأجهزة الذكية [مباشرةً" في](#page-115-0) الصفحة 116

### **المسح الضويئ للحفظ على جهاز ذاكرة**

ميكنك حفظ الصور الممسوحة ضوئيًا مباشرةً على جهاز ذاكرة مدرج في الطابعة.

<span id="page-114-0"></span>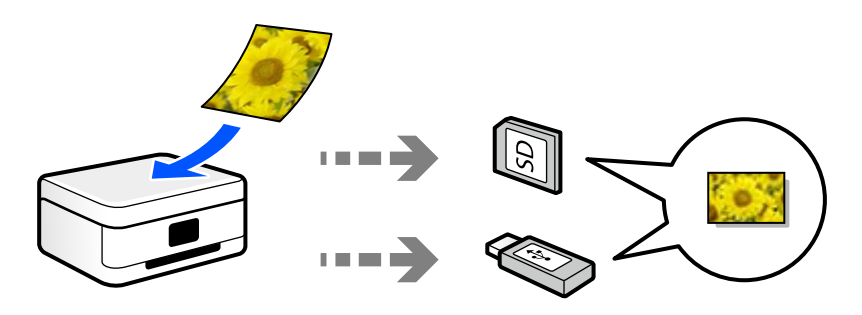

**معلومات ذات صلة** | "مواصفات جهاز [الذاكرة" في](#page-274-0) الصفحة 275

#### **المسح الضويئ إلى كمبيوتر**

هناك طريقتان لمسح المستندات الأصلية إلى جهاز كمبيوتر؛ المسح الضويئ باستخدام لوحة تحكم الطابعة، والمسح الضويئ من الكمبيوتر. ميكنك المسح الضويئ بسهولة من لوحة التحكم.

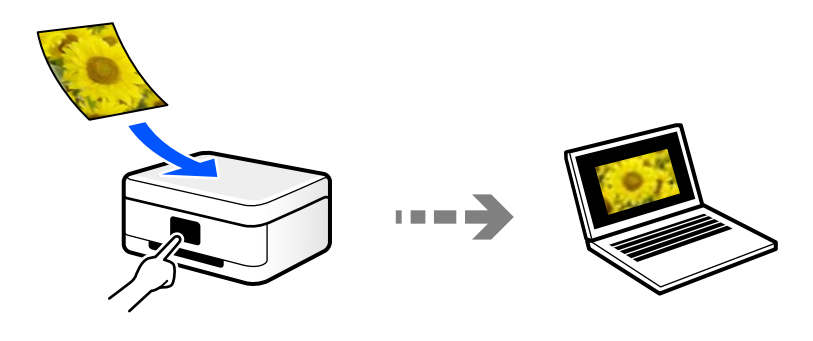

استخدم تطبيق المسح الضويئ ScanSmart Epson للمسح الضويئ من الكمبيوتر. ميكنك تحرير الصور بعد المسح الضويئ.

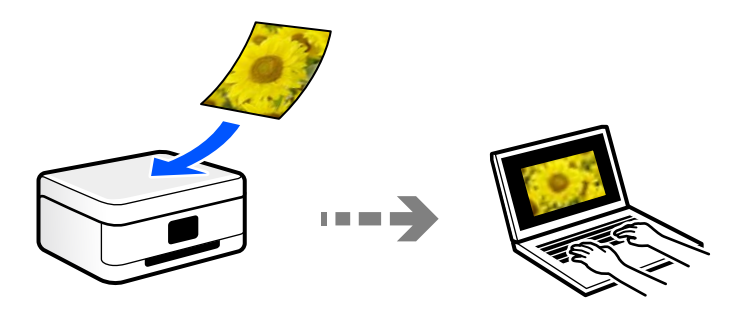

#### **إرسال إلى الخدمة السحابية**

<span id="page-115-0"></span>ميكنك إرسال الصور الممسوحة ضوئيًا من لوحة تحكم الطابعة إلى الخدمات السحابية التي تم تسجيلها مسبقًا.

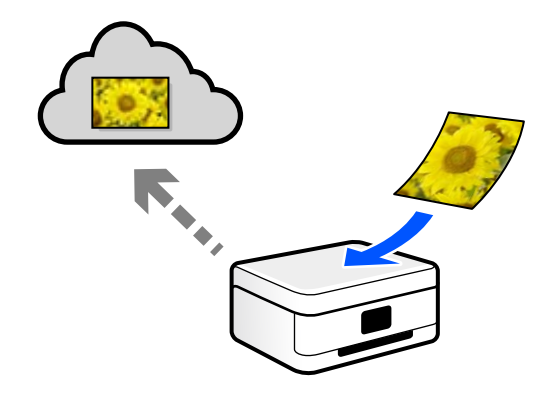

#### **المسح الضويئ باستخدام WSD**

ميكنك حفظ الصورة الممسوحة ضوئيًا على جهاز كمبيوتر متصل بالطابعة، باستخدام ميزة WSD.

إذا كنت تستخدم نظام التشغيل Windows 7/Windows Vista، يجب عليك ضبط إعدادات WSD على جهاز الكمبيوتر قبل المسح<br>الضوئي.

### **المسح الضويئ من الأجهزة الذكية مباشرةً**

يمكنك حفظ الصور الممسوحة ضوئيًا مباشرةً على جهاز ذكي مثل الهاتف الذكي أو الجهاز اللوحي باستخدام تطبيق Epson Smart Panel على الجهاز الذيك.

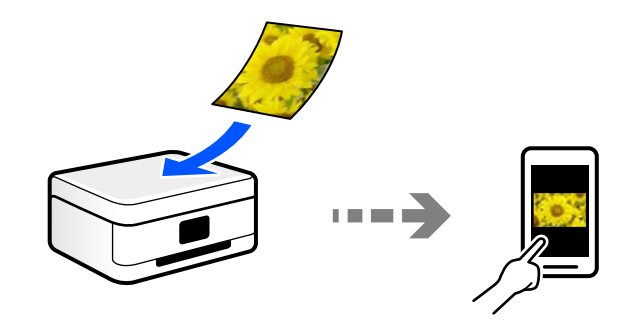

### **تنسيقات الملفات الموصى بها لملاءمة الغرض الخاص بك**

بشكل عام، يتناسب تنسيق JPEG مع الصور بينام يتناسب تنسيق PDF مع المستندات. انظر الأوصاف التالية لاختيار أفضل تنسبق لما تريد القيام به.

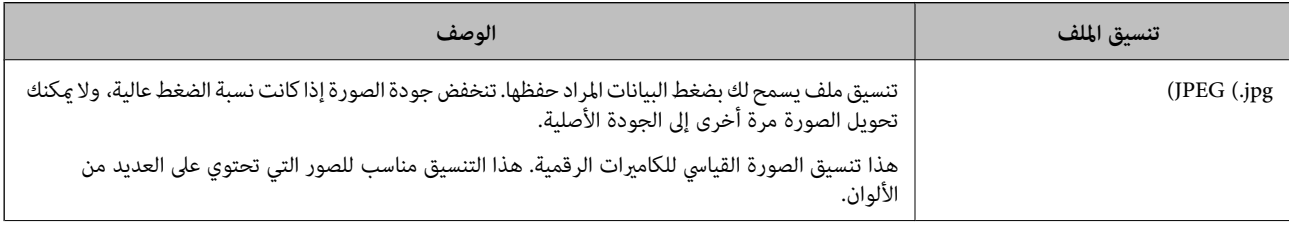

<span id="page-116-0"></span>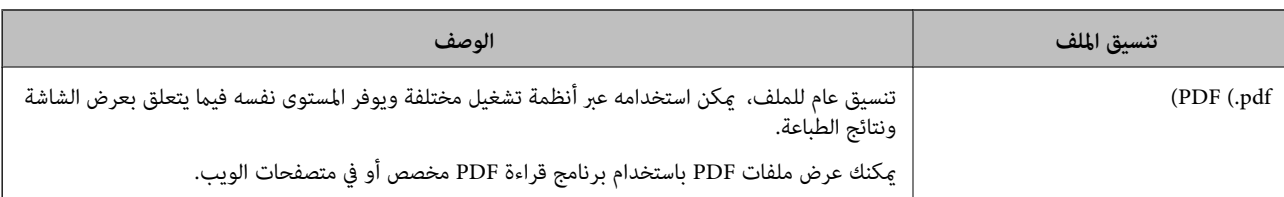

### **مستويات الدقة الموصى بها لملاءمة الغرض الخاص بك**

تشير الدقة إلى عدد البكسلات (أصغر مساحة في صورة) لكل بوصة (25.4 مم)، ويتم قياسها بوحدة dpi (عدد النقاط في البوصة). وميزة زيادة الدقة<br>هي أن التفاصيل في الصورة تصبح جيدة. ومع ذلك، فقد يوجد بها العيوب التالية أيضًا.

❏يصبح حجم الملف كبريًا

(عندما تضاعف الدقة، يصبح حجم الملف أكبر بنحو أربعة أضعاف).

ستغرق مسح الصور ضوئيًا، وحفظها، وقراءتها وقتًا طويلاً  $\Box$ 

❏تصبح الصورة أكبر من أن تتناسب مع الشاشة أو الطباعة على الورق

راجع الجدول وعنيّ الدقة المناسبة لغرض الصورة التي تريد مسحها ضوئيًا.

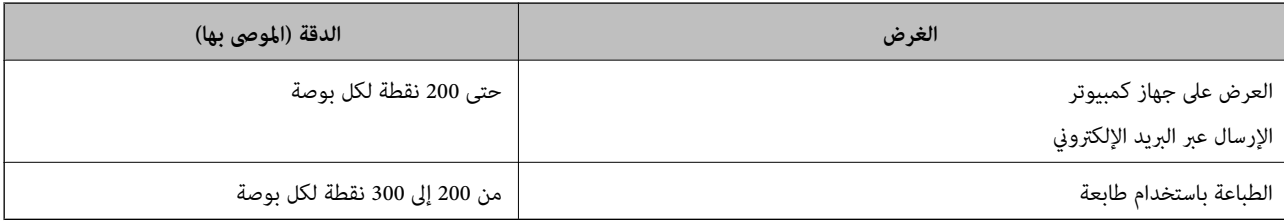

# **مسح المستندات الأصلية إلى جهاز ذاكرة**

ميكنك حفظ الصورة الممسوحة ضوئيًا على جهاز ذاكرة.

- ضع المستندات الأصلية. .1 "وضع المستندات [الأصلية" في](#page-37-0) الصفحة 38
- .<br>أدخل جهاز ذاكرة إلى الطابعة. $\,$ "إدخال بطاقة ذاكرة [وإخراجها" في](#page-40-0) الصفحة 41 ["إدخال](#page-40-0) جهاز [USB](#page-40-0) خارجي [وإزالته" في](#page-40-0) الصفحة 41
	- حدد **مسح** على لوحة التحكم. .3
		- حدد **جهاز الذاكرة**. .4

إذا قمت بتركيب العديد من أجهزة الذاكرة في الطابعة، فحدد جهاز الذاكرة الذي ترغب في حفظ الصور الممسوحة ضوئيًا فيه.

قم بتعيني العناصر في علامة التبويب **مسح** مثل تنسيق الحفظ. .5 "خيارات المسح الضويئ للمسح الضويئ إلى جهاز ذاكرة" في الصفحة 118

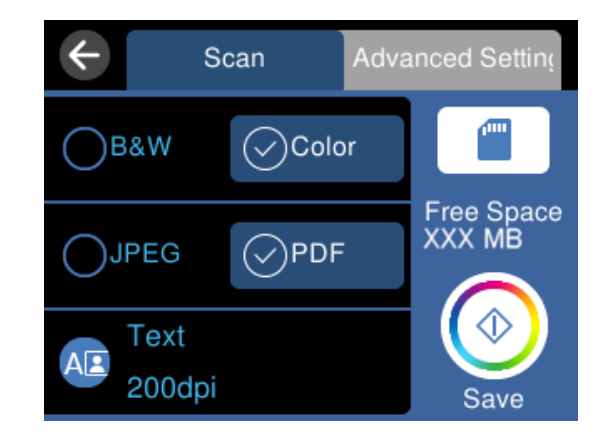

حدد علامة التبويب **إعدادات متقدمة**، ثم تحقق من الإعدادات، وقم بتغيريها إذا لزم الأمر. .6 "خيارات متقدمة للمسح الضويئ إلى جهاز [ذاكرة" في](#page-118-0) الصفحة 119

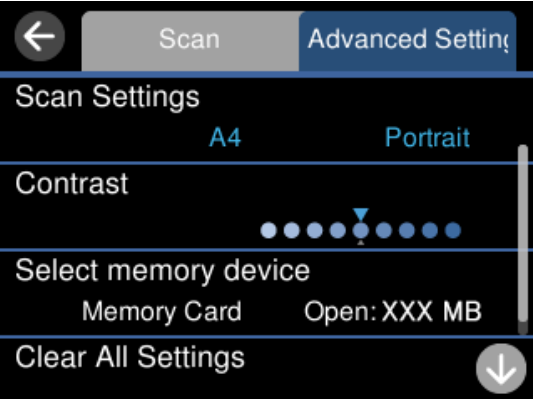

 $\boldsymbol{\hat{Q}}$ حدّد علامة التبويب **مسح** مرة أخرى، ثم اضغط على  $\boldsymbol{V}$ .

#### *ملاحظة:*

❏ *يتم حفظ الصور الممسوحة ضوئيًا في مجلدات "001" إلى "999" وذلك في مجلد "EPSCAN".* ❏ *لن يكون لون الصورة الممسوحة ضوئيًا، وحجمها، وحدودها بدقة الصورة الأصلية نفسها.*

### **خيارات المسح الضويئ للمسح الضويئ إلى جهاز ذاكرة**

#### أبيض وأسود/اللون

حدد ما إذا كنت تريد إجراء المسح الضويئ أحادي اللون أم بالألوان.

#### PDF/JPEG

حدد التنسيق المطلوب لحفظ الصورة الممسوحة ضوئيًا.

(الجودة)

❏نوع المستند: حدد نوع مستندك الأصلي. ❏الدقة: حدد درجة دقة المسح الضويئ.

#### **خيارات متقدمة للمسح الضويئ إلى جهاز ذاكرة**

```
إعدادات المسح
                                                                                                                                            ❏حجم المسح:
حدد حجم المسح الضوئي. لاقتصاص المساحات البيضاء حول النص أو الصورة عند المسح الضوئي، حدد القص التلقائي. للمسح<br>الضوئي على أقصى مساحة لــ زجاج الماسحة الضوئية،  حدد الحد الأقصى للمنطقة.
                                                                                                                                ❏اتجاه المستند الأصلي:
```
حدد اتجاه المستند الأصلي.

التباين

حدد درجة تباين الصورة الممسوحة ضوئيًا.

حدد جهاز الذاكرة

حدد جهاز الذاكرة الذي تريد حفظ الصورة الممسوحة ضوئيًا عليه.

مسح كل الإعدادات

لإعادة ضبط إعدادات المسح الضويئ على قيمها الافتراضية.

## **المسح الضويئ للمستندات الأصلية إلى كمبيوتر**

هناك طريقتان لمسح المستندات الأصلية إلى جهاز كمبيوتر؛ المسح الضويئ باستخدام لوحة تحكم الطابعة، والمسح الضويئ من الكمبيوتر.

**معلومات ذات صلة**

| "المسح الضويئ من لوحة [التحكم" في](#page-119-0) الصفحة 120

| "المسح الضويئ من جهاز [كمبيوتر" في](#page-120-0) الصفحة 121

**المسح الضويئ من لوحة التحكم**

*لاستخدام هذه الميزة، تأكد من تثبيت التطبيقات التالية على الكمبيوتر الخاص بك. ملاحظة:*

*(الأحدث أو OS X El Capitanأو ،الأحدث أو) Windows 7Epson ScanSmart* ❏

<span id="page-119-0"></span>*OS X Yosemite/OS X Mavericks/OS X Mountain Lion/Mac OS X أو ،) Windows Vista/Windows XPEpson Event Manager* ❏ *(v10.7.x/Mac OS X v10.6.8*

❏ *2 Scan Epson) تطبيق مطلوب تثبيتهلاستخدام ميزة الماسحة الضوئية)*

*راجع ما يلي للتحقق من التطبيقات المثبتة.*

*Epson Scan <sup>&</sup>lt; EPSONوكذلكمجلد ،Epson ScanSmart <sup>&</sup>lt; Epson Softwareمجلد انقرتحققمن ثم ،انقرفوقزربدءالتشغيل :Windows 10.<sup>2</sup>*

*8 Windows8.1/ Windows: أدخل اسم التطبيق في رمز البحث، ثم حدد الرمز المعروض.*

*7 Windows: انقرفوق زرالبدء، ثم حدد جميع البرامج. بعدذلك، تحقق من المجلدSoftware Epson < ScanSmart Epson، ومجلد EPSON< .Epson Scan 2*

Windows Vista/Windows XP: انقر فوق زر البدء ثم حدد **جميع البرامج أو البرامج**. بعد ذلك، تحقق من المجلد Epson Event < Epson Software<br>Manager، ومجلد Epson Scan 2 < EPSON.

*OS Mac: حدد الانتقال إلى > التطبيقات > Software Epson.*

 $\cdot$  ضع المستندات الأصلية.  $^{-1}$ 

"وضع المستندات [الأصلية" في](#page-37-0) الصفحة 38

- حدد **مسح** على لوحة التحكم. .2
	- حدد **كمبيوتر**. .3
- حدد الكمبيوتر الذي تريد حفظ الصور الممسوحة ضوئيًا فيه. .4

❏في حال ظهور شاشة **تحديد كمبيوتر**، حدد نوع جهاز الكمبيوتر من الشاشة.

ي<br>الي حال عرض شاشة **مسح ضوئي إلى كمبيوتر** وكان جهاز الكمبيوتر مُحدد بالفعل، تأكد من صحة الكمبيوتر المحدد. إذا كنت ترغب في تغيير الكمبيوتر، فحدد <sup>الى)</sup>، ثم حدد كمبيوتر آخر.

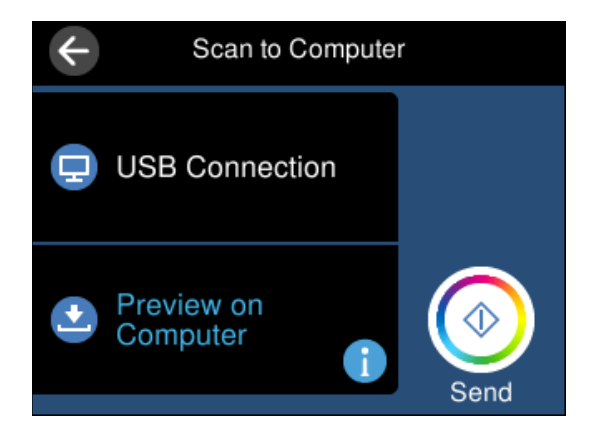

حدد  $\blacksquare$  لتحديد كيفية حفظ الصور الممسوحة ضوئيًا في الكمبيوتر.

<span id="page-120-0"></span> $\Box$ معاينة في الكمبيوتر (7 Windows أو الأحدث، أو OS X El Capitan أو الأحدث): يُعاين الصور الممسوحة ضوئيًا على جهاز الكمبيوتر<br>قبل حفظها.

- ❏حفظ كملف JPEG: لحفظ الصور الممسوحة ضوئيًا بتنسيق JPEG.
- ❏حفظ كملف PDF: لحفظ الصورة الممسوحة ضوئيًا بتنسيق PDF.
	- $\bigcirc$  اضغط على  $\bigcirc$ .

عند استخدام Windows 7 أو الأحدث، أو OS X El Capitan أو الأحدث: يعمل Epson ScanSmart تلقائيًا على جهاز الكمبيوتر لديك، كما تبدأ<br>عملية المسح الضوئي.

*ملاحظة:*

 $\square$  راجع تعليمات *Epson ScanSmart ل*لتعرف على معلومات التشغيل التفصيلية بالنسبة للبرامج. انقر فوق **تعليمات** على شاشة Epson ScanSmart<br>لفتح التعليمات.

❏ *لن يكون لون الصورة الممسوحة ضوئيًا، وحجمها، وحدودها بدقة الصورة الأصلية نفسها.*

### **المسح الضويئ من جهاز كمبيوتر**

ميكنك المسح الضويئ من جهاز كمبيوتر باستخدام ScanSmart Epson. يسمح لك هذا التطبيق مبسح المستندات والصور ضوئيًا بسهولة، ثم حفظ الصور الممسوحة ضوئيًا في خطوات بسيطة.

- $\cdot$  ضع المستندات الأصلية. "وضع المستندات [الأصلية" في](#page-37-0) الصفحة 38
	- ابدأ تشغيل ScanSmart Epson. .2

❏نظام تشغيل 10 Windows

انقر فوق زر البدء ثم حدد **Software Epson**< **ScanSmart Epson**.

Windows 8.1/Windows 8❏

أدخل اسم التطبيق في رمز البحث، ثم حدد الرمز المعروض.

❏نظام تشغيل 7 Windows

انقر فوق زر البدء ثم حدد **جميع التطبيقات** >**Software Epson**< **ScanSmart Epson**.

Mac OS $\Box$ 

حدد **الانتقال إلى** >**التطبيقات** >**Software Epson**< **ScanSmart Epson**.

عند عرض شاشة ScanSmart Epson اتبع الإرشادات التي تظهر على الشاشة للمسح الضويئ. .3

*انقر فوق تعليامت لعرض معلومات التشغيل التفصيلية. ملاحظة:*

## **المسح الضويئ للمستندات الأصلية إلى وسائط التخزين السحابية**

بمكنك إرسال صور ممسوحة ضوئيًا إلى الخدمات السحابية. قبل استخدام هذه الخاصية، اضبط الإعدادات باستخدام Epson Connect. راجع موقع<br>بوابة Epson Connect الإلكترونية التالي على الويب للاطلاع على التفاصيل.

<https://www.epsonconnect.com/>

(أوروبافقط) [http://www.epsonconnect.eu](http://www.epsonconnect.eu/)

- $\,$ . Epson Connect ستخدام Epson Connect.
	- .<br>شع المستند الأصلي.  $^2$ "وضع المستندات [الأصلية" في](#page-37-0) الصفحة 38
		- حدد **مسح** على لوحة التحكم. .3
			- حدد **التخزين السحايب**. .4
- حدد على الجزء العلوي من الشاشة، ثم حدد إحدى الوجهات. .5

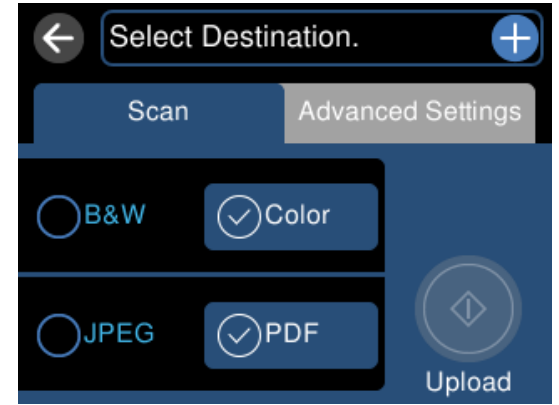

- قم بتعيني العناصر في علامة التبويب **مسح** مثل تنسيق الحفظ. .6 "خيارات المسح الضويئ للمسح الضويئ إلى وسائط التخزين [السحابية" في](#page-122-0) الصفحة 123
- حدد علامة التبويب **إعدادات متقدمة**، ثم تحقق من الإعدادات، وقم بتغيريها إذا لزم الأمر. .7 "خيارات متقدمة للمسح الضويئ إلى وسائط التخزين [السحابية" في](#page-122-0) الصفحة 123

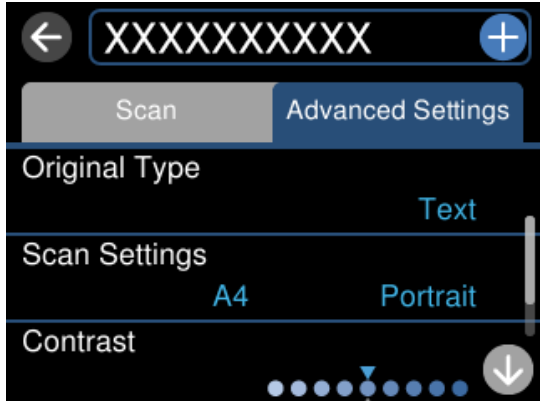

 $\bigotimes$ حدّد علامة التبويب **مسح** مرة أخرى، ثم اضغط على  $^8$ .

*لن يكون لون الصورة الممسوحة، وحجمها، وحدودها بنفس دقة الأصل. ملاحظة:*

### <span id="page-122-0"></span>**خيارات المسح الضويئ للمسح الضويئ إلى وسائط التخزين السحابية**

#### أبيض وأسود/اللون

حدد ما إذا كنت تريد إجراء المسح الضويئ أحادي اللون أم بالألوان.

#### PDF/JPEG

حدد التنسيق المطلوب لحفظ الصورة الممسوحة ضوئيًا.

### **خيارات متقدمة للمسح الضويئ إلى وسائط التخزين السحابية**

#### نوع المستند

حدد نوع مستندك الأصلي.

#### إعدادات المسح

```
❏حجم المسح:
```

```
حدد حجم المسح الضوئي. لاقتصاص المساحات البيضاء حول النص أو الصورة عند المسح الضوئي، حدد القص التلقائي. للمسح<br>الضوئي على أقصى مساحة لـ زجاج الماسحة الضوئية،  حدد الحد الأقصى للمنطقة.
```
❏اتجاه المستند الأصلي: حدد اتجاه المستند الأصلي.

التباين

حدد درجة تباين الصورة الممسوحة ضوئيًا.

مسح كل الإعدادات

لإعادة ضبط إعدادات المسح الضويئ على قيمها الافتراضية.

## **المسح الضويئ للمستندات الأصلية باستخدام WSD**

ميكنك حفظ الصورة الممسوحة ضوئيًا على جهاز كمبيوتر متصل بالطابعة، باستخدام ميزة WSD.

#### *ملاحظة:*

- *Windows 10/Windows 8.1/Windows 8/Windows 7/Windows Vista تستخدمأنظمةالتشغيل أجهزةالكمبيوترالتي الميزةمع تتوافرتلك* ❏ *.فقط*
	- ❏ *إذا كنت تستخدم أنظمة التشغيل Vista Windows7/ Windows، فإنك بحاجة إلى إعداد جهاز الكمبيوتر قبل استخدام هذه الميزة.*
		- ضع المستندات الأصلية. .1 "وضع المستندات [الأصلية" في](#page-37-0) الصفحة 38
			- حدد **مسح** على لوحة التحكم. .2
				- حدد **WSD**. .3
				- حدد جهاز كمبيوتر. .4

اضغط علىx. .5

*لن يكون لون الصورة الممسوحة، وحجمها، وحدودها بنفس دقة الأصل. ملاحظة:*

#### **إعداد منفذ WSD**

يوضح هذا القسم كيفية إعداد منفذ WSD لنظام Vista Windows7/ Windows.

*بالنسبة لنظام 8 Windows8.1/ Windows10/ Windows يتم إعداد منفذ WSD تلقائيًا. ملاحظة:*

تكون الحالات التالية ضروريةلإعداد منفذ WSD.

وحدة الطباعة وجهاز الكمبيوتر متصلين بالشبكة. $\Box$ 

❏برنامج تشغيل الطابعة مثبت على جهاز الحاسوب.

- تشغيل وحدة الطباعة. .1
- اضغط ابدأ، ثم اضغط على **شبكة** في جهاز الحاسوب. .2
- انقر بزر الماوس الأمين على رمز الطابعة، ثم اضغط **تثبيت**. .3 انقر فوق **متابعة** عندما يتم عرض شاشة **التحكم في حساب المستخدم**. انقر فوق **إلغاء التثبيت** وابدأ مرةً أخرى إذا تم عرض شاشة **إلغاء التثبيت**.

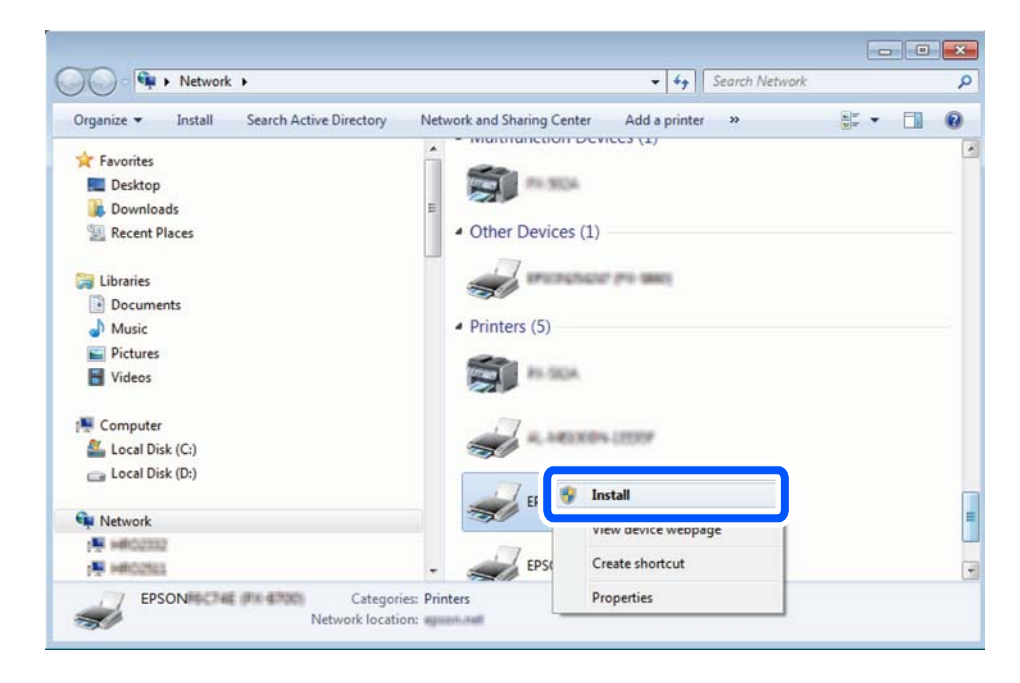

*ملاحظة:*

اسم وحدة الطباعة المحددة على الشبكة واسم الطر از (EPSON XXXXXX (XX-XXXX)) معروضين على شاشة الشبكة. عكنك التحقق من اسم<br>وحدة الطباعة المحددة على الشبكة من لوحة تحكم وحدة الطباعة أو من خلال طباعة ورقة حالة الشبكة.

اضغط على **الجهاز جاهز للاستخدام**. .4

<span id="page-124-0"></span>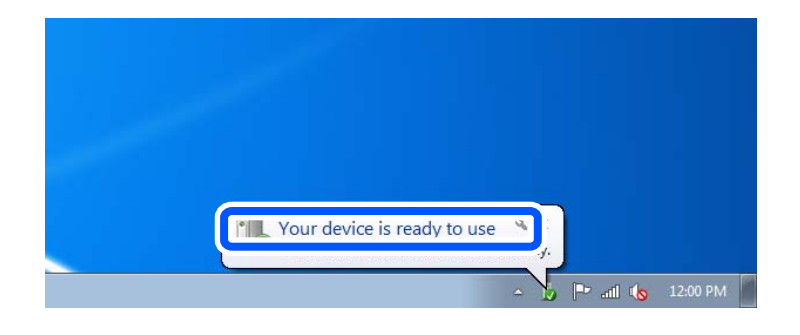

تأكد من الرسالة، ثم اضغط على **إغلاق**. .5

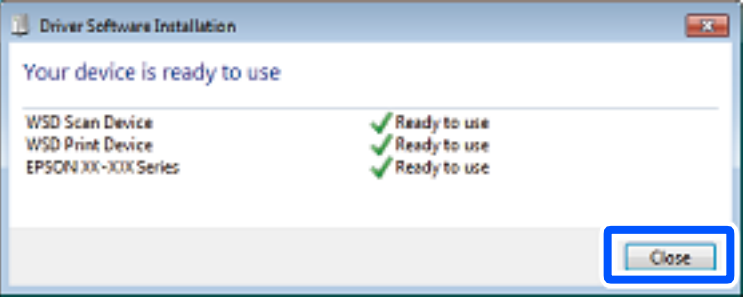

افتح شاشة **الأجهزة والطابعات**. .6

Windows 7❏

اضغط بدأ >**لوحة التحكم** >**الجهاز والصوت** (أو **الجهاز**)>**أجهزة وطابعات**.

Windows Vista❏

اضغط بدأ >**لوحة التحكم** >**الجهاز والصوت** > **طابعات**.

ناكد من عرض الرمز مع اسم وحدة الطباعة على الشبكة. $^7$ حدد اسم الطابعة عند الاستخدام مع WSD.

# **المسح الضويئ للنسخ الأصلية على جهاز ذيك**

#### *ملاحظة:*

- ❏ *قبل المسح الضويئ، ثبّت Panel Smart Epson على جهازك الذيك.*
	- ❏ *تخضع شاشات Panel Smart Epson للتغيري دون إشعار.*
	- ❏ *قد تختلف محتويات Panel Smart Epson حسب المنتج.*
		- ضع المستندات الأصلية. .1 "وضع المستندات [الأصلية" في](#page-37-0) الصفحة 38
		- تشغيل Epson Smart Panel على جهازك الذكي.  $^2$ 
			- .<br>3. حدد قامًة المسح الضوئي على الشاشة الرئيسية.

اتبع التعليمات المعروضة على الشاشة لمسح الصور ضوئيًا وحفظها.  $^4$ 

**مسح ضويئ متقدم**

#### **مسح صور متعددة في الوقت نفسه**

<span id="page-125-0"></span>ميكنك إجراء مسح ضويئ للعديد من الصور في الوقت نفسه، وحفظ كل صورة على حدة، باستخدام ScanSmart Epson.

<sup>1.</sup> ضع الصور على زجاج الماسحة الضوئية. ضع الصور على مسافة 4.5 مم (0.2 بوصة) من الحواف الأفقية والعمودية لزجاج الماسحة الضوئية،<br>وابعدها عن بعضها 20 مم على الأقل (0.8 بوصة).

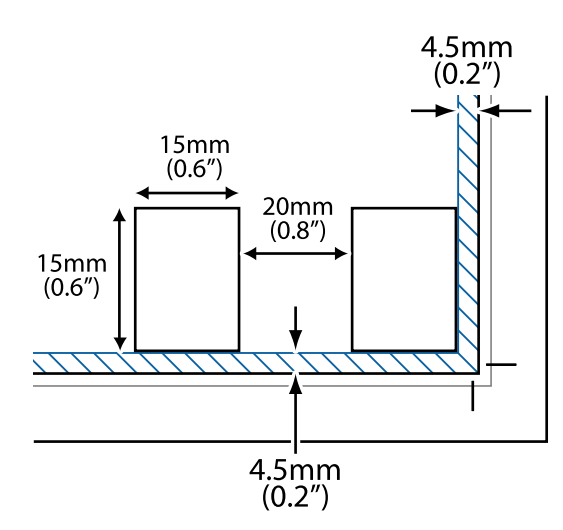

*يجب أن تكون الصور أكبر من 15×15 مم (0.6×0.6 بوصة). ملاحظة:*

ابدأ تشغيل ScanSmart Epson. .2

❏نظام تشغيل 10 Windows

انقر فوق زر البدء ثم حدد **Software Epson**< **ScanSmart Epson**.

Windows 8.1/Windows 8❏

أدخل اسم التطبيق في رمز البحث، ثم حدد الرمز المعروض.

❏نظام تشغيل 7 Windows

انقر فوق زر البدء ثم حدد **جميع التطبيقات** >**Software Epson**< **ScanSmart Epson**.

Mac OS❏

حدد **الانتقال إلى** >**التطبيقات** >**Software Epson**< **ScanSmart Epson**.

عند عرض شاشة ScanSmart Epson اتبع الإرشادات التي تظهر على الشاشة للمسح الضويئ. .3

يتم حفظ الصور الممسوحة ضوئيًا كصور فردية.

# **حفظ البيانات ومشاركتها**

<span id="page-126-0"></span>مشاركة البيانات على جهاز ذاكرة........... ................ [128...............](#page-127-0)

### **مشاركة البيانات على جهاز ذاكرة**

<span id="page-127-0"></span>من جهاز كمبيوتر، ميكنك كتابة البيانات أو قراءتها من جهاز ذاكرة مثل بطاقة الذاكرة التي تم إدخالها في الطابعة.

#### *هام:*c

- ❏ *أدخل بطاقة الذاكرة بعد إزالة الحامية ضد الكتابة.*
- في حال حفظ صورة على بطاقة الذاكرة من جهاز كمبيوتر، لن يتم تحديث الصورة وعدد الصور على شاشة LCD. أخرج بطاقة الذاكرة<br>وأدخلها مرةً أخرى.
- ❏ *عندمشاركة جهازذاكرةتم إدخاله في الطابعةبني أجهزةالكمبيوترالمُتّصلةبـ USB أوعبر إحدى الشبكات، يُسمح بحق الوصول للكتابة* لأجهزة الكمبيوتر المُتّصلة باستخدام الّطريقة التي حددتها في الطابعة فقط. للكتابة على جهاز الذاكرة، أدخل **الإعداداّت** في لوحة التحكم، ثم<br>حدد **إعداد مشاركة الملفات**، وحدد أيضًا طريقة الاتصال.

**ملاحظة:**<br>تستغرق عملية التعرف على البيانات من جهاز كمبيوتر في حال توصيل جهاز ذاكرة كبيرة مثل جهاز ذاكرة بحجم 2 تيرابايت بعض الوقت.

#### **Windows**

حدد جهاز ذاكرة من **الكمبيوتر** أو من **جهاز الكمبيوتر لدي**. تظهر عندئذٍ البيانات الموجودة في جهاز الذاكرة.

#### *ملاحظة:*

عند توصيل الطابعة بالشبكة من دون استخدام قرص البرنامج أو Web Installer ، عيِّن فتحة بطاقة ذاكرة أو أحد منافذ USB كمحرك أقراص شبكة. افتح<br>**تشغيل** وأدخل اسم الطابعة IXXXXX \ أو عنوان IP للطابعة XXX.XXXXXXXXXXX\ اللفتح:. انقر

#### **Mac OS**

حدد رمز جهاز مطابق. يتم عرض البيانات الموجودة على جهاز التخزين الخارجي.

#### *ملاحظة:*

- لإزالة جهاز الذاكرة، اسحب رمز الجهاز إلى رمز سلة المهملات وأسقطه. وإلا، فإن البيانات الموجودة في مشغل الأقراص المشترك قد لا تظهر بصورة<br>صحيحة عند إدخال حهاز ذاكرة آخر .
- للوصول إلى جهاز ذاكرة من خلال الشبكة، حدد **انتقال > اتصال بالخادم** من القامًة الموجودة على سطح المكتب. أدخل اسم طابعة cifs://XXXXX أو<br>// *smb://XXXXX (*حيث يشير "XXXXX" إلى اسم الطابعة) فى **عنوان الخادم** ثم انقر فوق **ا**

#### **معلومات ذات صلة**

| "مواصفات جهاز [الذاكرة" في](#page-274-0) الصفحة 275

# **صيانة الطابعة**

<span id="page-128-0"></span>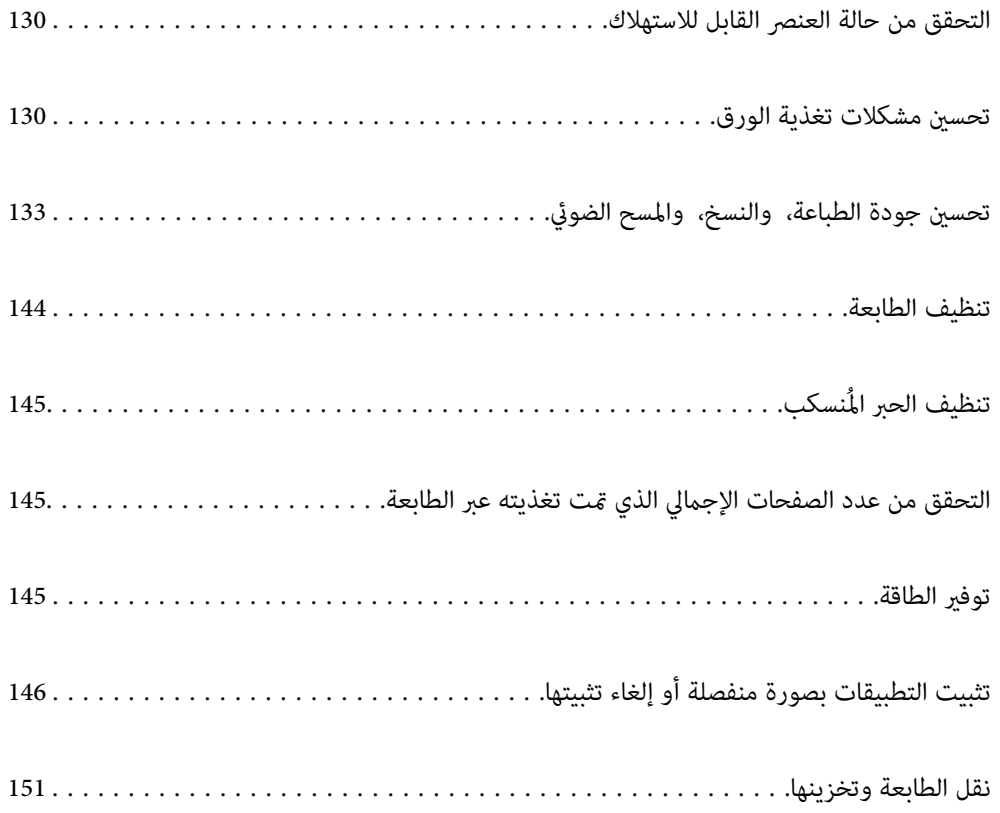

### **التحقق من حالة العنصر القابل للاستهلاك**

ميكنك التحقق من مدة الخدمة التقريبية لصندوق الصيانة من لوحة التحكم الخاصة بالطابعة. حدد في الشاشة الرئيسية. للتأكد من الحبر الفعلي المتبقي، افحص بعينيك مستويات الحبر الموجودة في خزانات الطابعة.

<span id="page-129-0"></span>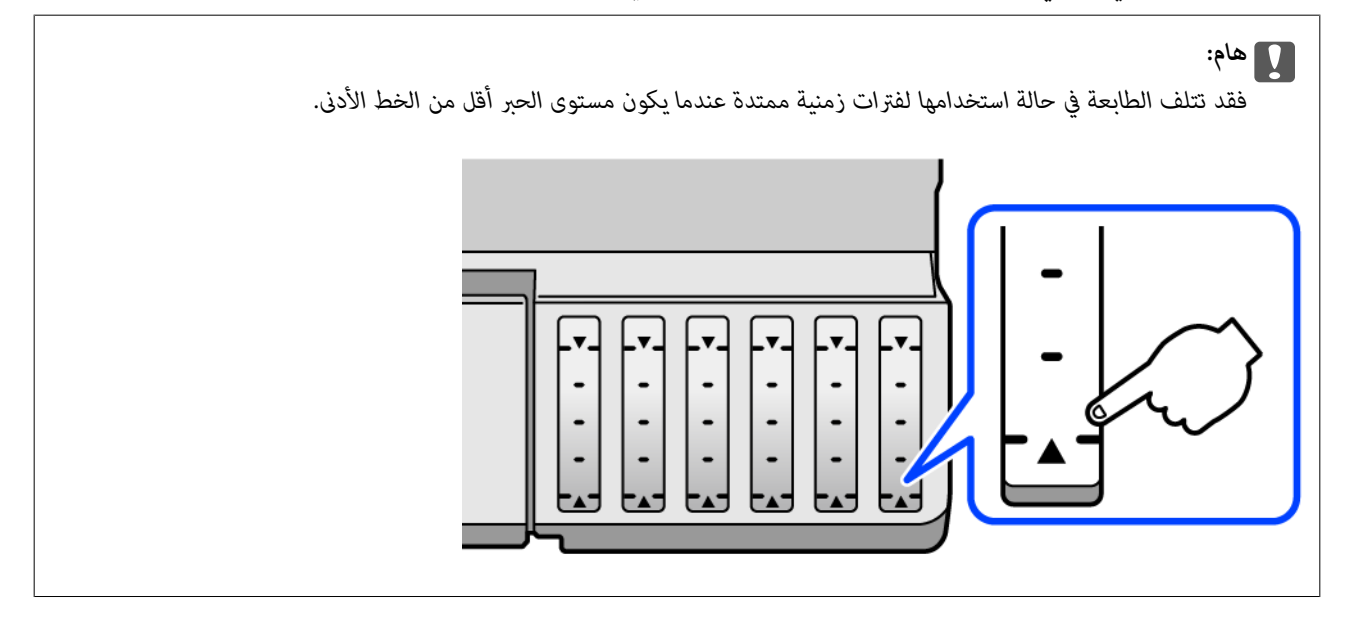

#### *ملاحظة:*

عكنك أيضًا التحقق من المستويات التقريبية للحبر ومدة الخدمة التقريبية لعلبة الصيانة من خلال شاشة الحالة الموجودة على برنامج تشغيل الطابعة. اطلع<br>على رابط المعلومات ذات الصلة أدناه للحصول على التفاصيل.

#### **معلومات ذات صلة**

- | "طلب الطباعة من [كمبيوتر \(برنامج](#page-255-0) تشغيل الطابعة Windows "(في الصفحة 256
	- | "دليل إلى برنامج تشغيل [الطابعة](#page-257-0) لـ [OS Mac](#page-257-0) "في [الصفحة](#page-257-0) 258
		- $\overline{2}02$  "حان الوقت لإعادة تعبئة [الحبر" في](#page-201-0) الصفحة  $\blacklozenge$
		- | "حان الوقت لاستبدال صندوق [الصيانة" في](#page-206-0) الصفحة 207

### **تحسني مشكلات تغذية الورق**

عندمالاتتم تغذية الورق من درج الورق بصورة صحيحة، نظّف البكرة الداخلية.

- $\bigcup_{i=1}^N$ ا. أوقف تشغيل الطابعة بالضغط على الزر  $^{-1}$
- انزع سلك الطاقة من القابس الكهربائي، ثم افصل سلك الطاقة. $\,$
- افصل كبل USB، ثم أزل بطاقة الذاكرة وجهاز USB الخارجي. $^3$

تأكد من إغلاق سدادة خزان الحبر بإحكام. .4

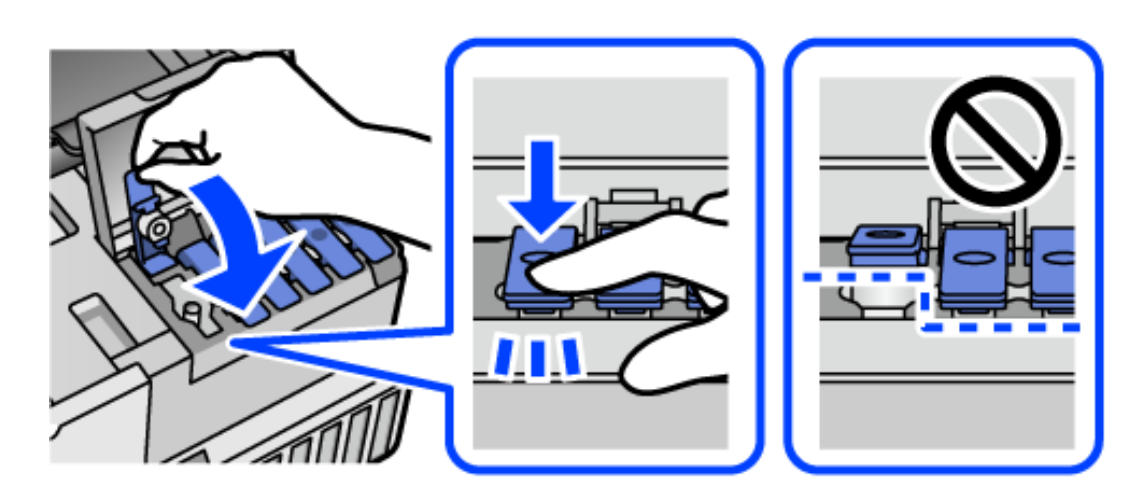

*هام:*c

*إذامليكن سدادة خزان الحبر مغلقًا بإحكام، فقد يتسرب الحبر.*

- ي.<br>5. أغلق وحدة الماسحة الضوئية.
- د. اسحب درج الورق إلى الخارج، ثم أزِل الورق.  $^6$

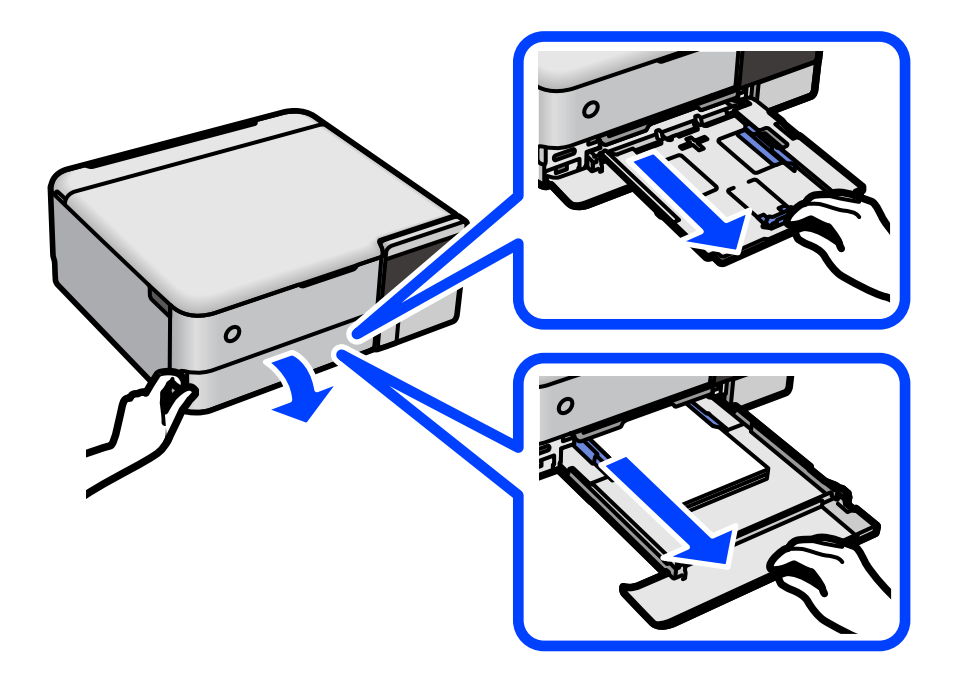

قم بإيقاف الطابعة على جانبها مع وضع خزان حبر الطابعة في الأسفل. $^7$ 

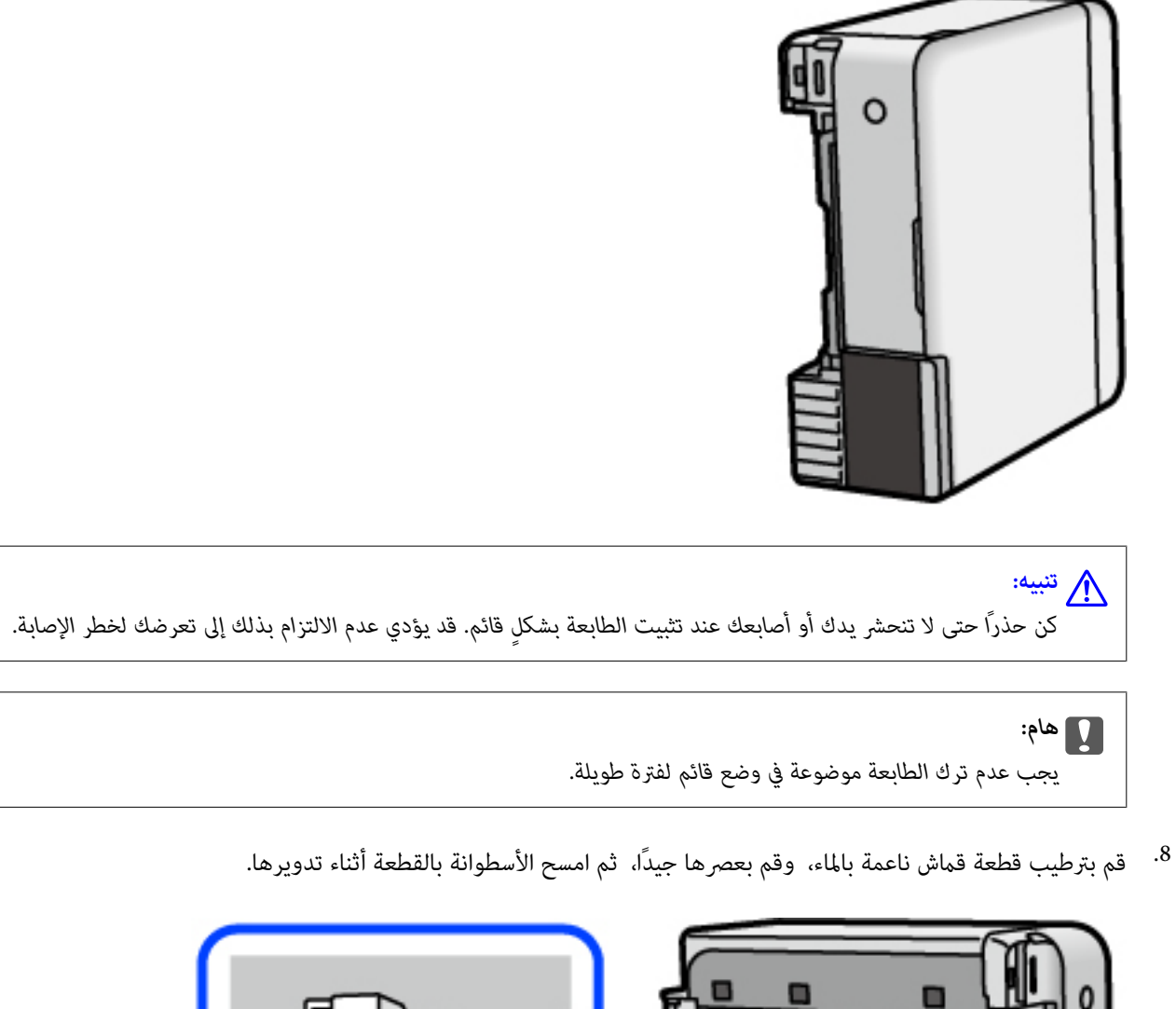

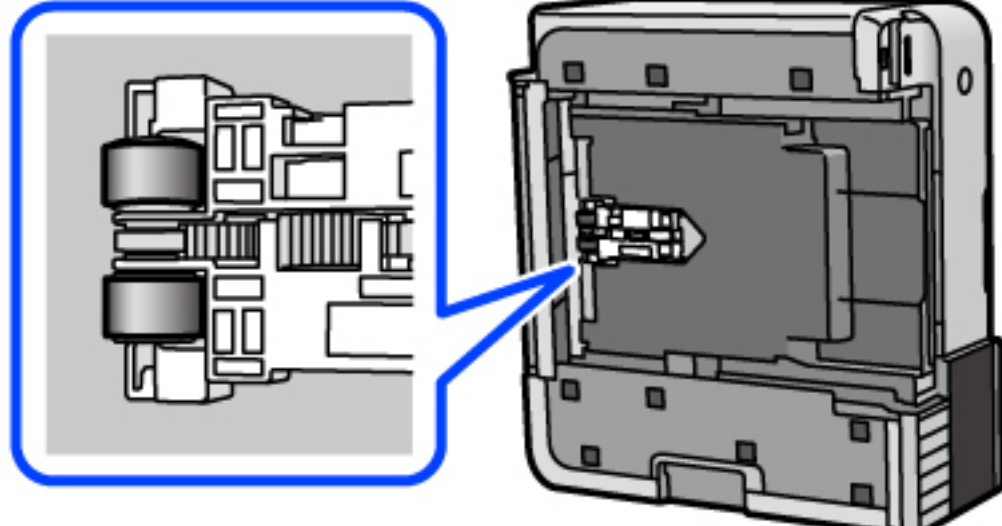

- أعد الطابعة إلى وضعها الطبيعي، ثم ركب درج الورق. .9
	- .<br>وصل سلك الطاقة.  $^{\rm 10}$

## **تحسني جودة الطباعة، والنسخ، والمسح الضويئ**

### **فحص رأس الطباعة وتنظيفه**

<span id="page-132-0"></span>إذا انسدت الفوهات، فسوف تصبح المطبوعات باهتة أو تظهر أشرطة مرئية أو ألوان غير متوقعة. إذا كانت الفوهات مسدودة للغاية، فستتم طباعة ورقة فارغة. عندما تنخفض جودة الطباعة، استخدم أولاً ميزة فحص الفوهات للتحقق مما إذا كانت الفوهات مسدودة أو لا. في حال انسداد<br>الفوهات، نظِّف رأس الطباعة.

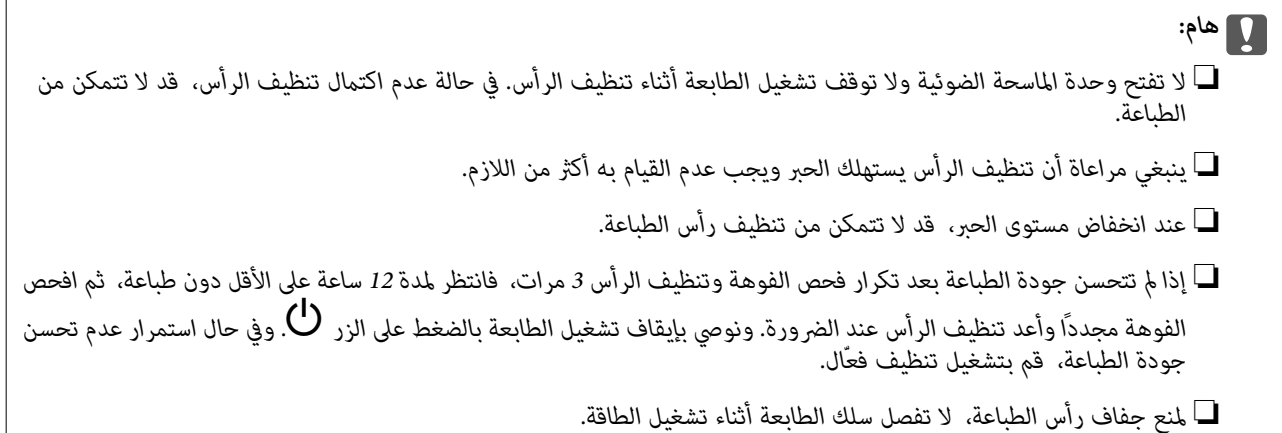

- حدد **الصيانة** في لوحة تحكم الطابعة. .1
- حدد **التحقق من فوهات رأس الطباعة**. .2
- اتبع التعليمات المعروضة على الشاشة لتحميل الورق وطباعة  $\dot{s}$ وذج فحص الفوهة. . $^3$
- تحقق من النموذج المطبوع لمعرفة ما إذا كانت فوهات رأس الطباعة مسدودة أولا. .4

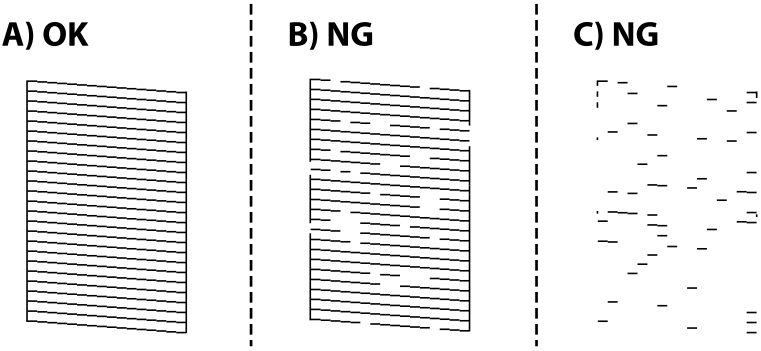

#### :A❏

تتم طباعة كل الخطوط. حدد  $\overline{\mathbf{O}}$ . لا توجد خطوات أخرى مطلوبة.

#### ❏ب أو قريب من ب

بعض الفوهات مسدودة. حدد ، ثم اتبع التعليامت المعروضة على الشاشة لتنظيف رأس الطباعة.

#### ❏(ج) أو قريب من (ج)

<span id="page-133-0"></span>إذا كانت معظم الخطوط مفقودة أو غير مطبوعة، فهذا يشير إلى أن معظم الفوهات مسدودة. حدد �� لإغلاق ميزة فحص الفوهة، ثم<br>قم بإجراء تنظيف فعال. لمعرفة مزيد من التفاصيل، انظر "المعلومات ذات الصلة" الموجودة أدناه.

<sup>5.</sup> عند انتهاء عملية التنظيف، قم بطباعة <sub>ث</sub>موذج فحص الفوهة مرة أخرى. كرر عملية التنظيف وطباعة النموذج حتى تتم طباعة كل السطور<br>دشكل كامل.

#### *هام:*c

*إذاملتتحسن جودةالطباعةبعدتكرارفحصالفوهةوتنظيفالرأس3مرات، فانتظرلمدة12 ساعةعلىالأقل دون طباعة، ثم افحصالفوهة* مجددًا وأعد تنظيف الرأس عند الضرورة. ونوصي بإيقاف تشغيل الطابعة بالضغط على الزر ل $\bigcup$  وفي حال استمرار عدم تحسن جودة<br>الطباعة، قم بتشغيل تنظيف فعال.

**ملاحظة:**<br>كما يمكنك التحقق من رأس الطباعة وتنظيفه باستخدام برنامج تشغيل الطابعة. اطلع على رابط المعلومات ذات الصلة أدناه للحصول على التفاصيل.

#### **معلومات ذات صلة**

- | "طلب الطباعة من [كمبيوتر \(برنامج](#page-255-0) تشغيل الطابعة Windows "(في الصفحة 256
	- | "دليل إلى برنامج تشغيل [الطابعة](#page-257-0) لـ [OS Mac](#page-257-0) "في [الصفحة](#page-257-0) 258
		- | "تشغيل تنظيف فعّال" في الصفحة 134

#### **تشغيل تنظيف فعّال**

تتيح لك الأداة المساعدة **تنظيف فعّال** استبدال كل الحبر الموجود داخل أنابيب الحبر. قد تحتاج إلى استخدام هذه الميزة لتحسين جودة الطباعة في<br>الحالات التال*ي*ة.

❏إذا كانت مستويات الحبر منخفضة جدًا لدرجة أنه لا ميكن رؤيتها في نافذة خزان الحبر وقمت بالطباعة أو إجراء تنظيف للرأس.

القد أجريت فحص الفوهة وتنظيف الرأس 3 مرّات ثم انتظرت لمدة لا تقل عن 12 ساعة دون إجراء عملية الطباعة، لكن مع ذلك لم تتحسن جودة الكثمة بن المسلم التحسن جودة<br>الطباعة.

قم بقراءة الإرشادات التالية قبل تشغيل هذه الميزة.

#### *هام:*c

*تأكد من وجود حبر كافٍ في خزان الحبر.*

تحقق بعبنيك من أن جميع خزانات الحر مملؤة حتى ثلثها على الأقل.قد تؤدي مستويات الحر المنخفضة أثناء تنظيف فعّال إلى تلف *المنتج.*

#### *هام:*c

*يتطلب توفر فاصل زمني مدته 12 ساعة بني كل تنظيف فعّال.*

عادة، يجب أن يحل تنظيف فعاّل واحد مشكلة جودة الطباعة خلال 12 ساعة.ومن ثم، لتجنب الاستخدام غير الضروري للحبر، يجب عليك<br>الانتظار لمدة 12 ساعة قبل أن تحاول مرة أخرى.

#### *هام:*c

*قد يكون استبدال علبة الصيانة مطلوبًا.*

*سيتم إيداع الحبر في علبة الصيانة.إذا أصبحت ممتلئة، يجب عليك إعداد علبة صيانة بديلة وتركيبها لمواصلة الطباعة.*

#### *ملاحظة:*

عندما تكون مستويات الحبر أو المساحة الخالية في علبة الصيانة غير كافية من أجل تنظيف فعّال، فلا عكنك تشغيل هذه الميزة.حتى في هذه الحالة، فقد<br>تظل المستويات والمساحة الخالية الخاصة بالطباعة.

- حدد **الصيانة** في لوحة تحكم الطابعة. .1
	- حدد **تنظيف فعّال**. .2
- اتبع الإرشادات المعروضة على الشاشة لتشغيل ميزة تنظيف فعّال. $^3$

```
ملاحظة:
إذا تعذر عليك تشغيل هذه الميزة، فقم بحل المشكلات المعروضة على الشاشة. بعد ذلك، قم باتباع هذه الإجراءات من الخطوة 1 لتشغيل هذه الميزة<br>محددًا.
```
وبعد تشغيل الخاصية تلك، تحقق من الفوهات للتأكد من عدم انسدادها.  $^4$ 

للحصول على تفاصيل حول كيفية تشغيل فحص الفوهات، راجع رابط المعلومات ذات الصلة أدناه.

#### *هام:*c

*إذاملتتحسن جودةالطباعةبعدتشغيل تنظيففعّال، فانتظرلمدة12من الساعاتعلىالأقل دون طباعة، ثم اطبع منوذج فحصالفوهةمرة* أخرى. أجر عملية تنظيف رأس الطباعة أو تنظيف فعّال مرة أخرى حسب النموذج المطبوع. وفي حال استمرار عدم تحسن الجودة، اتصل بدعم *.Epson*

**ملاحظة:**<br>عكنك أيضًا إجراء تنظيف عميق من برنامج تشغيل الطابعة. اطلع على رابط المعلومات ذات الصلة أدناه للحصول على التفاصيل.

#### **معلومات ذات صلة**

- | "طلب الطباعة من [كمبيوتر \(برنامج](#page-255-0) تشغيل الطابعة Windows "(في الصفحة 256
	- | "دليل إلى برنامج تشغيل [الطابعة](#page-257-0) لـ [OS Mac](#page-257-0) "في [الصفحة](#page-257-0) 258
		- | "فحص رأس الطباعة [وتنظيفه" في](#page-132-0) الصفحة 133

#### **منع انسداد الفوهات**

استخدم دامئًا زر الطاقة عند تشغيل الطابعة وإيقاف تشغيلها.

تأكد من إيقاف تشغيل مصباح الطاقة قبل فصل سلك الطاقة.

الحبر نفسه عكن أن يجف إذا لم تتم تغطيته. يشبه الأمر تمامًا وضع غطاء على قلم حبر أو قلم زيتي لمنعه من الجفاف، تأكد من تغطية رأس الطباعة<br>بشكل صحيح لمنع الحبر من الجفاف.

عند فصل سلك الطاقة أو انقطاع التيار الكهربائي أثناء تشغيل الطابعة، قد لا تتم تغطية رأس الطباعة بشكل صحيح. إذا تم ترك رأس الطباعة دون<br>تغطية، فقد يتعرّض للجفاف مما يؤدي إلى انسداد الفتحات (منافذ الحبر).

في هذه الحالات، قم بتشغيل الطابعة وإيقاف تشغيلها مرة أخرى بأسرع وقت ممكن لتغطية رأس الطباعة.

### **محاذاة رأس الطباعة**

إذالاحظت عدم محاذاة الخطوط الرأسية أو وجود صور مموهة، فاضبط محاذاة رأس الطباعة.

- حدد **الصيانة** في لوحة تحكم الطابعة. .1
	- حدد **محاذاة رأس الطباعة**. .2
- .<br>3. حدد إحدى قوائم المحاذاة.
- <span id="page-135-0"></span>❏في حالة عدم محاذاة الخطوط الرأسية أو إذا كانت المطبوعات تبدو مموهة: فحدد **المحاذاة الرأسية**.
	- ❏عند ظهور الأشرطة الأفقية على فواصل زمنية منتظمة: حدد **محاذاة أفقية**.
		- اتبع التعليمات المعروضة على الشاشة لتحميل الورق وطباعة ممط المحاذاة. . $^4$

### **تنظيف مسار الورق من لطخات الحبر (عندما يكون سطح نتيجة الطباعة ملطخًا بصورة عمودية)**

في حال استمر تلطخ المطبوعات، نظِّف البكرة الداخلية. تحتاج إلى العناصر التالية لتنفيذ الإجراءات من الخطوة .4

❏عصا رفيعة

❏قطعة قامش أو شاش مبلل معصور جيدًا

- حدد **الصيانة** في لوحة تحكم الطابعة. .1
	- حدد **تنظيف موجه الورق**. .2
- اتبع الإرشادات التي تظهر على الشاشة لتنظيف مسار الطباعة. $^3$ كرر الإجراء أعلاه حتى يخرج الورق غير ملطخ بالحبر. إذا كان الورق لا يزال ملطخًا بالحبر حتى بعد تنظيفه عدّة مرات، فانتقل إلى الخطوة التالية.
	- قطعة القامش أو الشاش المبلل المعصور جيدًا حول طرف عصا رفيعة. .4 لف

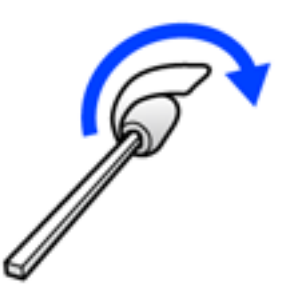

- تشغيل الطابعة بالضغط على الزر  $^{\prime}$ . أوقف تشغيل الطابعة بالطاب
- انزع سلك الطاقة من القابس الكهربائي، ثم افصل سلك الطاقة. $^6$

۔<br>7. حرك درج الإخراج للخارج.

<span id="page-136-0"></span>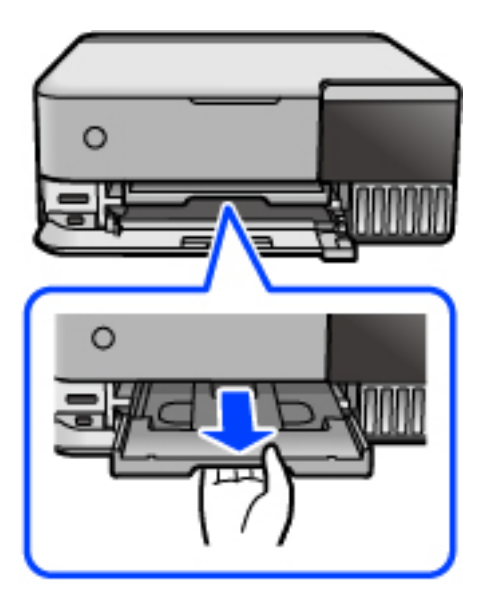

استخدم العصا التي حضرّتها في الخطوة 4 لمسح البكرتين البيضاوين من خلال تدويرهما. $\,^8$ 

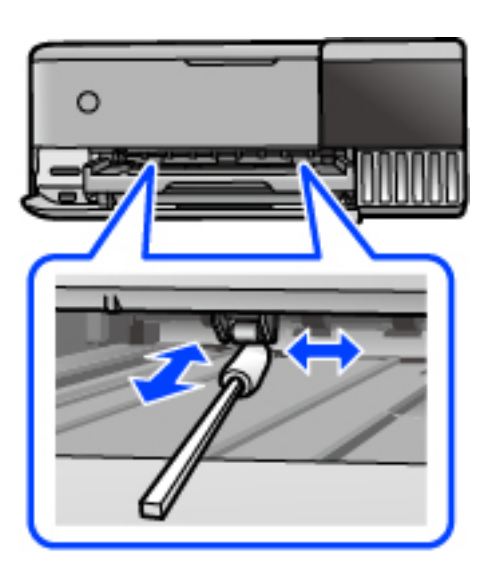

*هام:*c *لاتستخدم المناديل الورقية لتنظيف الجزء الداخلي للطابعة. فقد يؤدي ذلك إلى انسداد فوهات رأس الطباعة بالنسالة.*

وصل سلك الطاقة. .9

**تنظيف مسار الورق من لطخة الحبر (عندما يكون الجزء الخلفي من نتيجة الطباعة متسخًا)**

- $\bigcup_{\alpha}$  أوقف تشغيل الطابعة بالضغط على الزر  $^{-1}$ 
	- .<br>2. أغلق غلاف المستند إذا كان مفتوحًا.

افتح وحدة الماسحة الضوئية بكلتا يديك حتى تثبت.  $^3$ 

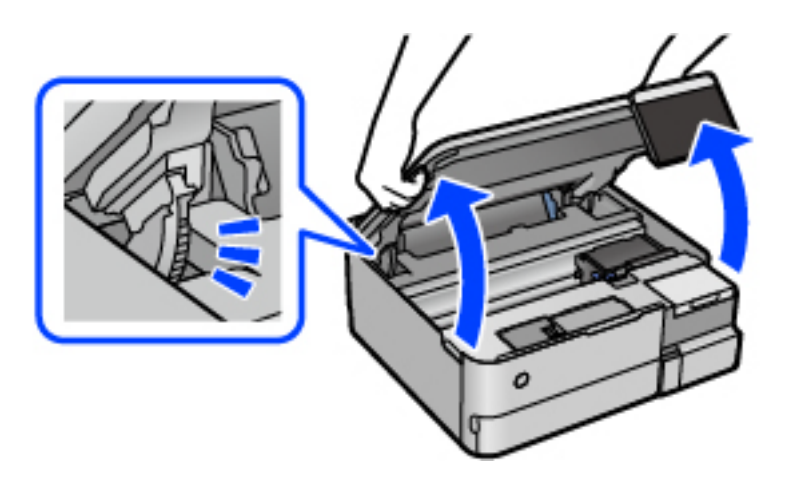

استخدم قطعة قطنية لمسح الحبر من الأجزاء الموجودة داخل الطابعة الموضحة في الرسم التوضيحي التالي. . $^4$ 

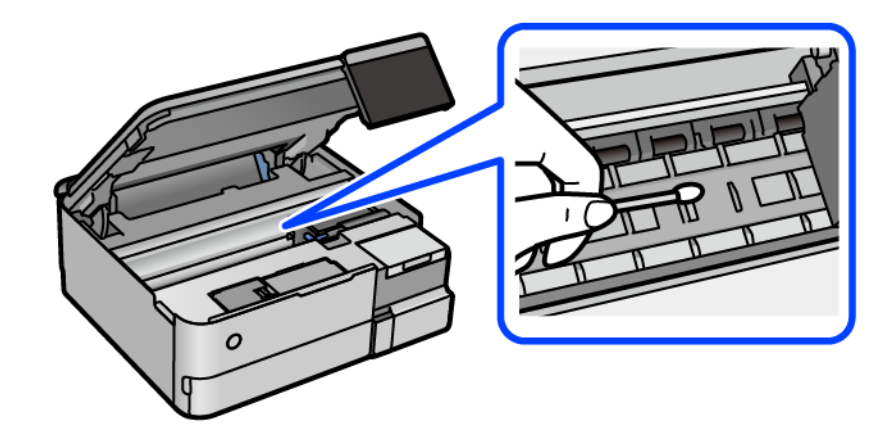

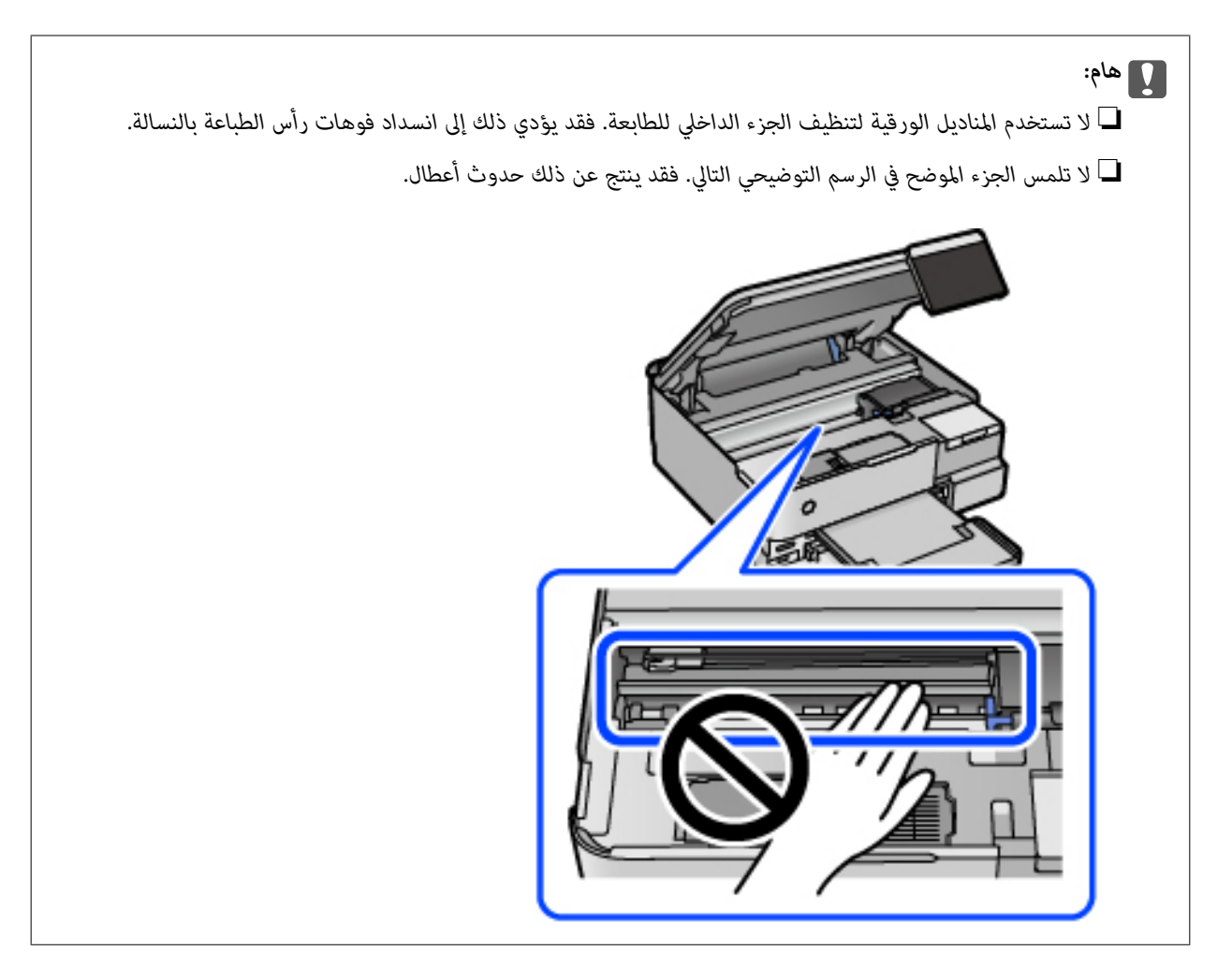

.<br>5. أغلق وحدة الماسحة الضوئية.

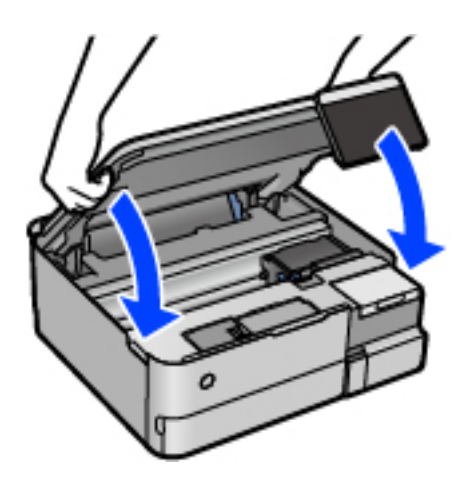

#### *ملاحظة:*

صُممت وحدة الماسحة الضوئية على أنها تُغلق ببطء وتصدر عنها مقاومة بسيطة كإجراء وقائي ضد جذب الأصابع. وعليه، استمر في الإغلاق حتى لو<br>شعرت ببعض المقاومة.

### **تنظيف زجاج الماسحة الضوئية**

عند تلطخ النسخ أو الصور الممسوحة ضوئيًا، نظّف زجاج الماسحة الضوئية.

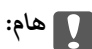

<span id="page-139-0"></span>*لاتستخدم الكحول أو الترن لتنظيف الطابعة. فقد تتسبب هذه المواد الكيميائية في تلف الطابعة.*

افتح غلاف المستندات. .1

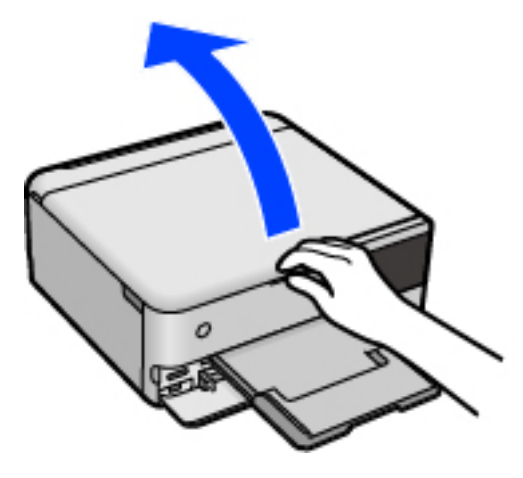

استخدم قطعة قماش ناعمة وجافة ونظيفة لتنظيف سطح زجاج الماسحة الضوئية. $^2$ 

*هام:*c ■ في حال تلطخ السطح الزجاجي ببقع الشحم أو بعض المواد الأخرى صعبة الإزالة، استخدم كمية صغيرة من منظف الزجاج وقطعة<br>قماش ناعمة لإزالتها. امسح كل السائل المتبقي. ❏ *لاتضغط على السطح الزجاجي بشدة.* ■ يرجى الانتباه حتى لا تتسبب في خدش السطح الزجاجي أو إتلافه. قد يقلل السطح الزجاجي التالف من جودة المسح الضوئ.

#### **تنظيف الفيلم شبه الشفاف**

في حال عدم تحسن المطبوعات بعد محاذاة رأس الطباعة أو تنظيف مسار الورق، فقد يكون الفيلم شبه الشفاف الموجود داخل الطابعة<br>ملطخًا.

العناصر المطلوبة:

قطع قطنية (منفصلة)  $\Box$ 

❏ماء مع بضع قطرات من المنظفات (2 إلى 3 قطرات من المنظفات في 1/4 كوب من ماء الصنبور)

❏قم بالإضاءة للتحقق من اللطخات

#### *هام:*c

*لاتستخدم أي سائل منظف بخلاف الماء المضاف له بضع قطرات من المنظف.*

- $\bigcup_{\alpha}$  أوقف تشغيل الطابعة بالضغط على الزر  $^1$ 
	- .<br>13. أغلق غلاف المستند إذا كان مفتوحًا.

افتح وحدة الماسحة الضوئية بكلتا يديك حتى تثبت. $^3$ 

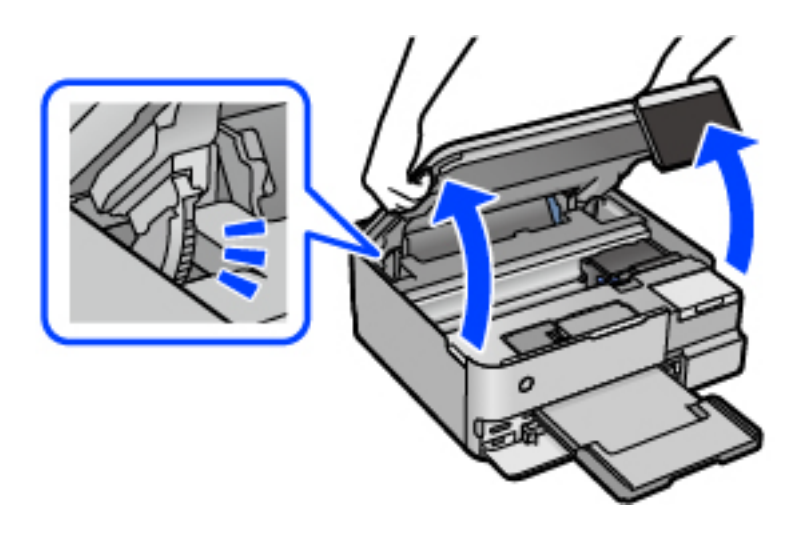

تحقق مما إذا كان الفيلم شبه الشفاف ملطخًا أم لا. تسهل رؤية اللطخات عند استخدام ضوء. $^4$ في حال وجود لطخات (مثل علامات الأصابع أو مواد التشحيم) على الفيلم شبه الشفاف (أ)، انتقل إلى الخطوة التالية.

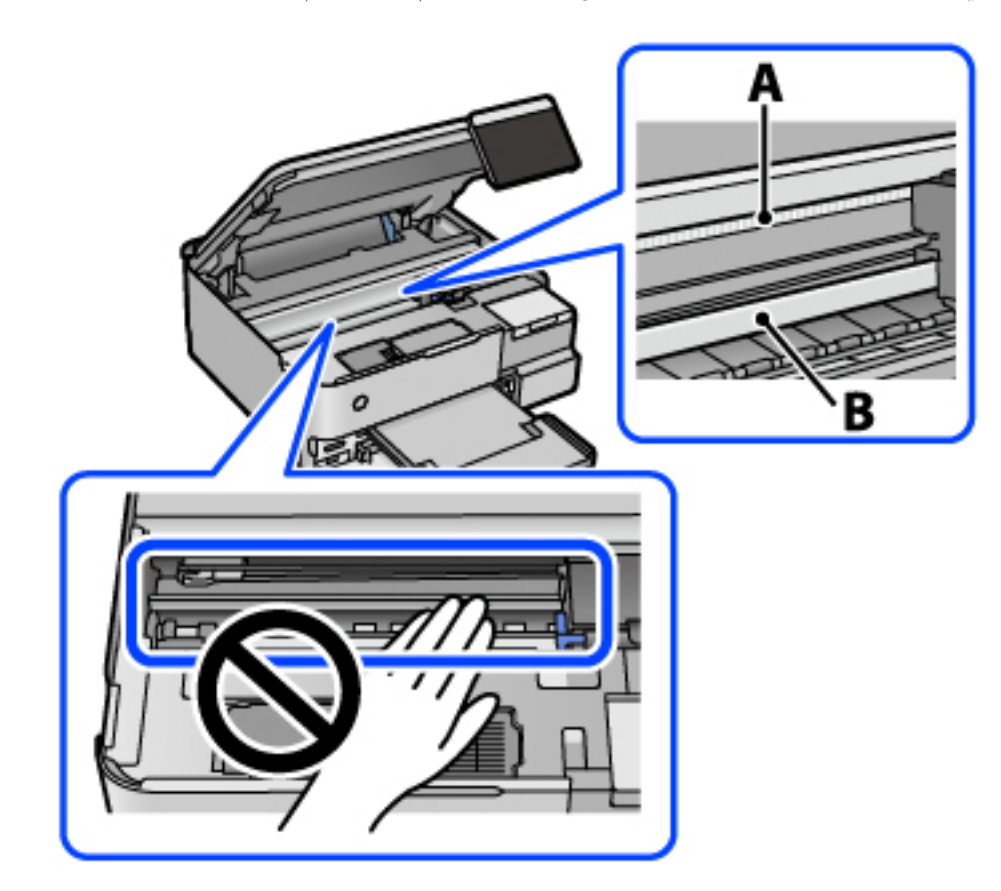

أ: الفيلم شبه الشفاف

ب: القضيب

#### *هام:*c

كن حذرًا لا تلمس القضيب (ب). وإلا قد لا ميكنك الطباعة بشكلٍ صحيح. لا مّسح الشحم من على القضيب، لأن هذا يعد ضروريًا لعمليات<br>التشغيل.

بلل قطعة قامش بالماء مع إضافة عدة قطرات من المنظف دون أن يقطر منها الماء، ثم امسح الجزء الملطخ. .5

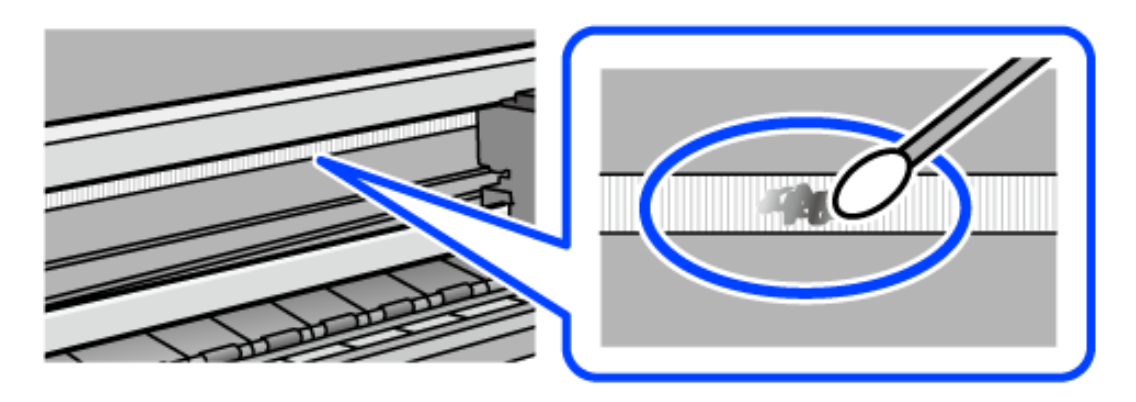

امسح البقعة بلطف. إذا ضغطت على الفيلم بشدة باستخدام قطعة القطن، فقد تنخلع الزنبر كات الخاصة بالفيلم من أماكنها وتتعرض<br>الطاىعة للتلف.

.<br>6. استخدم قطعة قماش جافة جديدة لمسح الفيلم.

*هام:*c

*هام:*c *لاتترك أي ألياف على الفيلم.*

*لمنع اللطخة من الانتشار، قم بتبديل القطعة القطنية بواحدة جديدة باستمرار. ملاحظة:*

- د.<br>الأرر الخطوتين 5 و6 حتى يصبح الفيلم نظيفًا.
	- تحقق بعينيك من نظافة الفيلم. $^{\,8}$ 
		- 9. أغلق وحدة الماسحة الضوئية.

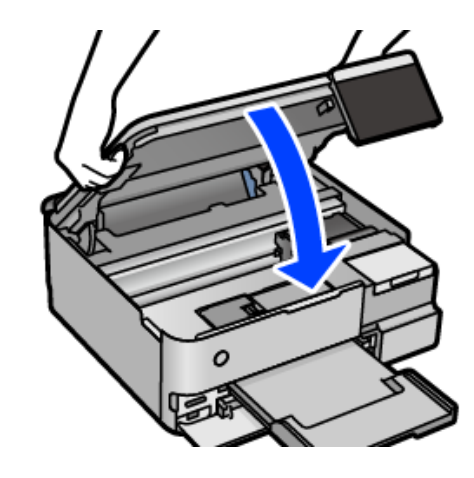

#### *ملاحظة:*

صُممت وحدة الماسحة الضوئية على أنها تُغلق ببطء وتصدر عنها مقاومة بسيطة كإجراء وقائي ضد جذب الأصابع. وعليه، استمر في الإغلاق حتى لو<br>شعرت ببعض المقاومة.

#### **خيارات القامئة لصيانة الطابعة**

حدد الصيانة في لوحة تحكم الطابعة.

التحقق من فوهات رأس الطباعة:

حدد هذه الميزة للتحقق مما إذا كانت فوهات رأس الطباعة مسدودة أم لا. تطبع الطابعة مُوذج فحص فوهة.

تنظيف رأس الطباعة:

حدد هذه الميزة لتنظيف الفوهات المسدودة في رأس الطباعة.

تنظيف فعّال:

حدد هذه الميزة لاستبدال كل الحبر الموجود داخل أنابيب الحبر. يتم استهلاك المزيد من الحبر بشكل أكثر من التنظيف المعتاد.<br>راجع "المعلومات ذات الصلة" أدناه للحصول على تفاصيل حول استخدام هذه الميزة.

محاذاة رأس الطباعة:

حدد هذه الميزة لضبط رأس الطباعة لتحسني جودة الطباعة.

❏المحاذاة الرأسية

حدد هذه الميزة إذا كانت مطبوعاتك تبدو غري واضحة أو كانت النصوص والأسطر غري محاذاة.

محاذاة أفقية $\Box$ 

حدد هذه الميزة إذا ظهرت أشرطة أفقية تفصل بينها مسافات متساوية في مطبوعاتك.

تعبئة الحبر:

حدد هذه الميزة لإعادة ضبط مستوى الحبر عند 100% عند تعبئة خزان الحبر.

ضبط مستوى الحبر:

حدد هذه الميزة لضبط مستوى الحبر وفقًا للحبر الفعلي المتبقي.

السعة المتبقية لصندوق الصيانة:

لعرض مدة الخدمة التقريبية لعلبة الصيانة. عند ظهور <sup>1</sup>ل)، يشير ذلك إلى قرب امتلاء علبة الصيانة. عند ظهور × ، يشير ذلك إلى<br>امتلاء عل*ى*ة الصيانة.

تنظيف موجه الورق:

حدد هذه الميزة في حالة وجود بقع حبر على البكرات الداخلية. تقوم الطابعة بتغذية الورق لتنظيف البكرات الداخلية.

#### **معلومات ذات صلة**

- | "فحص رأس الطباعة [وتنظيفه" في](#page-132-0) الصفحة 133
	- | "تشغيل تنظيف [فعّال" في](#page-133-0) الصفحة 134
	- | "إعادة تعبئة خزانات [الحبر" في](#page-202-0) الصفحة 203
- | "تنظيف مسار الورق من لطخات الحبر (عندما يكون سطح نتيجة الطباعة ملطخًا بصورة [عمودية\)" في](#page-135-0) الصفحة 136

### **تنظيف الطابعة**

<span id="page-143-0"></span>إذا كان أيٍّ من المكوّنات والغطاء متسخًا أو مغبرًا، فقم بإيقاف تشغيل الطابعة ونظّفهما باستخدام قطعة قماش ناعمة ومنطقة ومبلّلة بالماء. وإذا لم<br>تتمكّن من إزالة الاتساخات، فجرّب إضافة كمية صغيرة من المنظّف المخفّف إلى قطعة

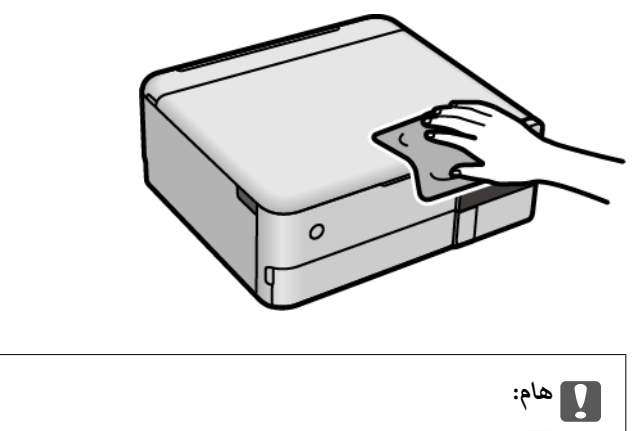

- ◘ احرص على عدم إدخال الماء إلى ماكينة تشغيل الطابعة أو أيٍّ من مكوناتها الكهربائية. وإلا، فقد تتعرض الطابعة للتلف.
	- ❏ *لاتستخدم الكحول أو مزيل الطلاء لتنظيف المكونات والغطاء. فقد تُدمرها تلك المواد الكيميائية.*
		- ❏ *لاتلمس الأجزاء الموضّحة في الرسم التوضيحي التالي. فقد ينتج عن ذلك حدوث أعطال.*

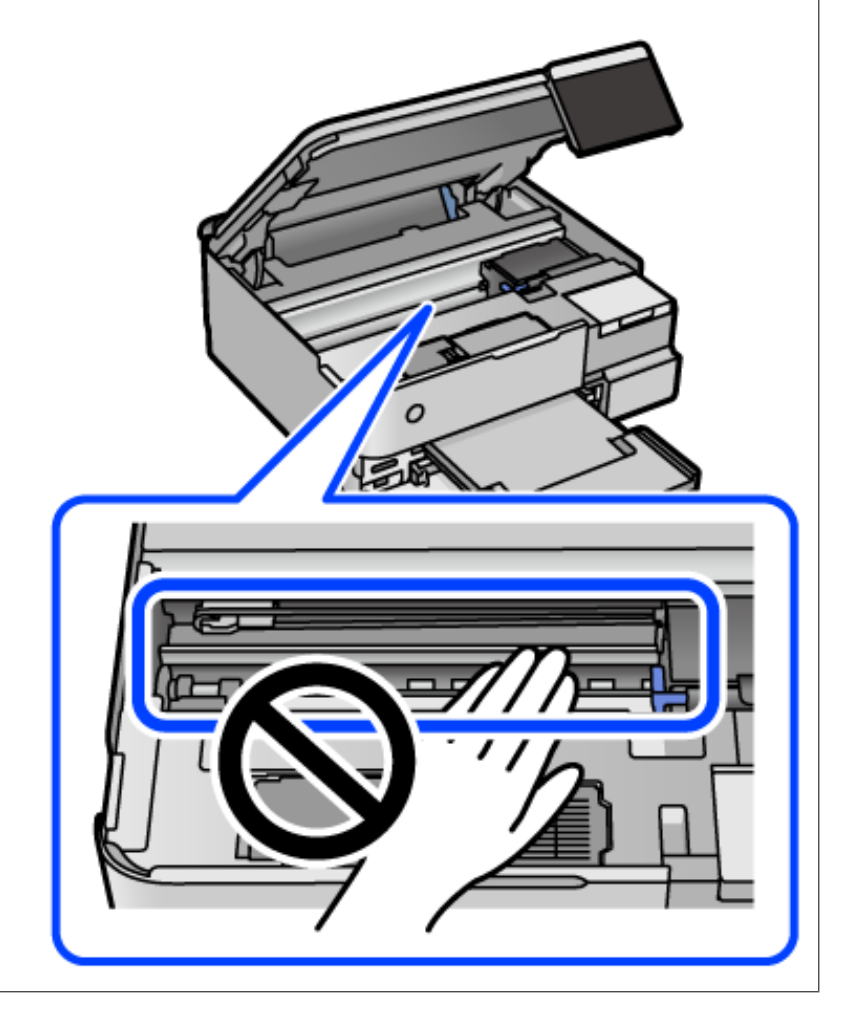
# **تنظيف الحبر المُنسكب**

إذا انسكب الحبر، فنظّفه باستخدام الطرق التالية.

❏إذا كان الحبر ملتصقًا بالمنطقة المحيطة بالخزان، فامسحه باستخدام قطعة قامش نظيفة أو قطعة قطن نظيفة.

 $\Box$  إذا انسكب الحبر على المكتب أو الأرض، فقم مسحه فورًا. عندما يجف الحبر، سيكون من الصعب إزالة اللطخة الناشئة عنه. لمنع اللطخة من<br>الانتشار، قم بتجفيف الحبر باستخدام قطعة قماش جافة، ثم قم مسحها باستخدام قطعة قماش مبللة

❏إذا تلطخت يداك بالحبر، فاغسلهام بالماء والصابون.

# **التحقق من عدد الصفحات الإجاملي الذي متت تغذيته عبر الطابعة**

ميكنك التحقق من عدد الصفحات الإجاملي الذي متت تغذيته عبر الطابعة. تتم طباعة المعلومات مع منوذج فحص الفوهة.

حدد **الصيانة** في لوحة تحكم الطابعة. .1

حدد **التحقق من فوهات رأس الطباعة**. .2

اتبع التعليمات المعروضة على الشاشة لتحميل الورق وطباعة  $\dot{\rm s}$  فحص الفوهة. . $^3$ 

#### *ملاحظة:*

ومكنك أيضًا التحقق من عدد الصفحات الإجمالي الذي مّت تغذيته من برنامج تشغيل الطابعة. اطلع على رابط المعلومات ذات الصلة أدناه للحصول على *التفاصيل.*

**معلومات ذات صلة**

- | "طلب الطباعة من [كمبيوتر \(برنامج](#page-255-0) تشغيل الطابعة Windows "(في الصفحة 256
	- | "دليل إلى برنامج تشغيل [الطابعة](#page-257-0) لـ [OS Mac](#page-257-0) "في [الصفحة](#page-257-0) 258

# توفير الطاقة

تدخل الطابعة في وضع السكون أو يتم إيقاف تشغيلها تلقائيًا في حال عدم إجراء أي عمليات لفترة معينة. يمكنك ضبط الوقت قبل استخدام إدارة<br>الطاقة. ستؤثر أي زيادة في الفعالية الخاصة باستهلاك المنتج للطاقة. يرجى مراعاة البيئة المحي

- حدد **الإعدادات** في الصفحة الرئيسية. .1
	- حدد **الإعدادات الأساسية**. .2
	- نفِّذ أحد الإجراءات التالية. $^3$

❏حدد **موقت النوم** أو **إعدادات إيقاف تشغيل** >**إيقاف تشغيل في حالة عدم النشاط** أو **إيقاف تشغيل في حالة الفصل**.

❏حدّد **موقت النوم** أو **موقت إيقاف التشغيل**.

*قد يشتمل المنتج على ميزة إعدادات إيقاف تشغيل أو موقت إيقاف التشغيل حسب مكان الشراء. ملاحظة:*

حدد الإعداد. .4

# **تثبيت التطبيقات بصورة منفصلة أو إلغاء تثبيتها**

<span id="page-145-0"></span>وصِّل الكمبيوتر بالشبكة وثبِّّت أحدث إصدار للتطبيقات من موقع الويب. سجِّل دخولك إلى جهاز الكمبيوتر الخاص بك كمسؤول. أدخل كلمة مرور<br>المسؤول إذا طالبك الكمبيوتر بذلك.

# **تثبيت التطبيقات بصورة منفصلة**

*عند إعادة تثبيت أي تطبيق، يجب إزالة تثبيته أولا.ً ملاحظة:*

- تأكد من إمكانية اتصال الطابعة بالكمبيوتر، واتصال الكمبيوتر بالإنترنت.  $^1$ 
	- .2 .EPSON Software Updater تشغيل ابدأ

تعد لقطة الشاشة مُوذجًا على Windows.

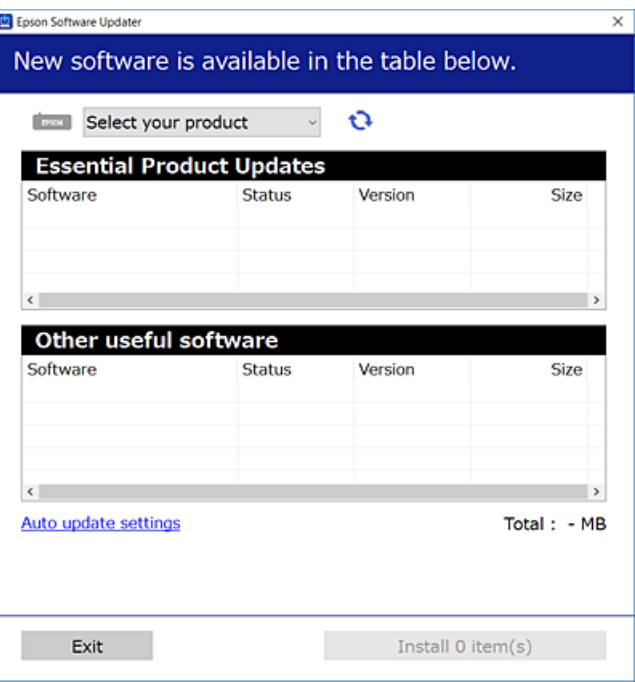

- بالنسبة لنظام التشغيل Windows، حدد طابعتك، ثم انقر فوق  $\Box$  للتحقق من وجود أحدث الإصدارات المتوفرة من التطبيقات.  $^3$ 
	- حدد العناصر التي ترغب في تثبيتها أو تحديثها، ثم انقر فوق زر التثبيت. . $^4$

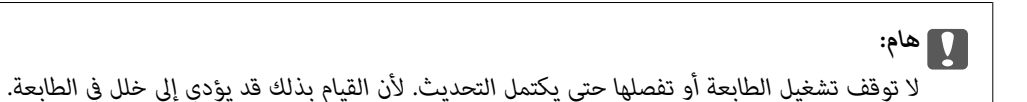

#### *ملاحظة:*

❏ *ميكنك تنزيل أحدث التطبيقات من موقع Epson على الويب. [http://www.epson.com](http://www.epson.com/)*

 $\Box$  إذا كنت تستخدم نظام تشغيل Windows Server فلا يمكنك استخدام Epson Software Updater. نزّل أحدث التطبيقات من موقع *Epson* على<br>الويب.

#### **معلومات ذات صلة**

- ♦ "تطبيق لتحديث البرنامج والبرامج الثابتة (EPSON Software Updater)" في الصفحة 263
	- | "إلغاء تثبيت [التطبيقات" في](#page-147-0) الصفحة 148

# **التحقق من تثبيت برنامج تشغيل طابعة Epson الأصلي — Windows**

<span id="page-146-0"></span>ميكنك التحقق من تثبيت برامج التشغيل الأصلية لطابعة Epson على جهاز الكمبيوتر الخاص بك من خلال استخدام إحدى الطرق الآتية. حدد **لوحة التحكم** >**عرض الأجهزة والطابعات** (**الطابعات**, **الطابعات والفاكسات**), ثم قم بالآيت لفتح نافذة خصائص خادم الطابعة.

Windows Windows 10/Windows 8.1/Windows 8/Windows 7/Windows Server 2019/Windows Server 2016/Windows❏ Server 2012 R2/Windows Server 2012/Windows Server 2008 R2

انقر فوق رمز الطابعة، ثم انقر فوق **خصائص ملقم الطابعة** أعلى النافذة.

Windows Vista/Windows Server 2008❏

انقر بزر الماوس الأمين فوق مجلد **الطابعات**، ثم انقر فوق **تشغيل كمسؤول** > **خصائص الخادم**.

Windows XP/Windows Server 2003 R2/Windows Server 2003❏

من القامئة **ملف**، حدد **خصائص الخادم**.

انقر فوق علامة التبويب **برنامج التشغيل**. إذا كان اسم الطابعة الخاصة بك معروض في القاءًة، فذلك يعني وجود برنامج تشغيل أصلي لطابعة<br>Epson مثبّت على حهاز الكمبيوتر الخاص بك.

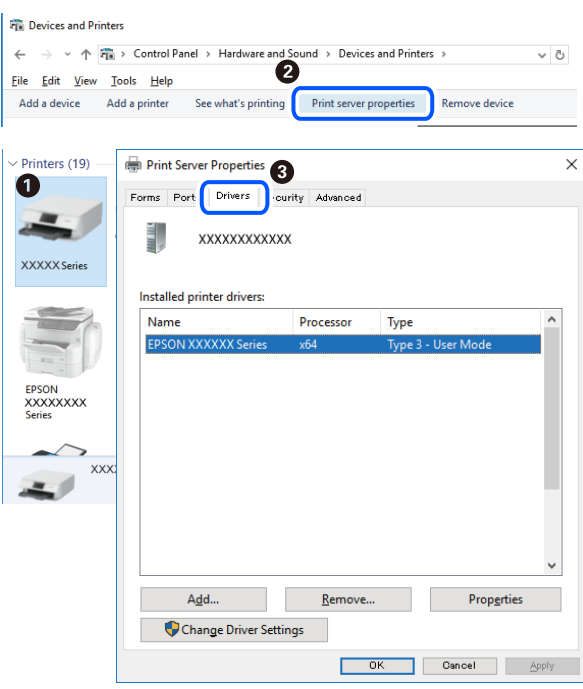

#### **معلومات ذات صلة**

| "تثبيت التطبيقات بصورة [منفصلة" في](#page-145-0) الصفحة 146

# **التحقق من تثبيت برنامج تشغيل طابعة Epson الأصلي — OS Mac**

ميكنك التحقق من تثبيت برامج التشغيل الأصلية لطابعة Epson على جهاز الكمبيوتر الخاص بك من خلال استخدام إحدى الطرق الآتية.

<span id="page-147-0"></span>حدد **تفضيلات النظام** من القامًة Apple<> **الطابعات والماسحات الضوئية** (أو **طباعة ومسح ضوئي،** أو **طباعة وفاكس**)، ثم حدد الطابعة. انقر فوق **خيارات وتجهيزات**, وإذا كانت علامتا التبويب **خيارات** و **الأداة المساعدة** معروضتين على آلنافذةّ، فذلك يعني وجود برنامج تشغيل أصلي لطابعة<br>Epson مثبّت على جهاز الكمبيوتر الخاص بك.

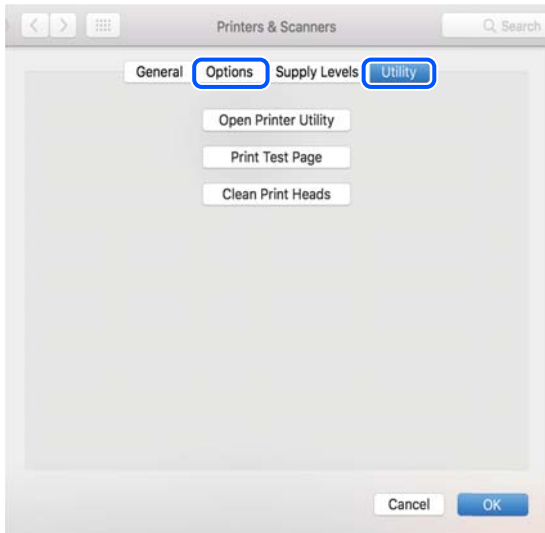

#### **معلومات ذات صلة**

| "تثبيت التطبيقات بصورة [منفصلة" في](#page-145-0) الصفحة 146

# **إضافة الطابعة (في نظام التشغيل OS Mac فقط)**

- حدد **تفضيلات النظام** من القامئة Apple< **الطابعات والماسحات الضوئية** (أو **طباعة ومسح ضويئ**، **طباعة وفاكس**). .1
	- انقر فوق ,**+** ثم حدد **إضافة طابعة أو ماسحة ضوئية أخرى**. .2
	- حدد الطابعة الخاصة بك، ثم حدد الطابعة الخاصة بك من **استخدام**. .3

# انقر فوق **إضافة**. .4

*إذا كانت طابعتك غري مدرجة، فتأكد من صحة توصيلها بالكمبيوتر ووجودها في وضع التشغيل. ملاحظة:*

# **إلغاء تثبيت التطبيقات**

سجّل دخولك إلى جهاز الكمبيوتر الخاص بك كمسؤول. أدخل كلمة مرور المسؤول إذا طالبك الكمبيوتر بذلك.

## **إلغاء تثبيت التطبيقات — Windows**

- اسفط على الزر  $\bigcup$  لإيقاف تشغيل الطابعة.  $^{1}$ 
	- .<br>قم بإنهاء كل التطبيقات الجاري تشغيلها.  $^2$

افتح **لوحة التحكم**: .3

Windows 10/Windows Server 2019/Windows Server 2016❏

انقر فوق زر البدء، ثم حدد **نظام** > **Windowsلوحة التحكم**.

Windows 8.1/Windows 8/Windows Server 2012 R2/Windows Server 2012❏

حدد **سطح المكتب** > **الإعدادات** >**لوحة التحكم**.

Windows 7/Windows Vista/Windows XP/Windows Server 2008 R2/Windows Server 2008/Windows Server 2003❏ R2/Windows Server 2003

انقر فوق زر البدء وحدد **لوحة التحكم**.

افتح **إلغاء تثبيت برنامج** (أو **إضافة برامج أو إزالتها**): .4

Windows 10/Windows 8.1/Windows 8/Windows 7/Windows Vista/Windows Server 2019/Windows Server 2016/ Windows Server 2012 R2/Windows Server 2012/Windows Server 2008 R2/Windows Server 2008 حدد **إلغاء تثبيت برنامج** في **البرامج**.

> Windows XP/Windows Server 2003 R2/Windows Server 2003❏ انقر فوق **إضافة برامج أو إزالتها**.

> > د.<br>5. حدد التطبيق الذي تريد الغاء تثبيته.

لا ميكنك إلغاء تثبيت برنامج تشغيل الطابعة إذا كان هناك أي مهام طباعة. احذف أو انتظر إلى أن تتم طباعة المهام قبل إلغاء التثبيت.

الغاء تثبيت التطبيقات:  $^6$ 

Windows 10/Windows 8.1/Windows 8/Windows 7/Windows Vista/Windows Server 2019/Windows Server 2016/❏ Windows Server 2012 R2/Windows Server 2012/Windows Server 2008 R2/Windows Server 2008

انقر فوق **إلغاء تثبيت/تغيري** أو **إلغاء تثبيت**.

Windows XP/Windows Server 2003 R2/Windows Server 2003❏

انقر فوق **تغيري/إزالة** أو **إزالة**.

*إذا تم عرض الإطار التحكم في حساب المستخدم، انقر فوق متابعة. ملاحظة:*

.<br>7. اتبع التعليمات المعروضة على الشاشة.

## **إلغاء تثبيت التطبيقات — OS Mac**

- .1 .EPSON Software Updater باستخدام Uninstaller بتنزيل قم مبجرد تنزيل برنامج Uninstaller, فلن تكون بحاجة إلى تنزيله ثانية في كل مرة تقوم فيها بإلغاء تثبيت التطبيق.
	- .<br>2. اضغط على الزر  $\bigcup$  لإيقاف تشغيل الطابعة.
- <sup>3.</sup> لإلغاء تثبيت برنامج تشغيل الطابعة، حدد **تفضيلات النظام** من القامًة Apple > **الطابعات والماسحات الضوئية (أو طباعة ومسح ضوئي، أو**<br>**طباعة وفاكس**)، ثم احذف الطابعة من قامًة الطابعات الممكنة.
	- قم بإنهاء كل التطبيقات الجاري تشغيلها. $\,^4\,$
- حدد **الانتقال إلى** >**التطبيقات** >**Software Epson** < **Uninstaller**. .5
	- حدد التطبيق الذي تريد إلغاء تثبيته، ثم انقر فوق **Uninstall**. .6

#### *هام:*c

*يقومتطبيقUninstallerبإزالةكافةبرامج تشغيل الطابعاتinkjet Epson المثبتةعلىجهازالكمبيوتر. إذاكنتتستخدمعدة طابعات* من طراز Epson inkjet وكنت ترغب في إِزالة بعض برامج التشغيل فقط، فقم بإزالة كافة برامج التشغيل أولاً، ثم قم بتثبيت برنامج<br>تشغيل الطابعة الضروري مرة أخرى.

*ملاحظة:*

*إذاملتتمكن من العثورعلىالتطبيقالذيتريدإلغاءتثبيته فيقامئةالتطبيقات، فلن يكون بإمكانكإلغاءالتثبيتباستخدامتطبيقUninstaller. في* تلك الحالة، حدد ا**لانتقال إلى > التطبيقات > Epson Software،** ثم حدد التطبيق الذي ترغب في إلغاء تثبيته، ثم اسحبه باتجاه رمز<br>الممملات.

**معلومات ذات صلة**

♦ "تطبيق لتحديث البرنامج والبرامج الثابتة (EPSON Software Updater)" في الصفحة 263

# **تحديث التطبيقات والبرامج الثابتة**

قد تكون قادرًا على حل مشكلات معينة وتحسين أو إضافة وظائف من خلال تحديث التطبيقات والبرامج الثابتة. تأكد من استخدام أحدث إصدار من<br>التطبيقات والبرامج الثابتة.

- تأكد من توصيل الطابعة بالكمبيوتر ومن أن الكمبيوتر متصل بالإنترنت. .1
- ابدأ EPSON Software Updater، وقم بتحديث التطبيقات والبرامج الثابتة.  $\cdot^2$

# *هام:*c

*يجب ألا تغلق الكمبيوتر أو الطابعة حتى يكتمل التحديث؛ وإلا قد تتعطل الطابعة.*

*ملاحظة:*

إذا لم تستطع العثور على التطبيق الذي تريد تحديثه في القائمة، فإنه لا يمكنك التحديث باستخدام EPSON Software Updater. افحص أحدث<br>إصدارات التطبيقات من موقع ويب Epson المحلي.

*[http://www.epson.com](http://www.epson.com/)*

#### **معلومات ذات صلة**

● "تطبيق لتحديث البرنامج والبرامج الثابتة (EPSON Software Updater)" في الصفحة 263

## **تحديث البرامج الثابتة للطابعة باستخدام لوحة التحكم**

عكنك تحديث البرامج الثابتة للطابعة باستخدام لوحة التحكم في حال إمكانية اتصال الطابعة بشبكة الإنترنت. عكنك أيضًا ضبط الطابعة للتحقق<br>بانتظام من توافر تحديثات للبرامج الثابتة وإشعارك عند توافر أي منها.

#### **معلومات ذات صلة**

♦ "تطبيق لتحديث البرنامج والبرامج الثابتة (EPSON Software Updater)" في الصفحة 263

# **نقل الطابعة وتخزينها**

<span id="page-150-0"></span>عندما تحتاج إلى تخزين الطابعة أو نقلها عند تغيري المكان أولإجراء الصيانة، اتبع الخطوات أدناه لوضع الطابعة في علبتها.

- $\bigcup_{\iota}$ ا. أوقف تشغيل الطابعة بالضغط على الزر  $^1$
- تأكد من انطفاء مصباح الطاقة، ثم افصل سلك الطاقة. .2

*هام:*c افصل سلك الطاقة عند انقطاع الطاقة. وإلا، فلن يعود رأس الطباعة إلى الوضع الرئيسي مما يتسبب في جفاف الحبر، وقد تصبح الطباعة<br>مستحبلة.

- $\cdot$ افصل جميع الكبلات، مثل سلك الطاقة وكبل USB.
	- أزِل كل الورق من الطابعة. .4
	- تأكد من عدم وجود مستندات أصلية على الطابعة. .5
- افتح وحدة الماسحة الضوئية مع إغلاق غلاف المستند. $^6$

!*تنبيه:* كن حذراً حتى لا تعلق يدك أو أصابعك عند فتح وحدة الماسحة الضوئية أو إغلاقها. قد يؤدي عدم الالتزام بذلك إلى تعرضك لخطر<br>الاصابة.

اضبط قفل النقل على موضع (النقل) المقفول. $^7$ 

يتسبب قفل النقل في إيقاف تزويد الحبر وذلك لمنع تسربه حال نقل الطابعة وتخزينها.

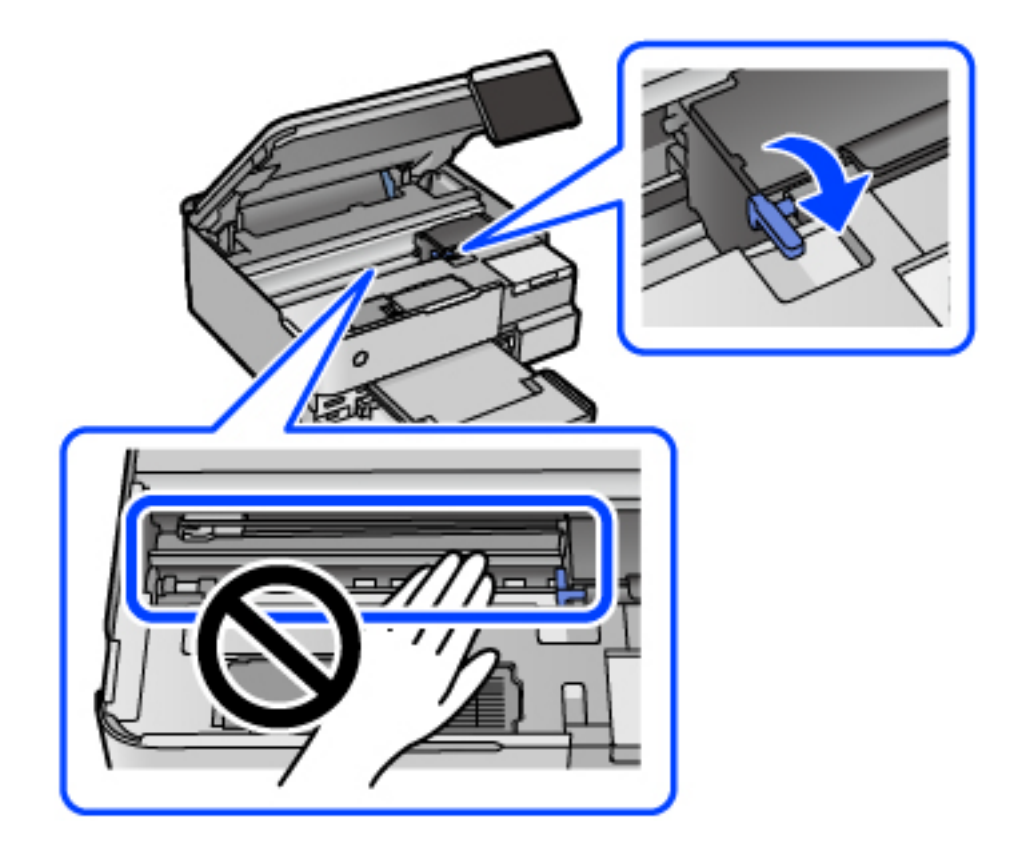

حرك رأس الطباعة يدويًا إذا لم يكن في موضعه الموضح أدناه.

قم بتثبيت رأس الطباعة بالحاوية باستخدام شريط. $^8$ 

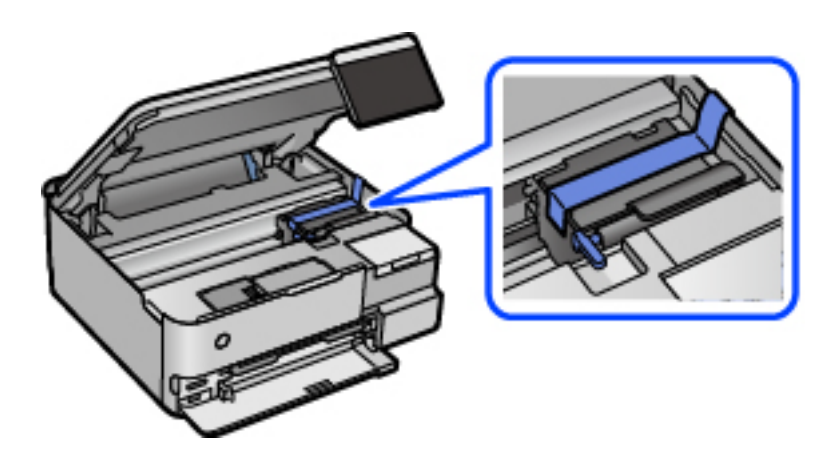

تأكد من إحكام تركيب الغطاء على خزان الحبر. .9

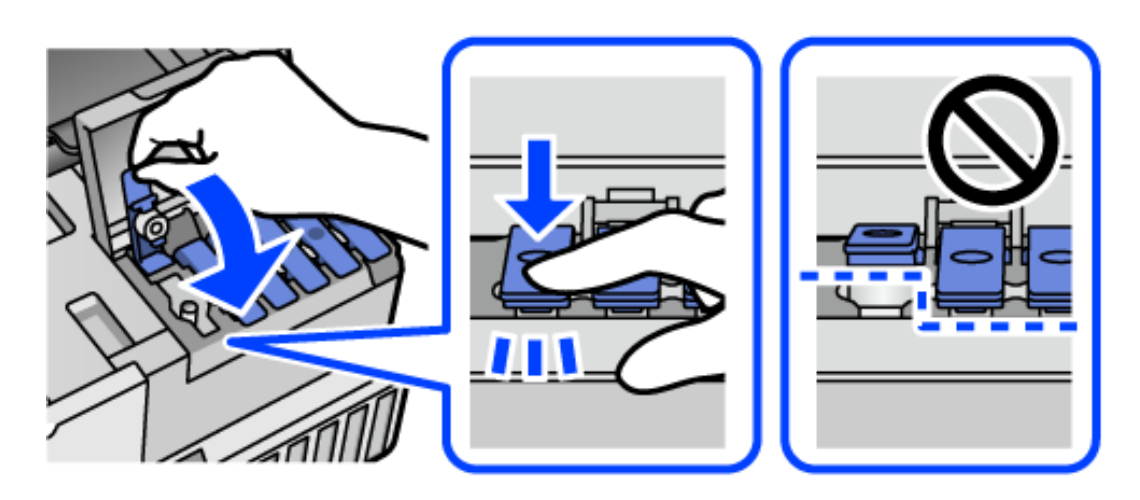

أغلق غلاف خزان الحبر بإحكام. .10

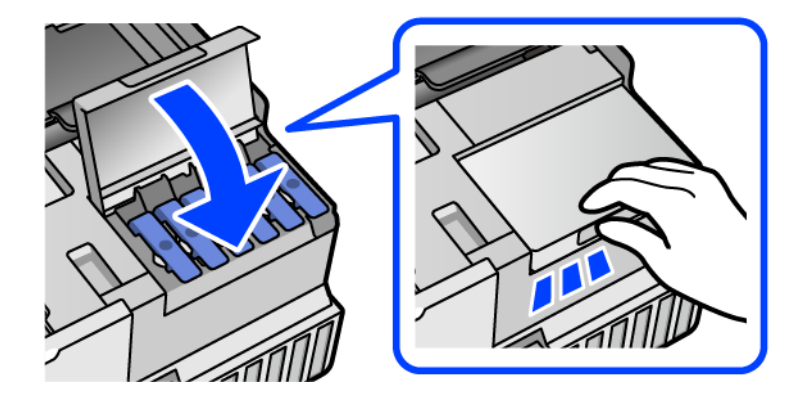

أغلق وحدة الماسحة الضوئية. .11

صُممت وحدة الماسحة الضوئية على أنها تُغلق ببطء وتصدر عنها مقاومة بسيطة كإجراء وقائي ضد جذب الأصابع. وعليه، استمر في الإغلاق<br>حتى لو شعرت ببعض المقاومة.

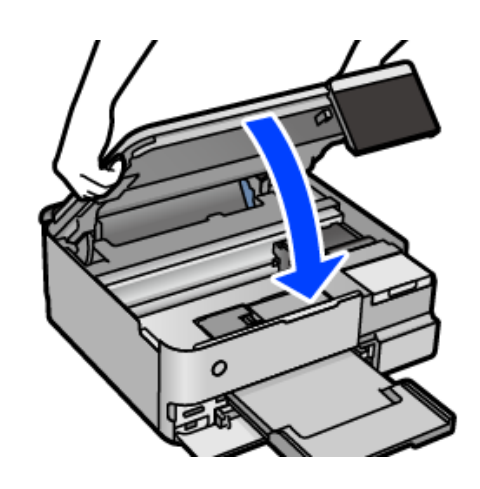

استعد لوضع الطابعة في علبتها بالشكل الموضح أدناه. $^{12}$ 

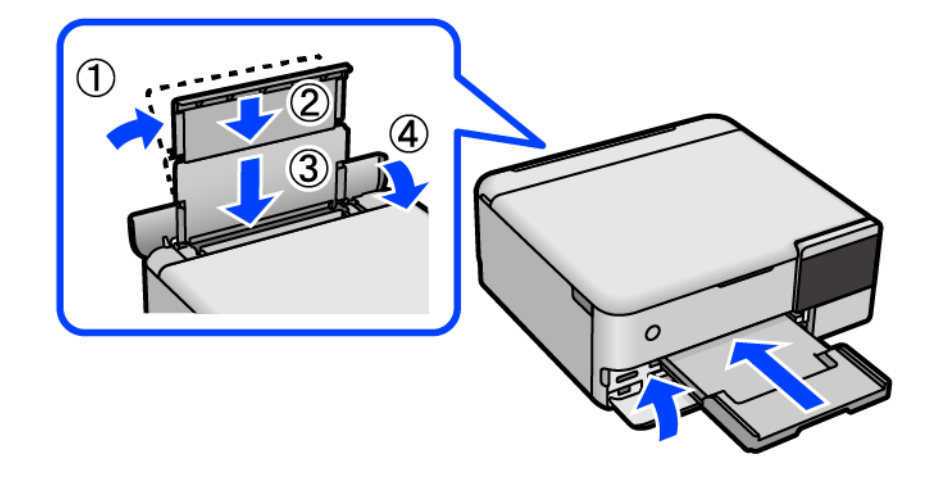

- في عملية النقل وأحكم غلقه. $\mu^{13}$  المقدم لاستخدامه في عملية النقل وأحكم غلقه.  $^{13}$ 
	- ضع الطابعة في علبتها باستخدام المواد الواقية. .14

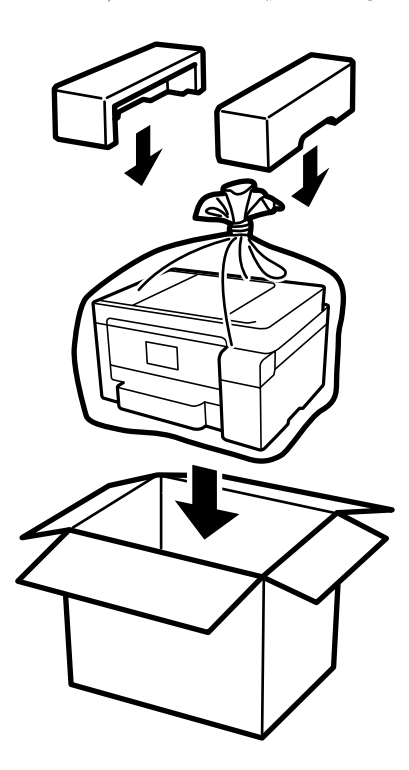

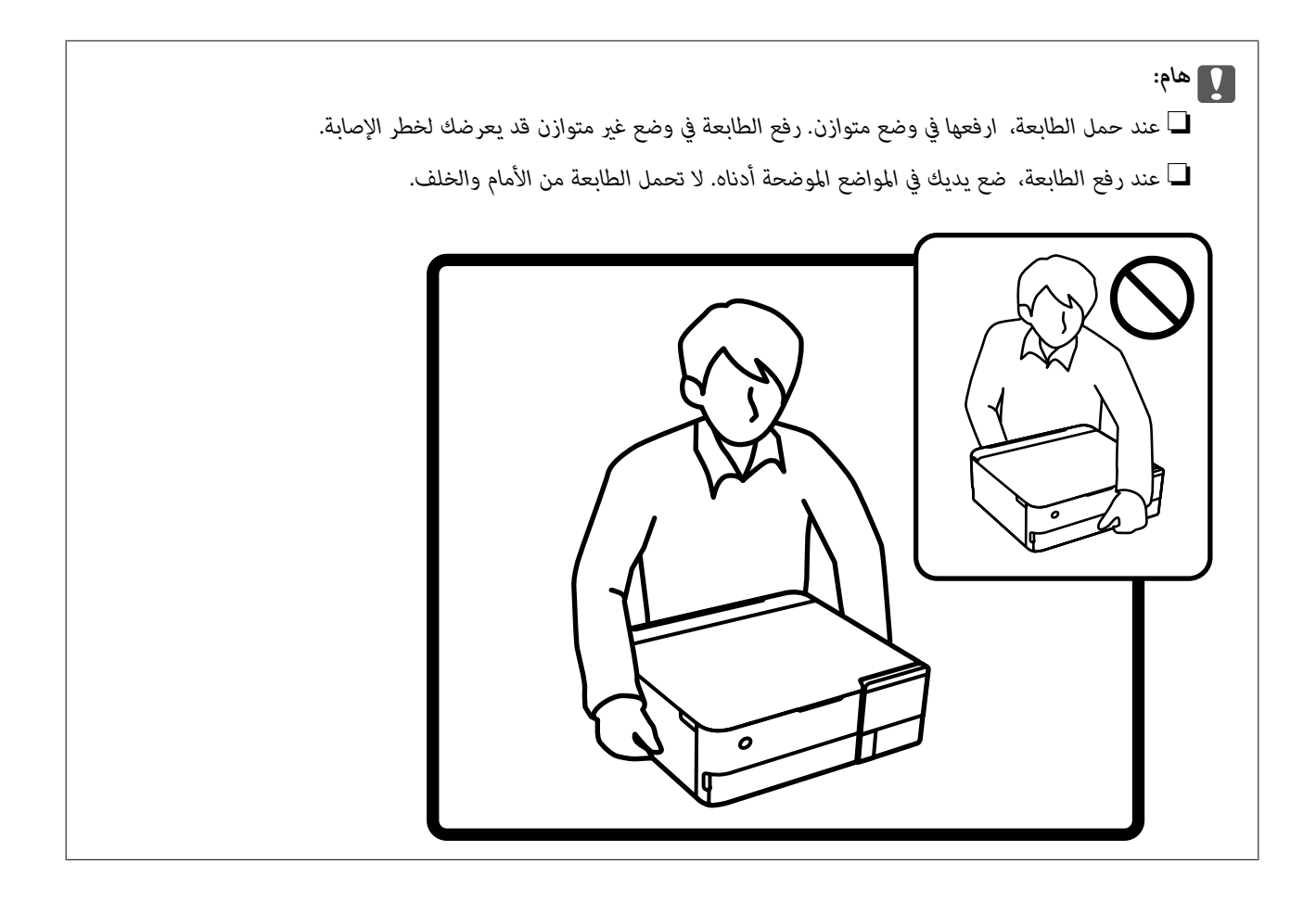

*هام:*c

❏ *عندتخزينزجاجةالحبرأونقلها، فلايجبإمالةالزجاجةأوتعريضها إلىصدماتأوتغرياتفيدرجاتالحرارة.وإلا، فقديتسربالحبرحتى* في حالة إحكام غطاء زجاجة الحبر بشكل آمن.يجب التأكد من وضع زجاجة الحبر في وضع عمودي أثناء إحكام الغطاء واتخاذ الاحتياطات<br>اللازمة لمنع تسرب الحبر أثناء نقل الزجاجة، على سبيل المثال، وضع الزجاجة في حقيبة.

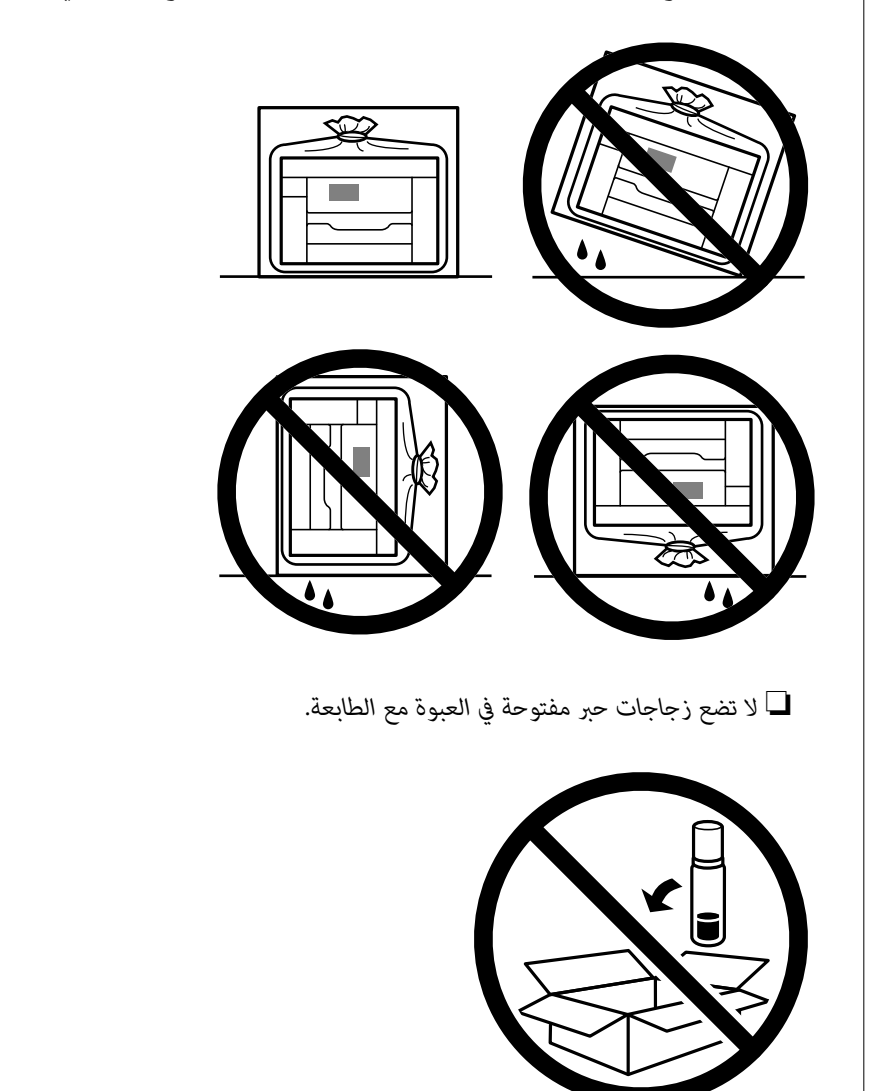

تأكد من أنك أزلت الشريط الذي يثبّت رأس الطباعة واضبط قفل النقل على وضع (الطباعة) المفتوح، وذلك في المرة القادمة التي تستخدم فيها<br>الطابعة. إذا انخفضت جودة الطباعة في عملية الطباعة التالية، فنظف رأس الطباعة واضبط محاذاته.

#### **معلومات ذات صلة**

- | "فحص رأس الطباعة [وتنظيفه" في](#page-132-0) الصفحة 133
	- | "محاذاة رأس [الطباعة" في](#page-134-0) الصفحة 135

# **حل المشكلات**

<span id="page-156-0"></span>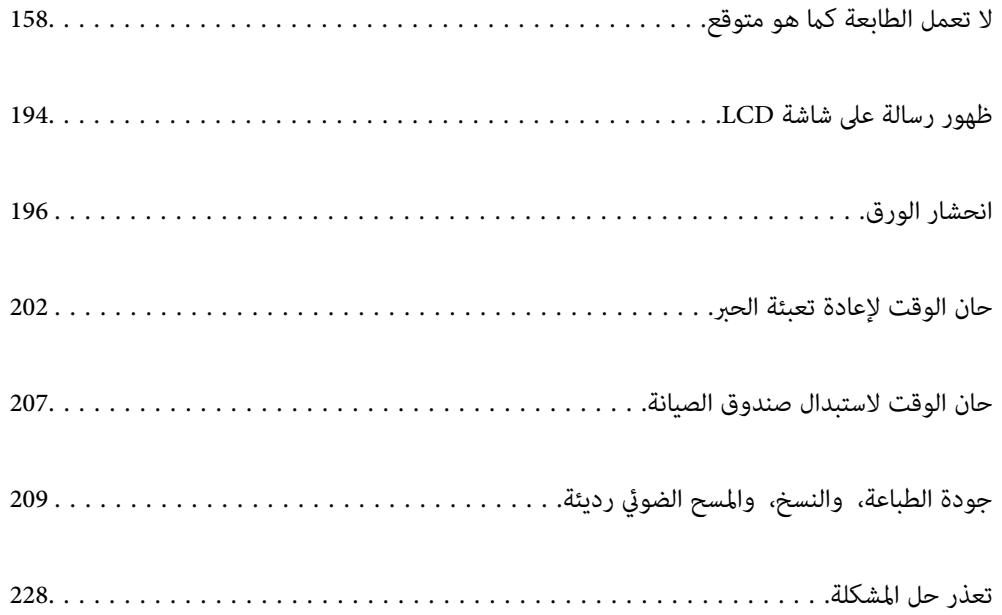

# <span id="page-157-0"></span>**لا تعمل الطابعة كام هو متوقع**

# **تعذر تشغيل الطابعة أو إيقاف تشغيلها**

**عدم تشغيل التيار الكهريب** ميكن النظر في الأسباب التالية.

**لا يتم توصيل سلك الطاقة بصورة صحيحة بالمأخذ الكهربايئ.**

**الحلول**

تأكد من توصيل سلك الطاقة بإحكام.

**مل يتم الضغط على الزر** P**لفترة كافية.**

**الحلول**

اضغط مع الاستمرار على الزر  $\bigcup$  لفترة أطول قليلاً.

**تعذر تشغيل الطابعة تلقائيًا**

**تم تعطيل تشغيل تلقايئ.**

**الحلول**

❏حدد **الإعدادات** > **الإعدادات الأساسية**، ثم قم بتمكني الإعداد **تشغيل تلقايئ**.

❏عند الاتصال باستخدام كابل USB، تأكد من توصيل كابل USB بصورة آمنة بالطابعة والكمبيوتر.

❏عند الاتصال عبر شبكة، تأكد من توصيل الطابعة بالشبكة بصورة صحيحة في الشاشة الرئيسية للطابعة.

| "دليل رمز [الشبكة" في](#page-23-0) الصفحة 24

**عدم إيقاف تشغيل التيار الكهربايئ**

**مل يتم الضغط على الزر** P**لفترة كافية.**

**الحلول**

اضغط مع الاستمرار على الزر  $\bigcup$  لفترة أطول قليلاً. افصل سلك الطاقة إذا لم يعد بإمكانك إيقاف تشغيل الطابعة. لمنع جفاف رأس الطباعة، قم بتشغيل الطابعة مرة أخرى ثم أقف تشغيلها بالضغط على الزر  $\,$   $\,$ .

# **لا تتم تغذية الورق بصورة صحيحة**

#### **لا توجد تغذية للورق**

ميكن النظر في الأسباب التالية.

#### **موقع التثبيت غري مناسب.**

**الحلول**

- <span id="page-158-0"></span>ضع الطابعة على سطح مستوٍ وشغّل الطابعة في الظروف البيئية الموصى بها.
	- | ["المواصفات](#page-277-0) البيئية" في الصفحة 278

### **يتم استخدام ورق غري مدعوم.**

**الحلول**

استخدم الورق المعتمد لهذه الطابعة.

- | "الورق والسعات [المتوفرة" في](#page-249-0) الصفحة 250
	- ◆ "أنواع ورق غير [متوفرة" في](#page-253-0) الصفحة 254

**طريقة التعامل مع الورق غري صحيحة.**

**الحلول**

اتبع احتياطات التعامل مع الورق. | ["احتياطات](#page-29-0) التعامل مع الورق" في الصفحة 30

**يتم تحميل الكثري من الأوراق في الطابعة.**

**الحلول**

- لاتحمِّل عددًا من الورق يزيد عن الحد الأقصى لعدد الورق المحدد.
	- | "الورق والسعات [المتوفرة" في](#page-249-0) الصفحة 250

**إعدادات الورق على الطابعة غري صحيحة.**

**الحلول**

- تأكد من تطابق إعدادات حجم الورق ونوعه مع حجم الورق المحمَّل في الطابعة ونوعه.
	- | "حجم الورق [وإعدادات](#page-31-0) نوع الورق" في الصفحة 32

**ينزلق الورق عندما يلتصق غبار الورق بالبكرة.**

**الحلول**

نظف البكرة.

| "تحسني مشكلات تغذية [الورق" في](#page-129-0) الصفحة 130

## **تتم تغذية الورق مبيل**

ميكن النظر في الأسباب التالية.

## **موقع التثبيت غري مناسب.**

#### **الحلول**

ضع الطابعة على سطح مستوٍ وشغّل الطابعة في الظروف البيئية الموصى بها.

| ["المواصفات](#page-277-0) البيئية" في الصفحة 278

#### **يتم استخدام ورق غري مدعوم.**

#### **الحلول**

استخدم الورق المعتمد لهذه الطابعة.

- | "الورق والسعات [المتوفرة" في](#page-249-0) الصفحة 250
	- ◆ "أنواع ورق غير [متوفرة" في](#page-253-0) الصفحة 254

#### **طريقة التعامل مع الورق غري صحيحة.**

#### **الحلول**

اتبع احتياطات التعامل مع الورق.

| ["احتياطات](#page-29-0) التعامل مع الورق" في الصفحة 30

#### **يتم تحميل الورق بصورة غري صحيحة.**

#### **الحلول**

قم بتحميل الورق في الاتجاه الصحيح، وحرك موجه الحافة عكس حافة الورق.

| "تحميل [الورق" في](#page-32-0) الصفحة 33

#### **يتم تحميل الكثري من الأوراق في الطابعة.**

**الحلول**

- لاتحمِّل عددًا من الورق يزيد عن الحد الأقصى لعدد الورق المحدد.
	- | "الورق والسعات [المتوفرة" في](#page-249-0) الصفحة 250

#### **إعدادات الورق على الطابعة غري صحيحة.**

#### **الحلول**

تأكد من تطابق إعدادات حجم الورق ونوعه مع حجم الورق المحمَّل في الطابعة ونوعه.

| "حجم الورق [وإعدادات](#page-31-0) نوع الورق" في الصفحة 32

#### **ينزلق الورق عندما يلتصق غبار الورق بالبكرة.**

**الحلول**

نظف البكرة.

| "تحسني مشكلات تغذية [الورق" في](#page-129-0) الصفحة 130

**تتم تغذية عدة ورقات في المرة الواحدة**

ميكن النظر في الأسباب التالية.

## **موقع التثبيت غري مناسب.**

**الحلول**

ضع الطابعة على سطح مستوٍ وشغّل الطابعة في الظروف البيئية الموصى بها.

| ["المواصفات](#page-277-0) البيئية" في الصفحة 278

**يتم استخدام ورق غري مدعوم.**

**الحلول**

استخدم الورق المعتمد لهذه الطابعة.

- | "الورق والسعات [المتوفرة" في](#page-249-0) الصفحة 250
- ◆ "أنواع ورق غير [متوفرة" في](#page-253-0) الصفحة 254

**طريقة التعامل مع الورق غري صحيحة.**

**الحلول**

اتبع احتياطات التعامل مع الورق.

| ["احتياطات](#page-29-0) التعامل مع الورق" في الصفحة 30

**الورق رطب أو مبلل.**

**الحلول**

حمِّل ورقًا جديدًا.

**تتسبب الكهرباء الساكنة في التصاق الورق ببعضه.**

**الحلول**

قم بتهوية الورق قبل التحميل. في حال استمرار عدم تغذية الورق، حمل ورقة واحدة في المرة الواحدة.

**يتم تحميل الكثري من الأوراق في الطابعة.**

**الحلول**

لاتحمِّل عددًا من الورق يزيد عن الحد الأقصى لعدد الورق المحدد.

| "الورق والسعات [المتوفرة" في](#page-249-0) الصفحة 250

**إعدادات الورق على الطابعة غري صحيحة.**

**الحلول**

<span id="page-161-0"></span>تأكد من تطابق إعدادات حجم الورق ونوعه مع حجم الورق المحمَّل في الطابعة ونوعه.

| "حجم الورق [وإعدادات](#page-31-0) نوع الورق" في الصفحة 32

**ينزلق الورق عندما يلتصق غبار الورق بالبكرة.**

**الحلول**

نظف البكرة.

| "تحسني مشكلات تغذية [الورق" في](#page-129-0) الصفحة 130

**تتم تغذية عدة أوراق في الوقت نفسه أثناء الطباعة اليدوية على الوجهني.**

**الحلول**

أزل أي ورق تم تحميله في مصدر الورق قبل إعادة تحميل الورق.

**خروج الورق في أثناء الطباعة**

**مل يتم تحديد نوع الورق Letterhead.**

**الحلول**

عند تحميل ورق ذي رأسية (الأوراق التي تكون معلومات مثل اسم المرسِل أو اسم الشركة مطبوعة عليها سلفًا في الترويسة)، حدد<br>Letterhead ليصبح الإعداد الخاص بنوع الورق.

**تعذر الطباعة**

#### **تعذر الطباعة من Windows**

تأكد من توصيل الكمبيوتر والطابعة بصورة صحيحة. يختلف سبب المشكلة وحلها اعتمادًا على ما إذا تم توصيل الجهاز الذكي والطابعة أم لا.

*التحقق من حالة الاتصال*

استخدم Checker Connection Printer Epson للتحقق من حالة الاتصال للكمبيوتر والطابعة. قد تتمكن من حل المشكلة وفقًا لنتائج الفحص.

> انقر نقرًا مزدوجًا فوق رمز **Checker Connection Printer Epson** الموجود على سطح المكتب. .1 .Epson Printer Connection Checker تشغيل

وإذا لم يوجد رمز على سطح المكتب، فاتبع الطرق الموجودة أدناه لبدء تشعيل Epson Printer Connection Checker.

Windows 10❏

انقر فوق زر البدء ثم حدد **Software Epson**< **Checker Connection Printer Epson**.

Windows 8.1/Windows 8❏ أدخل اسم التطبيق في رمز البحث، ثم حدد الرمز المعروض.

❏نظام تشغيل 7 Windows انقر فوق زر البدء ثم حدد **جميع التطبيقات** >**Software Epson** < **Checker Connection Printer Epson**.

.<br>اتبع الإرشادات المعروضة على الشاشة للتحقق.

*إذامليتم عرض اسم الطابعة، فقم بتثبيت برنامج تشغيل الطابعة الأصلي الخاص بـEpson. ملاحظة: ["التحقق](#page-146-0) من تثبيت برنامج تشغيل طابعة[Epson](#page-146-0) [الأصلي](#page-146-0) — [Windows](#page-146-0) ["](#page-146-0)في [الصفحة](#page-146-0) 147*

> عندما تحدد المشكلة، اتبع الحل المعروض على الشاشة. عندما يتعذر عليك حل المشكلة، تحقق مما يلي وفقًا للموقف لديك.

> > مل يتم التعرف على الطابعة عبر اتصال الشبكة  $\Box$ "تعذر الاتصال بالشبكة" في الصفحة 163

USB لم يتم التعرف على الطابعة باستخدام اتصال  $\Box$ "تعذر توصيل [الطابعة](#page-165-0) عن طريق [\) USB](#page-165-0)" في [الصفحة](#page-165-0) Windows166)

يتم التعرف على الطابعة، ولكن يتعذر إجراء الطباعة.  $\Box$ "تعذر الطباعة حتى ولو تم إنشاء اتصال [\(Windows "\(في](#page-165-0) الصفحة 166

**تعذر الاتصال بالشبكة**

ميكن أن تكون المشكلة إحدى المشكلات التالية.

**هناك خطأ ما في أجهزة الشبكة لاتصال Fi-Wi.**

**الحلول**

أغلق الأجهزة التي ترغب بتوصيلها بالشبكة. انتظر لمدة 10 ثوان، ثم شغل الأجهزة بالترتيب التالي؛ الموجه اللاسلكي، أو الكمبيوتر أو الجهاز الذي، ثم الطابعة. قم بنقل الطابعة والكمبيوتر أو الجهاًز الذي بالقرب من الموجه اللاسلكي للمساعدة في الاتصال موجات<br>الراديو، ثم حاول ضبط إعدادات الشبكة مجددًا.

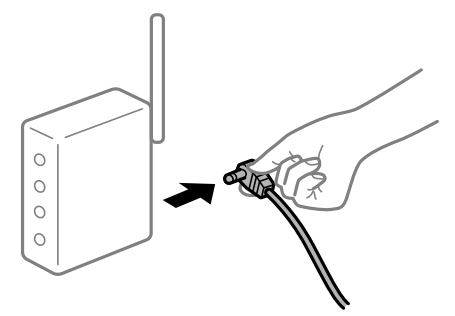

**لا ميكن للأجهزة تلقي إشارات من الموجه اللاسليك لأنها متباعدة جدًا.**

**الحلول**

بعد نقل الكمبيوتر أو الجهاز الذكى والطابعة إلى مسافة أقرب إلى الموجه اللاسلكي، أوقف تشغيل الموجه اللاسلكي، ثم أعد تشغيله مرة أخرى. **لا تتطابق الإعدادات مع الموجه الجديد عند تغيري الموجه اللاسليك.**

**الحلول**

- اضبط إعدادات الاتصال مرة أخرى بحيث تتوافق مع الموجه اللاسليك الجديد.
	- | "عند استبدال الموجه [اللاسليك" في](#page-231-0) الصفحة 232

**معرفات SSID المتصلة بالكمبيوتر أو الجهاز الذيك والكمبيوتر مختلفة.**

**الحلول**

عند استخدام موجهات لاسلكية متعددة في الوقت نفسه أو إذا كان الموجه اللاسلكي يحتوي على معرفات SSID متعددة والأجهزة<br>متصلة معرفات SSID مختلفة، لا يمكنك الاتصال بالموجه اللاسلك.

قم بتوصيل الكمبيوتر أو الجهاز الذيك مبعرف شبكة SSID نفسه الذي تتصل به الطابعة.

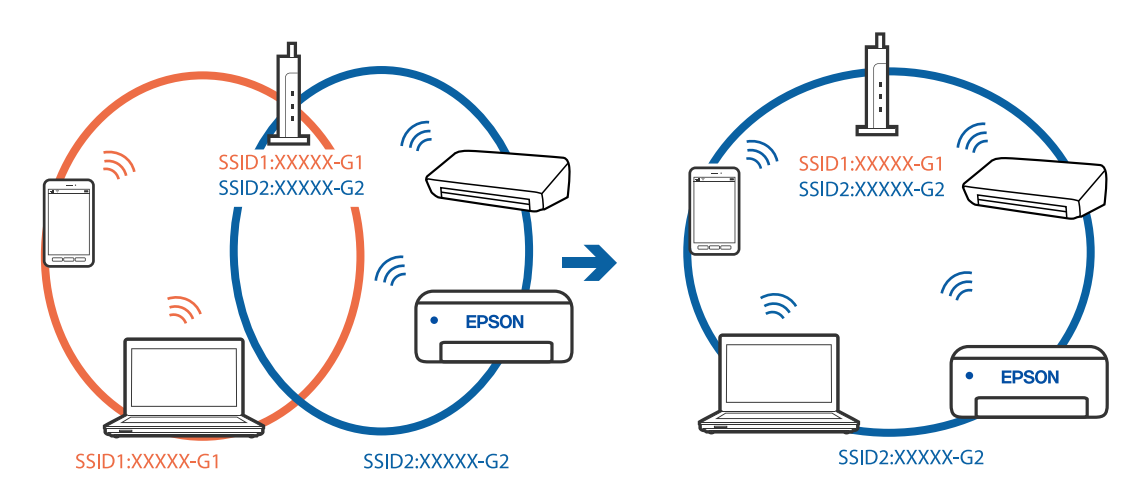

**يتوفر فاصل خصوصية في الموجه اللاسليك.**

**الحلول**

تتضمن معظم أجهزة التوجيه (أجهزة الراوتر) اللاسلكية وظيفة فاصل مّنع الاتصال بين الأجهزة التي توجد في نطاق الشبكة SSID نفسها. إذا لم تتمكن من إجراء الاتصال بين الطابعة والكمبيوتر أو الجهاز الذّي حتى وإن كانا متصلين بالشبكة نفسها، فعطِّل وظيفة<br>الفاصل في الراوتر اللاسلكي. انظر الدليل المرفق مع الموجه اللاسلكي للحصول على التفاصيل.

**تم تعيني عنوان IP بصورة غري صحيحة.**

**الحلول**

إذا كان عنوان IP المعين إلى الطابعة هو XXX,XXX.169.254، وكان قناع الشبكة الفرعية هو 255.255.0.0، فقد يتم تعيين عنوان IP<br>بشكل غير صحيح.

للطابعة. حدد **الإعدادات** <sup>&</sup>gt;**إعدادات الشبكة** <sup>&</sup>gt;**متقدم** في لوحة تحكم الطابعة، ثم تحقق من عنوان IP وقناع الشبكة الفرعية المعني

أعد تشغيل الموجّه اللاسليك الخاص بالطابعة أو قم بضبط إعدادات الشبكة لها.

| "إعادة ضبط الاتصال [بالشبكة" في](#page-231-0) الصفحة 232

#### **هناك مشكلة في إعدادات الشبكة على الكمبيوتر.**

#### **الحلول**

حاول الوصول إلى أي موقع إلكتروني من جهاز الكمبيوتر الخاص بك للتأكد من صحة إعدادات شبكة الكمبيوتر الخاص بك. إذا لم تستطع<br>الوصول إلى أي موقع إلكتروني، فعندئذ تكون هناك مشكلة بجهاز الكمبيوتر.

افحص اتصال الشبكة للكمبيوتر. انظر الوثائق المرفقة مع الحاسوب للاطلاع على التفاصيل.

تم توصيل الطابعة عبر شبكة Ethernet باستخدام الأجهزة التي تدعم IEEE 802.3az (اتصال إيثرنت الذي يتميز بالفاعلية في استهلاك<br>الطاقة).

#### **الحلول**

عندما تقوم بتوصيل الطابعة من خلال شبكة الإيثرنت باستخدام الأجهزة التي تدعم IEEE 802.3az (اتصال إيثرنت الذي يتميز<br>بالفاعلية في استهلاك الطاقة)، قد تحدث المشكلات التالية حسب المحور أو الموجّه الذي تستخدمه.

يُصبح الاتصال غير مستقر، ويتم توصيل الطابعة وفصلها مرارًا وتكرارًا. [

عتعذّر الاتصال بالطابعة. $\Box$ 

تصبح سرعة الاتصال بطيئة. $\Box$ 

اتبع الخطوات أدناه لتعطيل az802.3 IEEE للطابعة ومن ثمّ قم بالتوصيل.

- انزع كابل الإيثرنت المتّصل بالكمبيوتر والطابعة.  $^1$
- .<br>2. عند مّكن IEEE 802.3az للكمبيوتر، قم بتعطيله. انظر الوثائق المرفقة مع الحاسوب للاطلاع على التفاصيل.
- وصِّل الكمبيوتر بالطابعة باستخدام كابل شبكة الإيثرنت مباشرةً. $^3$ 
	- الطابعة، قم بطباعة تقرير الاتصال بالشبكة. .4 على "طباعة تقرير الاتصال [بالشبكة" في](#page-241-0) الصفحة 242
- تحقق من عنوان IP الخاص بالطابعة على تقرير الاتصال بالشبكة. .5
- .<br><sup>6.</sup> على جهاز الكمبيوتر، ثم بالوصول إلى Web Config. شغِّل متصفح ويب، ثم أدخل عنوان IP للطابعة. "تطبيق لتكوين عمليات تشغيل الطابعة [\(Config Web "\(في](#page-260-0) الصفحة 261
- حدد **Settings Advanced** من القامئة الموجودة في الجانب الأمين العلوي من النافذة. .7
	- .8 .**Wired LAN** < **Network Settings** حدد
		- .9 .**IEEE 802.3az** لـ **OFF** حدد
			- انقر فوق **Next**. .10
				- انقر فوق **OK**. .11

انزع كابل الإيثرنت المتّصل بالكمبيوتر والطابعة. $\,$ 

<span id="page-165-0"></span>إذا قمت بتعطيل IEEE 802.3az لجهاز الكمبيوتر في الخطوة رقم 2، فقم بتمكينه.  $^{13}$ 

قم بتوصيل كابلات الإيثرنت التي قمت بنزعها في الخطوة رقم 1 بالكمبيوتر والطابعة. . $^{14}$ 

إذا كانت المشكلة لا تزال موجودة، فقد تكون الأجهزة بخلاف الطابعة هي ما تسبب المشكلة.

**تعذر توصيل الطابعة عن طريق Windows (USB(**

ميكن النظر في الأسباب التالية.

**لا يتم توصيل كابل USB بالمأخذ الكهربايئ بصورة صحيحة.**

**الحلول**

قم بإحكام توصيل كبل USB بالطابعة وجهاز الكمبيوتر.

**توجد مشكلة في محور USB.**

**الحلول**

إذا كنت تستخدم محور USB، فحاول توصيل الطابعة بجهاز الكمبيوتر مباشرة.

**هناك مشكلة في كابل USB أو مدخل USB.**

**الحلول**

إذا تعذر التعرف على كابل USB، فقم بتغيري المنفذ، أو قم بتغيري كابل USB.

**تعذر الطباعة حتى ولو تم إنشاء اتصال (Windows(** ميكن النظر في الأسباب التالية.

**مل يتم تثبيت برنامج تشغيل طابعة Epson الأصلي.**

**الحلول**

إذا لم يتم تثبيت برنامج تشغيل طابعة Epson الأصلي (EPSON XXXXX)، فستكون الميزات المتوفرة محدودة. لذا فنحن نوصي<br>باستخدام برنامج تشغيل طابعة Epson الأصلي.

- | ["التحقق](#page-146-0) من تثبيت برنامج تشغيل طابعة [Epson](#page-146-0) [الأصلي](#page-146-0) [Windows](#page-146-0) "في [الصفحة](#page-146-0) 147
- | ["التحقق](#page-146-0) من تثبيت برنامج تشغيل طابعة [Epson](#page-146-0) [الأصلي](#page-146-0) [OS Mac](#page-146-0) ["](#page-146-0)في [الصفحة](#page-146-0) 147

**توجد مشكلة في البرنامج أو البيانات.**

**الحلول**

إذا كنت تحاول طباعة صورة بحجم بيانات كبير، فقد تنفد مساحة الذاكرة الخاصة بالكمبيوتر. اطبع الصورة بدقة أقل أو بحجم $\Box$ 

❏إذا قمت بتجربة كل الحلول ومل يتم حل المشكلة، فحاول إلغاء تثبيت برنامج تشغيل الطابعة ثم إعادة تثبيته

| "تثبيت [التطبيقات](#page-145-0) بصورة منفصلة أو إلغاء تثبيتها" في الصفحة 146

#### **توجد مشكلة في حالة الطابعة.**

#### **الحلول**

انقرفوق **3 Monitor Status EPSON** بعلامةالتبويب**الصيانة**الخاصةببرنامج تشغيل الطابعة، ثم تحقق من حالةالطابعة. في حال تعطيل 3 EPSON Status Monitor، انقر فوق إع**دادات موسعة** بعلامة التبويب ا**لصيانة** ، ثم حدد **مّكين EPSON Status**<br>Monitor 3.

**لا تزال هناك مهمة طباعة قيد الانتظار.**

#### **الحلول**

انقر فوق **قائمة الطباعة** في علامة التبويب **الصيانة** الخاصة ببرنامج تشغيل الطابعة. في حال تبقت أي بيانات غير ضرورية، حدد **إلغاء**<br>**جميع المستندات** من قائمة ا**لطابعة**.

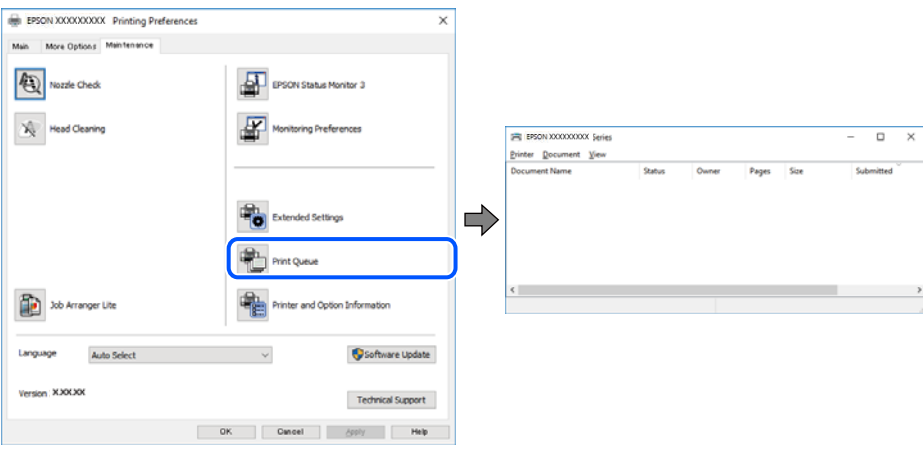

**الطابعة معلقة أو غري متصلة.**

**الحلول**

انقر فوق **قامئة الطباعة** في علامة التبويب **الصيانة** الخاصة ببرنامج تشغيل الطابعة.

إذا كانت الطابعة غري متصلة أو معلقة، فامسح الإعداد "غري متصلة" أو "معلقة" من القامئة **الطابعة**.

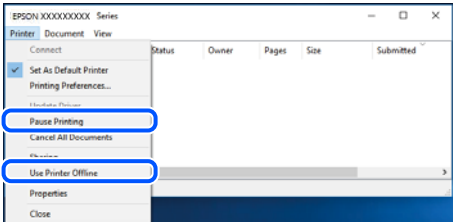

**مل يتم تحديد الطابعة كطابعة افتراضية.**

**الحلول**

انقر بزر الماوس الأمن فوق رمز الطابعة في **لوحة التحكم > عرض الأجهزة والطابعات** (أو **الطابعات،** و**الطابعات والفاكسات**) وانقر<br>فوق **تعين كطابعة افتراضية**.

```
إذا كانت هناك عدة أيقونات للطابعة، فراجع ما يلي لتحديد الطابعة الصحيحة. ملاحظة:
```
مثال)

EPSON XXXX Series :USB اتصال

اتصال الشبكة: Series XXXX EPSON) الشبكة)

إذا قمت بتثبيت برنامج تشغيل الطابعة عدة مرات، فقد يتم إنشاء نسخ من برنامج تشغيل الطابعة. إذا تم إنشاء نسخ مثل "EPSON<br>XXXX Series (نسخة 1)"، فانقر بزر الماوس الأ<sub></sub>عن فوق رمز برنامج التشغيل المنسوخ، ثم انقر فوق **إزالة الج** 

**مل يتم تعيني منفذ الطابعة بصورة صحيحة.**

#### **الحلول**

انقر فوق **قامئة الطباعة** في علامة التبويب **الصيانة** الخاصة ببرنامج تشغيل الطابعة. تأكد من تعيني منفذ الطابعة بصورة صحيحة كام هو موضح أدناه في **الخاصية** >**منفذ** من قامئة **الطابعة**. **EpsonNet Print Port** :الشبكة اتصال ،**USBXXX** :USB اتصال

**تعذر قيام الطابعة بعملية الطباعة فجأة عبر الاتصال بالشبكة**

ميكن أن تكون المشكلة إحدى المشكلات التالية.

**تم تغيري بيئة الشبكة.**

**الحلول**

عندما تقوم بتغيير بيئة الشبكة، مثل الموجه اللاسلكي أو الموفر، حاول ضبط إعدادات الشبكة للطابعة مجددًا.

قم بتوصيل الكمبيوتر أو الجهاز الذيك مبعرف شبكة SSID نفسه الذي تتصل به الطابعة.

| "إعادة ضبط الاتصال [بالشبكة" في](#page-231-0) الصفحة 232

**هناك خطأ ما في أجهزة الشبكة لاتصال Fi-Wi.**

#### **الحلول**

أغلق الأجهزة التي ترغب بتوصيلها بالشبكة. انتظر لمدة 10 ثوان، ثم شغل الأجهزة بالترتيب التالي؛ الموجه اللاسلكي، أو الكمبيوتر أو الجهاز الذي، ثم الطابعة. قم بنقل الطابعة والكمبيوتر أو الجهاز الذي بالقرب من الموجه اللاسلكي للمساعدة في الاتصال موجات<br>الراديو، ثم حاول ضبط إعدادات الشبكة مجددًا.

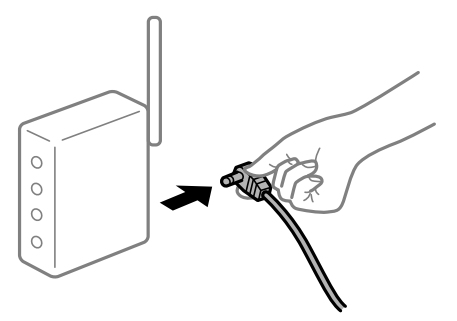

**الطابعة غري متصلة بالشبكة.**

**الحلول**

حدد ا**لإعدادات** > **إعدادات الشبكة** > **التحقق من الاتصال**، ثم اطبع تقرير الاتصال بالشبكة. إذا أظهر التقرير الفشل في الاتصال<br>بالشبكة، فتحقق من تقرير الاتصال بالشبكة ثم اتبع الحلول المطبوعة.

| "طباعة تقرير الاتصال [بالشبكة" في](#page-241-0) الصفحة 242

**هناك مشكلة في إعدادات الشبكة على الكمبيوتر.**

**الحلول**

حاول الوصول إلى أي موقع إلكتروني من جهاز الكمبيوتر الخاص بك للتأكد من صحة إعدادات شبكة الكمبيوتر الخاص بك. إذا لم تستطع<br>الوصول إلى أي موقع إلكتروني، فعندئذٍ تكون هناك مشكلة بجهاز الكمبيوتر.

افحص اتصال الشبكة للكمبيوتر. انظر الوثائق المرفقة مع الحاسوب للاطلاع على التفاصيل.

**لا تزال هناك مهمة طباعة قيد الانتظار.**

**الحلول**

انقر فوق **قائمة الطباعة** في علامة التبويب **الصيانة** الخاصة ببرنامج تشغيل الطابعة. في حال تبقت أي بيانات غير ضرورية، حدد **إلغاء**<br>**جميع المستندات** من قائمة ا**لطابعة**.

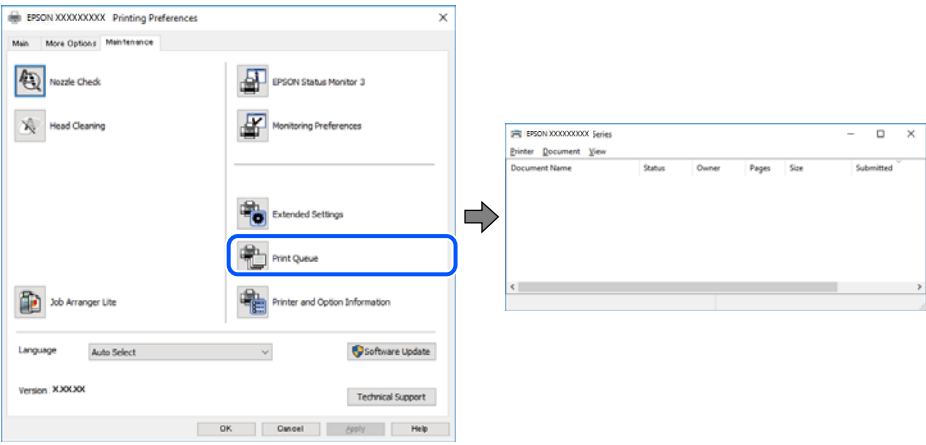

**الطابعة معلقة أو غري متصلة.**

**الحلول**

انقر فوق **قامئة الطباعة** في علامة التبويب **الصيانة** الخاصة ببرنامج تشغيل الطابعة.

إذا كانت الطابعة غري متصلة أو معلقة، فامسح الإعداد "غري متصلة" أو "معلقة" من القامئة **الطابعة**.

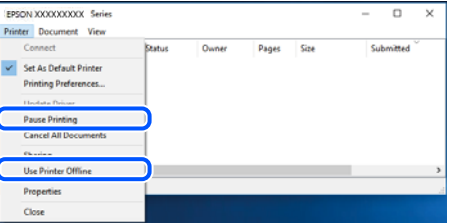

**مل يتم تحديد الطابعة كطابعة افتراضية.**

**الحلول**

انقر بزر الماوس الأمن فوق رمز الطابعة <mark>في لوحة التحكم > عرض الأجهزة والطابعات</mark> (أو **الطابعات،** وا**لطابعات والفاكسات**) وانقر<br>فوق تعي**ن كطابعة افتراضية**.

*إذا كانت هناك عدة أيقونات للطابعة، فراجع ما يلي لتحديد الطابعة الصحيحة. ملاحظة:*

مثال)

EPSON XXXX Series :USB اتصال

اتصال الشبكة: Series XXXX EPSON) الشبكة)

إذا قمت بتثبيت برنامج تشغيل الطابعة عدة مرات، فقد يتم إنشاء نسخ من برنامج تشغيل الطابعة. إذا تم إنشاء نسخ مثل "EPSON<br>XXXX Series (نسخة 1)"، فانقر بزر الماوس الأ<sub>ت</sub>من فوق رمز برنامج التشغيل المنسوخ، ثم انقر فوق **إزالة ال** 

**مل يتم تعيني منفذ الطابعة بصورة صحيحة.**

**الحلول**

انقر فوق **قامئة الطباعة** في علامة التبويب **الصيانة** الخاصة ببرنامج تشغيل الطابعة. تأكد من تعيني منفذ الطابعة بصورة صحيحة كام هو موضح أدناه في **الخاصية** >**منفذ** من قامئة **الطابعة**. **EpsonNet Print Port** :الشبكة اتصال ،**USBXXX** :USB اتصال

#### **تعذر الطباعة من OS Mac**

تأكد من توصيل الكمبيوتر والطابعة بصورة صحيحة. يختلف سبب المشكلة وحلها اعتمادًا على ما إذا تم توصيل الجهاز الذكي والطابعة أم لا.

*التحقق من حالة الاتصال*

استخدم Monitor Status EPSON للتحقق من حالة الاتصال للكمبيوتر والطابعة.

- حدد **تفضيلات النظام** من القامئة Apple< **الطابعات والماسحات الضوئية** (أو **طباعة ومسح ضويئ**، أو **طباعة وفاكس**)، ثم حدد .1 الطابعة.
	- انقر فوق **خيارات وتجهيزات** >**البرنامج المساعد**>**فتح برنامج الطابعة المساعد**. .2
		- .3 .**EPSON Status Monitor** فوق انقر

عند عرض مستويات الحبر الباقية، فهذا يعني أنه تم إنشاء اتصال بني الكمبيوتر والطابعة بنجاح. تحقق مما يلى إذا تعذر إنشاء اتصال.

- م يتم التعرف على الطابعة عبر اتصال الشبكة  $\Box$ "تعذر الاتصال بالشبكة" في الصفحة 170
- USB لم يتم التعرف على الطابعة باستخدام اتصال  $\Box$ "تعذر توصيل [الطابعة](#page-172-0) عن طريق [\) USB](#page-172-0) "في [الصفحة](#page-172-0) 173OS Mac(

تحقق مما يلي إذا تم إنشاء اتصال.

❏يتم التعرف على الطابعة، ولكن يتعذر إجراء الطباعة. "تعذر الطباعة حتى ولو تم إنشاء اتصال (Mac OS)" في الصفحة 174

> **تعذر الاتصال بالشبكة** ميكن أن تكون المشكلة إحدى المشكلات التالية.

**هناك خطأ ما في أجهزة الشبكة لاتصال Fi-Wi.**

#### **الحلول**

أغلق الأجهزة التي ترغب بتوصيلها بالشبكة. انتظر لمدة 10 ثوان، ثم شغل الأجهزة بالترتيب التالي؛ الموجه اللاسلكي، أو الكمبيوتر أو الجهاز الذي، ثم الطابعة. فم بنقل الطابعة والكمبيوتر أو الجهاز الذي بالقرب من الموجه اللاسلكي للمساعدة في الاتصال موجات<br>الراديو، ثم حاول ضبط إعدادات الشبكة مجددًا.

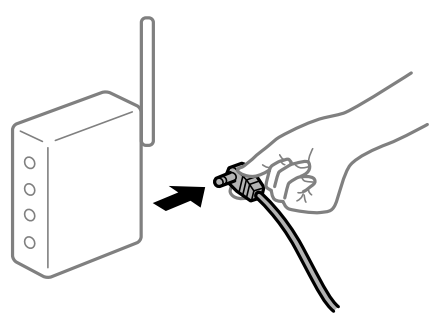

**لا ميكن للأجهزة تلقي إشارات من الموجه اللاسليك لأنها متباعدة جدًا.**

**الحلول**

بعد نقل الكمبيوتر أو الجهاز الذكي والطابعة إلى مسافة أقرب إلى الموجه اللاسلكي، أوقف تشغيل الموجه اللاسلكي، ثم أعد تشغيله مرة أخرى.

**لا تتطابق الإعدادات مع الموجه الجديد عند تغيري الموجه اللاسليك.**

#### **الحلول**

اضبط إعدادات الاتصال مرة أخرى بحيث تتوافق مع الموجه اللاسليك الجديد.

| "عند استبدال الموجه [اللاسليك" في](#page-231-0) الصفحة 232

**معرفات SSID المتصلة بالكمبيوتر أو الجهاز الذيك والكمبيوتر مختلفة.**

**الحلول**

عند استخدام موجهات لاسلكية متعددة في الوقت نفسه أو إذا كان الموجه اللاسلكي يحتوي على معرفات SSID متعددة والأجهزة<br>متصلة معرفات SSID مختلفة، لا مكنك الاتصال بالموجه اللاسلكي.

قم بتوصيل الكمبيوتر أو الجهاز الذيك مبعرف شبكة SSID نفسه الذي تتصل به الطابعة.

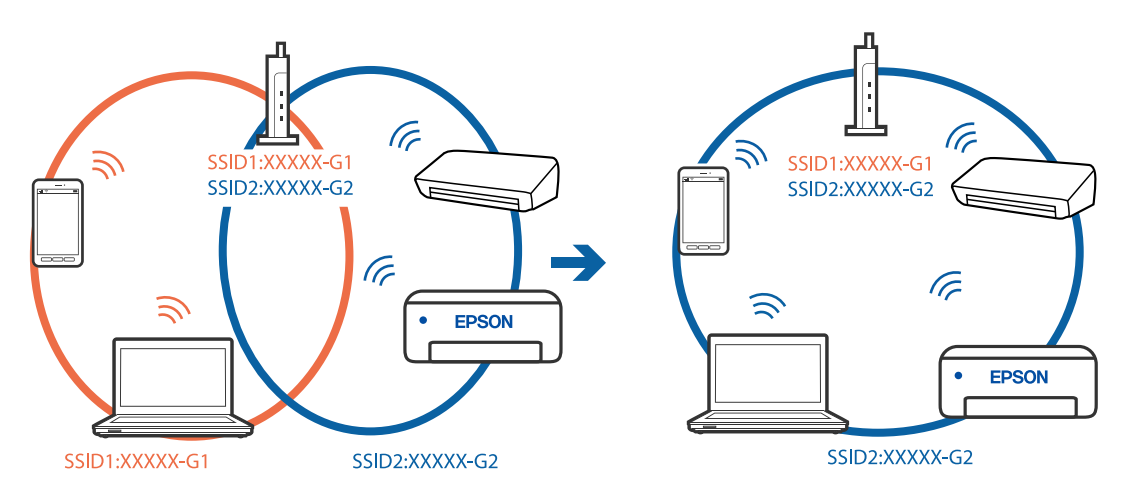

#### **يتوفر فاصل خصوصية في الموجه اللاسليك.**

#### **الحلول**

تتضمن معظم أجهزة التوجيه (أجهزة الراوتر) اللاسلكية وظيفة فاصل مّنع الاتصال بين الأجهزة التي توجد في نطاق الشبكة SSID نفسها. إذا لم تتمكن من إجراء الاتصال بين الطابعة والكمبيوتر أو الجهاز الذّي حتى وإن كانا متصلين بالشبكة نفسها، فعطِّل وظيفة<br>الفاصل في الراوتر اللاسلكي. انظر الدليل المرفق مع الموجه اللاسلكي للحصول على التفاصيل.

**تم تعيني عنوان IP بصورة غري صحيحة.**

#### **الحلول**

إذا كان عنوان IP المعين إلى الطابعة هو XXX.XXX.169.254، وكان قناع الشبكة الفرعية هو 255.255.0.0. فقد يتم تعيين عنوان IP<br>بشكل غير صحيح.

للطابعة. حدد **الإعدادات** <sup>&</sup>gt;**إعدادات الشبكة** <sup>&</sup>gt;**متقدم** في لوحة تحكم الطابعة، ثم تحقق من عنوان IP وقناع الشبكة الفرعية المعني

أعد تشغيل الموجّه اللاسليك الخاص بالطابعة أو قم بضبط إعدادات الشبكة لها.

| "إعادة ضبط الاتصال [بالشبكة" في](#page-231-0) الصفحة 232

**هناك مشكلة في إعدادات الشبكة على الكمبيوتر.**

**الحلول**

حاول الوصول إلى أي موقع إلكتروني من جهاز الكمبيوتر الخاص بك للتأكد من صحة إعدادات شبكة الكمبيوتر الخاص بك. إذا م تستطع<br>الوصول إلى أي موقع إلكتروني، فعندئذ تكون هناك مشكلة بجهاز الكمبيوتر.

افحص اتصال الشبكة للكمبيوتر. انظر الوثائق المرفقة مع الحاسوب للاطلاع على التفاصيل.

**يتسبب الجهاز المتصل مبنفذ 3.0 USB في حدوث تداخل في تردد الراديو.**

#### **الحلول**

عند توصيل جهاز منفذ 3.0 USB في جهاز Mac، قد يحدث تداخل في تردد الراديو. جرب ما يلي إذا لم تتمكن من الاتصال بالشبكة<br>المحلية اللاسلكية (Wi-Fi) أو إذا أصبحت العمليات غير ثابتة.

❏ضع الجهاز المتصل مبنفذ 3.0 USB بعيدًا عن جهاز الكمبيوتر.

قم بالاتصال معرف الشبكة SSID لنطاق 5 جيجا هرتز.  $\Box$ 

| "ضبط [إعدادات](#page-234-0) [Fi-Wi](#page-234-0) عن طريق [إدخال](#page-234-0) [SSID](#page-234-0) وكلمة [المرور" في](#page-234-0) الصفحة 235

لم تم توصيل الطابعة عبر شبكة Ethernet باستخدام الأجهزة التي تدعم IEEE 802.3az (اتصال إيثرنت الذي يتميز بالفاعلية في استهلاك<br>- الطاقة).

#### **الحلول**

عندما تقوم بتوصيل الطابعة من خلال شبكة الإيثرنت باستخدام الأجهزة التي تدعم IEEE 802.3az (اتصال إيثرنت الذي يتميز<br>بالفاعلية في استهلاك الطاقة)، قد تحدث المشكلات التالية حسب المحور أو الموجّه الذي تستخدمه.

يُصبح الاتصال غير مستقر، ويتم توصيل الطابعة وفصلها مرارًا وتكرارًا. [

❏يتعذّر الاتصال بالطابعة.

❏تصبح سرعة الاتصال بطيئة.

اتبع الخطوات أدناه لتعطيل IEEE 802.3az للطابعة ومن ثمّ قم بالتوصيل.

- انزع كابل الإيثرنت المتّصل بالكمبيوتر والطابعة.  $^1$
- <span id="page-172-0"></span>عند متكين IEEE 802.3az للكمبيوتر، قم بتعطيله. $^2$ انظر الوثائق المرفقة مع الحاسوب للاطلاع على التفاصيل.
- وصِّل الكمبيوتر بالطابعة باستخدام كابل شبكة الإيثرنت مباشرةً. $^3$ 
	- الطابعة، قم بطباعة تقرير الاتصال بالشبكة. .4 على "طباعة تقرير الاتصال [بالشبكة" في](#page-241-0) الصفحة 242
- تحقق من عنوان IP الخاص بالطابعة على تقرير الاتصال بالشبكة.  $^5$
- $\cdot$  جهاز الكمبيوتر، ثم بالوصول إلى Web Config. شغِّل متصفح ويب، ثم أدخل عنوان IP للطابعة. "تطبيق لتكوين عمليات تشغيل الطابعة [\(Config Web "\(في](#page-260-0) الصفحة 261
- حدد **Settings Advanced** من القامئة الموجودة في الجانب الأمين العلوي من النافذة. .7
	- .8 .**Wired LAN** < **Network Settings** حدد
		- .9 .**IEEE 802.3az** لـ **OFF** حدد
			- انقر فوق **Next**. .10
			- انقر فوق **OK**. .11
	- انزع كابل الإيثرنت المتّصل بالكمبيوتر والطابعة.  $^{12}$
	- إذا قمت بتعطيل IEEE 802.3az لجهاز الكمبيوتر في الخطوة رقم 2، فقم بتمكينه. . $^{13}$
- قم بتوصيل كابلات الإيثرنت التي قمت بنزعها في الخطوة رقم 1 بالكمبيوتر والطابعة.  $^{14}$
- إذا كانت المشكلة لا تزال موجودة، فقد تكون الأجهزة بخلاف الطابعة هي ما تسبب المشكلة.

#### **تعذر توصيل الطابعة عن طريق OS Mac (USB(**

ميكن النظر في الأسباب التالية.

**لا يتم توصيل كابل USB بالمأخذ الكهربايئ بصورة صحيحة.**

**الحلول**

قم بإحكام توصيل كبل USB بالطابعة وجهاز الكمبيوتر.

**توجد مشكلة في محور USB.**

#### **الحلول**

إذا كنت تستخدم محور USB، فحاول توصيل الطابعة بجهاز الكمبيوتر مباشرة.

**هناك مشكلة في كابل USB أو مدخل USB.**

#### **الحلول**

<span id="page-173-0"></span>إذا تعذر التعرف على كابل USB، فقم بتغيري المنفذ، أو قم بتغيري كابل USB.

**تعذر الطباعة حتى ولو تم إنشاء اتصال (OS Mac(**

ميكن النظر في الأسباب التالية.

**مل يتم تثبيت برنامج تشغيل طابعة Epson الأصلي.**

#### **الحلول**

إذا لم يتم تثبيت برنامج تشغيل طابعة Epson الأصلي (EPSON XXXXX)، فستكون الميزات المتوفرة محدودة. لذا فنحن نوصي<br>باستخدام برنامج تشغيل طابعة Epson الأصلي.

- | ["التحقق](#page-146-0) من تثبيت برنامج تشغيل طابعة [Epson](#page-146-0) [الأصلي](#page-146-0) [Windows](#page-146-0) "في [الصفحة](#page-146-0) 147
- | ["التحقق](#page-146-0) من تثبيت برنامج تشغيل طابعة [Epson](#page-146-0) [الأصلي](#page-146-0) [OS Mac](#page-146-0) ["](#page-146-0)في [الصفحة](#page-146-0) 147

**توجد مشكلة في البرنامج أو البيانات.**

**الحلول**

- ڬاإذا كنت تحاول طباعة صورة بحجم بيانات كبير، فقد تنفد مساحة الذاكرة الخاصة بالكمبيوتر. اطبع الصورة بدقة أقل أو بحجم<br>أصغ
	- ❏إذا قمت بتجربة كل الحلول ومل يتم حل المشكلة، فحاول إلغاء تثبيت برنامج تشغيل الطابعة ثم إعادة تثبيته
		- | "تثبيت [التطبيقات](#page-145-0) بصورة منفصلة أو إلغاء تثبيتها" في الصفحة 146

**توجد مشكلة في حالة الطابعة.**

#### **الحلول**

تأكد من أن حالة الطابعة ليست **إيقاف مؤقت**.

حدد **تفضيلات النظام** من قامًة Apple > ا**لطابعات والماسحات الضوئية** (أو **طباعة ومسح ضوئي، وطباعة وفاكس**)، ثم انقر نقرًا<br>مزدوجًا فوق الطابعة. فى حال إيقاف الطابعة مؤقتًا، انقر فوق ا**ستئناف**.

**تعذر قيام الطابعة بعملية الطباعة فجأة عبر الاتصال بالشبكة**

ميكن أن تكون المشكلة إحدى المشكلات التالية.

**تم تغيري بيئة الشبكة.**

**الحلول**

عندما تقوم بتغيير بيئة الشبكة، مثل الموجه اللاسلكي أو الموفر، حاول ضبط إعدادات الشبكة للطابعة مجددًا. قم بتوصيل الكمبيوتر أو الجهاز الذيك مبعرف شبكة SSID نفسه الذي تتصل به الطابعة.

| "إعادة ضبط الاتصال [بالشبكة" في](#page-231-0) الصفحة 232

**هناك خطأ ما في أجهزة الشبكة لاتصال Fi-Wi.**

#### **الحلول**

أغلق الأجهزة التي ترغب بتوصيلها بالشبكة. انتظر لمدة 10 ثوان، ثم شغل الأجهزة بالترتيب التالي؛ الموجه اللاسلكي، أو الكمبيوتر أو الجهاز الذي، ثم الطابعة. قم بنقل الطابعة والكمبيوتر أو الجهاًز الذي بالقرب من الموجه اللاسلكي للمساعدة في الاتصال موجات<br>الراديو، ثم حاول ضبط إعدادات الشبكة مجددًا.

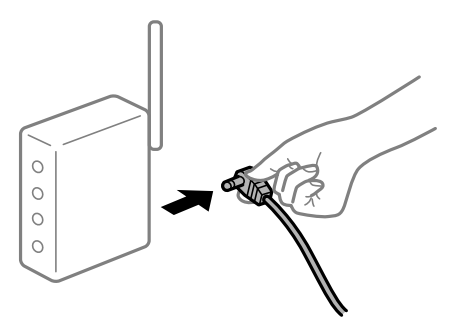

**الطابعة غري متصلة بالشبكة.**

**الحلول**

حدد ا**لإعدادات** > **إعدادات الشبكة** > **التحقق من الاتصال**، ثم اطبع تقرير الاتصال بالشبكة. إذا أظهر التقرير الفشل في الاتصال<br>بالشبكة، فتحقق من تقرير الاتصال بالشبكة ثم اتبع الحلول المطبوعة.

| "طباعة تقرير الاتصال [بالشبكة" في](#page-241-0) الصفحة 242

**هناك مشكلة في إعدادات الشبكة على الكمبيوتر.**

**الحلول**

حاول الوصول إلى أي موقع إلكتروني من جهاز الكمبيوتر الخاص بك للتأكد من صحة إعدادات شبكة الكمبيوتر الخاص بك. إذا لم تستطع<br>الوصول إلى أي موقع إلكتروني، فعندئذ تكون هناك مشكلة بجهاز الكمبيوتر.

افحص اتصال الشبكة للكمبيوتر. انظر الوثائق المرفقة مع الحاسوب للاطلاع على التفاصيل.

**لا يتم عرض قامئة إعدادات الطباعة.**

ميكن النظر في الأسباب التالية.

**مل يتم تثبيت برنامج تشغيل طابعة Epson بصورة صحيحة**

**الحلول**

إذا كانت قائمة **إعدادات الطباعة** غير معروضة في 10.15macOS Catalina) ) أو الإصدار الأحدث، وmacOS High Sierra<br>10.10OS X Yosemite ،( (10.11OS X El Capitan<sub>9</sub> )، )، )10.10OS X Yosemite ،( (10.11OS X El Capitan<sub>9</sub> ) )، و10.9O وEpson بصورة صحيحة. وقم بتمكينه من القائمة (، فهذا يعني أنه لم يتشغيل لك بعد Epson بصورة صحيحة. وقم بتمكينه من القائمة<br>التالية.

حدد **تفضيلات النظام** من القاءًـة > Apple **الطابعات والماسحات الضوئية** (أو **طباعة ومسح ضوئي،** أو **طباعة وفاكس**)، ثم احذف<br>الطابعة وأضفها مرةً أخرى. راجع ما يلي لإضافة طابعة.

"إضافة [الطابعة \(في](#page-147-0) نظام التشغيل [OS Mac](#page-147-0) [فقط\)" في](#page-147-0) الصفحة 148

يتعذر على Mojave macOS10.14 ( (الوصول إلى **إعدادات الطباعة** في التطبيقات التي تقدمها Apple مثل TextEdit.

# **تعذر الطباعة من الجهاز الذيك**

تأكد من توصيل الجهاز الذيك والطابعة بصورة صحيحة. يختلف سبب المشكلة وحلها اعتمادًا على ما إذا تم توصيل الجهاز الذكي والطابعة أم لا.

#### *تحقّق من الاتصال مع الجهاز الذيك*

استخدم تطبيق Panel Smart Epson للتحقّق من الاتصال بني الجهاز الذيك والطابعة. افتح تطبيق Epson Smart Panel. إذا تعذّر عليك الاتصال بالطابعة، فاضغط على علامة [+] الموجودة في أعلى الشاشة لإعادة الضبط. إذا كنت لا تستخدم تطبيق Panel Smart Epson، فاطّلع على الرابط أدناه. [http://epson.sn](http://epson.sn/?q=2)

> **تعذر الاتصال بالشبكة** ميكن أن تكون المشكلة إحدى المشكلات التالية.

**هناك خطأ ما في أجهزة الشبكة لاتصال Fi-Wi.**

**الحلول**

أغلق الأجهزة التي ترغب بتوصيلها بالشبكة. انتظر لمدة 10 ثوان، ثم شغل الأجهزة بالترتيب التالي؛ الموجه اللاسلكي، أو الكمبيوتر أو الجهاز الذي، ثم الطابعة. قم بنقل الطابعة والكمبيوتر أو الجهاز الذي بالقرب من الموجه اللاسلكي للمساعدة في الاتصال موجات<br>الراديو، ثم حاول ضبط إعدادات الشبكة مجددًا.

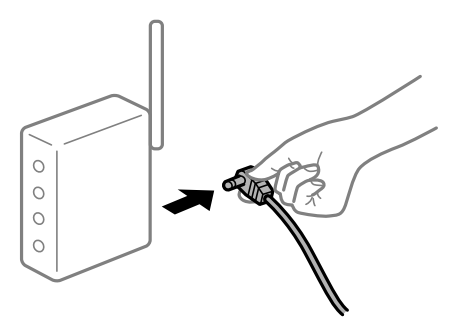

**لا ميكن للأجهزة تلقي إشارات من الموجه اللاسليك لأنها متباعدة جدًا.**

**الحلول**

بعد نقل الكمبيوتر أو الجهاز الذكى والطابعة إلى مسافة أقرب إلى الموجه اللاسلكي، أوقف تشغيل الموجه اللاسلكي، ثم أعد تشغيله مرة أخرى.

**لا تتطابق الإعدادات مع الموجه الجديد عند تغيري الموجه اللاسليك.**

**الحلول**

اضبط إعدادات الاتصال مرة أخرى بحيث تتوافق مع الموجه اللاسليك الجديد.

| "عند استبدال الموجه [اللاسليك" في](#page-231-0) الصفحة 232

**معرفات SSID المتصلة بالكمبيوتر أو الجهاز الذيك والكمبيوتر مختلفة.**

#### **الحلول**

عند استخدام موجهات لاسلكية متعددة في الوقت نفسه أو إذا كان الموجه اللاسلكي يحتوي على معرفات SSID متعددة والأجهزة<br>متصلة معرفات SSID مختلفة، لا مكنك الاتصال بالموجه اللاسلكي.

قم بتوصيل الكمبيوتر أو الجهاز الذيك مبعرف شبكة SSID نفسه الذي تتصل به الطابعة.

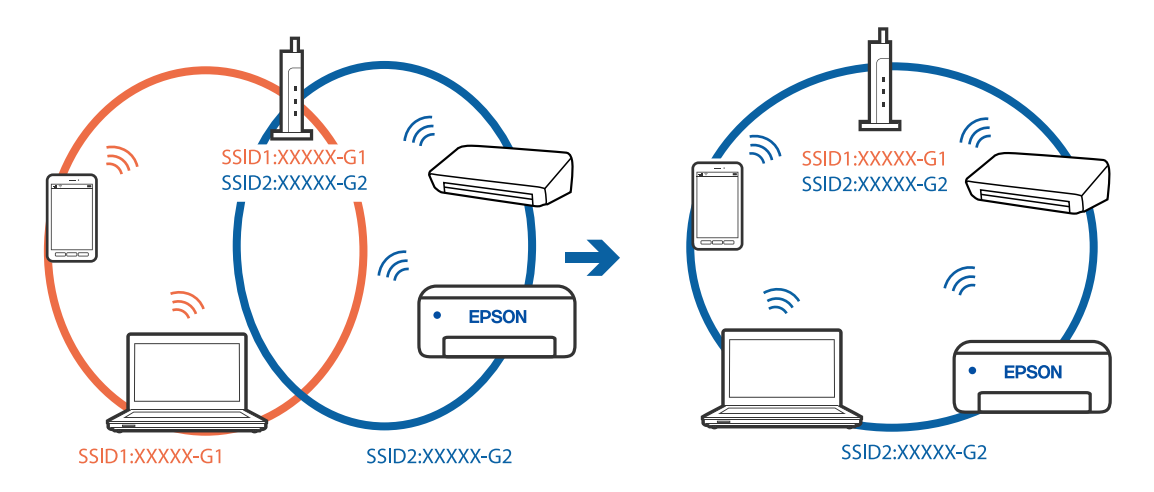

#### **يتوفر فاصل خصوصية في الموجه اللاسليك.**

#### **الحلول**

تتضمن معظم أجهزة التوجيه (أجهزة الراوتر) اللاسلكية وظيفة فاصل مّنع الاتصال بين الأجهزة التي توجد في نطاق الشبكة SSID نفسها. إذا لم تتمكن من إجراء الاتصال بين الطابعة والكمبيوتر أو الجهاز الذّي حتى وإن كانا متصلين بالشبكة نفسها، فعطِّل وظيفة<br>الفاصل في الراوتر اللاسلكي. انظر الدليل المرفق مع الموجه اللاسلكي للحصول على التفاصيل.

**تم تعيني عنوان IP بصورة غري صحيحة.**

#### **الحلول**

```
إذا كان عنوان IP المعين إلى الطابعة هو XXX.XXX.169.254، وكان قناع الشبكة الفرعية هو 255.255.0.0. فقد يتم تعيين عنوان IP<br>بشكل غير صحيح.
```
للطابعة. حدد **الإعدادات** <sup>&</sup>gt;**إعدادات الشبكة** <sup>&</sup>gt;**متقدم** في لوحة تحكم الطابعة، ثم تحقق من عنوان IP وقناع الشبكة الفرعية المعني

أعد تشغيل الموجّه اللاسليك الخاص بالطابعة أو قم بضبط إعدادات الشبكة لها.

| "إعادة ضبط الاتصال [بالشبكة" في](#page-231-0) الصفحة 232

**توجد مشكلة في إعدادات الشبكة بالجهاز الذيك.**

#### **الحلول**

حاول الوصول إلى أي موقع إلكتروني من جهازك الذي للتأكد من صحة إعدادات شبكة جهازك الذي. إذا لم تستطع الوصول إلى أي موقع<br>إلكتروني، فعندئذ تكون هناك مشكلة في الجهاز الذكي.

افحص اتصال الشبكة للكمبيوتر. برجاء الاطلاع على الوثائق المرفقة مع الجهاز الذيك لمعرفة التفاصيل.

#### **تعذر الطباعة حتى ولو تم إنشاء اتصال (iOS(**

ميكن النظر في الأسباب التالية.

#### **تم تعطيل تهيئة الورق.**

#### **الحلول**

قم بتمكني **تهيئة الورق** في القامئة التالية.

**الإعدادات** >**إعدادات الطابعة**>**إعداد مصدر الورق** >**تهيئة الورق**

#### **تم تعطيل AirPrint.**

**الحلول**

قم بتمكني إعداد AirPrint على Config Web.

| "تطبيق لتكوين عمليات تشغيل الطابعة [\(Config Web "\(في](#page-260-0) الصفحة 261

**تعذر قيام الطابعة بعملية الطباعة فجأة عبر الاتصال بالشبكة**

ميكن أن تكون المشكلة إحدى المشكلات التالية.

**تم تغيري بيئة الشبكة.**

**الحلول**

عندما تقوم بتغيير بيئة الشبكة، مثل الموجه اللاسلكي أو الموفر، حاول ضبط إعدادات الشبكة للطابعة مجددًا.

قم بتوصيل الكمبيوتر أو الجهاز الذيك مبعرف شبكة SSID نفسه الذي تتصل به الطابعة.

| "إعادة ضبط الاتصال [بالشبكة" في](#page-231-0) الصفحة 232

**هناك خطأ ما في أجهزة الشبكة لاتصال Fi-Wi.**

#### **الحلول**

أغلق الأجهزة التي ترغب بتوصيلها بالشبكة. انتظر لمدة 10 ثوان، ثم شغل الأجهزة بالترتيب التالي؛ الموجه اللاسلكي، أو الكمبيوتر أو الجهاز الذي، ثم الطابعة. قم بنقل الطابعة والكمبيوتر أو الجهاز الذي بالقرب من الموجه اللاسلكي للمساعدة في الاتصال موجات<br>الراديو، ثم حاول ضبط إعدادات الشبكة مجددًا.

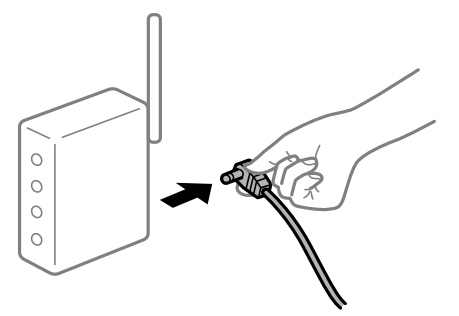

**الطابعة غري متصلة بالشبكة.**

**الحلول**

حدد ا**لإعدادات** > **إعدادات الشبكة** > **التحقق من الاتصال**، ثم اطبع تقرير الاتصال بالشبكة. إذا أظهر التقرير الفشل في الاتصال<br>بالشبكة، فتحقق من تقرير الاتصال بالشبكة ثم اتبع الحلول المطبوعة.

| "طباعة تقرير الاتصال [بالشبكة" في](#page-241-0) الصفحة 242

#### **توجد مشكلة في إعدادات الشبكة بالجهاز الذيك.**

#### **الحلول**

<span id="page-178-0"></span>حاول الوصول إلى أي موقع إلكتروني من جهازك الذي للتأكد من صحة إعدادات شبكة جهازك الذي. إذا لم تستطع الوصول إلى أي موقع<br>إلكتروني، فعندئذ تكون هناك مشكلة في الجهاز الذكي.

افحص اتصال الشبكة للكمبيوتر. برجاء الاطلاع على الوثائق المرفقة مع الجهاز الذيك لمعرفة التفاصيل.

# **تعذر بدء المسح الضويئ**

#### **تعذر بدء المسح الضويئ من Windows**

تأكد من توصيل الكمبيوتر والطابعة بصورة صحيحة. يختلف سبب المشكلة وحلها اعتمادًا على ما إذا تم توصيل الجهاز الذكي والطابعة أم لا.

#### *التحقق من حالة الاتصال*

استخدم Checker Connection Printer Epson للتحقق من حالة الاتصال للكمبيوتر والطابعة. قد تتمكن من حل المشكلة وفقًا لنتائج الفحص.

انقر نقرًا مزدوجًا فوق رمز **Checker Connection Printer Epson** الموجود على سطح المكتب. .1 .Epson Printer Connection Checker تشغيل وإذا لم يوجد رمز على سطح المكتب، فاتبع الطرق الموجودة أدناه لبدء تشعيل Epson Printer Connection Checker. Windows 10<del>□</del> انقر فوق زر البدء ثم حدد **Software Epson**< **Checker Connection Printer Epson**. Windows 8.1/Windows 8❏

أدخل اسم التطبيق في رمز البحث، ثم حدد الرمز المعروض.

❏نظام تشغيل 7 Windows

انقر فوق زر البدء ثم حدد **جميع البرامج** >**Software Epson** < **Checker Connection Printer Epson**.

اتبع الإرشادات المعروضة على الشاشة للتحقق. $^2$ 

*إذامليتم عرض اسم الطابعة، فقم بتثبيت برنامج تشغيل الطابعة الأصلي الخاص بـEpson. ملاحظة: ["التحقق](#page-146-0) من تثبيت برنامج تشغيل طابعة[Epson](#page-146-0) [الأصلي](#page-146-0) — [Windows](#page-146-0) ["](#page-146-0)في [الصفحة](#page-146-0) 147*

عندما تحدد المشكلة، اتبع الحل المعروض على الشاشة.

عندما يتعذر عليك حل المشكلة، تحقق مما يلى وفقًا للموقف لديك.

مل يتم التعرف على الطابعة عبر اتصال الشبكة  $\Box$ "تعذر الاتصال [بالشبكة" في](#page-179-0) الصفحة 180

USB لم يتم التعرف على الطابعة باستخدام اتصال USB "تعذر توصيل [الطابعة](#page-165-0) عن طريق [\) USB](#page-165-0) "في [الصفحة](#page-165-0) 166Windows(

❏يتم التعرف على الطابعة، ولكن لا ميكن إجراء المسح الضويئ.

<span id="page-179-0"></span>"يتعذر إجراء المسح الضويئ حتى ولو تم إنشاء اتصال بصورة صحيحة [\(Windows "\(في](#page-182-0) الصفحة 183

**تعذر الاتصال بالشبكة**

ميكن أن تكون المشكلة إحدى المشكلات التالية.

**هناك خطأ ما في أجهزة الشبكة لاتصال Fi-Wi.**

#### **الحلول**

أغلق الأجهزة التي ترغب بتوصيلها بالشبكة. انتظر لمدة 10 ثوان، ثم شغل الأجهزة بالترتيب التالي؛ الموجه اللاسلكي، أو الكمبيوتر أو الجهاز الذي، ثم الطابعة. قم بنقل الطابعة والكمبيوتر أو الجهاًز الذي بالقرب من الموجه اللاسلكي للمساعدة في الاتصال موجات<br>الراديو، ثم حاول ضبط إعدادات الشبكة مجددًا.

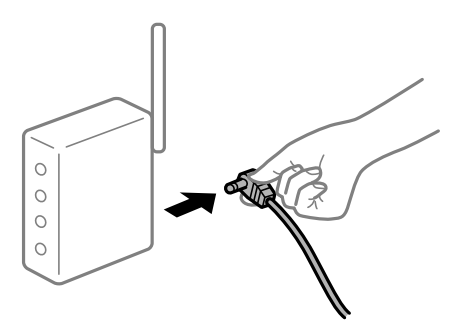

**لا ميكن للأجهزة تلقي إشارات من الموجه اللاسليك لأنها متباعدة جدًا.**

**الحلول**

بعد نقل الكمبيوتر أو الجهاز الذكى والطابعة إلى مسافة أقرب إلى الموجه اللاسلكي، أوقف تشغيل الموجه اللاسلكي، ثم أعد تشغيله مرة أخرى.

**لا تتطابق الإعدادات مع الموجه الجديد عند تغيري الموجه اللاسليك.**

**الحلول**

اضبط إعدادات الاتصال مرة أخرى بحيث تتوافق مع الموجه اللاسليك الجديد.

| "عند استبدال الموجه [اللاسليك" في](#page-231-0) الصفحة 232

**معرفات SSID المتصلة بالكمبيوتر أو الجهاز الذيك والكمبيوتر مختلفة.**

**الحلول**

عند استخدام موجهات لاسلكية متعددة في الوقت نفسه أو إذا كان الموجه اللاسلكي يحتوي على معرفات SSID متعددة والأجهزة<br>متصلة معرفات SSID مختلفة، لا مكنك الاتصال بالموجه اللاسلكي.
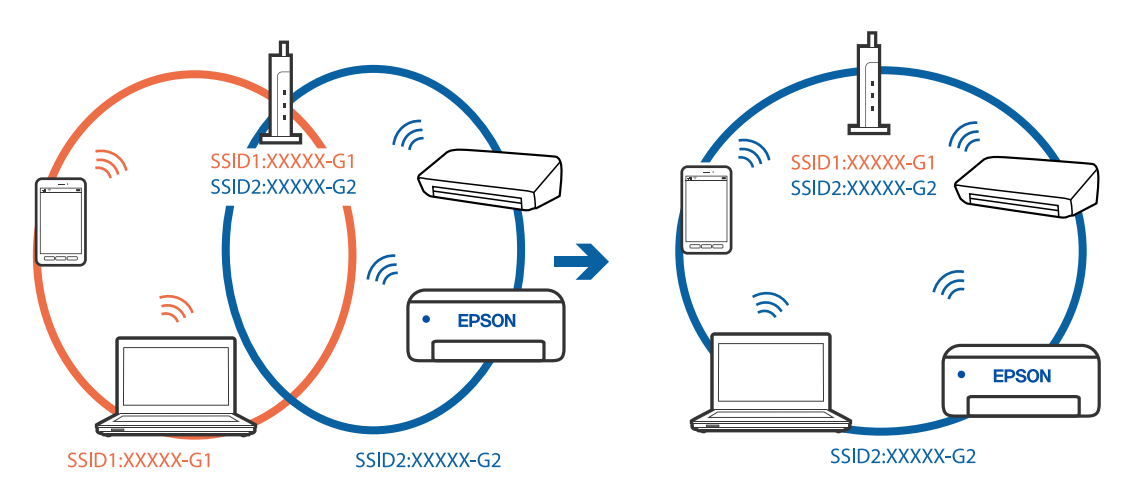

قم بتوصيل الكمبيوتر أو الجهاز الذيك مبعرف شبكة SSID نفسه الذي تتصل به الطابعة.

#### **يتوفر فاصل خصوصية في الموجه اللاسليك.**

**الحلول**

تتضمن معظم أجهزة التوجيه (أجهزة الراوتر) اللاسلكية وظيفة فاصل منع الاتصال بين الأجهزة التي توجد في نطاق الشبكة SSID نفسها. إذا لم تتمكن من إجراء الاتصال بين الطابعة والكمبيوتر أو الجهاز الذي حتى وإن كانا متصلين بالشبكة نفسها، فعطِّل وظيفة<br>الفاصل في الراوتر اللاسلكي. انظر الدليل المرفق مع الموجه اللاسلكي للحصول على التفاصيل.

**تم تعيني عنوان IP بصورة غري صحيحة.**

#### **الحلول**

إذا كان عنوان IP المعين إلى الطابعة هو XXX.XXX.169.254، وكان قناع الشبكة الفرعية هو 255.255.0.0، فقد يتم تعيين عنوان IP<br>بشكل غير صحيح.

للطابعة. حدد **الإعدادات** <sup>&</sup>gt;**إعدادات الشبكة** <sup>&</sup>gt;**متقدم** في لوحة تحكم الطابعة، ثم تحقق من عنوان IP وقناع الشبكة الفرعية المعني

أعد تشغيل الموجّه اللاسليك الخاص بالطابعة أو قم بضبط إعدادات الشبكة لها.

| "إعادة ضبط الاتصال [بالشبكة" في](#page-231-0) الصفحة 232

#### **هناك مشكلة في إعدادات الشبكة على الكمبيوتر.**

#### **الحلول**

حاول الوصول إلى أي موقع إلكتروني من جهاز الكمبيوتر الخاص بك للتأكد من صحة إعدادات شبكة الكمبيوتر الخاص بك. إذا م تستطع<br>الوصول إلى أي موقع إلكتروني، فعندئذ تكون هناك مشكلة بجهاز الكمبيوتر.

افحص اتصال الشبكة للكمبيوتر. انظر الوثائق المرفقة مع الحاسوب للاطلاع على التفاصيل.

تم توصيل الطابعة عبر شبكة Ethernet باستخدام الأجهزة التي تدعم IEEE 802.3az (اتصال إيثرنت الذي يتميز بالفاعلية في استهلاك<br>الطاقة).

**الحلول**

عندما تقوم بتوصيل الطابعة من خلال شبكة الإيثرنت باستخدام الأجهزة التي تدعم IEEE 802.3az (اتصال إيثرنت الذي يتميز<br>بالفاعلية في استهلاك الطاقة)، قد تحدث المشكلات التالية حسب المحور أو الموجّه الذي تستخدمه.

❏يُصبح الاتصال غري مستقر، ويتم توصيل الطابعة وفصلها مرارًا وتكرارًا.

عتعذّر الاتصال بالطابعة. $\Box$ 

تصبح سرعة الاتصال بطيئة.  $\Box$ 

اتبع الخطوات أدناه لتعطيل az802.3 IEEE للطابعة ومن ثمّ قم بالتوصيل.

- انزع كابل الإيرُنت المتّصل بالكمبيوتر والطابعة.  $^1$
- وين متقليد IEEE 802.3az للكمبيوتر، قم بتعطيله.  $^2$ انظر الوثائق المرفقة مع الحاسوب للاطلاع على التفاصيل.
- وصِّل الكمبيوتر بالطابعة باستخدام كابل شبكة الإيثرنت مباشرةً. $^3$ 
	- الطابعة، قم بطباعة تقرير الاتصال بالشبكة. .4 على "طباعة تقرير الاتصال [بالشبكة" في](#page-241-0) الصفحة 242
- تحقق من عنوان IP الخاص بالطابعة على تقرير الاتصال بالشبكة. .5
- .<br>6. على جهاز الكمبيوتر، ثم بالوصول إلى Web Config. شغِّل متصفح ويب، ثم أدخل عنوان IP للطابعة. "تطبيق لتكوين عمليات تشغيل الطابعة [\(Config Web "\(في](#page-260-0) الصفحة 261
- حدد **Settings Advanced** من القامئة الموجودة في الجانب الأمين العلوي من النافذة. .7
	- .8 .**Wired LAN** < **Network Settings** حدد
		- .9 .**IEEE 802.3az** لـ **OFF** حدد
			- انقر فوق **Next**. .10
			- انقر فوق **OK**. .11
	- انزع كابل الإيرُنت المتّصل بالكمبيوتر والطابعة.  $^{12}$
	- إذا قمت بتعطيل IEEE 802.3az لجهاز الكمبيوتر في الخطوة رقم 2، فقم بتمكينه. . $^{13}$
- قم بتوصيل كابلات الإيثرنت التي قمت بنزعها في الخطوة رقم 1 بالكمبيوتر والطابعة.  $^{14}$ إذا كانت المشكلة لا تزال موجودة، فقد تكون الأجهزة بخلاف الطابعة هي ما تسبب المشكلة.

#### **تعذر توصيل الطابعة عن طريق Windows (USB(**

ميكن النظر في الأسباب التالية.

**لا يتم توصيل كابل USB بالمأخذ الكهربايئ بصورة صحيحة.**

#### **الحلول**

قم بإحكام توصيل كبل USB بالطابعة وجهاز الكمبيوتر.

#### **توجد مشكلة في محور USB.**

#### **الحلول**

إذا كنت تستخدم محور USB، فحاول توصيل الطابعة بجهاز الكمبيوتر مباشرة.

#### **هناك مشكلة في كابل USB أو مدخل USB.**

#### **الحلول**

إذا تعذر التعرف على كابل USB، فقم بتغيري المنفذ، أو قم بتغيري كابل USB.

**يتعذر إجراء المسح الضويئ حتى ولو تم إنشاء اتصال بصورة صحيحة (Windows(**

#### **المسح الضويئ بدقة عالية عبر الشبكة.**

**الحلول**

حاول المسح الضويئ بدقة أقل.

#### **تعذر بدء المسح من نظام التشغيل OS Mac**

تأكد من توصيل الكمبيوتر والطابعة بصورة صحيحة. يختلف سبب المشكلة وحلها اعتمادًا على ما إذا تم توصيل الجهاز الذكي والطابعة أم لا.

#### *التحقق من حالة الاتصال*

استخدم Monitor Status EPSON للتحقق من حالة الاتصال للكمبيوتر والطابعة.

- حدد **تفضيلات النظام** من القامئة Apple< **الطابعات والماسحات الضوئية** (أو **طباعة ومسح ضويئ**، أو **طباعة وفاكس**)، ثم حدد .1 الطابعة.
	- انقر فوق **خيارات وتجهيزات** >**البرنامج المساعد**>**فتح برنامج الطابعة المساعد**. .2
		- .3 .**EPSON Status Monitor** فوق انقر

عند عرض مستويات الحبر الباقية، فهذا يعني أنه تم إنشاء اتصال بني الكمبيوتر والطابعة بنجاح.

تحقق مام يلي إذا تعذر إنشاء اتصال.

- مل يتم التعرف على الطابعة عبر اتصال الشبكة  $\Box$ "تعذر الاتصال [بالشبكة" في](#page-183-0) الصفحة 184
- USB لم يتم التعرف على الطابعة باستخدام اتصال  $\Box$ "تعذر توصيل [الطابعة](#page-172-0) عن طريق [\) USB](#page-172-0) "في [الصفحة](#page-172-0) 173OS Mac(

تحقق مما يلي إذا تم إنشاء اتصال.

❏يتم التعرف على الطابعة، ولكن لا ميكن إجراء المسح الضويئ. "يتعذر إجراء المسح الضوئي حتى ولو تم إنشاء اتصال بصورة صحيحة (Mac OS)" في الصفحة 187

**تعذر الاتصال بالشبكة** ميكن أن تكون المشكلة إحدى المشكلات التالية.

**هناك خطأ ما في أجهزة الشبكة لاتصال Fi-Wi.**

**الحلول**

<span id="page-183-0"></span>أغلق الأجهزة التي ترغب بتوصيلها بالشبكة. انتظر لمدة 10 ثوان، ثم شغل الأجهزة بالترتيب التالي؛ الموجه اللاسلكي، أو الكمبيوتر أو الجهاز الذي، ثم الطابعة. قم بنقل الطابعة والكمبيوتر أو الجهاّز الذي بالقرب من الموجه اللاسلكي للمساعدة في الاتصال موجات<br>الراديو، ثم حاول ضبط إعدادات الشبكة مجددًا.

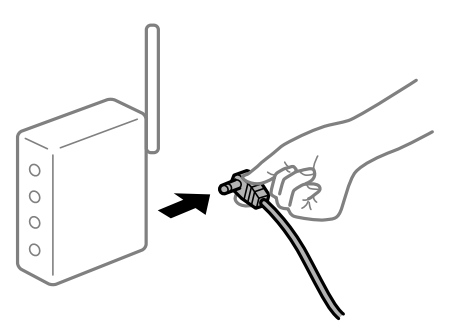

**لا ميكن للأجهزة تلقي إشارات من الموجه اللاسليك لأنها متباعدة جدًا.**

**الحلول**

بعد نقل الكمبيوتر أو الجهاز الذكى والطابعة إلى مسافة أقرب إلى الموجه اللاسلكي، أوقف تشغيل الموجه اللاسلكي، ثم أعد تشغيله مرة أخرى.

**لا تتطابق الإعدادات مع الموجه الجديد عند تغيري الموجه اللاسليك.**

**الحلول**

اضبط إعدادات الاتصال مرة أخرى بحيث تتوافق مع الموجه اللاسليك الجديد.

| "عند استبدال الموجه [اللاسليك" في](#page-231-0) الصفحة 232

**معرفات SSID المتصلة بالكمبيوتر أو الجهاز الذيك والكمبيوتر مختلفة.**

**الحلول**

عند استخدام موجهات لاسلكية متعددة في الوقت نفسه أو إذا كان الموجه اللاسلكي يحتوي على معرفات SSID متعددة والأجهزة<br>متصلة معرفات SSID مختلفة، لا يمكنك الاتصال بالموجه اللاسلك.

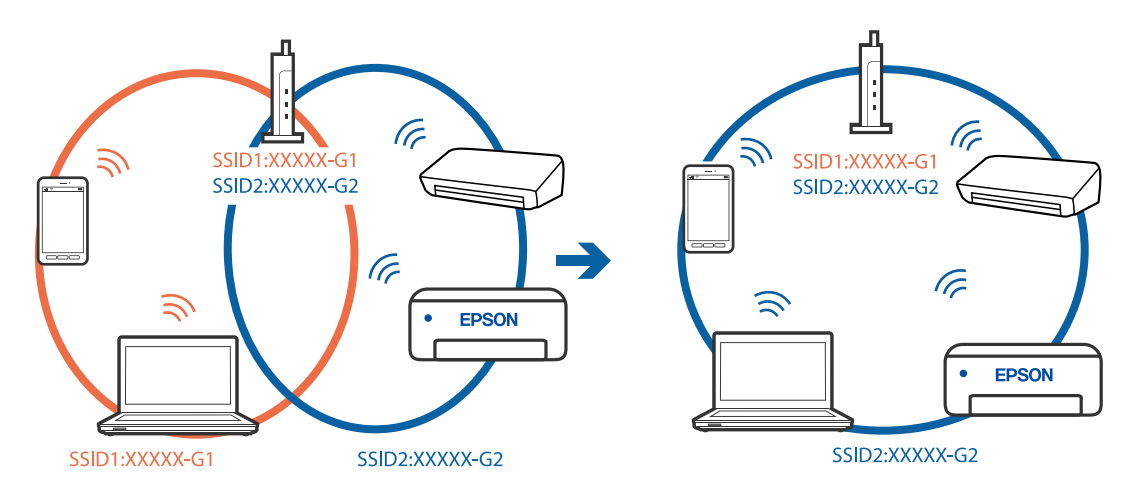

قم بتوصيل الكمبيوتر أو الجهاز الذيك مبعرف شبكة SSID نفسه الذي تتصل به الطابعة.

## **يتوفر فاصل خصوصية في الموجه اللاسليك.**

**الحلول**

تتضمن معظم أجهزة التوجيه (أجهزة الراوتر) اللاسلكية وظيفة فاصل منع الاتصال بين الأجهزة التي توجد في نطاق الشبكة SSID نفسها. إذا لم تتمكن من إجراء الاتصال بن الطابعة والكمبيوتر أو الجهاز الذي حتى وإن كانا متصلين بالشبكة نفسها.<br>الفاصل في الراوتر اللاسلكي. انظر الدليل المرفق مع الموجه اللاسلكي للحصول على التفاصيل.

**تم تعيني عنوان IP بصورة غري صحيحة.**

#### **الحلول**

إذا كان عنوان IP المعين إلى الطابعة هو XXX.XXX.169.254، وكان قناع الشبكة الفرعية هو 255.255.0.0، فقد يتم تعيين عنوان IP<br>بشكل غير صحيح.

للطابعة. حدد **الإعدادات** <sup>&</sup>gt;**إعدادات الشبكة** <sup>&</sup>gt;**متقدم** في لوحة تحكم الطابعة، ثم تحقق من عنوان IP وقناع الشبكة الفرعية المعني

أعد تشغيل الموجّه اللاسليك الخاص بالطابعة أو قم بضبط إعدادات الشبكة لها.

| "إعادة ضبط الاتصال [بالشبكة" في](#page-231-0) الصفحة 232

#### **هناك مشكلة في إعدادات الشبكة على الكمبيوتر.**

#### **الحلول**

حاول الوصول إلى أي موقع إلكتروني من جهاز الكمبيوتر الخاص بك للتأكد من صحة إعدادات شبكة الكمبيوتر الخاص بك. إذا لم تستطع<br>الوصول إلى أي موقع إلكتروني، فعندئذ تكون هناك مشكلة بجهاز الكمبيوتر.

افحص اتصال الشبكة للكمبيوتر. انظر الوثائق المرفقة مع الحاسوب للاطلاع على التفاصيل.

#### **يتسبب الجهاز المتصل مبنفذ 3.0 USB في حدوث تداخل في تردد الراديو.**

#### **الحلول**

عند توصيل جهاز عنفذ 3.0 USB في جهاز Mac، قد يحدث تداخل في تردد الراديو. جرب ما يلي إذا لم تتمكن من الاتصال بالشبكة<br>المحلية اللاسلكية (Wi-Fi) أو إذا أصبحت العمليات غير ثابتة.

ضع الجهاز المتصل منفذ 3.0 USB بعيدًا عن جهاز الكمبيوتر.  $\Box$ 

- قم بالاتصال معرف الشبكة SSID لنطاق 5 جيجا هرتز.  $\Box$
- | "ضبط [إعدادات](#page-234-0) [Fi-Wi](#page-234-0) عن طريق [إدخال](#page-234-0) [SSID](#page-234-0) وكلمة [المرور" في](#page-234-0) الصفحة 235

لم تم توصيل الطابعة عبر شبكة Ethernet باستخدام الأجهزة التي تدعم IEEE 802.3az (اتصال إيثرنت الذي يتميز بالفاعلية في استهلاك<br>- الطاقة).

**الحلول**

عندما تقوم بتوصيل الطابعة من خلال شبكة الإيثرنت باستخدام الأجهزة التي تدعم IEEE 802.3az (اتصال إيثرنت الذي يتميز<br>بالفاعلية في استهلاك الطاقة)، قد تحدث المشكلات التالية حسب المحور أو الموجّه الذي تستخدمه.

- ❏يُصبح الاتصال غري مستقر، ويتم توصيل الطابعة وفصلها مرارًا وتكرارًا.
	- عتعذّر الاتصال بالطابعة. $\Box$
	- تصبح سرعة الاتصال بطيئة. $\Box$

اتبع الخطوات أدناه لتعطيل az802.3 IEEE للطابعة ومن ثمّ قم بالتوصيل.

- انزع كابل الإيثرنت المتّصل بالكمبيوتر والطابعة.  $^1$
- عند  $\omega$ كن IEEE 802.3az للكمبيوتر، قم بتعطيله.  $^2$ انظر الوثائق المرفقة مع الحاسوب للاطلاع على التفاصيل.
- وصِّل الكمبيوتر بالطابعة باستخدام كابل شبكة الإيثرنت مباشرةً. $^3$ 
	- الطابعة، قم بطباعة تقرير الاتصال بالشبكة. .4 على "طباعة تقرير الاتصال [بالشبكة" في](#page-241-0) الصفحة 242
- تحقق من عنوان IP الخاص بالطابعة على تقرير الاتصال بالشبكة. .5
- .<br>في جهاز الكمبيوتر، ثم بالوصول إلى Web Config . شغِّل متصفح ويب، ثم أدخل عنوان IP للطابعة. "تطبيق لتكوين عمليات تشغيل الطابعة [\(Config Web "\(في](#page-260-0) الصفحة 261
- حدد **Settings Advanced** من القامئة الموجودة في الجانب الأمين العلوي من النافذة. .7
	- .8 .**Wired LAN** < **Network Settings** حدد
		- .9 .**IEEE 802.3az** لـ **OFF** حدد
			- انقر فوق **Next**. .10
			- انقر فوق **OK**. .11
	- انزع كابل الإيثرنت المتّصل بالكمبيوتر والطابعة.  $^{12}$
	- إذا قمت بتعطيل IEEE 802.3az لجهاز الكمبيوتر في الخطوة رقم 2، فقم بتمكينه. . $^{13}$

<span id="page-186-0"></span>قم بتوصيل كابلات الإيثرنت التى قمت بنزعها في الخطوة رقم 1 بالكمبيوتر والطابعة.  $^{14}$ إذا كانت المشكلة لا تزال موجودة، فقد تكون الأجهزة بخلاف الطابعة هي ما تسبب المشكلة.

**تعذر توصيل الطابعة عن طريق OS Mac (USB(**

ميكن النظر في الأسباب التالية.

**لا يتم توصيل كابل USB بالمأخذ الكهربايئ بصورة صحيحة.**

**الحلول**

قم بإحكام توصيل كبل USB بالطابعة وجهاز الكمبيوتر.

**توجد مشكلة في محور USB.**

**الحلول**

إذا كنت تستخدم محور USB، فحاول توصيل الطابعة بجهاز الكمبيوتر مباشرة.

**هناك مشكلة في كابل USB أو مدخل USB.**

**الحلول**

إذا تعذر التعرف على كابل USB، فقم بتغيري المنفذ، أو قم بتغيري كابل USB.

**يتعذر إجراء المسح الضويئ حتى ولو تم إنشاء اتصال بصورة صحيحة (OS Mac(**

**المسح الضويئ بدقة عالية عبر الشبكة.**

**الحلول**

حاول المسح الضويئ بدقة أقل.

## **تعذر بدء المسح الضويئ من الجهاز الذيك**

تأكد من توصيل الجهاز الذيك والطابعة بصورة صحيحة. يختلف سبب المشكلة وحلها اعتمادًا على ما إذا تم توصيل الجهاز الذكي والطابعة أم لا.

#### *تحقّق من الاتصال مع الجهاز الذيك*

استخدم تطبيق Panel Smart Epson للتحقّق من الاتصال بني الجهاز الذيك والطابعة. افتح تطبيق Epson Smart Panel. إذا تعذّر عليك الاتصال بالطابعة، فاضغط على علامة [+] الموجودة في أعلى الشاشة لإعادة الضبط. إذا كنت لا تستخدم تطبيق Panel Smart Epson، فاطّلع على الرابط أدناه. [http://epson.sn](http://epson.sn/?q=2)

> **تعذر الاتصال بالشبكة** ميكن أن تكون المشكلة إحدى المشكلات التالية.

**هناك خطأ ما في أجهزة الشبكة لاتصال Fi-Wi.**

#### **الحلول**

أغلق الأجهزة التي ترغب بتوصيلها بالشبكة. انتظر لمدة 10 ثوان، ثم شغل الأجهزة بالترتيب التالي؛ الموجه اللاسلكي، أو الكمبيوتر أو الجهاز الذي، ثم الطابعة. قم بنقل الطابعة والكمبيوتر أو الجهاز الذي بالقرب من الموجه اللاسلكي للمساعدة في الاتصال موجات<br>الراديو، ثم حاول ضبط إعدادات الشبكة مجددًا.

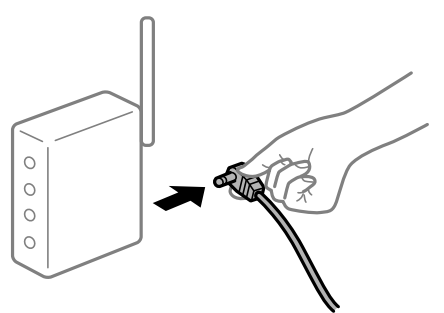

**لا ميكن للأجهزة تلقي إشارات من الموجه اللاسليك لأنها متباعدة جدًا.**

**الحلول**

بعد نقل الكمبيوتر أو الجهاز الذكي والطابعة إلى مسافة أقرب إلى الموجه اللاسلكي، أوقف تشغيل الموجه اللاسلكي، ثم أعد تشغيله مرة أخرى.

**لا تتطابق الإعدادات مع الموجه الجديد عند تغيري الموجه اللاسليك.**

#### **الحلول**

اضبط إعدادات الاتصال مرة أخرى بحيث تتوافق مع الموجه اللاسليك الجديد.

| "عند استبدال الموجه [اللاسليك" في](#page-231-0) الصفحة 232

**معرفات SSID المتصلة بالكمبيوتر أو الجهاز الذيك والكمبيوتر مختلفة.**

**الحلول**

عند استخدام موجهات لاسلكية متعددة في الوقت نفسه أو إذا كان الموجه اللاسلكي يحتوي على معرفات SSID متعددة والأجهزة<br>متصلة معرفات SSID مختلفة، لا مكنك الاتصال بالموجه اللاسلكي.

قم بتوصيل الكمبيوتر أو الجهاز الذيك مبعرف شبكة SSID نفسه الذي تتصل به الطابعة.

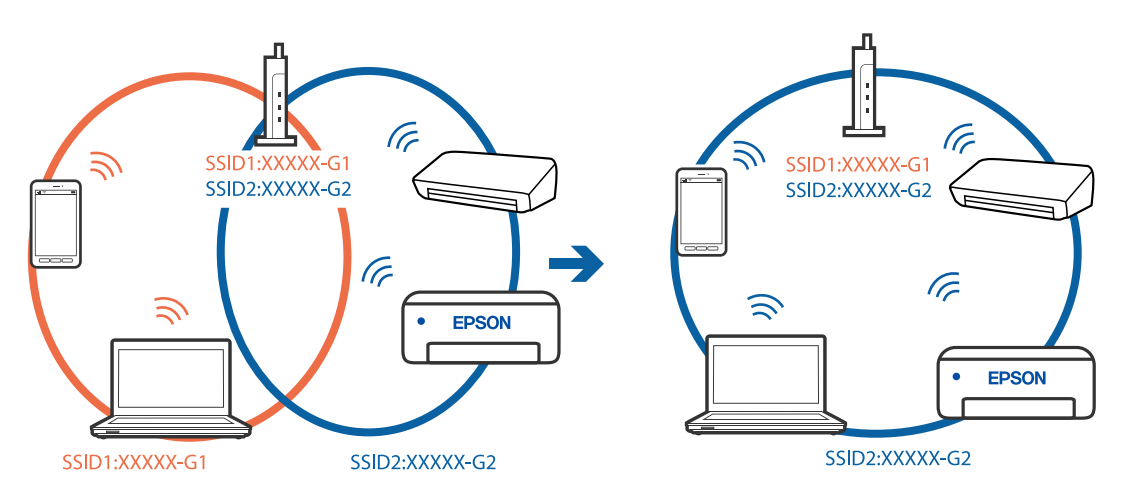

#### **يتوفر فاصل خصوصية في الموجه اللاسليك.**

#### **الحلول**

<span id="page-188-0"></span>تتضمن معظم أجهزة التوجيه (أجهزة الراوتر) اللاسلكية وظيفة فاصل مّنع الاتصال بين الأجهزة التي توجد في نطاق الشبكة SSID نفسها. إذا لم تتمكن من إجراء الاتصال بين الطابعة والكمبيوتر أو الجهاز الذّي حتى وإن كانا متصلين بالشبكة نفسها، فعطِّل وظيفة<br>الفاصل في الراوتر اللاسلكي. انظر الدليل المرفق مع الموجه اللاسلكي للحصول على التفاصيل.

**تم تعيني عنوان IP بصورة غري صحيحة.**

#### **الحلول**

إذا كان عنوان IP المعين إلى الطابعة هو XXX.XXX.169.254، وكان قناع الشبكة الفرعية هو 255.255.0.0. فقد يتم تعيين عنوان IP<br>بشكل غير صحيح.

للطابعة. حدد **الإعدادات** <sup>&</sup>gt;**إعدادات الشبكة** <sup>&</sup>gt;**متقدم** في لوحة تحكم الطابعة، ثم تحقق من عنوان IP وقناع الشبكة الفرعية المعني

أعد تشغيل الموجّه اللاسليك الخاص بالطابعة أو قم بضبط إعدادات الشبكة لها.

| "إعادة ضبط الاتصال [بالشبكة" في](#page-231-0) الصفحة 232

**توجد مشكلة في إعدادات الشبكة بالجهاز الذيك.**

#### **الحلول**

حاول الوصول إلى أي موقع إلكتروني من جهازك الذي للتأكد من صحة إعدادات شبكة جهازك الذي. إذا لم تستطع الوصول إلى أي موقع<br>إلكتروني، فعندئذٍ تكون هناك مشكلة في الجهاز الذي.

افحص اتصال الشبكة للكمبيوتر. برجاء الاطلاع على الوثائق المرفقة مع الجهاز الذيك لمعرفة التفاصيل.

## **تعذر تشغيل الطابعة كام هو متوقع**

#### **عمليات التشغيل بطيئة**

### **الطباعة بطيئة جدًا** ميكن النظر في الأسباب التالية.

#### **التطبيقات غري الضرورية قيدالتشغيل.**

#### **الحلول**

أغلق أي تطبيقات غير ضرورية على جهاز الكمبيوتر أو الجهاز الذكي لديك.

#### **تم ضبط جودة الطباعة على مستوى مرتفع.**

**الحلول**

قلل إعداد الجودة.

**تم تعطيل الطباعة ثنائية الاتجاه.**

**الحلول**

مكِّن إعداد الاتجاه الثنائي (أو السرعة العالية). عند مّكين هذا الإعداد، يجري رأس الطباعة عملية الطباعة أثناء التحرك في<br>الاتجاهين، وتزيد سرعة الطباعة.

لوحة التحكم $\Box$ 

قم بتمكني **ثنايئ الاتجاه** في **الإعدادات** >**إعدادات الطابعة**.

Windows❏

حدد **طباعة ثنائية الاتجاه** من علامة التبويب **مزيد من الخيارات** الخاصة ببرنامج تشغيل الطابعة.

Mac OS $\Box$ 

حدد **تفضيلات النظام** من القاءًـة Apple > ا**لطابعات والماسحات الضوئية** (أو **طباعة ومسح ضوئي،** أو **طباعة وفاكس**) ثم حدد<br>الطابعة. انقر فوق **خيارات وتجهيزات > خيارات** (أو **برنامج التشغيل**). حدد تشغيل كإعداد **طباعة عالية السرع** 

**تم متكني وضع الهدوء.**

**الحلول**

تعطيل **وضع الهدوء**. تتباطأ سرعة الطباعة عند تشغيل الطابعة في **وضع الهدوء**.

لوحة التحكم $\Box$ حدد اللها)<br>حدد <mark>DN</mark> من الشاشة الرئيسية، ثم حدد **وقف**.

Windows❏

حدد **إيقاف تشغيل** كإعداد لـ **وضع الهدوء** بعلامة التبويب **رئيسي** الخاصة ببرنامج تشغيل الطابعة.

Mac OS❏

حدد **تفضيلات النظام** من القامًـة Apple > **الطابعات والماسحات الضوئية** (أو **طباعة ومسح ضوئي،** أو **طباعة وفاكس**)، ثم حدد<br>الطابعة. انقر فوق **خيارات وتجهيزات > خيارات** (أو **برنامج التشغيل**). حدد إيقاف التشغيل ليكون إعداد **وضع** 

**قد تكون هناك مشكلات في اتصال الشبكة مع الموجه اللاسليك.**

**الحلول**

أعد تشغيل الموجه اللاسلكي مع مراعاة المستخدمين الآخرين المتصلين بالشبكة. إذا لم يؤد ذلك إلى حل المشكلة، فضع الطابعة بالقرب<br>من الموجه اللاسلكي أو راجع الوثائق المتوفرة مع نقطة الوصول.

**تقوم الطابعة بطباعة بيانات عالية الكثافة مثل الصور الفوتوغرافية على ورق عادي.**

**الحلول**

إذا كنت تقوم بطباعة بيانات عالية الكثافة مثل الصور على الورق العادي، فقد تستغرق الطابعة بعض الوقت للحفاظ على جودة<br>الطباعة. ولا بُعد ذلك عطلاً.

**تنخفض سرعة الطباعة بشكل كبري أثناء الطباعة المستمرة**

**وظيفة منع ارتفاع درجة حرارة ماكينة تشغيل الطابعة وتلفها قيد التشغيل.**

**الحلول**

عكنك متابعة الطباعة. للعودة إلى السرعة الطبيعية للطباعة اترك الطابعة خاملة لمدة 30 دقيقة على الأقل. لن تتم العودة إلى سرعة<br>الطباعة الطبيعية إذا لم توقف تشغيل الطابعة.

**سرعة المسح الضويئ منخفضة**

**المسح الضويئ بدقة عالية.**

**الحلول**

حاول المسح الضويئ بدقة أقل.

#### **ظلام شاشة LCD**

**عندما تكون الطابعة في وضع السكون.**

**الحلول**

اضغط في أي مكان بشاشة LCDلإعادتها إلى حالتها السابقة.

**يتم عرض "!" على الشاشة ولا ميكنك تحديد الصور**

**ملف الصورة غري مدعوم.**

**الحلول**

يتم عرض "!" على شاشة LCD عندما يكون ملف الصورة غري مدعوم بواسطة المنتج. استخدم الملفات التي يدعمها المنتج.

| "مواصفات البيانات [المدعمة" في](#page-275-0) الصفحة 276

**اسم الملف طويل للغاية ليتم التعرف عليه من قبل الطابعة.**

**الحلول**

ميكنك استخدام الحلول التالية لطباعة الصور.

الطباعة من كمبيوتر $\Box$ 

 $\Box$ الطباعة من جهاز ذكي باستخدام Epson Smart Panel يجب عدم إزالة بطاقة الذاكرة من جهازك الذكي.

**لا ميكن التصغري أو التكبري**

**لا يتم استخدام الضغط الكافي عند الضغط على الشاشة.**

**الحلول**

إذا لم تتمكن من التصغير أو التكبير بصورة صحيحة، فأجر عمليات التشغيل أثناء الضغط برفق على الشاشة.

**تعذر إغلاق وحدة الماسحة الضوئية**

**صُممت وحدة الماسحة الضوئية على أنها تُغلق ببطء ويصدر عنها مقاومة بسيطة كإجراء وقايئ ضد جذب الأصابع.**

**الحلول**

وعليه، استمر في الإغلاق حتى لو شعرت ببعض المقاومة.

**تم فك غلاف المستند**

افتح واقي وحدة التغذية، ثم أدخل غلاف المستندبصورة عمودية مع استقامة الألسنة.

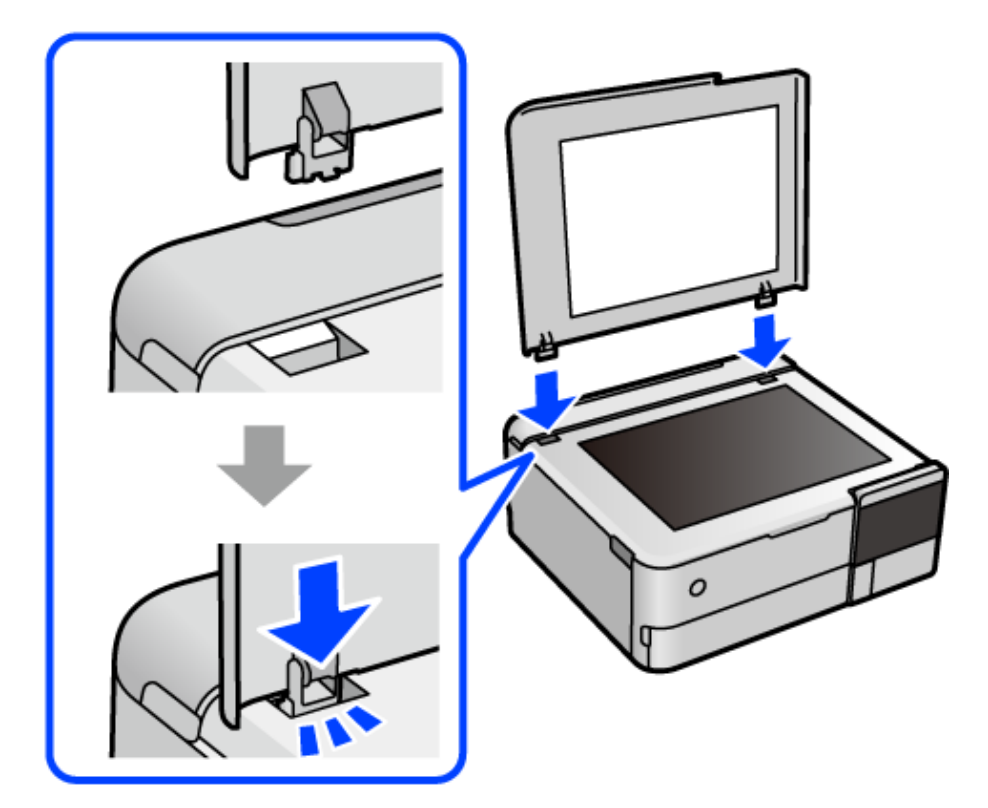

### **يتعذر إغلاق دعامة الورق الخلفية**

قم بإيقاف دعامة الورق في وضع عمودي، ثم أدخلها في الفتحة الموضحة في الرسم التوضيحي التالي.

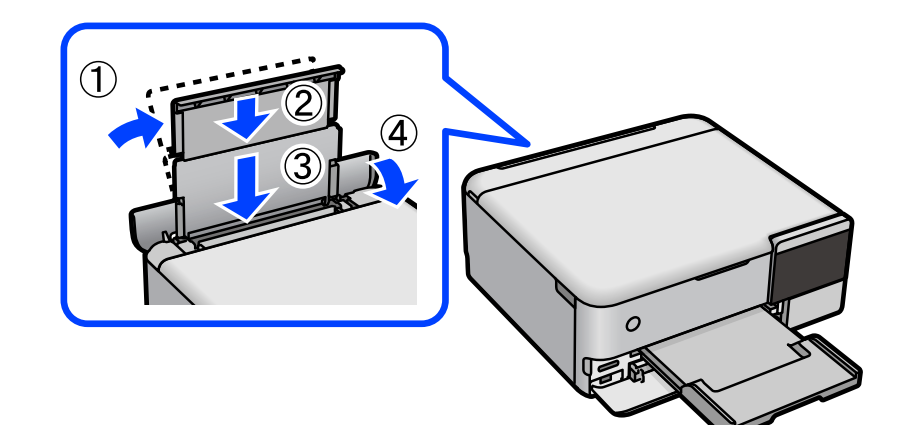

**يتعذر حفظ البيانات على جهاز الذاكرة** ميكن النظر في الأسباب التالية.

**يتم استخدام جهاز ذاكرة غري مدعوم.**

**الحلول**

استخدم جهاز ذاكرة يدعمه المنتج.

**جهاز الذاكرة محمي ضد الكتابة.**

**الحلول**

قم بتعطيل خاصية الحماية ضد الكتابة على جهاز الذاكرة.

**لا توجد مساحة خالية كافية على جهاز الذاكرة.**

**الحلول**

احذف البيانات غري الضرورية أو أدخل جهاز ذاكرة آخر.

**أصوات التشغيل عالية**

**وضع الهدوء معطل على الطابعة.**

**الحلول**

إذا كانت أصوات التشغيل عالية للغاية، فمكِّن **وضع الهدوء**. متكني هذه الميزة قد يقلل من سرعة الطباعة.

❏لوحة التحكم حدد من الشاشة الرئيسية، ثم حدد **تشغيل**.

Windows❏

حدد **تشغيل** كإعداد لـ **وضع الهدوء** في علامة التبويب **رئيسي** الخاصة ببرنامج تشغيل الطابعة.

Mac  $OS<sup>1</sup>$ 

<span id="page-193-0"></span>حدد <mark>تفضيلات النظام</mark> من القاءًـة Apple > ا**لطابعات والماسحات الضوئية** (أو **طباعة ومسح ضوئي،** أو **طباعة وفاكس)،** ثم حدد<br>الطابعة. انقر فوق **خيارات وتجهيزات > خيارات** (أو **برنامج التشغيل)**. حدد تشغيل ليكون إعداد **وضع الهدوء** 

**يلزم تحديث شهادة المصدر**

**انتهت صلاحية شهادة المصدر.**

**الحلول**

شغّل Config Web، ثم قم بتحديث شهادة المصدر.

| "تطبيق لتكوين عمليات تشغيل الطابعة [\(Config Web "\(في](#page-260-0) الصفحة 261

**تعذر إلغاء عملية الطباعة من جهاز كمبيوتر يعمل بنظام 10.6.8v X OS Mac**

**توجد مشكلة في إعدادات AirPrint.**

**الحلول**

شغِّل Web Config، ثم حدد **Port9100** كإعداد **لبروتوكول الأولوية القصوى** في **AirPrint إعداد.** حدد **تفضيلات النظام** من القاعَمة<br>> Apple ا**لطابعات والماسحات الضوئية** (أو **طباعة ومسح ضوئي، أو طباعة وفاكس**)، ثم احذف الطابعة و

| "تطبيق لتكوين عمليات تشغيل الطابعة [\(Config Web "\(في](#page-260-0) الصفحة 261

## **ظهور رسالة على شاشة LCD**

إذا تم عرض رسالة خطأ على شاشة LCD، فاتبع الإرشادات المعروضة على الشاشة أو الحلول الواردة أدناه لحل المشكلة.

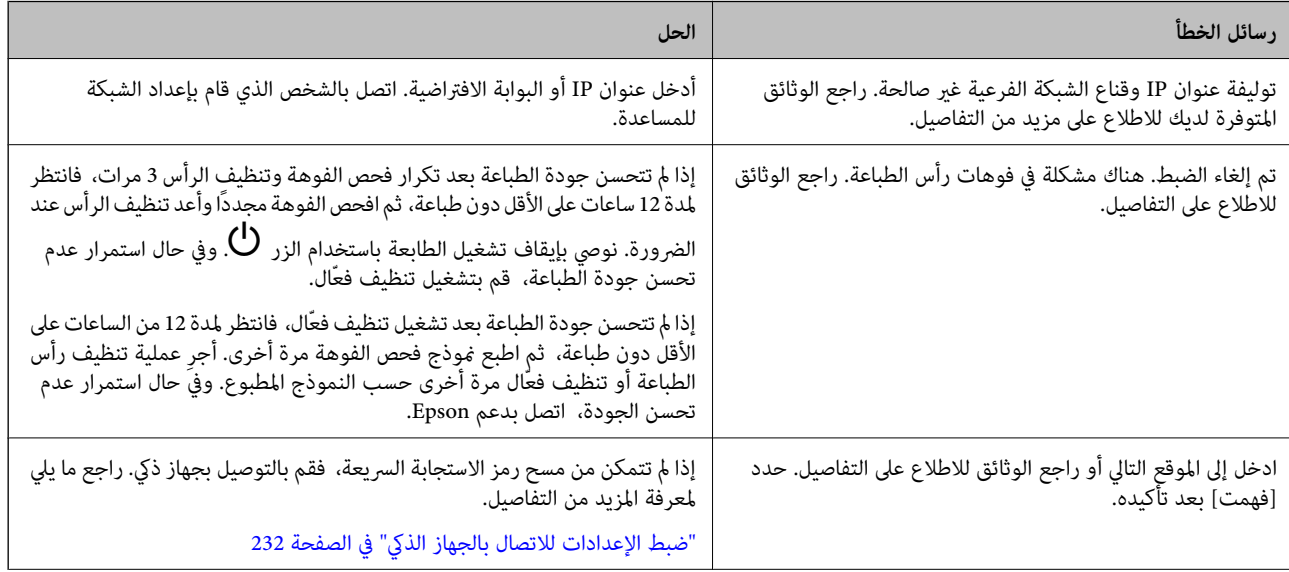

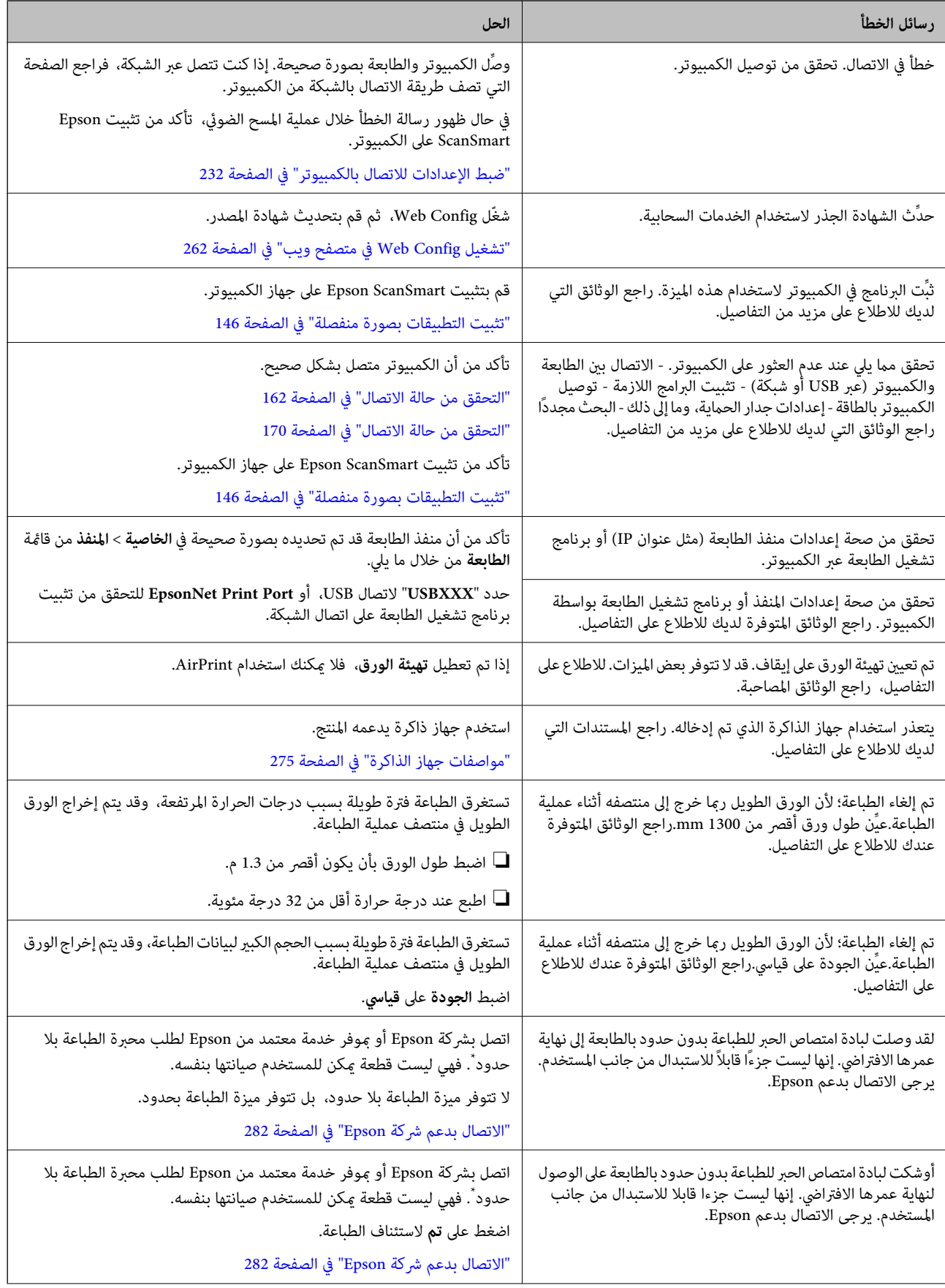

<span id="page-195-0"></span>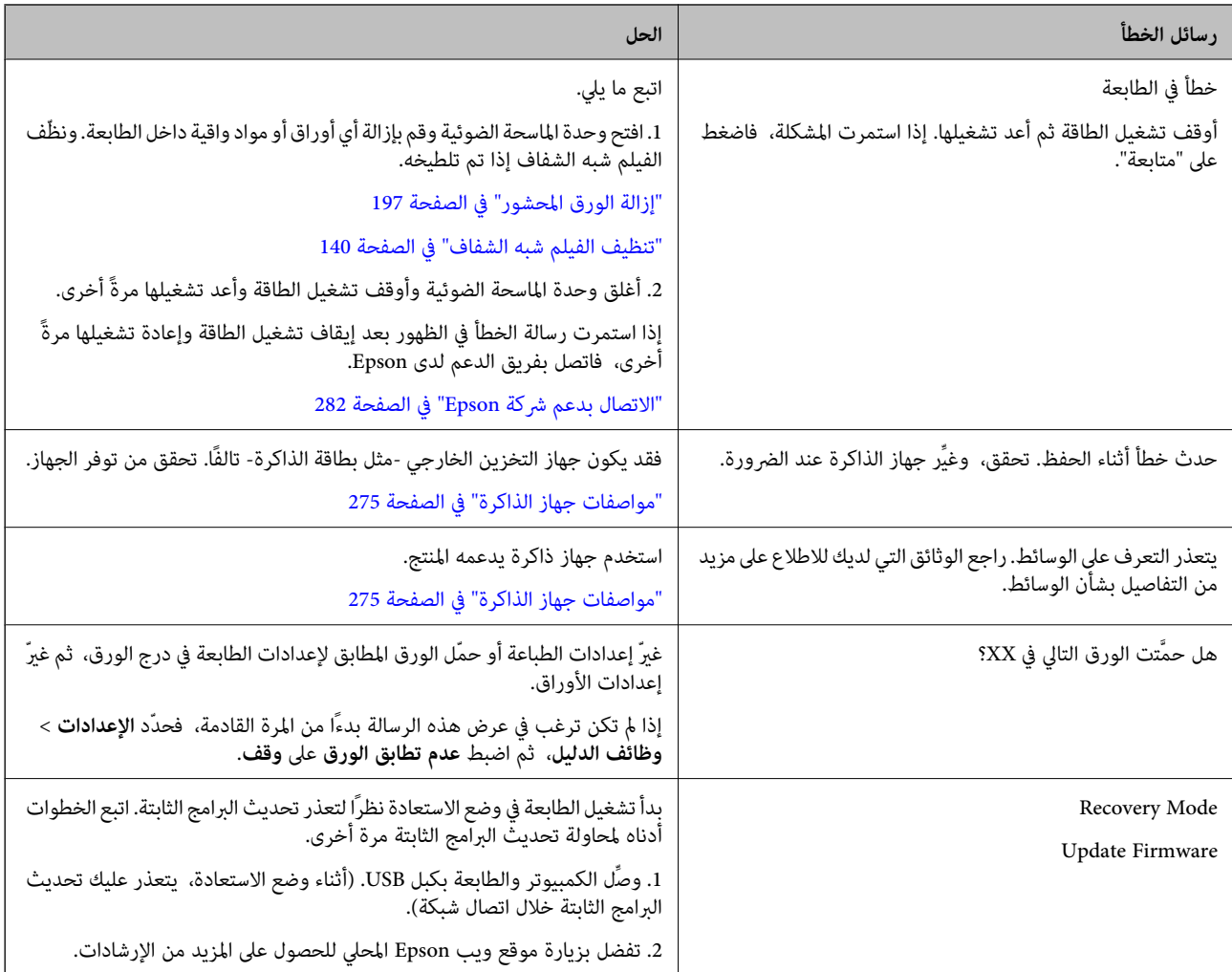

\* في بعض دورات الطباعة، قد تتجمع كمية قليلة من الحبر الفائض في لبادة امتصاص الحبر الخاصة بالطباعة غير المحدودة. لمنع تسرب الحبر من لبادة<br>الامتصاص، فإن المنتج مصمم لوقف الطباعة غير المحدودة عندما تصل اللبادة إلى حدها المس المطالبة بحسب عدد الصفحات التي تقوم بطباعتها باستخدام خيار الطباعة بلا حدود. لا تعني الحاجة إلى استبدال اللبادات أن طابعتك لم تعد تعمل وفقًا للمواصفات. ستحذرك الطابعةً في حالة الحاجة إلى استبدال لبادة الامتصاص ولا عكن إجراء ذلك إلا بواسطة أحد موفري الخدمة المعتمدين من<br>Epson. لا يغطي ضمان Epson تكلفة هذا الاستبدال.

## **انحشار الورق**

تحقق من رسالة الخطأ المعروضة على لوحة التحكم واتبع الإرشادات الخاصة بإزالة الورق المحشور عا في ذلك أي قطع ممزقة. ثم امسح رسالة<br>الخطأ. تعرض شاشة LCD رسومًا متحركة توضح طريقة إزالة الورق المنحشر.

## !*تنبيه:*

لا تلمس مطلقًا الأزرار الموجودة على لوحة التحكم ويدك داخل الطابعة. إذا بدأ تشغيل الطابعة، فقد يؤدي ذلك إلى التعرض لإصابة. تجنب لمس<br>الأجزاء البارزة تجنبًا للإصابة.

## *هام:*c

*أزل الورق المحشور بحرص. قد تؤدي إزالة الورق بعنف إلى تلف الطابعة.*

## **إزالة الورق المحشور**

<span id="page-196-0"></span>!*تنبيه:* ■ كن حذراً حتى لا تعلق يدك أو أصابعك عند فتح وحدة الماسحة الضوئية أو إغلاقها. قد يؤدي عدم الالتزام بذلك إلى تعرضك لخطر<br>الإصابة. ■ لا تلمس مطلقًا الأزرار الموجودة على لوحة التحكم ويدك داخل الطابعة. إذا بدأ تشغيل الطابعة، فقد يؤدي ذلك إلى التعرض لإصابة. تجنب<br>لمس الأجزاء البارزة تجنبًا للإصابة.

- $^1$ ا أغلق غلاف المستند إذا كان مفتوحًا.
- افتح وحدة الماسحة الضوئية بكلتا يديك حتى تثبت.  $^2$

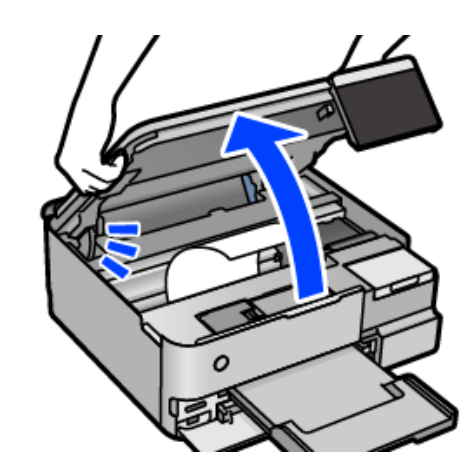

.<br>تأزِل الورق المحشور. $^3$ 

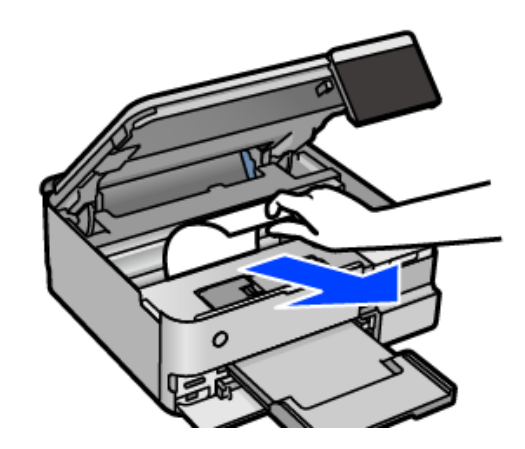

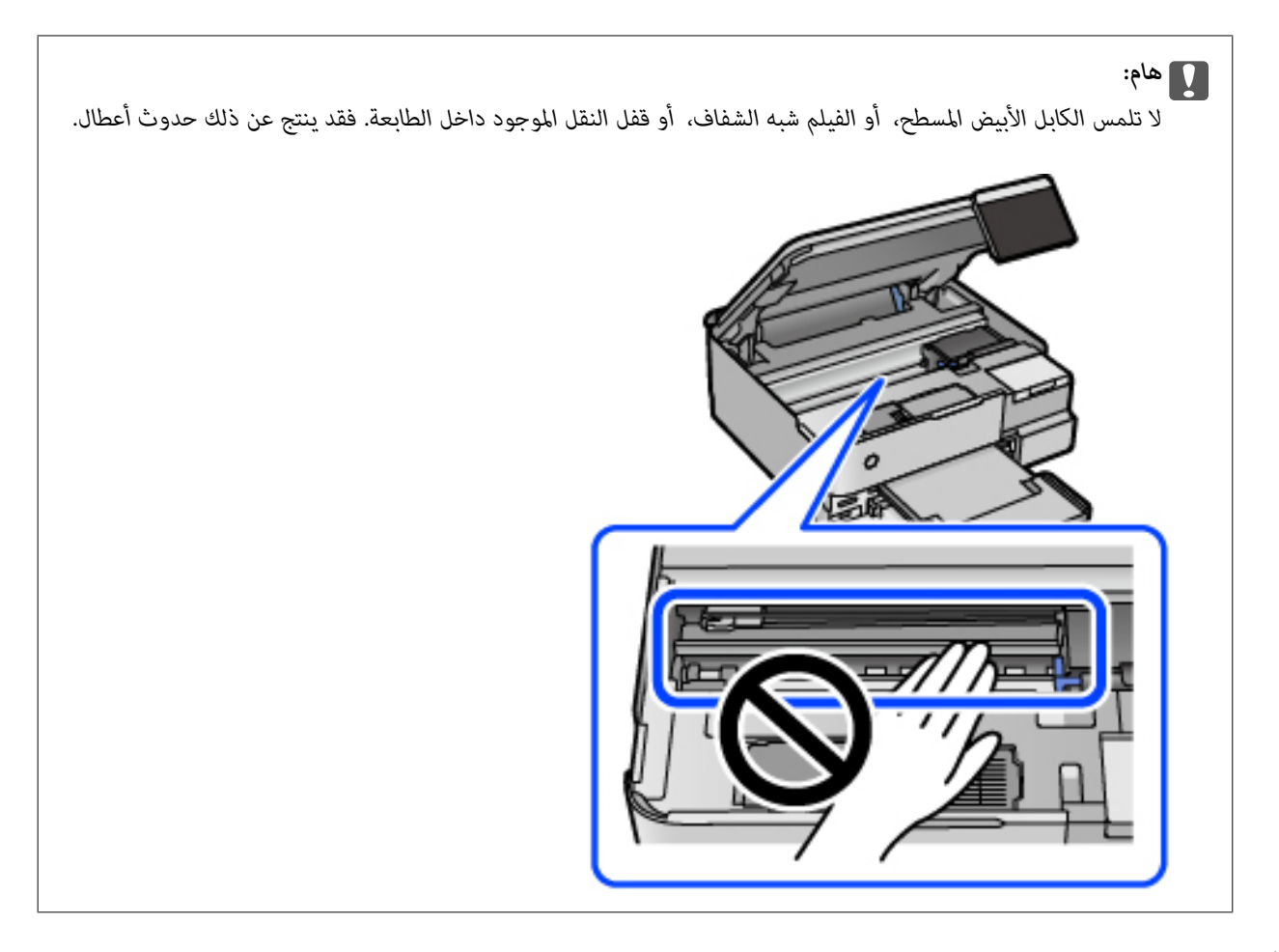

أغلق وحدة الماسحة الضوئية. .4

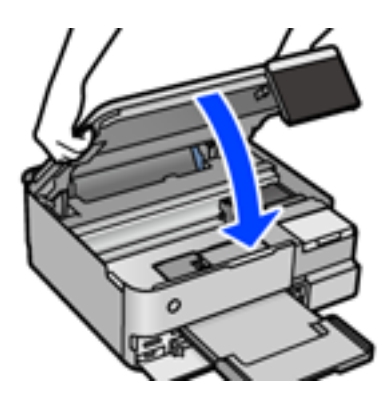

#### *ملاحظة:*

صُممت وحدة الماسحة الضوئية على أنها تُغلق ببطء وتصدر عنها مقاومة بسيطة كإجراء وقائي ضد جذب الأصابع. وعليه، استمر في الإغلاق حتى لو<br>شعرت ببعض المقاومة.

.<br>5. أزِل الغطاء الخلفي.

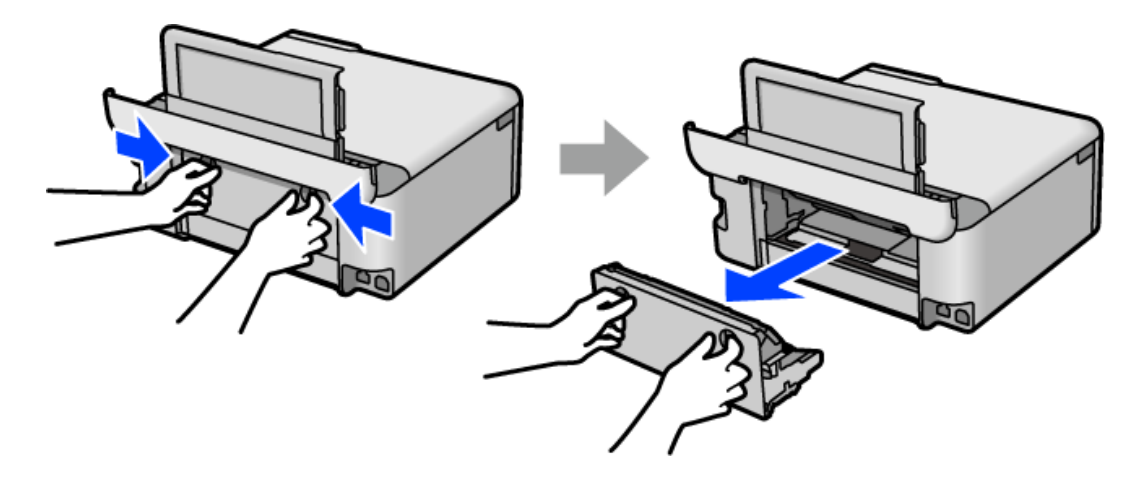

.<br>6. أزِل الورق المحشور.

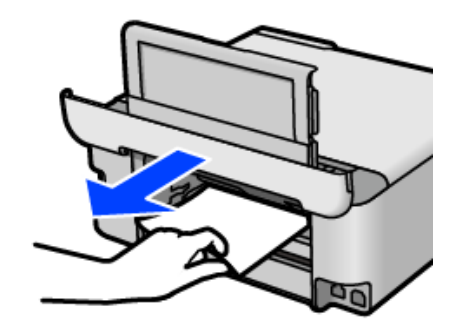

ن أزِل الورق المحشور من الغطاء الخلفي. $\,$ 

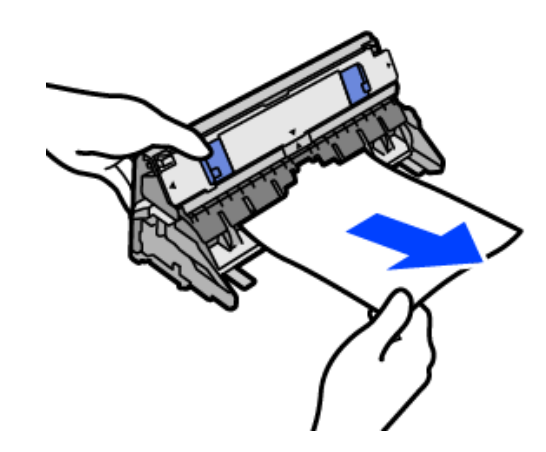

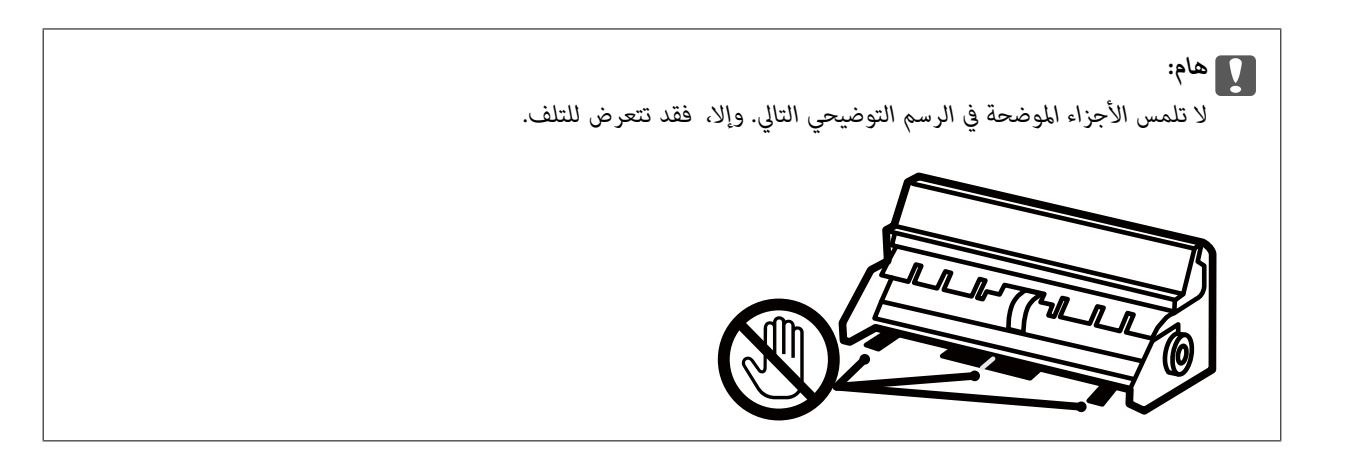

- أدخل الغطاء الخلفي في الطابعة. .8
	- أغلق درج إخراج الورق. .9
- درج الورق للخارج. .10 اسحب بالنسبة لـ درج الورق 2 ، ارفعه قليلا،ً ثم اسحبه إلى الخارج.

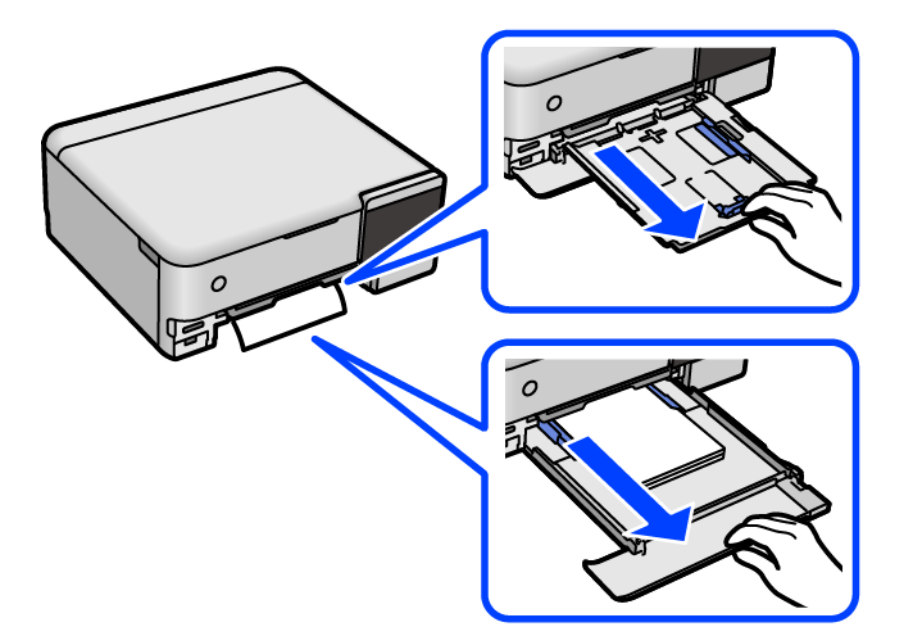

أزِل الورق المحشور.  $^{11}$ 

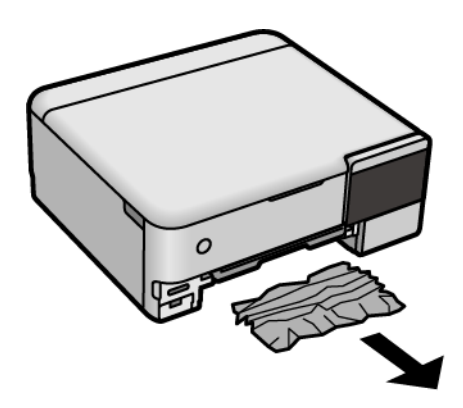

 $\,$  احرص على محاذاة حواف الورق، وحرك موجهات الحافة إلى حافة الورق.

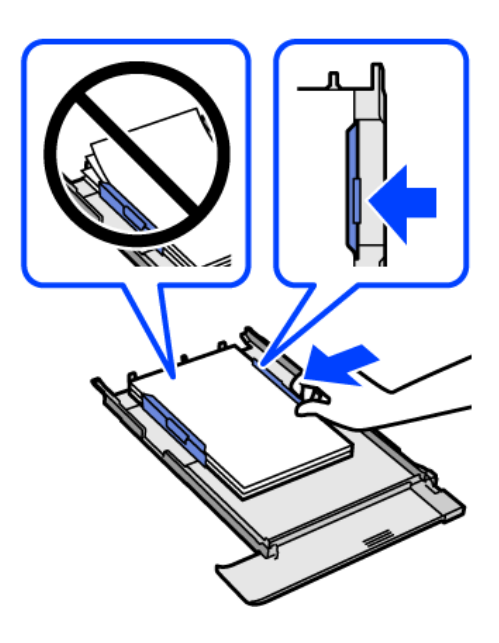

أدخل درج الورق في الطابعة. .13

## **منع انحشار الورق**

- تحقق مما يلي في حال حدوث انحشار للورق بصورة متكررة.
- ❏ضع الطابعة على سطح مستوٍ وشغّل الطابعة في الظروف البيئية الموصى بها. ["المواصفات](#page-277-0) البيئية" في الصفحة 278
	- ❏استخدم الورق المعتمد لهذه الطابعة. "الورق والسعات [المتوفرة" في](#page-249-0) الصفحة 250
	- ❏اتبع احتياطات التعامل مع الورق. ["احتياطات](#page-29-0) التعامل مع الورق" في الصفحة 30
- قم بتحميل الورق في الاتجاه الصحيح، وحرك موجه الحافة عكس حافة الورق. $\Box$ "تحميل [الورق" في](#page-32-0) الصفحة 33
	- ❏لاتُحمّل عددًا من الورق يزيد عن الحد الأقصى لعدد الورق المحدد.
		- ❏حمّل ورقة واحدة في كل مرة إذا كنت قد حمَّتت عدة ورقات.
- ❏تأكد من تطابق إعدادات حجم الورق ونوعه مع حجم الورق المحمَّل في الطابعة ونوعه. "قامئة نوع [الورق" في](#page-31-0) الصفحة 32
	- ❏نظّف الأسطوانة الموجودة بداخل الطابعة. "تحسني مشكلات تغذية [الورق" في](#page-129-0) الصفحة 130

## **حان الوقت لإعادة تعبئة الحبر**

## **احتياطات التعامل مع زجاجات الحبر**

اقرأ الإرشادات التالية قبل إعادة تعبئة الحبر.

#### **تخزين الاحتياطات للحبر**

❏احتفظ بزجاجات الحبر بعيدًا عن أشعة الشمس المباشرة.

❏لا تُخزن زجاجات الحبر في درجة حرارة عالية أو درجة حرارة التجمد.

❏توصي Epson باستخدام زجاجة الحبر قبل التاريخ المطبوع على العبوة.

- <span id="page-201-0"></span>■ عند تخزين زجاجة الحبر أو نقلها، فلا يجب إمالة الزجاجة أو تعريضها إلى صدمات أو تغيرات في درجات الحرارة.وإلا، فقد يتسرب الحبر حتى في حالة إحكام غطاء زجاجة الحبر بشكل آمن.يجب التأكد من وضع زجاجة الحبر في وضع عمودي أثناء إحكام الغطاء واتخاذ الاحتياطات اللازمة<br>لمنع تسرب الحبر أثناء نقل الزجاجة، على سبيل المثال، وضع الزجاجة في حقيبة.
- بعد جلب زجاجة حبر من موضع تخزين بارد، اترك الزجاجة لمدة ثلاث ساعات على الأقل حتى تدفأ وتصل إلى درجة حرارة الغرفة قبل
- لا تفتح عبوة زجاجة الحبر إلا إذا كنت مستعدًا لملء خزان الحبر.يتم إحكام غلق زجاجة الحبر بتفريغها من الهواء للحفاظ على موثوقيتها.إذا<br>تركت زجاجة الحبر بعد إخراجها من العبوة لفترة طويلة قبل استخدامها، فقد يتعذر إجراء الطباع

❏مبجرد أن تفتح زجاجة الحبر، نوصيك باستخدامها في أسرع وقت ممكن.

#### **معالجة الاحتياطات لإعادة تعبئة الحبر**

ــــا للتأكد من الحصول على جودة طباعة فائقة وللمساعدة في حماية رأس الطباعة، يبقى مخزون أمان مختلف من الحبر في خزان الحبر عند إشارة<br>الطابعة إلى إعادة تعبئة الحبر.لا تتضمن نسب الإنتاجية المحددة هذا المخزون.

❏للحصول على نتائج طباعة مثالية، لاتترك مستويات الحبر منخفضة لفترة طويلة.

❏استخدم فقط زجاجات الحبر التي تحمل رقم الجزء المناسب لهذه الطابعة.

- ـ إيجب معالجة حبر هذه الطابعة بعناية. قد يتطاير رذاذ الحبر عند تعبئة خزانات الحبر أو إعادة تعبئتها بالحبر. إذا وصل رذاذ الحبر إلى ملابسك أو<br>مقتنىاتك، فقد لا مكن إزالته.
	- لا تهز زجاجة الحبر بقوة مبالغ فيها أو تضغط عليها.  $\Box$
- اً فقد تتلف الطابعة في حالة استخدامها لفترات زمنية ممتدة عندما يكون مستوى الحبر أقل من الخط الأدنى. املأ خزان الحبر حتى الخط العلوي<br>أثناء توقف الطابعة عن العمل. لعرض تقديرات مستوى الحبر الصحيحة، أعد ضبط مستوى الحبر بعد

❏للحصول على نتائج طباعة مثالية، أعد تعبئة خزانات الحبر إلى الخط العلوي مرة واحدة على الأقل كل عام.

#### **استهلاك الحبر**

- للحفاظ على أفضل أداء لرأس الطباعة، يُستهلك بعض الحبر من جميع خزانات الحبر أثناء عمليات الصيانة مثل تنظيف رأس الطباعة. قد يتم<br>استهلاك الحبر كذلك عند تشغيلك للطابعة.
- عند الطباعة أحادية اللون أو بتدرج الرمادي، عكن استخدام الأحبار الملونة بدلاً من الحبر الأسود على حسب نوع الورق أو إعدادات جودة<br>الطباعة. وذلك بسبب استخدام مزيج من الأحبار الملونة للحصول على اللون الأسود.
- $\blacksquare$ يتم استخدام الحبر الموجود في زجاجات الحبر المرفقة مع الطابعة استخدامًا جزئيًا أثناء الإعداد الأولي.للحصول على مطبوعات عالية الجودة، يجب تعبئة رأس الطباعة كاملاً بالحبر.تستهلك هذه العملية التي تحدث مرة واحدة كمية من الحبر ولذلك قد تطبع هذه الزجاجات صفحات<br>أقل مقارنة بزحاحات الحبر التالية.
- <span id="page-202-0"></span>اقد تختلف نسب الإنتاجية على حسب الصور التي تطبعها ونوع الورق الذي تستخدمه وتكرار المطبوعات والظروف البيئية مثل درجة<br>الحرارة.
- افحص بعينيك مستويات الحبر في خزانات الحبر الفعلية. فقد تتلف الطابعة إذا استُخدمت استخدامًا متواصلاً عند نفاد الحبر. توصي Epson بملء<br>خزان الحبر إلى الخط العلوي في حال عدم تشغيل الطابعة لإعادة ضبط مستوى الحبر.

## **إعادة تعبئة خزانات الحبر**

- أغلق غلاف المستند إذا كان مفتوحًا.  $^1$
- افتح وحدة الماسحة الضوئية بكلتا يديك حتى تثبت. $^2$

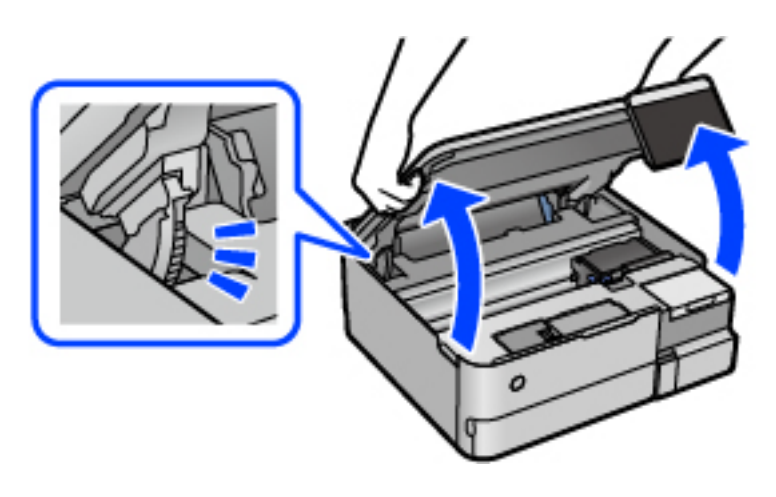

افتح غلاف خزان الحبر. .3

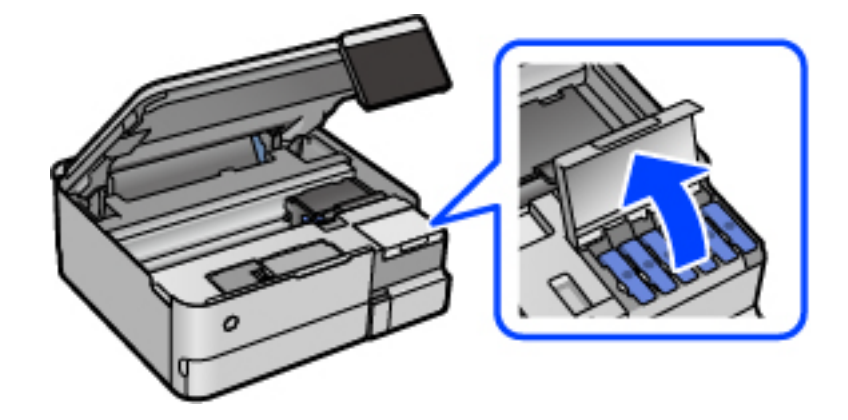

اقرأ جميع احتياطات الاستخدام لملء الحبر على الشاشة، ثم تابع إلى الشاشة التالية.

افتح غطاء خزان الحبر. .4

*هام:*c

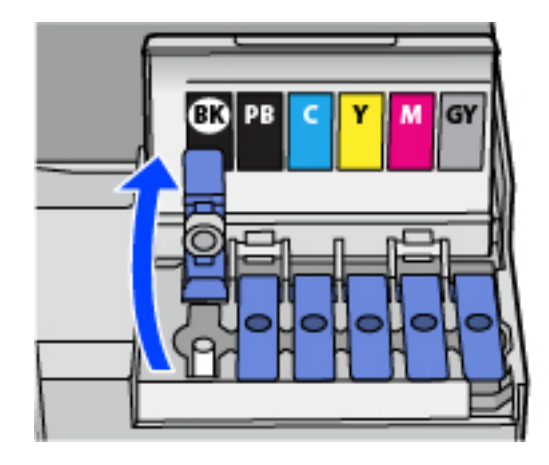

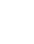

*تأكد من تطابق لون خزان الحبر مع لون الحبر الذي تريد إعادة تعبئته.*

قم بتدوير الغطاء ببطء لإزالته أثناء حمل زجاجة الحبر في وضع عمودي. . $^5$ 

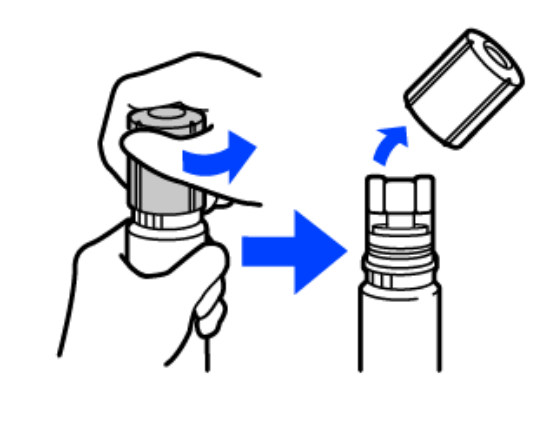

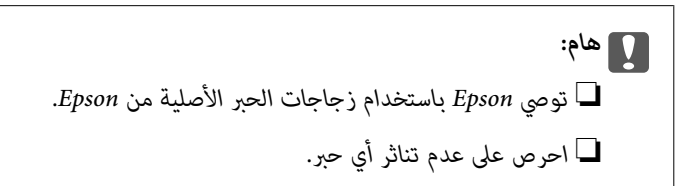

.<br>تحقق من الخط العلوي (a) في خزان الحبر.  $\rm ^6$ 

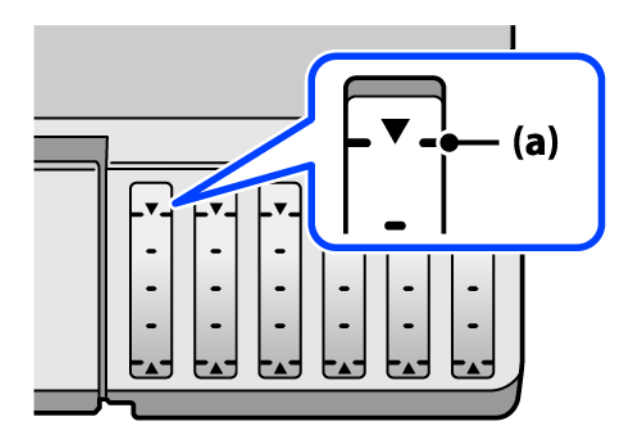

<sup>7.</sup> قم محاذاة الجزء العلوي من زجاجة الحبر مع منفذ الملء، ومن ثمّ أدخله مباشرةً في المنفذ لملء الحبر حتى يتوقف تلقائيًا عند الخط<br>العلوي.

عند إدخال زجاجة الحبر في منفذ الملء للحصول على اللون الصحيح، يبدأ الحبر في الانسكاب ويتوقف التدفق تلقائيًا حين يصل الحبر إلى الخط<br>العلوي.

إذا لم يبدأ الحبر في التدفق داخل الخزان، فأزِل زجاجة الحبر وأعد إدخالها. ومع ذلك، احرص على عدم إزالة زجاجة الحبر أو إعادة إدخالها<br>عندما يصل الحبر إلى الخط العلوي؛ وإلا فقد يتسرّب الحبر.

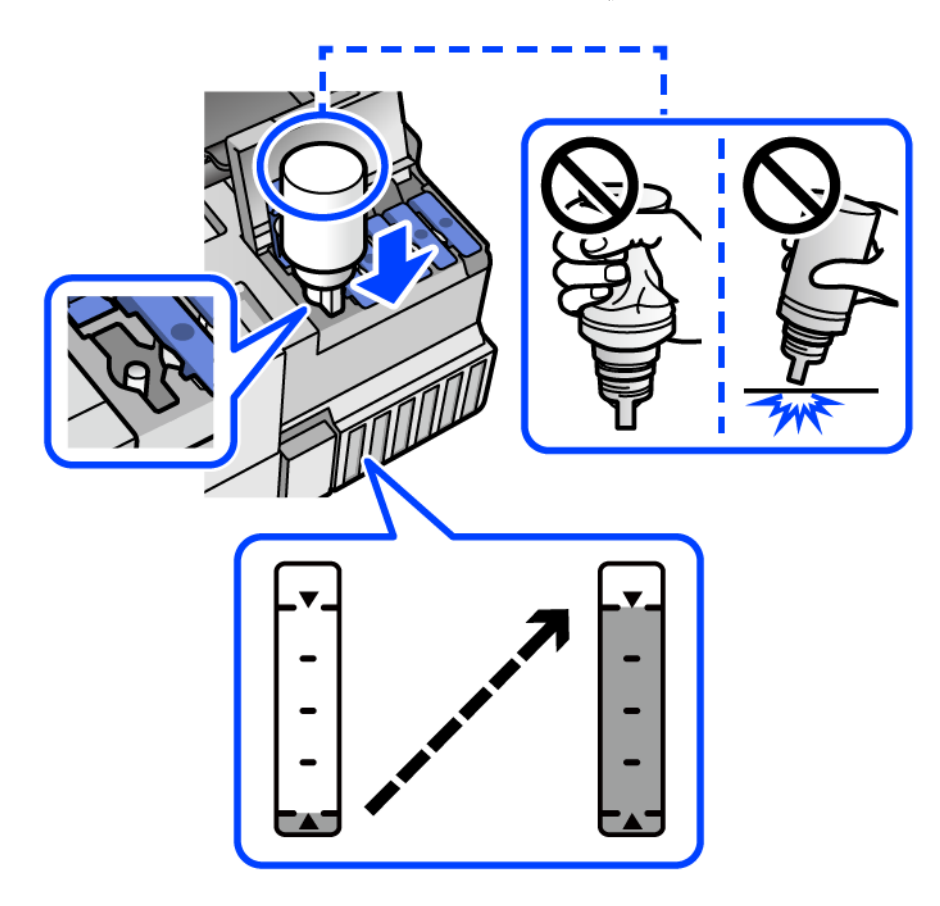

عند الانتهاء من ملء الحبر، أزِل زجاجة الحبر. .8

#### *هام:*c

*لاتترك زجاجة الحبر بالداخل؛ وإلافقد تتلف الزجاجة أو يتسرب الحبر.*

**ملاحظة:**<br>إذا تبقى أي مقدار من الحبر في الزجاجة، فقم بإحكام الغطاء وتخزين الزجاجة في وضع عمودي لاستخدامها لاحقًا.

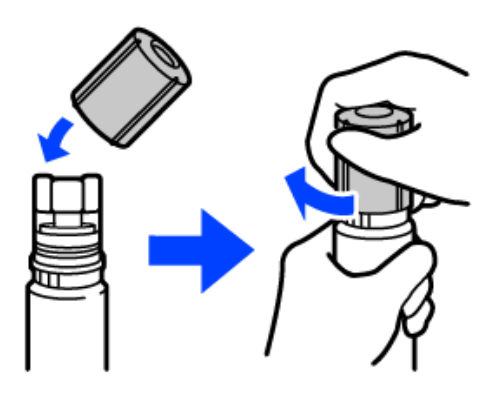

و.<br>الأغلق سدادة خزان الحبر بإحكام.

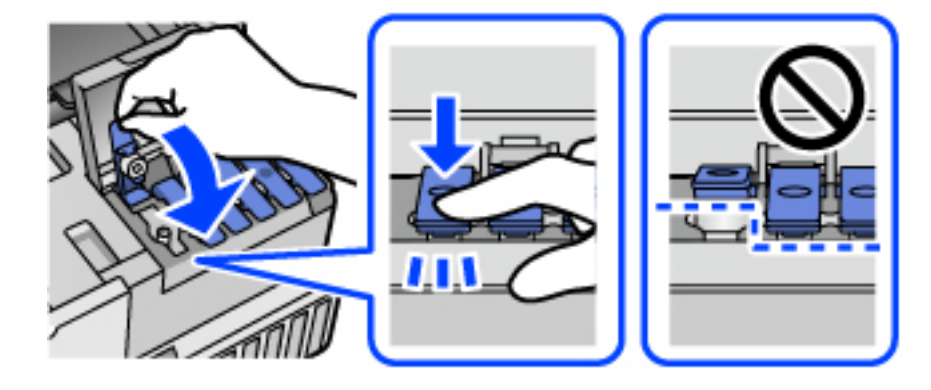

أغلق غطاء خزان الحبر بإحكام. .10

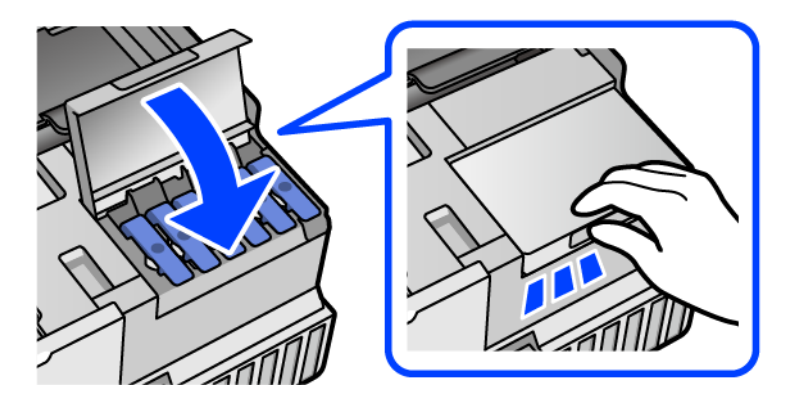

.<br><sup>11.</sup> أغلق وحدة الماسحة الضوئية.

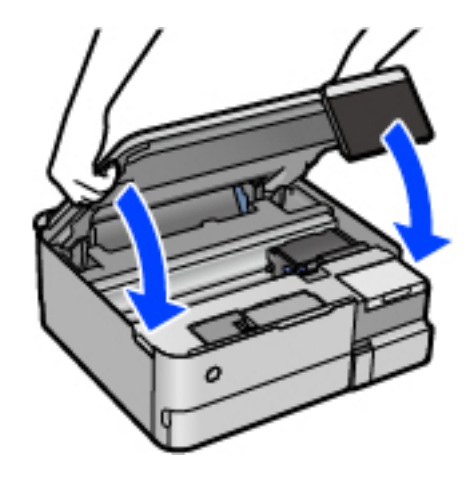

*ملاحظة:*

<span id="page-206-0"></span>صُممت وحدة الماسحة الضوئية على أنها تُغلق ببطء وتصدر عنها مقاومة بسيطة كإجراء وقائي ضد جذب الأصابع. وعليه، استمر في الإغلاق حتى لو<br>شعر ت ـمعض المقاومة.

اتبع التعليمات المعروضة على الشاشة لضبط مستوى الحبر للحصول على لون الحبر الذي أعدت ملأه. . $^{12}$ 

#### *هام:*c

حتى إذا لم تُعد ملء الحبر إلى الخط العلوي الموجود على خزان الحبر، فبإمكانك متابعة استخدام الطابعة. لضمان استمر ار تشغيل الطابعة بأفضل<br>حالة، قم عَلَء خزان الحبر حتى الخط العلوي وأعد ضبط مستويات الحبر على الفور.

#### **معلومات ذات صلة**

- | "رموز [زجاجات](#page-254-0) الحبر" في الصفحة 255
- | ["احتياطات](#page-201-0) التعامل مع زجاجات الحبر" في الصفحة 202
	- | "تنظيف الحبر [المُنسكب" في](#page-144-0) الصفحة 145

## **حان الوقت لاستبدال صندوق الصيانة**

### **احتياطات التعامل مع صندوق الصيانة**

الرجاء قراءة التعليامت التالية قبل استبدال صندوق الصيانة.

- ❏لاتلمس الشريحة الخضراء الموجودة على جانب علبة الصيانة. فقد يحول ذلك دون التشغيل والطباعة بصورة طبيعية.
	- ❏لاتقم باستبدال علبة الصيانة أثناء الطباعة؛ وإلا فقد يتسرب الحبر.
	- لا تُزل صندوق الصيانة أو تفتح غطاءه إلا عند استبدال صندوق الصيانة، وإلا فقد يتسرب الحبر.  $\Box$
- لا تُعد استخدام علبة صيانة مّت إزالتها وتتركها مفصولة لفترة طويلة. فسيصبح الحبر بداخل العلبة متيبسًا وبالتالي سيتعذر امتصاص مزيد من التصاح التي تصلص الله عن التصاص من الله عن<br>الحبر.
	- ❏لاتقم بإمالة علبة الصيانة المستخدمة حتى يتم إحكام قفلها في كيس البلاستيك؛ وإلافقد يتسرب الحبر.
		- ❏لا تُخزن صندوق الصيانة في درجة حرارة عالية أو درجة حرارة التجمد.
			- ❏احتفظ بعلبة الصيانة بعيدًا عن أشعة الشمس المباشرة.

لا تُسقط صندوق الصيانة أو تعرضه لصدمات قوية.  $\Box$ 

لا تلمس الفتحات الموجودة في علبة الصيانة، حيث قد تتلطخ بالحبر.  $\Box$ 

### **استبدال صندوق الصيانة**

فى بعض دوائر الطباعة، قد يتم تجميع كمية صغيرة جدًا من الحبر الفائض في صندوق الصيانة. لمنع تسرب الحبر من صندوق الصيانة، يتم تصميم الطابعة بحيث مكنها التوقف عن الطباعة عندما تصل سعة امتصاص صندوق الصيانة بها إلى حدها. وتختلف المطالبة بذلك وعدد مرات تلك المطالبة<br>بحسب عدد الصفحات التي تقوم بطباعتها ونوع المادة التي تطبعها وعدد دورات التنظيف التي تقوم ال

عند عرض رسالة تطالبك باستبدال علبة الصيانة، راجع الرسوم المتحركة المعروضة على لوحة التحكم. لا تعني الحاجة إلى استبدال العلبة أن طابعتك<br>لم تعد تعمل وفقًا للمواصفات. لا يغطي ضمان Epson تكلفة هذا الاستبدال. فهو جزء مخصص لتقد

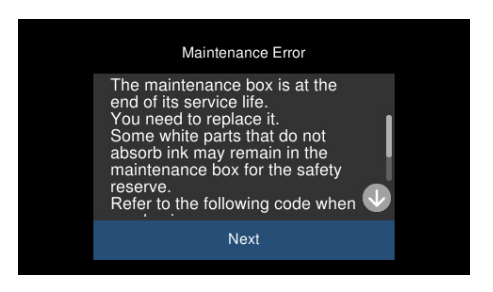

*ملاحظة:*

- عندما يكون صندوق الصيانة ممتلئًا، لا عكنك الطباعة وتنظيف رأس الطباعة حتى يتم استبداله لتجنب تسرب الحبر. لكن عكنك إجراء عمليات لا<br>تستخدم حبرًا: كالمسح الضوئي.
	- ❏ *عند عرض الشاشة التالية، لا ميكن استبدال الجزء بواسطة المستخدمني. اتصل بدعم شركةEpson.*

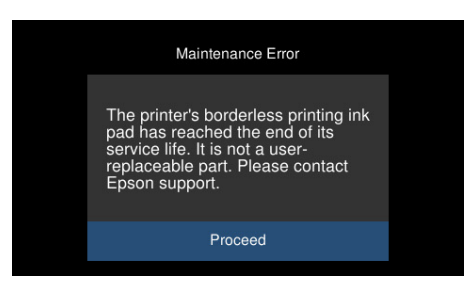

**معلومات ذات صلة**

- | "رمز صندوق [الصيانة" في](#page-255-0) الصفحة 256
- | "احتياطات التعامل مع صندوق [الصيانة" في](#page-206-0) الصفحة 207

## <span id="page-208-0"></span>**جودة الطباعة، والنسخ، والمسح الضويئ رديئة**

## **جودة الطباعة سيئة**

**ظهور ألوان مفقودة، أو أشرطة، أو ألوان غري متوقعة في المطبوعات**

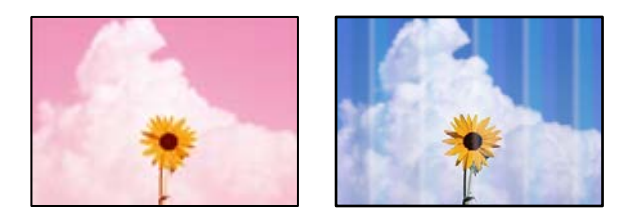

**قد تكون فوهات رأس الطباعة مسدودة.**

**الحلول**

```
أجرِ فحص الفوهةِ لمعرفة ما إذا كانت فوهات رأس الطباعة مسدودة أم لا. شغِّل فحص الفوهة ثم نظّفٍ رأس الطباعة في حال انسداد
أي من فوهات رأس الطباعة. في حال عدم استخدام الطابعة لفترة زمنية طويلة،  قد تنسد فوهات رأس الطباعة وقد تتسرب نقاط
                                                                                                                حبر.
```
| "فحص رأس الطباعة [وتنظيفه" في](#page-132-0) الصفحة 133

## **جودة الطباعة رديئة بالحبر الأسود**

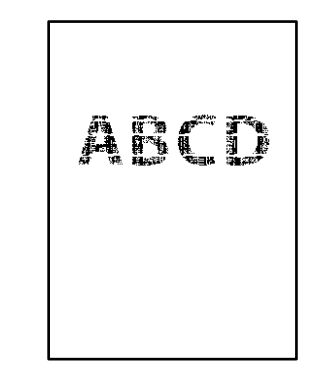

#### *قد تكون فوهات رأس الطباعة مسدودة.*

- ًا أجرِ فحص الفوهة لمعرفة ما إذا كانت فوهات رأس الطباعة مسدودة أم لا. شغِّل فحص الفوهة ثم نظِّف رأس الطباعة في حال انسداد أي من<br>فوهات رأس الطباعة. في حال عدم استخدام الطابعة لفترة زمنية طويلة، قد تُسد فوهات رأس الطباعة "فحص رأس الطباعة [وتنظيفه" في](#page-132-0) الصفحة 133
- الإذا لم تتمكن من حل المشكلة عبر تنظيف الرأس، فيمكنك الطباعة عزيج من حبر الألوان على الفور لإنشاء لون أسود مركب من خلال تغيير الثيرية ب<br>الإعدادات التالية في نظام Windows.

انقر فوق إعدادا**ت موسعة** في علامة التبويب ا**لصيانة** الخاصة ببرنامج تشغيل الطابعة. إذا قمت بتحديد ا**ستخدام مزيج من الأحبار الألوان**<br>لإنشاء **لون أسود**، فيمكنك الطباعة بجودة طباعة **قياسي** عندما يكون **نوع الورق** معينًا على

لاحظ أنهلا ميكن لهذه الميزة حل مشكلة انسداد الفوهة. لحل انسداد الفوهة، نوصي بالاتصال بدعم Epson لإجراء الصيانة.

**ظهور أشرطة ملونة بفواصل 2.5 سم تقريبًا**

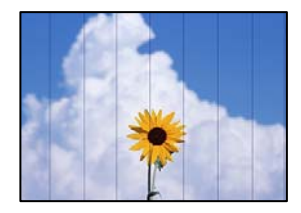

ميكن النظر في الأسباب التالية.

**إعداد نوع الورق لا يتطابق مع الورق المُحمل.**

**الحلول**

حدد إعداد نوع الورق المطابق لنوع الورق المحمَّل في الطابعة.

**تم ضبط جودة الطباعة على مستوى منخفض.**

**الحلول**

عند الطباعة على ورق عادي، قم بالطباعة باستخدام إعداد جودة أعلى.

❏لوحة التحكم

حدد **عالي** ليكون إعداد **الجودة**. "خيارات [القامئةلإعدادات](#page-50-0) الورق والطباعة" في الصفحة 51

Windows❏

حدد **عالي** من **الجودة** في علامة تبويب برنامج تشغيل الطابعة **رئيسي**.

Mac  $OS<sup>1</sup>$ 

حدد **دقيق** كإعداد لـ **جودة الطباعة** من قامئة **إعدادات الطباعة** الخاصةمبربع حوار الطباعة.

**وضع رأس الطباعة خارج المحاذاة.**

**الحلول**

حدد قامئة **الصيانة**>**محاذاة رأس الطباعة** >**محاذاة أفقية** في لوحة التحكم لمحاذاة رأس الطباعة.

**طباعات مموهة، أو وجود الأشرطة العمودية، أو عدم المحاذاة**

# entnanen ane 1 Aufdruck. W  $\sqrt{5008}$  "Regel

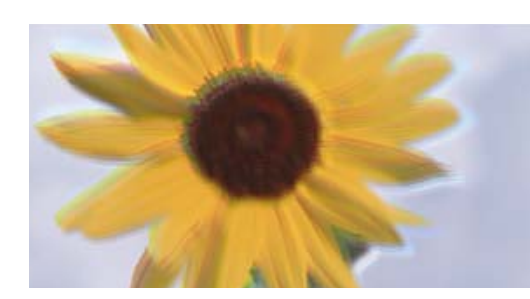

ميكن النظر في الأسباب التالية.

**وضع رأس الطباعة خارج المحاذاة.**

**الحلول**

حدد قامئة **الصيانة**>**محاذاة رأس الطباعة** >**المحاذاة الرأسية** في لوحة التحكم لمحاذاة رأس الطباعة.

**يتم متكني إعداد الطباعة ثنائية الاتجاه.**

**الحلول**

إذامل تتحسن جودة الطباعة حتى بعد محاذاة رأس الطباعة، فقم بتعطيل إعداد الطباعة ثنائية الاتجاه.

أثناء مّكين الطباعة ثنائية الاتجاهات (أو عالية السرعة)، يُجري رأس الطباعة عملية الطباعة أثناء التحرك في كلا الاتجاهين، وقد تتم<br>محاذاة الخطوط الرأسية بشكل غير سليم. وقد يؤدي تعطيل هذا الإعداد إلى إبطاء سرعة الطباعة ولكنه ي

❏لوحة التحكم

عطّل **ثنايئ الاتجاه الإعدادات** في **الإعدادات** >**إعدادات الطابعة**.

Windows❏

امسح **طباعة ثنائية الاتجاه** من علامة التبويب **مزيد من الخيارات** في برنامج تشغيل الطابعة.

Mac OS❏

حدد **تفضيلات النظام** من القامًة Apple > ا**لطابعات والماسحات الضوئية** (أو **طباعة ومسح ضوئي،** أو **طباعة وفاكس**) ثم حدد الطابعة. انقر فوق **خيارات وتجهيزات** > **خيارات** (أو **برنامج التشغيل**). حدد **إيقاف التشغيل** ليكون إعداد **الطباعة بسرعة عالية**.

**تظهر المطبوعات على شكل ورقة فارغة**

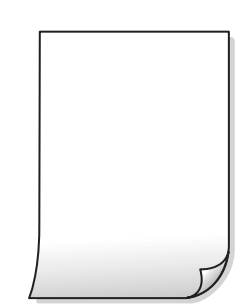

**قد تكون فوهات رأس الطباعة مسدودة.**

**الحلول**

أجرِ فحص الفوهات ثمّ حاول تنظيف فعّال في حال انسداد فوّهات رأس الطباعة.

| "تشغيل تنظيف [فعّال" في](#page-133-0) الصفحة 134

**إعدادات الطباعة وحجم الورق المُحمل في الطابعة مختلف.**

**الحلول**

غريّ إعدادات الطباعة وفقًا لحجم الورق المُحمل في درج الورق. حمِّل الورق في درج الورق الذي يطابق إعدادات الطباعة.

**تتم تغذية عدة أوراق في الطابعة في الوقت نفسه.**

**الحلول**

- راجع ما يلي لمنع إدخال عدة أوراق في الطابعة في الوقت نفسه.
	- | "تتم تغذية عدة ورقات في المرة [الواحدة" في](#page-160-0) الصفحة 161

**الورق ملطخ أو مخدوش**

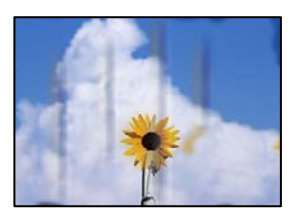

ميكن النظر في الأسباب التالية.

**يتم تحميل الورق بصورة غري صحيحة.**

**الحلول**

```
عند ظهور أشرطة أفقية (عمودية على اتجاه الطباعة)، أو إذا كان الجزء العلوي أو السفلي للورق ملطخًا، فقم بتحميل الورق في الاتجاه<br>الصحيح وحرك موجهات الحافة تجاه حافة الورق.
```
| "تحميل [الورق" في](#page-32-0) الصفحة 33

**مسار الورق ملطخ.**

**الحلول**

عند ظهور الأشرطة العمودية (أفقي لاتجاه الطباعة) أو إذا كان الورق ملطخًا، فنظف مسار الورق.

- | "تنظيف مسار الورق من لطخات الحبر (عندما يكون سطح نتيجة الطباعة ملطخًا بصورة [عمودية\)" في](#page-135-0) الصفحة 136
	- | "تنظيف مسار الورق من لطخة [الحبر \(عندما](#page-136-0) يكون الجزء الخلفي من نتيجة الطباعة متسخًا)" في الصفحة 137
		- **الورق مجعد.**

**الحلول**

ضع الورقة على سطح مستوٍ للتحقق من كونها مجعدة أم لا. إذا كانت مجعدة، فقم بتسويتها.

**تتسبب رأس الطباعة في وجود خدوش على سطح الورق.**

**الحلول**

عند الطباعة على ورقة سميكة، يقترب رأس الطباعة من سطح الطباعة وعكن أن يتم خدش الورقة. في هذه الحالة، قم بتمكين إعداد<br>تقليل الخدش. إذا قمت بتفعيل هذه الميزة، قد تقل درجة جودة الطباعة أو قد تنخفض سرعة الطباعة.

❏لوحة التحكم

حدد **الإعدادات** >**إعدادات الطابعة** من الشاشة الرئيسية ، ثم قم بتفعيل **ورق سميك**.

Windows❏

انقر فوق **إعدادات موسعة** على علامة التبويب **الصيانة** الخاصة ببرنامج تشغيل الطابعة، ثم حدد **الورق السميك والأظرف**.

Mac OS❏

حدد **تفضيلات النظام** من القامًة Apple > ا**لطابعات والماسحات الضوئية** (أو **طباعة ومسح ضوئي،** أو **طباعة وفاكس**) ثم حدد الطابعة. انقر فوق **خيارات وتجهيزات** > **خيارات** (أو **برنامج التشغيل**). حدد **تشغيل** ليكون إعداد **الورق السميك والأظرف**.

**متت طباعة الجزء الخلفي من الورقة قبل أن يجف الجانب الذي كان قد طبع بالفعل.**

**الحلول**

عند الطباعة يدويًا على الوجهني، تأكد من جفاف الحبر بشكل كامل قبل إعادة تحميل الورق.

**عند الطباعة باستخدام الطباعة التلقائية على الوجهني، تكون كثافة الطباعة عالية جدًا ويكون وقت التجفيف قصريًا جدًا.**

**الحلول**

عند استخدام ميزة الطباعة التلقائية على الوجهين وطباعة بيانات عالية الكثافة مثل الصور والرسومات، قلل إعداد كثافة الطباعة<br>وأطل وقت التجفيف.

| "الطباعة على [الوجهني" في](#page-60-0) الصفحة 61

| "الطباعة على [الوجهني" في](#page-60-0) الصفحة 61

**الصور المطبوعة لزجة**

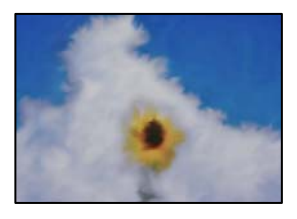

**تم إجراء الطباعة على الجانب غري الصحيح من ورقة الصورة.**

**الحلول**

تأكد من أنك تطبع على الجانب القابل للطباعة. في حال الطباعة على الجانب غير الصحيح من ورقة الصورة، فأنت بحاجة لتنظيف<br>مسار الورق.

| "تنظيف مسار الورق من لطخات الحبر (عندما يكون سطح نتيجة الطباعة ملطخًا بصورة [عمودية\)" في](#page-135-0) الصفحة 136

**تتم طباعة الصور العادية أو الفوتوغرافية بألوان غري متوقعة**

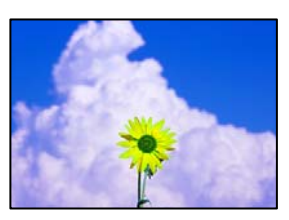

ميكن النظر في الأسباب التالية.

**قد تكون فوهات رأس الطباعة مسدودة.**

**الحلول**

```
أجرِ فحص الفوهة لمعرِفة ما إذا كانت فوهات رأس الطباعة مسدودة أم لا. شغِّل فحص الفوهة ثم نظّف رأس الطباعة في حال انسداد
أي من فوهات رأس الطباعة. في حال عدم استخدام الطابعة لفترة زمنية طويلة،  قد تنسد فوهات رأس الطباعة وقد تتسرب نقاط
                                                                                                                 حبر.
```
| "فحص رأس الطباعة [وتنظيفه" في](#page-132-0) الصفحة 133

**تم تطبيق تصحيح الألوان.**

**الحلول**

عند الطباعة من لوحة التحكم أو من برنامج تشغيل الطابعة التي تعمل بنظام التشغيل Windows، يتم تطبيق إعداد الضبط التلقائي<br>للصور من Epson (تحسين الصورة) بشكل افتراضي حسب نوع الورق. جرب تغيير الإعداد.

❏لوحة التحكم

غيرً إعداد **تحسين** من **تلقائي إلى أشخاص، أو مشهد ليلي، أو منظر طبيعي. إذ**ا تعذر تغيير الإعداد، فأوقف تشغيل **تحسين الصورة**<br>عن طريق تحديد **إيقاف التحسين**.

❏برنامج تشغيل الطابعة Windows

في علامة التبويب **مزيدمن الخيارات**، حدد **مخصص** في **تصحيح الألوان**، ثم قم بالضغط على **متقدم**. قم بتغيري إعداد **تصحيح المشهد**من **تلقائيًا** إلى خيار آخر. إذا لم يعمل تغيير الإعداد على نحو جيد، فاستخدم أي أسلوب لتصحيح اللون غير PhotoEnhance<br>الموجود في **إدارة الألوان**.

- | "خيارات القامئة لتحرير [الصور" في](#page-51-0) الصفحة 52
	- | "ضبط لون [الطباعة" في](#page-74-0) الصفحة 75

**تختلف الألوان في النسخ المطبوعة عن تلك الموجودة على الشاشة**

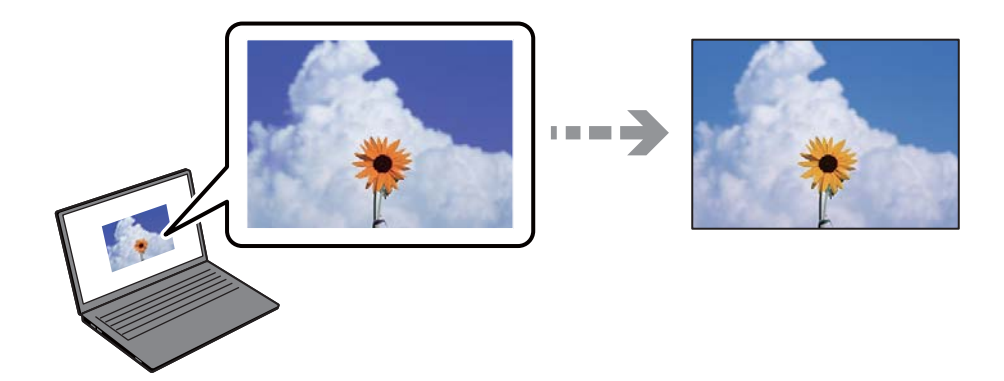

**مل يتم ضبط خصائص اللون لجهاز العرض الذي تستخدمه بصورة صحيحة.**

**الحلول**

أجهزة العرض مثل شاشات الكمبيوتر لها خصائص العرض الخاصة بها. إذا كانت شاشة العرض غير متوازنة، فإن الصور لا تكون<br>معروضة بدرجة الإضاءة والألوان الملائمة. قم بضبط خصائص الجهاز. ثم قم بإجراء ما يلي.

Windows❏

ادخل إلى نافذة برنامج تشغيل الطابعة، وحدد **مخصص** كإعداد **تصحيح الألوان** في علامة التبويب **مزيد من الخيارات**، ثم انقر فوق<br>**متقدم**. حدد EPSON **قياسي** ليكون إعداد **وضع الألوان**.

#### Mac  $OS<sup>1</sup>$

ادخل إلى مربع حوار الطباعة. حدد **خيارات الألوان** من القامًة المنبثقة، ثم انقر فوق السهم بجانب **إعدادات متقدمة**. حدد<br>EPSON **قياسي** ليكون إعداد ا**لوضع**.

#### **جهاز العرض يعكس ضوءًا خارجيًا.**

#### **الحلول**

تجنب ضوء الشمس المباشر وتأكد من وجود الصورة حيثما توجد الإضاءة الملائمة.

#### **جهاز العرض يوفر دقة عالية.**

#### **الحلول**

قد تختلف الألوان عما تراه على الأجهزة الذكية مثل الهواتف الذكية أو أجهزة الكمبيوتر اللوحي المزودة بشاشات عرض عالية الدقة.

#### **يكون لجهاز العرض والطابعة عملية مختلفة لإنتاج الألوان.**

#### **الحلول**

الألوان على شاشة العرض ليست مطابقة تمامًا لتلك الألوان على الورقة لأن لدى كل من الأجهزة المزودة بشاشة عرض والطابعة عملية<br>مختلفة لإنتاج الألوان. اضبط خصائص اللون بحيث تكون الألوان متطابقة.

#### **تعذر الطباعة من دون هوامش**

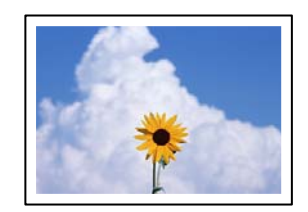

#### **مل يتم تعيني بلا حدود في إعدادات الطباعة.**

**الحلول**

قم بإجراء إعداد بلا حدود في إعدادات الطباعة. في حال تحديد نوع ورق لا يدعم الطباعة من دون حدود، لن <u>م</u>كنك تحديد **بلا**<br>**حدود**. حدد نوع ورق يدعم الطباعة دون حدود.

#### ❏لوحة التحكم

حدد **بلا حدود** في **إعداد الحد**.

#### Windows❏

حدد **بلا حدود** من علامة التبويب **رئيسي** الخاصة ببرنامج تشغيل الطابعة.

#### Mac  $OS$  $\Box$

حدد حجم الورق بلا حدود من **حجم الورق**.

- | "خيارات [القامئةلإعدادات](#page-50-0) الورق والطباعة" في الصفحة 51
	- | "ورق للطباعة بلا [حدود" في](#page-252-0) الصفحة 253

#### **حواف الصورة مقصوصة أثناء إجراء عملية الطباعة بلا حدود**

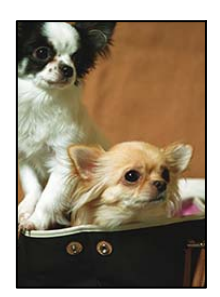

**يتم اقتصاص مساحة المنطقة البارزة بسبب تكبري الصورة قليلا.ً**

**الحلول**

قم بتحديد إعداد التكبير.

لوحة التحكم  $\Box$ 

غيِّر إعداد **توسيع**.

Windows❏

انقر فوق إ**عدادات** بجانب خانة اختيار **بلا حدود** الموجودة على علامة التبويب **رئيسي** الخاصة ببرنامج تشغيل الطابعة، ثم قم<br>بتغيير الإعدادات.

Mac OS❏

قم بتغيري إعدادات **توسيع** من قامئة مربع حوار الطباعة **إعدادات الطباعة**.

| "خيارات [القامئةلإعدادات](#page-50-0) الورق والطباعة" في الصفحة 51

#### **وضع المطبوعات أو حجمها أو هوامشها غري صحيحة**

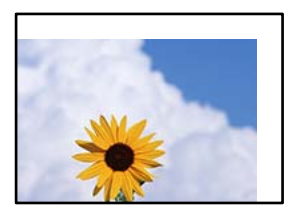

ميكن النظر في الأسباب التالية.

**يتم تحميل الورق بصورة غري صحيحة.**

**الحلول**

قم بتحميل الورق في الاتجاه الصحيح، وحرك موجه الحافة عكس حافة الورق.

| "تحميل [الورق" في](#page-32-0) الصفحة 33

**تم ضبط حجم الورق بصورة غري صحيحة.**

**الحلول**

حدد ميزة حجم الورق المناسب.
**إعداد الهامش في برنامج التطبيق ليس ضمن منطقة الطباعة.**

**الحلول**

- اضبط إعداد الهامش في التطبيق بحيث يقع داخل المنطقة القابلة للطباعة.
	- | "المنطقة القابلة [للطباعة" في](#page-269-0) الصفحة 270

**طباعة موضع ملصقات الصور غري صحيح**

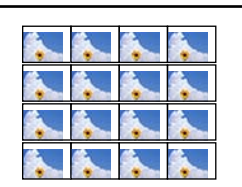

**يحتاج وضع الطباعة إلى التعديل.**

**الحلول**

اضبط موضع الطباعة في قامئة **الإعدادات** >**إعدادات الطابعة**>**ملصقات** بلوحة التحكم.

**الحروف المطبوعة غري صحيحة أو مشوهة**

<B図2] L冈•図斥彗二 ZAオ鋕・コ i2 薀・」・サー8Q図/ア図r **⊠b8 ⊠!\$ NB⊠X⊠• B7kBcT,⊠• B • \*; JEE⊠P7 × 21 % 21 % 21 %** M<sub>Nu</sub>

#### N ?NN ?▲N ?NNNNNNNNNNNNNNNNNNNNNN

¤6æA'Hcưs—¯¤È¤´o¤;Çð¼!"A;逤`r¤<br>ÔŐïcr^µaL¤÷‰+u)"\*mà•Ñ-hƒûhãšÄ¤‰w¤æα<br>rý¤ÿ¤Zπ,ܮϤ—çËås—Æû¤£œwûZxıÈ}O'®—ç<br>¤ÑÂe™Ñ=¤PÉ"!?α}C"æuž¿žáa»'(ÜÊ—¤ò£ő

ميكن النظر في الأسباب التالية.

**كابل USB غري متصل بصورة صحيحة.**

**الحلول**

قم بإحكام توصيل كبل USB بالطابعة وجهاز الكمبيوتر.

**هناك مهمة طباعة قيد الانتظار.**

**الحلول**

قم بإلغاء أي مهام طباعة متوقفة مؤقتًا.

**تم ضبط الكمبيوتر يدويًا على وضع الإسبات أو وضع السكون أثناء الطباعة.**

**الحلول**

لا تقم بضبط جهاز الكمبيوتر يدويًا على وضع ا**لإسبات** أو وضع **السكون** أثناء الطباعة. الصفحات التي تظهر بها نصوص مشوهة قد تتم<br>طباعتها عندما تقوم بتشغيل جهاز الكمبيوتر فى المرة القادمة.

#### **الصورة المطبوعة معكوسة**

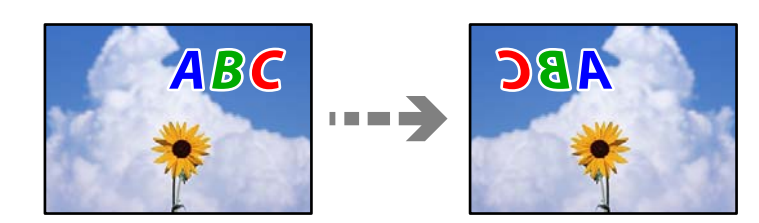

**يتم ضبط الصورة للعكس أفقيًا في إعدادات الطباعة.**

**الحلول**

امسح أي إعداد للصورة المعكوسة في برنامج تشغيل الطابعة أو التطبيق.

Windows❏

امسح **نسخة مطابقة للصورة** من علامة التبويب **مزيد من الخيارات** في برنامج تشغيل الطابعة.

Mac OS❏

امسح **نسخة مطابقة للصورة** من القامئة **إعدادات الطباعة** الخاصةمبربع حوار الطباعة.

**النقوش التي تشبه الفسيفساء في المطبوعات**

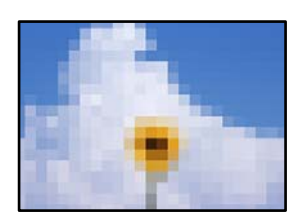

**متت طباعة الصور العادية أو الفوتوغرافية ذات الدقة المنخفضة.**

**الحلول**

```
عند طباعة صور مرسومة أو صور فوتوغرافية، فاطبعها باستخدام بيانات عالية الدقة. غالبًا ما تكون الصور الموجودة على مواقع الويب<br>منخفضة الدقة على الرغم من أنها قد تبدو جيدة على الشاشة،  لذلك فقد تنخفض جودة طباعتها.
```
### **جودة النسخ سيئة**

### **ظهور ألوان مفقودة أو أشرطة أو ألوان غري متوقعة في النسخ**

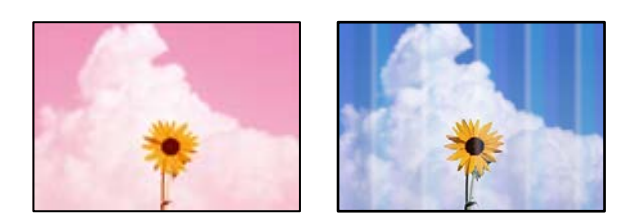

**قد تكون فوهات رأس الطباعة مسدودة.**

**الحلول**

```
أجرِ فحص الفوهة لمعرِفة ما إذا كانت فوهات رأس الطباعة مسدودة أم لا. شغِّل فحص الفوهة ثم نظّف رأس الطباعة في حال انسداد
أي من فوهات رأس الطباعة. في حال عدم استخدام الطابعة لفترة زمنية طويلة،  قد تنسد فوهات رأس الطباعة وقد تتسرب نقاط
                                                                                                                حبر.
```
- | "فحص رأس الطباعة [وتنظيفه" في](#page-132-0) الصفحة 133
	- **قد يتم تعيني الطابعة على جودة طباعة المسودة.**

**الحلول**

غريّ إعداد جودة الطابعة إلى شيء آخر غري مسودة، ثم اطبع مجددًا.

**ظهور أشرطة ملونة بفواصل 2.5 سم تقريبًا**

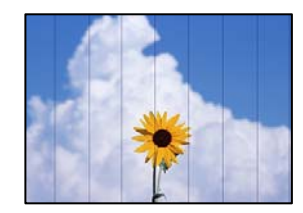

ميكن النظر في الأسباب التالية.

**إعداد نوع الورق لا يتطابق مع الورق المُحمل.**

**الحلول**

حدد إعداد نوع الورق المطابق لنوع الورق المحمَّل في الطابعة.

**تم ضبط جودة الطباعة على مستوى منخفض.**

**الحلول**

```
عند الطباعة على ورق عادي، قم بالطباعة باستخدام إعداد جودة أعلى.
      حدد إعدادات متقدمة >الجودة ثم حدد عالي في كل قامئة نسخ.
```
**وضع رأس الطباعة خارج المحاذاة.**

**الحلول**

حدد قامئة **الصيانة**>**محاذاة رأس الطباعة** >**محاذاة أفقية** في لوحة التحكم لمحاذاة رأس الطباعة.

**النُسخ مموهة، أو وجود الأشرطة العمودية، أو عدم المحاذاة**

## enthanen ane r Aufdruck. W  $15008$  "Regel

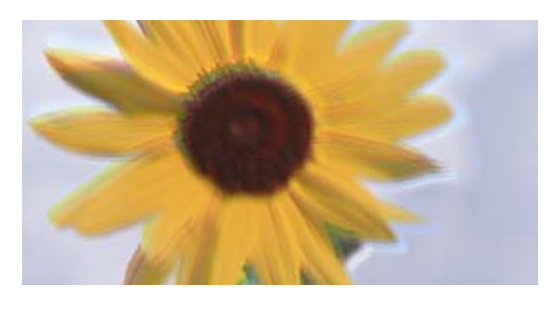

ميكن النظر في الأسباب التالية.

**وضع رأس الطباعة خارج المحاذاة.**

**الحلول**

حدد قامئة **الصيانة**>**محاذاة رأس الطباعة** >**المحاذاة الرأسية** في لوحة التحكم لمحاذاة رأس الطباعة.

**تم متكني الطباعة ثنائية الاتجاه.**

**الحلول**

إذا لم تتحسن جودة الطباعة حتى بعد محاذاة رأس الطباعة، فحدد ا**لإعدادات > إعدادات الطابعة** في لوحة التحكم، ثم قم بتعطيل<br>**ثنائ**ي ا**لاتحاه**.

أثناء مّكين الطباعة ثنائية الاتجاهات (أو عالية السرعة)، يُجري رأس الطباعة عملية الطباعة أثناء التحرك في كلا الاتجاهين، وقد تتم<br>محاذاة الخطوط الرأسية بشكل غير سليم. وقد يؤدي تعطيل هذا الإعداد إلى إبطاء سرعة الطباعة.

**تظهر المطبوعات على شكل ورقة فارغة**

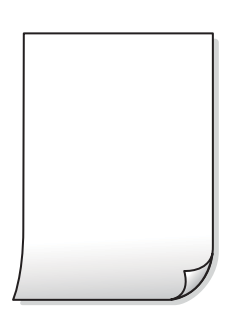

**قد تكون فوهات رأس الطباعة مسدودة.**

**الحلول**

أجرِ فحص الفوهات ثمّ حاول تنظيف فعّال في حال انسداد فوّهات رأس الطباعة.

| "تشغيل تنظيف [فعّال" في](#page-133-0) الصفحة 134

#### **إعدادات الطباعة وحجم الورق المُحمل في الطابعة مختلف.**

#### **الحلول**

غريّ إعدادات الطباعة وفقًا لحجم الورق المُحمل في درج الورق. حمِّل الورق في درج الورق الذي يطابق إعدادات الطباعة.

#### **تتم تغذية عدة أوراق في الطابعة في الوقت نفسه.**

**الحلول**

- راجع ما يلي لمنع إدخال عدة أوراق في الطابعة في الوقت نفسه.
	- | "تتم تغذية عدة ورقات في المرة [الواحدة" في](#page-160-0) الصفحة 161

### **الورق ملطخ أو مخدوش**

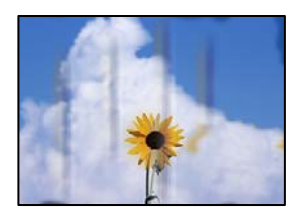

ميكن النظر في الأسباب التالية.

#### **يتم تحميل الورق بصورة غري صحيحة.**

**الحلول**

عند ظهور أشرطة أفقية (عمودية على اتجاه الطباعة)، أو إذا كان الجزء العلوي أو السفلي للورق ملطخًا، فقم بتحميل الورق في الاتجاه<br>الصحيح وحرك موجهات الحافة تجاه حافة الورق.

| "تحميل [الورق" في](#page-32-0) الصفحة 33

### **مسار الورق ملطخ.**

**الحلول**

عند ظهور الأشرطة العمودية (أفقي لاتجاه الطباعة) أو إذا كان الورق ملطخًا، فنظف مسار الورق.

- | "تنظيف مسار الورق من لطخات الحبر (عندما يكون سطح نتيجة الطباعة ملطخًا بصورة [عمودية\)" في](#page-135-0) الصفحة 136
	- | "تنظيف مسار الورق من لطخة [الحبر \(عندما](#page-136-0) يكون الجزء الخلفي من نتيجة الطباعة متسخًا)" في الصفحة 137

### **الورق مجعد.**

**الحلول**

ضع الورقة على سطح مستوٍ للتحقق من كونها مجعدة أم لا. إذا كانت مجعدة، فقم بتسويتها.

### **تتسبب رأس الطباعة في وجود خدوش على سطح الورق.**

### **الحلول**

إذا كانت المطبوعات متسخة عند نسخ ورق سميك، فقم بتمكين **ورق سميك** في قامًة ا**لإعدادات > إعدادات الطابعة** في لوحة<br>التحكم. إذا قمت بتمكين هذا الإعداد، فقد تقل درجة جودة النسخ أو قد تنخفض السرعة.

**الصور المنسوخة لزجة**

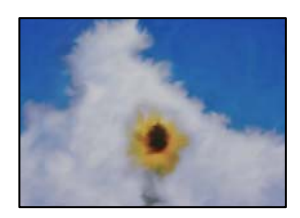

**تم إجراء النسخ على الجانب غري الصحيح من ورقة الصورة.**

**الحلول**

تأكد من أنك تنسخ على الجانب القابل للطباعة. في حال النسخ بطريق الخطأ على الجانب غير الصحيح من ورقة الصورة، فأنت بحاجة<br>إلى تنظيف مسار الورق.

- | "تحميل [الورق" في](#page-32-0) الصفحة 33
- | "تنظيف مسار الورق من لطخات الحبر (عندما يكون سطح نتيجة الطباعة ملطخًا بصورة [عمودية\)" في](#page-135-0) الصفحة 136

**تعذر النسخ دون هوامش**

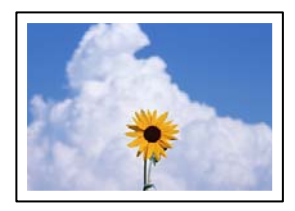

**مل يتم تعيني بلا حدود في إعدادات الطباعة.**

**الحلول**

حدد **مطبوعات متعددة > نسخ متعددة > نسخ/استعادة الصور > إعداد الحد > بلا حدود** على لوحة التحكم. إذا قمت بتحديد ورقة<br>لا تدعم الطباعة بلا حدود، فلن تتمكن من <sup></sup>مَكين الإعدادات بلا حدود. حدد نوع ورق يدعم الطباعة دون حدود.

- | "النسخ دون وضع [هوامش" في](#page-108-0) الصفحة 109
	- | "ورق للطباعة بلا [حدود" في](#page-252-0) الصفحة 253

**حواف الصورة مقصوصة أثناء إجراء عملية النسخ بلا حدود**

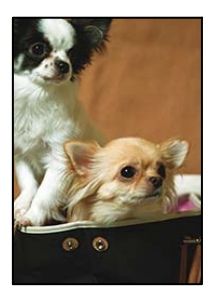

**يتم اقتصاص مساحة المنطقة البارزة بسبب تكبري الصورة قليلا.ً**

**الحلول**

- قم بتحديد إعداد التكبري.
- ❏نسخ الصور الفوتوغرافية

```
حدد مطبوعات متعددة>نسخ متعددة >نسخ/استعادة الصور >إعداد الحد>بلا حدود على لوحة التحكم ثم غريّ إعداد
                                                                                              توسيع.
```
❏النسخ بلا حدود

حدد **مطبوعات متعددة**>**نسخ متعددة** >**نسخ بدون حدود** >**إعدادات متقدمة**>**توسيع** على لوحة التحكم، ثم غّري الإعداد.

| "النسخ دون وضع [هوامش" في](#page-108-0) الصفحة 109

### **وضع النُّخخ، أو حجمها، أو هوامشها غري صحيح**

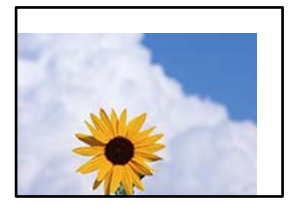

ميكن النظر في الأسباب التالية.

**يتم تحميل الورق بصورة غري صحيحة.**

**الحلول**

- قم بتحميل الورق في الاتجاه الصحيح، وحرك موجه الحافة عكس حافة الورق.
	- | "تحميل [الورق" في](#page-32-0) الصفحة 33
	- **لا يتم وضع المستندات الأصلية بصورة صحيحة.**

**الحلول**

- ❏تأكد من صحة وضع المستند الأصلي وفقًا لعلامات المحاذاة.
- ❏إذا كانت حافة الصورة الممسوحة ضوئيًا مفقودة، فحرك المستند الأصلي قليلاً بعيدًا عن حافة زجاج الماسحة الضوئية.

| "وضع المستندات [الأصلية" في](#page-37-0) الصفحة 38

**يوجد بعض الغبار أو البقع على زجاج الماسحة الضوئية.**

**الحلول**

نظّف زجاج الماسحة الضوئية وغلاف المستند باستخدام قطعة قامش جافة وناعمة، ونظيفة. في حال وجود غبار أو بقع حول المستندات الأصلية على الزجاج، قد تتسع منطقة النسخ لضم الغبار أو البقع، مما يؤدي إلى حدوثٌ خطأ في موضع النسخ أو قد تصبح<br>الصور صغيرة.

| "تنظيف زجاج الماسحة [الضوئية" في](#page-138-0) الصفحة 139

**تم ضبط حجم الورق بصورة غري صحيحة.**

#### **الحلول**

حدد ميزة حجم الورق المناسب.

### **موضع النسخ على قرص DVD/CD غري صحيح**

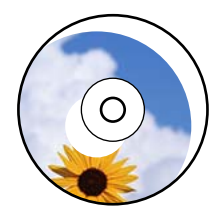

ميكن النظر في الأسباب التالية.

### **يحتاج وضع الطباعة إلى التعديل.**

**الحلول**

حدد قامئة **الإعدادات** >**إعدادات الطابعة**> **DVD/CD** في لوحة التحكم واضبط وضع الطباعة.

**يوجد بعض الغبار أو البقع على زجاج الماسحة الضوئية.**

**الحلول**

نظّف زجاج الماسحة الضوئية وغلاف المستند باستخدام قطعة قامش جافة وناعمة، ونظيفة. في حال وجود غبار أو بقع حول المستندات الأصلية على الزجاج، قد تتسع منطقة النسخ لضم الغبار أو البقع، مما يؤدي إلى حدوثٌ خطأ في موضع النسخ أو قد تصبح<br>الصور صغرة.

| "تنظيف زجاج الماسحة [الضوئية" في](#page-138-0) الصفحة 139

### **ألوان غري متساوية، أو بقع، أو نقاط، أو خطوط مستقيمة في الصورة المنسوخة**

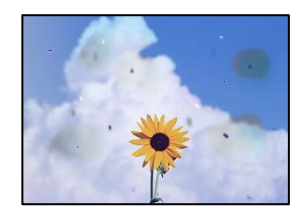

ميكن النظر في الأسباب التالية.

### **مسار الورق متسخ.**

**الحلول**

حمّل الورق وأخرجه دون إجراء الطباعة لتنظيف مسار الطباعة.

| "تنظيف مسار الورق من لطخات الحبر (عندما يكون سطح نتيجة الطباعة ملطخًا بصورة [عمودية\)" في](#page-135-0) الصفحة 136

**يوجد غبار أو أوساخ على المستندات الأصلية أو زجاج الماسحة الضوئية.**

**الحلول**

أزل أي غبار أو أوساخ ملتصقة بالمستندات الأصلية، ونظف زجاج الماسحة الضوئية.

| "تنظيف زجاج الماسحة [الضوئية" في](#page-138-0) الصفحة 139

**تم الضغط على المستند الأصلي بقوة مفرطة.**

**الحلول**

إذا ضغطت بقوة مفرطة، فقد تحدث بعض المشكلات مثل النسخ بصورة ضبابية، ووجود لطخات وبقع حبر. لاتضغط بقوة على المستند الأصلي أو غلاف المستند.

| "وضع المستندات [الأصلية" في](#page-37-0) الصفحة 38

**إعداد كثافة النسخ مرتفع جدًا.**

**الحلول**

اخفض إعداد كثافة النسخ.

| "خيارات القامئة [للنسخ" في](#page-98-0) الصفحة 99

**تظهرمناذج التموج (التظليل المتعامد) في الصورة المنسوخة**

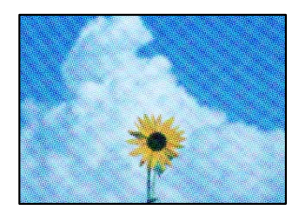

**إذا كان المستند الأصلي مستندًا مطبوعًا مثل مجلة أو كتالوج، فسيظهرمنوذج متوج منقط.**

**الحلول**

تغيير إعداد التصغير والتكبير. إذا استمر ظهور نموذج مّوج، فضع المستند الأصلي بزاوية مختلفة قليلاً. | "خيارات القامئة [للنسخ" في](#page-98-0) الصفحة 99

**ظهور صورة الجانب العكسي للمستند الأصلي في الصورة المنسوخة**

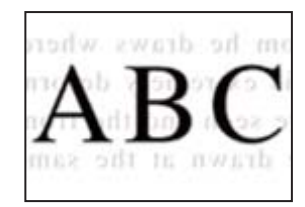

ميكن النظر في الأسباب التالية.

<span id="page-225-0"></span>**عند مسح المستندات الأصلية الرفيعة ضوئيًا، قد يتم مسح الصور الموجودة على الجزء الخلفي في الوقت نفسه.**

**الحلول**

- ضع المستند الأصلي على زجاج الماسحة الضوئية، ثم ضع قطعة من الورق الأسود عليه.
	- | "وضع المستندات [الأصلية" في](#page-37-0) الصفحة 38

**إعداد كثافة النسخ مرتفع جدًا.**

**الحلول**

اخفض إعداد كثافة النسخ.

| "خيارات القامئة [للنسخ" في](#page-98-0) الصفحة 99

**تم نسخ مستندات أصلية متعددة في ورقة واحدة**

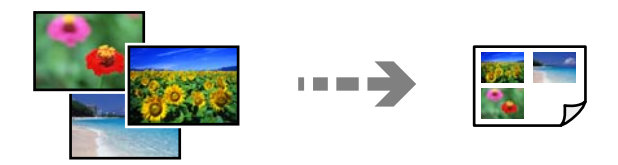

**المسافة بني المستندات الأصلية صغرية جدًا.**

**الحلول**

عند وضع عدة مستندات أصلية على زجاج الماسحة الضوئية لنسخها بصورة منفصلة، ولكن يتم نسخها على صفحة واحدة، ضع<br>المستندات الأصلية بعيدة عن بعضها عسافة لا تقل عن 5 مم. في حال استمرار المشكلة، ضع مستندًا أصليًا واحدًا في كل مر

| "نسخ الصور [الفوتوغرافية" في](#page-103-0) الصفحة 104

### **مشكلات الصورة الممسوحة ضوئيًا**

**تظهر الألوان بدرجات متفاوتة، والأوساخ، والبقع، وما إلى ذلك، في الصورة الممسوحة ضوئيًا**

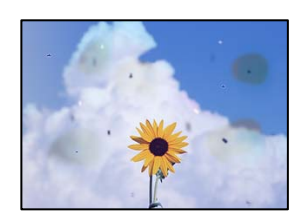

**يوجد غبار أو أوساخ على المستندات الأصلية أو زجاج الماسحة الضوئية.**

**الحلول**

أزل أي غبار أو أوساخ ملتصقة بالمستندات الأصلية، ونظف زجاج الماسحة الضوئية.

| "تنظيف زجاج الماسحة [الضوئية" في](#page-138-0) الصفحة 139

**تم الضغط على المستند الأصلي بقوة مفرطة.**

**الحلول**

إذا ضغطت بقوة مفرطة، فقد تحدث بعض المشكلات مثل النسخ بصورة ضبابية، ووجود لطخات وبقع حبر. لاتضغط بقوة على المستند الأصلي أو غلاف المستند.

| "وضع المستندات [الأصلية" في](#page-37-0) الصفحة 38

**يظهر التواء في خلفية الصور الممسوحة ضوئيًا**

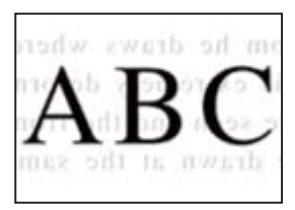

**عند مسح المستندات الأصلية الرفيعة ضوئيًا، قد يتم مسح الصور الموجودة على الجزء الخلفي في الوقت نفسه.**

**الحلول**

عند إجراء المسح الضويئ من زجاج الماسحة الضوئية، ضع ورقة سوداء أو لوحة مكتب فوق المستند الأصلي. | "وضع المستندات [الأصلية" في](#page-37-0) الصفحة 38

**تعذر مسح المساحة الصحيحة ضوئيًا**

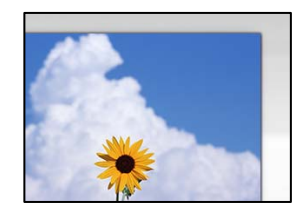

**لا يتم وضع المستندات الأصلية بصورة صحيحة.**

**الحلول**

❏تأكد من صحة وضع المستند الأصلي وفقًا لعلامات المحاذاة.

❏إذا كانت حافة الصورة الممسوحة ضوئيًا مفقودة، فحرك المستند الأصلي قليلاً بعيدًا عن حافة زجاج الماسحة الضوئية.

| "وضع المستندات [الأصلية" في](#page-37-0) الصفحة 38

**يوجد غبار أو أوساخ على زجاج الماسحة الضوئية.**

**الحلول**

وعند المسح الضوئي من لوحة التحكم وتحديد وظيفة اقتصاص مساحة المسح الضوئي التلقائي، أزِل أي مهملات أو اتساخات من زجاج<br>الماسحة الضوئي وغلاف المستند. فإذا كانت هناك أي مهملات أو اتساخات حول المستند، فسيتسع نطاق المسح الضوئي

| "تنظيف زجاج الماسحة [الضوئية" في](#page-138-0) الصفحة 139

<span id="page-227-0"></span>**عند مسح عدة مستندات أصلية باستخدام برنامج ScanSmart Epson، لا توجد مسافة كافية بني المستندات الأصلية.**

**الحلول**

عند وضع العديد من المستندات الأصلية على زجاج الماسحة الضوئية، تأكد من وجود مسافة 20 مم على الأقل (0.8 بوصة) بين<br>المستندات الأصلية.

| "مسح صور متعددة في الوقت [نفسه" في](#page-125-0) الصفحة 126

**يتعذّر حل مشكلات الصورة الممسوحة ضوئيًا**

تحقق مما يلي إذا كنت قد جربت جميع الحلول ولم تحل المشكلة.

**توجد مشكلات في إعدادات برنامج المسح الضويئ.**

**الحلول**

استخدم Utility 2 Scan Epson لتهيئة إعدادات برنامج تشغيل الماسحة الضوئية.

*يُعرف Utility 2 Scan Epson بأنه تطبيق مزود ببرنامج تشغيل الماسحة الضوئية. ملاحظة:*

.  $\frac{1}{1}$  . Fpson Scan 2 Utility ابدأ تشغيل ابدا

Windows 10❏

انقر فوق زر البدء، ثم حدد **EPSON**< **Utility 2 Scan Epson**.

Windows 8.1/Windows 8❏

أدخل اسم التطبيق في رمز البحث، ثم حدد الرمز المعروض.

Windows 7/Windows Vista/Windows XP❏

انقر فوق زر البدء، ثم حدد **كل البرامج** أو **برامج** > **EPSON**< **2 Scan Epson**< **Utility 2 Scan Epson**.

Mac  $OS$ 

.**Epson Scan 2 Utility** < **Epson Software**< **التطبيقات** >**الانتقال** حدد

- حدد علامة التبويب **أخرى**. .2
	- انقر فوق **إعادة الضبط**. .3
- قم بإلغاء تثبيت برنامج الماسحة الضوئية وأعد تثبيته مرة أُخرى، وذلك إذامل تحل التهيئة المشكلة.
	- | "تثبيت [التطبيقات](#page-145-0) بصورة منفصلة أو إلغاء تثبيتها" في الصفحة 146

### **تعذر حل المشكلة**

إذا تعذر عليك حل المشكلة بعد تجربة جميع الحلول، فاتصل بدعم Epson. إذا تعذر عليك حل مشكلات الطباعة أو النسخ، فراجع المعلومات ذات الصلة التالية.

#### **معلومات ذات صلة**

| "تعذر حل مشكلات الطباعة [والنسخ" في](#page-228-0) الصفحة 229

### **تعذر حل مشكلات الطباعة والنسخ**

جرّب حل المشكلات التالية بالترتيب من الأعلى حتى تحل المشكلة.

<span id="page-228-0"></span>ا تأكد من مطابقة نوع الورق الذي تم تحميله في الطابعة ونوع الورق الذي تم ضبطه على الطابعة مع إعدادات نوع الورق في برنامج تشغيل الثي تشغيل الثي تشغيل الثي تشغيل ل<br>الطابعة.

"حجم الورق [وإعدادات](#page-31-0) نوع الورق" في الصفحة 32

- ❏استخدم إعداد جودة أعلى من لوحة التحكم أو من برنامج تشغيل الطابعة.
	- ❏احرص على محاذاة رأس الطباعة. "محاذاة رأس [الطباعة" في](#page-134-0) الصفحة 135
- قم بإجراء فحص للفوهات لمعرفة ما إذا كانت فتحات رأس الطباعة مسدودة أم لا.  $\square$ إذا كانت هناك شرائح مفقودة في نمط فحص الفوهة، فقد تُسد الفوهات. كرر تنظيف الرأس وفحص الفوهة بالتناوب 3 مرات وتحقق من إزالة<br>الانسداد. لاحظ أن تنظيف رأس الطباعة يستهلك بعض الحبر. "فحص رأس الطباعة [وتنظيفه" في](#page-132-0) الصفحة 133
	- ❏أوقف تشغيل الطابعة، وانتظر لمدة 12 ساعات على الأقل، ثم تحقق من إزالة الانسداد. إذا تعذر حل المشكلة، فقد يؤدي ترك الطابعة لفترة من دون طباعة إلى حل المشكلة. ميكنك التحقق من العناصر التالية أثناء إيقاف تشغيل الطابعة.
	- ❏تحقق من أنك تستخدم زجاجات حبر Epson الأصلية. حاول استخدام زجاجات الحبر الأصلية من Epson. قد يؤدي استخدام زجاجات الحبر غري الأصلية إلى انخفاض جودة الطباعة.
		- تحقق مما إذا كان الفيلم شبه الشفاف ملطخًا أم لا.  $\Box$ وإذا كانت هناك لطخات على الفيلم شبه الشفاف، فامسح اللطخة بعناية. "تنظيف الفيلم شبه [الشفاف" في](#page-139-0) الصفحة 140
			- ❏تأكد من عدم وجود بقايا ورق متبقية داخل الطابعة. عند إزالة الورق، لاتلمس الفيلم شبه الشفاف بيدك أو بالورقة.
		- ❏افحص الورق. تحقق مام إذا كان الورق مجعدًا أو محملاً مع توجيه الجانب القابل للطباعة نحو الأعلى. ["احتياطات](#page-29-0) التعامل مع الورق" في الصفحة 30 "الورق والسعات [المتوفرة" في](#page-249-0) الصفحة 250 "أنواع ورق غري [متوفرة" في](#page-253-0) الصفحة 254
		- ❏إذا أوقفت تشغيل الطابعة، فانتظر 12 ساعات على الأقل، وإذامل تتحسن جودة الطباعة، فقم بتشغيل تنظيف فعّال. "تشغيل تنظيف [فعّال" في](#page-133-0) الصفحة 134

وإذا تعذر عليك حل المشكلة عن طريق التحقق من الحلول المذكورة أعلاه، فقد تحتاج إلى طلب إصلاحات. اتصل بدعم شركة Epson.

# <span id="page-229-0"></span>**إضافة كمبيوتر أو أجهزة أو استبدالها**

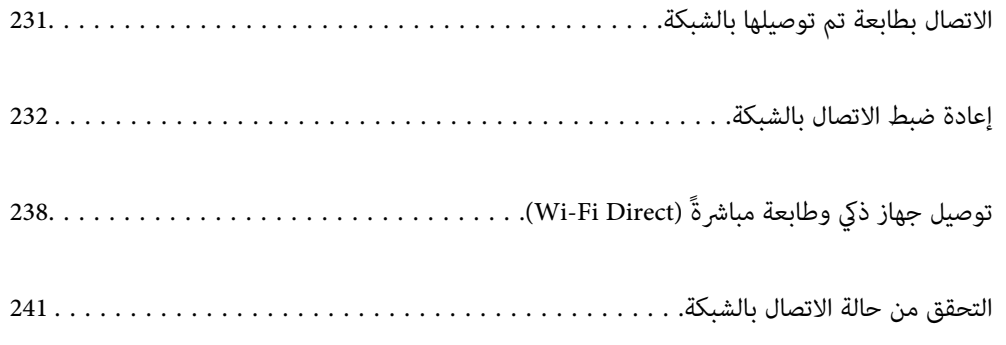

### **الاتصال بطابعة تم توصيلها بالشبكة**

<span id="page-230-0"></span>عندما تكون الطابعة متصلة بالفعل بالشبكة، مكنك توصيل جهاز كمبيوتر أو جهاز ذكى بالطابعة عبر الشبكة.

### **استخدام طابعة الشبكة من كمبيوتر ثانٍ**

نوصي باستخدام برنامج التثبيت لتوصيل الطابعة بالكمبيوتر. ميكنك تشغيل برنامج التثبيت باستخدام إحدى الطرق التالية.

❏الإعداد من موقع الويب

قم بزيارة الموقع التالي، ثم أدخل اسم المنتج. انتقل إلى **الإعداد**، ثم قم ببدء الإعداد. [http://epson.sn](http://epson.sn/?q=2)

الإعداد باستخدام قرص البرامج (فقط للطُرز المزودة بقرص برامج والمستخدمين الذين عتلكون أجهزة كمبيوتر Windows مزودة محركات  $\Box$ أقراص.)

أدخل قرص البرامج داخل جهاز الكمبيوتر، ثم اتبع التعليمات المعروضة على الشاشة.

#### **تحديد الطابعة**

اتبع التعليامت المعروضة على الشاشة حتى تظهر الشاشة التالية، وحدد اسم الطابعة التي ترغب في الاتصال بها ومن ثمّ انقر فوق **التالي**.

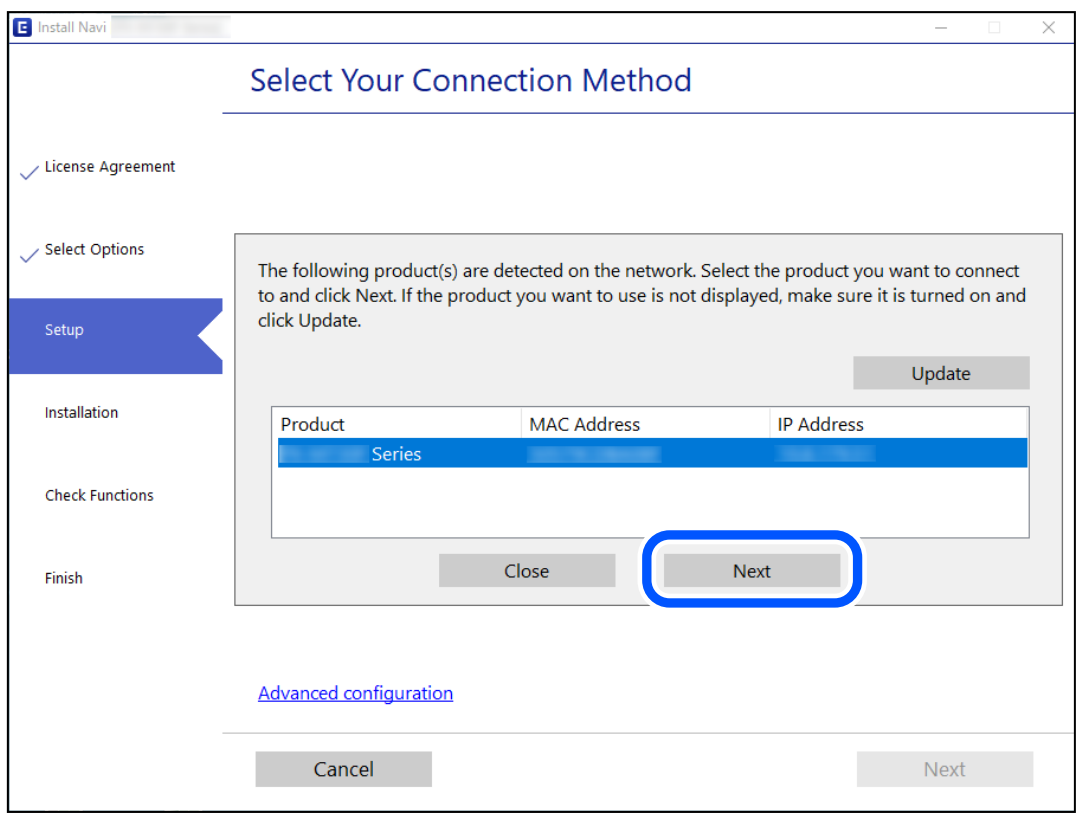

اتبع التعليامت المعروضة على الشاشة.

### **استخدام طابعة الشبكة من خلال جهاز ذيك**

ميكنك توصيل جهاز ذيك بالطابعة باستخدام إحدى الطرق التالية.

<span id="page-231-0"></span>**الاتصال عبر موجه لاسليك** وصل الجهاز الذكي بشبكة Wi-Fi (SSID) نفسها التي تتصل بها الطابعة. وانظر التالي لمعرفة المزيد من التفاصيل. "ضبط الإعدادات للاتصال بالجهاز الذيك" في الصفحة 232

**Wi-Fi Direct عبر الاتصال** وصل الجهاز الذكي بالطابعة مباشرةً دون موجه لاسلكي. وانظر التالي لمعرفة المزيد من التفاصيل. "توصيل جهاز ذيك وطابعة مباشرةً [\(Direct Fi-Wi "\(في](#page-237-0) الصفحة 238

## **إعادة ضبط الاتصال بالشبكة**

يشرح هذا القسم كيفية ضبط إعدادات الاتصال بالشبكة وتغيري طريقة الاتصال عند استبدال الموجه اللاسليك أو الكمبيوتر.

### **عند استبدال الموجه اللاسليك**

عندما تستبدل الموجه اللاسليك، اضبط إعدادات الاتصال بني الكمبيوتر أو الجهاز الذيك والطابعة. أنت بحاجة إلى ضبط تلك الإعدادات إذا غريّت موفّر خدمة الإنترنت الخاص بك وما إلى ذلك.

### **ضبط الإعدادات للاتصال بالكمبيوتر**

نوصي باستخدام برنامج التثبيت لتوصيل الطابعة بالكمبيوتر. ميكنك تشغيل برنامج التثبيت باستخدام إحدى الطرق التالية.

❏الإعداد من موقع الويب قم بزيارة الموقع التالي، ثم أدخل اسم المنتج. انتقل إلى **الإعداد**، ثم قم ببدء الإعداد. [http://epson.sn](http://epson.sn/?q=2)

والإعداد باستخدام قرص البرامج (فقط للطُرز المزودة بقرص برامج والمستخدمين الذين عتلكون أجهزة كمبيوتر Windows مزودة محركات  $\Box$ أقراص.)

أدخل قرص البرامج داخل جهاز الكمبيوتر، ثم اتبع التعليامت المعروضة على الشاشة.

### **ضبط الإعدادات للاتصال بالجهاز الذيك**

عكنك استخدام الطابعة من أحد الأجهزة الذكية عندما تقوم بتوصيل الطابعة بشبكة Wi-Fi (SSID) نفسها كما هو الحال في الجهاز الذكي. لاستخدام<br>الطابعة من أحد الأجهزة الذكية، قم بالضبط من الموقع التالي. قم بزيارة الموقع الإلكتروني **الإعداد**> [http://epson.sn](http://epson.sn/?q=2)

### **عند تغيري الكمبيوتر**

عند تغيير الكمبيوتر، اضبط إعدادات الاتصال بين الكمبيوتر والطابعة.

### **ضبط الإعدادات للاتصال بالكمبيوتر**

<span id="page-232-0"></span>نوصي باستخدام برنامج التثبيت لتوصيل الطابعة بالكمبيوتر. ميكنك تشغيل برنامج التثبيت باستخدام إحدى الطرق التالية.

- ❏الإعداد من موقع الويب قم بزيارة الموقع التالي، ثم أدخل اسم المنتج. انتقل إلى **الإعداد**، ثم قم ببدء الإعداد. [http://epson.sn](http://epson.sn/?q=2)
- الإعداد باستخدام قرص البرامج (فقط للطُرز المزودة بقرص برامج والمستخدمين الذين عتلكون أجهزة كمبيوتر Windows مزودة محركات  $\Box$ أقراص.)

أدخل قرص البرامج داخل جهاز الكمبيوتر، ثم اتبع التعليمات المعروضة على الشاشة.

اتبع التعليامت المعروضة على الشاشة.

### **تغيري طريقة الاتصال بالكمبيوتر**

يشرح هذا القسم كيفية تغيري طريقة الاتصال عند توصيل الكمبيوتر والطابعة.

### **تغيري الاتصال بالشبكة من Ethernet إلى Fi-Wi**

غير اتصال Ethernet إلى الاتصال بشبكة Wi-Fi من لوحة تحكم الطابعة. تُعد طريقة الاتصال المتغيرة متماثلة مع إعدادات الاتصال بشبكة Wi-Fi<br>في الأساس.

#### **معلومات ذات صلة**

| "ضبط [إعدادات](#page-233-0) [Fi-Wi](#page-233-0) من لوحة [التحكم" في](#page-233-0) الصفحة 234

### **تغيري وضع الاتصال بالشبكة من Fi-Wi إلى Ethernet**

اتبع الخطوات أدناه للتغيري من الاتصال بشبكة Fi-Wi إلى الاتصال بشبكة Ethernet.

- اضغط على **الإعدادات** في الشاشة الرئيسية. .1
- اضغط على **إعدادات الشبكة**> **إعداد شبكة LAN السلكية**. .2
	- اضغط على **بدء الإعداد**. .3
	- تحقق من الرسالة، ثم اضغط على **موافق**. .4
	- وصل الطابعة بجهاز توجيه باستخدام كابل الإيثرنت. $^5$

### **التغيري من USB إلى الاتصال بالشبكة**

استخدام برنامج التثبيت وإعادة إعداد طريقة اتصال مختلفة.

❏الإعداد من موقع الويب قم بزيارة الموقع التالي، ثم أدخل اسم المنتج. انتقل إلى **الإعداد**، ثم قم ببدء الإعداد. [http://epson.sn](http://epson.sn/?q=2)

<span id="page-233-0"></span>الإعداد باستخدام قرص البرامج (فقط للطُرز المزودة بقرص برامج والمستخدمن الذين متلكون أجهزة كمبيوتر Windows مزودة محركات  $\Box$ أقراص.)

أدخل قرص البرامج داخل جهاز الكمبيوتر، ثم اتبع التعليامت المعروضة على الشاشة.

#### **تحديد تغيري طرق الاتصال**

اتبع التعليامت المعروضة على الشاشة حتى تظهر الشاشة التالية.

حدداتصال الشبكةالذي ترغبفي استخدامه**اتصال عبر شبكة لاسلكية(Fi-Wi (**أو**الاتصال عبر شبكةLAN سلكية (إيرثنت)**، ومن ثمّ انقرفوق **التالي**.

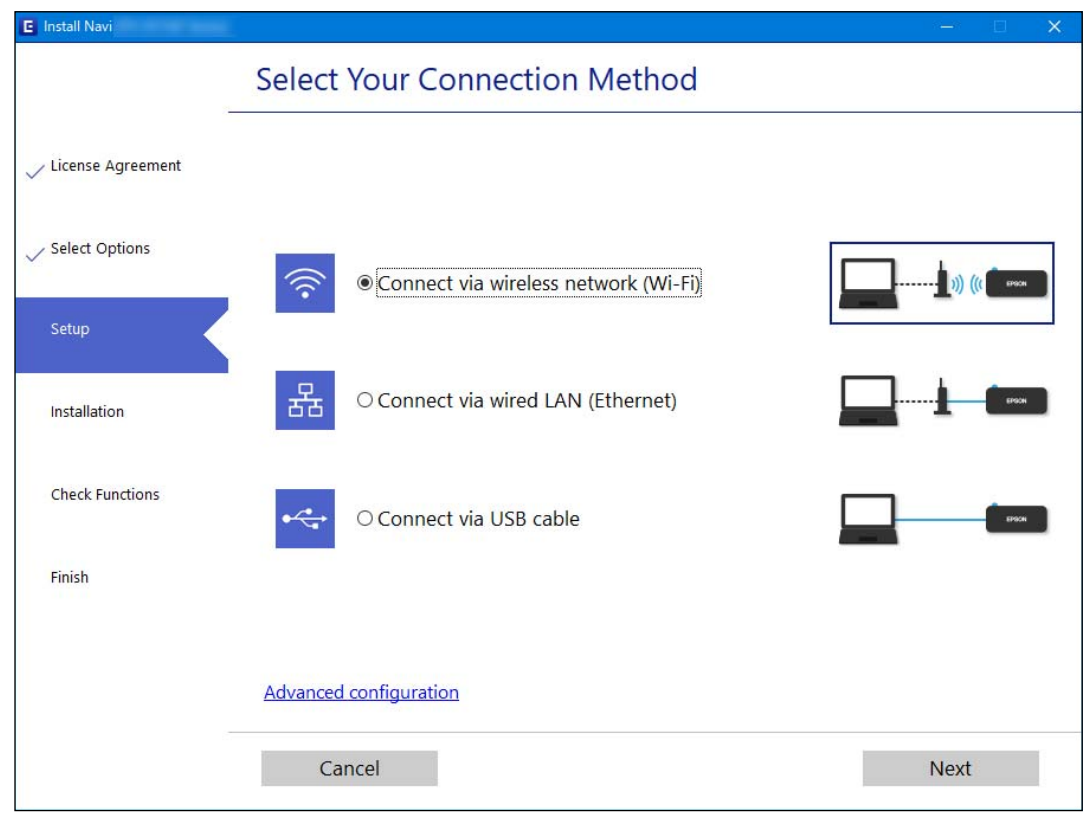

*تختلف طريقة الاتصال المعروضة حسب الطراز. ملاحظة:*

اتبع التعليامت المعروضة على الشاشة.

### **ضبط إعدادات Fi-Wi من لوحة التحكم**

ميكنك ضبط إعدادات الشبكة من لوحة تحكم الطابعة بعدة طرق. اختر طريقة الاتصال التي تتوافق مع البيئة والحالات التي تستخدمها. إذا كنت تعرف معلومات عن الموجه اللاسليك مثل معرف مجموعة الخدمات وكلمة المرور، ميكنك ضبط الإعدادات يدويًا. إذا كان الموجه اللاسليك يدعم إعداد Fi-Wi المحمي، ميكنك ضبط الإعدادات عن طريق استخدام إعداد زر الضغط. بعد توصيل الطابعة بالشبكة، اتصل بالطابعة من الجهاز الذي ترغب في استخدامه (كمبيوتر، وجهاز ذيك، وجهاز لوحي، وما إلى ذلك.)

### **معلومات ذات صلة**

- | "ضبط [إعدادات](#page-234-0) [Fi-Wi](#page-234-0) عن طريق [إدخال](#page-234-0) [SSID](#page-234-0) وكلمة [المرور" في](#page-234-0) الصفحة 235
- | "ضبط [إعدادات](#page-235-0) [Fi-Wi](#page-235-0) عن طريق [الضغط](#page-235-0) على زر الإعداد ([WPS](#page-235-0) "(في [الصفحة](#page-235-0) 236

### | "ضبط [إعدادات](#page-236-0) [Fi-Wi](#page-236-0) عن طريق إعداد رمز [التعريف](#page-236-0) الشخصي [\(WPS \(PIN](#page-236-0) ["](#page-236-0)في [الصفحة](#page-236-0) 237

### **ضبط إعدادات Fi-Wi عن طريق إدخال SSID وكلمة المرور**

<span id="page-234-0"></span>عكنك إعداد شبكة Wi-Fi عن طريق إدخال المعلومات اللازمة للاتصال بالموجه اللاسلكي من لوحة التحكم بالطابعة. للإعداد باستخدام هذه<br>الطريقة، تحتاج إلى معرف شبكة SSID وكلمة المرور الخاصة بالموجه اللاسلكي.

#### *ملاحظة:*

إذا كنت تستخدم موجّهًا لاسلكيًّا مع الإعدادات الافتراضية الخاصة بها، فستجد معرف الشبكة وكلمة المرور على الملصق. إذا كنت لا تعرف معرف الشبكة<br>وكلمة المرور، فراجع الوثائق المرفقة مع الموجّه اللاسلكي.

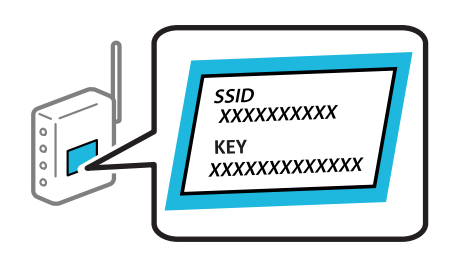

- ا.<br><sup>1.</sup> اضغط على في الساشة الرئيسية.
	- اضغط على **Fi-Wi) موصى به)**. .2

إذا كانت الطابعة متصلة بالفعل بواسطة الإيرثنت، فاضغط على **راوتر**.

اضغط على **بدء الإعداد**. .3

إذا تم إعداد اتصال الشبكة بالفعل، فسيتم عرض تفاصيل الاتصال. اضغط على **تغيري الإعدادات** لتغيري الإعدادات.

إذا تم توصيل الطابعة بالفعل بشبكة إيرثنت، فاضغط على **غيِّر إلى اتصال Fi-Wi**،**.** ثم اضغط على **نعم** بعد تأكيد الرسالة.

- اضغط على **معالج إعداد Fi-Wi**. .4
- د.<br>حدد معرف خدمة الشبكة الخاص بالموجه اللاسلكي.

### *ملاحظة:*

■ إذا كان SSID الذي تر غب في الاتصال به غير المعروض على لوحة التحكم بالطابعة، فاضغط على **البحث مجددً**ا لتحديث القائمة. إذا استمر في عدم<br>الظهور، فاضغط **إدخال يدوي**، ثم أدخل معرّف ضبط الخدمة (SSID) مباشرةً.

❏ *إذا كنتتجهل اسم الشبكة(SSID(، فتحقق مام إذا كانتالمعلومات مكتوبةعلى ملصق الموجهاللاسليك. إذا كنتتستخدمالموجهاللاسليك* بإعداداته الافتراضية، فاستخدم معرف شبكة SSID الموجود على الملصق. إذا لم تتمكن من العثور على أي معلومات، فراجع الوثائق المرفقة مع<br>الموجه اللاسلكي.

اضغط على خانة **إدخال كلمة المرور** ثم أدخل كلمة المرور. .6

#### *ملاحظة:* ❏ *كلمة المرور حساسة لحالة الأحرف.*

■ إذا كنت تجهل كلمة المرور، فتحقق مما إذا كانت المعلومات مكتوبة على ملصق الموجه اللاسلكي. قد تتم كتابة كلمة المرور "#Network Key"، و"Wireless Password"، وما إلى ذلك، على الملصق. إذا كنت تستخدم الموجه اللاسلكي بإعداداته الافتراضية، فاستخدم كلمة المرور<br>المكتوبة على الملصق.

عند اكتامل الإعداد، اضغط على **بدء الإعداد**. .7

- <span id="page-235-0"></span>اضغط على **إغلاق**. .8 تغلق الشاشة تلقائيًا بعد فترة زمنية محددة إذاملتقم بالضغط على **إغلاق**. **ملاحظة:**<br>إذا فشلت في الاتصال، فقم بتحميل ورق عادي بحجم A4، ثم اضغط على **طباعة تقرير الفحص** لطباعة تقرير الاتصال.
	- اضغط على **إغلاق** على شاشة إعدادات اتصال الشبكة. .9

**معلومات ذات صلة** | "إدخال [أحرف" في](#page-25-0) الصفحة 26 | "التحقق من حالة الاتصال [بالشبكة" في](#page-240-0) الصفحة 241

### **ضبط إعدادات Fi-Wi عن طريق الضغط على زر الإعداد (WPS(**

ميكنك إعداد شبكة Fi-Wi تلقائيًا بالضغط على الزر في الموجه اللاسليك. إذا تم الامتثال للشروط التالية، ميكنك الإعداد باستخدام هذه .<br>الط يقة.

❏يتوافق الموجه اللاسليك مع إعداد Fi-Wi المحمي (WPS(.

❏تم إنشاء الاتصال بشبكة Fi-Wi الحالية بالضغط على الزر في الموجه اللاسليك.

- ا.<br>1. اضغط على السافة الرئيسية.
	- اضغط على **Fi-Wi) موصى به)**. .2

إذا تم توصيل الطابعة بالفعل بشبكة إيرثنت، فاضغط على **راوتر**.

اضغط على **بدء الإعداد**. .3

إذا تم إعداد اتصال الشبكة بالفعل، فسيتم عرض تفاصيل الاتصال. اضغط على **تغيري الإعدادات** لتغيري الإعدادات. إذا تم توصيل الطابعة بالفعل بشبكة إيرثنت، فاضغط على **غيِّر إلى اتصال Fi-Wi**،**.** ثم اضغط على **نعم** بعد تأكيد الرسالة.

- اضغط على **إعداد زر الأمر (WPS(**. .4
- اضغط باستمرار على زر [WPS] على الموجه اللاسلكي حتى يومض مصباح الأمان.  $^5$

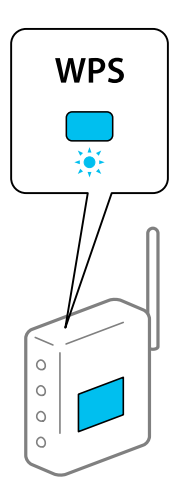

<span id="page-236-0"></span>إذا كنت لا تعرف مكان زر [WPS] أو إذا كانت لا توجد أي أزرار في الموجه اللاسلكي، فانظر الوثائق المرفقة مع الموجه اللاسلكي لمعرفة<br>التفاصيل.

- اضغط على **بدء الإعداد**. .6
	- اضغط على **إغلاق**. .7

تغلق الشاشة تلقائيًا بعد فترة زمنية محددة إذاملتقم بالضغط على **إغلاق**.

*ملاحظة:*

في حال فشل الاتصال، قم بإعادة تشغيل الموجه اللاسلكي ونقله بالقرب من الطابعة، وحاول مرة أخرى. إذا كان الاتصال لا يعمل، فقم بطباعة تقرير<br>الاتصال بالشبكة وتحقق من الحل.

اضغط على **إغلاق** على شاشة إعدادات اتصال الشبكة. .8

#### **معلومات ذات صلة**

| "التحقق من حالة الاتصال [بالشبكة" في](#page-240-0) الصفحة 241

### **ضبط إعدادات Fi-Wi عن طريق إعداد رمز التعريف الشخصي (WPS (PIN**

عكنك الاتصال تلقائيًا موجّه لاسلكي باستخدام رمز التعريف الشخصي. عكنك استخدام هذه الطريقة لتحديد ما إذا كان الموجه اللاسلكي قادرًا على<br>إعداد Wi-Fi المحمي (WPS). استخدم جهاز الحاسوب لإدخال رمز المعرّف الشخصي في الموجه اللاس

- اس على الساسم على الشاشة الرئيسية.
	- اضغط على **Fi-Wi) موصى به)**. .2

إذا تم توصيل الطابعة بالفعل بشبكة إيرثنت، فاضغط على **راوتر**.

اضغط على **بدء الإعداد**. .3

إذا تم إعداد اتصال الشبكة بالفعل، فسيتم عرض تفاصيل الاتصال. اضغط على **تغيري الإعدادات** لتغيري الإعدادات. إذا تم توصيل الطابعة بالفعل بشبكة إيرثنت، فاضغط على **غيِّر إلى اتصال Fi-Wi**،**.** ثم اضغط على **نعم** بعد تأكيد الرسالة.

اضغط على **أخرى** >**إعداد رمز PIN) WPS(**. .4

<sup>5.</sup> استخدم جهاز الحاسوب لإدخال رمز التعريف الشخصي (عدد مكوّن من ڠانية أرقام) المعروض على لوحة التحكم بالطابعة في موجّه لاسلكي<br>خلال دقيقتن.

- *انظر الوثائق المرفقة مع الموجه اللاسليك للحصول على تفاصيل حول إدخال رمز التعريف الشخصي. ملاحظة:*
	- اضغط على **بدء الإعداد** في لوحة تحكم الطابعة. .6
		- اضغط على **إغلاق**. .7

تغلق الشاشة تلقائيًا بعد فترة زمنية محددة إذاملتقم بالضغط على **إغلاق**.

*ملاحظة:* في حالة فشل الاتصال، أعد تشغيل الموجّه اللاسلكي وانقله بالقرب من الطابعة، وحاول مرة أخرى. إذا كان الاتصال لا يعمل، فقم بطباعة تقرير<br>الاتصال وحدد الحل.

اضغط على **إغلاق** على شاشة إعدادات اتصال الشبكة. .8

**معلومات ذات صلة** | "التحقق من حالة الاتصال [بالشبكة" في](#page-240-0) الصفحة 241

## **(Wi-Fi Direct) ً توصيل جهاز ذيك وطابعة مباشرة**

<span id="page-237-0"></span>يسمح لك Wi-Fi Direct (نقطة الوصول البسيط) بتوصيل جهاز ذكي بالطابعة مباشرةً دون موجه لاسلكي والطباعة من الجهاز الذكي.

### **Wi-Fi Direct حول معلومات**

استخدم طريقة الاتصال هذه إذا كنت لا تستخدم شبكة Wi-Fi في المنزل أو المكتب، أو إذا كنت ترغب في توصيل الطابعة وجهاز الكمبيوتر أو الجهاز<br>الذكي مباشرةً. في هذا الوضع، تعمل الطابعة كموجه لاسلكي وعكنك توصيل الأجهزة بالطابعة دو

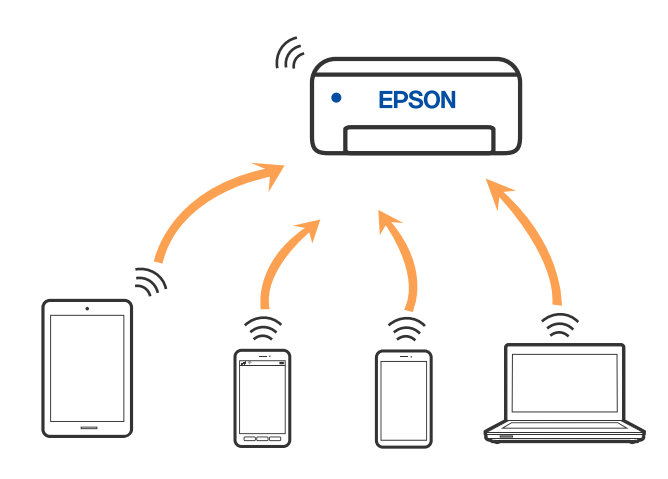

ميكن توصيل الطابعةعن طريق شبكةFi-Wi أوإيرثنت، واتصال Direct Fi-Wi) نقطةالوصول البسيط) في وقتواحد. وبالرغم من ذلك، إذا بدأت اتصال الشبكة في وضع اتصال Wi-Fi Direct (نقطة الوصول البسيط) عندما تكون الطابعة متصلة عنّ طريق شبكة Wi-Fi، فسيتم قطع<br>الاتصال بشبكة Wi-Fi بشكل مؤقت.

### **الاتصال بالأجهزة باستخدام Direct Fi-Wi**

تتيح لك هذه الطريقة توصيل الطابعة بالأجهزة مباشرةً دون موجه لاسلكي.

*لمستخدمي أنظمة التشغيل iOS أو Android، من المناسب الإعداد من تطبيق Panel Smart Epson. ملاحظة:*

يتعين عليك فقط إجراء هذه الإعدادات للطابعة وللجهاز الذي تريد الاتصال به مرّة واحدة. ما لم تقم بتعطيل Wi-Fi Direct أو استعادة إعدادات الشبكة<br>إلى الإعدادات الافتراضية، فلن تحتاج إلى إجراء هذه الإعدادات مرة أخرى.

- ا.<br><sup>1.</sup> اضغط على <sup>1</sup>لي الشاشة الرئيسية.
	- .2 .**Wi-Fi Direct** على اضغط
		- اضغط على **بدء الإعداد**. .3
			- حدد **طرق أخرى**. .4
- حدد **أجهزة تعمل بنظم تشغيل أخرى**. .5
- شاشة Fi-Wi الخاصة بالجهاز، حدّد معرّف مجموعة الخدمات المعروض على لوحة التحكم بالطابعة، ثم أدخل كلمة المرور. .6 على

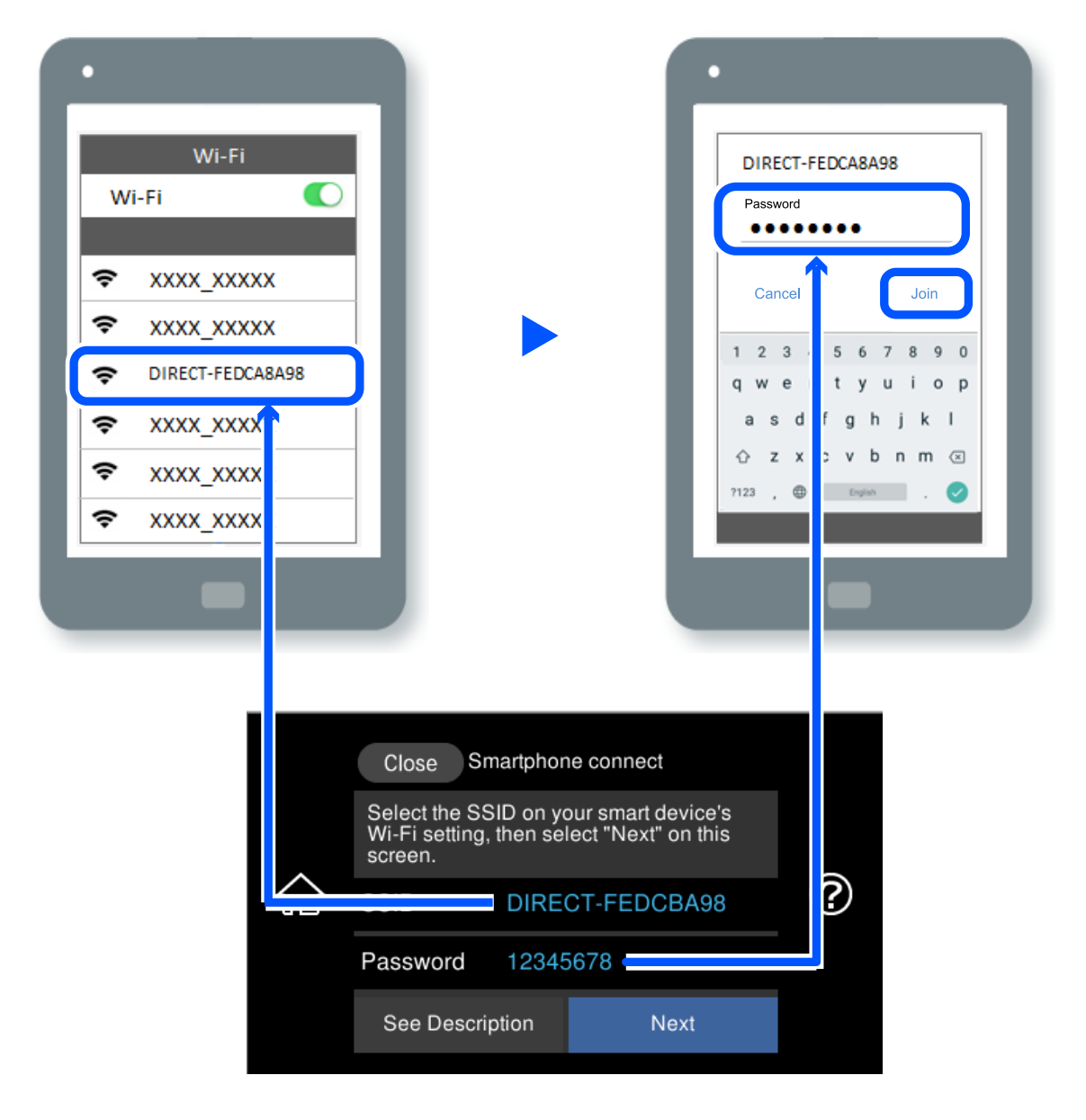

- في شاشة تطبيق الطباعة بالجهاز، حدّد الطابعة التي تريد الاتصال بها.  $^7$ 
	- لوحة التحكم الخاصة بالطابعة، حدد **اكتمل**. .8 على

بالنسبة للأجهزة التي تم توصيلها بالطابعة من قبل، حدد اسم الشبكة (معرّف مجموعة الخدمات) على شاشة Wi-Fi الخاصة بالجهاز لتوصيلها مرة أخرى.

#### *ملاحظة:*

إذا كنت تستخدم جهازاً يعمل بنظام التشغيل iOS، يمكنك أيضاً الاتصال من خلال مسح رمز الاستجابة السريعة بواسطة كاميراiOS العادية. راجع الرابط<br>أدناه http://epson.sn.

### **قطع اتصال Direct Fi-Wi) نقطة الوصول البسيط)**

#### *ملاحظة:*

عند تعطيل اتصال Wi-Fi Direct (نقطة الوصول البسيط)، يتم قطع الاتصال بجميع أجهزة الكمبيوتر والأجهزة الذكية المتصلة بالطابعة في وضع Wi-Fi<br>Direct (نقطة الوصول البسيط). إذا رغبت في فصل جهاز محدد، فقم بفصله من الجهاز بدلاً من

- ا.<br><sup>1.</sup> اضغط على <sup>1</sup>اض الساشة الرئيسية.
	- .2 .**Wi-Fi Direct** حدد

يتم عرض معلومات Direct Fi-Wi.

- اضغط على **بدء الإعداد**. .3
	- $\Xi$ اضغط على  $^{4}$
- .5 .**Wi-Fi Direct تعطيل** حدد
- اضغط على **تعطيل الإعدادات**. .6
- يس التي عندما يتم عرض رسالة الانتهاء، أغلق الشاشة. $^7$ تغلق الشاشة تلقائيًا بعد فترة زمنية محددة.
	- أغلق شاشة **إعدادات اتصال الشبكة**. .8

### **تغيري إعدادات Direct Fi-Wi) نقطة الوصول البسيط) مثل معرّف مجموعة الخدمات**

عند متكني اتصال Direct Fi-Wi) نقطة الوصول البسيط)، ميكنك تغيري الإعدادات من >**Direct Fi-Wi**< **بدء الإعداد** > **أَضَّى** )، ومن ثمَّ سيتم عرض عناصر القائمة التالية.

#### **تغيري اسم الشبكة**

قم بتغيير اسم شبكة Wi-Fi Direct (نقطة الوصول البسيط) (معرّف مجموعة الخدمات) المستخدم للاتصال بالطابعة إلى اسمك العشوائي. مٍكنك تعيين اسم الشبكة (معرّف مجموعة الخدمات) بأحرف بتنسيق ASCII يتم عرضها على لوحة المفاتيح البرمجية الموجودة على لوحة التحكم. يمكنك<br>إدخال ما يصل إلى 22 حرفًا.

عند تغيير اسم الشبكة (معرّف مجموعة الخدمات)، يتم فصل جميع الأجهزة المتصلة. استخدم اسم الشبكة الجديد (معرّف مجموعة الخدمات) إذا<br>كنت ترغب في إعادة توصيل الجهاز.

### **تغيري كلمة المرور**

قم بتغيير كلمة مرور Wi-Fi Direct (نقطة الوصول البسيط) للاتصال بالطابعة إلى القيمة العشوائية الخاصة بك. عكنك تعيين كلمة المرور بأحرف<br>بتنسيق ASCII يتم عرضها على لوحة المفاتيح البرمجية الموجودة على لوحة التحكم. عكنك إدخال ما عند تغيري كلمة المرور، يتم فصل جميع الأجهزة المتصلة. استخدم كلمة المرور الجديدة إذا كنت ترغب في إعادة توصيل الجهاز.

#### **تغيري نطاق التردد**

غرّ نطاق تردد تقنية Wi-Fi Direct المستخدمة للاتصال بالطابعة. مكنك تحديد 2.4 جيجاهرتز أو 5 جيجاهرتز.

عند تغيير نطاق التردد، يتم فصل جميع الأجهزة المتصلة. أعد توصيل الجهاز. لاحظ أنه لا ميكنك إعادة التوصيل من الأجهزة التي لا تدعم نطاق تردد 5 جيجاهرتز عند تغيريها إلى 5 جيجاهرتز.

#### **Wi-Fi Direct تعطيل**

<span id="page-240-0"></span>قم بتعطيل إعدادات Wi-Fi Direct (نقطة الوصول البسيط) للطابعة. وعند تعطيلها، يتم فصل جميع الأجهزة المتصلة بالطابعة في اتصال Wi-Fi<br>Direct (نقطة الوصول البسيط).

#### **استعادة الإعدادات الافتراضية**

إعادة ضبط جميع إعدادات Direct Fi-Wi) نقطة الوصول البسيط) إلى إعداداتها الافتراضية.

يتم حذف معلومات اتصال Direct Fi-Wi) نقطة الوصول البسيط) الخاصة بالجهاز الذيك المحفوظة في الطابعة.

### **التحقق من حالة الاتصال بالشبكة**

ميكنك فحص حالة اتصال الشبكة بالطريقة التالية.

```
معلومات ذات صلة
```

```
| "التحقق من حالة الاتصال بالشبكة من لوحة التحكم" في الصفحة 241
```

```
| "طباعة تقرير الاتصال بالشبكة" في الصفحة 242
```
### **التحقق من حالة الاتصال بالشبكة من لوحة التحكم**

ميكنك التحقق من حالة الاتصال بالشبكة من خلال استخدام رمز الشبكة أو معلومات الشبكة في لوحة التحكم الخاصة بالطابعة.

### **التحقق من حالة اتصال الشبكة باستخدام رمز الشبكة**

ميكنك التحقق من حالة الاتصال بالشبكة وقوة الموجة اللاسلكية باستخدام رمز الشبكة على الشاشة الرئيسية للطابعة.

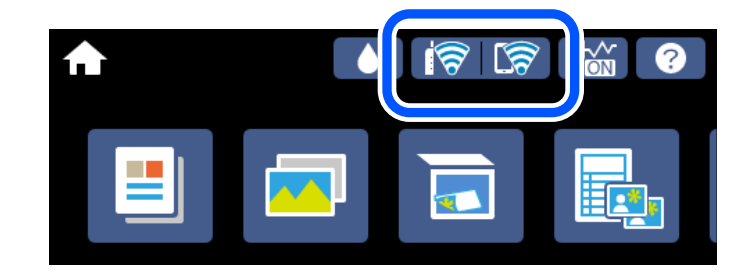

**معلومات ذات صلة**

| "دليل رمز [الشبكة" في](#page-23-0) الصفحة 24

### **عرض المعلومات التفصيلية للشبكة في لوحة التحكم**

في حال اتصال طابعتك بالشبكة ميكنك أيضًا استعراض المعلومات الأخرى المتعلقة بالشبكة من خلال تحديد قوائم الشبكة التي تريد التحقق منها.

- اضغط على **الإعدادات** في الشاشة الرئيسية. .1
	- حدد **إعدادات الشبكة**> **حالة الشبكة**. .2
- للتحقق من المعلومات، حدد القوائم التي ترغب في التحقق منها. $^3$ 
	- وضع LAN/Wi-Fi السلكي  $\Box$

<span id="page-241-0"></span>تعرض معلومات الشبكة (اسم الجهاز، والاتصال، وقوة الإشارة، والحصول على عنوان IP، وما إلى ذلك) لاتصالات الإيرثنت أو -Wi .Fi

Wi-Fi Direct حالة  $\Box$ 

تعرض ما إذا كان Wi-Fi Direct (نقطة الوصول البسيط) مفعلاً أم معطلاً لاتصالات (نقطة الوصول البسيط) Wi-Fi Direct.

❏ورقة حالة الطباعة

لطباعة ورقة حالة الشبكة. تتم طباعة المعلومات المتعلقة بالإيثرنت، وWi-Fi Direct، وWi-Fi (نقطة الوصول البسيط) وما إلى ذلك في<br>صفحتن أو أكثر.

### **طباعة تقرير الاتصال بالشبكة**

ميكنك طباعة تقرير اتصال شبكة ما للتحقق من الحالة بني الطابعة والموجه اللاسليك.

- . حمّل الأوراق.  $^{\rm l}$
- اضغط على **الإعدادات** في الشاشة الرئيسية. .2
- اضغط على **إعدادات الشبكة**>**التحقق من الاتصال**. .3 يبدأ فحص الاتصال.
	- اضغط على **طباعة تقرير الفحص**. .4
- اتبع التعليمات الموجودة على شاشة الطابعة لطباعة تقرير اتصال الشبكة. $^5$ إذا حدث خطأ، فتحقق من تقرير الاتصال بالشبكة، ثم اتبع الحلول المطبوعة.
	- اضغط على **إغلاق**. .6

#### **معلومات ذات صلة**

| "الرسائل والحلول الخاصة بتقرير اتصال [الشبكة" في](#page-242-0) الصفحة 243

### **الرسائل والحلول الخاصة بتقرير اتصال الشبكة**

تحقق من الرسائل ورموز الخطأ الموجودة في تقرير اتصال الشبكة، ثم اتبع الحلول التالية.

<span id="page-242-0"></span>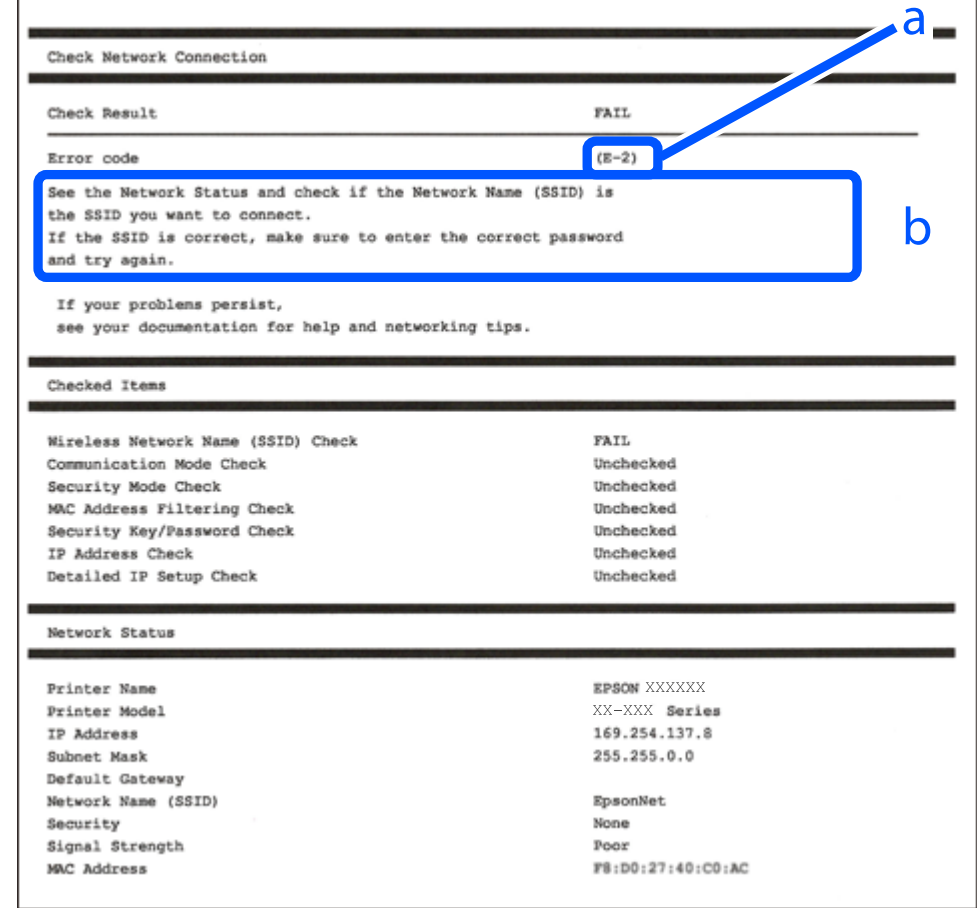

أ- رمز الخطأ

ب- رسائل حول بيئة الشبكة

#### **معلومات ذات صلة**

- $244$  "E-1" في الصفحة 244
- | "-2E و-3E [و-7E "في](#page-243-0) الصفحة 244
	- $245$  "E-5" في [الصفحة](#page-244-0)  $^{\prime\prime}$ E-5
	- <mark>+ "E-6" في الصفحة 245</mark>
	- <mark>+ "E-8" في [الصفحة](#page-244-0) 245</mark>
	- <mark>+ "E-9" في [الصفحة](#page-245-0) 246</mark>
	- <mark>+ ["](#page-245-0)E-10" في [الصفحة](#page-245-0) 246</mark>
	- <mark>+ ["](#page-245-0)E-11" في ال</mark>صفحة 246
	- <mark>+</mark> ["](#page-246-0)E-12" في [الصفحة](#page-246-0) 247
	- <mark>+ ["](#page-246-0)3</mark>L-13" في [الصفحة](#page-246-0) 247
- | "رسالة حول بيئة [الشبكة" في](#page-247-0) الصفحة 248

### **E-1**

### **الحلول:**

تأكد من اتصال كبل الإيثرنت بإحكام في الطابعة وموزع الشبكة، أو بجهاز الشبكة الآخر.  $\Box$ 

❏تأكد من تشغيل موزع الشبكة أو جهاز الشبكة الآخر.

<span id="page-243-0"></span>❏إذا كنت ترغب في توصيل الطابعة بشبكة Fi-Wi، اضبط إعدادات Fi-Wi الخاصة بالطابعة مرة أخرى نظرًا لتعطيلها.

### **E-7و E-3و E-2**

### **الحلول:**

- ❏تأكد من تشغيل الرواتر اللاسليك.
- ❏تأكد من صحة توصيل الكمبيوتر أو الجهاز بالراوتر اللاسليك.
- وقف تشغيل الرواتر اللاسلكي. وانتظر 10 ثوان تقريبًا ثم شغِّهه. $\Box$ 
	- ❏قرِّب الطابعة من الراوتر اللاسليك وأزِل أي عوائق بينهام.
- ❏إذا كنت قد أدخلت SSID يدويًا، فتحقق من صحته. تحقق من SSID من الجزء **Status Network** في تقرير الاتصال بالشبكة.
- ياذا كانت هناك عدة معرِّفتت SSID لراوتر لاسلكي، فحدد معرِّف SSID المعروض. وعندما يستخدم معرِّف SSID ترددًا غير متوافق، فلا<br>تعرضه الطابعة.
- الإذا كنت تستخدم ميزة إعداد الزر الانضغاطي لإنشاء اتصال شبكة، فتأكد من أن الراوتر اللاسلكي يدعم WPS. ولا عكنك استخدام ميزة إعداد الزرالانضغاطي إذا كان الراوتر اللاسلكي لا يدعم WPS.<br>الزر الانضغاطي إذا كان الراوتر اللاسلكي
- عا تأكد من أن معرِّف SSID لا يستخدم سوى حروف ASCII (رموز وحروف أبجدية رقمية). ولا يمكن أن تعرض الطابعة معرِّف<br>على حروف أخرى غير ASCII.
- ❏تأكد من أنك على علم مبعرِّف SSID وكلمة المرور التابعني لك قبل الاتصال بالراوتر اللاسليك. إذا كنت تستخدم رواترلاسلكيًا بإعداداته الافتراضية، يوجد معرِّف SSIDوكلمة المرور في ملصق على الراوتر اللاسلكي. إذا لم تكن على علم بمعرِّف SSIDوكلمة المرور التابعين لك، فاتصل<br>بالشخص الذي قام بإعداد الراوتر اللاسلكي أو راجع الوثائق المرفقة بالراوتر اللاسلكي.
- اذا كنت تتصل معرِّف SSID تم إنشاؤه من جهاز ذي يدعم وظيفة الربط، فتحقق بحثًا عن معرِّف SSID وكلمة المرور في الوثائق المرفقة<br>بالجهاز الذي.
- إذا انقطع اتصال Wi-Fi فجأة، فتحقق بحثًا عن الحالات أدناه. وإذا توفرت أي من هذه الحالات، فأعد ضبط إعدادات الشبكة من خلال تنزيل الحالات<br>وتشغيل البرنامج من موقع الويب التالي. **الإعداد** >[http://epson.sn](http://epson.sn/?q=2)

❏إضافة جهاز ذيك آخر إلى الشبكة باستخدام إعداد الزر الانضغاطي.

❏تعيني شبكة Fi-Wi باستخدام أي طريقة أخرى غري إعداد الزر الانضغاطي.

### **معلومات ذات صلة**

- | "ضبط الإعدادات للاتصال [بالكمبيوتر" في](#page-232-0) الصفحة 233
- | "ضبط [إعدادات](#page-233-0) [Fi-Wi](#page-233-0) من لوحة [التحكم" في](#page-233-0) الصفحة 234

### **E-5**

### **الحلول:**

<span id="page-244-0"></span>تأكد من ضبط نوع الأمان الخاص بالموجه اللاسلكي على أحد الخيارات التالية. وإذا لم يتم ضبطه على هذا النحو، فقم بتغيير نوع الأمان بالموجه<br>اللاسلكي ثم قم بإعادة ضبط إعدادات شبكة الطابعة.

- ❏-64WEP بت (40 بت)
- ❏-128WEP بت (104 بت)
- \* (WPA PSK (TKIP/AES❏
- \* (WPA2 PSK (TKIP/AES❏
	- (WPA (TKIP/AES $\Box$
	- (WPA2 (TKIP/AES❏
		- WPA3-SAE (AES)❏
- \* يُعرف أيضًا PSK WPA باسم WPA الشخصي. يعرف أيضًا PSK 2WPA باسم 2WPA الشخصي.

### **E-6**

### **الحلول:**

- تحقق مما إذا كانت وظيفة ترشيح عنوان MAC معطَّلة أم لا. إذا كانت ممكَّنَّة، فسجِّل عنوان MAC للطابعة بحيث لا مكن ترشيحه. راجع  $\Box$ الوثائق المرفقة بالراوتر اللاسلكي للاطلاع على التفاصيل. يُكنك التحقق من عنوان MAC للطابعة من الجزء **Network Status** في تقرير<br>الاتصال بالشبكة.
	- إذا كان الراوتر اللاسلكي يستخدم مصادقة مشتركة مع أمان WEP، فتأكد من صحة مفتاح المصادقة والمؤشر.  $\Box$
- اذا كان عدد الأجهزة القابلة للتوصيل في الراوتر اللاسلكي أقل من عدد أجهزة الشبكة التي تريد توصيلها، فاضبط الإعدادات في الراوتر اللاسلكي<br>لزيادة عدد الأجهزة القابلة للتوصيل. راجع الوثائق المرفقة بالراوتر اللاسلكي لضبط الإعد

#### **معلومات ذات صلة**

| "ضبط الإعدادات للاتصال [بالكمبيوتر" في](#page-232-0) الصفحة 233

### **E-8**

### **الحلول:**

- ❏قم بتمكني وظيفة DHCP في الموجه اللاسليك إذا تم تعيني إعداد عنوان IP الذي تم الحصول عليه للطابعة على التشغيل التلقايئ.
- خا إذا تم ضبط إعداد عنوان IP الذي تم الحصول عليه للطابعة إلى وضع التشغيل اليدوي، فإن عنوان IP الذي قمت بضبطه يدويًا غير صالح لأنه<br>خارج النطاق (على سبيل المثال: 0.0.0.0). عينّ عنوان IP صالحًا من لوحة التحكم بالطابعة.

#### **معلومات ذات صلة**

| "إعدادات [الشبكة" في](#page-265-0) الصفحة 266

### **E-9**

### **الحلول:**

تحقق مما يلي.

❏تشغيل الأجهزة.

<span id="page-245-0"></span>❏إمكانية الوصول إلى الإنترنت وأجهزة الكمبيوتر أو الأجهزة الأخرى المتصلة بالشبكة نفسها من الأجهزة التي تريد توصيلها بالطابعة.

إذا ما زال توصيل الطابعة وأجهزة الشبكة متعذرًا بعد التأكد مما سبق، فأوقف تشغيل الراوتر اللاسلكي. وانتظر 10 ثوانٍ تقريبًا ثم شغِّهه. ثم أعد<br>تعيين إعدادات الشبكة من خلال تنزيل وتشغيل المُثبِّت من موقع الويب التالي.

**الإعداد**> [http://epson.sn](http://epson.sn/?q=2)

**معلومات ذات صلة** | "ضبط الإعدادات للاتصال [بالكمبيوتر" في](#page-232-0) الصفحة 233

### **E-10**

**الحلول:**

تحقق مما يلي.

❏تم تشغيل الأجهزة الأخرى على نفس الشبكة.

 $\Box$  تكون عناوين الشبكة (عنوان IP، وقناع الشبكة الفرعية، والبوابة الافتراضية) صحيحة إذا قمت بضبط التشغيل اليدوي لعنوان IP الذي تم<br>الحصول عليه للطابعة.

أعد ضبط عنوان الشبكة إذا كانت تلك الخطوات غير صحيحة. <sub>ت</sub>مكنك التحقق من عنوان IP، وقناع الشبكة الفرعية، والبوابة الافتراضية من خلال<br>الجزء الخاص بـ **Network Status** بتقرير اتصال الشبكة.

إذا تم مّكن وظيفة DHCP، فقم بتغير إعدادات عنوان IP الذي تم الحصول عليه للطابعة إلى تلقائي. إذا كنت تريد ضبط عنوان IP يدويًا، فتحقق من عنوان IP الخاص بالطابعة من خلال الجزء الخاص بــ**Network Status ب**تقرير اتصال الشبكة، ثم حدد التشغيل اليدوي من على شاشة إعدادات<br>الشبكة. قم بضبط قناع الشبكة الفرعية على القيمة [255.255.25].

في حال استمرار عدم توصيل الطابعة وأجهزة الشبكة، فأوقف تشغيل جهاز التوجيه اللاسليك. انتظر حوالي 10 ثوان،ٍ ثم قم بتشغيلها.

**معلومات ذات صلة**

| "إعدادات [الشبكة" في](#page-265-0) الصفحة 266

### **E-11**

**الحلول:**

تحقق مما يلي.

❏صحة عنوان البوابة الافتراضية إذا عيَّتت إعداد IP/TCP للطابعة على "يدوي".

تشغيل الجهاز الذي تم تعيينه كبوابة افتراضية.  $\Box$ 

عيِّن عنوان البوابة الافتراضية الصحيح. ميكنك التحقق من عنوان البوابة الافتراضية من الجزء **Status Network** في تقرير الاتصال بالشبكة.

**معلومات ذات صلة** | "إعدادات [الشبكة" في](#page-265-0) الصفحة 266

### **E-12**

### **الحلول:**

تحقق مما يلي.

تشغيل أجهزة أخرى متصلة بالشبكة.  $\Box$ 

<span id="page-246-0"></span>❏صحة عناوين الشبكة (عنوان IP وقناع الشبكة الفرعية والبوابة الافتراضية) في حالة إدخالها يدويًا.

❏تطابق عناوين الشبكة للأجهزة الأخرى (قناع الشبكة الفرعية والبوابة الافتراضية).

❏عدم تعارض عنوان IP مع أجهزة أخرى.

إذا ما زال توصيل الطابعة وأجهزة الشبكة متعذرًا بعد التأكد مما سبق، فجرِّب ما يلي.

❏أوقف تشغيل الرواتر اللاسليك. وانتظر 10 ثوانٍ تقريبًا ثم شغِّهه.

- ❏اضبط إعدادات الشبكة مرة أخرى باستخدام المثبِّت. الذي ميكنك تشغيله من موقع الويب التالي. **الإعداد** >[http://epson.sn](http://epson.sn/?q=2)
- $\Box$  عكنك تسجيل عدة كلمات مرور في راوتر لاسلكي يستخدم نوع أمان WEP. وفي حالة تسجيل عدة كلمات مرور، تحقق من تعيين كلمة المرور<br>الأولى المسحَّلة في الطابعة.

### **معلومات ذات صلة**

| "إعدادات [الشبكة" في](#page-265-0) الصفحة 266

| "ضبط الإعدادات للاتصال [بالكمبيوتر" في](#page-232-0) الصفحة 233

### **E-13**

### **الحلول:**

تحقق مما يلي.

- تشغيل أجهزة الشبكة، مثل راوتر لاسلكي وموزِّع وراوتر غير لاسلكي.  $\Box$
- عدم إعداد TCP/IP يدويًا لأجهزة الشبكة. (إذا تم إعداد TCP/IP للطابعة تلقائيًا أثناء إعداد TCP/IP يدويًا لأجهزة شبكة أخرى، فقد تختلف شبكة الطابعة عن شبكة الأجهزة الأخرى.)
	- إذا لم تُحل المشكلة بعد التحقق مما سبق، فجرِّب ما يلي.
	- ❏أوقف تشغيل الرواتر اللاسليك. وانتظر 10 ثوانٍ تقريبًا ثم شغِّهه.
- التالي. ❏اضبط إعدادات الشبكة في الكمبيوتر المتصل بالشبكة نفسها المتصلة بها الطابعة باستخدام المثبِّت. الذي ميكنك تشغيله من موقع الويب

**الإعداد** >[http://epson.sn](http://epson.sn/?q=2)

 $\Box$  عكنك تسجيل عدة كلمات مرور في راوتر لاسلكي يستخدم نوع أمان WEP. وفي حالة تسجيل عدة كلمات مرور، تحقق من تعيين كلمة المرور<br>الأولى المسجَّلة في الطابعة.

**معلومات ذات صلة**

- | "إعدادات [الشبكة" في](#page-265-0) الصفحة 266
- | "ضبط الإعدادات للاتصال [بالكمبيوتر" في](#page-232-0) الصفحة 233

### **رسالة حول بيئة الشبكة**

<span id="page-247-0"></span>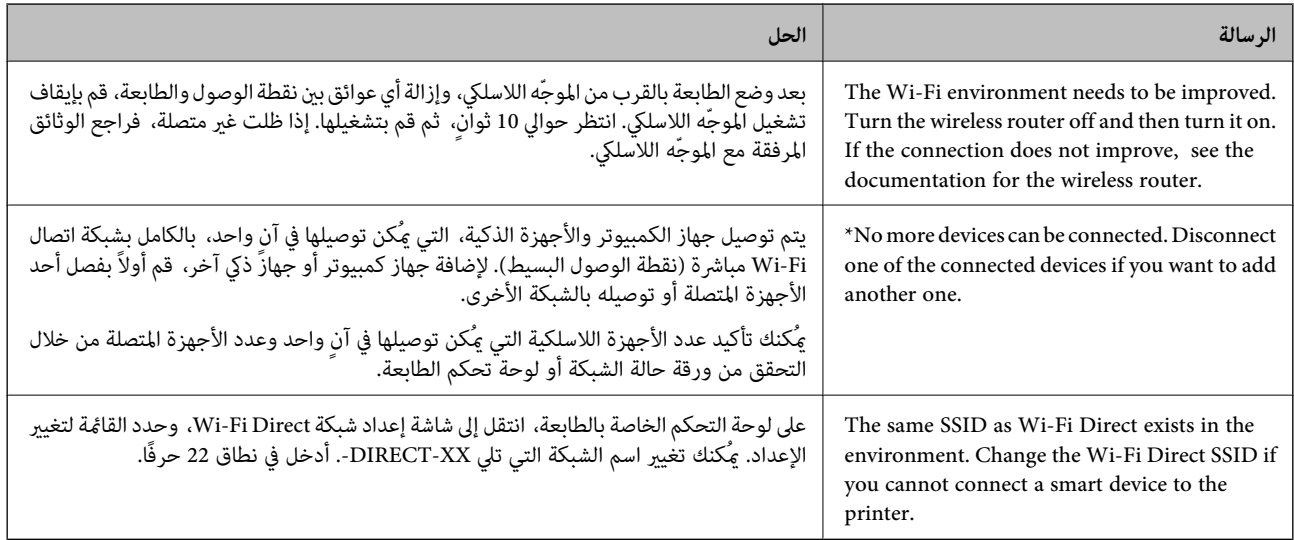

### **طباعة ورقة حالة الشبكة**

ميكنك التحقق من المعلومات المفصلة حول الشبكة عن طريق طباعتها.

- . قم بتحميل الورق.  $^{\rm l}$
- اضغط على **الإعدادات** على الشاشة الرئيسية. .2
- اضغط على **إعدادات الشبكة**> **حالة الشبكة**. .3
	- اضغط على **ورقة حالة الطباعة**. .4
- .<br>5. تحقق من الرسالة، ثم اطبع ورقة حالة الشبكة.
	- اضغط على **إغلاق**. .6

# **معلومات المنتج**

<span id="page-248-0"></span>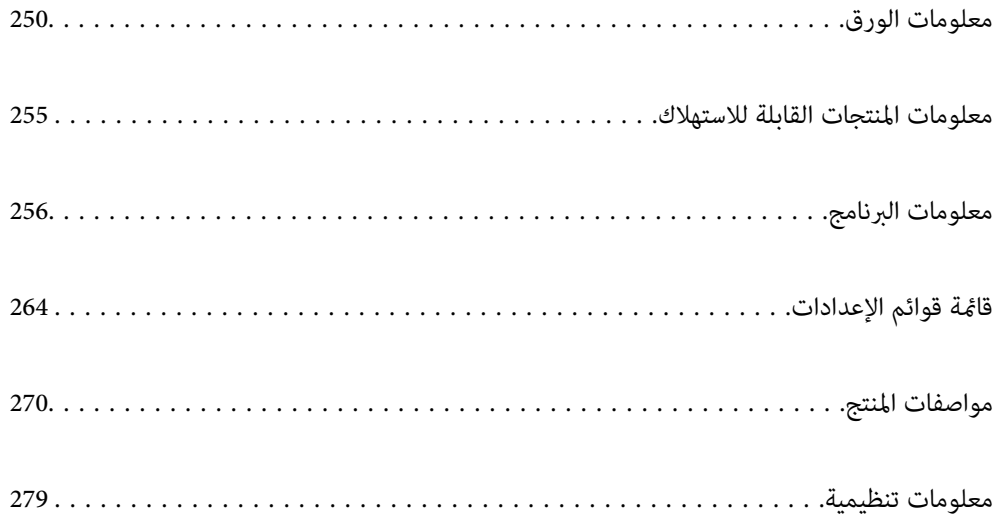

### **معلومات الورق**

### **الورق والسعات المتوفرة**

### **ورق Epson الأصلي**

توصي Epson باستخدام ورق Epson الأصلي لضامن الحصول على مطبوعات عالية الجودة.

*ملاحظة:*

<span id="page-249-0"></span>❏ *يختلف توفر الورق حسب الموقع. للاطلاع على أحدث المعلومات حول الورق المتوفر في منطقتك، اتصل بدعم Epson.*

❏ *راجع ما يلي للحصول على معلومات حول أنواع الورق المتاحة للطباعة بلا حدود والطباعة على الوجهني.*

*"ورق للطباعة بلا [حدود" في](#page-252-0) الصفحة 253*

*"ورق للطباعة على [الوجهني" في](#page-253-0) الصفحة 254*

### **ورق مناسب لطباعة المستندات**

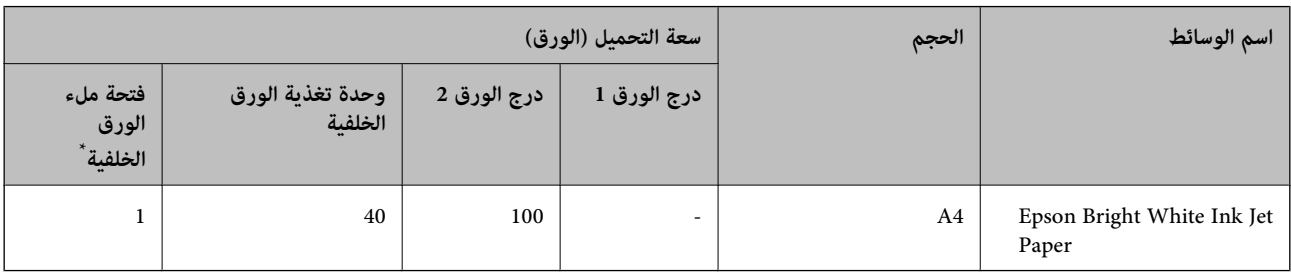

بالنسبة لفتحة تغذية الورق الخلفية، لا مِكنك الطباعة داخل المنطقة على بعد 20 مم من الحافة السفلية.

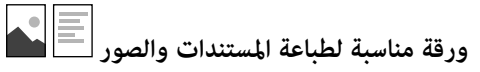

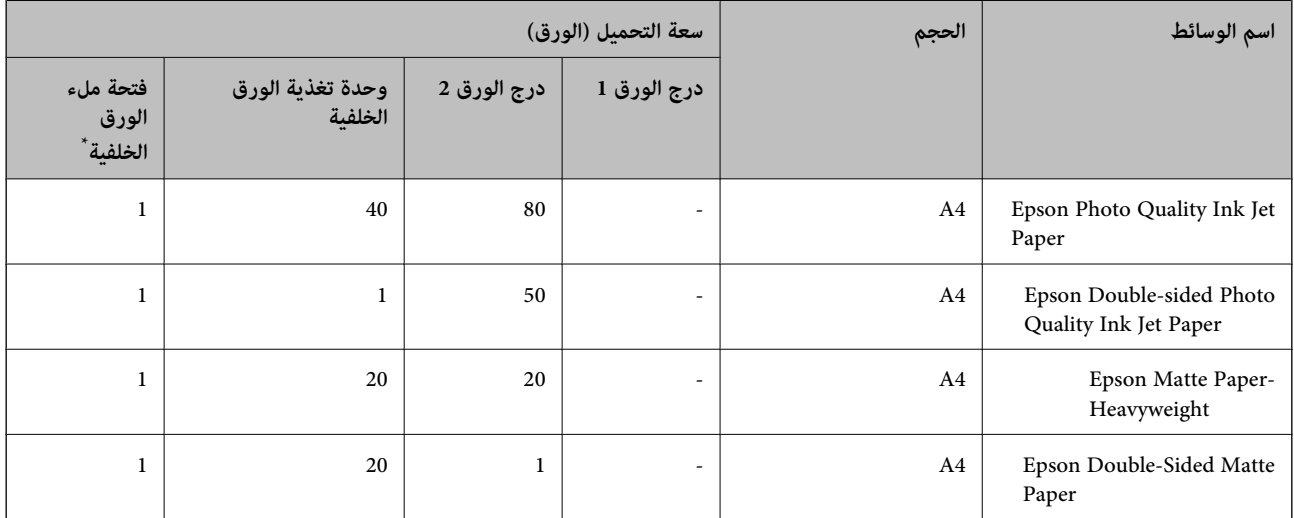

بالنسبة لفتحة تغذية الورق الخلفية، لا مِكنك الطباعة داخل المنطقة على بعد 20 مم من الحافة السفلية.

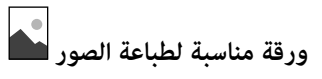

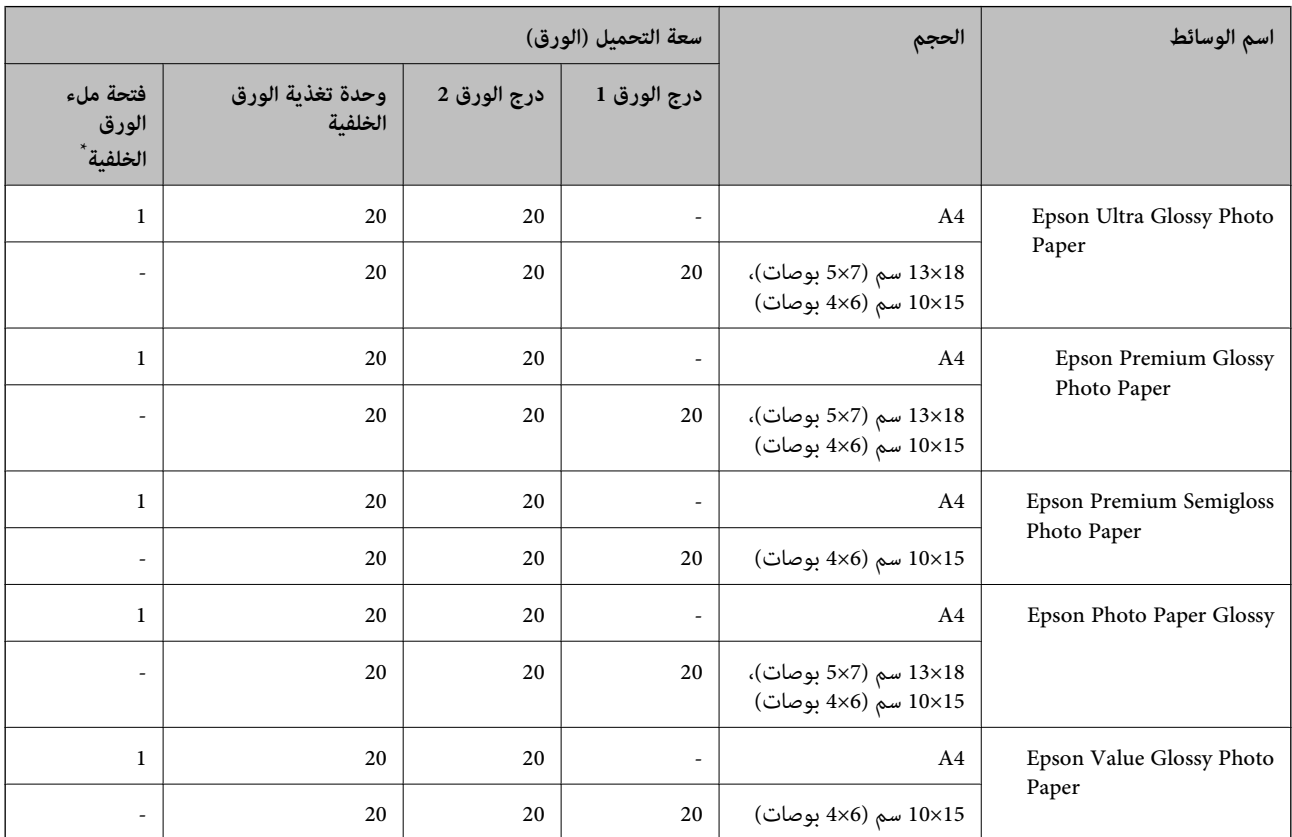

\* بالنسبة لفتحة تغذية الورق الخلفية، لا ميكنك الطباعة داخل المنطقة على بعد 20 مم من الحافة السفلية.

### **أنواع الورق المختلفة الأخرى**

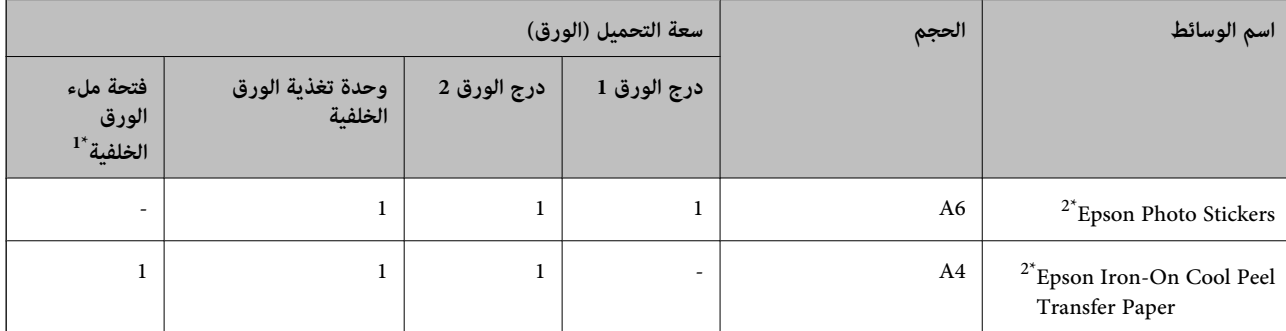

\*1 بالنسبة لفتحة تغذية الورق الخلفية، لا ميكنك الطباعة داخل المنطقة على بعد 20 مم من الحافة السفلية.

\*2 يتوفر خيار الطباعة من الكمبيوتر فقط.

### **الورق المتوفر تجاريًا**

*راجع ما يلي للحصول على معلومات حول أنواع الورق المتاحة للطباعة بلا حدود والطباعة على الوجهني. ملاحظة:*

- *"ورق للطباعة بلا [حدود" في](#page-252-0) الصفحة 253*
- *"ورق للطباعة على [الوجهني" في](#page-253-0) الصفحة 254*

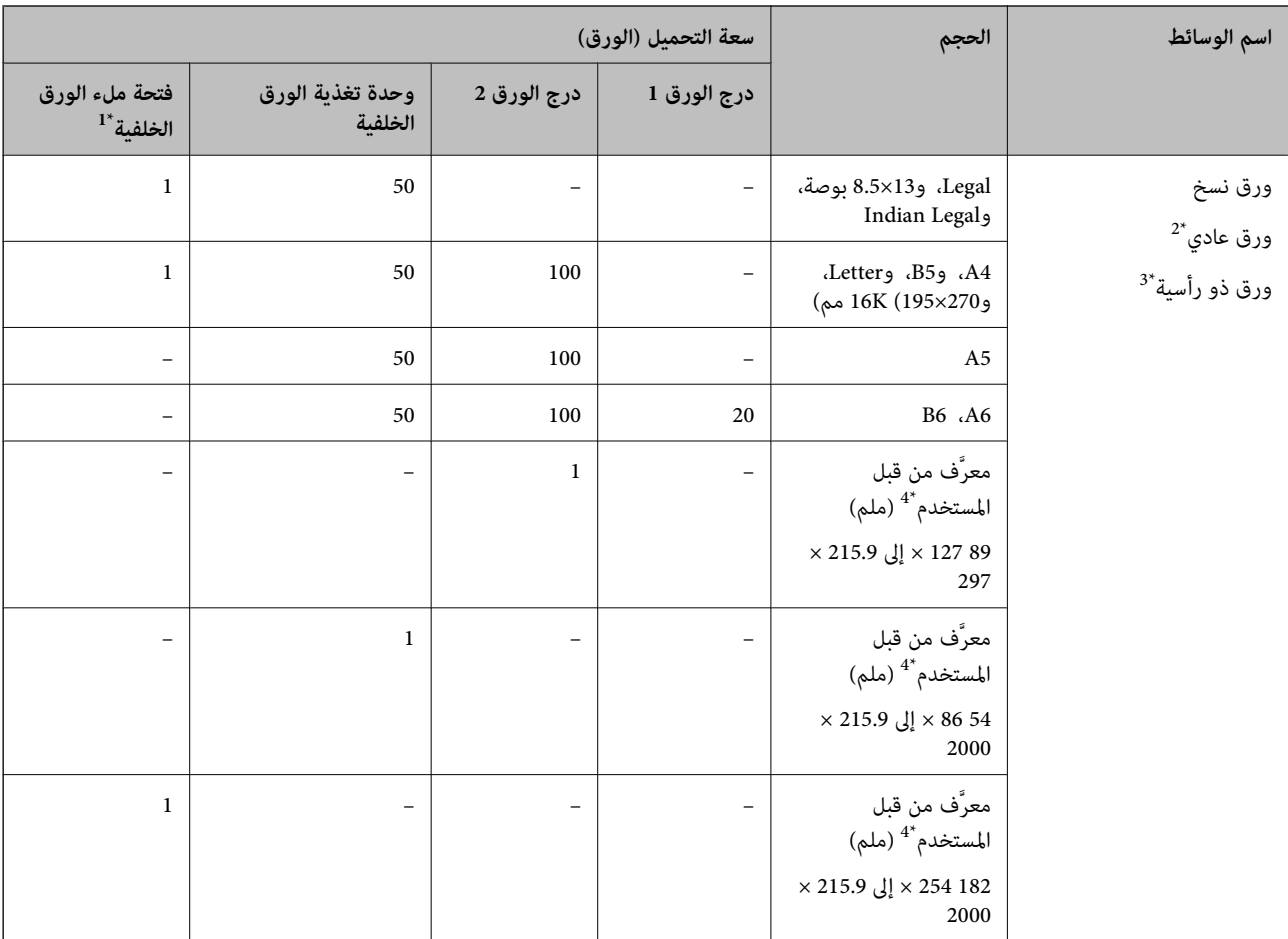

#### **ورق عادي**

\*1 بالنسبة لفتحة تغذية الورق الخلفية، لا ميكنك الطباعة داخل المنطقة على بعد 20 مم من الحافة السفلية.

- \*2 استخدم وحدة تغذية الورق الخلفية لتحميل الورق المثقوب مسبقًا.
- \*3 الأوراق التي طُبع عليها سلفًا معلومات مثل اسم المرسل، أو اسم الشركة في الترويسة. يجب أن يكون من عليه ع<br>على الوجهين والطباعة بلا حدود غير متوفرتين بالنسبة للورق ذي الرأسية.
	- \*4 يتوفر خيار الطباعة من الكمبيوتر فقط.

### **ورق رقيق، ورق سميك**

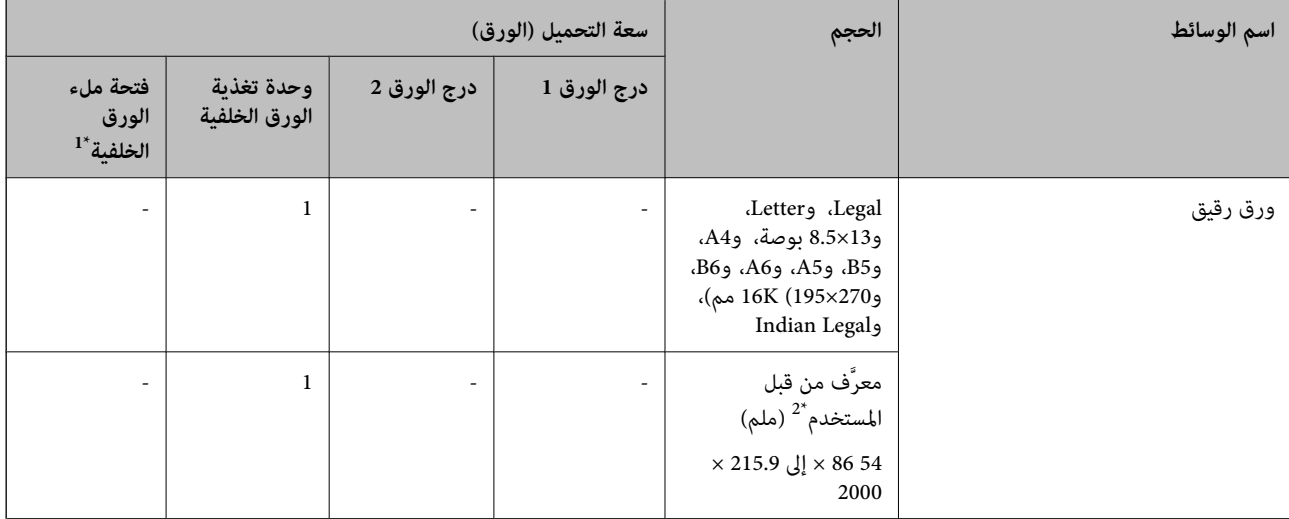
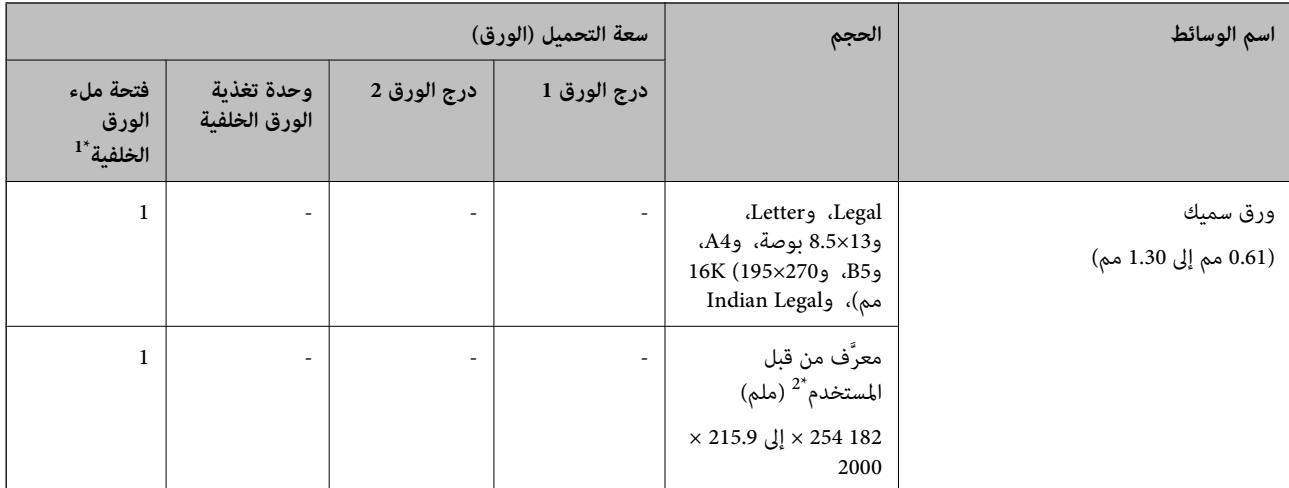

\*1 بالنسبة لفتحة تغذية الورق الخلفية، لا ميكنك الطباعة داخل المنطقة على بعد 20 مم من الحافة السفلية.

\*2 يتوفر خيار الطباعة من الكمبيوتر فقط.

### **ظرف**

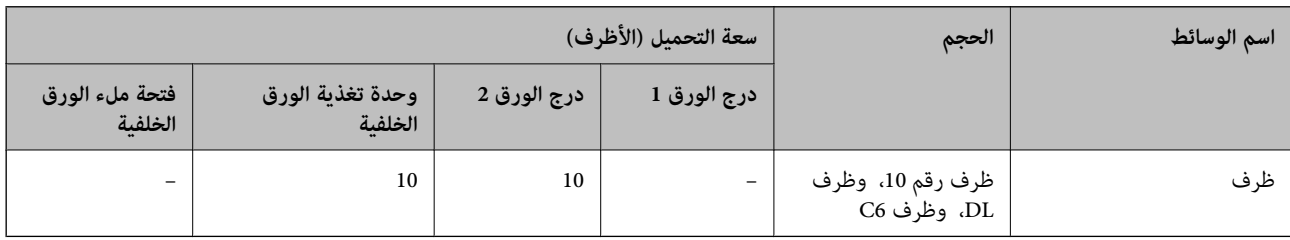

# **ورق للطباعة بلا حدود**

# *ورق Epson الأصلي*

Epson Bright White Ink Jet Paper❏

Epson Photo Quality Ink Jet Paper❏

Epson Double-sided Photo Quality Ink Jet Paper❏

Epson Matte Paper-Heavyweight❏

Epson Ultra Glossy Photo Paper❏

Epson Premium Glossy Photo Paper❏

Epson Premium Semigloss Photo Paper❏

Epson Photo Paper Glossy❏

Epson Value Glossy Photo Paper❏

# **معلومات ذات صلة**

| "الورق والسعات [المتوفرة" في](#page-249-0) الصفحة 250

*الورق المتوفر تجاريًا* ۔<br>اورق عادي، وورق نسخ، وورق ذو رأسية<sup>\*</sup>  $\Box$ ورق رقيق $\Box$ 

\* لطباعة بلا حدود، ميكنك استخدام Legal، وLetter، و4A، وأحجام الورق المُحددة من قِبَل المستخدم.

**معلومات ذات صلة** | "الورق والسعات [المتوفرة" في](#page-249-0) الصفحة 250

# **ورق للطباعة على الوجهني**

*ورق Epson الأصلي* Epson Bright White Ink Jet Paper❏ Epson Double-sided Photo Quality Ink Jet Paper❏ Epson Double-Sided Matte Paper❏

> **معلومات ذات صلة** | "الورق والسعات [المتوفرة" في](#page-249-0) الصفحة 250

# *الورق المتوفر تجاريًا*

 $^{-1^*}$ ورق نسخ، ورق عادي $\Box$ 

- $^{-2^*}$ ورق رقيق، ورق سميك $\Box$
- \*1 بالنسبة للطباعة التلقائية على الوجهين، عكنك استخدام أحجام الورق A4، وLetter، و5B، و16K، وورق مُحدد من قبل المستخدم (من 257×182إلى 297×15.9 .<br>مم).
	- \*2 الطباعة اليدوية على الوجهني فقط.

**معلومات ذات صلة** | "الورق والسعات [المتوفرة" في](#page-249-0) الصفحة 250

# **أنواع ورق غري متوفرة**

لا تستخدم أنواع الورق التالية. قد ينتج عن استخدام هذه الأنواع من الورق انحشار الورق وتلطخ الحبر على المطبوعات.

- ❏الورق المتموج
- ❏الورق الممزق أو المقطوع
	- ❏الورق المطوي
	- ❏الورق الرطب
- ❏الورق السميك جدًا، أو الرفيع جدًا

الورق الذي يحمل ملصقات $\Box$ 

لا تستخدم أنواع الأظرف التالية. قد ينتج عن استخدام هذه الأنواع من الأظرف انحشار الورق وتلطخ المطبوعات.

❏الأظرف المجعدة أو المطوية

❏الأظرف التي توجد بها مواد لاصقة على الألسنة أو الأظرف ذات الفتحات

❏الأظرف الرفيعة جدًا

حيث إنها قد تتجعد أثناء الطباعة.

# **معلومات المنتجات القابلة للاستهلاك**

# **رموز زجاجات الحبر**

توصي Epson باستخدام زجاجات الحبر الأصلية من Epson.

فيام يلي رموز زجاجات حبر Epson الأصلية.

# *هام:*c

لا يغطي ضمان Epson الأضر ار الناتجة من استخدام أحبار أخرى غير تلك الموصى بها، بما في ذلك أي حبر أصلي من Epson غير مصمم لهذه<br>الطابعة أو أي حبر من جهة خارجية.

ً قد تتسبب المنتجات الأخرى غير المصنعة من قِبل Epson في إحداث ضرر لا تغطيه ضمانات Epson، بل وقد تتسبب في عمل الطابعة بشكل  $\Box$ <br>غير طبيعي في ظل ظروف معينة.

### *ملاحظة:*

 $\Box$  قد تختلف رموز زجاجات الحبر من مكان لآخر. للاطلاع على الرموز الصحيحة المتوفرة في منطقتك، اتصل بخدمة الدعم من Epson.

■ على الرغم من إمكانية احتواء زجاجات الحبر على مواد مُعاد تصنيعها، إلا أن ذلك ليس له تأثير على وظيفة الطابعة أو أدائها.

❏ *من الممكن حدوث تغيري في مواصفات زجاجة الحبر ومظهرها دون إخطار مسبق بالتطوير.*

# **في أوروبا**

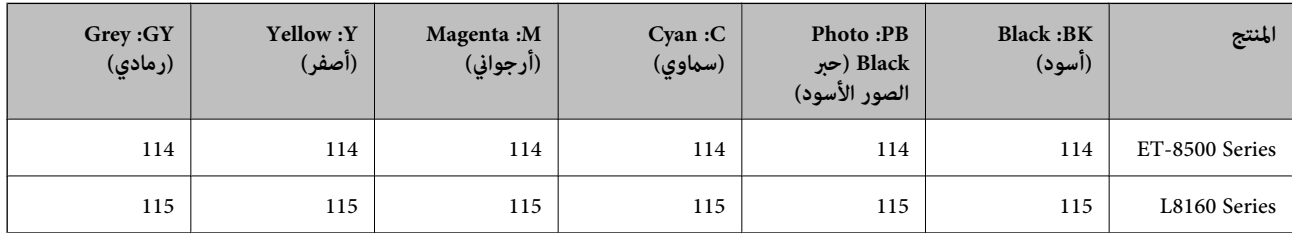

*تفضل بزيارة موقع الويب التالي للحصول على معلومات حول إنتاجيات زجاجات حبر Epson. ملاحظة:*

*<http://www.epson.eu/pageyield>*

### **For Australia and New Zealand**

<span id="page-255-0"></span>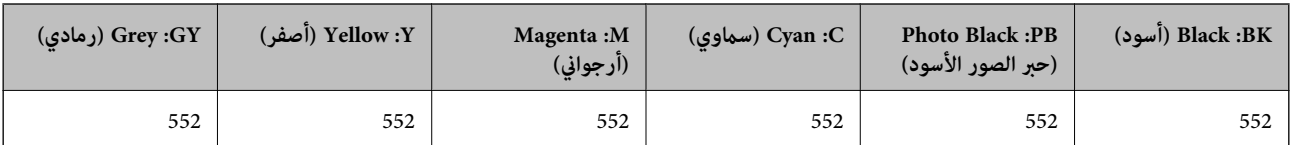

# **رمز صندوق الصيانة**

يستطيع المستخدم شراء صندوق الصيانة أو استبداله. توصي Epson باستخدام صندوق صيانة Epson الأصلي. الرمز التالي هو رمز علبة صيانة Epson الأصلية. C9345

*هام:*c

*مبجرد تركيب صندوق الصيانة في طابعةٍ ما، لا ميكن استخدامه مع طابعات أخرى.*

# **معلومات البرنامج**

يقدِّم هذا القسم معلومات عن خدمات الشبكة والمنتجات البرمجية المتوفرة للطابعة من موقع Epson.

# **برنامج الطابعة**

# **طلب الطباعة من كمبيوتر (برنامج تشغيل الطابعة Windows(**

يتحكم برنامج تشغيل الطابعة في الطابعة وفقًا للأوامر المرسلة من التطبيقات. يؤدي إجراء إعدادات على برنامج تشغيل الطابعة إلى الحصول على أفضل نتائج الطباعة. ميكنك أيضًا التحقق من حالة الطابعة أو الحفاظ عليها في أفضل حالات التشغيل باستخدام البرنامج المساعد لتشغيل الطابعة.

<mark>ملاحظة:</mark><br>عكنك تغيير لغة برنامج تشغيل الطابعة. حدد اللغة التي تريد استخدامها من إعداد ا**للغة** بعلامة التبويب ا**لصيانة**.

### **الوصول إلى برنامج تشغيل الطابعة من التطبيقات**

لإجراء إعدادات تسري فقط على التطبيق الذي تستخدمه، قم بالوصول من هذا التطبيق.

حدد **طباعة** أو **إعداد الطباعة** من القامئة **ملف**. حدد الطابعة الخاصة بك، ثم انقر فوق **التفضيلات** أو **الخصائص**.

*تختلف العمليات بناءً على التطبيق. راجع تعليامت التطبيق للاطلاع على التفاصيل. ملاحظة:*

### **الوصول إلى برنامج تشغيل الطابعة من لوحة التحكم**

لإجراء إعدادات تسري على كافة التطبيقات، قم بالوصول من لوحة التحكم.

Windows 10/Windows Server 2019/Windows Server 2016❏

انقر فوق زر البدء، ثم حدد **نظام > Windowsكوحة التحكم > عرض الأجهزة والطابعات في الأ<b>جهزة و**ا**لصوت**. انقر بزر الماوس الأعن فوق<br>الطابعة، أو اضغط عليها مع الاستمرار ثم حدد **تفضيلات الطباعة**.

Windows 8.1/Windows 8/Windows Server 2012 R2/Windows Server 2012❏

حدد **سطح المكتب**> **الإعدادات > لوحة التحكم > عرض الأجهزة والطابعات** في **الأجهزة والصوت**. انقر بزر الماوس الأعن فوق الطابعة، أو<br>اضغط عليها مع الاستمرار ثم حدد **تفضيلات الطباعة**.

Windows 7/Windows Server 2008 R2❏

انقر فوق زر البدء، ثم حدد **لوحة التحكم**> **عرض الأجهزة والطابعات** في **الأجهزة والصوت**. انقر بزر الماوس الأعن فوق الطابعة الخاصة بك، ثم<br>حدد **تفضلات الطباعة**.

Windows Vista/Windows Server 2008❏

انقر فوق زر البدء، وحدد **لوحة التحكم** > **الطابعات** في **الأجهزة والصوت**. انقر بزر الماوس الأمين فوق الطابعة الخاصة بك، ثم حدد **تفضيلات**<br>ا**لطباعة**.

Windows XP/Windows Server 2003 R2/Windows Server 2003❏

انقر فوق زر البدء، ثم حدد **لوحة التحكم** > **الطابعات والأجهزة الأخرى > الطابعات والفاكسات**. انقر بزر الماوس الأعن فوق الطابعة الخاصة<br>بك، ثم حدد **تفضيلات الطباعة**.

**الوصول إلى برنامج تشغيل الطابعة من رمز الطابعة على شريط المهام**

رمز الطابعة على شريط مهام سطح المكتب هو عبارة عن رمز اختصار يتيح لك الوصول السريع إلى برنامج تشغيل الطابعة.

في حال النقر فوق رمز الطابعة وتحديد **إعدادات الطابعة**، <sub>ت</sub>مكنك الوصول إلى الإطار الخاص بإعدادات الطابعة المماثل للإطار المعروض من لوحة<br>التحكم. في حال النقر المزدوج فوق هذا الرمز، عكنك التحقق من حالة الطابعة.

### *ملاحظة:*

في حال عدم عرض رمز الطابعة على شريط المهام، عكنك الوصول إلى إطار برنامج تشغيل الطابعة، والنقر فوق **تفضيلات المراقبة** من علامة التبويب<br>ا**لصيانة**، ثم تحديد **قم بتسجيل رمز الاختصار في شريط المهام**.

**بدء البرنامج المساعد** قم بالوصول إلى إطار برنامج تشغيل الطابعة. انقر فوق علامة التبويب **الصيانة**.

> **معلومات ذات صلة** | "الطباعة من كمبيوتر — [Windows "في](#page-58-0) الصفحة 59

# *ضبط إعدادات تشغيل برنامج تشغيل الطابعة الخاص بنظام التشغيل Windows*

ميكنك إجراء بعض الإعدادات مثل متكني **3 Monitor Status EPSON**.

- قم بالوصول إلى إطار برنامج تشغيل الطابعة. .1
- انقر فوق **إعدادات موسعة** بعلامة التبويب **الصيانة**. .2
- قم بضبط الإعدادات المناسبة، ثم انقر فوق **موافق**. .3 انظر التعليامت عبر الإنترنت للحصول على شرح لعناصر الإعداد.

### **معلومات ذات صلة**

| "طلب الطباعة من [كمبيوتر \(برنامج](#page-255-0) تشغيل الطابعة Windows "(في الصفحة 256

# **طلب الطباعة من كمبيوتر (برنامج تشغيل الطابعة OS Mac(**

يتحكم برنامج تشغيل الطابعة في الطابعة وفقًا للأوامر المرسلة من التطبيقات. يؤدي إجراء إعدادات على برنامج تشغيل الطابعة إلى الحصول على أفضل نتائج الطباعة. ميكنك أيضًا التحقق من حالة الطابعة أو الحفاظ عليها في أفضل حالات التشغيل باستخدام البرنامج المساعد لتشغيل الطابعة.

## **الوصول إلى برنامج تشغيل الطابعة من التطبيقات**

انقر فوق **إعداد الصفحة** أو **طباعة** في القا¢ة **ملف** في التطبيق الذي تستخدمه. إذا لزم الأمر، انقر فوق **إظهار التفاصيل** (أو ▼) لتوسيع إطار<br>الطباعة.

### *ملاحظة:*

حسب التطبيق المستخدم، قد لا يظهر العنصر **إعداد الصفحة** في القامًة **ملف**، وقد تختلف العمليات المعنية بعرض شاشة الطباعة. راجع تعليمات التطبيق<br>للاطلاع على التفاصيل.

### **بدء البرنامج المساعد**

حدد **تفضيلات النظام** من القامَّة Apple > ا**لطابعات والماسحات الضوئية** (أو **طباعة ومسح ضوئي،** أو **طباعة وفاكس)،** ثم حدد الطابعة. انقر فوق<br>خيا**رات وتجهيزات > البرنامج المساعد > فتح برنامج الطابعة المساعد.** 

**معلومات ذات صلة** | ["الطباعة](#page-76-0) من كمبيوتر — [OS Mac](#page-76-0) ["](#page-76-0)في [الصفحة](#page-76-0) 77

### *دليل إلى برنامج تشغيل الطابعة لـ OS Mac*

### **Epson Printer Utility**

عكنك تشغيل ميزات الصيانة مثل فحص الفوهة وتنظيف رأس الطباعة، ومن خلال بدء **EPSON Status Monitor،** مكنك التحقق من حالة<br>الطابعة ومعلومات الأخطاء.

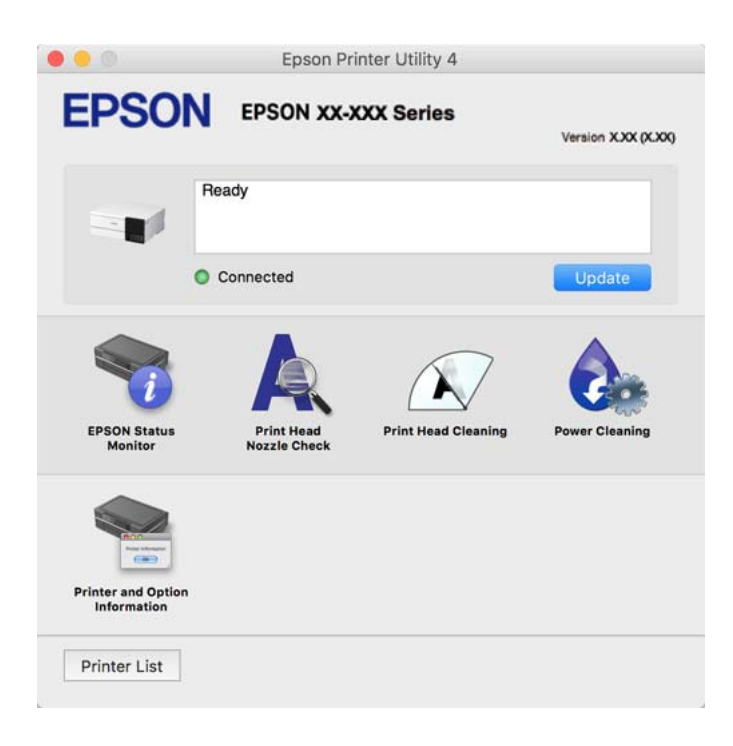

## *الوصول إلى نافذة إعدادات التشغيل لبرنامج تشغيل الطابعة OS Mac*

<span id="page-258-0"></span>حدد **تفضيلات النظام** من القائمة Apple > ا**لطابعات والماسحات الضوئية** (أو **طباعة ومسح ضوئي، أو طباعة وفاكس**)، ثم حدد الطابعة. انقر فوق<br>**خيارات وتجهيزات > خيارات** (أو **برنامج التشغيل**).

# **تطبيق طباعة سريعة وممتعة من كمبيوتر (+Photo Epson(**

+Epson Photo هو تطبيق يتيح لك طباعة الصور بسهولة بتخطيطات متنوعة. مُكنك استخدام مجموعة متنوعة من القوالب وإجراء تصحيح للصور وتعديل موضعها أثناء عرض معاينة مستندك. كما مُكنك زيادة سطوع صورك من خلال إضافة نص وطوابع حيث تريد. عند الطباعة على ورق<br>صور Epson الأصلي، تتم زيادة أداء الحبر مما يترك لمسة نهائية رائعة مع ألوان مميزة.

كما تأتي بالميزات التالية. راجع تعليمات التطبيق للاطلاع على التفاصيل. مكنك تنزيل أحدث التطبيقات من موقع Epson على الويب.

[http://www.epson.com](http://www.epson.com/)

- ❏طباعة ملصقات القرص (الطرز المدعومة فقط)
- طباعة رموز الاستجابة السريعة التي تم إنشاؤها $\Box$ 
	- طباعة صور توضح تاريخ التصوير ووقته $\Box$

### *ملاحظة:*

- ❏ *أنظمة تشغيل Server Windows غري مدعومة.*
- ❏ *لاستخدام هذا التطبيق، يجب تثبيت برنامج تشغيل الطابعة المخصص لهذه الطابعة.*

**بدء التشغيل في نظام التشغيل Windows**

Windows 10❏

انقر فوق زر ابدأ ثم حدد Epson Photo+ < Epson Software.

Windows 8.1/Windows 8❏

أدخل اسم التطبيق في رمز البحث، ثم حدد الرمز المعروض.

Windows 7/Windows Vista/Windows XP❏

انقر فوق زر البدء، وحدد **جميع البرامج** أو **البرامج** >**Software Epson** < **+Photo Epson**.

- **بدء التشغيل في نظام التشغيل OS Mac**
- .**Epson Photo+** < **Epson Software**< **التطبيقات** >**الانتقال** حدد

**معلومات ذات صلة**

| "تثبيت التطبيقات بصورة [منفصلة" في](#page-145-0) الصفحة 146

# **تطبيق لتشغيل الطابعة بسهولة من جهاز ذيك (Panel Smart Epson(**

برنامج Epson Smart Panel عبارة عن تطبيق يتيح لك إجراء عمليات الطابعة بسهولة، ما في ذلك الطباعة أو النسخ أو المسح الضوئي من جهاز ذكي مثل هاتف ذي أو كمبيوتر لوحي. مكنك توصيل الطابعة والهاتف الذي عبر شبكة لاسلكية، والتحقق من مستويات الحبر وحالة الطابعة، والتحقق<br>بحثًا عن حلول إذا حدث خطأ. ومكنك أيضًا النسخ بسهولة من خلال تسجيل مفضلة للنسخ. .وثبِّهه Google Play أو App Store في Epson Smart Panel عن ابحث

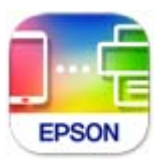

### *Epson Smart Panel شاشة دليل*

ابدأ Epson Smart Panel من جهازك الذكي وحدد العنصر الذي تريد استخدامه من الشاشة الرئيسية.

تخضع الشاشات التالية للتغيري دون إشعار. قد تختلف المحتويات حسب المنتج.

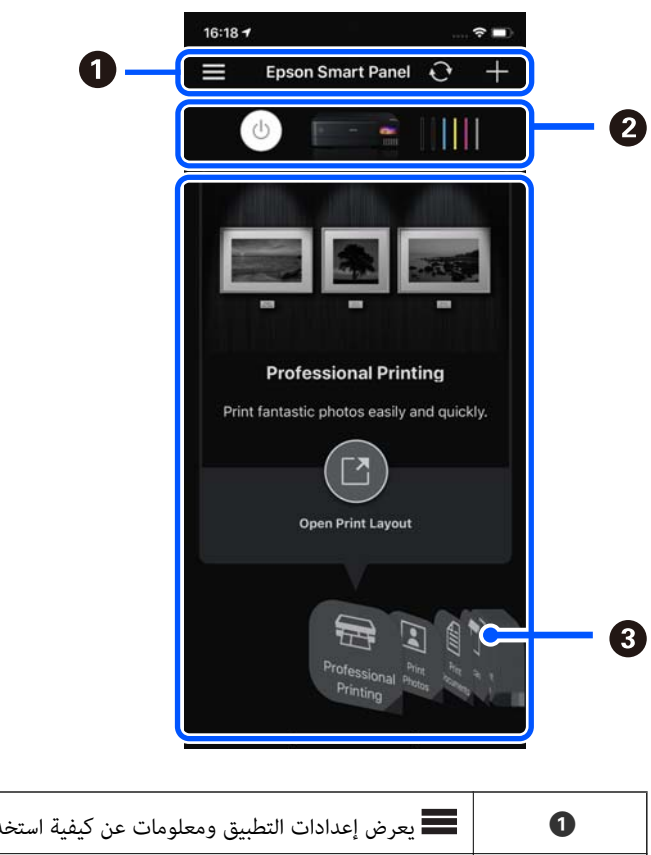

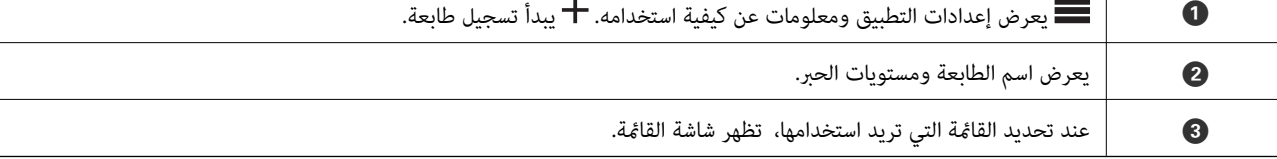

# **تطبيق للاستمتاع مبجموعة متنوعة من طباعة الصور (Print Creative Epson(**

Epson Creative Print هو تطبيق يتيح لك الاستمتاع بأنواع مختلفة من طباعة الصور مثل الطباعة المجمعة من جهاز ذكي مثل الهاتف الذكي أو<br>الجهاز اللوحي.

ميكنك تثبيته من الشاشة الرئيسية iPrint Epson.

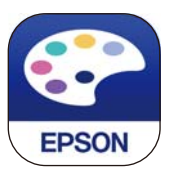

# **تطبيق للطباعة بسهولة من تطبيق Enabler Print Epson (Android(**

<span id="page-260-0"></span>Epson Print Enabler هو تطبيق يتيح لك طباعة المستندات، ورسائل البريد الإلكتروني، والصور، وصفحات الويب الخاصة بك مباشرةً من هاتف Android أو الجهاز اللوحي (Android الإصدار 4.4 أو الأحدث). ومع عدد قليل من النقرات، سيكتشف جهاز Android الخاص بك طابعة<br>Epson المتصلة بالشبكة اللاسلكية نفسها.

ابحث عن تطبيق Enabler Print Epson وثبته من Play Google.

# **برنامج المسح الضويئ**

# **تطبيق المسح الضويئ من جهاز كمبيوتر (ScanSmart Epson(**

يسمح لك هذا التطبيق مبسح المستندات والصور ضوئيًا بسهولة، ثم حفظ الصور الممسوحة ضوئيًا في خطوات بسيطة. راجع تعليمات Epson ScanSmart للحصول على تفاصيل حول استخدام الميزات.

# **بدء التشغيل في أنظمة التشغيل Windows**

Windows 10❏

انقر فوق زر البدء ثم حدد **Software Epson**< **ScanSmart Epson**.

Windows 8.1/Windows 8❏

أدخل اسم التطبيق في رمز البحث، ثم حدد الرمز المعروض.

❏نظام تشغيل 7 Windows

انقر فوق زر البدء ثم حدد **جميع التطبيقات** >**Software Epson**< **ScanSmart Epson**.

**بدء التشغيل في أنظمة التشغيل OS Mac**

حدد **الانتقال إلى** >**التطبيقات** >**Software Epson**< **ScanSmart Epson**.

# **برنامج ضبط الإعدادات**

# **تطبيق لتكوين عمليات تشغيل الطابعة (Config Web(**

Web Config هو تطبيق يتم تشغيله في مستعرض ويب، مثل Internet Explorer و Safari، على جهاز كمبيوتر أو جهاز ذي. عكنك التأكد من<br>حالة الطابعة أو تغيير خدمة الشبكة وإعدادات الطابعة. لاستخدام Web Config، قم بتوصيل الطابعة والكمبيو وفيما يلي أسماء المتصفحات المدعومة.

 $\checkmark$ Safari , $\checkmark$ Chrome , $\checkmark$ Firefox أو الإصدار الأحدث Internet Explorer 8 ,Microsoft Edge

استخدم أحدث إصدار.

### *ملاحظة:*

تُعرف القيمة الأولية لكلمة مرور مسؤول Web Config بأنها الرقم التسلسلي للمنتج. تحقق من الرقم التسلسلي للمنتج على الملصق الموجود على<br>الطابعة.

# *تشغيل Config Web في متصفح ويب*

 $\,$ اء الخاص بالطابعة.  $^1$ 

```
حدد رمز الشبكة في الشاشة الرئيسية للطابعة، ثم حدد طريقة الاتصال النشط لتأكيد عنوان IP للطابعة.
                                   ميكنك أيضًا التحقق من عنوان IP عن طريق طباعة تقرير اتصال شبكة. ملاحظة:
```
شغُّل متصفح ويب من كمبيوتر أو جهاز ذكي، ثم أدخل عنوان IP للطابعة.  $^2$ 

```
التنسيق:
                                                              /للطابعة IP عنوان//:http :IPv4
                                                            /[للطابعة IP عنوان[//:http :IPv6
                                                                                        أمثلة:
                                                             /192.168.100.201//:http :IPv4
                                                           /[1000:1::db8:2001]//:http :IPv6
باستخدام الجهاز الذيك ميكنك أيضًا تشغيل Config Web من شاشة معلومات منتج Panel Smart Epson. ملاحظة:
```

```
نظرًا لأن الطابعة تستخدم شهادة موقعة ذاتيًا عند الوصول إلى HTTPS، يتم عرض تحذير على المتصفح عند بدء تشغيل Web Config؛ وهذا<br>لا يشير إلى وجود مشكلة ومكن تجاهله بأمان.
```
### **معلومات ذات صلة**

```
♦ "تطبيق لتشغيل الطابعة بسهولة من جهاز ذكي (Epson Smart Panel)" في الصفحة 259
                                  2\tilde{4}بالشبكة" في الصفحة \blacklozenge
```
## *Windows في Web Config تشغيل*

عند توصيل كمبيوتر بالطابعة باستخدام WSD، اتبع الخطوات التالية لتشغيل Config Web.

ابافتح قامًة الطابعة على الكمبيوتر. $^1$ 

Windows 10❏

انقر فوق زر البدء، ثم حدد **نظام** > **Windowsلوحة التحكم** >**عرض الأجهزة والطابعات** في **الأجهزة والصوت**.

Windows 8.1/Windows 8❏

حدد **سطح المكتب** > **الإعدادات** >**لوحة التحكم** >**عرض الأجهزة والطابعات** في **الأجهزة والصوت** (أو **الأجهزة**).

Windows 7❏

انقر فوق زر البدء، ثم حدد **لوحة التحكم** >**عرض الأجهزة والطابعات** في **الأجهزة والصوت**.

### Windows Vista❏

انقر فوق زر البدء، وحدد **لوحة التحكم** >**الطابعات** في **الأجهزة والصوت**.

انقر بزر الماوس الأمين فوق طابعتك، وحدد **خصائص**. .2

حدد علامة التبويب **خدمة ويب** ثم انقر فوق عنوان URL. .3

نظرًا لأن الطابعة تستخدم شهادة موقعة ذاتيًا عند الوصول إلى HTTPS، يتم عرض تحذير على المتصفح عند بدء تشغيل Web Config؛ وهذا<br>لا يشير إلى وجود مشكلة ومكن تجاهله بأمان.

### *Mac OS في Web Config تشغيل*

- حدد **تفضيلات النظام** من القامئة Apple< **الطابعات والماسحات الضوئية** (أو **طباعة ومسح ضويئ**، أو **طباعة وفاكس**)، ثم حدد .1 الطابعة.
	- انقر فوق **خيارات وتجهيزات** >**إظهار صفحة ويب الطابعة**. .2

نظرًا لأن الطابعة تستخدم شهادة موقعة ذاتيًا عند الوصول إلى HTTPS، يتم عرض تحذير على المتصفح عند بدء تشغيل Web Config؛ وهذا<br>لا ىشىر إلى وحود مشكلة ومكن تحاهله ىأمان.

# **تطبيق لضبط الجهاز على الشبكة (Config EpsonNet(**

يُعرف EpsonNet Config بأنه تطبيق يسمح لك بتحديد عناوين واجهة الشبكة وبروتوكولاتها. انظر دليل العمليات الخاص بتطبيق EpsonNet<br>Config أو إلى تعلىمات التطبيق لمعرفة المزيد من التفاصيل.

## **بدء التشغيل في أنظمة التشغيل Windows**

Windows 10/Windows Server 2019/Windows Server 2016❏

انقر فوق زر البدء، ثم حدد **EpsonNet**< **Config EpsonNet**.

Windows 8.1/Windows 8/Windows Server 2012 R2/Windows Server 2012❏

أدخل اسم التطبيق في رمز البحث، ثم حدد الرمز المعروض.

Windows 7/Windows Vista/Windows XP/Windows Server 2008 R2/Windows Server 2008/Windows Server 2003 R2/❏ Windows Server 2003

انقر فوق زر البدء، ثم حدد **كافة البرامج** أو **البرامج** > **EpsonNet** < **SE Config EpsonNet**< **Config EpsonNet**.

**بدء التشغيل في أنظمة التشغيل OS Mac**

.**EpsonNet Config**< **EpsonNet Config SE** < **EpsonNet** < **Epson Software**< **التطبيقات** >**إلى الانتقال**

# **برنامج التحديث**

# **تطبيق لتحديث البرنامج والبرامج الثابتة (Updater Software EPSON(**

EPSON Software Updater عبارة عن تطبيق يعمل على تثبيت البرامج الجديدة وتحديث البرامج الثابتة وأدلة الاستخدام عبر الإنترنت. إذا كنت ترغب في التحقق بانتظام من وجود معلومات التحديث، يمكنك تعيين الفاصل الزمني للتحقق من التحديثات، في إعدادات التحديث التلقائي الخاصة<br>بـ EPSON Software Updater.

*أنظمة تشغيل Server Windows غري مدعومة. ملاحظة:*

**بدء التشغيل في أنظمة التشغيل Windows**

Windows 10❏

انقر فوق زر البدء ثم حدد **Software Epson**< **Updater Software EPSON**.

Windows 8.1/Windows 8❏

أدخل اسم التطبيق في رمز البحث، ثم حدد الرمز المعروض.

Windows 7/Windows Vista/Windows XP❏

انقر فوق زر البدء، ثم حدد **كل البرامج** (أو **البرامج**)>**Software Epson** < **Updater Software EPSON**.

<span id="page-263-0"></span>**ملاحظة:**<br>يمكنك أيضًا بدء تشغيل EPSON Software Updater بالنقر فوق رمز الطابعة بشريط المهام على سطح المكتب، ثم تحديد **تحديث البرنامج**.

**بدء التشغيل في أنظمة التشغيل OS Mac** .**EPSON Software Updater**< **Epson Software**< **التطبيقات** >**الانتقال** حدد

> **معلومات ذات صلة** | "تثبيت التطبيقات بصورة [منفصلة" في](#page-145-0) الصفحة 146

# **قامئة قوائم الإعدادات**

حدد **الإعدادات** على الشاشة الرئيسية للطابعة لضبط العديد من الإعدادات.

# **عداد المطبوعات**

حدد القوائم على لوحة التحكم كما هو موضح أدناه. **الإعدادات** > **عداد المطبوعات**

لعرض إجمالي عدد المطبوعات، والمطبوعات بالأبيض والأسود، والمطبوعات بالألوان، وإجمالي عدد الصفحات التي يتم تغذيتها عبر الطابعة ما في<br>ذلك عناصر مثل ورقة الحالة، وذلك بدءًا من الوقت الذي اشتريت فيه الطابعة.

# **الإعدادات الأساسية**

حدد القوائم على لوحة التحكم كما هو موضح أدناه. **الإعدادات** >**الإعدادات الأساسية**

الصوت:

اضبط الصوت.

سطوع LCD:

اضبط درجة سطوع شاشة LCD.

### تشغيل تلقايئ:

حدد **تشغيل** لتشغيل الطابعة تلقائيًا عند تلقى مهمة طباعة أو مسح ضوئى عبر اتصال USB أو اتصال الشبكة. ولبدء الطباعة، يجب أن تخرج درج إخراج الورق. كما أن مكين **تشغيل تلقائي** يزيد من استهلاك الطاقة قليلاً في وضع الاستعداد بالمقارنة مع إيقاف<br>تشغيل الطابعة ماماً.

استخدم إعداد **موقت إيقاف التشغيل** إذا كنت ترغب في إيقاف تشغيل الطابعة تلقائيًا عند الانتهاء من مهمة الطباعة أو المسح الضويئ ومرور المدة المحددة دون إجراء أي عمليات تشغيل. حيث يُعد ذلك مفيدًا عند الطباعة من موقع بعيد مثل عبر الإنترنت.

### موقت إيقاف التشغيل:

قد يشتمل المنتج على هذه الميزة أو ميزة **إعدادات إيقاف تشغيل** حسب مكان الشراء.

حدد هذا الإعداد لإيقاف تشغيل الطابعة تلقائيًا عند عدم استخدامها لفترة زمنية معينة. عكنك ضبط الوقت قبل استخدام إدارة<br>الطاقة. أي زيادة ستؤثر على الفعالية الخاصة باستهلاك المنتج للطاقة. يرجى مراعاة البيئة المحيطة قبل إجراء أ

### إعدادات إيقاف تشغيل:

قد يشتمل المنتج على هذه الميزة أو ميزة **موقت إيقاف التشغيل** حسب مكان الشراء.

### بقاف تشغيل في حالة عدم النشاط $\Box$

حدد هذا الإعداد لإيقاف تشغيل الطابعة تلقائيًا في حالة عدم استخدامها لفترة زمنية معينة. أي زيادة ستؤثر على الفعالية<br>الخاصة باستهلاك المنتج للطاقة. يرجى مراعاة البيئة المحيطة قبل إجراء أية تعديلات.

## إيقاف تشغيل في حالة الفصل $\Box$

حدد هذا الإعداد لإيقاف تشغيل الطابعة بعد مرور 30 دقيقة عند قطع اتصال كل المنافذ؛ ما فيها منفذ USB. قد لا تتوفر هذه<br>المبزة وفقًا لمنطقتك.

### موقت النوم:

اضبط الفترة الزمنية للدخول في وضع السكون (وضع توفير الطاقة) عند عدم قيام الطابعة بإجراء أي عمليات. تتحول شاشة LCD<br>إلى اللون الأسود بعد انتهاء الفترة المحددة.

### اللغة/Language:

حدد اللغة المستخدمة على شاشة LCD.

### لون الخلفية:

قم بتغيري لون خلفية شاشة LCD.

### سطوع لمبة بيان حالة Tray Output:

اضبط سطوع مصباح LED الخاص بدرج الإخراج خلال الطباعة. حدد إيقاف التشغيل (Off) لإيقاف تشغيل مصباح LED الخاص<br>بدرج الإخراج خلال الطباعة.

### مسح كل الإعدادات:

لإعادة ضبط **الإعدادات الأساسية** على إعداداتها الافتراضية.

### **معلومات ذات صلة**

| "توفري [الطاقة" في](#page-144-0) الصفحة 145

# **إعدادات الطابعة**

حدد القوائم على لوحة التحكم كما هو موضح أدناه. **الإعدادات** >**إعدادات الطابعة**

### إعداد مصدر الورق:

### إعداد الورق:

<span id="page-265-0"></span>حدد حجم الورق ونوعه الذي حمَّتهه في مصدر الورق. ميكنك ضبط **إعداد ورق مفضل** في حجم الورق ونوعه.

### تهيئة الورق:

حدد**شغل**لعرضشاشةإعداداتالورقتلقائيًامنخلالالإشارةإلى**الإعدادات**>**إعداداتالطابعة**>**إعدادمصدرالورق** > **إعداد الورق** عند تحميل الورق في مصدر الورق. إذا قمت بتعطيل هذه الميزة، فلن تتمكن من الطباعة من أحد أجهزة<br>iPhone، أو iPad touch، أو iPod touch باستخدام AirPrint.

### :CD/DVD

لضبط موضع الطباعة لأحد أقراص DVD/CD من خلال التحريك لأعلى، أولأسفل، أو إلى اليسار، أو اليمني للملاءمة.

### القطر الداخلي/الخارجي للقرص CD:

لضبط موضع الطباعة للأقطار الداخلية والخارجية للقرص المضغوط/لقرص DVD. مكن تحديد حتى 120 مم للقطر الخارجي، و18 مم للقطّر الداخلي بحد أدنى. بناءً على الإعداد، قد يصبح القرص المضغوط/قرص DVD أو درج CD/DVD متسخًا. اضبطً النطاق ٰليناسب المنطقة القاَبلة للطباعة من القرص المضغوط /قرص DVD. تُعدّ منطقة الطباعة التي تم تعيينها هنا هي القيمة<br>الأولية عند طباعة الصور من بطاقة ذاكرة على أحد الأقراص المضغوطة/أقراص DVD.

### ملصقات:

لضبط موضع الطباعة على أحد ملصقات الصور من خلال التحريك لأعلى، أولأسفل، أو إلى اليسار، أو اليمني للملاءمة.

### ورق سميك:

حدد **تشغيل** لمنع وجود تلطخات الحبر على المطبوعات، ومع ذلك قد يؤدي ذلك إلى تقليل سرعة الطباعة.

### الوضع الصامت:

حدد **شغل** لتقليل الضوضاء أثناء الطباعة، ومع ذلك قد يؤدي ذلك إلى تقليل سرعة الطباعة. وفقًا لإعدادات نوع الورقة وجودة<br>الطباعة التي حددتها، قد لا يظهر أي اختلاف في مستوى الضوضاء الذي تسببه الطابعة.

### وقت جفاف الحبر:

حدد مدة تجفيف الحبر التي ترغب في استخدامها عند إجراء الطباعة على الوجهين. تطبع الطابعة الجانب الآخر بعد طباعة جانب<br>واحد. إذا تلطخت مطبوعاتك، فقم بزيادة إعداد الوقت.

### ثنايئ الاتجاه:

حدد **تشغيل** لتغيري اتجاه الطباعة؛ للطباعة أثناء تحرك رأس الطباعة إلى اليسار واليمني. إذا كانت خطوط التسطري الرأسية أو الأفقية تبدو غير واضحة أو غير متحاذية في المطبوعات، فقد يؤدي تعطيل هذه الميزة إلى حل المشكلة، إلا أن إجراء ذلك قد يقلل<br>سرعة الطباعة.

### الكثافة:

لضبط الكثافة للطباعة.

### مسح كل الإعدادات

لإعادة ضبط **إعدادات الطابعة** على إعداداتها الافتراضية.

# **إعدادات الشبكة**

حدد القوائم على لوحة التحكم كما هو موضح أدناه. **الإعدادات** >**إعدادات الشبكة**

```
:Wi-Fiإعداد
```
قم بضبط إعدادات الشبكة اللاسلكية أو تغييرها. اختر طريقة الاتصال من الطرق التالية ثم اتبع التعليمات الموجودة على لوحة<br>التحكم.

Fi-Wi) موصى به):

❏معالج إعداد Fi-Wi ❏إعداد زر الأمر (WPS(

❏أخرى

❏إعداد رمز PIN) WPS(

اتصال<code>Wi-Fi</code>تلقائی Wi-Fi

Wi-Fi تعطيل $\Box$ 

قد يكون بإمكانك حل مشكلات الشبكة من خلال تعطيل إعدادات Wi-Fi أو ضبط إعدادات Wi-Fi مرة أخرى. حدد > **Fi-Wi) موصى به)** >**تغيري الإعدادات** >**أخرى** >**تعطيل** > **Fi-Wiبدء الإعداد**.

:Wi-Fi Direct

iOS❏

❏أجهزة تعمل بنظم تشغيل أخرى

Menu❏

قغير اسم الشبكة  $\Box$ 

قغير كلمة المرور  $\Box$ 

تغير نطاق التردد  $\Box$ 

قدلايتم عرض هذا الإعداد حسب المنطقة.

Wi-Fi Direct تعطيل❏

❏استعادة الإعدادات الافتراضية

إعداد شبكة LANالسلكية:

قم بإعداد اتصال الشبكة الذي يستخدم كبل LAN وجهاز توجيه أو تغييره. عند استخدام ذلك، يتم تعطيل اتصالات Wi-Fi.

حالة الشبكة:

لعرض أو طباعة إعدادات الشبكة الحالية.

وضع LAN/Wi-Fi السلكي  $\Box$ 

Wi-Fi Direct حالة❏

❏ورقة حالة الطباعة

التحقق من الاتصال:

للتحقق من اتصال الشبكة الحالية وطباعة تقرير. إذا واجهتك أية مشكلات تتعلق بالاتصال، فراجع تقرير الفحص لحل تلك المشكلات.

متقدم:

قم بضبط الإعدادات التفصيلية التالية.

❏اسم الجهاز

TCP/IP❏

❏الخادم الوكيل

**معلومات ذات صلة**

| "ضبط [إعدادات](#page-234-0) [Fi-Wi](#page-234-0) عن طريق [إدخال](#page-234-0) [SSID](#page-234-0) وكلمة [المرور" في](#page-234-0) الصفحة 235

| "ضبط [إعدادات](#page-235-0) [Fi-Wi](#page-235-0) عن طريق [الضغط](#page-235-0) على زر الإعداد ([WPS](#page-235-0) "(في [الصفحة](#page-235-0) 236

 $\hat{\mathbf{z}}$  "توصيل جهاز ذكي وطابعة مباشرةً (Wi-Fi Direct)" في الصفحة 238

| "التحقق من حالة الاتصال [بالشبكة" في](#page-240-0) الصفحة 241

# **إعدادات خدمة الويب**

حدد القوائم على لوحة التحكم كما هو موضح أدناه.

**الإعدادات** >**إعدادات خدمة الويب**

:Epson Connect خدمات

<mark>ل</mark>عرفة إذا ما كانت الطابعة مسجلة ومتصلة بخدمة Epson Connect. عكنك التسجيل في الخدمة عن طريق تحديد **تسجيل** واتباع<br>الإرشادات. عندما يتم تسجيلك، عكنك تغيير الإعدادات التالية.

تعليق/استئناف $\Box$ 

❏إلغاء التسجيل

للحصول على مزيد من التفاصيل، اطلع على موقع الويب التالي.

<https://www.epsonconnect.com/>

(أوروبافقط) [http://www.epsonconnect.eu](http://www.epsonconnect.eu/)

### **معلومات ذات صلة**

| "الطباعة باستخدام خدمة [سحابية" في](#page-95-0) الصفحة 96

# **إعداد مشاركة الملفات**

حدد القوائم على لوحة التحكم كما هو موضح أدناه. **الإعدادات** > **إعداد مشاركة الملفات**

حدد طريقة الاتصال بين الطابعة والحاسوب التي تسمح لها بحق الوصول للكتابة إلى بطاقة الذاكرة المدرجة في الطابعة. منح حق الوصول للقراءة<br>والكتابة إلى الحاسوب مع أولوية الاتصال. منح حق الوصول للقراءة فقط إلى أجهزة الحاسوب الأخر

# **إعدادات الطباعة من كامريا**

حدد القوائم على لوحة التحكم كام هو موضح أدناه.

**الإعدادات** >**إعدادات الطباعة من كامريا**

اضبط الإعدادات عند الطباعة من إحدى الكامريات الرقمية.

**معلومات ذات صلة** | "خيارات القامئة لتحرير [الصور" في](#page-51-0) الصفحة 52

# **وظائف الدليل**

حدد القوائم على لوحة التحكم كما هو موضح أدناه. **الإعدادات** >**وظائف الدليل**

عدم تطابق الورق:

يعرض تحذيرًا إذا كانت إعدادات الورق (إعدادات الطباعة) لمهمة الطباعة لا تتطابق مع إعدادات الورق الخاصة بالطابعة التي تم<br>ضبطها عند تحميل الورق. عنع هذا الإعداد الخطأ في الطباعة.

وضع التحديد التلقايئ:

عند إجراء أي من عمليات التشغيل التالية، يتم عرض القوائم المناسبة لعملية التشغيل.

❏إدخال بطاقة الذاكرة.

❏إدخال ذاكرة USB.

كل الإعدادات:

لتمكني جميع وظائف التوجيه أو تعطيلها.

مسح كل الإعدادات:

لإعادة ضبط إعدادات **وظائف الدليل** إلى إعداداتها الافتراضية.

# **أبحاث العملاء**

حدد القوائم على لوحة التحكم كما هو موضح أدناه. **الإعدادات** > **أبحاث العملاء**

حدد **موافقة** لتوفري معلومات استخدام المنتج مثل عدد المطبوعات لدى Corporation Epson Seiko.

# **تحديث البرامج الثابتة**

```
حدد القوائم على لوحة التحكم كما هو موضح أدناه.
           الإعدادات > تحديث البرامج الثابتة
```
تحديث:

تحقق مما إذا كان تم تحميل الإصدار الأخير للبرامج الثابتة في خادم شبكة الإنترنت أم لا. يتم تحديث البرنامج الثابت عند العثور<br>على برنامج ثابت جديد. ومجرد بدء التحديث، لا يمكن مقاطعته.

<span id="page-269-0"></span>إشعار: حدد **شغل** لاستلام إعلام إذا توفر تحديث للبرنامج الثابت.

**معلومات ذات صلة**

| "تحديث البرامج الثابتة للطابعة باستخدام لوحة [التحكم" في](#page-149-0) الصفحة 150

# **استعادة الإعدادات الافتراضية**

حدد القوائم على لوحة التحكم كما هو موضح أدناه. **الإعدادات** >**استعادة الإعدادات الافتراضية**

إعدادات الشبكة

إعادة تعيني إعدادات الشبكة إلى قيمها الافتراضية.

الكل باستثناء إعدادات الشبكة

إعادة ضبط جميع الإعدادات علي قيمها الافتراضية باستثناء إعدادات الشبكة.

كل الإعدادات

إعادة تعيني كل الإعدادات إلى قيمها الافتراضية.

# **مواصفات المنتج**

# **مواصفات الطابعة**

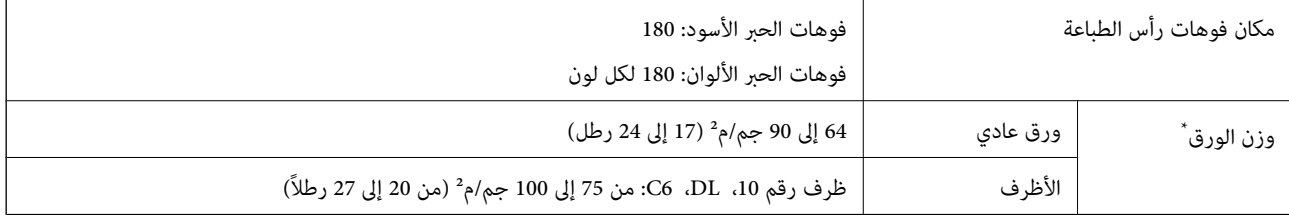

حتى عندما يكون سمك الورق ضمن هذا النطاق، قد لا تتم تغذية الورق في الطابعة أو قد تقل جودة الطباعة حسب خصائص الورق أو جودته.

# **المنطقة القابلة للطباعة**

## *منطقة قابلة للطباعة للأوراق الفردية*

قد تنخفض جودة الطباعة في المناطق المظللة نتيجة آلية الطابعة.

### **الطباعة مع وجود حدود**

عند الطباعة باستخدام فتحة تغذية الورق الخلفية، لا ميكنك الطباعة داخل المنطقة 20.0 مم من الحافة السفلية.

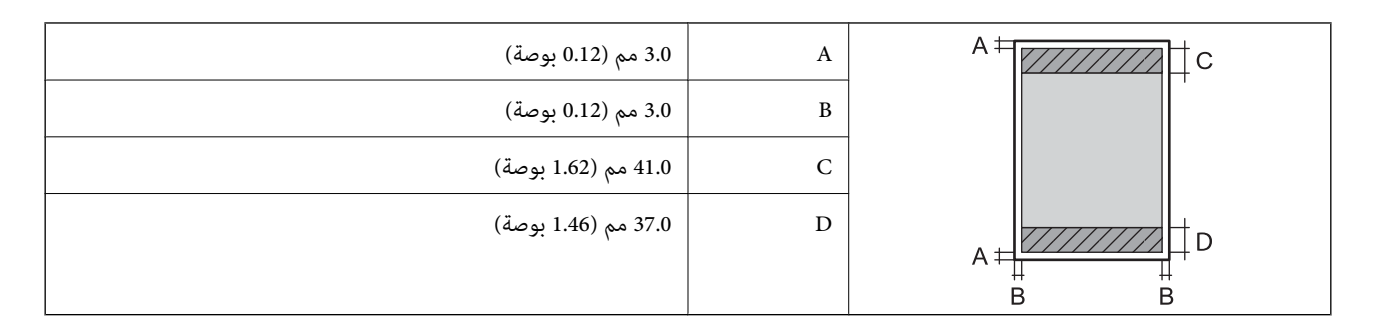

**الطباعة بلا حدود**

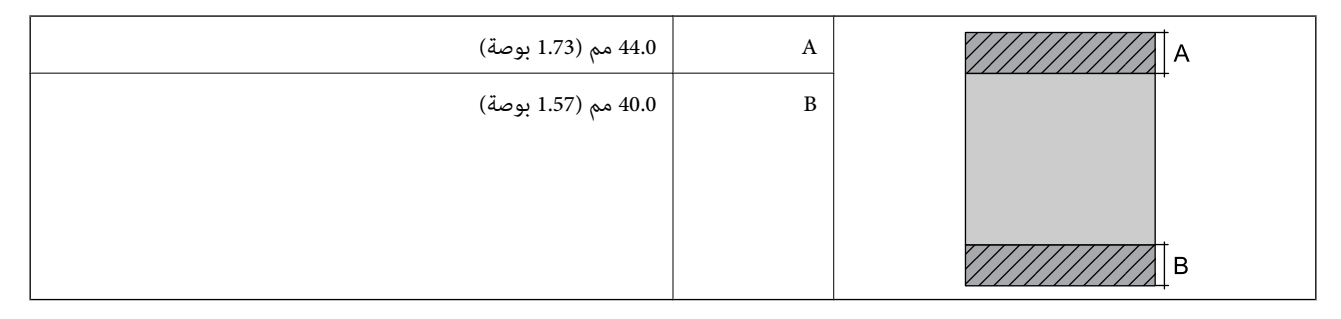

# *منطقة قابلة للطباعة للأظرف*

قد تنخفض جودة الطباعة في المناطق المظللة نتيجة آلية الطابعة.

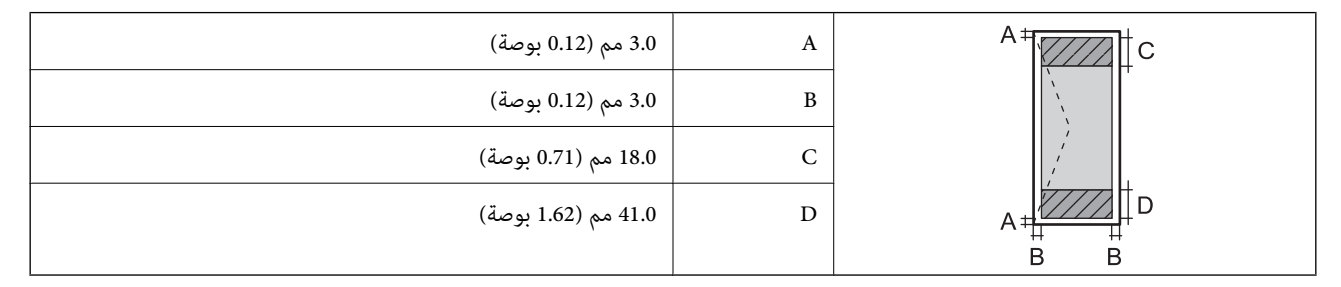

# **مواصفات الماسحة الضوئية**

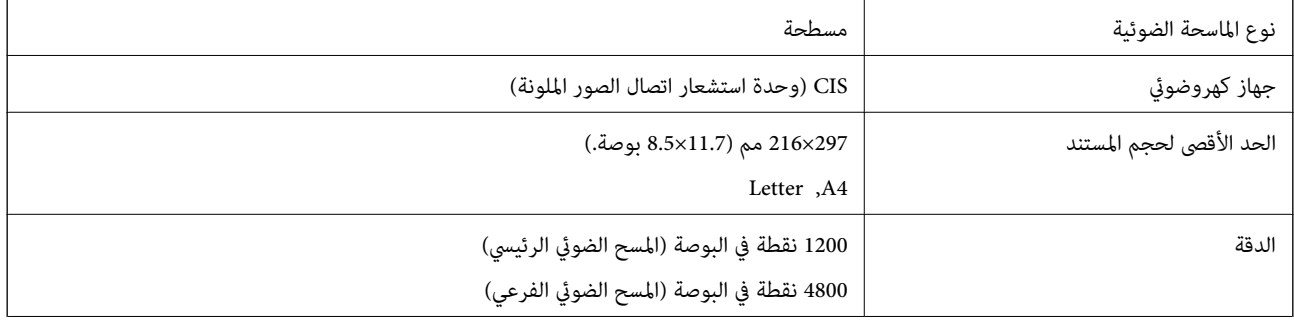

<span id="page-271-0"></span>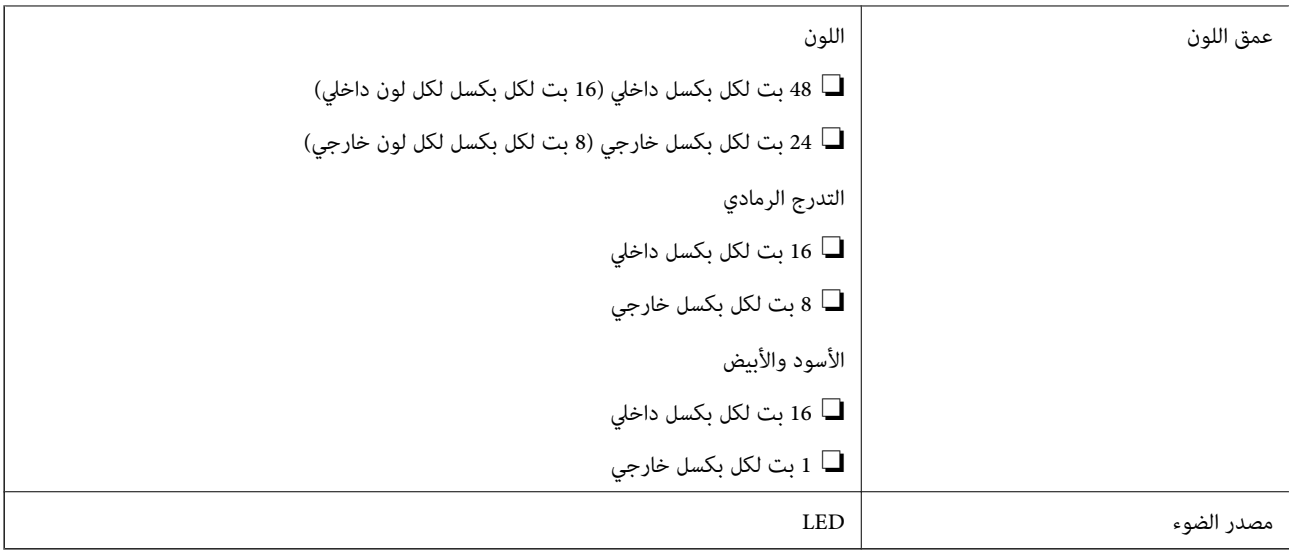

# **مواصفات الواجهة**

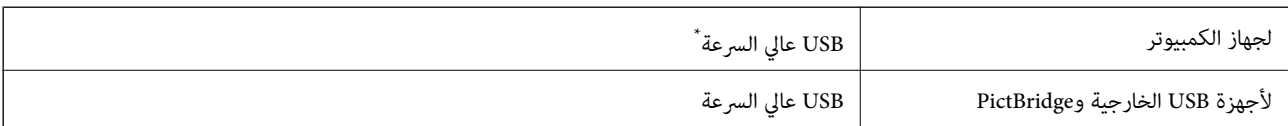

\* كابلات 3.0 USB غري مدعومة.

# **مواصفات الشبكة**

# **مواصفات شبكة Fi-Wi**

راجع الجدول التالي لمعرفة مواصفات شبكة Fi-Wi.

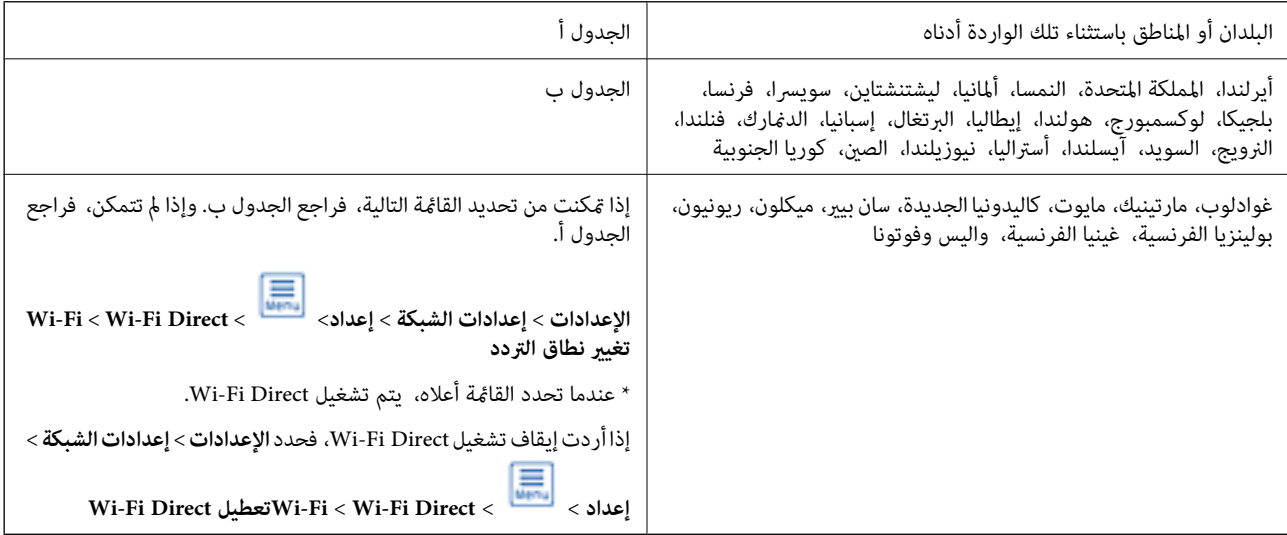

### **الجدول أ**

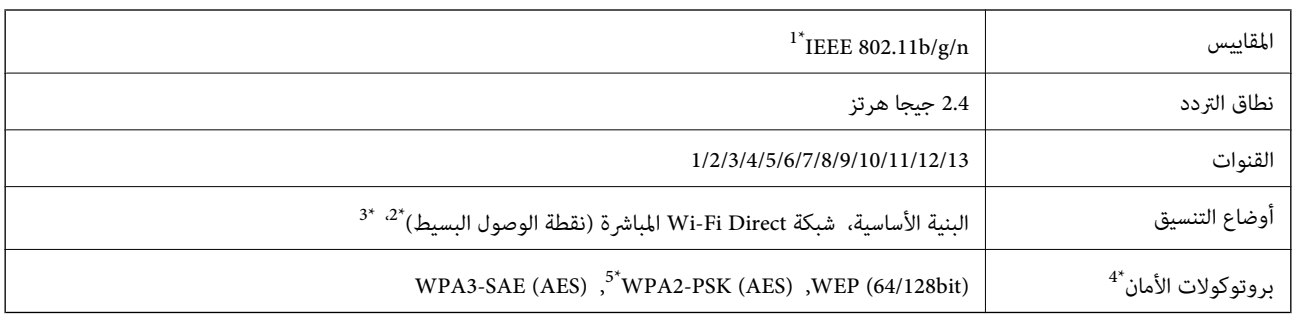

\*:1 لايتوفر إلامن أجل 20HT فقط.

\*:2 غري مدعوم بالنسبة لـ b802.11 IEEE.

\*:3 ميكن استخدام أوضاع البنية الأساسية وDirect Fi-Wi أو اتصال Ethernet في وقت واحد.

.فقط WPA2-PSK (AES) سوى Wi-Fi Direct شبكة لاتدعم :4\*

\*:5 متوافق مع مقاييس 2WPA مع دعم Personal 2WPA/WPA.

### **الجدول ب**

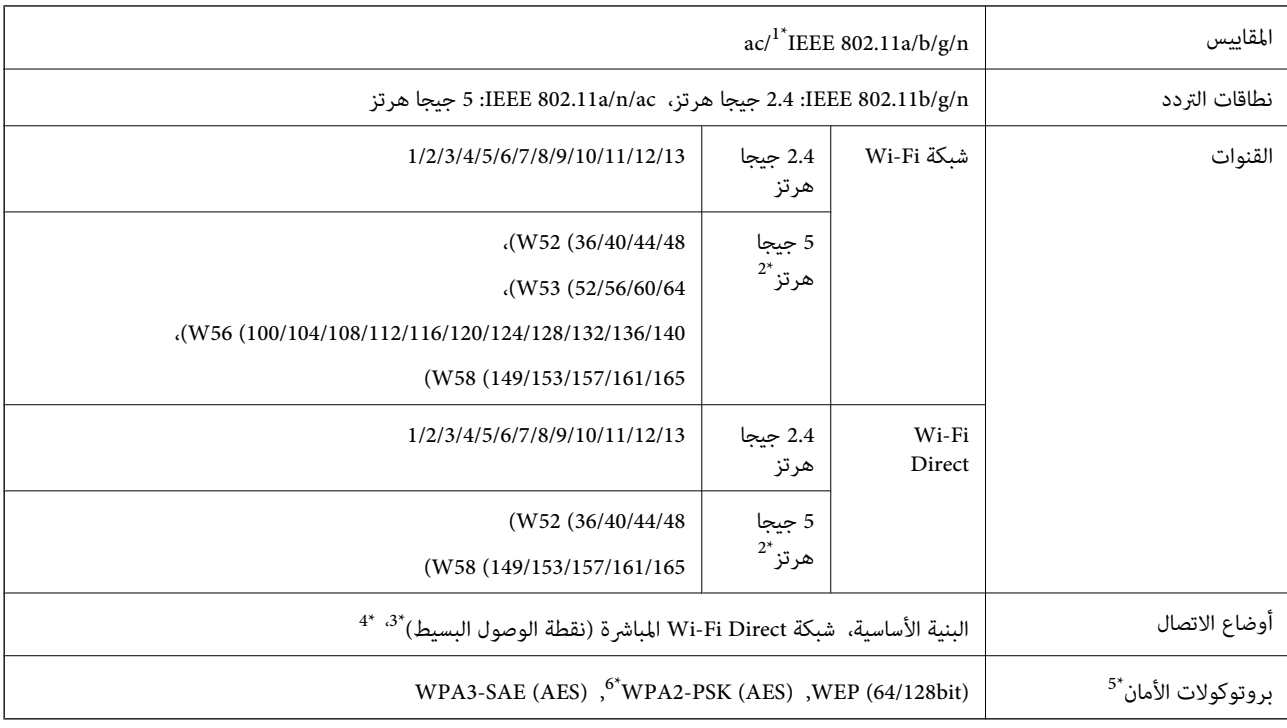

### \*:1 لايتوفر إلامن أجل 20HT فقط.

\*2: يختلف مدى توفر هذه القنوات واستخدام المنتج في الهواء الطلق عبر هذه القنوات حسب الموقع. للمزيد من المعلومات، انظر<br>//http://support.epson.net/wifi5ghz

- \*:3 غري مدعوم بالنسبة لـ b802.11 IEEE.
- \*:4 ميكن استخدام أوضاع البنية الأساسية وDirect Fi-Wi أو اتصال Ethernet في وقت واحد.
	- .فقط WPA2-PSK (AES)إلا Wi-Fi Direct لاتدعم :5\*
	- \*:6 متوافق مع مقاييس 2WPA مع دعم Personal 2WPA/WPA.

# **مواصفات Ethernet**

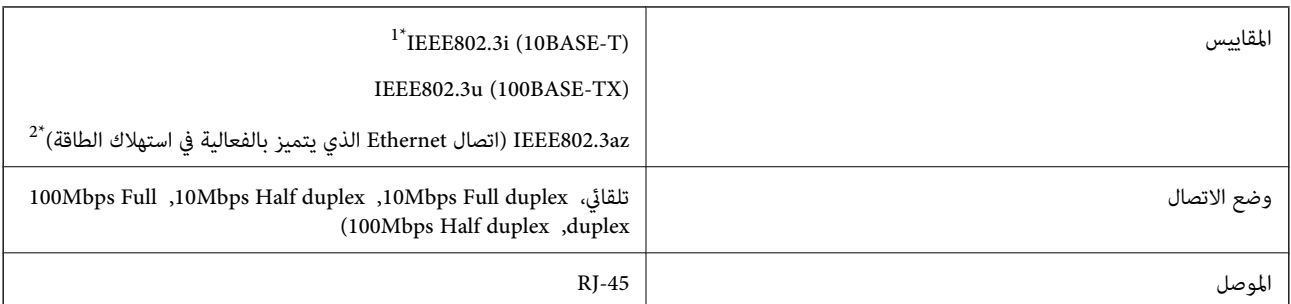

\*1 استخدم كبلاً مزدوجًا مجدولاً مصفحًا (STP (من الفئة e5 أو أعلى لمنع مخاطر تداخل الموجات اللاسلكية.

\*2 يجب أن يتوافق الجهاز المتصل مع معايري az802.3IEEE.

# **وظائف الشبكة و 6IPv4/IPv**

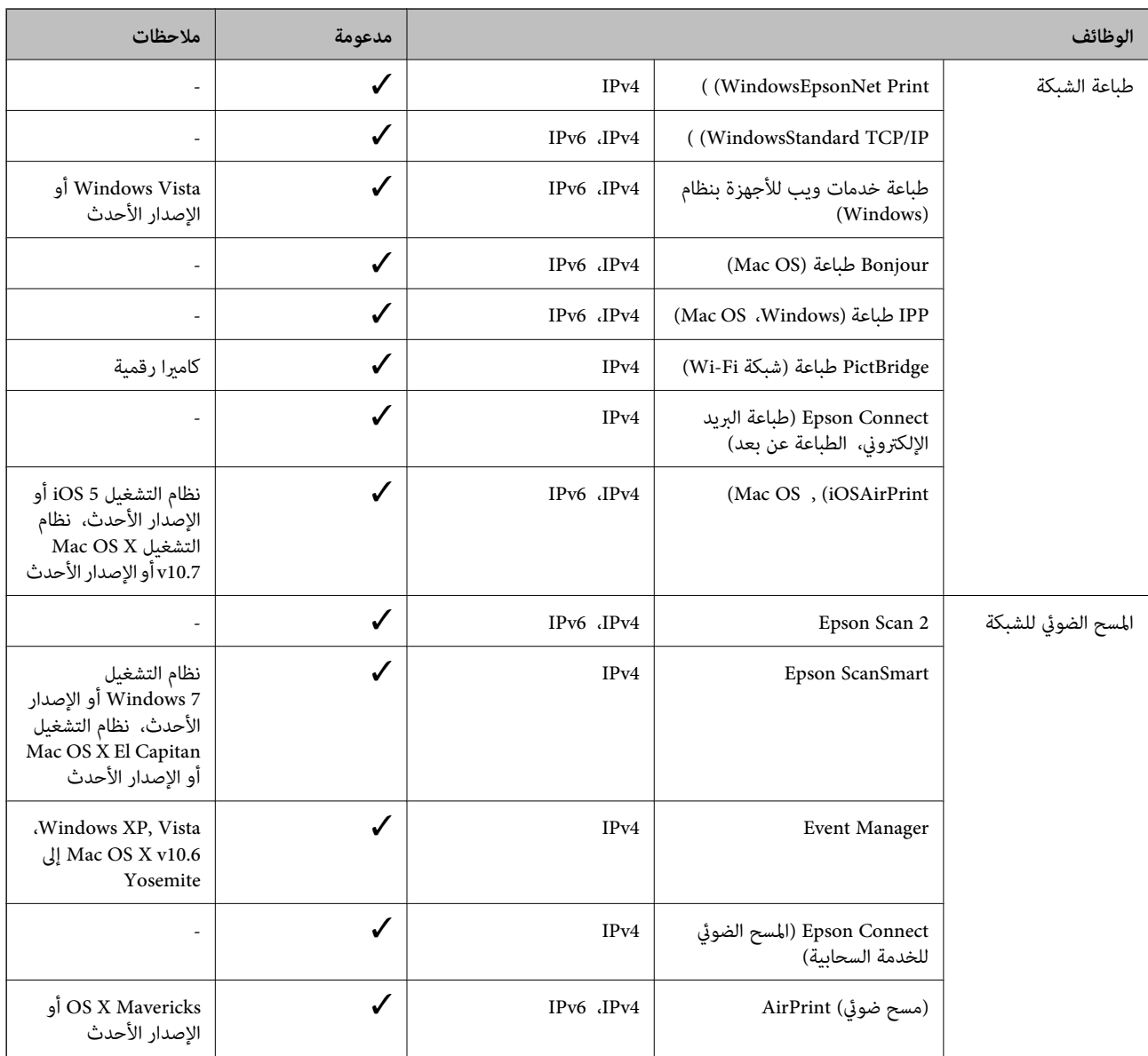

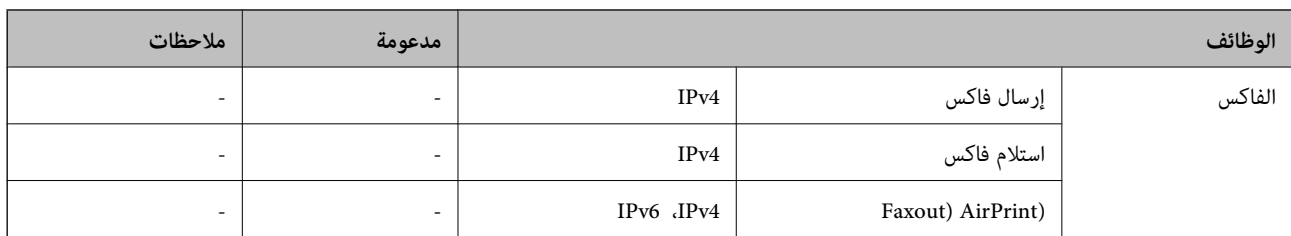

# **بروتوكول الأمان**

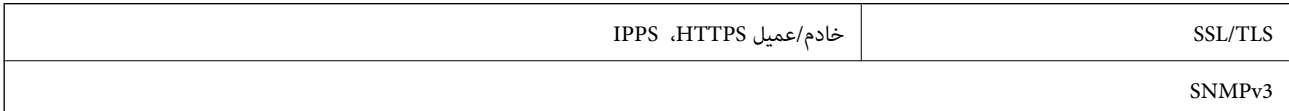

# **خدمات الطرف الثالث المدعومة**

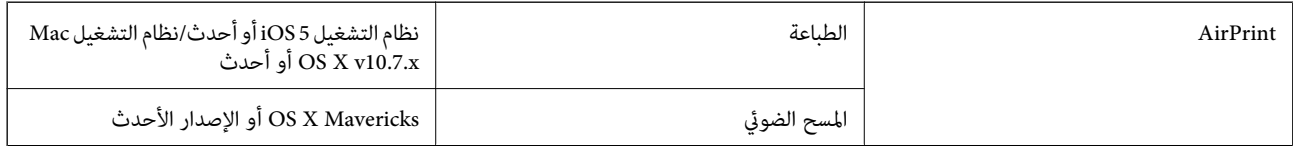

# **مواصفات جهاز الذاكرة**

# **مواصفات بطاقات الذاكرة المعتمدة**

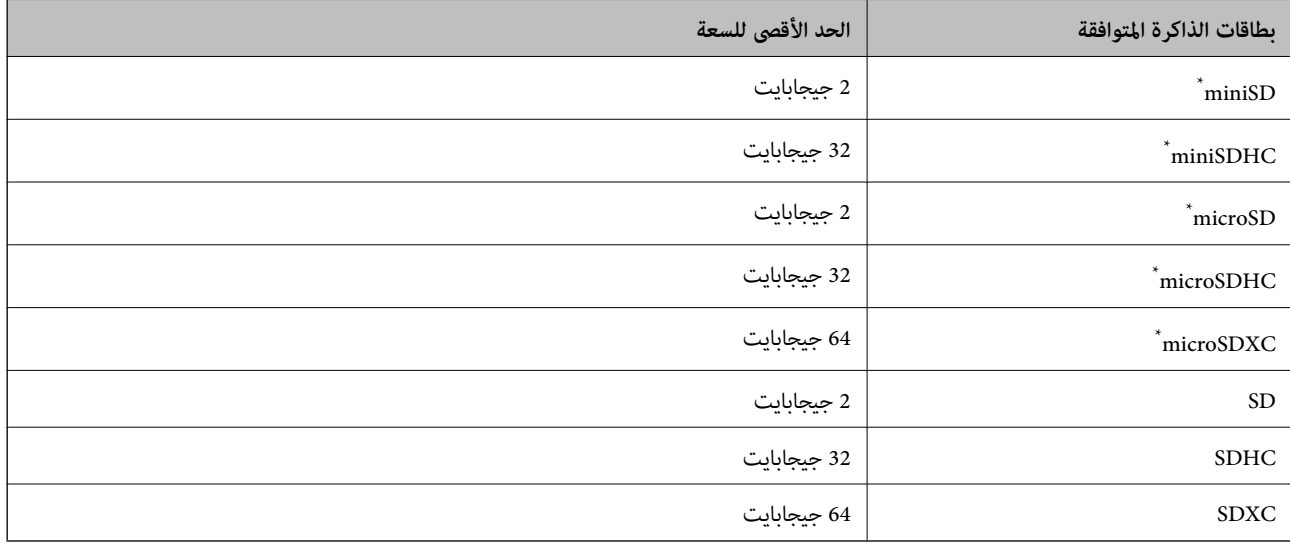

ركب مهايئًا يناسب فتحة بطاقة الذاكرة. وإلا، فقد تنحشر البطاقة.

# **مواصفات أجهزة الذاكرة المدعومة**

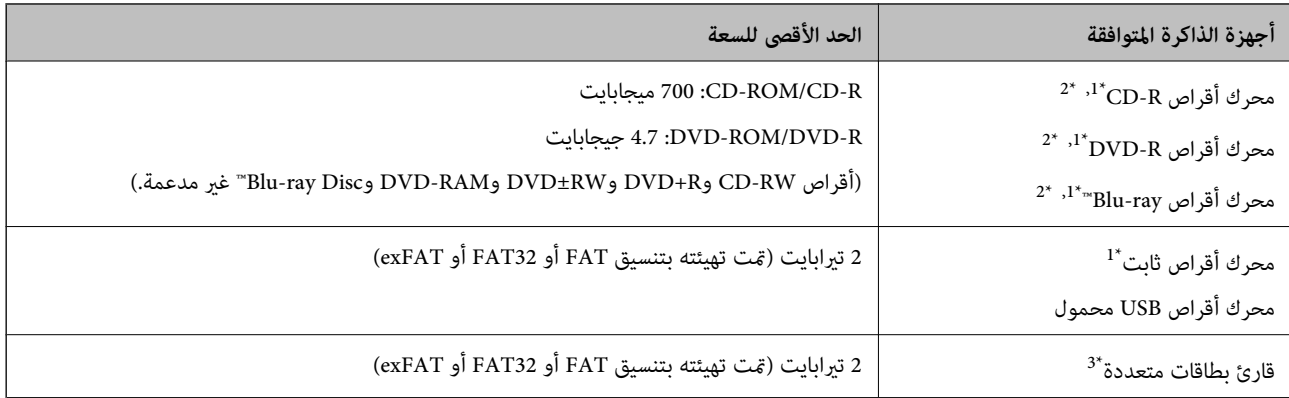

\*1 لانوصي باستخدام أجهزة ذاكرة تستمد طاقتها عبر منفذ USB. استخدم فقط أجهزة الذاكرة المزودة مبصدر طاقة تيار متردد مستقل.

\*2 للقراءة فقط.

\*3 أدخل بطاقة ذاكرة واحدة فقط في قارئ البطاقات المتعددة. لايتم دعم أجهزة قراءة البطاقات المتعددة التي تحتوي على أكرث من بطاقتي ذاكرة.

لا ميكنك استخدام الأجهزة التالية:

❏جهاز يتطلب برنامج تشغيل مخصص

جهاز يتضمن إعدادات تأمين (كلمة مرور، تشفير، وما إلى ذلك) $\Box$ 

جهاز مزود بمحور USB مضمن $\Box$ 

لا تضمن شركة Epson كافة العمليات الخاصة بجميع الأجهزة المتصلة خارجيًا.

# **مواصفات البيانات المدعمة**

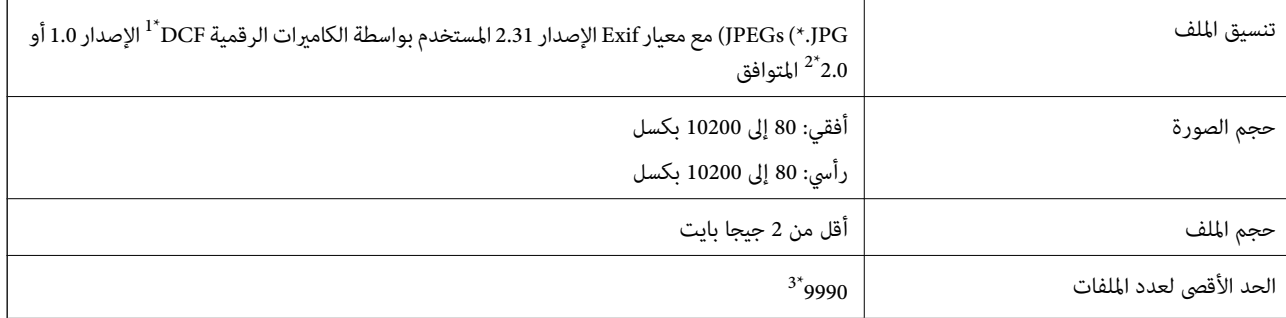

\*1 DCF) قاعدة تصميم نظام ملفات الكامريا).

- \*2 بيانات الصور المخزنة في الذاكرة المدمجة للكامريا الرقمية غري مدعومة.
- \*3 ميكن عرض حتى 999 ملفًا في كل مرة. (إذا تجاوز عدد الملفات 999 ملفًا، يتم عرض الملفات في مجموعات.)

### *ملاحظة:*

يتم عرض الرمز *"*!" على شاشة LCD عندما يتعذر على الطابعة التعرف على ملف الصورة. وفي هذه الحالة، إذا حددت تخطيط صورة متعددة، فستتم<br>طباعة أقسام فارغة.

# **الأبعاد**

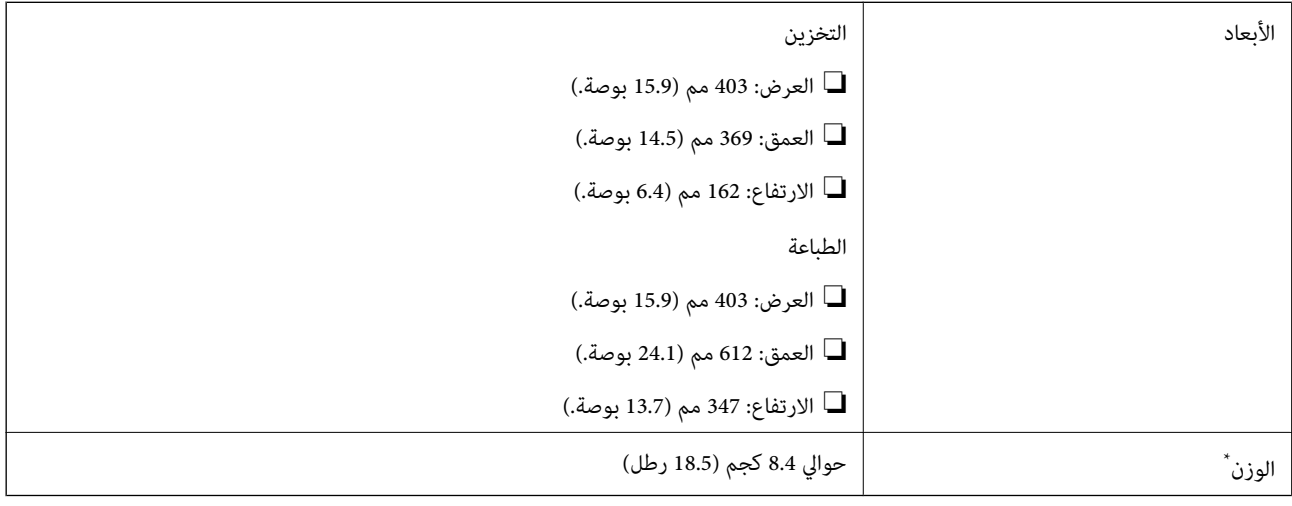

\* بدون الحبر وسلك التيار.

# **المواصفات الكهربية**

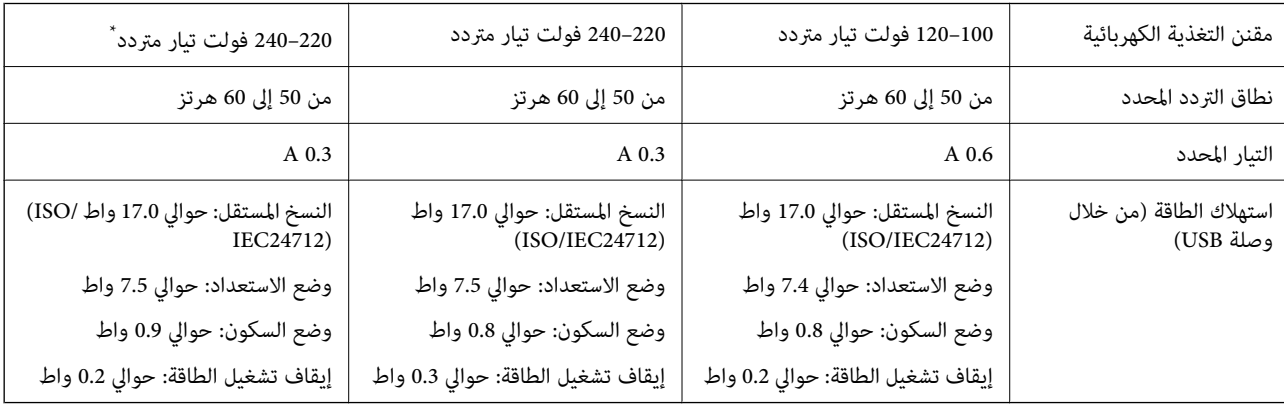

\* للمستخدمني في الشرق الأوسط، ومقاطعات وأقاليم ما وراء البحار الفرنسية، وإفريقيا، والصني.

# *ملاحظة:*

❏ *افحص الملصق الموجود على الطابعة لمعرفة جهدها الكهريب.*

❏ *للمستخدمني في أوروبا، يُرجى زيارة الموقع التالي لمزيد من التفاصيل حول استهلاك الطاقة.* <http://www.epson.eu/energy-consumption>

# **المواصفات البيئية**

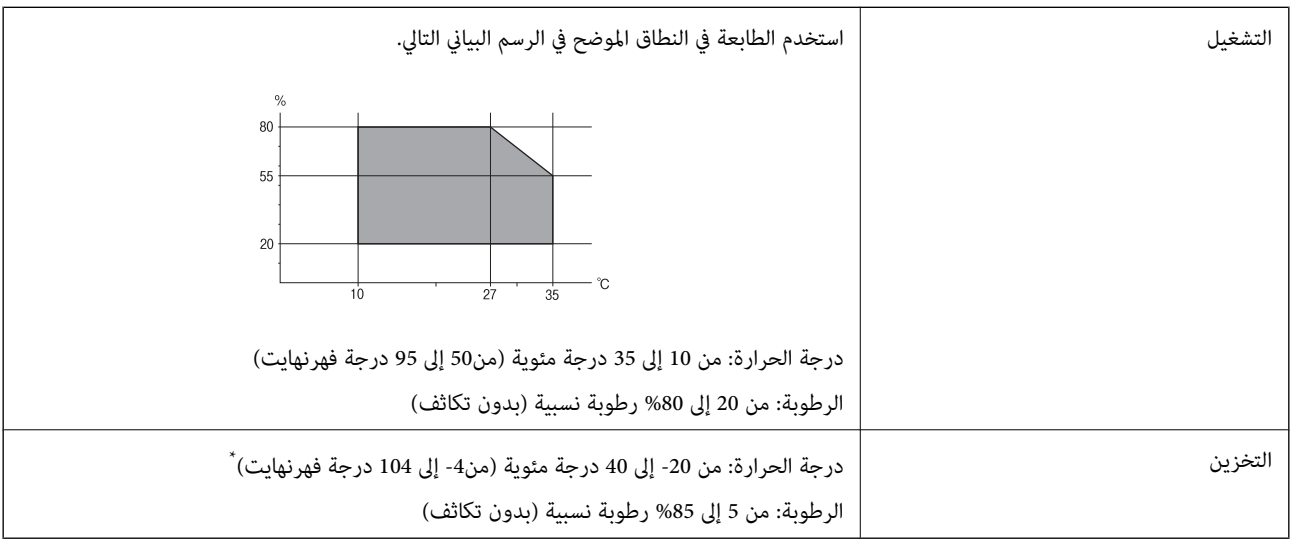

\* ميكنك التخزين لمدة شهر واحد بدرجة حرارة 40 درجة مئوية (104 درجة فهرنهايت).

# **المواصفات البيئية لزجاجات الحبر**

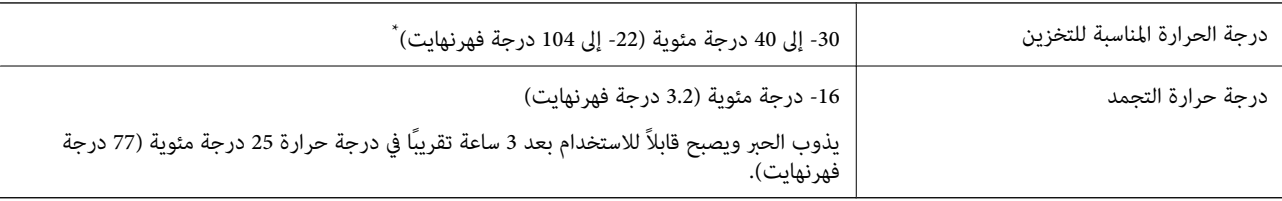

يمكنك تخزينه لمدة شهر واحد في درجة حرارة 40 درجة مئوية (104 درجة فهرنهايت).

# **متطلبات النظام**

# Windows❏

Vista Windows، أو 7 Windows، أو 8/8.1 Windows، أو 10 Windows أو الإصدار الأحدث (-32بت، أو -64بت) (بت-32 (إصدار Windows XP SP3

Windows XP Professional x64 Edition SP2

(2SP (2003 Server Windows أو الإصدار الأحدث

## Mac OS❏

الأحدث الإصدار أو Mac OS X v10.6.8

# *ملاحظة:*

❏ *قدلايدعم نظام التشغيل OS Mac بعض التطبيقات والميزات.*

❏ *نظام الملفات (UFS (UNIX الخاص بنظام التشغيل OS Mac غري مدعوم.*

# **معلومات تنظيمية**

# **المقاييس والاعتامدات**

# **المقاييس والمواصفات الخاصة بطراز الولايات المتحدة**

<span id="page-278-0"></span>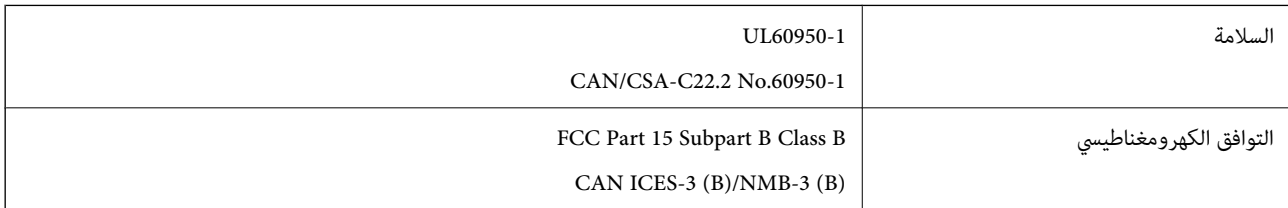

يحتوي هذا الجهاز على الوحدة اللاسلكية التالية.

Seiko Epson Corporation :المصنِّع

J26H005 :النوع

يتوافق هذا المنتج مع الجزء15 من قواعد لجنة الاتصالات الفيدرالية FCC وRSS-210 من قواعد IC. لن تتحمل شركة Epson مسؤولية أي فشل في تحقيق متطلبات الحماية نتيجة إجراء أية تعديلات غير موصى بها على المنتج. يخضع التشغيل للشرطين التاليين: (1) لا يجوز أن يتسبب هذا الجهاز في تشويش أو تداخل ضار و(2) يجب أن يقبل هذا الجهاز أي تشويش أو موجات متداخلة قد تصل إليه، مما في ذلك الموجات التي قد تؤثر بالسلب على تشغيله.

لمنع تشويش موجات الراديو على الخدمة المرخصة، تم تصميم هذا الجهاز ليتم استخدامه داخل المنشآت والمنازل وبعيدًا عن النوافذ لضمان<br>الحصول على أقصى درجات الحماية. ويخضع الجهاز (أو هوائي الإرسال الخاصة به) المثبت خارج المنشآت و

يتوافق هذا الجهاز مع حدود التعرض للإشعاع التي أقرتها لجنة الاتصالات الفيدرالية (FCC (وهيئة الصناعة الكندية (IC (بشأن البيئة غري الخاضعة للمراقبة، كما يستوفي إرشادات التعرض لترددات الراديو (RF) التي أقرتها لجنة الاتصالات الفيدرالية في المحلق C بالنشرة OET65 وكذلك 102-RSS من قواعد التعرض لموجات الراديو الصادرة عن هيئة الصناعة الكندية. ويتعين تركيب هذا الجهاز وتشغيله بحيث يبقى المشعاع<br>على بعد 7.9 بوصة (20 سم) على الأقل من جسم الإنسان (باستثناء الأطراف: البدان والمعصمان والقدما

# **المقاييس والمواصفات الخاصة بالطراز الأورويب**

للمستخدم الأوروبي

تقر شركة Seiko Epson Corporation أن طراز معدات الراديو يتوافق مع التوجيه 2014/53/EU. يتوفر النص الكامل لإعلان المطابقة الصادر عن<br>الاتحاد الأوروي على الموقع التالي.

<http://www.epson.eu/conformity>

C721A

يستخدم فقط في أيرلندا والمملكة المتحدة والنمسا وألمانيا وليختنشتاين وسويسرا وفرنسا وبلجيكا ولوكسمبرج وهولندا وإيطاليا والبرتغال وأسبانيا والدامارك وفنلندا والنرويج والسويد وأيسلندا وقبرص وكرواتيا واليونان وسلوفينيا ومالطا وبلغاريا والتشيك وإستونيا والمجر ولاتفيا وليتوانيا<br>وبولندا ورومانيا وسلوفاكيا.

لن تتحمل شركة Epson مسؤولية أي فشل في تحقيق متطلبات الحماية نتيجة إجراء أي تعديلات غر موصى بها على المنتج.

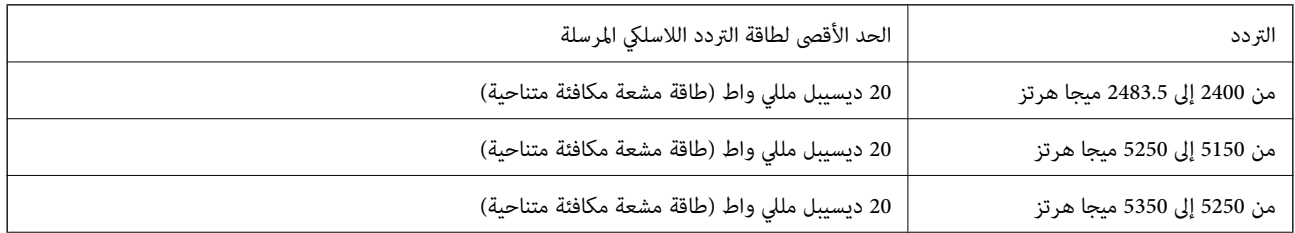

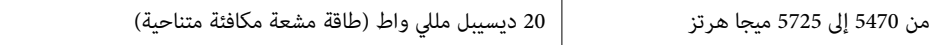

# $\epsilon$

# **المقاييس والمواصفات الخاصة بالطراز الأسترالي**

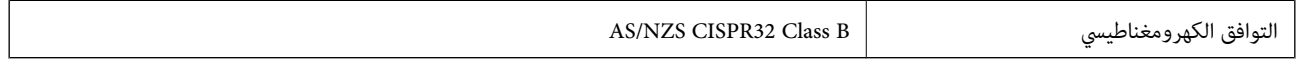

تقر شركة Epson، مموجب هذا المستند أن الطُرز التالية من الأجهزة تتوافق مع المتطلبات الأساسية والقوانين الأخرى ذات الصلة في /AS<br>NZS4268:

C721A

لن تتحمل شركة Epson مسؤولية أي فشل في تحقيق متطلبات الحماية نتيجة إجراء أي تعديلات غير موصى بها على المنتج.

# **قيود النسخ**

انتبه إلى القيود التالية للتأكد من الاستخدام القانوين والمسؤول للطابعة.

يحظر القانون نسخ العناصر التالية:

❏الفواتري البنكية والعملات والأوراق المالية الحكومية وسندات المواثيق الحكومية والأوراق المالية المحلية

الطوابع البريدية غير المستخدمة والبطاقات البريدية ذات الطوابع الملصقة بشكل مسبق والعناصر البريدية الرسمية الأخرى التي تحمل طوابع $\square$ بريدية صالحة

❏الدمغات الحكومية والأوراق المالية الصادرة وفقًالإجراء قانوين

توخَ الحرص عند نسخ العناصر التالية:

ذلك. ❏الأوراق المالية الخاصة (شهادات الأسهم والأوراق النقدية القابلة للتداول والشيكات وغري ذلك)، الإجازات الشهرية وإيصالات التنازل وغري

جوازات السفر وتراخيص القيادة وشهادات الملاءمة وجوازات عبور الطرق وكوبونات الأطعمة والتذاكر وغير ذلك. $\Box$ 

*قد يحظر القانون أيضًا نسخ هذه العناصر. ملاحظة:*

الاستخدام المسؤول للمواد المحمية موجب حقوق الطبع والنشر:

يمكن إساءة استخدام الطابعات عن طريق النسخ غير الملائم لمواد محمية موجب حقوق نشر. ما لم تكن تتصرف بناءً على نصائح محام يتمتع بخبرة ...<br>جيدة، فيجب أن تكون على قدر من المسؤولية والاحترام وذلك من خلال الحصول على إذن من حامل حقوق الطبع والنشر قبل نُسخ أية مواد منشورة.

# **أين تجد المساعدة**

<span id="page-280-0"></span>موقع الويب للدعم الفني...................... [282.........................](#page-281-0)

[الاتصال](#page-281-0) بدعم شركة [Epson](#page-281-0)............[.](#page-281-0) ........... [282......................](#page-281-0)

# **موقع الويب للدعم الفني**

<span id="page-281-0"></span>إذا كنت بحاجة إلى تعليمات إضافية، قم بزيارة موقع دعم الويب الخاص بشر كة Epson الموضح أدناه. حدد البلد أو المنطقة ثم انتقل إلى قسم الدعم<br>لموقع ويب Epson المحلى. تتوفر أيضًا أحدث برامج التشغيل أو الأسئلة الشائعة أو الأدلة أ

<http://support.epson.net/>

(أوروبا)<http://www.epson.eu/support>

إذا كان منتج Epson لديك لايعمل بشكل صحيح ولا ميكنك حل المشكلة، فاتصل بخدمات دعم شركة Epson للحصول على المساعدة.

# **الاتصال بدعم شركة Epson**

# **قبل الاتصال بشركة Epson**

إذا كان منتج Epson لديك لايعمل بشكل صحيح ولا ميكنك حل المشكلة باستخدام معلومات استكشاف الأخطاء وإصلاحها الموجودة في أدلة المنتج، فاتصل بخدمات دعم شركة Epson للحصول على المساعدة. إذا كان دعم شركة Epson في منطقتك غير مضمن في القامًة التالية، فَاتصل<br>بالموزع الذي قمت بشراء المنتج منه.

سيكون دعم شركة Epson قادرًا على المساعدة بسرعة أكبر في حالة توفري المعلومات التالية:

الرقم التسلسلي للمنتج $\Box$ 

(عادةً ما يوجد ملصق الرقم التسلسلي على الجزء الخلفي من المنتج.)

❏طراز المنتج

❏إصدار برنامج المنتج (انقر فوق **About**, **Info Version**, أو الزر المامثل في برنامج المنتج.)

❏العلامة التجارية للكمبيوتر وطرازه

❏اسم نظام تشغيل الكمبيوتر وإصداره

أسماء وإصدارات تطبيقات البرامج التي تستخدمها عادةً مع المنتج $\Box$ 

### *ملاحظة:*

استنادًا إلى المنتج، قد يتم تخزين إعدادات الشبكة في ذاكرة المنتج. قد يتم فقد الإعدادات، بسبب عطل المنتج أو إصلاحه. لن تتحمل Epson المسؤولية عند<br>فقدان البيانات، ولعمل نسخة احتياطية أو استعادة الإعدادات حتى أثناء فترة الضم

# **تعليامت للمستخدمني في أوروبا**

راجع مستند الضمان في أوروبا للحصول على معلومات حول طريقة الاتصال بدعم شركة Epson.

# **تعليامت للمستخدمني في أستراليا**

يتمنى فرع شركة Epson في أستراليا توفير مستوى عالٍ من خدمة العملاء. بالإضافة إلى أدلة المنتج، نحن نوفر المصادر التالية للحصول على<br>معلومات:

# **عنوان URL على شبكة الإنترنت**

[http://www.epson.com.au](http://www.epson.com.au/)

قم بالوصول لصفحات الويب العالمية الخاصة بفرع شركة Epson في أستراليا. موقع يستحق استخدام المودم لتصفحه! يوفر الموقع منطقة تنزيل<br>لبرامج التشغيل وجهات الاتصال بشركة Epson ومعلومات المنتجات الجديدة والدعم الفني (البريد الإلكت

# **مكتب الدعم الفني بشركة Epson**

### هاتف: 1300-361-054

يعتبر مكتب الدعم الفني بشركة Epson آخر إجراء احتياطي للتأكد من وصول العملاء للنصائح المطلوبة. يستطيع العاملون في مكتب الدعم الفني المساعدة في تثبيت منتجات Epson وتكوينها وتشغيلها. يستّطيع أفراد الدعم الفني لما قبل المبيعات توفير الوثائق حول منتجات Epson الجديدة<br>وتقديم النصيحة حول مكان أقرب موزع أو وكيل صيانة. تتم الإجابة على أنواع عديدة من الاستعلام

نشجعك على الحصول على كل المعلومات المطلوبة عند الاتصال. كلما قمت بإعداد المزيد من المعلومات، زادت سرعتنا في مساعدتك على حل<br>المشكلة. تتضمن هذه المعلومات أدلة منتج Epson ونوع الكمبيوتر ونظام التشغيل وبرامج التطبيق وأي معلو

### **نقل المنتج**

توِصي Epson بالاحتفاظ بعبوة المنتج تحسبًا لنقله مستقبلاً. ويوصى أيضًا بإحكام تثبيت خزان الحبر باستخدام شريط لاصق وإبقاء المنتج في وضع رأسي.

# **تعليامت للمستخدمني في نيوزيلندا**

يتمنى فرع شركة Epson في نيوزيلندا توفير مستوى عالٍ من خدمة العملاء. بالإضافة إلى وثائق المنتج، نحن نوفر المصادر التالية للحصول على<br>معلومات:

# **عنوان URL على شبكة الإنترنت**

### [http://www.epson.co.nz](http://www.epson.co.nz/)

قم بالوصول إلى صفحات الويب العالمية الخاصة بفرع شركة Epson في نيوزيلندا. موقع يستحق استخدام المودم لتصفحه! يوفر الموقع منطقة تنزيل<br>لبرامج التشغيل وجهات الاتصال بشركة Epson ومعلومات المنتجات الجديدة والدعم الفني (البريد ال

### **مكتب الدعم الفني بشركة Epson**

هاتف: 766 237 0800

يعتبر مكتب الدعم الفني بشركة Epson آخر إجراء احتياطي للتأكد من وصول العملاء للنصائح المطلوبة. يستطيع العاملون في مكتب الدعم الفني المساعدة في تثبيت منتجات Epson وتكوينها وتشغيلها. يستطيع أفراد الدعم الفني لما قبل المبيعات توفير الوثائق حول منتجات Epson الجديدة<br>وتقديم النصيحة حول مكان أقرب موزع أو وكيل صيانة. تتم الإجابة على أنواع عديدة من الاستعلاما

نشجعك على الحصول على كل المعلومات المطلوبة عند الاتصال. كلما قمت بإعداد المزيد من المعلومات، زادت سرعتنا في مساعدتك على حل<br>المشكلة. تتضمن هذه المعلومات وثائق منتج Epson ونوع الكمبيوتر ونظام التشغيل وبرامج التطبيق وأي معل

### **نقل المنتج**

توصي Epson بالاحتفاظ بعبوة المنتج تحسبًا لنقله مستقبلاً. ويوصى أيضًا بإحكام تثبيت خزان الحبر باستخدام شريط لاصق وإبقاء المنتج في وضع رأسي.